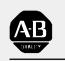

# Allen-Bradley

# 9/Series CNC Lathe

# Operation and Programming Manual

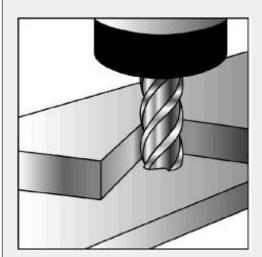

Important User Information Because of the variety of uses for the products described in this publication, those responsible for the application and use of this control equipment must satisfy themselves that all necessary steps have been taken to assure that each application and use meets all performance and safety requirements, including any applicable laws, regulations, codes and standards.

The illustrations, charts, sample programs and layout examples shown in this guide are intended solely for purposes of example. Since there are many variables and requirements associated with any particular installation, Allen-Bradley does not assume responsibility or liability (to include intellectual property liability) for actual use based upon the examples shown in this publication.

Allen-Bradley publication SGI-1.1, *Safety Guidelines for the Application, Installation, and Maintenance of Solid State Control* (available from your local Allen-Bradley office), describes some important differences between solid-state equipment and electromechanical devices that should be taken into consideration when applying products such as those described in this publication.

Reproduction of the contents of this copyrighted publication, in whole or in part, without written permission of Allen-Bradley Company, Inc. is prohibited.

Throughout this manual we make notes to alert you to possible injury to people or damage to equipment under specific circumstances.

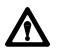

**WARNING:** Tells readers where people may be hurt if procedures are not followed properly.

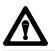

**CAUTION:** Tells readers where machinery may be damaged or economic loss can occur if procedures are not followed properly.

Warnings and Cautions:

- identify a possible trouble spot
- tell what causes the trouble
- give the result of improper action
- tell the reader how to avoid trouble

**Important:** We recommend that you frequently back up your application programs on an appropriate storage medium to avoid possible data loss.

PLC is a registered trademark of Allen-Bradley Company, Inc. Paramacro and PAL are trademarks of Allen-Bradley Company, Inc.

9/Series Lathe Operation and Programming Manual October 2000

# **Summary of Changes**

 New Information
 The following is a list of the larger changes made to this manual since its last printing. Other less significant changes were also made throughout.

 •
 Error Message Log

 •
 Paramacro Parameters

 •
 Softkey Tree

 •
 Error Messages

 Revision Bars
 We use revision bars to call your attention to new or revised information. A revision bar appears as a thick black line on the outside edge of the page as indicated here.

# Chapter 1 Using This Manual

| 1.0 Chapter Overview                              | 1-1 |
|---------------------------------------------------|-----|
| 1.1 Audience                                      | 1-1 |
| 1.2 Manual Design                                 | 1-1 |
| 1.3 Warnings, Cautions, and Important Information | 1-3 |
| 1.4 Reading this Manual                           |     |
| 1.5 Terms and Conventions                         | 1-4 |
| 1.6 Related Publications                          | 1-5 |

# Chapter 2 Basic Control Operation

| 2.0 Chapter Overview                          | 2-1  |
|-----------------------------------------------|------|
| 2.1 Operator Panel Operations                 | 2-1  |
| 2.1.1 Keyboard                                | 2-3  |
| 2.1.2 Calculator Function                     | 2-4  |
| 2.1.3 Softkeys                                | 2-8  |
| 2.1.4 CRT                                     | 2-10 |
| 2.2 The MTB Panel                             | 2-10 |
| 2.3 Software MTB Panel {FRONT PANEL}          | 2-13 |
| 2.4 Power Procedures                          | 2-19 |
| 2.4.1 Turning Power On                        | 2-19 |
| 2.4.2 Turning Power OFF                       | 2-20 |
| 2.5 Control Conditions at Power-Up            | 2-21 |
| 2.6 Emergency Stop Operations                 | 2-22 |
| 2.6.1 Emergency Stop Reset                    | 2-22 |
| 2.7 Access Control                            | 2-23 |
| 2.7.1 Assigning Access Levels and Passwords   | 2-24 |
| 2.7.2 Password Protectable Functions          | 2-27 |
| 2.7.3 Entering Passwords                      | 2-29 |
| 2.8 Changing Operating Modes                  | 2-30 |
| 2.9 Displaying System and Machine Messages    | 2-34 |
| 2.9.1 Clearing Active Messages {CLEAR ACTIVE} | 2-36 |
| 2.10 The Input Cursor                         | 2-36 |
| 2.11 {REFORM MEMORY}                          | 2-37 |
| 2.12 Removing an Axis (Axis Detach)           | 2-39 |
| 2.13 Time Parts Count Display Feature         | 2-39 |

# Chapter 3 Offset Tables and Setup

| 3.0 Chapter Overview                                 | 3-1 |
|------------------------------------------------------|-----|
| 3.1 Tool Offset Tables {TOOL GEOMET} and {TOOL WEAR} | 3-1 |
| 3.1.1 Tool Dimensional Parameters                    | 3-3 |
| 3.1.2 Tool Orientation Parameters                    | 3-6 |

| 3.1.3 Setting Tool Offset Tables                      | 3-8  |
|-------------------------------------------------------|------|
| 3.1.4 Setting Offset Data Using {MEASURE}             |      |
| 3.1.5 Tool Offset Range Verification                  | 3-12 |
| 3.2 Changing the Active Tool Offset {ACTIVE OFFSET}   | 3-14 |
| 3.3 Work Coordinate System Offset Table {WORK CO-ORD} | 3-15 |
| 3.3.1 Setting Work Coordinate System Data             | 3-16 |
| 3.4 Backing Up Offset Tables                          | 3-19 |
| 3.5 Programmable Zone Table                           | 3-21 |
| 3.6 Single-digit Feedrate Table                       | 3-23 |

# Chapter 4 Manual/MDI Operation Modes

| 4.0 Chapter Overview                   | 4-1  |
|----------------------------------------|------|
| 4.1 Manual Operating Mode              | 4-1  |
| 4.1.1 Jogging an Axis                  | 4-2  |
| 4.1.2 Continuous Jog                   | 4-3  |
| 4.1.3 Incremental Jog                  | 4-3  |
| 4.1.4 HPG Jog                          | 4-4  |
| 4.1.5 Arbitrary Angle Jog              | 4-5  |
| 4.1.6 Jog Offset                       | 4-6  |
| 4.1.7 Resetting Overtravels            | 4-6  |
| 4.2 Mechanical Handle Feed (Servo Off) | 4-7  |
| 4.3 Removing an Axis (Axis Detach)     | 4-8  |
| 4.4 Manual Machine Homing              | 4-9  |
| 4.5 MDI Mode                           | 4-11 |
| 4.5.1 MDI Basic Operation              | 4-12 |
|                                        |      |

### Chapter 5 Editing Programs On Line

| 5.0 Chapter Overview                          | 5-1  |
|-----------------------------------------------|------|
| 5.1 Selecting the Program To Edit             | 5-2  |
| 5.2 Editing Programs at the Control (On Line) | 5-4  |
| 5.2.1 Moving the Cursor {STRING SEARCH}       | 5-6  |
| 5.2.2 Entering Characters and Blocks          | 5-7  |
| 5.2.3 Changing and Inserting {MODIFY INSERT}  | 5-8  |
| 5.2.4 Erasing Characters and Blocks           | 5-11 |
| 5.2.5 Sequence Numbers {RENUM PRGRAM}         | 5-14 |
| 5.2.6 Merging Part Programs {MERGE PRGRAM}    | 5-15 |
| 5.2.7 Exiting Edit Mode                       | 5-16 |
| 5.3 Programming Aids {QUICK VIEW}             | 5-16 |
| 5.3.1 Using {QPATH+ PROMPT} Sample Patterns   | 5-18 |
| 5.3.2 G-code Format Prompting {G CODE PROMPT} | 5-21 |
| 5.3.3 Lathe Cycle Format Prompting            | 5-23 |
| 5.3.4 Drill Cycle Format Prompting            | 5-25 |

| 5.3.5 Selecting a QuickView Plane                           | 5-27 |
|-------------------------------------------------------------|------|
| 5.4 Digitizing a Program (Teach)                            |      |
| 5.4.1 Linear Digitizing                                     | 5-31 |
| 5.4.2 Digitizing an Arc (3 Points)                          | 5-32 |
| 5.4.3 Digitizing An Arc Tangent at End Points               | 5-34 |
| 5.5 Deleting A Program {DELETE}                             | 5-36 |
| 5.6 Renaming Programs {RENAME}                              | 5-37 |
| 5.7 Displaying a Program (DISPLY PRGRAM)                    |      |
| 5.8 Displaying Comments {COMENT}                            | 5-39 |
| 5.9 Copying Programs (COPY PRGRAM)                          | 5-41 |
| 5.10 Selecting the Protectable Part Program Directory       | 5-42 |
| 5.10.1 Protected Program Encryption and Decryption          |      |
| 5.10.2 Storing Encryption/Decryption Table to Backup Memory |      |
|                                                             |      |

# Chapter 6 Editing Part Programs Off Line (ODS)

| 6.0 Chapter Overview                             | 6-1  |
|--------------------------------------------------|------|
| 6.1 Selecting the Part Program Application       | 6-2  |
| 6.2 Editing Part Programs Off Line               | 6-3  |
| 6.3 Interfacing the Workstation with the Control | 6-6  |
| 6.4 Downloading Part Programs from ODS           | 6-6  |
| 6.5 UPLOAD Part Programs to ODS                  | 6-13 |
| 6.5 UPLOAD Part Programs to ODS                  | 6-13 |

# Chapter 7 Running a Program

| 7.0 Chapter Overview                            | 7-1  |
|-------------------------------------------------|------|
| 7.1 Selecting Special Running Conditions        | 7-1  |
| 7.1.1 Block Delete                              | 7-1  |
| 7.1.2 Miscellaneous Function Lock               | 7-2  |
| 7.1.3 Sequence Stop {SEQ STOP}                  | 7-2  |
| 7.1.4 Single Block                              | 7-4  |
| 7.2 Selecting a Part Program Input Device       | 7-5  |
| 7.3 Selecting a Program                         | 7-6  |
| 7.4 Deselecting a Part Program                  | 7-8  |
| 7.5 Program Search {SEARCH}                     | 7-9  |
| 7.6 Search With Recall {MID ST PRGRAM}          | 7-12 |
| 7.7 Basic Program Execution                     | 7-17 |
| 7.7.1 QuickCheck                                | 7-18 |
| 7.7.2 Axis Inhibit Mode                         | 7-20 |
| 7.7.3 Dry Run Mode                              | 7-21 |
| 7.7.4 Part Production/Automatic Mode            | 7-23 |
| 7.8 Interrupted Program Recover {RESTRT PRGRAM} | 7-25 |
| 7.9 Jog Retract                                 | 7-28 |
| 7.10 Block Retrace                              | 7-31 |

# Table of Contents9/Series LatheOperation and Programming Manual

# Chapter 8 Display and Graphics

| 8.0 Chapter Overview                             | 8-1  |
|--------------------------------------------------|------|
| 8.1 Selection of Axis Position Data Display      | 8-1  |
| 8.2 PAL Display Page                             | 8-22 |
| 8.3 Changing Languages                           | 8-23 |
| 8.4 Graphics                                     | 8-24 |
| 8.4.1 Selecting the Program for Graphics         | 8-24 |
| 8.4.2 Running Graphics                           | 8-25 |
| 8.4.3 Disabling Graphics                         | 8-27 |
| 8.4.4 Changing Parameters                        | 8-27 |
| 8.4.5 Graphics in Single-Block                   | 8-33 |
| 8.4.6 Clearing Graphics Screen                   | 8-33 |
| 8.4.7 Displaying Machine Information in Graphics | 8-33 |
| 8.4.8 Zooming Graphics                           | 8-33 |
| 8.6 Power Turn-on Screen                         | 8-37 |
| 8.7 Screen Saver                                 | 8-38 |

### Chapter 9 Communications

| 9-1              |
|------------------|
| 9-1              |
| 9-1              |
| 9-3              |
| 9-9              |
| -13              |
| -17              |
| -18              |
| (<br>(<br>(<br>( |

# Chapter 10 Introduction to Programming

| 10.0 Chapter Overview                      | 10-1  |
|--------------------------------------------|-------|
| 10.1 Tape Format                           | 10-1  |
| 10.2 Program Configuration                 | 10-6  |
| 10.2.1 Program Names                       | 10-8  |
| 10.2.2 Sequence Numbers                    | 10-9  |
| 10.2.3 Comment Blocks                      | 10-9  |
| 10.2.4 Block Delete and Multi Level Delete | 10-10 |
| 10.2.5 End of Block Statement              | 10-11 |
| 10.3 Using Subprograms                     | 10-11 |
| 10.3.1 Subprogram Call (M98)               | 10-12 |
| 10.3.2 Main and Subprogram Return (M99)    |       |
| 10.3.3 Subprogram Nesting                  | 10-15 |
| 10.4 Word Formats and Functions            | 10-16 |
|                                            |       |

|    | 10.4.1 Leading Zero and Trailing Zero Suppression10.4.2 Programming without Numeric Values10.4.3 Word Descriptions and Ranges | 10-16<br>10-18<br>10-18 |
|----|----------------------------------------------------------------------------------------------------|-------------------------|
|    | 10.4.4 Minimum and Maximum Axis Motion (Programming Resolution)                                                               | 10-20                   |
| 1( | 0.5 Word Descriptions                                                                                                    | 10-20                   |
|    | 10.5.1 Axis Names                                                                                                    | 10-20                   |
|    | 10.5.2 A_L_,R_,C_ (QuickPath Plus Words)                                                                                      | 10-21                   |
|    | 10.5.3 F-Words (Feedrate)                                                                                                    | 10-21                   |
|    | 10.5.4 G-Codes (Preparatory Functions)                                                                                        | 10-22                   |
|    | 10.5.5 I J K Integrand Words                                                                                                  | 10-27                   |
|    | 10.5.6 M-Codes (Miscellaneous Functions)                                                                                      | 10-27                   |
|    | 10.5.7 2nd Miscellaneous Function (B-Word)                                                                                    | 10-33                   |
|    | 10.5.8 N-Words (Sequence Numbers)                                                                                             | 10-33                   |
|    | 10.5.9 O-Words (Program Names)                                                                                                | 10-34                   |
|    | 10.5.10 P,L Words (Main Program Jumps and Subprogram Calls)                                                                   | 10-34                   |
|    | 10.5.11 S-Words (Spindle Speed)                                                                                               | 10-34                   |
|    | 10.5.12 T-Words (Tool Selection and Tool Length Offset)                                                                       | 10-36                   |
|    |                                                                                                    |                         |

# Chapter 11 Coordinate System Offsets

| 11.0 Chapter Overview                                       | 11-1  |
|-------------------------------------------------------------|-------|
| 11.1 Machine (Absolute) Coordinate System                   | 11-1  |
| 11.1.1 Motion in the Machine Coordinate System (G53)        | 11-3  |
| 11.2 Preset Work Coordinate Systems (G54-59.3)              | 11-4  |
| 11.2.1 Altering Work Coordinate Systems (G10L2)             | 11-7  |
| 11.3 Work Coordinate System External Offset                 | 11-10 |
| 11.3.1 Altering External Offset (G10L2)                     | 11-11 |
| 11.4 Offsetting the Work Coordinate Systems                 | 11-13 |
| 11.4.1 Coordinate Offset Using Tool Position (G92)          | 11-13 |
| 11.4.2 Offsetting Coordinate Zero Points (G52)              | 11-17 |
| 11.4.3 {SET ZERO} Offset                                    | 11-18 |
| 11.4.4 Jog Offset                                           | 11-19 |
| 11.4.5 Canceling Coordinate System Offsets (G92.1)          | 11-20 |
| 11.4.6 Canceling Selected Coordinate System Offsets (G92.2) | 11-21 |
| 11.5 PAL Offsets                                            | 11-22 |
|                                                             |       |

# Chapter 12 Overtravels and Programmable Zones

| 12.0 Chapter Overview      | 12-1  |
|----------------------------|-------|
| 12.1 Hardware Overtravels  | 12-2  |
| 12.2 Software Overtravels  | 12-3  |
| 12.3 Programmable Zone 2   | 12-5  |
| 12.4 Programmable Zone 3   | 12-7  |
| 12.5 Resetting Overtravels | 12-13 |

### Chapter 13 Coordinate Control

| 13.0 Chapter Overview                            | 13-1  |
|--------------------------------------------------|-------|
| 13.1 Plane Selection (G17, G18, G19)             | 13-1  |
| 13.2 Absolute/Incremental Modes (G90, G91)       | 13-2  |
| 13.3 Inch/Metric Modes (G70, G71)                | 13-4  |
| 13.4 Radius/Diameter Modes (G07, G08)            | 13-5  |
| 13.5 Scaling                                     | 13-7  |
| 13.5.1 Scaling and Axis Position Display Screens | 13-10 |
| 13.5.2 Scaling Magnification Data Screen         | 13-10 |
| 13.5.3 Scaling Restrictions                      | 13-12 |

### Chapter 14 Axis Motion

| 14.0 Chapter Overview                           | 14-1  |
|-------------------------------------------------|-------|
| 14.1 Positioning Axes                           | 14-1  |
| 14.1.1 Rapid Positioning Mode (G00)             | 14-1  |
| 14.1.2 Linear Interpolation Mode (G01)          | 14-3  |
| 14.1.3 Circular Interpolation Mode (G02, G03)   | 14-4  |
| 14.1.4 Positioning Rotary Axes                  | 14-9  |
| 14.1.5 PAL Axis Mover                           | 14-11 |
| 14.2 Automatic Motion To and From Machine Home  | 14-12 |
| 14.2.1 Automatic Machine Homing (G28)           | 14-12 |
| 14.2.2 Automatic Return to Machine Home (G28)   | 14-13 |
| 14.2.3 Automatic Return from Machine Home (G29) | 14-15 |
| 14.2.4 Machine Home Return Check (G27)          | 14-16 |
| 14.2.5 Move To Alternate Home (G30)             | 14-17 |
| 14.3 Dwell (G04)                                | 14-18 |
| 14.3.1 Dwell - Seconds                          | 14-18 |
| 14.3.2 Dwell - Number of Spindle Revolutions    | 14-19 |
| 14.4 Mirror Image (G50.1, G51.1)                | 14-19 |
| 14.5 Axis Clamp                                 | 14-22 |

### Chapter 15 Using QuickPath Plust

| 15.0 Chapter Overview                     | 15-1 |
|-------------------------------------------|------|
| 15.1 Programming QuickPath Plus           | 15-2 |
| 15.2 Linear QuickPath Plus                | 15-3 |
| 15.3 Circular QuickPath Plus (G13, G13.1) | 15-7 |

### Chapter 16 Chamfering and Corner Radius

| 16.0 Chapter Overview | 16-1 |
|-----------------------|------|
| 16.1 Chamfering       | 16-2 |

| 16.2 Corner Radius                                    | 16-4 |
|-------------------------------------------------------|------|
| 16.3 Considerations with Chamfering and Corner Radius | 16-6 |

### Chapter 17 Spindles

| - | 17.0 Chapter Overview                                   | 17-1  |
|---|---------------------------------------------------------|-------|
|   | 17.1 Spindle Speed Control                              | 17-1  |
|   | 17.1.1 Constant Surface Speed Mode (G96)                | 17-3  |
|   | 17.1.2 RPM Spindle Speed Mode (G97)                     | 17-9  |
|   | 17.2 Controlling Spindles (G12.1, G12.2, G12.3)         | 17-9  |
|   | 17.3 Spindle Orientation (M19, M19.2, M19.3)            | 17-10 |
|   | 17.4 Spindle Direction (M03, M04, M05)                  | 17-12 |
|   | 17.5 Virtual C Axis                                     | 17-13 |
|   | 17.5.1 Virtual C Axis, Cylindrical Interpolation        | 17-15 |
|   | 17.5.2 Virtual C Axis, End Face Milling                 | 17-20 |
|   | 17.6 Synchronized Spindles                              | 17-23 |
|   | 17.6.1 Using the Spindle Synchronization Feature        | 17-24 |
|   | 17.7 Special Considerations for Spindle Synchronization | 17-27 |
|   |                                                         |       |

# Chapter 18 Programming Feedrates

| 18.0 Chapter Overview                        | 18-1  |
|----------------------------------------------|-------|
| 18.1 Feedrates                               | 18-1  |
| 18.1.1 Feedrates Applied During TTRC         | 18-2  |
| 18.1.2 Feed Per Minute Mode (G94)            | 18-4  |
| 18.1.3 Feed Per Revolution Mode (G95)        | 18-4  |
| 18.1.4 Rapid Feedrate                        | 18-6  |
| 18.1.5 Feedrate Overrides                    | 18-6  |
| 18.1.6 Feedrate Limits (Clamp)               | 18-8  |
| 18.2 Special AMP-assigned Feedrates          | 18-8  |
| 18.2.1 Single-digit F-words                  | 18-8  |
| 18.2.2 External Deceleration Feedrate Switch | 18-9  |
| 18.3 Automatic Acceleration/Deceleration     | 18-10 |
| 18.3.1 Exponential Acc/Dec                   | 18-12 |
| 18.3.2 Linear Acc/Dec                        | 18-13 |
| 18.3.3 S-Curve Acc/Dec                       | 18-14 |
| 18.3.4 Programmable Acc/Dec                  | 18-15 |
| 18.3.5 Precautions on Corner Cutting         | 18-17 |
| 18.3.6 Spindle Acceleration (Ramp)           | 18-19 |
| 18.3.7 Short Block Acc/Dec Check G36, G36.1  | 18-19 |

### Chapter 19 Dual Axis Operation

| •                     |          |
|-----------------------|----------|
| 19.0 Chapter Overview | <br>19-1 |

| 19.1 Parking a Dual Axis               | 19-3 |
|----------------------------------------|------|
| 19.2 Homing a Dual Axis                | 19-4 |
| 19.3 Programming a Dual Axis           | 19-5 |
| 19.4 Offset Management for a Dual Axis | 19-7 |

### Chapter 20 Tool Control Functions

| 20.0 Chapter Overview                                                      | 20-1  |
|----------------------------------------------------------------------------|-------|
| 20.1 T-words and Tool Length Offsets                                       | 20-2  |
| 20.1.1 Programming a T-word and Tool Offsets                               | 20-3  |
| 20.1.2 Activating Tool Length Offsets                                      | 20-5  |
| 20.2 Entering Tool Offset Data Using (G10L10, G10L11)                      | 20-6  |
| 20.3 Random Tool                                                           | 20-7  |
| 20.4 Automatic Tool Life Management                                        | 20-14 |
| 20.4.1 Tool Directory Data                                                 | 20-14 |
| 20.4.2 Assigning Detailed Tool Data                                        | 20-19 |
| 20.4.3 Programming Data and Backing Up Tool Management Tables (G10L3, G11) | 20-22 |
| 20.4.4 Programming a T-word Using Tool Management                          | 20-26 |

# Chapter 21 Tool Tip Radius Compensation (TTRC) Function

| 1-1 |
|-----|
| 1-4 |
| 1-8 |
| -10 |
| -10 |
| -14 |
| -20 |
| -20 |
| -24 |
| -30 |
| -35 |
| -35 |
| -39 |
| -41 |
| -43 |
| -47 |
| -49 |
| -51 |
| -52 |
| -52 |
| 111 |

### Chapter 22 Single-Pass Turning Cycles

| 22.0 Chapter Overview                               | 22-1 |
|-----------------------------------------------------|------|
| 22.1 Single-pass O.D. and I.D. Roughing Cycle (G20) | 22-2 |
| 22.2 Single-pass Rough Facing Cycle (G24)           | 22-8 |

### Chapter 23 Grooving/Cutoff Cycles

| 23.0 Chapter Overview                 | 23-1 |
|---------------------------------------|------|
| 23.1 Face Grooving Cycle (G76)        | 23-3 |
| 23.2 O.D. & I.D. Grooving Cycle (G77) | 23-6 |

### Chapter 24 Compound Turning Routines

| 24.0 Chapter Overview                       | 24-1  |
|---------------------------------------------|-------|
| 24.1 O.D. and I.D. Roughing Routine (G73)   | 24-2  |
| 24.2 Rough Facing Routine (G74)             | 24-15 |
| 24.3 Casting/Forging Roughing Routine (G75) | 24-29 |
| 24.4 O.D. and I.D. Finishing Routine (G72)  | 24-35 |

### Chapter 25 Thread Cutting

| 25.0 Chapter Overview                               | <br>25-1  |
|-----------------------------------------------------|-----------|
| 25.1 Considerations for Thread Cutting              | <br>25-2  |
| 25.2 Chamfering Your Threads                        | <br>25-4  |
| 25.3 Single Pass Threading Mode (G33)               | <br>25-6  |
| 25.4 Single Pass Variable Lead Thread Cutting (G34) | <br>25-12 |
| 25.5 Single Pass Threading Cycle (G21)              | <br>25-16 |
| 25.6 O.D. & I.D. Multipass Threading Routine (G78)  | <br>25-20 |
|                                                     |           |

# Chapter 26 Drilling Cycles

| 26.0 Chapter Overview                             | 26-1  |
|---------------------------------------------------|-------|
| 26.1 Drilling Cycles                              | 26-1  |
| 26.2 Positioning and Hole Machining Axes          | 26-4  |
| 26.3 Parameters                                   | 26-7  |
| 26.4 Drilling Cycle Operations                    | 26-8  |
| (G80): Cancel or End Fixed Cycles                 | 26-8  |
| (G81): Drilling Cycle, No Dwell/Rapid Out         | 26-9  |
| (G82): Drill Cycle, Dwell/Rapid Out               | 26-10 |
| (G83): Deep Hole Drilling Cycle                   | 26-12 |
| (G83.1): Deep Hole Peck Drilling Cycle with Dwell | 26-13 |
| (G84): Right-Hand Tapping Cycle                   | 26-15 |
| (G84.1): Left-Hand Tapping Cycle                  | 26-17 |

| (G84.2):      | Right-Hand Solid-Tapping Cycle        | 26-20 |
|---------------|---------------------------------------|-------|
| (G84.3):      | Left-Hand Solid-Tapping Cycle         | 26-23 |
| (G85):        | Boring Cycle, No Dwell/Feed Out       | 26-25 |
| (G86):        | Boring Cycle, Spindle Stop/Rapid Out  | 26-27 |
| (G86.1):      | Boring Cycle, Tool Shift              | 26-28 |
| (G87):        | Back Boring Cycle                     | 26-31 |
| (G88):        | Boring Cycle, Spindle Stop/Manual Out | 26-34 |
| (G89):        | Boring Cycle, Dwell/Feed Out          | 26-36 |
| 26.5 Altering | Drilling Cycle Parameters             | 26-38 |
| 26.6 Example  | es of Drilling Cycles                 | 26-40 |

# Chapter 27 Skip and Gauge Probing Cycles

| 27.0 Chapter Overview                                 | 27-1 |
|-------------------------------------------------------|------|
| 27.1 External Skip Functions (G31 codes)              | 27-2 |
| 27.2 Tool Gauging External Skip Functions (G37 codes) | 27-3 |

### Chapter 28 Paramacros

| 28.0 Chapter Overview                                | 28-1  |
|------------------------------------------------------|-------|
| 28.1 Parametric Expressions                          | 28-2  |
| 28.1.1 Basic Mathematical Operators                  | 28-2  |
| 28.1.2 Mathematical Function Commands                | 28-4  |
| 28.1.3 Parametric Expressions as G- or M-Codes       | 28-6  |
| 28.2 Transfer of Control Commands                    | 28-7  |
| 28.2.1 Conditional Operators                         | 28-7  |
| 28.2.2 GOTO and IF-GOTO Commands                     | 28-8  |
| 28.2.3 DO-END and WHILE-DO-END Commands              | 28-10 |
| 28.3 Parameter Assignments                           | 28-12 |
| 28.3.1 Local Parameter Assignments                   | 28-12 |
| 28.3.2 Common Parameters                             | 28-15 |
| 28.3.3 System Parameters                             | 28-15 |
| 28.3.4 PAL Parameters                                | 28-31 |
| 28.3.5 Shared Dual-Process Parameters (#7100 - 7199) | 28-33 |
| 28.4 Assigning Parameter Values                      | 28-34 |
| 28.5 Macro Call Commands                             | 28-42 |
| 28.5.1 Non-Modal Paramacro Call (G65)                | 28-43 |
| 28.5.2 Modal Paramacro Call (G66)                    | 28-44 |
| 28.5.3 Modal Paramacro Call (G66.1)                  | 28-46 |
| 28.5.4 AMP-defined G-Code Macro Call                 | 28-48 |
| 28.5.5 AMP-Defined M-Code Macro Call                 | 28-49 |
| 28.5.6 AMP-Defined T-, S-, and B-Code Macro Call     | 28-49 |
| 28.5.7 Nesting Macros                                | 28-50 |
| 28.6 Macro Output Commands                           | 28-52 |
|                                                      |       |

# Chapter 29 Program Interrupt

| 29.0 Chapter Overview                            | 29-1 |
|--------------------------------------------------|------|
| 29.1 Enabling and Disabling Interrupts (M96/M97) | 29-1 |
| 29.2 Interrupt Request Considerations            | 29-4 |
| 29.3 Interrupt Types                             | 29-5 |
| 29.4 The Interrupt Program                       | 29-8 |

# Chapter 30 Using a 9/Series Dual-Processing System

| 30.0 Chapter Overview                                                     | 30-1  |
|---------------------------------------------------------------------------|-------|
| 30.1 Defining of a Dual-Processing System                                 | 30-1  |
| 30.2 Operating a Dual-Processing System                                   | 30-2  |
| 30.3 Synchronizing Multiple Part Programs                                 | 30-7  |
| 30.4 Spindle Control for Dual-Processing Systems                          | 30-12 |
| 30.4.1 Shared Spindle Configurations                                      | 30-13 |
| 30.4.2 Separate Spindle Configuration                                     | 30-18 |
| 30.5 Using Interference Checking with a Dual-Process Lathe                | 30-19 |
| 30.5.1 Measuring Interference Boundaries                                  | 30-22 |
| 30.5.2 Entering Interference Values Manually                              | 30-25 |
| 30.5.3 Entering Interference Values through Programming (G10L5 and G10L6) | 30-27 |
| 30.5.4 Backing Up Interference Tables                                     | 30-29 |
| 30.6 Shared Axes on Dual-Processing Systems                               | 30-32 |
| 30.6.1 Operating a Shared Axis                                            | 30-32 |
| 30.6.2 Switching a Shared Axis to a Different Process                     | 30-34 |
| 30.6.3 Setting up a Shared Axis                                           | 30-35 |
| 30.7 Dual-Axes on a Dual-Processing System                                | 30-37 |
| 30.7.1 Decoupling a Dual-Axis Group                                       | 30-38 |
| 30.7.2 Independently Programming Dual-Axis Members                        | 30-40 |

# Appendix A Softkey Tree

| Appendix Overview           | A-1 |
|-----------------------------|-----|
| Understanding Softkeys      | A-1 |
| Describing Level 1 Softkeys | A-3 |
| Using the Softkey Tree      | A-3 |

# Appendix B Error and System Messages

| Overview             | B-1 |
|----------------------|-----|
| Appendix Overview    | C-1 |
| Interpreting G-codes | C-1 |

# Appendix C G-code Tables

| Appendix Overview | D-1 |
|-------------------|-----|
|-------------------|-----|

| G-code Compatibility Considerations                | D-1  |
|----------------------------------------------------|------|
| M-code Compatibility Considerations                | D-7  |
| Offset Compatibility Considerations                | D-8  |
| Additional Feature Compatibility Considerations    | D-9  |
| 9/Series G-codes Applicable to the 7300 Series CNC | D-12 |
| 7300 Series Features Not Supported                 | D-13 |

# **Using This Manual**

### 1.0 Chapter Overview

This chapter describes how to use this manual. Major topics include:

| Торіс                 | On page: |
|-----------------------|----------|
| Manual organization   | 1-1      |
| Reading this manual   | 1-3      |
| Terms and conventions | 1-4      |
| Related publications  | 1-5      |

We intend the audience for this manual to be people who program and/or operate an Allen-Bradley 9/Series CNC. This family includes the 9/230, 9/240, 9/260, and 9/290 CNCs. We assume that the reader has some familiarity with the basic operation and programming of a CNC.

We divided the manual this way:

| For information about:                            | Refer to:        |
|---------------------------------------------------|------------------|
| how to locate control features                    | chapters 2       |
| how to operate the control                        | chapters 3 - 9   |
| how to program the control                        | chapters 10 - 29 |
| how to use dual processing                        | chapter 30       |
| softkeys                                          | appendix A       |
| error and operator messages in alphabetical order | appendix B       |
| standard G-codes used to program the control      | appendix C       |
| the Allen-Bradley 7300 Series CNC tape reader     | appendix D       |

Table 1.A provides a summary of each chapter.

### 1.1 Audience

1.2 Manual Design

### Table 1.A Manual Organization

| Chapter                                                                                                    | Title                                                                                                    | Summary                                                                                                    |
|----------------------------------------------------------------------------------------------------|----------------------------------------------------------------------------------------------------|----------------------------------------------------------------------------------------------------|
| 1                                                                                                    | Manual Overview                                                                                                    | Manual overview, intended audience, definition of key terms, how to proceed.                                                                                                    |
| 2                                                                                                    | Basic Control Operation                                                                                             | A brief description of the control's basic operation including power up, MTB panel, operator panel, access control, and E-STOP.                                                         |
| 3                                                                                                    | 3 Offset Tables and Setup Basic setup of the offset table, other initial operating parameters.                      |                                                                                                    |
| 4                                                                                                    | Manual and MDI Operation                                                                                            | How to use the manual operate mode including, homing the machine, jog hand-wheel, jog continuous, and jog increment. Also covered are the basics for MDI operation.                     |
| 5                                                                                                    | Editing Programs On Line                                                                                            | How to create, edit, and save a part program on line.                                                                                                    |
| 6                                                                                                    | Editing Part Program Off Line                                                                                       | How to create, edit, and save a part programs from ODS off line.                                                                                                    |
| 7                                                                                                    | Running a Program                                                                                                   | How to select and execute a program automatically. This covers program checking as well as part production. Also details on special running conditions.                                 |
| 8                                                                                                    | Displays/ Graphics                                                                                                  | How to access and interpret the different position displays. How to use the Quick Check and Active Program graphics features.                                                           |
| 9                                                                                                    | Communications                                                                                                    | Communications with peripheral devices. Includes sections on communication port parameters, inputting and outputting AMP, PAL, Offsets, and programs.                                   |
| 10                                                                                                    | Introduction to Programming                                                                                         | Tape format, structure and format of the programming language for the control.                                                                                                    |
| 11                                                                                                    | Coordinate System Offsets                                                                                           | Machine coordinate system, Preset Work coordinate systems, PAL offsets, and external offsets                                                                                            |
| 12     Overtravels and Programmable<br>Zones (G22, G23)     Hardware and software overtravels, programmable zon<br>(G22.1, G23.1), and resetting overtravels |                                                                                                    | Hardware and software overtravels, programmable zone 2 (G22, G23), programmable zone 3 (G22.1, G23.1), and resetting overtravels                                                        |
| 13                                                                                                    | Coordinate Control                                                                                                  | Describes absolute/incremental modes, inch/metric modes, radius/diameter modes, and scaling                                                                                             |
| 14                                                                                                    | Axis Motion                                                                                                    | G-words define how the tool is positioned to the endpoint of a move. Also sections on automatic machine home, dwell, mirroring, and axis clamp                                          |
| 15                                                                                                    | QuickPath Plus                                                                                                    | Describes QuickPath Plus programming                                                                                                    |
| 16                                                                                                    | Chamfering and Corner Radius                                                                                        | Describes the ,C- and ,R-words programmed for chamfering and corner radius                                                                                                    |
| 17                                                                                                    | Spindles                                                                                                    | Describes spindle speed control, spindle orientation, spindle direction, and Virtual C axis                                                                                             |
| 18                                                                                                    | Programming Feedrates                                                                                               | Describes acc/dec, AMP-assigned feedrates, feedrate control, short block acc/dec                                                                                                    |
| 19                                                                                                    | Dual Axis Operation                                                                                                 | Describes parking, homing, programming, offset management for a dual axis                                                                                                    |
| 20                                                                                                    | Tool Control                                                                                                    | Selecting a tool. Activating and deactivating tool length offsets. Also tool control features such as Random Tool and Tool Life Management.                                             |
| 21                                                                                                    | Tool Tip Radius Compensation                                                                                        | Describes the Tool Tip Radius Compensation feature (TTRC) that offsets for different tool diameters.                                                                                    |
| 22                                                                                                    | Single-Pass Turning Cycles                                                                                          | Description and use of fixed (canned) cycles for turning operations, and the G-codes and parameter                                                                                      |
| 23                                                                                                    | Grooving/Cutoff Cycles                                                                                              | used to define them.                                                                                                    |
| 24                                                                                                    | Compound Turnign Routines                                                                                           |                                                                                                    |
| 25                                                                                                    | Thread Cutting                                                                                                    |                                                                                                    |
| 26                                                                                                    | Drilling Cycles                                                                                                    | Description and use of the fixed (canned) cycles for drilling operations and the G-codes and parameters used to define them.                                                            |
| 27                                                                                                    | Skip and Gauging Cycles         Describes the 9/Series Probing features. Includes the tool measuring gauge feature. |                                                                                                    |
| 28                                                                                                    | Paramacros                                                                                                    | Describes paramacros including calling, arithmetic functions, looping, decision making                                                                                                  |
| 29                                                                                                    | Program Interrupts                                                                                                  | Describes the program interrupt feature. This feature is used to call a subprogram or paramacro program whenever a signal corresponding to that program is sent to PAL by the operator. |

| 30 | Using a 9/Series Dual-Processing<br>System | Describes dual-process system. Includes synchronizing multiple part programs and shared spindle configurations. |
|----|--------------------------------------------|----------------------------------------------------------------------------------------------------|
|----|--------------------------------------------|----------------------------------------------------------------------------------------------------|

### Table 1.A (continued) Manual Organization

| Appendix   | Title                                                                | Summary                                                                                                    |
|------------|----------------------------------------------------------------------|----------------------------------------------------------------------------------------------------|
| Appendix A | Softkey Tree                                                         | Describes softkeys and their functions for softkey levels 1 and 2. Also, the softkey tree displaying all levels of softkeys and their location is shown. |
| Appendix B | Error and System Messages                                            | An alphabetical listing of 9/Series system messages with brief descriptions.                                                                             |
| Appendix C | endix C G-code Tables Lists the G-codes used to program the control. |                                                                                                    |
| Appendix D | A-B 7300 Series CNC Tape<br>Compatibility                            | Detailed 7300 Series CNC tape compatibility feature.                                                                                                    |

### 1.3 Warnings, Cautions, and Important Information

We indicate vital information in these ways:

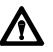

**WARNING:** indicates circumstances or practices that can lead to personal injury as well as to damage to the control, the machine, or other equipment.

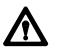

**CAUTION:** indicates circumstances or practices that can lead to damage to the control or other equipment.

**Important:** indicates information that is necessary for successful application of the control.

### 1.4 Reading this Manual

To make this manual easier to understand, we included these explanations of terms and symbols:

- All explanations, illustrations, and charts presented are based on standard CNC functions. Operations may differ from the basic information provided in this manual, depending on the configuration of the machine tool controlled by the 9/Series control. For details, refer to the manuals prepared and supplied by the system installer.
- You can purchase some of the softkey functions as optional features on your 9/Series control. This manual assumes that you purchased all of the optional features for your machine.

- Explanations and illustrations are presented based on the movement of the cutting tool on a fixed workpiece.
- The 9/Series control lets you use any alphabetic character for expressing a numerically controlled axis. This manual uses X and Z for the first and second axes on the basic coordinate system, and U and W for the axes parallel to them.
- The term AMP is an abbreviation for Adjustable Machine Parameters. These parameters are used to match the 9/Series control to a specific machine. Your system installer usually completes the AMP setting.
- Key names designated between the [] symbols are found on the operator panel.
- Key names designated between the { } symbols are softkeys found below the CRT.
- Switch and button names on the <u>standard MTB</u> panel are designated between the < > symbols.
- The term PALt is an abbreviation for Programmable Application Logic. This is a ladder logic program that processes signals between the CNC and the machine. It is usually programmed by the system installer.
- The manual assumes that these system characteristics are active:
  - Metric Absolute IPM

To make this manual easier to read and understand, we shortened the full product names and features. Shortened terms include:

| When you see: | It means:                                                   |
|---------------|-------------------------------------------------------------|
| AMP           | Adjustable Machine Parameters                               |
| Backup        | Memory storage area not requiring battery maintenance       |
| CNC           | Computer Numerical Control                                  |
| CPU           | Central Processing Unit (the computing part of the control) |
| CRT           | Cathode Ray Tube (the control's monitor screen)             |
| The control   | the 9/230, 9/240, 9/260 or 9/290 CNC                        |
| ESTOP         | Emergency Stop                                              |
| Flash memory  | programmable, nonvolatile memory                            |

### 1.5 Terms and Conventions

| HPG              | Hand Pulse Generator                                                                                                    |
|------------------|----------------------------------------------------------------------------------------------------|
| I/O              | Input/Output                                                                                                    |
| MDI              | Manual Data Input                                                                                                    |
| Modal            | an operating condition that remains in effect on the control until cancelled<br>or replaced                                                                          |
| MTB              | Machine Tool Builder                                                                                                    |
| ODS              | Offline Development System                                                                                                    |
| PAL              | Programmable Application Logic                                                                                                    |
| RAM              | Random Access Memory resident on the 9/240                                                                                                    |
| Softkeys         | the row of keys directly below the screen                                                                                                    |
| Super cap        | A super capacitor. Backs up data for up to 5 days on systems without extended program storage. It recharges within 1 hour of power turn on if completely discharged. |
| System installer | the company or contractor responsible for installing this control on the machine                                                                                     |
| TTRC             | Tool Tip Radius Compensation                                                                                                    |

### 1.6 Related Publications

### 9/Series Documentation

| Pub. No.   | Document Name                                               |
|------------|-------------------------------------------------------------|
| 8520-4.3   | 9/Series CNC PAL Reference Manual                           |
| 8520-5.1.1 | 9/Series CNC Lathe Operation and Programming Manual         |
| 8520-5.1.3 | 9/Series CNC Mill Operation and Programming Manual          |
| 8520-5.1.4 | 9/Series CNC Grinder Operation and Programming Manual       |
| 8520-5.1.5 | 9/Series Data Highway Plus Communication Module User Manual |
| 8520-5.1.6 | 9/Series MMS/Ethernet Communication Module User Manual      |
| 8520-5.2   | 9/Series CNC OCI User Manual Supplement                     |
| 8520-6.2   | 9/Series CNC Integration and Maintenance Manual             |
| 8520-6.4   | 9/Series CNC AMP Reference Manual                           |
| 8520-6.5   | T-Line-9 Transfer Line Quick Start Guide                    |
| 8520-6.6   | 9/Series CNC OCI Installation Manual                        |
| 8520-6.7   | 9/Series CNC OCI API Developer's Guide                      |
| MCD-5.1    | Offline Development System User's Manual                    |

**END OF CHAPTER** 

# **Basic Control Operation**

### 2.0 Chapter Overview

This chapter describes how to operate the Allen-Bradley 9/Series control, including:

| Торіс:                      | On page: |
|-----------------------------|----------|
| MTB panel                   | 2-10     |
| {FRONT PANEL}               | 2-13     |
| Power-up                    | 2-21     |
| Emergency stops             | 2-22     |
| Access control              | 2-23     |
| Changing modes              | 2-30     |
| Display system and messages | 2-34     |
| Input cursor                | 2-37     |
| {REFORM MEMORY}             | 2-38     |
| Removing an axis            | 2-40     |
| Time part count             | 2-40     |

We also tell you about the control conditions automatically assumed at power up.

### 2.1 Operator Panel Operations

Use the operator panel to perform these operations:

- display a part program
- display control status and tool position
- edit a part program
- display and enter tool offset data
- display the status of input/output signals
- display and enter programmable zone boundaries
- set the level of protection of part programs, tool offset data, AMP data, etc.

Use the operator panel to perform many other operations. We describe these operations in the remaining chapters of this manual.

Figure 2.1 shows the monochrome operator panel. Figure 2.2 shows the color operator panel. The color operator panel has identical keys and softkeys in a slightly different configuration.

Figure 2.1 Monochrome Operator Panel

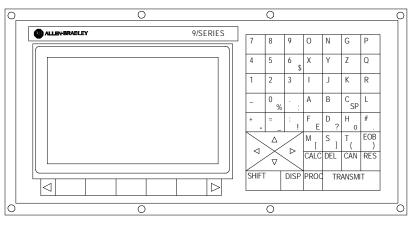

19435

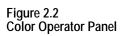

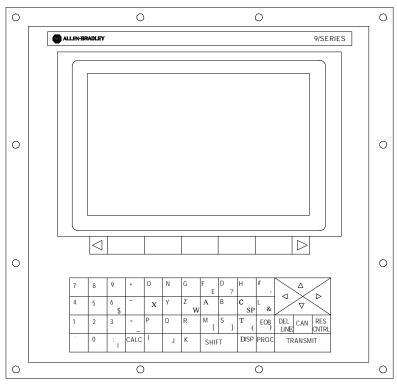

19436

### 2.1.1 Keyboard

Table 2.A explains the functions of keys on the operator panel keyboard. In this manual, the names of operator panel keys appear between [] symbols.

Table 2.A Key Functions

| Key Name                                   | Function                                                                                                    |  |  |  |
|--------------------------------------------|----------------------------------------------------------------------------------------------------|--|--|--|
| Address and Numeric Keys                   | Use these keys to enter alphabetic and numeric characters. If a key has two characters printed on it, pressing it normally enters the upper left character. Holding down the <b>[SHLFT]</b> key while pressing it enters the lower right character. |  |  |  |
| Cursor Keys Ü ,Ý, Þ ,ß                     | Use these keys to move the cursor left, right, up and down<br>in the data display area (lines 4-21) of the screen. We<br>refer to these keys as the left, right, up, and down cursor<br>keys respectively.                                          |  |  |  |
| [SHIFT] and P or Ü                         | Press the right or left cursor keys while holding down the <b>[SHIFT]</b> key to move the cursor right and left on any line on which that data is being input. (normally screen lines 2-3).                                                         |  |  |  |
| [SHIFT] and $\acute{Y}$ or $\beta$         | Press the up or down cursor key while holding down the <b>[SHIFT]</b> key to roll the display page forward or backwards.                                                                                                    |  |  |  |
| Calculation Key [CALC]                     | Pressing this key enables a calculator type function on the control. Basic mathematical expressions may be evaluate using this feature. For details, see page 2-4.                                                                                  |  |  |  |
| Delete Key [DEL]                           | Pressing this key deletes the character to the left of the cursor on input lines.                                                                                                    |  |  |  |
| [SHIFT] and [DEL]                          | Pressing this key deletes all keyed-in data currently displayed on input lines.                                                                                                    |  |  |  |
| [CAN]                                      | Clear the most recently generated, active error message                                                                                                    |  |  |  |
| Transmit Key <b>[TRANSMET]</b>             | The data entered and displayed on the input lines is sent to<br>the control when the <b>[TRANSMIT]</b> key is pressed, for<br>example a password or a program block.                                                                                |  |  |  |
| Block Reset [RESET]                        | This performs a block reset. See page 2-4.                                                                                                    |  |  |  |
| Control Reset [ <b>RESET]</b> +<br>[SHIFT] | Pressing the reset key while holding down the shift key performs a control reset. See page 2-4 for details.                                                                                                    |  |  |  |
| Display Select<br>[DISP SELECT]            | Use this key to display the different axis position display softkeys as described on page 8-1.                                                                                                    |  |  |  |
| End of Block <b>[E. O. B. ]</b>            | Use this key to enter an End of Block character when editing a program or when writing an MDI program.                                                                                                    |  |  |  |
| [PROC SELECT]                              | This key is used for dual process lathe systems only.<br>Pressing this key toggles the control from process to<br>process. Refer to chapter 30 for details.                                                                                         |  |  |  |
| [SHIFT] and [ $P$ ]                        | Press the <b>[SHIFT]</b> key while holding down the <b>[P]</b> softkey to jump to the online search monitor screen. Press these keys again to return to the previous screen.                                                                        |  |  |  |

### **Reset Operations**

If you are using a dual-processing system, refer to page 30-6 for details about reset operations.

### **Block Reset**

Use the block reset feature to force the control to skip the block execution. To use the block reset function, program execution must be stopped. If program execution stops before the control has completely finished the block execution, a block reset aborts any portion of that block that has not been executed. If program execution stops after the complete block execution (as in the case of single block execution or a M00 etc.), the control aborts the execution of the entire following block.

Press [RESET] key on the operator panel to perform a block reset.

#### **Control Reset**

You can return the control to the default parameters, clear any programming errors, and cancel any MDI commands by executing a control reset. After you execute a control reset, any active program resets to the first block; any programmed offsets or rotations of the coordinate systems reset to default, and any MDI command is discarded. All of the operating parameters return to the standard AMP-assigned values, including any AMP-assigned G-codes active at power-up (except Inch/Metric which remains in its last programmed state at control reset).

Press the **[RESET]** key on the operator panel while holding down the **[SHIFT]** key to execute a control reset.

| 2.1.2<br>Calculator Function | The 9/Series control is equipped to evaluate simple mathematical expressions during the course of operation or programming. |                                                                                                    |  |  |
|------------------------------|----------------------------------------------------------------------------------------------------|----------------------------------------------------------------------------------------------------|--|--|
|                              |                                                                                                    | use the calculator function, line 2 of the screen must be blank. There<br>be no prompt on the input line of the screen when you attempt to do<br>ulations. This completely disables any calculation operation when in<br>I mode. If you attempt to enter the calculator function while another<br>npt is active, the control generates the error message "CANNOT<br>LCULATE - PROMPT PRESENT." |  |  |
|                              | Use                                                                                                    | the calculator function as follows:                                                                                                    |  |  |
|                              | 1.                                                                                                    | Press the <b>[CALC]</b> key on the operator panel. The "CALC:" prompt appears on the input line of the screen (line 2).                                                                                                    |  |  |
|                              | 2.                                                                                                    | Enter a mathematical equation on the input line by pressing the desired keys on the operator panel.                                                                                                    |  |  |
|                              | 3.                                                                                                    | Press the <b>[TRANSMIT]</b> key to evaluate the expression. The answer to the expression is displayed on the input line.                                                                                                    |  |  |

Expressions entered on the input line cannot exceed a total of 25 characters. Only numeric or special mathematical operation characters as described below can be entered next to the "CALC:" prompt. Any character that is not numeric or an operation character you enter on the input line generates the error message "INVALID CHARACTER."

The largest number you can enter for a calculate function is 214748367. You cannot enter a number larger than 10 digits. If control displays a number that is too large (longer than 10 digits), the control displays the error message "NUMBER IS OUT OF RANGE". If the number entered or calculated is greater than 10 digits, control displays the error message "MATH OVERFLOW."

Any fractional numbers cannot exceed .9999999 (6 decimal places). If you exceed this number of decimal places, the control automatically rounds off. If this seventh digit is less than 5, the control rounds down. If this seventh digit is 5 or greater, the control rounds up.

Any data entered on the input lines can be edited as described on page 2-37.

To disable the calculator function, press the **[CALC]** key again. The "CALC:" prompt is removed from the input line.

Use the characters in Table 2.B to indicate mathematical operations.

Table 2.B Mathematical Operators

| *  | Multiplication      |
|----|---------------------|
| 1  | Division            |
| +  | Addition            |
| -  | Subtraction         |
| [] | Brackets            |
| #  | Get Paramacro Value |

The control executes mathematical operations in this order:

- **1.** Any part of the expression that is between the brackets [] is evaluated first. The values of paramacro variables are also substituted for the #xxxx as the first operation performed.
- 2. Multiplication and division are evaluated second.
- **3.** Addition and subtraction are evaluated last.

If the same level of evaluation is performed the left most operation takes priority.

Example 2.1 Mathematic Expressions

| Expression Entered | Result Displayed |  |  |
|--------------------|------------------|--|--|
| 12/4*3             | 9                |  |  |
| 12/[4*3]           | 1                |  |  |
| 12+2/2             | 13               |  |  |
| [12+2]/2           | 7                |  |  |
| 12-4+3             | 11               |  |  |
| 12-[4+3]           | 5                |  |  |

Table 2.C lists the function commands available with the [CALC] key.

Table 2.C Mathematical Functions

| Function | Meaning                                  |
|----------|------------------------------------------|
| SIN      | Sine (degrees)                           |
| COS      | Cosine (degrees)                         |
| TAN      | Tangent (degrees)                        |
| ATAN     | Arc Tangent (degrees)                    |
| ASIN     | Arc Sine (degrees)                       |
| ACOS     | Arc Cosine (degrees)                     |
| SQRT     | Square Root                              |
| ABS      | Absolute Value                           |
| BIN      | Conversion from Decimal to Coded Decimal |
| BCD      | Conversion from Coded Decimal to Decimal |
| ROUND    | Rounding Off (nearest whole number)      |
| FIX      | Truncation Down                          |
| FUP      | Truncation Up                            |
| LN       | Logarithms (natural log)                 |
| EXP      | Exponent                                 |

When you program these functions, place the value that the function is to be performed on in brackets, for example, SIN [10]. The exception to this is the arc tangent function. The format for ATAN requires the division of two values. For example, ATAN [10]/[2] is used to calculate the arc tangent of 5.

The functions in Table 2.C are executed from left to right in a program block. These functions are executed before the control executes any mathematical operators like addition or subtraction. This order of execution can only be changed by enclosing operations in brackets []. Operations enclosed in brackets are executed first.

#### Example 2.2 Format for [CALC] Functions

| SIN[2]        | This evaluates the sine of 2 degrees.             |
|---------------|---------------------------------------------------|
| SQRT[14+2]    | This evaluates the square root of 16.             |
| SIN[SQRT[14+2 | This evaluates the sine of the square root of 16. |

#### Example 2.3 Mathematical Function Examples

| Expression Entered | Result   |
|--------------------|----------|
| SIN[90]            | 1.0      |
| SQRT[16]           | 4.0      |
| ABS[-4]            | 4.0      |
| BIN[855]           | 357.0    |
| BCD[357]           | 855.0    |
| ROUND[12.5]        | 13.0     |
| ROUND[12.4]        | 12.0     |
| FIX[12.7]          | 12.0     |
| FUP[12.2]          | 13.0     |
| FUP[12.0]          | 12.0     |
| LN[9]              | 2.197225 |
| EXP[2]             | 7.389056 |

**Important:** Precaution must be taken when performing calculations within the brackets []. The operations within the bracket are performed first, and then the function is performed on this resultant. For example:

ROUND[2.8+2.6]; The result of this is 5.0

The values in the brackets are added together first and then rounded, not rounded and then added together.

#### **Paramacro Variables in CALC Operations**

Any paramacro variable can be accessed through the CALC function. Include a # sign followed by the paramacro variable number. When the calculation is performed the value of that paramacro variable is substituted into the equation. You can not change the value of paramacro variables with the CALC function. Local parameters are only available for the currently active nesting level of the control (main program, or one of four nested macro programs). You can not perform calculations that contain any paramacro variables if the control is currently executing a program block. The control must be in either cycle stop state, or E-Stop.

| Example 2.4                                        |  |
|----------------------------------------------------|--|
| Calling Paramacro Variables with the CALC Function |  |

| Expression Entered | Result Displayed                                                                                                |
|--------------------|----------------------------------------------------------------------------------------------------|
| #100               | Display current value of variable #100                                                                          |
| 12/#100*3          | Divide 12 by the current value of #100 and multiply by 3                                                        |
| SIN[#31*3]         | Multiply the value of #31 (for the current local parameter nesting level) by 3 and take the sine of that result |

We use the term softkey to describe the row of 7 keys at the bottom of the CRT. Each function is displayed on the CRT directly above the softkey. Softkey names are shown between the  $\{ \}$  symbols in this manual.

The control offers a variety of functions that can be initiated by using the softkeys. The operator panel has 5 softkeys whose function names are displayed in the softkey area at the bottom of the screen (lines 23-25 - see Figure 2.3).

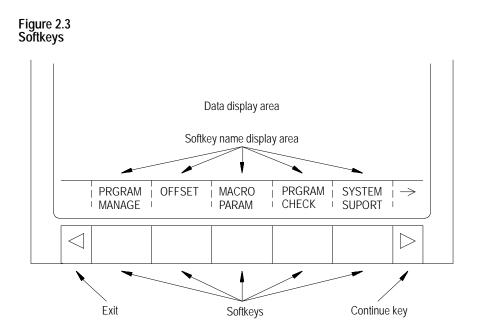

We often describe softkeys as being on a certain level, for example softkey level 3. We use the level of the softkey to determine the location or necessary path to reach that particular softkey function. For example, to get to a softkey on level 3, you must press a specific softkey on level 1, followed by a specific softkey on level 2. For a listing of all the softkeys and their respective levels, refer to appendix A.

### 2.1.3 Softkeys

Softkey level 1 is the initial softkey level the control displays at power-up. Softkey level 1 always remains the same and all other levels are referenced from softkey level 1.

The softkeys on opposite ends of the softkey row have a specific use that remains standard throughout the different softkey levels.

| On the: | Is the:                                                             |
|---------|---------------------------------------------------------------------|
| left    | exit softkey displayed with the up arrow $\{ \acute{\mathbf{Y}} \}$ |
| right   | continue softkey displayed with the right arrow { ${\bf P}\;$ }     |

- Use the exit softkey {Ý} on the far left to regress softkey levels. For example, if you are currently on softkey level 3 and you press the exit softkey, the softkeys change to the softkeys previously displayed on softkey level 2. When you press the exit softkey while holding down the shift key, the softkey display is returned to softkey level 1 regardless of the current softkey level.
- When more than 5 softkey functions are available on the same level, the control activates the continue {P } softkey at the far right of the softkey area. When you press the continue softkey, the softkey functions change to the next set of softkeys on that level.

**Important:** The continue softkey is not active when the number of softkey functions on that level does not exceed 5.

For example:

(softkey level 1)

|  | RGRAM<br>Anage |  | MACRO<br>PARAM |  | SYSTEM<br>SUPORT |  |
|--|----------------|--|----------------|--|------------------|--|
|--|----------------|--|----------------|--|------------------|--|

When softkey level 1 is reached, the above set of softkeys is displayed. Pressing the continue softkey  $\{P \}$  displays the remaining softkey functions on softkey level 1.

```
(softkey level 1)
```

|  | FRONT<br>PANEL | ERROR<br>MESAGE |  | SWI TCH<br>LANG |  |  |
|--|----------------|-----------------|--|-----------------|--|--|
|--|----------------|-----------------|--|-----------------|--|--|

The exit softkey is not displayed since the softkeys are already on softkey level 1.

The softkey functions for level 1 and level 2 are explained in appendix A. Softkey functions for level 3, or higher, are explained in the sections that apply to their specific operations.

2.1.4

CRT

To use a softkey function, press the plain, unmarked button directly below the description of the softkey function.

**Important:** Some of the softkey functions are purchased as optional features. This manual assumes that all available optional features have been purchased for the machine. If an option is not purchased, the softkey is blank.

The control can be purchased with a 9-inch monochrome monitor or a 12-inch color monitor. Both have identical displays and graphics capabilities.

Certain lines of the screen are dedicated to displaying specific information:

| Lines:                                    | Display information:                                                                                                    |
|-------------------------------------------|----------------------------------------------------------------------------------------------------|
| line 1<br>machine/<br>system message area | If an error occurs or a message is generated for any reason during machine operation or program execution, the control displays the corresponding machine/system message in this area. Only the highest priority, most current message is displayed here. |
| lines 2-3<br>input lines                  | When you enter data using the keyboard, the control displays the characters corresponding to the keys pressed until you press the <b>[TRANSMIT]</b> key. Some screens can only have line 2 as an input line.                                              |
| lines 4-20<br>data display area           | The control displays axis position data, listing of the part program, tool offset data, G-, M-, H-, T-, F-, S-, and D-codes, graphics, and other data, as determined by the selected display. See chapter 8.                                              |
| lines 21-22<br>PAL message area           | The control displays any messages generated by the control's PAL program in this area                                                                                                    |
| lines 23-25<br>softkey display area       | The control displays the currently available softkey functions in this area.                                                                                                    |

### 2.2 The MTB Panel

Figure 2.4 shows the push-button MTB panel. Table 2.D explains the functions of the buttons on the MTB panel. Optional or custom MTB panels may be used. Refer to the documentation prepared by your system installer for details.

We show switches and button names that are found on the rotary and push-button MTB panel between the < > symbols throughout this manual. The push-button MTB panel uses defaults when you turn on power to the control. Table 2.D contains these defaults.

Most of the buttons on the MTB panel are configured by your system installer's PAL program. We assume that PAL has been written as intended for normal operation. If a switch does not work the way it is described in this manual, refer to documentation prepared by your system installer. If you are using a dual-operating system, your MTB panel may operate differently than described here. Refer to page 30-11 for information about your MTB panel.

#### Figure 2.4 Push-Button MTB Panel

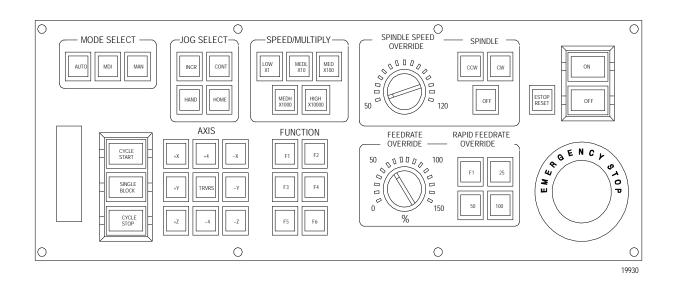

| Table 2.D                       |                       |
|---------------------------------|-----------------------|
| Functions of the Buttons on the | Push-Button MTB Panel |

| Switch or Button Name                                                                                                    | How It Works                                                                                                    | = Default for Push-Button MTB Panel                                                                                                    |  |
|----------------------------------------------------------------------------------------------------|----------------------------------------------------------------------------------------------------|----------------------------------------------------------------------------------------------------|--|
| MODE SELECT                                                                                                    | Selects the operation mode<br>AUTO automatic mode<br>MANUAL manual mode<br>MDI manual data input mode                                                                              |                                                                                                    |  |
| JOG SELECT                                                                                                    | Selects the jog method to be active in manual mode<br>HANDWHEEL HPG (hand pulse generator) jog<br>INCREMENTAL incremental jog<br>CONTINUOUS continuous jog<br>HOME machine home    |                                                                                                    |  |
| SPEED/MULTIPLY                                                                                                    |                                                                                                    |                                                                                                    |  |
| SPINDLE SPEED OVERRIDE                                                                                                   | your system installer.<br>Selects the override for programme                                                                                                    | d spindle speeds in 5% increments within a range of 50% to 120%.                                                                                                    |  |
| SPINDLE or<br>SPINDLE DIRECTION                                                                                          | Selects spindle rotation, clockwise (CW), spindle stop ( counterclockwise (CCW). Can be overridden by any programmed spindle direction command.                                    |                                                                                                    |  |
| FEEDRATE OVERRIDE                                                                                                    | feedrates modes (G93/G94/G95) a < <b>FEEDRATE OVERRIDE</b> > ha                                                                                                    | age for the feedrate programmed with an F word in any of the<br>nd the reciprocation feedrate programmed with an E word.<br>s a range of 0% to 150% of the programmed feedrate and alters the<br>ments. When set to 0%, the control is effectively in feedhold. |  |
| RAPID FEEDRATE OVERRIDE                                                                                                  | RATE OVERRIDE Selects the override for rapid feedrates. Select from F1, 25%, 50%, and 100% where F1 is a rap feedrate override setting established in AMP by the system installer. |                                                                                                    |  |
| EMERGENCY STOP                                                                                                    | This button stops machine operation and disables the spindle and axis drives when pressed                                                                                          |                                                                                                    |  |
| E-STOP RESET                                                                                                    | This button resets an emergency stop condition when pressed. Before pressing this button the condition that caused the E-Stop should be resolved.                                  |                                                                                                    |  |
| CYCLE START The control begins or resumes part program execution, MDI program execution, or when this button is pressed. |                                                                                                    | program execution, MDI program execution, or program check                                                                                                    |  |
|                                                                                                    |                                                                                                    |                                                                                                    |  |

#### Table 2.D (continued) Functions of the Buttons on the Push-Button MTB Panel

| Switch or Button Name | How It Works                                                                                                    |  |
|-----------------------|----------------------------------------------------------------------------------------------------|--|
| CYCLE STOP            | The control stops part program execution, MDI execution, or program check when this button is pressed. If pressed during the execution of a program block a cycle suspend state occurs.                                                                                                    |  |
| SINGLE BLOCK          | The control executes or checks one block of a part program or MDI entry each time the <b><cycle start=""></cycle></b> button is pressed when single block is active.                                                                                                    |  |
| AXIS/DIRECTION        | These buttons are used for manual operations. They select an axis and direction when <b><jog select=""></jog></b> is set for continuous, incremental, or home. If <b><jog select=""></jog></b> is set for handwheel, these buttons select an axis only. Direction is then determined by handwheel rotation. |  |
| TRVRS                 | Hold this button down while executing a continuous jog move to override the active feedrate and jog an axis in rapid traverse.                                                                                                    |  |
| F1 - F4               | The functions for these buttons are assigned by the system installer. Refer to the documentation prepared by the system installer for details.                                                                                                    |  |
| JOG RETRACT           | Use jog retract to jog a cutting tool away from the workpiece during automatic or MDI program execution. The control can retrace the jog moves and return the cutting tool automatically to the workpiece by pressing <b><cycle< b=""> <b>START</b>&gt;. Refer to page 7-28 for more on this.</cycle<></b>  |  |
| BLOCK RETRACE         | To retrace the tool path in a part program already executed (up to 15 blocks), press this button.                                                                                                    |  |
| ON                    | Turns on power to the control.                                                                                                    |  |
| OFF                   | Turns off power to the control.                                                                                                    |  |

**Important:** Many of the override switch settings may be disabled by programming the correct M-code or setting a particular paramacro parameter. Refer to their respective sections for details on these features.

2.3 Software MTB Panel {FRONT PANEL} The 9/Series control offers a software MTB panel that performs many of the functions of an MTB panel. This feature uses softkeys instead of the normal switches and buttons of a panel. If the control uses a push-button MTB panel (described on page 2-10), or some other custom panel, the requests for operations from the panel takes priority. This means that requests of the software MTB panel are ignored if another request is sent from a push-button MTB panel or a custom MTB panel.

The software MTB panel's operation depends on PAL, especially if the control uses a push-button MTB panel or a custom MTB panel. Refer to documentation prepared by your system installer for details on using the software MTB panel. Your system installer uses PAL to disable the **{FRONT PANEL}** softkey.

**Important:** By using the PAL flags \$SWF1 and \$SWF2, you can enable and disable features available on the software front panel. Refer to your PAL reference manual for additional information.

### The software MTB panel can control these features:

| Feature                 | Description                                                                                                    |  |  |
|-------------------------|----------------------------------------------------------------------------------------------------|--|--|
| Mode Select             | Select either Automatic, MDI, or Manual modes as the current operating mode of the control.                                                                                                    |  |  |
| Rapid Traverse          | This feature replaces the feedrate when executing a continuous jog move with the rapid feedrate.                                                                                                    |  |  |
| Feedrate Override       | Selects a feedrate override percentage for feedrates programmed with an F-word, in 10% increments within a range of 0% to 150%. When set to 0%, the control is effectively in feedhold.                                                 |  |  |
| Rapid Feedrate Override | Selects the override for rapid feedrates. Select from F1, 25%, 50%, and 100%, where F1 is a rapid feedrate override setting established in AMP by the system installer.                                                                 |  |  |
| Spindle Direction       | Selects spindle rotation, clockwise (CW), spindle stop (OFF), or counterclockwise (CCW). Is overridden by any programmed spindle direction command.                                                                                     |  |  |
| Spindle Speed Override  | Selects the override for programmed spindle speeds in 5% increments within a range of 50% to 120%.                                                                                                    |  |  |
| Dry Run Mode            | Places the control in Dry Run Mode. This replaces feedrates with the Dry Run feedrates. See page 7-21.                                                                                                    |  |  |
| Block Delete            | Allows the activation of the block delete feature "/ or /1" (see page 7-1). Block delete 2 - 9 are not available with the <b>{FRONT PANEL}</b> .                                                                                        |  |  |
| M-Function Lock         | Allows select M-, S-, T-, and B-codes to be ignored. See page 7-2.                                                                                                    |  |  |
| Optional Stop           | This enables or disables the M01 optional stop code. When this feature is "ON," an M01 in a part program stops automatic execution. When this feature is "OFF," an M01 in a part program is ignored. See page 10-30 for details on M01. |  |  |
| Single Block            | The control executes or checks one block of a part program or MDI entry each time the <b><cycle start=""></cycle></b> button is pressed when this feature is on.                                                                        |  |  |
| Mirror Image            | Mirrors the axis commands in the part program around the selected axis. See page 14-19.                                                                                                    |  |  |
| Axis Inhibit            | Prevents axis commands from being executed. The control simulates axis motion on inhibited axes by using Acc/Dec and feedrates; however, no actual axis motion for the inhibited axes is generated. See page 7-20.                      |  |  |
| Jog the Axes            | Allows manual motions to be performed in any one of the jogging modes. See section 4.1. Multi-axis jogs may not be performed by using the Software MTB feature.                                                                         |  |  |
| Set Zero                | Change the tool's current position in the work coordinate system to 0 for the selected axis. This is done by shifting the work coordinate system. See page 11-18.                                                                       |  |  |
| Block Retrace           | This allows up to 15 part program blocks to be retraced during program execution and allow the tool to automatically re-execute these blocks. See page 7-31.                                                                            |  |  |
| Jog Retract             | Allow the tool to be manually jogged away from the part and then automatically return the tool to the part by retracing the jogged moves. Up to 15 jog moves can be remembered. See page 7-28.                                          |  |  |
| Cycle Start             | The control begins or resumes part program execution, MDI program execution, or program check when you press this button.                                                                                                    |  |  |
| Cycle Stop              | The control stops part program execution, or program check when you press this button. If pressed during the execution of a program block, a cycle suspend state occurs.                                                                |  |  |

#### Software MTB Panel Screen

To use the software MTB panel feature, follow these steps:

**1.** From the main menu screen, press the **{FRONT PANEL}** softkey.

(softkey level 1)

| PRGRAM<br>MANAGE   | OFFSET          |               | PRGRAM<br>CHECK | SYSTEM<br>SUPORT |  |
|--------------------|-----------------|---------------|-----------------|------------------|--|
| <br>FRONT<br>PANEL | ERROR<br>MESAGE | PASS-<br>WORD | SWI TCH<br>LANG |                  |  |

The Software MTB Panel screen displays the current status of the alterable features.

|                                                          | SOF                                                                                                    | TWARE FRONT                                                                                 | PANEL                                                                              |  |  |
|----------------------------------------------------------|----------------------------------------------------------------------------------------------------|---------------------------------------------------------------------------------------------|------------------------------------------------------------------------------------|--|--|
| RA<br>FE<br>RA<br>SF<br>DR<br>BI<br>M-<br>OF<br>SI<br>MI | INDLE DI<br>PINDLE SP<br>AY RUN MO<br>OCK DELE<br>FUNC LOC<br>TIONAL S<br>NGLE BLO<br>RROR IMA<br>IS INHIB | ERSE:<br>VR:<br>RATE OVR:<br>RECTION:<br>EED OVR:<br>DE:<br>TE:<br>K:<br>TOP:<br>CK:<br>GE: | MDI<br>OFF<br>0%<br>100%<br>CW<br>50%<br>OFF<br>OFF<br>OFF<br>OFF<br>OFF<br>SELECT |  |  |
| <br><b>≜</b>                                             | JOG<br>AXI S                                                                                               | PRGRAM<br>EXEC                                                                              |                                                                                    |  |  |

- **2.** Press the up or down cursor keys to select the function you want to change. The selected function appears in reverse video.
- **3.** Alter the value of the function by pressing the left or right cursor keys (except for the Mirror Image and Axis Inhibit features). When you select the Mirror Image or Axis Inhibit features, the softkey names change to the axis names. Press the softkey that corresponds to the axis (or axes) that you want to assign to these features.

#### Jog Screen

We assumes that you have performed the steps to display the Software Front Panel screen. Make sure that the function selected on the Software Front Panel screen is **not** the Mirror Image or the Axis Inhibit features.

**1.** Press the **{JOG AXIS}** softkey.

| (softkey | l evel | 2) |
|----------|--------|----|
|----------|--------|----|

| <b>A</b> | JOG<br>AXIS | PRGRAM<br>EXEC |  |  |  |  |
|----------|-------------|----------------|--|--|--|--|
|----------|-------------|----------------|--|--|--|--|

This screen appears:

|   |        |                       |             |            | E-STOP |
|---|--------|-----------------------|-------------|------------|--------|
|   | PROG   | RAM [mm]              | F           | 0.000 MMPM |        |
|   | Z      | 0.000                 | S           | 0.0        |        |
|   | RX     | 0. 000                | Т О         |            |        |
|   | С      | 359.99                | FI LEN      | AME        |        |
| _ |        |                       | SUB N       | AME        | _      |
|   | MEMORY | MAN S                 | STOP        |            |        |
|   |        | SELECT:               | X           |            |        |
|   |        | SELECT:<br>D/MULTIPLY | CONT<br>LOW | INUOUS     |        |
|   |        | VUMBER                | 0           |            |        |
|   |        |                       |             |            |        |
|   |        |                       |             |            |        |

- **2.** Select the axis, jog type, speed multiply value (see chapter 4), and HPG number (if HPG has been selected as the type of jog) by using the up and down cursor keys, and the left and right cursor keys to alter the value assigned to that function.
- **3.** If the jog type is not HPG, then press the softkey that corresponds to the direction on the selected axis to jog (if HPG is the jog type then the direction of HPG rotation determines the direction to jog).
- **4.** If you want to shift the current work coordinate system to force the current tool position to be the zero point of the work coordinate system, press the **{SET ZERO}** softkey. The **{SET ZERO}** softkey does not function when the control is in handwheel mode.

### **Program Execute Screen**

The following assumes that the steps have been performed to display the Software Front Panel screen (see page 2-15). Make sure that the function selected on the Software Front Panel screen is **not** the Mirror Image nor the Axis Inhibit feature.

1. Press the **{PRGRAM EXEC}** softkey.

(softkey level 2)

| Ť | JOG<br>AXI S | PRGRAM<br>EXEC |  |  |  |  |
|---|--------------|----------------|--|--|--|--|
|---|--------------|----------------|--|--|--|--|

This screen appears. Before you press this softkey, a program should have already been selected for automatic execution as described on page 7-6.

|        |              |         |        | E-STOP     |
|--------|--------------|---------|--------|------------|
|        | PROGRAM[     | MM ]    | F      | 0.000 MMPM |
|        | Z            | 0. 000  | s      | 0.0        |
|        | RX           | 0.000   | ТО     |            |
|        | С            | 359. 99 | FI LEN | IAME       |
|        |              |         | SUB N  | IAME       |
|        | MEMORY       | MAN     | STOP   |            |
|        | M100;        |         |        |            |
|        | G90;<br>Z10; |         |        |            |
|        | G70;         |         |        |            |
|        |              |         |        |            |
|        |              |         |        |            |
| ▲ BLOG | CK JOG       | CYCLE   | CYCLE  |            |
|        | RCE RETRC    |         | STOP   |            |

- **2.** Select one of these softkey options:
  - block retrace
  - jog retract
  - cycle start
  - cycle stop

| To Perform a: | Press:                                                                                                    |
|---------------|----------------------------------------------------------------------------------------------------|
| Cycle Start   | the softkey that corresponds to the desired feature. Details on these features are described in chapter 7.                                                                                                    |
| Cycle Stop    | the softkey that corresponds to the desired feature. Details on these features are described in chapter 7.                                                                                                    |
| Block Retrace | the <b>{BLOCK RETRCE}</b> softkey. The control automatically<br>retraces the previously executed block each time you press. The tool<br>returns to the start point of Block Retrace when you press the<br><b>{CYCLE START}</b> softkey. Details on Block Retrace can be found<br>in chapter 7.                                                                               |
| Jog Retract   | the <b>{JOG RETRCT}</b> softkey. This calls up the jog retract screen.<br>Select: the axis, the type of jog, the speed multiply value (see<br>chapter 4), or the HPG number (if HPG has been selected as the<br>type of jog). Use the up and down cursor keys to select the function,<br>and the left and right cursor keys to alter the value assigned to that<br>function. |

**3.** Press the **{JOG AXES +}** or **{JOG AXES -}** softkeys to select the direction to jog the axis. Press the exit  $\{\hat{Y}\}$  softkey when you complete the jog retract. The cutting tool automatically retraces the jog moves you made when you pressed the **{CYCLE START}**. See chapter 7.

(softkey level 4)

| <b>≜</b> | SET<br>ZERO | JOG<br>AXES + | JOG<br>AXES- |  |  |  |
|----------|-------------|---------------|--------------|--|--|--|
|----------|-------------|---------------|--------------|--|--|--|

Chapter 2 Basic Control Operation

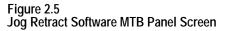

| _ |               | E-STOP           |  |
|---|---------------|------------------|--|
|   | PROGRAM[ MM ] | F 00000.000 MMPM |  |
|   | Z 00000.000   | S 0              |  |
|   | R X 00000.000 | T 12             |  |
|   | C 359.99      | FI LENAME        |  |
|   |               | SUB NAME         |  |
|   | MEMORY MAN    | STOP             |  |
|   |               |                  |  |
|   |               |                  |  |
|   |               |                  |  |
|   |               |                  |  |

The basic procedure for turning power on and off is described in this section. Refer to the documentation prepared by your system installer for more specific procedures.

Follow this procedure to turn on power to the control:

- **1.** Visually check to make sure that the control and the machine are in normal operating conditions.
- **2.** Press the power **<ON>** button.

**Important:** Do not touch any other buttons after you press the power **<ON>** button until characters appear and remain on the screen.

**3.** If characters are not displayed on the screen within 15 seconds, press the power **<OFF>** button immediately.

**Important:** If the screen does not display characters after you press the power **<ON>** button within a reasonable warm up period (about 15 seconds), immediately press the power **<OFF>** button and contact service personnel.

### 2.4 Power Procedures

2.4.1 Turning Power On After power has been turned on, the control displays the power turn-on screen. To activate the main menu, press the **[TRANSMT]** key.

You see the main menu screen:

| DDOCDAN | / T NA / | 1        | F    | 00000  | 0.000 MMP    |        |   |
|---------|----------|----------|------|--------|--------------|--------|---|
| PROGRAM | AL IVIN  | 1        | F    | 00000  | ). UUU IMIMP | IMI    |   |
| Z       | 0000     | 0. 000   | s    |        |              |        |   |
| RX      | 0000     | 0. 000   | Т    | 12345  | i            |        |   |
| C       | 3        | 59. 99   |      | FILEN  | IAME         |        |   |
|         |          |          | SU   | B NAME | E 9999       |        |   |
| MEMOR   | RY 300   | 00 MDI   | STOP |        |              |        |   |
| (PAI    | . mess   | ages)    |      |        |              |        |   |
|         |          |          |      |        |              |        |   |
|         |          | 0.770777 |      |        |              | GNGTT  |   |
| 1004    | 'PAM     | OFFSET   |      | CRO    | PRGRAM       | ISVSTE | м |

The softkeys available on the main menu screen are referred to as "level 1" softkey functions. Some of the softkey functions are purchased as optional and may not appear exactly as shown.

Follow this procedure to turn off power to the control:

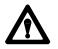

**CAUTION:** To prevent damage to the machine, never turn off power while a part program is being executed. Before turning off power, make sure that the control is in CYCLE STOP.

- **1.** Before you turn the power off, make sure that the control is in CYCLE STOP.
- **2.** Press the **<EMERGENCY STOP>** button.
- **3.** Make sure that power is turned off to all peripheral devices (tape reader, tape punch, etc.) that are connected to the control.
- **4.** Press the power **<OFF>** button.

### 2.4.2 Turning Power OFF

### 2.5 Control Conditions at Power-Up

After powering up the control or performing a control reset operation (see page 2-4), the control assumes a number of initial operating conditions. These are listed below:

- Initial Password Access is assigned to the level that was active when power was turned off (provided that level is a power-up level selected in access control). If the active level when power is turned off is not a power-up level, then the control defaults to the next lower level that is a power-up level. See page 2-23 on access control.
- The control is placed in E-Stop. The control is not allowed to come out of E-Stop if the default AMP is loaded at power-up, or if there is no PAL program loaded in the system. An appropriate error message is displayed.
- The control defaults to **one** G-code from each of these groups (as set in AMP):

| Modal Group:     | G-code                       |                                                                                                    |
|------------------|------------------------------|----------------------------------------------------------------------------------------------------|
| 1                | G00<br>G01                   | Rapid traverse<br>Linear interpolation                                                                                                    |
| 2                | G17<br>G18<br>G19            | Plane Selected<br>Plane Selected<br>Plane Selected                                                                                        |
| 3                | G90<br>G91                   | Absolute<br>Incremental                                                                                                    |
| 4                | G22<br>G22.1<br>G23<br>G23.1 | Programmable Zone 2 and 3 (On)<br>Programmable Zone 2 (Off) 3 (On)<br>Programmable Zone 2 and 3 (Off)<br>Programmable Zone 2 (On) 3 (Off) |
| 5                | G94<br>G95                   | Feed per minute<br>Feed per revolution                                                                                                    |
| 6*               | G70<br>G71                   | Inch mode<br>Metric mode                                                                                                    |
| 18               | G07<br>G08                   | Radius Programming Mode<br>Diameter Programming Mode                                                                                      |
| * This G code gr | oup is only                  | established at power up. A control reset                                                                                                  |

will not change the last programmed state of this modal G code group.

with other control power-up default conditions.

To show the current operating conditions at any time, access the G-code status screen as described in chapter 10. If you do this immediately after power-up, it shows the initial operating conditions selected in AMP along

### 2.6 Emergency Stop Operations

Press the red **<EMERGENCY STOP>** button on the MTB panel (or any other E-stop switches installed on the machine) to stop operations regardless of the condition of the control and the machine.

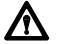

**WARNING:** To avoid damage to equipment or hazard to personnel, the system installer should connect the **<EMERGENCY STOP>** button, so that pressing the button opens the circuit connected to the E-STOP STATUS terminal on the control. This should disable the axis drives and the spindle drive circuits, which should both be connected to this terminal. Refer to the integration manual or the documentation prepared by your system installer for details.

If equipped with a rotary or push-button MTB panel, the following occurs automatically after you press the **<EMERGENCY STOP>** button:

- The control displays "E-STOP" in the message area. This indicates that the control is in the emergency stop state.
- The red light in the **<CYCLE STOP>** button lights up to indicate that the control is in the feedhold state.
- Power to all axis drive motors is turned off.

**Important:** If you press the **<EMERGENCY STOP>** button while a part program is running, program execution can resume at the point of interruption. Refer to the mid-program start feature described in chapter 7.

2.6.1 Emergency Stop Reset Before resetting the emergency stop state, first locate and eliminate the cause of the emergency stop.

If the **<EMERGENCY STOP>** button is locked in the pressed position, it must be released before the emergency stop state can be reset. The locked button can be released in different ways depending on its type. With the MTB panel, turn the button clockwise until it pops out.

To reset the emergency stop state, press the **<E-STOP RESET>** button. Once you push the E-Stop Reset button to clear the E-Stop state, the message, "RESETTING E-STOP" displays to alert you that the control is attempting to come out of E-Stop. After the cause of the E-Stop is resolved, the control clears the "E-STOP" message. If the error condition is not cleared, the "RESETTING E-STOP" message clears, but the "E-STOP" message continues to flash as the control remains in E-Stop state. If the E-Stop occurred during program execution, the control may reset the program when E-Stop reset is performed provided AMP is configured to do so. Assuming that a control reset is performed, program execution begins from the first block of the program when **<CYCLE START>** is pressed. If the current axis position prohibits this, the operator can manually jog the axes clear, or consider executing a Mid-Program Start. See page 7-12. If no control reset is performed, the remainder of the program block being executed when E-Stop took place is aborted, and a **<CYCLE START>** begins program execution at the next block.

**Important:** If the cause of the E-Stop is not eliminated, the circuit connected to the E-STOP STATUS terminals remains open, and the emergency stop state is not reset even when the **<E-STOP RESET>** button is pressed.

Access control lets the system installer assign different functions of the control to different users by means of a password. See section 2.7.2 for a list of the functions that may be protected on the 9/Series control.

Each protectable function is assigned an access level that is made active when the operator enters the password. When an access level is made active, all functions that are assigned to that access level become available. Access levels range between 1 and 8 where 1 is the highest level and 8 is the lowest. A different password is assigned to each of the different access levels. Eight passwords can be assigned.

Access control only applies to the front panel and softkey inputs. It cannot control inputs from outside the system. For instance, if you control access to the delete function, the user can't delete a file, but a file can be deleted by Mini-DNC software and by Data Highway with the 9/Series Data Highway Plus Communication Module.

**Important:** If you do not want to use password protection, simply select all functions as accessible for access level 8. Since access level 8 is automatically available at power up, no password is necessary to access any of the functions of the control. Password protection can also be disabled by assigning a level at the power-up level by using the "POWER UP LEVEL" parameter as described in section 2.7.2.

### 2.7 Access Control

### 2.7.1 Assigning Access Levels and Passwords

This section describes setting or changing the functions assigned to a particular access level, and changing the password used to activate that access level.

**Important:** Functions or passwords can be assigned to another access level only if:

- If you have a higher access level than the access level you are attempting to change, this means that if your password is assigned to access level 6, you can only change the functions or passwords for access levels 7 and 8. Functions, or a password, cannot be assigned to access level 6 with a level 6 password.
- Functions that are not available to the current user cannot be assigned to other levels. If a user with access level 6 is changing a lower access level functions, access level 6 must have access to any functions that are changed. For example, if you are an access level 6 user, you do not have access to {SYSTEM SUPORT}, you cannot assign or remove {SYSTEM SUPORT} to access level 7.
- The current user must have access to the {ACCESS CONTROL} function.

To change the functions or password of a lower user number, follow these steps:

1. Press the **{PASSWORD}** softkey.

(softkey level 1)

| <br>PRGRAM<br>MANAGE | OFFSET          | MACRO<br>PARAM |                 | SYSTEM<br>SUPORT |  |
|----------------------|-----------------|----------------|-----------------|------------------|--|
| FRONT<br>PANEL       | ERROR<br>MESAGE | PASS-<br>WORD  | SWI TCH<br>LANG |                  |  |

2. Press the {ACCESS CONTRL} softkey. If the {ACCESS CONTRL} softkey does not appear on the screen, the currently active access level is not allowed to use the {ACCESS CONTRL} function. Enter a password that has access to {ACCESS CONTRL}.

(softkey level 2)

| <b>↑</b> | ACCESS<br>CONTRL |
|----------|------------------|
|----------|------------------|

This screen appears.

|   |    |         |           |        |    |         | CONTROL   |  |
|---|----|---------|-----------|--------|----|---------|-----------|--|
| - | -  |         |           |        |    |         | LANGUAGE  |  |
|   |    | EDIT PI |           |        |    |         | JP LEVEL  |  |
|   | -  |         | ROGRAM    |        |    |         |           |  |
|   |    |         | PROGRAM   |        |    |         |           |  |
|   | -  |         | PROGRAM   |        |    |         | -         |  |
|   |    |         |           |        |    |         | DIRECTORY |  |
| - | -  | OFFSETS | -         |        |    | AUX CON |           |  |
|   | -  | TOOL W  |           |        |    | SEARCH  | MONITOR   |  |
| 1 | 10 | T00L (  | GEOMETRY  |        | 27 |         |           |  |
| - |    |         | E OFFSET  |        |    |         |           |  |
| - |    |         | P OFFSET  |        |    |         |           |  |
|   |    | •       | CHECK     |        | 30 |         |           |  |
| - |    |         | M SUPPORT | -      |    |         |           |  |
| ] | 15 | PRGRAM  | M PARAMET | TER    | 32 |         |           |  |
| ] | 16 | AMP     |           |        | 33 |         |           |  |
| 1 | 17 | PARAM/  | ACRO PROC | ,<br>I | 34 |         |           |  |

NOTE: Some of these protected features are not available on 9/240 controls.

The softkey names change to display the 8 access levels along with their corresponding passwords (provided that a password has been assigned to that access level). Only the password names of access levels that are lower than the currently active access level are shown. **3.** Press the softkey that corresponds to the access level that you want to change. The pressed softkey appears in reverse video, and the password name assigned to that access level is moved to the "PASSWORD NAME."

**Important:** If you attempt to change the functions available to an access level that is equal to or higher than your the current access level, the error message "ACCESS TO THIS LEVEL IS NOT ALLOWED." You cannot change the features that are assigned to your current access level or any level that is higher than your own.

(softkey level 3)

|  | UPDATE<br>& EXI T |  | 02<br>(NAME) | 03<br>(NAME) | 04<br>(NAME) |  |
|--|-------------------|--|--------------|--------------|--------------|--|
|--|-------------------|--|--------------|--------------|--------------|--|

**4.** If you want to enter or change the password for the selected level, edit the password next to the "PASSWORD NAME" prompt by using the input cursor as described on page 2-37. If you also want to change the functions for this password, move on to step 5. To save the change made to the password and leave the access control screen press the **{UPDATE & EXIT}** softkey.

Functions that are currently available to the selected level are shown in reverse video on the access level screen.

- **5.** Use the up, down, right, and left cursor keys to select the functions to change for that access level. The selected function is shown with a flashing > to the left of the function.
- **6.** Pressing the **[TRANSMIT]** key toggles the function between accessible and inaccessible for that access level.

**Important:** If you attempt to activate or deactivate a function that is not accessible to the current user's access level, the message "ACCESS TO THIS FUNCTION NOT ALLOWED" is displayed. Only features that are accessible to your the current access level can be selected as accessible or inaccessible to a lower access level.

**7.** Press the **{UPDATE & EXIT}** softkey to store the changes made to accessible functions for the user levels and return the control to softkey level 1.

(softkey level 3)

| Î | UPDATE<br>& EXIT |  | 02<br>(NAME) | 03<br>(NAME) | <b>04</b><br>(NAME) |  |
|---|------------------|--|--------------|--------------|---------------------|--|
|---|------------------|--|--------------|--------------|---------------------|--|

### 2.7.2 Password Protectable Functions

The following section describes the functions on the 9/Series control that can be protected from an operator by the use of a password. If a user has access to a function, the parameter associated with that function is shown in reverse video on the access control screen.

Access to these functions can be controlled by passwords. Table 2.E describes the function that is enabled (the operator can perform them) if the parameter name is shown in reverse video. If the function is not shown in reverse video, the function is protected and cannot be accessed.

Some parameters enable more than one function. If a parameter that enables multiple functions is not selected as accessible, some of the functions that would be enabled by the parameter can be enabled individually by using other parameters.

Table 2.E Password Protectable Functions

| Parameter Name:    | Function becomes accessible when parameter name is in reverse video:                                                                                                    |
|--------------------|----------------------------------------------------------------------------------------------------|
| 1) ACTIVE PROGRAM  | To access these features, both ACTIVE PROGRAM and PROGRAM MANAGE (number 2 below) must be assigned to the user.                                                              |
|                    | • <b>{SELECT PRGRAM}</b> – Select a program for automatic operation.                                                                                                    |
|                    | • <b>{SEARCH}</b> – Search a part program for a character string or sequence number to begin program execution at.                                                           |
|                    | • <b>{MLD ST PRGRAM}</b> – Start program execution from some location other than the beginning and still set all of the parameters previously defined in the program active. |
|                    | • {T PATH GRAPH} – Enable the active graphics feature.                                                                                                    |
|                    | <ul> <li>{CANCEL PRGRAM} – Disable the currently active program from execution.</li> </ul>                                                                                   |
|                    | • <b>{SEQ STOP}</b> – Choose a sequence number for program automatic program execution to stop at.                                                                           |
| 2) PROGRAM MANAGE  | • <b>{ACTIVE PRGRAM}</b> – All of the functions in 1 above provided ACTIVE PROGRAM (number 1 above) is also selected.                                                        |
|                    | <ul> <li>{EDIT PRGRAM} – Edit an existing program or create a new program.</li> </ul>                                                                                        |
|                    | <ul> <li>{DISPLY PRGRAM} – Display a program using the display function.</li> </ul>                                                                                          |
|                    | <ul> <li>{COPY PRGRAM} – Copy a program to or from memory.</li> </ul>                                                                                                    |
|                    | • <b>{VERIFY PRGRAM}</b> – Verify that two programs are identical using the verify function.                                                                                 |
|                    | • <b>{COMENT}</b> – Add comments to a program name in the directory.                                                                                                    |
|                    | <ul> <li>{ RENAME PRGRAM} – Change a program name.</li> </ul>                                                                                                    |
|                    | • { <b>DELETE PRGRAM</b> } – Delete a single program stored in memory.                                                                                                    |
|                    | • { <b>REFORM MEMORY</b> } – Delete all programs currently stored in memory.                                                                                                 |
| 3) EDIT PROGRAM    | <b>EDIT PRGRAM</b> – Edit an existing program or create a new program.                                                                                                    |
| 4) COPY PROGRAM    | <b>{COPY PRGRAM}</b> – Copy a program to or from memory or storage device.                                                                                                   |
| 5) RENAME PROGRAM  | <b>{ RENAME PRGRAM}</b> – Not rename a program name.                                                                                                    |
| 6) DELETE PROGRAM  | { DELETE PRGRAM} - Delete a single program stored in memory                                                                                                    |
| 7) DELETE ALL PROG | { <b>REFORM MEMORY</b> } – Delete all programs currently stored in memory.                                                                                                   |

#### Table 2.E (continued) Password Protectable Functions

| Parameter Name:          | Function becomes accessible when parameter name is in reverse video:                                                                                                    |
|--------------------------|----------------------------------------------------------------------------------------------------|
| 8) OFFSETS               | <ul> <li>{VORK CO- ORD} - Display and alter the preset work coordinate system zero locations and the fixture offset value.</li> <li>{TOOL VEAR} Display and alter the tool wear amount tables for the different tools.</li> <li>{TOOL GEOMET} - Display and alter the tool geometry tables.</li> <li>{ACTIVE OFFSET} - Change the currently active offset number without requiring the programming of a different offset number.</li> <li>{TOOL MANAGE} - Alter the tool life indicators and other machine specific tool functions.</li> <li>{RANDOM TOOL} - Allow the use of the random tool tables used to keep track of different tools in different tool pocket (see chapter 20).</li> <li>{COORD ROTATE} - Rotate all of the work coordinate systems from the machine coordinate system.</li> <li>{BACKUP OFFSET} - Make a copy of the current tool offset data.</li> </ul> |
| 9) TOOL WEAR             | <b>{TOOL VEAR}</b> – Display and alter the tool wear amount table for the different tools.                                                                                                    |
| 10) TOOL GEOMETRY        | <b>{TOOL GEOMET}</b> – Display and alter the tool geometry table.                                                                                                    |
| 11) ACTIVE OFFSET        | <b>{ACTIVE OFFSET}</b> – Change the currently active offset number without requiring the programming of a different offset number.                                                                                                    |
| 12) BACKUP OFFSET        | <b>{BACKUP OFFSET}</b> – Make a copy of the current tool offset data.                                                                                                    |
| 13) QUICK CHECK          | <b>{QUICK CHECK}</b> – Use the syntax and format checker or the <b>{QUICK CHECK}</b> with graphics function.                                                                                                    |
| 14) SYSTEM SUPORT        | <ul> <li>{PRGRAM PARAM} – Display and change the tables for programmable zones 1 and 2, the single-digit feedrates, and the fixed-cycle operating parameters.</li> <li>{AMP} – Change any of the online AMP features.</li> <li>{DEVICE SETUP} – Display and change any of the communication parameters for the peripheral devices.</li> <li>{MNI - TOR} – Display the current I/O configurations and the axis monitor for following error, distance to marker, etc.</li> </ul>                                                                                                    |
| 15) PRGRAM<br>PARAMETERS | <b>{ PRGRAM PARAM}</b> – Display and change the tables for programmable zones 1 and 2, the single-digit feedrates, and the fixed-cycle operating parameters.                                                                                                    |
| 16) ONLINE AMP           | <b>{AMP}</b> – Display and change the online adjustable machine parameters.                                                                                                    |
| 17) PARAMACRO<br>PARAM   | <b>{MCRO PARAM}</b> – Display or change any of the values in the paramacro tables without using programming commands.                                                                                                    |
| 18) ACCESS CONTROL       | <b>{ACCESS CONTRL}</b> – Assign different functions to different access levels, change the current password, or view the functions assigned to the different access levels.                                                                                                    |
| 19) SWITCH LANGUAGE      | <b>{SWITCH LANG. }</b> – Change the current displays from one language to another.                                                                                                    |
| 20) POWER-UP LEVEL       | When POWER-UP LEVEL is shown in reverse video, it indicates that if power is turned off when this level is active, this level automatically becomes active when power is turned back on. If this is not in reverse video, it indicates that the control defaults to level 8 access control at next power-up.                                                                                                    |
| 21) TIME PARTS           | (SET TIME) – Change or reset time parameters     (SET DATE) – Change or reset data parameters     When TIME PARTS is not in reverse video, the operator can only perform the following functions on the time and parts screen: RUN TIME, CYCLE TIME, and LOT SIZE.                                                                                                    |

#### Table 2.E (continued) Password Protectable Functions

| Parameter Name:         | Function becomes accessible when parameter name is in reverse video:                                                                                                    |
|-------------------------|----------------------------------------------------------------------------------------------------|
|                         |                                                                                                    |
| 22) SI/OEM MESSAGE      | <ul> <li><b>{ENTER MESSAGE}</b> – Enter a new message to be displayed on the control's power-up screen.</li> <li><b>{STORE BACKUP}</b> – Store an entered message for the power-up screen to backup memory.</li> </ul>                                                                                    |
| 23) SCALING             | When SCALING is not in reverse video, the operator still has access to the <b>{SCALNG}</b> softkey; however values on the screen may not be modified.                                                                                                    |
| 24) CHANGE<br>DIRECTORY | Allows access to the protectable directory for file edit, direct execution selection, and encrypted output.                                                                                                    |
| 25) AUX COMM            | Allows access to the <b>{AUX COMM}</b> softkey that sets Data Highway Communication Module Parameters.                                                                                                    |
| 26) SEARCH MONITOR      | Allows access to the <b>{SEARCH MONITOR}</b> softkey that allows searching and monitoring of the control's PAL program.                                                                                                    |
| 27) PASS THRU ENABLE    | Allows access to the <b>{PT ENABLE}</b> softkey that enables remote I/O pass thru of AMP, PAL, and other ODS features. The <b>{PT ENABLE}</b> softkey is only available when AMP is configured to disallow block transfers and the system contains remote I/O hardware that has been enabled through PAL. |

### 2.7.3 Entering Passwords

When you power-up, only functions that are not protectable and functions that are assigned to access level 8 are available (provided that the active level when power was turned off was not assigned the POWER UP LEVEL feature). To access the functions that are assigned to a specific access level, you must enter the password that corresponds to that access level. To enter a password, follow these steps:

1. Press the **{PASSVORD}** softkey.

#### (softkey level 1)

| PRGRAM<br>MANAGE | OFFSET          |               | PRGRAM<br>CHECK | SYSTEM<br>SUPORT |    |
|------------------|-----------------|---------------|-----------------|------------------|----|
|                  | ERROR<br>Mesage | PASS-<br>WORD | SWI TCH<br>LANG |                  | -> |

| ENTER PASSWORD:<br><br>PROGRAM [INCH] | F      | 0.000 MMPM |  |
|---------------------------------------|--------|------------|--|
| Z 00000.000                           | s      | 0          |  |
| R X 00000.000                         | T 1    |            |  |
| C 359.99                              |        |            |  |
|                                       |        |            |  |
| MEMORY MA                             | N STOP |            |  |

- **2.** Enter the password you want to activate by typing it in on the input line with the keys on the operator panel. The control displays \* for the characters you entered. If you make an error entering the password, edit the input line as described on page 2-37.
- **3.** When the password is correct, press the **[TRANSMIT]** key. The access level that the password is assigned to is made active, and the control enables all of the functions that are assigned to that access level.

The control provides 3 basic operation modes:

- manual (MAN or MANUAL)
- manual data input (MDI)
- automatic (AUTO)

You can select a mode by using **<MODE SELECT>** on the MTB panel, or using the **{FRONT PANEL}** softkey. This is configurable by your system installer. Both means of selection cannot be available. Details on using the **{FRONT PANEL}** softkey are given on page 2-13.

Depending on the current control status, a mode change request cannot be honored. Operating modes may not be changed if any of these are true:

- The control is in E-Stop.
- The control is in the cycle-suspend state. This results when a program is halted during the execution of a block.

2.8 Changing Operating Modes • The control is executing a threading- or multiple-pass turning cycle.

**Important:** Your system installer may have written PAL to disable the use of the **{FRONT PANEL}** softkey to change modes. If this is the case, then changing modes can be performed by using only **<MDE SELECT>** on the MTB panel.

#### Manual mode

To operate the machine manually,

select MAN or MANUAL under <MODE SELECT>

or

• press the **{FRONT PANEL}** softkey.

Use the left/right arrow keys to change the mode select options if using **{FRONT PANEL}**.

For details on Manual Mode operation, see chapter 4.

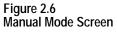

| PROGRAM[ MM ]       F 00000.000 MMPM         Z 00000.000       S 0         R X 00000.000       T 1         C 359.99         MEMORY MAN STOP       N 999999         (First 4 blocks of program shown here)         (PAL messages) | Z 00000.000 S 0<br>R X 00000.000 T 1<br>C 359.99<br>MEMORY MAN STOP N 99999<br>(First 4 blocks of<br>program shown here) |                  |               | -                     |      |      |        |       | E- STO        |
|----------------------------------------------------------------------------------------------------|----------------------------------------------------------------------------------------------------|------------------|---------------|-----------------------|------|------|--------|-------|---------------|
| R X 00000.000T 1C 359.99MEMORY MAN STOPN 99999(First 4 blocks of<br>program shown here)                                                                                                    | R X     00000.000     T     1       C     359.99                                                                         | PROGRAM          | MM            | 1                     | F    | 0000 | 0. 000 | MMP   | M             |
| C 359.99<br>MEMORY MAN STOP N 999999<br>(First 4 blocks of<br>program shown here)                                                                                                    | C 359.99<br>MEMDRY MAN STOP N 999999<br>(First 4 blocks of<br>program shown here)                                        | Z 0              | 0000.         | 000                   | S    |      | 0      |       |               |
| MEMORY MAN STOP N 99999<br>(First 4 blocks of<br>program shown here)                                                                                                    | MEMORY MAN STOP N 999999<br>(First 4 blocks of<br>program shown here)                                                    | RX O             | 0000.         | 000                   | Т    | 1    |        |       |               |
| (First 4 blocks of<br>program shown here)                                                                                                    | (First 4 blocks of<br>program shown here)                                                                                | С                | 359           | 9. 99                 |      |      |        |       |               |
|                                                                                                    |                                                                                                    | (Fi rst<br>progr | 4 bl<br>am sl | locks of<br>nown here | 2)   | N    | 99999  |       |               |
|                                                                                                    |                                                                                                    |                  | DAM           | <b>OFFSET</b>         | MA ( | CRO  | DDCD   | ) A M | <b>SYSTEM</b> |

#### MDI mode

To operate the machine in MDI mode,

• select MDI under <mdb select>

or

• press the {FRONT PANEL} softkey

Use left/right arrow keys to change mode select options if using **{FRONT PANEL}**.

For details on MDI operation, see page 4-11.

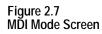

| PROGRAM[ MM ]                         | F |      | 0   | MMPN | 1 |  |
|---------------------------------------|---|------|-----|------|---|--|
| Z 00000.000                           | s |      |     |      |   |  |
| R X 00000.000                         | Т | 1    |     |      |   |  |
| C 359.99                              |   |      |     |      |   |  |
| MEMORY MDI STOP                       |   | N 99 | 999 |      |   |  |
| (First 4 blocks<br>of MDI shown here) |   |      |     |      |   |  |
| (PAL messages)                        |   |      |     |      |   |  |

#### Automatic mode

To operate the machine automatically,

• select AUTO under <**MDDE SELECT**>

or

• press the {FRONT PANEL} softkey

Use left/right arrow keys to select mode options if using **{FRONT PANEL}**.

For details on automatic operation, see chapter 7.

#### Figure 2.8 Automatic Operation Screen

| PROGRAM[ MM         | r 1                    | F    |   | 0     | MMPM | E- STO |
|---------------------|------------------------|------|---|-------|------|--------|
| i kouking hin       | . 1                    | •    |   | Ū     |      |        |
| Z 0000              | 0. 000                 | S    |   | 0     |      |        |
| R X 0000            | 0. 000                 | Т    | 1 |       |      |        |
| C 3                 | 59. 99                 |      |   |       |      |        |
|                     |                        |      |   |       |      |        |
| MEMORY AU           | TO STOP                |      | N | 99999 |      |        |
| (First 4<br>program | blocks of<br>shown her |      |   |       |      |        |
| (PAL messa          | ges)                   |      |   |       |      |        |
|                     |                        |      |   |       |      |        |
|                     |                        |      |   |       |      |        |
|                     |                        |      |   |       |      |        |
| DDCDAM              | OFFSET                 | MACD | 0 | PRGRA | MSV  | STEM   |

2.9 Displaying System and Machine Messages The control has two screens dedicated to displaying messages. The **MESSAGE ACTIVE** screen displays up to nine of the most current system messages and ten of the most current machine (logic generated) messages at a time. The **MESSAGE LOG** screen displays a log of up to 99 system messages and a separate log of up to 99 machine messages that occurred since the last time memory was cleared. For single process controls, this log displays up to 11 pages of messages (99 messages total) and up to six pages per process for dual process systems.

**Important:** The control automatically displays the highest priority, single, active message on all screens (other than the message screen) on line 1 of the CRT. If more than one message occurs with the same priority, the control displays the most recent message (provided no other message is active with a higher priority).

Use the **MESSAGE ACTIVE** screen to display all the messages that are currently active, or the **MESSAGE LOG** screen to display a log of the recorded messages. To access these message screens, follow these steps:

**1.** From the main menu press the continue  $\{P\}$  softkey to change the softkey functions.

#### (softkey level 1)

**2.** Press the **{ERROR MESAGE}** softkey to enter the **MESSAGE ACTIVE** screen shown in Figure 2.9.

(softkey level 1)

|  |  | ERROR<br>MESAGE | PASS-<br>WORD | SWI TCH<br>LANG |  |  |
|--|--|-----------------|---------------|-----------------|--|--|
|--|--|-----------------|---------------|-----------------|--|--|

The control displays the currently active messages in sections dedicated to:

- system messages in the top half of the screen
- machine messages (logic generated) in the bottom half of the screen

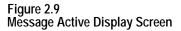

| (         |                                                 |                    |            |            |            |           |      |
|-----------|-------------------------------------------------|--------------------|------------|------------|------------|-----------|------|
|           | MESSAG                                          | GE ACTI VE<br>SYST | 'EM MESSA( | GE         |            |           |      |
|           | (The s                                          | system err         | or messag  | ges are di | i spl ayed | in this a | rea) |
|           |                                                 |                    |            |            |            |           |      |
|           |                                                 | MACH               | IINE MESSA | AGE        |            |           |      |
|           | (The logic messages are displayed in this area) |                    |            |            |            |           |      |
|           |                                                 |                    |            |            |            |           |      |
|           | <b>\</b>                                        | ERROR              | CLEAR      |            |            |           |      |
| $\langle$ | Î                                               | LOG                | ACTI VE    |            |            |           |      |

This is the information displayed on the **MESSAGE ACTIVE** screen. The control displays up to 9 active system messages and up to 10 machine messages. The machine messages represent the currently active logic messages located on 13 lines through 22 of the 9/Series display screen.

**Important:** For a listing of system messages and a brief description, refer to appendix B. For a description of machine messages, refer to the documentation prepared by your system installer.

**3.** Press the **{ERROR LOG}** softkey to enter the **MESSAGE LOG** screen shown in Figure 2.10.

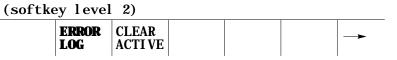

The control displays the logged messages in sections dedicated to:

- system logged messages in the top half of the screen
- machine logged messages (logic generated) in the bottom half of the screen

Figure 2.10 Message Log Display Screen

| MESSAGI |         | 'EM MESSA(                            | GE                                                                       |                                                                                      | PAGE 1                                                                                       | of 9                                                                               |
|---------|---------|---------------------------------------|--------------------------------------------------------------------------|--------------------------------------------------------------------------------------|----------------------------------------------------------------------------------------------|------------------------------------------------------------------------------------|
|         |         | tem erroi                             | r message:                                                               | s are dis                                                                            | played in                                                                                    |                                                                                    |
|         | MACH    | TINE MESS                             | AGE                                                                      |                                                                                      |                                                                                              |                                                                                    |
| (The lo |         |                                       |                                                                          |                                                                                      | in this a                                                                                    | rea)                                                                               |
|         |         |                                       |                                                                          |                                                                                      |                                                                                              |                                                                                    |
|         |         |                                       |                                                                          |                                                                                      |                                                                                              |                                                                                    |
|         | (The lo | (The logged sys<br>chis area)<br>MACH | SYSTEM MESSA(<br>(The logged system error<br>chis area)<br>MACHINE MESS/ | SYSTEM MESSAGE<br>(The logged system error messages<br>(his area)<br>MACHINE MESSAGE | SYSTEM MESSAGE<br>(The logged system error messages are dis<br>this area)<br>MACHINE MESSAGE | SYSTEM MESSAGE<br>(The logged system error messages are displayed in<br>this area) |

This is the information displayed on the **MESSAGE LOG** screen. The control displays up to 99 system messages and up to 99 machine messages. These are the most recent system messages and machine messages that occurred on the control since memory was last cleared. To display more messages, press the [ß] key while holding the [SHIFT]key. The next page of the logged messages displays.

Press the **{TIME STAMPS}** softkey to view the date and time of when each logged system message and machine message occurred. Pressing this softkey may cause part of the messages text to be overlaid by the date and time data. To display the full messages text , press the **{FULL MESAGE}** softkey.

# 4. Press the {ACTIVE ERRORS} softkey to return to the MESSAGE ACTIVE screen.

(softkey level 2)

| Î | ACTIVE<br>ERRORS |  |  |  |  |  |
|---|------------------|--|--|--|--|--|
|---|------------------|--|--|--|--|--|

**5.** To return to softkey level 1 press the exit  $\{\check{Y}\}$  softkey while holding the **[SHIFT]** key.

### 2.9.1 Clearing Active Messages {CLEAR ACTIVE}

After the cause of a machine or system message has been resolved, some messages remain displayed on all screens until you clear them.

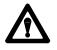

**CAUTION:** Not clearing the old messages from the screen can prevent messages that are generated later from being displayed. This occurs when the old resolved message has a higher priority than the newly generated message. The new message is still displayed on the message display screen as an active message, but does not appear in the message area of other screens.

Active messages are cleared from the screen in this way:

- Press the **[CAN]** key to clear the most recent active messages individually.
- Clear all active messages from the error message display screen by pressing the **{CLEAR ACTIVE}** softkey.

#### (softkey level 2)

| <b>≜</b> | ERROR<br>LOG | CLEAR<br>ACTIVE |  |  |  |  |
|----------|--------------|-----------------|--|--|--|--|
|----------|--------------|-----------------|--|--|--|--|

**Important:** Clearing active messages does not correct the problem that caused the error; it only clears the message from the active file.

The input cursor is the cursor located on lines 2 and 3 of the screen. It is available when you need to input data by using the operator panel (as needed in MDI mode, for example). The following section is a description of how to move the cursor and edit data on the input line by using the keys on the operator panel.

| Cursor Operation:       | Description:                                                                                                    |
|-------------------------|----------------------------------------------------------------------------------------------------|
| Moving the input cursor | To move the cursor right and left in the input area, press and<br>hold the <b>[SHIFT]</b> key while pressing the left and right cursor<br>keys. To move the cursor between line 2 and 3 use the left<br>and right cursor keys while holding the <b>[SHIFT]</b> key. The<br>up and down cursor keys cannot be used. The input cursor<br>wraps around when it reaches the end of the screen. |
| Inserting characters    | To insert characters into existing data on the input lines, move<br>the cursor as described above. Place the cursor just to the<br>right of the location to insert data. Any data typed in by using<br>the operator panel is inserted just to the left of the cursor.                                                                                                    |
| Deleting Characters     | To delete characters on the input lines move the cursor to the right of the character to delete. Pressing the <b>[DEL]</b> key deletes the character to the left of the cursor in the input line.                                                                                                    |

### 2.10 The Input Cursor

| Cursor Operation:                         | Description:                                                                                                    |
|-------------------------------------------|----------------------------------------------------------------------------------------------------|
| Deleting all characters on the input line | To delete all entered characters on the input lines press the <b>[DEL]</b> key while holding down the <b>[SHIFT]</b> key. All characters on the input line are deleted. |
| Sending information                       | To send information to the control from input line press the <b>[TRANSMET]</b> key. All information on the input line is sent to the control.                           |

### 2.11 {REFORM MEMORY}

It is sometimes necessary to perform a Reform Memory operation to clear memory. This is often necessary after one of the following occurs:

- the amount of RAM memory that can be used by PAL is changed in AMP
- a new PAL program has been sent to the control (downloading PAL does not always make it necessary to format)
- battery power was lost while the control was turned off (for 9/240)
- After 5.5 days, the supercap capacitor, the optional battery, takes over. This provides at least 6 months of continuous or intermittent backup (for 9/260-9/290)

You must format any time the control displays the error message "MEMORY CRASH - REFORMAT."

This operation can also be performed when you want to delete all part programs in control memory.

After a format operation is performed, it is **not necessary** to reinstall AMP or PAL.

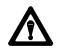

**CAUTION:** The **{REFORM MEMORY}** function erases all part programs that are stored in control memory.

To reformat control memory and delete all programs stored in memory, follow these steps:

1. Press the **{PRGRAM MANAGE}** softkey.

(softkey level 1)

|  | <b>PRGRAM</b><br>MANAGE | OFFSET | MACRO<br>PARAM |  | SYSTEM<br>SUPORT |  |
|--|-------------------------|--------|----------------|--|------------------|--|
|--|-------------------------|--------|----------------|--|------------------|--|

|  |  | ERROR<br>MESAGE |  | SWI TCH<br>LANG |  |  |
|--|--|-----------------|--|-----------------|--|--|
|--|--|-----------------|--|-----------------|--|--|

2. Press the **{ REFORM MEMORY }** softkey.

(softkey level 2)

| ACTIVE EDIT RESTR<br>PRGRAM PRGRAM PRGRA | RT DI SPLY COPY |
|------------------------------------------|-----------------|
|------------------------------------------|-----------------|

| Ť |  |  | PRGRAM RENAME<br>COMENT PRGRAM |  |  |
|---|--|--|--------------------------------|--|--|
|---|--|--|--------------------------------|--|--|

| 1 | REFORM<br>MEMORY |  |  |  |  |  |
|---|------------------|--|--|--|--|--|
|---|------------------|--|--|--|--|--|

**3.** Press the **{REFORM YES}** softkey. All programs that are stored in control memory are deleted. To abort the operation, press the **{REFORM NO}** softkey.

(softkey level 3)

| 1 | REFORM<br>YES | REFORM<br>NO |  |  |  |
|---|---------------|--------------|--|--|--|
|---|---------------|--------------|--|--|--|

It can take several seconds for the control to complete the operation. During this period, the softkeys on the operator panel are rendered inoperative. 2.12 Removing an Axis (Axis Detach)

2.13 Time Parts Count Display Feature This feature allows the removal of a rotary table or other axis attachment from a machine. When activated, the control ignores messages that may occur resulting from the loss of feedback from a removed axis such as servo errors, etc.

**Important:** This feature removes the selected axis from the control as an active axis. Any attempt to move the removed axis results in an error. This means that part programs that use the removed axis name cannot be executed. Jog moves and MDI commands that attempt to move the removed axis also result in an error.

This feature can be enabled in AMP. The axis must be selected as "Detached" to be considered removed. Refer to the documentation supplied by your system installer for the necessary steps involved in detaching an axis or physically removing axis hardware from your machine.

The Time Parts Count Display logs data relevant to part program execution such as number of workpieces cut, cycle time, lot size, and remaining workpieces. This data can be displayed and altered through the Time Parts screen.

There are 3 levels of access to the Time Parts screen. They are listed below in order of most restrictive to least restrictive. Refer to page 2-23 for details on password protection and access control.

| Access:    | Protection:                                                                                                    |
|------------|----------------------------------------------------------------------------------------------------|
| No         | Restricts operator from Time Parts screen entirely (softkey<br><b>{TIME PARTS}</b> not accessible). Accomplished by denying access to<br>"Active Program."                                                                                                    |
| Operator   | Restricts operator from setting "Date" or "Time" (softkeys <b>{SET TIME}</b><br>and <b>{SET DATE}</b> do not appear). Also restricts operator from setting<br>"Power-on time/overall" and "Workpieces cut/overall." Accomplished by<br>denying access to "Time Parts." |
| Supervisor | Full access to all features of the Time Parts screen.                                                                                                    |

To access the Time Parts screen, follow these steps:

1. Press the **{PRGRAM MANAGE}** softkey.

(softkey level 1)

| PRGRAM<br>MANAGE | OFFSET          |               | PRGRAM<br>CHECK |  |
|------------------|-----------------|---------------|-----------------|--|
| <br>             | ERROR<br>MESAGE | PASS-<br>WORD | SWI TCH<br>LANG |  |

Chapter 2 Basic Control Operation

#### 2. Press the **{ACTIVE PRGRAM**, softkey.

#### (softkey level 2)

| 1 | ACTIVE<br>PRGRAM | RESTRT<br>PRGRAM | COPY<br>PRGRAM | -> |
|---|------------------|------------------|----------------|----|
|   |                  |                  |                |    |

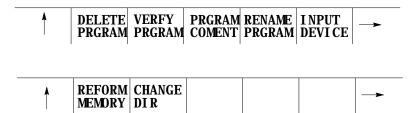

**3.** Press the **{TIME PARTS}** softkey. This generates the screen shown in Figure 2.11.

(softkey level 3)

|  | DE- ACT<br>PRGRAM |  |  | T PATH<br>GRAPH |  |  |
|--|-------------------|--|--|-----------------|--|--|
|--|-------------------|--|--|-----------------|--|--|

Figure 2.11 Time Parts Screen

| XXXXXXXX MM/DD          | /YY HH: MM: SS       |
|-------------------------|----------------------|
|                         |                      |
| POWER-ON TIME/OVERALL   | : 999999: 59: 59     |
| WORKPIECES CUT/OVERALL  | : 9999999999         |
| RUN TIME                | : 999999: 59: 59     |
| POWER-ON TIME/AFTER RES | SET : 999999: 59: 59 |
| CYCLE TIME              | : 99999: 59: 59      |
| WORKPIECES CUT/AFTER R  | ESET : 9999999999    |
| LOT SIZE                | : 9999999999         |
| REMAINING WORKPIECES    | : 999999999          |
| LOT COMPLETION FLAG     | : 0                  |
|                         |                      |
| (PAL messages)          |                      |
|                         |                      |
|                         |                      |

**Important:** Some softkeys shown in Figure 2.11 might not appear on your system due to restricted access. Refer to the beginning of this section and page 2-23 for details.

You can modify the values on this screen. Press the **{ED PRT INFO}**, **{SET DATE}**, or the **{SET TIME}** softkeys as explained in the Screen Field Definitions that follow.

Press the exit softkey  $\{Y\}$  to save changes and return to the "Active Program" screen.

#### **Time Part Screen Field Definitions**

**Program** – is the currently active part program, displayed automatically by the control.

**Date** - is the current date setting. To change this setting:

**1.** Press the **{SET DATE}** softkey, provided that you have supervisor-level access.

You are prompted for a new date with a line that displays the current date setting.

- **2.** Press the **[DEL]** key to erase the characters displayed.
- **3.** Type in the new date.

You must use one of these formats:

| Format:            | Language: |
|--------------------|-----------|
| Month / Day / Year | English   |
| Year / Month / Day | Japanese  |
| Day / Month / Year | German    |

**Time** - is the current 24-hour time setting. It can be changed by pressing the **{SET TIME}** softkey, provided that you have supervisor-level access. You are prompted for a new time with a line that displays the current time setting. Change the current setting by pressing the **[DEL]** key to erase the characters displayed and then typing in the new time. You must enter using the format Hours:Minutes:Seconds. For example, 2:00 pm should be entered as 14:00:00.

**Power-on Time/Overall** – indicates the total accumulated time that the control has been ON. This value is saved in backup memory each time the control is powered off, so it is restored at its previous value each time the control is turned ON. To clear this field to zero:

- **1.** Press the **{ED PRT INFO}** softkey, provided that you have supervisor-level access.
- **2.** Press the up or down cursor keys to move to this field or the next field without changing the current value.
- **3.** Enter a Y at the prompt for this field.
- 4. Press [TRANSMIT] to clear the current value.

**Workpieces Cut/Overall** – indicates the total number of part programs executed to completion by the control. Use this field to determine the need for periodic checkups or as a statement of warranty. This counter is incremented by one each time the control encounters an M02, M30, or an M99 in a main part program (M99 in a subprogram does not increment this counter, though M02 or M30 does). To clear this field to zero:

- **1.** Press the **{ED PRT INFO}** softkey, provided that you have supervisor-level access.
- **2.** Press the up or down cursor keys to move to this field or the next field without changing the current value.
- **3.** Enter a Y at the prompt for this field.
- 4. Press [TRANSMIT] to clear the current value.

**Run Time** – indicates the total accumulated time that part programs were **executing** with the control in automatic mode. Use this field with "Power-on Time/After Reset" to estimate the utilization ratio of the machine. To clear this field to zero:

- **1.** Press the **{ED PRT INFO}** softkey if you have either operator-level or supervisor-level access.
- **2.** Press the up or down cursor keys to move to this field or the next field without changing the current value.
- **3.** Enter a Y at the prompt for this field.
- 4. Press [TRANSMIT] to clear the current value.

**Power-on Time/After Reset** – indicates the total accumulated time that the control has been ON. This value is saved in backup memory each time the control is powered off, so it is restored at its previous value each time the control is turned ON. Use this field with "Run Time" to estimate the utilization ratio of the machine. The value for this field is cleared to zero when the "Run Time" field is cleared to zero; it cannot be changed independently.

**Cycle Time** – indicates the elapsed execution time for each individual part program. Cycle time begins counting when the cycle-start button is pressed and ends when an M02 reset or M30 is encountered. To reset this field **to zero**, use one of three methods:

- press the cycle-start button to initiate program execution
- turn off the control power
- follow these steps:
- **1.** Press the **{ED PRT INFO}** softkey if you have either operator-level or supervisor-level access.
- **2.** Press the up or down cursor keys to move to this field or the next field without changing the current value.
- **3.** Enter a Y at the prompt for this field.
- 4. Press [TRANSMIT] to clear the current value.

**Workpieces Cut/After Reset** – indicates the total number of part programs executed to completion by the control since the last time "Run Time" was reset. This counter is incremented by one each time the control encounters an M02, M30 or an M99 in a main part program (M99 in a subprogram does not increment this counter, though M02 or M30 does). The value for this field is cleared to zero when the "Run Time" field is cleared to zero; it cannot be changed independently.

**Lot Size** - is the number of times you need to execute this particular part program. To enter a new number:

- **1.** Press the **{ED PRT INFO}** softkey if you have either operator-level or supervisor-level access.
- **2.** Press the up or down cursor keys to move to this field or the next field without changing the current value.
- **3.** Enter a numeric value at the prompt for this field.
- **4.** Press **[TRANSMIT]** to change the current value.

**Remaining Workpieces** - indicates the number of workpieces that still need to be cut in the lot. The value for this field is automatically set equal to the lot size each time the "Lot Size" value is changed. When the control encounters an M02, M30, or M99 in a main part program, the remaining workpieces field is decremented by one. The control tells the system installers PAL program when the lot remaining size is zero. At this point, press **<CYCLE START>** to automatically set the field back to the "Lot Size" value. Complete operation of this feature is somewhat PAL dependant. Refer to the documentation supplied by your system installer.

**Lot Completion Flag** - is automatically set to zero by the control whenever a non-zero value is entered for "Lot Size." It is set to one when the "Remaining Workpieces" field reaches zero. It is again reset to zero when the next cycle start occurs after the remaining workpieces field has reached zero. Complete operation of this feature is somewhat PAL dependant. See the documentation supplied by your system installer.

Press the exit softkey  $\{Y\}$  to save changes and return to the "Active Program" screen.

#### **END OF CHAPTER**

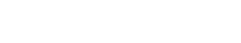

## **Offset Tables and Setup**

### 3.0 Chapter Overview

In this chapter we describe the basics for job setup. Major topics include:

Chapter

| Торіс:                              | On page: |
|-------------------------------------|----------|
| Changing the active tool offset     | 3-14     |
| Work coordinate system offset table | 3-15     |
| Backing up offset tables            | 3-19     |
| Programmable zone table             | 3-21     |
| Single-digit feedrate table         | 3-23     |

3.1 Tool Offset Tables {TOOL GEOMET} and {TOOL WEAR} Use tool offsets to let the programmer always write a part program with respect to the same point on the machine regardless of the tool being used. Tool lengths are taken into account using tool length offsets as described in chapter 20. The radius of the tool tip and tool orientation in the turret are taken into account using TTRC as described in chapter 21. This section describes entering these values that are called later when the corresponding offset is activated.

Tool offsets are divided into two tables:

- Tool Geometry Table This table is typically used to enter tool data for a brand new tool just being installed or replaced.
- Tool Wear Table This table is typically used to record slight changes that occur to a tools shape during normal usage. Since the tools basic orientation does not change, no orientation data may be entered into this table.

When offset data is called in a part program, the control subtracts the value called from the wear table from the value called from the tool geometry data table. The result is used as the offset data for that tool. Typically when a new tool is installed, the wear offset value is zero. As the tool gets older, the wear value is increased.

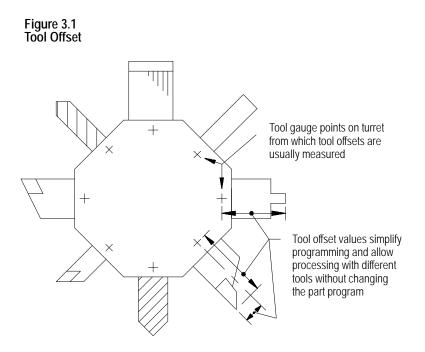

You can enter this data into the tool offset tables:

- Tool length offset data {TOOL GEOMET} and {TOOL VEAR}
- Tool tip radius data {TOOL GEOMET} and {TOOL WEAR}
- Tool orientation data {TOOL GEOMET}

Parameters for the resolution of the offset data are determined by the system installer in AMP. The range available to the system installer is 0.01 to 0.00001 mm (0.001 to 0.000001 inch) with a maximum number of 8 digits.

#### **Tool Offset Numbers**

Use a T-word to call out tool offset numbers in a program. The T-word specifies a one, two, or three-digit offset number. The control then accesses the values assigned to that offset number in the table. Offsets are activated as described in the sections on that specific type of offset.

For more information on calling offset numbers, refer to chapter 20.

Offset number "00" is not valid, but can be used to cancel tool offsets. Different offset numbers may be called from the tool geometry and tool wear table using the same T-word (depending on the T-word type selected in AMP). This means that wear offset data corresponding to offset number 1 may not need to correspond to tool geometry offset number 1, etc.

### 3.1.1 Tool Dimensional Parameters

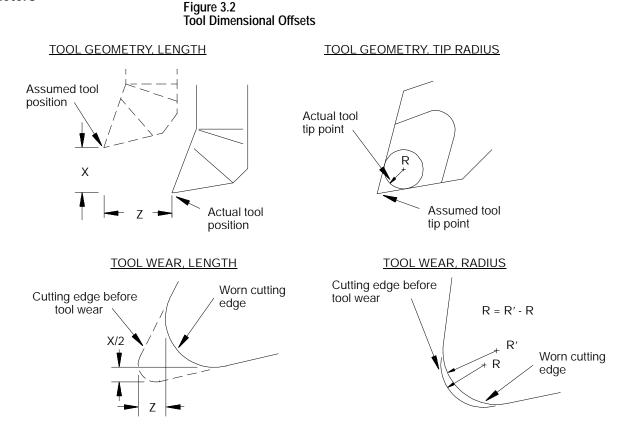

Tool Length (Tool Geometry Table)

The dimensions, entered into the tool geometry for length, reflect the distance from the tool tip to the gauge point on the tool holder. This gauge point actually moves to the coordinates programmed in a part program, if a tool offset is not activated.

We use the term "gauge point" to define the precise point on the turret from which all programmed tool paths originate. Offsets refer to the distance from this gauge point to the tip or edge of the tool that contacts the part being cut.

Use the tool length offset function to compensate for the difference between the tool position as mounted in the turret and the tool position assumed in writing a program. By using the tool length offset functions along with tool orientation data, a programmer can write a part program without further concern for tool position due to mounting. Measure offset values for each axis to allow for the difference between the assumed and actual cutting tool locations.

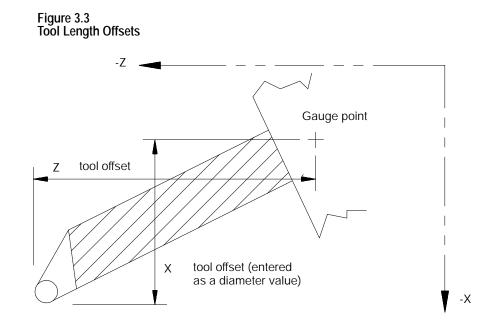

The Z offset table value corresponds to the actual Z distance from the tool tip to the gauge point. The X offset value is the distance on the axis from the tool tip to the gauge point. Consequently, when the control activates a tool offset, the Z axis is displaced per the table value, while the X axis is displaced half the table value.

Generally machines are configured such that axes move in the negative direction as they move the tool turret towards the workpiece (this refers to the main or A turret if a two turret lathe). In that case, if the installed tool protrudes in the negative direction its offset value is entered as positive.

The tool illustrated in Figure 3.3, for example, extends in both the -X and -Z directions, so its X and Z offsets would be entered as positive. This holds true regardless of which turret the tool is on.

#### Tool Tip Radius - TTR (Tool Geometry Table)

The control can compensate for any cutting error resulting from slight or even large rounding of the cutting tool tip. To do so, the radius of the cutting tool tip must be entered as the geometry data for tool tip radius compensation. For more information, refer to chapter 21.

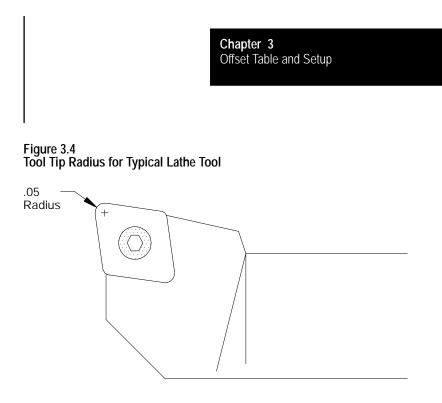

### Tool Length (Wear Table)

The tool length wear compensation offset takes into account the wear that a tool incurs from normal usage. Enter a value in the table that is equal to the difference between the tool tip positions, before and after tool wear.

Tool Tip Radius Compensation - TTRC (Wear Table)

The tool tip radius wear compensation offset takes into account the normal wear that a tool tip incurs from normal usage. Enter a value in the table that is equal to the difference between the tool tip radius before and after tool wear. Tool tip radius wear compensation is factored into both the X and Z axes.

## 3.1.2 Tool Orientation Parameters

### **ORNT - Tool Orientation (Tool Geometry Data Table)**

The control uses the value entered here to determine the orientation of the tool's cutting edge relative to the surface of the part. This is necessary for the control to perform TTRC correctly. Refer to chapter 21.

Figure 3.5 Tool Orientations for Rear Turret Lathe

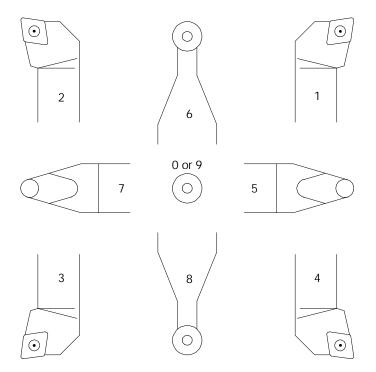

The control uses the value entered here to determine the orientation of the tool when Tool Tip Radius Compensation is active. Each tools' orientation should be determined from Figure 3.5 and Figure 3.6 and its number entered (0-9) on the geometry offset table for the ORNT parameters. From that information the control can keep track of the orientation of the tool currently being used and help catch some programming errors.

Figure 3.6 Tool Orientations, Rear Turret Lathe (Both A and B Turrets if Two-Turret Lathe)

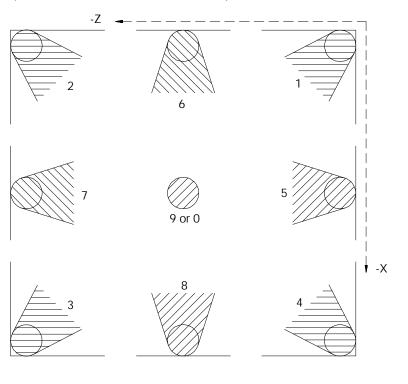

Figure 3.7 Tool Orientations, Front Turret Lathe (Both A and B Turrets if Two-Turret Lathe)

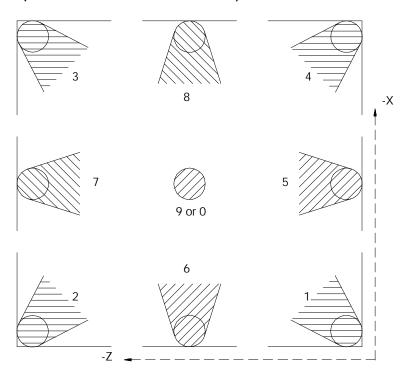

# 3.1.3 Setting Tool Offset Tables

You can set data in the offset tables by using one of six methods. The method described here requires that the offset data is manually measured and then directly keyed into the table. The other five methods are described in these sections:

- Using {MEASURE} (page 3-11)
- Programming G10s (chapter 20)
- Skip functions (chapter 27)
- Setting paramacro system parameters (chapter 28)
- Altering through the PAL program (refer to the 9/Series CNC PAL . Reference Manual)

When you use **PAL** to modify either the work coordinate system tables or the tool offset tables, tool tip radius compensation should not be active (G40 mode). If tool tip radius compensation is active, be aware that the new offset is not placed in part program set-up buffers that have already been read into control memory. This results in the offset not being activated until several program blocks after the current block. The number of setup buffers is dependent on the number of block retrace steps configured in AMP and what software features are currently being used.

To manually display or alter the offset tables, follow these directions:

Press the **{OFFSET}** softkey. 1.

(softkey level 1)

| <br>PRGRAM<br>MANAGE | OFFSET          | MACRO<br>PARAM | QUI CK<br>CHECK | SYSTEM<br>SUPORT |  |
|----------------------|-----------------|----------------|-----------------|------------------|--|
| FRONT<br>PANEL       | ERROR<br>MESAGE | PASS-<br>WORD  | SWI TCH<br>LANG |                  |  |

2. Decide whether you want to display the tool geometry offsets or the tool wear offsets.

| To display:                                                                       | Press:                                                                          |
|-----------------------------------------------------------------------------------|---------------------------------------------------------------------------------|
| the geometry offsets (tool length offsets, the tool radius, and tool orientation) | <b>{TOOL GEOMET}</b> softkey. Figure 3.8 shows examples of tool offset screens. |
| the wear offsets (tool length and radius wear data)                               | <b>{TOOL VEAR}</b> softkey. Figure 3.8 shows examples of tool offset screens.   |

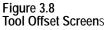

| F2   | F3               | F4        | . ×     | F5              | FG                 | 1      | F7                 | FB      | FZ     | F3               | F4                    | F5              | F6               | F7        | F8      |
|------|------------------|-----------|---------|-----------------|--------------------|--------|--------------------|---------|--------|------------------|-----------------------|-----------------|------------------|-----------|---------|
| t    | SEARCH<br>NUMBER | REPL      |         | ADD TO<br>VALUE | CHAN               |        | ore<br>FFSET       | +       | t      | SEARCH<br>NUMBER | REPLCE                | ADD TO<br>VALUE | CHANGE<br>OFFSET | MORE      | -       |
|      |                  |           |         |                 |                    |        |                    |         |        | -                |                       |                 |                  |           | 5       |
|      | ž                | -123.     | 4567    |                 | 23.4567<br>59.9900 |        | 23.4567<br>59.9900 |         |        | ž                | -123.4567<br>359.9900 |                 | 3.4567<br>3.9900 | -123.4567 |         |
| R    |                  | -123.     |         |                 | 23.4567            |        | 23.4567            |         | B      |                  | -123.4567             |                 | 3.4567           | -123.4567 |         |
| RAI  | DIUS             | 0.        | 2500    |                 | 7.0000             |        | 9.0000             | i 1     |        | DIUS             | 0.2500                | 1               | 0.3300           | 0.5000    | î -     |
| TO   | OL #             | 4 [0      | NCH]    | 5               | [INCH]             | 6      | [INCH]             |         |        | OL #<br>IENT     | 4 (INCH)              | 5               | INCH             | 6 JINCH   |         |
|      | z                | 359.      | 9900    | 38              | 59.9900            | 3      | 59.9900            |         |        | z                | 213.5764              | 355             | 3.9900           | 359.9900  | 1       |
|      | Y                | -123.     |         |                 | 23.4567            |        | 23.4567            |         |        | Y                | 321.7654              |                 | 3.4567           | -123.4567 |         |
| R    | x                | -123.     |         |                 | 23.4567            |        | 23.4567            |         | B      |                  | 123.4567              |                 | 3.4567           | 123.4567  |         |
| RAI  | DIUS             | 0.        | 2500    |                 | 0.3300             |        | 0.5000             | i       |        | DIUS             | 0.2500                |                 | 1.3300           | 0.5000    | с.<br>1 |
| TO   | OL #             | 1 (1      | NCH]    | 2               | [INCH]             | 3      | [INCH]             |         |        | OL #             | 1 [INCH]              | 2 1             | INCH]            | 3 [INCH]  |         |
| TO   | OL WEAR TA       | BLE       |         |                 |                    | PAGE 1 | OF 7               | , I     | то     | OL GEONETR       | Y TABLE               |                 | PAG              | E 1 OF 3  | 1       |
| DL C | FFSET NUM        | BER:      |         |                 |                    |        |                    |         | TOOL   | OFFSET NUME      | DER:                  |                 |                  |           |         |
|      | pilotti          |           |         |                 |                    |        |                    |         | Tee 7  | provine.         |                       |                 |                  |           |         |
| 0    | plions           |           |         | (6)             |                    |        |                    | 100.000 | Ele 0  |                  |                       | 12              |                  | -         |         |
| -    | replacing 373    | Tenes FIU | ar Pane | I - CNC_1       |                    |        |                    | _ 🗆 X   | - Alle | n-Bradley 3/5    | eries Front Pane      | N - UNU_1       |                  |           | - 0     |

Tool Wear Table

Tool Geometry Table

**3.** Move the cursor to the offset data to be modified. Use the up, down, left, or right cursor keys to move the block cursor to the tool offset data on the current page. Press the **{MDRE OFFSET}** softkey to change pages.

To search all pages for a specific offset number, press the **{SEARCH NUMBER}** softkey and key in the desired offset number. When you press the **<TRANSMT>** key, the control locates the cursor at the offset number you are searching for. The tool offset data located at the cursor appears in reverse video.

(softkey level 3)

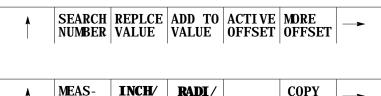

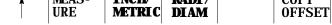

**4.** Select data entry type:

#### **Unit selection {INCH/METRIC}**

To select units of "mm" or "inch" for the offset data, press the **{INCH/METRIC}** softkey. The units used for the currently selected offset number change each time the softkey is pressed. When the units are altered, all data previously entered is converted to the newly selected units (Inch or Metric) for that offset number.

### **Diameter or Radius {RADI/DIAM}**

If the offset value being changed has been selected in AMP as the diameter axis (typically the axis perpendicular to the spindle center line), data may be entered into the offset table as either a radius or diameter value. The current mode for this axis is displayed with an R for radius or a D for diameter mode next to that axes offset. Pressing the **{RADI/ DIAM}** softkey toggles the offset between these two modes.

This softkey does not change the current mode of control operation (as selected with G07 or G08); it only alters how data is entered into the table. For details on radius or diameter mode, refer to chapter 13 (G07/G08).

(softkey level 3)

| SEARCH<br>NUMBER |  |  |  |
|------------------|--|--|--|
|                  |  |  |  |

| <b>≜</b> | MEAS-<br>URE | INCH/<br>METRIC | RADI /<br>DI AM |  | COPY<br>OFFSET |  |
|----------|--------------|-----------------|-----------------|--|----------------|--|
|----------|--------------|-----------------|-----------------|--|----------------|--|

**5.** Enter offset data; replace or add data as follows:

| Press this softkey:    | Then:                                                                                                    |
|------------------------|----------------------------------------------------------------------------------------------------|
| { <b>REPLCE</b> VALUE} | Type in the new value. Press the <b>[ENTER]</b> key. The new value replaces the old value for that feedrate. |
| {ADD TO VALUE}         | Type in the number. Press the <b>[ENTER]</b> key. The new value is added to the old value for that area.     |

If desired, stored offset data can be copied from one axis to another axis for all offset numbers (rather than having to change each axis individually).

- A. Press the {COPY OFFSET} softkey.
- **B.** "COPY (SOURCE, DESTINATION):" appears. Enter the axis letter **from** which the data is coming, then a comma, and then enter the axis letter **to** which the data is going. For example,

COPY (SOURCE, DESTINATION): X,Z

copies the offset data from the X axis to the Z axis for all offset numbers.

# 3.1.4 Setting Offset Data Using {MEASURE}

The measure feature offers an easier method of establishing tool offsets. The control, not the operator, computes the tool length and wear offsets, and enters these values into the tool offset tables. The measure feature is used to measure tool length offset values for the wear or geometry tables; it should not be used to modify tool diameter offsets.

To enter tool offsets using measure, follow these steps:

1. Establish a fixed machine position without a tool in the tool holder. This position can be any fixed, nonmovable location on the machine that the tool can be jogged against consistently using a variety of different tools.

| If you enter:                                 | Then:                                                                                                    |
|-----------------------------------------------|----------------------------------------------------------------------------------------------------|
| a tool length in the<br>geometry offset table | jog the machine gauge line (on the axis being updated) to this<br>position. The value of this position, located in the work<br>coordinate system, must be recorded. The user keys in this<br>value in steps 6 and 7. No tool offsets should be active and no<br>tool should be in the tool holder.                                                                      |
| a tool length wear in the wear offset table,  | jog the machine gauge line to the fixed position. Add the<br>original tool length offset from the tool geometry table to the<br>fixed machine location. The user keys in this value in step 7.<br>No tool offsets should be active and no tool should be in the<br>tool holder. The value of this position, located in the work<br>coordinate system, must be recorded. |

- **2.** Access the tool geometry or wear offset table.
- **3.** Cursor down to the offset that you want to change. The offset can be displayed in either inch or metric measurements.
- **4.** Load the tool that you want to measure into the tool holder.
- **5.** Using incremental, continuous or handwheel mode, jog the tool tip to the fixed location determined in step 1.
- 6. Press the **{MEASURE}** softkey.
- 7. Key in the coordinate value of the fixed location determined in step 1.
- **8.** Press the **[ENTER]** key.

The control now subtracts the keyed in position from the current tool position and enters this difference as the offset value into the table.

# 3.1.5 **Tool Offset Range** Verification

Tool offset range verification checks:

- the maximum values entering the tool offset tables
- the maximum change that can occur in either table

To use tool offset range verification, follow this softkey sequence:

Press the {SYSTEM SUPORT} softkey. 1.

### (softkey level 1)

| PRGRAM<br>MANAGE   | OFFSET          | <br>PRGRAM<br>CHECK | -> |
|--------------------|-----------------|---------------------|----|
| <br>FRONT<br>PANEL | ERROR<br>MESAGE | <br>SWI TCH<br>LANG |    |

2. Press the **{AMP}** softkey.

### (softkey level 2)

| <b>≜</b> | PRGRAM<br>PARAM | AMP | DEVI CE<br>SETUP   | MONI -<br>TOR | TI ME<br>PARTS |  |
|----------|-----------------|-----|--------------------|---------------|----------------|--|
| Î        | PTOM<br>SI /OEM |     | SYSTEM<br>TI MI NG |               |                |  |

3. Press the {AXIS PARAM softkey.

(softkey level 3)

| 1 | AXIS<br>PARAM | PATCH<br>AMP | UPDATE<br>BACKUP |  | BACKUP<br>AMP |  |
|---|---------------|--------------|------------------|--|---------------|--|
|---|---------------|--------------|------------------|--|---------------|--|

4. Press the **{ RANGE PARAM**} softkey.

(softkey level 4)

|          |                | SERVO<br>PARAM | AXI S<br>CALI B | HOME<br>CALI B | REVERS<br>ERROR |  |
|----------|----------------|----------------|-----------------|----------------|-----------------|--|
| <b>A</b> | RANGE<br>PARAM |                |                 |                |                 |  |

Your system installer initially sets these values in AMP. You can modify them with online AMP by using this screen:

|                  | Man-Bradley S/Series Front Panel - CNC_1<br>Ele Options                          |                                     |
|------------------|----------------------------------------------------------------------------------|-------------------------------------|
|                  | OFFSET RANGE VERIFICATION                                                        |                                     |
| Per table values | MAXIMUM +/- WEAR RADIUS<br>MAXIMUM +/- GEOM RADIUS                               | [INCH]<br>390.00000<br>390.00000    |
| -<br>(           | X AXIS<br>MAXIMUM WEAR OFFSET CHANGE                                             | [INCH]<br>390.00000                 |
| Per axis values  | MAXIMUM GEON OFFSET CHANGE<br>MAXIMUM +/- WEAR OFFSET<br>MAXIMUM +/- GEOM OFFSET | 390.00000<br>390.00000<br>390.00000 |
|                  |                                                                                  |                                     |
| softkey level 5  | REPLCE ADD TO NEXT UPDATE VALUE VALUE AXIS & EXIT                                | QUIT []                             |
|                  | F2 F3 F4 F5 F6                                                                   | F7 F8                               |

### About the Offset Range Verification Screen

- on a lathe, range checking units for this screen are <u>always</u> RADIUS, regardless of the program/control mode
- display format is fixed

| Mode   | Places to the left of the decimal point | Places to the right of the decimal point |
|--------|-----------------------------------------|------------------------------------------|
| inch   | 3                                       | 5                                        |
| metric | 4                                       | 5                                        |

data <u>entry</u> is bounded by the programming resolution of the axes

### When Does Verification Occur?

Verification occurs when a value enters the table from:

- · data entry screens · PAL · paramacros
- Important: The control does not perform the verification if the value, old or new, is zero, nor does it check G10 data-setting codes.

### Verify for Maximum Value

This value represents the absolute maximum value per table for all tool offsets in that table.

| If you enter:                                                 | then:                                                                  |
|---------------------------------------------------------------|------------------------------------------------------------------------|
| a positive number greater than the maximum value              | the control generates the error message:<br>"OFFSET EXCEEDS MAX VALUE" |
| a negative number less than the negative of the maximum value | The control does not modify the value in the table.                    |

### Verify for Maximum Change

This change represents the amount an offset may change from its current value. If you exceed the amount set by the system installer in AMP, the change is not allowed. The control generates the error message "OFFSET EXCEEDS MAX CHANGE."

3.2 Changing the Active Tool Offset {ACTIVE OFFSET}

Use **{ACTIVE OFFSET}** to allow the manual activation of tool offsets, without the need to program the correct T-word to call the corresponding offset number. This may be necessary when a broken tool has been replaced using the Jog Retract feature, or if a program is to start execution with a tool active in the chuck and no tool offsets programmed, etc.

Typically tool offsets are changed by programming a T-word in a program as described in chapter 20. This feature should be used only when it is necessary to activate one of the tool offset numbers manually.

Important: The control must be in either cycle stop or E-Stop states before an attempt is made to change the active offset using this method.

If it is necessary to change the current tool offset values or to activate tool offset numbers without programming a T-word, follow these steps:

1. Press the **{OFFSET}** softkey.

(softkey level 1)

| PRGRAM<br>MANAGE   | OFFSET          |       |                 | SYSTEM<br>SUPORT |             |
|--------------------|-----------------|-------|-----------------|------------------|-------------|
| <br>FRONT<br>PANEL | ERROR<br>MESAGE | PASS- | SWI TCH<br>LANG |                  | <b>&gt;</b> |

**2.** Activate an offset number as follows:

| Press This softkey:      | To activate:                  |
|--------------------------|-------------------------------|
| the <b>{TOOL GEOMET}</b> | a tool geometry offset number |
| the {TOOL VEAR}          | tool wear offset number       |

The tool offset table is displayed. Currently active offset values (if any) are indicated with an \* to the right of the offset number.

- **3.** Move the cursor on the offset table until the desired offset is shown in reverse video. Only one geometry offset and one wear offset number may be active at the same time.
- **4.** Press the **{ACTIVE OFFSET}** softkey when the desired offset is selected. The tool offsets are made active as described in chapter 20.

(softkey level 3)

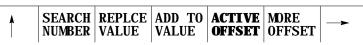

There are two types of data in the work coordinate system table. They are:

- the initial work coordinate system zero point locations that are called when programming G54 G59.3.
- the external offset which is used to offset all of the G54 G59.3 zero points to make the same set of work coordinate systems fit a variety of applications.

### **Zero Point Parameters**

The zero point parameters refer to the zero point locations of all of the work coordinate systems called out by G54 - G59.3. Enter positions for these zero points as machine coordinate values. The control uses the specified machine coordinate position as the work coordinate system zero point. Refer to chapter 11 for details on work coordinate system.

Enter a machine coordinate system position for each axis of the work coordinate system below the corresponding G-code (G54-G59.3) as described on page 3-16.

3.3 Work Coordinate System Offset Table {WORK CO- ORD}

## **External Offset**

Use the external offset to modify all of the work coordinate system zero points. Use of the external offset is optional. The value entered here offsets all of the work coordinate systems by the specified amount. Enter external offsets in the work coordinate system tables as the external offset value.

This offset allows a programmer to use the same set of work coordinate system values in a variety of applications. Adjusting this value, for example, allows you to use the same work coordinate systems and programs after a different part or tool mounting fixture has been installed on the machine. You can also use it to offset all work coordinate systems when part programs are transferred from different machines with different mechanical features. Refer to chapter 11 for details on the external offset.

Set data in the control system table in one of these four ways:

- keying in the data directly into the table
- programming G10s (chapter 11)
- setting paramacro system variables (chapter 28)
- entering data through the PAL program (refer to the *9/Series CNC PAL Reference Manual*)

When you use **PAL** to modify either the work coordinate system tables or the tool offset tables, tool tip radius compensation should not be active (G40 mode). If tool tip radius compensation is active, be aware that the new offset is not placed in part program set-up buffers that have already been read into control memory. This results in the offset not being activated until several program blocks after the current block. The number of setup buffers depends on the number of block retrace steps configured in AMP and what software features are currently being used.

To display or change the initial setups for the work coordinate system and external offset, follow these steps:

1. Press the **{OFFSET}** softkey on the main menu screen.

3.3.1 Setting Work Coordinate System Data

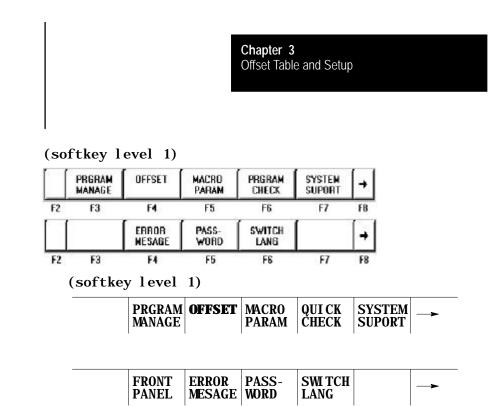

**2.** Press the **{WORK CO- ORD}** softkey to display the offset values for the work coordinate systems and the external offset. See Figure 3.9.

### (softkey level 2)

| t  | WORK<br>CO-ORD | TOOL<br>WEAR | GEOMET | TOOL | RANDOM | -  |
|----|----------------|--------------|--------|------|--------|----|
| F2 | F3             | F4           | F5     | F6   | F7     | F8 |
| t  |                | BACKUP       | SCALNG |      | [      | +  |
| F2 | F3             | F4.          | F5     | F6   | F7     | F8 |

### Figure 3.9

Work Coordinate System Setting

| В   | XYZ  | -99    | (INCH)<br>\$9.9999<br>99.9999<br>99.9999 | -99<br>-99 | [INCH]<br>199, 9999<br>199, 9999<br>199, 9999 |      | [INCH]<br>-9999.9999<br>-9999.9999<br>-9999.9999 |     |
|-----|------|--------|------------------------------------------|------------|-----------------------------------------------|------|--------------------------------------------------|-----|
| В   | Ϋ́Z  | - 99   | (INCH)<br>99.9999<br>99.9999<br>99.9999  | -10        | ( MM )<br>1000,000<br>1000,000<br>1000,000    | 1.1  | [ MM ]<br>-10000.000<br>-10000.000<br>-10000.000 | C . |
| WDF | RK C | OORDIN | ATES TABLE                               |            |                                               | PAGE | 1 OF                                             | 2   |

**3.** Move the cursor to the offset data that you want to modify. Use the up, down, left, or right cursor keys to move the block cursor to the

offset data on the current page. Press the **{MDRE OFFSET}** softkey to change pages. The selected item appears in reverse video.

**4.** Select data entry type:

### **Unit selection {INCH/METRIC}**

To select units of "mm" or "inch" for the offset data, press the **{INCH/METRIC}** softkey. The units used for the currently selected offset G-code or external offset change each time the softkey is pressed. When the units are altered, all data previously entered is converted to the newly selected units for that offset number.

### **Diameter or Radius {RADI/DIAM}**

If the offset value being changed has been selected in AMP as the diameter axis (typically the axis perpendicular to the spindle center line), data may be entered into the offset table as either a radius or diameter value. The current mode for this axis is displayed with an R for radius or a D for diameter mode next to that axes offset. Pressing the **{RADI/ DIAM** softkey toggles the offset between these two modes.

This softkey does not change the current mode of control operation (as selected with G07 or G08); it only alters how data is entered into the table. For details, refer to chapter 13 (G07/G08).

### (softkey level 3)

| †[ | MEAS-<br>URE | METRIC | BADI7<br>DIAM |    | COPY<br>OFFSET | [→ |
|----|--------------|--------|---------------|----|----------------|----|
| F2 | F3           | F4     | F5            | F6 | F7             | F8 |

#### **5.** Replace or add data as follows:

| To :                                              | Press:                                                                               |
|---------------------------------------------------|--------------------------------------------------------------------------------------|
| replace stored work coordinate data with new data | the <b>{REPLCE VALUE}</b> softkey, then type in the value and press <b>[ENTER]</b> . |
| add to previously stored work coordinate data     | the <b>{ADD TO VALUE}</b> softkey, then type the number and press <b>[ENTER]</b> .   |

Important: The values for the work coordinate systems can be altered by using the G10 command in MDI or within a part program. For details, refer to chapter 11.

# 3.4 Backing Up Offset Tables

The control can save all of the information that is entered in the tool offset tables and the work coordinate system tables as a backup. This is accomplished by the control generating a program consisting of G10 blocks. These G10 blocks contain the offset numbers and their respective wear and geometry values. Any time your run this program, the set of values contained in these G10 blocks replace the current values in the offset tables. The G10 program can be saved in control memory.

This feature is very useful if the same tool or coordinate system offsets are to be used on different machines. The same offset tables can be easily set up by running this G10 program on other machines.

The offset table program can be saved in control memory as a program. This is very useful if the same tools are to be used on different machines. The offset tables can be easily set up by executing the same offset table program on all the other machines.

Important: Once the control begins executing a G10 program that has been previously generated, it clears any data that exists in the offset table being updated by that G10 command. This makes it impossible for a G10 block to simply add a few offset values. A G10 program must load the entire offset table each time it is run. Tool geometry and tool wear tables are separate offset tables. Loading data into one does not clear the other.

To back up the offset tables, follow these directions:

**1.** Press the **{OFFSET}** softkey.

### (softkey level 1)

|    | PRGRAM<br>MANAGE | OFFSET          | MACRO         | PRGRAM<br>Check | SYSTEM<br>SUPORT | +  |
|----|------------------|-----------------|---------------|-----------------|------------------|----|
| F2 | F3               | F4              | F5            | F6              | F7               | FB |
|    |                  | ERROR<br>Mesage | PASS-<br>WORD | SWITCH<br>LANG  | [                | -  |
| F2 | F3               | F4              | F5            | F6              | F7               | F8 |

**2.** Press the **{BACKUP OFFSET}** softkey. The control displays the backup offset screen shown in Figure 3.10.

(softkey level 2)

| † [ | WORK<br>CO-ORD | TOOL<br>WEAR     | TOOL<br>GEOMET | TOOL | BANDOM<br>TOOL | [→ |
|-----|----------------|------------------|----------------|------|----------------|----|
| F2  | F3             | F4               | F5             | F6   | F7             | F8 |
| t   |                | BACKUP<br>OFFSET | SCALNG         | [    | [              | +  |
| F2  | F3             | F4               | F5             | F6   | EZ.            | FB |

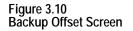

| ile <u>O</u> pb | 10752 |             |                                  |            |         |   |
|-----------------|-------|-------------|----------------------------------|------------|---------|---|
|                 |       | BAD         | KUP TOOL OFF                     | SETS       |         |   |
|                 |       | TOOL        | WEAR<br>GEOMETRY<br>K COORDINATE | OFFSETS    |         |   |
|                 | SE    | LECT OPTION | USING THE U                      | P/DOWN ARR | DW.     |   |
| •               |       | ſ           | [ <u>10</u> ]                    |            |         | 1 |
| · .             |       | 2 8         | FILE                             | <u> </u>   | <u></u> |   |

- **3.** Select the offsets to be backed up by moving the cursor to the desired offset by using the up and down cursor keys. The selected offset appears in reverse video. The four options include:
- TOOL WEAR -- When wear is selected all data from the tool offset wear tables is stored as a G10 program.
- TOOL GEOMETRY -- When geometry is selected all data from the tool offset geometry tables is stored as a G10 program.
- WORK COORDINATE -- When work coordinate systems are selected the work coordinate offset information for the G-codes G54 G59.3 and the external offset value are stored as a G10 program.
- ALL -- When all is selected all data from the tool offset geometry and wear tables and work coordinate offset tables is stored as a G10 program.
- **4.** Once the data to save has been selected, press the **{TO FILE}** softkey to send the G10 program to control memory. The control asks for a program name under which to store the program. Enter the program name by using the alphanumeric keys on the operator panel and press the **[ENTER]** key. Refer to chapter 10 on program names. The G10 program is saved under the file name just entered.

# 3.5 Programmable Zone Table

The programmable zone feature prevents tool motion from entering or exiting a designated area. For details on programmable zones, refer to chapter 12.

This table contains the values for programmable zones 2 and 3. These values define the boundaries for the programmable zones and are referenced from the machine coordinate system.

Important: These values may also be entered in AMP by the system installer. Programmable zone 3 table values may also be modified by programming a G22 command. Refer to chapter 12.

To display or alter the values in the programmable zone table, follow these steps:

#### 1. Press the **{SYSTEM SUPORT}** softkey.

#### (softkey level 1)

|    | PRGRAM<br>Manage | OFFSET          | MACRO<br>PARAM | PRGRAM<br>Check | SYSTEM<br>Suport | +          |
|----|------------------|-----------------|----------------|-----------------|------------------|------------|
| F2 | F3               | F4              | F5             | F6              | F7               | FB         |
| ĺ  |                  | ERROR<br>WESAGE | PASS-<br>WORD  | SWITCH<br>LANG  | [                | <b> </b> + |
| F2 | F3               | F4              | F5             | F6              | F7               | F8         |

#### 2. Press the **{PROGRAM PARAM**} softkey.

#### (softkey level 2)

| t  | PRERAM         | AMP |                  | MONI-<br>Tor | TIME<br>PARTS | -  |
|----|----------------|-----|------------------|--------------|---------------|----|
| F2 | F3             | F4  | F5               | F6           | F7            | F8 |
| t  | PTOM<br>SL/DEM |     | SYSTEM<br>TIMING |              | ſ             | +  |
| F2 | F3             | F4  | F5               | F6           | F7            | F8 |

**3.** Press the **{ZONE LIMITS}** softkey to display the programmable zone table as shown in Figure 3.11.

#### (softkey level 3)

| +  | ZONE           |    | PARAM          |    |    |    |
|----|----------------|----|----------------|----|----|----|
| F2 | F3             | F4 | F5             | F6 | E7 | F8 |
| +  | LGCMSG<br>EDIT |    | 1394<br>DRIVES |    |    | +  |
| F2 | F3             | F4 | F5             | F6 | F7 | FB |

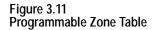

**Important:** Depending on the currently active program mode, programmable zone coordinates are displayed in inches or millimeters for a liner axis and in degrees for a rotary axis.

- **4.** Use the up or down cursor keys to move the block cursor to the data to be changed. Data located at the cursor appears in reverse video. Press the **{MORE LIMITS}** softkey to change pages.
- 5. You can replace data or add to it.

| Press This Softkey:    | Then:                                  |
|------------------------|----------------------------------------|
| { <b>REPLCE</b> VALUE} | type in the new value. Press [ENTER].  |
| {ADD TO VALUE}         | type in the new number. Press [ENTER]. |

**6.** Complete editing the inhibit zone parameters in two ways:

| Press This Softkey: | То:                                                                                          |
|---------------------|----------------------------------------------------------------------------------------------|
| {UPDATE & EXIT}     | store the changes made to the parameters and leave the inhibit zone screen.                  |
| {QUIT}              | delete all changes made to the inhibit zones this session and leave the inhibit zone screen. |

# 3.6 Single-digit Feedrate Table

Use this feature to change the values set for the single-digit feedrates. When a single-digit F-word is encountered during block execution, the control looks to the single-digit feedrate table for a feedrate. The feedrate in this table corresponding to the single digit then becomes the active feedrate. For more details on single-digit feedrate F-words, refer to chapter 18.

If you are using a dual-processing system, single-digit feedrate values operate differently. Refer to page 30-5 for details.

**Important:** Feedrates must always be entered into the single-digit feedrate table in units of inches per minute (IPM) or millimeters per minute (MMPM), depending on the current active feedrate mode (G70/71).

To display or alter the values in the single-digit feedrate table, follow these steps:

- 1. Press the **{SYSTEM SUPORT}** softkey.
- 2. Press the **{PROGRAM PARAM** softkey.

Figure 3.12 Tool Offset

**3.** Press the **{F1 - F9}** softkey to display the single-digit feedrate table as shown in Figure 3.12.

**Important:** Feedrates are displayed in inch or metric depending on which is the active mode. IPM (inches per minute) or MMPM (millimeters per minute) is displayed at the top of the screen, indicating the currently active mode.

- **4.** Use the up or down cursor keys to move the block cursor to the feedrate parameter to be changed. The selected feedrate appears in reverse video.
- **5.** Change feedrate values in two ways:

| Press This Softkey: | Then:                                                                                                    |
|---------------------|----------------------------------------------------------------------------------------------------|
| {REPLCE VALUE}      | type in the new value. Press <b>[TRANSMET]</b> . The value typed in replaces the old value for that feedrate.           |
| {ADD TO VALUE}      | type in the new number. Press <b>[TRANSMET]</b> .<br>The value typed in is added to the old value for that<br>feedrate. |

**6.** Exit the feedrate parameter screen in two ways:

| Press This Softkey: | То:                                                                     |
|---------------------|-------------------------------------------------------------------------|
| {UPDATE & EXIT}     | to save recent changes made to and leave the feedrate parameter screen. |
| {QUIT}              | to exit the feedrate parameter screen without saving changes.           |

### **END OF CHAPTER**

# Manual/MDI Operation Modes

# 4.0 Chapter Overview

This chapter describes the manual and MDI operating modes. Major topics include:

| Торіс:                 | On page: |
|------------------------|----------|
| Mechanical handle feed | 4-8      |
| Removing an axis       | 4-8      |
| Manual machine homing  | 4-9      |
| MDI mode               | 4-11     |

**Important:** This manual assumes that the rotary or push-button MTB panel is being used and standard PAL to run that MTB panel has been installed. For applications that use a custom MTB panel or that do <u>not</u> use standard PAL to run the MTB panel, refer to documentation prepared by your system installer.

# 4.1 Manual Operating Mode

To go into the manual mode, select MANUAL under **<MDE SELECT**>. If you are not equipped with a **<MDE SELECT**> button or switch, press the **{FRONT PANEL}** softkey followed by the left/right arrow key to select the mode.

When you select the manual mode, both the axis position data and the part program currently active are displayed in the data display area if the normal display is used for softkey level 1.

Press **<CYCLE STOP**> to abort manual operations. The system installer has the option, however, to designate some other switch to abort manual operations in the PAL program. See documentation provided by your system installer for details.

Figure 4.1 Data Display in MANUAL Mode

|                                     |       |       |            | E | E- STOP |
|-------------------------------------|-------|-------|------------|---|---------|
| PROGRAM[ MM ]                       | F     | 00000 | 0.000 MMPN | 1 |         |
| X 00000.000                         | s     |       | 0.0        |   |         |
| Z 00000.000                         | Т     | 1     |            |   |         |
| U 00000.000                         |       |       |            |   |         |
| W 00000.000                         |       |       |            |   |         |
| MEMORY 30000 MDI S                  | тор   |       | N 99999    |   |         |
| (First 4 blocks<br>of program shown | here) |       |            |   |         |
| (PAL messages)                      |       |       |            |   |         |
|                                     |       |       |            |   |         |

4.1.1 Jogging an Axis In the jog modes, the motion of the cutting tool is controlled by the use of pushbuttons, switches, or hand pulse generators (HPGs). Typically these are mounted on or near the MTB panel.

The cutting tool can be jogged by using three different methods:

- continuous jog -- the axes move continuously while a pushbutton on the MTB panel is held.
- incremental jog -- the axes move a predetermined amount each time a pushbutton on the MTB panel is pressed.
- HPG jog -- the axes move when an HPG is turned by hand and an axis has been selected on the MTB panel.

Normally, the axes can only be jogged in manual mode. Your system installer can write PAL to allow jogging in the automatic and MDI modes. See page 4-6.

The control can be equipped with an optional offset jogging feature, activated by a switch installed by the system installer. When this feature is active, all jog moves are used to offset the current work coordinate system and no position registers are changed. See page 4-6 for details.

Only normal single-axis jogs (one axis at a time in the continuous, incremental, or HPG modes) are permitted during a jog retract operation. See 7-17.

**Important:** S-Curve Acc/Dec is not available during manual jogged motion.

To continuously jog an axis:

- 1. Select CONTINUOUS under <JOG SELECT>.
- 2. Select the feedrate for continuous jog under **<SPEED/MILTIPLY>**.
- **3.** Press the **AXIS/DIRECTION>** button for the axis and direction to jog. The axis moves while the button is held down.

| If you want to:                                                                                                    | Then:                                                                |
|----------------------------------------------------------------------------------------------------|----------------------------------------------------------------------|
| alter the feedrate selected with <speed multiply=""></speed>                                                             | select a <b><feedrate override=""></feedrate></b> %                  |
| jog the axis at a special AMP assigned<br>traverse feedrate and ignore the setting<br><b><speed multiply=""></speed></b> | press and hold the <b><trvrs></trvrs></b> when jogging               |
| jog moves that use the traverse feedrate                                                                                 | select a <b><rapid b="" feedrate<=""><br/>OVERRIDE&gt; %</rapid></b> |

**Important:** It is possible to jog more than one axis at a time. To jog multiple axes, press and hold more than one axis direction button. The selected axes will drive at the feedrate chosen under **<SPEED/MILTIPLY>**. If the selected feedrate is above a specific axis maximum allowable feedrate, that axis drives at its maximum feedrate. The feedrate for the other selected axes is not affected.

Incremental jog manually moves an axis a predetermined amount each time an **<AXIS/DIRECTION>** button is pressed. To use incremental jog:

- 1. Select INCREMENTAL under < JOG SELECT> .
- **2.** Select the jog increment under **<SPEED/MILTIPLY>**. The jog increment is equal to an amount specified in AMP for each selection under **<SPEED/MILTIPLY>**.

## 4.1.2 Continuous Jog

4.1.3 Incremental Jog

|                  | 3.                    | Press the <b><axis direction=""></axis></b> button for the axis and direction to jog.<br>The control makes one incremental move each time the<br><b><axis direction=""></axis></b> button is recognized. Until the control completes<br>the execution of the incremental move, no other jog moves are<br>recognized on that axis. This includes attempts to perform other<br>incremental moves on that axis. |
|------------------|-----------------------|----------------------------------------------------------------------------------------------------|
|                  | at th<br>syste        | control will normally jog the axes the selected distance and direction<br>e feedrate set in AMP for the MED feedrate. It is possible for the<br>em installer to select a different feedrate with a specific PAL Program.<br>er to documentation prepared by the system installer for details.                                                                                                    |
|                  | axes<br>the f<br>abov | <b>ortant:</b> You can jog more than one axis at a time. To jog multiple, press more than one axis direction button. The selected axes drive at eedrate chosen under <b><speed miltiply=""></speed></b> . If the selected feedrate is we a specific axis maximum allowable feedrate, that axis drives at its imum feedrate. The feedrate for the other selected axes is not affected.                        |
| 4.1.4<br>HPG Jog | gene<br>one<br>they   | section describes the procedure for jogging an axis with a hand pulse<br>erator (HPG). It is assumed here that the system is configured for only<br>HPG. If the system installer has chosen to install more than one HPG,<br>may not function as described here. For details, refer to<br>umentation provided by the system installer.                                                                       |
|                  | To jo                 | og an axis with a hand pulse generator (HPG):                                                                                                    |
|                  | 1.                    | Select HANDWHEEL under <b><jog select=""></jog></b> .                                                                                                    |
|                  | 2.                    | Select the distance that the axis moves for one division of the HPG with <b><speed b="" miltiply<="">&gt;. The distance the axis moves per division is equal to an amount specified in AMP for each selection under <b><speed b="" miltiply<="">&gt;.</speed></b></speed></b>                                                                                                    |
|                  |                       | <b>Important:</b> The x1000 and x10000 selections under <b><speed miltiply=""></speed></b> are not usable in HPG jog mode.                                                                                                    |
|                  | 3.                    | Press the <b><axis direction=""></axis></b> button for the axis to jog. The direction the axis will move is determined by the direction the HPG is rotated and is unaffected by the <b><axis direction=""></axis></b> button.                                                                                                    |
|                  | if th                 | <b>ortant:</b> It is possible to jog more than one axis at a time with the HPG e system installer has written PAL to allow it. Refer to documentation ared by the system installer for details.                                                                                                    |
|                  | 4.                    | Typical HPG configuration will result in:                                                                                                    |
|                  |                       | <ul> <li>clockwise plus (+) direction for the axis</li> </ul>                                                                                                    |

• counterclockwise -- minus (-) direction for the axis

#### Chapter 4 Manual/MDI Operation Modes

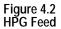

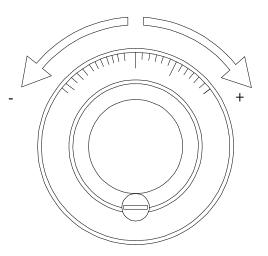

### If desired the system installer can enable a feature that allows control over the angle in which a multi-axis jog move will take through the installation of some optional switches.

When this feature is activated, the operator selects two different axes to define a plane for the arbitrary angle jog to take place. Then, an angle is selected (between  $0^{\circ}$  and  $360^{\circ}$ ) to define a vector for the jog to take place. This angle is referenced from the first axis chosen to define the current plane. The system installer has the option to predefine this plane and vector in PAL. Refer to the documentation prepared by the system installer on selecting an arbitrary angle jog.

Once this vector has been defined, a jog move can be made along the defined vector by selecting HPG incremental or continuous jogging modes in the normal fashion. See page 4-1. The direction that the tool will travel along the defined vector is determined by your system installer in PAL or by the operator by the position of another optional switch.

The feedrate of the tool is equal to the current feedrate as determined by the **<SPEED/MILTIPLY>** and **<FEEDRATE OVERRIDE>**. This feedrate is the vectorial feedrate for the cutting tool. Individual axis feedrates automatically adjust to produce the designated vectorial feedrate. To jog at the maximum feedrate as set in AMP, hold the **<TRVS>** button down while jogging in continuous mode.

## 4.1.5 Arbitrary Angle Jog

| 4.1.6<br>Jog Offset            | The control may be equipped with an optional jog offset feature, activated<br>by a switch installed by the system installer. When this function is active,<br>all jog moves made are added as offsets to the current work coordinate<br>system.                                                                                                    |  |  |  |  |
|--------------------------------|----------------------------------------------------------------------------------------------------|--|--|--|--|
|                                | Normally, jogging occurs in the manual mode. The system installer has the option to enable a "Jog on the Fly" feature that will allow jogging in automatic or MDI mode for the purpose of jogging an offset. To jog in automatic or MDI mode both the "Jog on the Fly" and jog offset features must be active. Normally, the system installer will enable both of these features with the same switch. Refer to documentation provided by the system installer for details. "Jog on the Fly" can be performed at any time during automatic operation, even while blocks are being executed. |  |  |  |  |
|                                | To use this feature, follow these directions:                                                                                                    |  |  |  |  |
|                                | <b>1.</b> Turn on the switch to activate the jog offset function. Refer to documentation provided by the system installer.                                                                                                    |  |  |  |  |
|                                | 2. Change to manual mode unless the control is equipped for the "Jog on the Fly" feature which allows jogging in MDI and Automatic modes. If equipped with "Jog on the Fly," turn on the switch to activate it. For details, refer to documentation prepared by the system installer.                                                                                                    |  |  |  |  |
|                                | <b>3.</b> Jog the axis by using any of the available jog types, with the exception of homing, as described on page 4-8. The control adds the amount of the jog move as offsets to each jogged axis immediately when the jog takes place.                                                                                                    |  |  |  |  |
|                                | <b>Important:</b> When the jog move is made, the axis position displays do not change on the screen unless the currently active screen is the absolute screen as described on page 8-6. This is because the value is being added to the work coordinate system offset and the control does not recognize any tool motion on the coordinate system.                                                                                                    |  |  |  |  |
| 4.1.7<br>Resetting Overtravels | The control stops tool motion during overtravel conditions. Overtravel conditions can occur from 3 causes:                                                                                                    |  |  |  |  |
|                                | <ul> <li>Hardware Overtravel the axes reach a travel limit, usually set by a<br/>limit switch or sensor mounted on the axis. Hardware overtravels are<br/>always active.</li> </ul>                                                                                                    |  |  |  |  |
|                                | <ul> <li>Software Overtravel commands cause the cutting tool to pass a<br/>software travel limit. Software overtravels are active only after the axis</li> </ul>                                                                                                    |  |  |  |  |

• **Software Overtravel** -- commands cause the cutting tool to pass a software travel limit. Software overtravels are active only after the axis has been homed provided the feature has been activated in AMP by the system installer.

• **Programmable Zone Overtravel** -- the axes reach a travel limit established by independent programmable areas. Programmable Zones are activated through programming the appropriate G-code.

These 3 causes of overtravel are described in detail in chapter 12.

When an overtravel condition occurs, all axis motion stops, the control is placed in cycle stop, and one of the following error messages is displayed.

| Message:                            | Description:                                                                                                    |
|-------------------------------------|----------------------------------------------------------------------------------------------------|
| HARDWARE OVERTRAVEL (-) BY AXIS (X) | indicates that the specified axis has tripped<br>either the + or - hardware limit switch mounted<br>on the machine.                                                  |
| SOFTWARE OVERTRAVEL (+) BY AXIS (X) | indicates that an attempt was made by the<br>specified axis to enter the overtravel area<br>defined by the softlimits in either a positive or<br>negative direction. |
| VIOLATION OF ZONE (2) BY AXIS (X)   | This message indicates that an attempt was made to enter the overtravel area defined by programmable zone 2 or 3.                                                    |

When a software or zone overtravel has taken place, you cannot move the axis in the same direction as the overtravel. Only axis motion in the reverse direction is possible.

Reset a hardware overtravel condition depending on the E-Stop circuit design and the way PAL was programmed by your system installer.

To reset a software or programmable zone overtravel condition:

- **1.** Determine whether the control is in E-Stop. If it is not, go to step 4.
- **2.** Look for and eliminate any other possible conditions that may have caused emergency stop, then make sure that it is safe to reset the emergency stop condition.
- **3.** Press the **<E-STOP RESET>** button to reset the emergency stop condition. If the E-Stop does not reset, it is a result of some cause other than overtravel causing E-Stop.
- **4.** Make sure it is safe to move the axis away from the overtravel limit.
- **5.** Use any of the jog features described on page 4-1, except homing and jog offset, to manually move the axis away from the limit. Any attempt to jog the axis in the direction of the overtravel will not be allowed.

# 4.2 Mechanical Handle Feed (Servo Off)

4.3 Removing an Axis (Axis Detach) This feature lets you disable the servo drives, and allows the axes to be moved by external means (such as a hand crank attached to the ball screw) without requiring the control to be in E-Stop. When this feature is enabled, all position displays get updated as the axes are moved.

Use this feature in conjunction with the digitize feature described in chapter 5.

This feature only enables when the control is in the Cycle Stop state and the axes are not being jogged at the time of request. To use this feature, it must be enabled in PAL by your system installer. Refer to your system installer's documentation for details on how the "Mechanical Handle Feed" feature is activated and used.

Use this feature to allow the removal of a rotary table or other axis attachment from a machine without requiring the system to be re-configured. When activated, the control ignores messages that may occur resulting from the loss of feedback from a removed axis such as servo errors.

**Important:** This feature removes the selected axis from the control as an active axis. Any attempt to move the removed axis results in an error. This means that part programs that use the removed axis name cannot be executed. Jog moves and MDI commands that attempt to move the removed axis also results in an error.

This feature can only be enabled in AMP. The axis must be selected as "Detached" to be considered removed. Refer to your system installers documentation for the necessary steps involved in actually physically removing axis hardware from a specific machine.

# 4.4 Manual Machine Homing

The machine home return operation means the positioning of a specified linear or rotary axis to a machine-dependent fixed position, which is called the machine home. This position is established via a home limit switch mounted on the machine and the encoder marker.

The execution of machine home establishes the machine coordinate system. Since all of the AMP-assigned work coordinate systems and all of the programmable zones are referenced from the zero point of the machine coordinate system, none of these features are available until the machine homing operation has been conducted. Homing the axis should be the first operation done on the control after power-up.

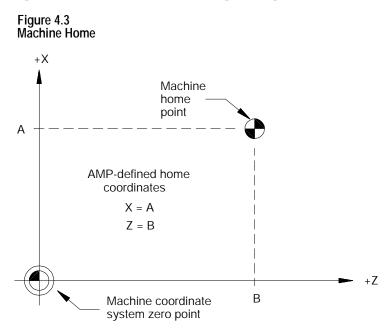

The following procedure describes how the control is homed manually by using the pushbuttons on the MTB panel. Manual homing may be different for some machines depending on the PAL program written by your system installer.

**Important:** When a homing request is made the feedback device for the axis (typically an encoder) must encounter at least one marker before tripping the homing limit switch. If the axis is close to the home limit switch you should jog the axis away from this switch before attempting a homing operation.

**Important:** Automatic homing is available. Refer to page 14-12.

#### Figure 4.4 Manual Machine Home

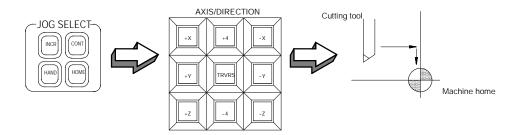

To execute the manual return to machine home position:

- **1.** Select HOME under **<JOG SELECT>**.
- **2.** Place the control in manual mode. See page 4-1.
- **3.** Determine the direction that each axis must travel to reach the home limit switch. Refer to your system installer on the location of the home limit switch on a specific machine.
- **4.** Press the **<AXIS/DIRECTION>** button for the axis and direction to home. You can select more than one axis at one time. The axis selected moves at the feedrate under **<SPEED/MULTIPLY>**.

**Important:** If you choose the wrong direction for an axis, it will continue to travel in the selected direction until it contacts a hard limit and an overtravel will occur. See chapter 12. Your system installer has the option to enable some button or switch (typically Cycle Stop) through the PAL program to abort a jog operation or prevent the user from homing the axis in the wrong direction. Refer to your system installer's documentation for details.

The axis homes when :

- **1.** The axis moves until it trips its home limit switch, then the axis decelerates to a stop.
- **2.** The axis then reverses direction and moves off the home limit switch at a feedrate specified in AMP.
- **3.** The controller records the distance to the nearest encoder marker or null position.
- **4.** The control then moves in a direction specified in AMP, an amount equal to the home calibration value, specified in AMP, plus the distance from the encoder marker or null position.

This locates the machine home position. When the axis reaches this position, the control resets the position registers to a machine coordinate value specified in AMP. This establishes the zero point of the machine coordinate system.

**Important:** During the machine home operation, softlimits and programmable zones are not active. All active coordinates offsets are cancelled.

In manual data input (MDI) mode, machine operations can be controlled by entering program blocks directly by using the keys on the operator panel.

To begin MDI operations, select MDI under **<MDE SELECT>** or press the **{FRONT PANEL}** softkey followed by the left and right cursor keys to select the mode if not equipped with a mode select switch.

**Important:** If desired, your system installer has the option of disabling Gor M-code AMP-defined paramacro calls in MDI mode. For details on paramacros, refer to chapter 28.

To insert blocks in an active, executing, program by using MDI, the control must be in the end of block state to allow the selection of MDI mode. If a program is interrupted while executing in automatic mode by pressing cycle stop, the control will not allow the selection of MDI since the control is in cycle suspended state not end of block state, and a mode change is not accepted.

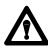

**CAUTION:** When program blocks are executed in MDI, no tool tip radius compensation (TTRC) is allowed. If TTRC was previously active before the MDI blocks are executed, it is temporarily canceled for the execution of the MDI blocks. Refer to chapter 21 for details on the effect of MDI on TTRC. Any TTRC G-codes that are programmed in MDI mode affect the cutter compensation mode (G41, G42, or G40) when compensation is re-activated.

**Important:** It is possible to call subprograms or paramacros within an MDI program, however, there are limitations to the allowable commands. Refer to chapter 28 on paramacros for details on illegal MDI commands for these features.

4.5 MDI Mode

Figure 4.5 Program Display Screen in MDI Mode

|                                     |       |                | E-STOP |
|-------------------------------------|-------|----------------|--------|
| PROGRAM[ MM ]                       | F     | 00000.000 MMPM |        |
| X 00000.000                         | S     | 0              |        |
| Z 00000.000                         | Т     | 1              |        |
| U 00000.000                         |       |                |        |
| W 00000.000                         |       |                |        |
| MEMORY 30000 MDI                    | STOP  | N 99999        |        |
| (First 4 blocks<br>of MDI shown her | re)   |                |        |
| (PAL messages)                      |       |                |        |
|                                     |       |                |        |
| PRGRAM OFFSE                        | ET MA | CRO PRGRAM SYS | STEM . |

# 4.5.1 MDI Basic Operation

Operating procedures in the MDI mode include:

- **1.** When it is in MDI mode, the control accepts standard programming blocks.
- **2.** Key in programming blocks (refer chapter 10). Each block, up to a maximum of 62 characters, is separated with an end of block statement. The blocks entered appear in the input area of the screen (lines 2 and 3). The complete MDI program should be entered on these lines since once you send the blocks to control memory, they cannot be edited or added to.

The input cursor is the cursor shown on the input lines (lines 2 and 3 on the screen). To move the cursor right and left in the input area, press and hold the **[SHIFT]** key while pressing the left and right cursor keys. A new character will be inserted to the left of the cursor automatically when you press any character key.

If you make a mistake keying in a character before it is sent, that character can be edited by using the input cursor described on page 2-37.

**3.** Pressing the **[TRANSMT]** key transmits the blocks to control memory. Once the blocks have been sent to control memory, you cannot send any more MDI blocks until all of the previous set has been executed.

The control displays the first 4 blocks of the MDI program entered on lines 17-20 with an ! (exclamation point) just to the left of the blocks. If you insert lines by using MDI within a program selected for automatic execution, the control inserts the MDI blocks just before the next block to be executed.

If you need to abort the MDI program due to an error in the MDI program or any other reason, discard the MDI program by executing a control reset operation.

**4.** The MDI blocks can then be executed continuously by pressing the **<CYCLE START>** button in either the AUTO or MDI mode. The single block, block retrace, and jog retract features are also available for MDI programs (see sections 7.1.4, 7.10, and 7.9 respectively for details on these features).

The control displays an "@" symbol next to any MDI blocks that have been executed.

The error message:

### "NO MORE MDI BLOCKS"

appears if you press cycle start in the MDI mode when there are no more MDI blocks remaining in memory to be executed.

| lf:                                                        | Then:                                                                            |
|------------------------------------------------------------|----------------------------------------------------------------------------------|
| the MDI blocks were entered into an executing part program | the control returns to automatic mode and continues executing the part program.  |
| you execute the MDI program in the MDI mode                | execution halts when the control encounters the first block of the part program. |

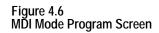

|                         |                     |     |        |         | E- S   | STOP |
|-------------------------|---------------------|-----|--------|---------|--------|------|
| PROGRAM[ MM             | ]                   | F   | 00000. | 000 MMP | M      |      |
| Z 0000                  | 0. 000              | S   | 0      |         |        |      |
| R X 0000                | 0. 000              | Т   | 1      |         |        |      |
| C 3                     | 59. 99              |     |        |         |        |      |
| MEMORY 300              | 00 MDI ST           | OP  |        | N 99999 | )      |      |
| (First 4 b)<br>of MDI s | locks<br>hown here) |     |        |         |        |      |
| (PAL mess               | ages)               |     |        |         |        |      |
|                         |                     |     |        |         |        |      |
| PRGRAM                  | <b>I</b> OFFSET     | MAC | RO P   | RGRAM   | SYSTEM |      |

**Important:** Performing a block reset operation causes the control to abort the current MDI program block or skip the following MDI program block. See page 2-4 for details. By performing a control reset operation as described, the control erases all MDI blocks that have not been executed in the MDI program.

**END OF CHAPTER** 

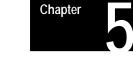

# **Editing Programs On Line**

# 5.0 Chapter Overview

This chapter describes the basics for editing programs on line (at the keyboard), including:

| Торіс:                                   | On page: |
|------------------------------------------|----------|
| Selecting the program to edit            | 5-2      |
| Editing programs                         | 5-4      |
| Programming aids { QUICKVIEW}            | 5-16     |
| Digitizing a program (Teach)             | 5-28     |
| Deleting program { DELETE }              | 5-36     |
| Renaming programs { RENAME }             | 5-37     |
| Displaying a program { <b>DI SPLAY</b> } | 5-38     |
| Displaying comments { COMENT }           | 5-39     |
| Copying programs <b>{COPY PRGRAM</b> }   | 5-41     |

You can edit programs off line (at a personal computer). Uploading, copying, and some file management operations can be performed on a PC. These offline operations are described in chapter 6.

## 5.1 Selecting the Program To Edit

This section provides information on how to select a part program for editing. You can only edit part programs on line that you have stored in control memory. If a part program is on tape or another storage device and you must edit it on line, copy this program to memory as described in chapter 9.

**Important:** You can edit programs that are selected as active for execution. Edit operations being performed on an active program must be exited before that program can actually be executed in automatic mode.

| lf an: | is displayed to the left of the part program name, it means that the program is currently: |
|--------|--------------------------------------------------------------------------------------------|
| А      | active                                                                                     |
| E      | open for editing                                                                           |
| AE     | active and open for editing                                                                |

To begin an edit operation on an active or inactive part program:

**1.** Press the **{PRGRAM MANAGE}** softkey. The program directory screen appears (see Figure 5.1).

#### (softkey level 1)

| <b>PRGRAM</b><br>MANAGE | OFFSET | PRGRAM<br>CHECK | -> |
|-------------------------|--------|-----------------|----|
|                         |        |                 |    |
|                         | 1      | 1               |    |

The control displays this main part program directory screen:

#### Figure 5.1 Part Program Directory

| s | ELECTED P                     | ROGRAM          |                  |                   |               |    |
|---|-------------------------------|-----------------|------------------|-------------------|---------------|----|
|   | DI RECTOR                     | Y               |                  | PAGE              | 1 OF          | 1  |
|   | NAME                          | SI ZE           | C                | OMMENT            |               |    |
|   | MAIN<br>012345<br>RRR<br>TEST |                 | T                | HIS IS A          | TEST PR       | OG |
|   | 4 FI                          | LES 120         | ). 2 METE        | RS FREE           |               |    |
|   | ACTI VE<br>PRGRAM             | EDI T<br>PRGRAM | RESTRT<br>PRGRAM | DI SPLY<br>PRGRAM | COPY<br>PRGRA | M  |

- **2.** Select the part program you want to edit using two methods:
  - Key in the program name of the part program to edit or create.
  - or
  - Move the cursor to the program name on the program directory screen using the up or down cursor keys.

**Important:** If you create a new program that is to be used as a subprogram, see chapter 10 on program names. Programs used as subprograms must have the letter O as the first character in the program name, followed by as many as 5 **numeric** characters.

**3.** Press the **{EDIT PRGRAM;** softkey.

(softkey level 2)

| Ì        | ACTI VE<br>PRGRAM | EDIT<br>PRGRAM    | RESTRT<br>PRGRAM | DI SPLY<br>PRGRAM | COPY<br>PRGRAM |  |
|----------|-------------------|-------------------|------------------|-------------------|----------------|--|
| ł        | DELETE<br>PRGRAM  | VERI FY<br>PRGRAM |                  |                   |                |  |
| <b>≜</b> | REFORM<br>MEMORY  |                   |                  |                   |                |  |

5.2 Editing Programs at the Control (On Line)

This section covers how to edit part programs after a program has already been selected to edit as described on page 5-2.

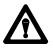

**CAUTION:** Any edit operation that you perform on a part program is permanent. You cannot discard any changes to the program. Programs are saved in memory at the same time they are edited.

If you are working with a dual-processes system, you need to follow different edit operations. Refer to page 30-4 for details.

There are two major sections to the edit screen. They are:

| Line | Area                  | Content                                                                               |
|------|-----------------------|---------------------------------------------------------------------------------------|
| 2-3  | input lines           | where the characters appear when typed in on the keyboard                             |
| 7-20 | program display lines | where the control displays the part program blocks as they have currently been edited |

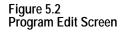

```
      INSERT :

      EDIT

      FILE : 000001 POS 1*1 MDDE : CHAR

      N00020 WHILE [#1LT 10] DO 1;

      N00025 G01 F1000 X#1;

      N00030 G04 P1

      N00035 #1 = [#1 + 1];

      N00040 END 1;

      N00050 M99;
```

The maximum number of programs that you can have is 328. In order to store a program, it must use at least 1.3 meters of memory. Use this table to find out how much part program space there is on your system:

| If your system has                   | this is your part program storage |
|--------------------------------------|-----------------------------------|
| 64K                                  | 150 meters                        |
| 128K                                 | 300 meters                        |
| 192K                                 | 450 meters                        |
| Extended Part Program Storage (EPPS) | 5235 meters                       |

The following subsections describe, in detail, the use of the features available when editing a part program.

## 5.2.1 Moving the Cursor {STRING SEARCH}

This section describes moving the cursor in the program display area (lines 7-20 of the CRT). It assumes that you have selected a program to edit as outlined on page 5-2.

**Important:** The input cursor is the cursor shown on the input lines (lines 2 and 3 on the screen). Refer to page 2-37 for details.

| To move the block cursor:          | Press these keys on the operator panel:                          |
|------------------------------------|------------------------------------------------------------------|
| right and left                     | right and left cursor keys                                       |
| up and down                        | up and down cursor keys                                          |
| up or down one full screen display | up or down cursor keys while holding down the <b>[SHIFT]</b> key |

To search for a character or character string, press the continue  $\{P \}$  softkey to change the softkey functions and follow these steps:

**1.** Press the **{STRING SEARCH}** softkey.

#### (softkey level 3)

| <b>↑</b> | MODI FY<br>I NSERT | BLOCK<br>DELETE |  |  |  |  |
|----------|--------------------|-----------------|--|--|--|--|
|----------|--------------------|-----------------|--|--|--|--|

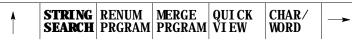

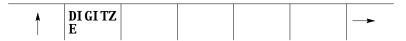

**2.** Move the cursor to the beginning or end of the file. Press either the:

| To move the cursor to the:    | Press:        |
|-------------------------------|---------------|
| beginning of the part program | {TOP OF PROG} |
| end of the part program       | {BOT OF PROG} |

**3.** Key in the character or character string you want to search for, and:

| To move the cursor to search: | Press:    |
|-------------------------------|-----------|
| forward                       | {FORWARD} |
| in reverse                    | {REVRSE}  |

If the control cannot find the character or character string, it places the cursor at the end or beginning of the program being searched, depending on the direction of the search. **4.** To end the search operation, press the exit  $[\acute{Y}]$  softkey.

Sometimes you might want to change the cursor size for editing operations such as changing, inserting, or erasing. The control has two cursor sizes available.

| Cursor Size:     | Description:                                                                           |
|------------------|----------------------------------------------------------------------------------------|
| single character | is automatically assigned to the cursor when you access the edit screen.               |
| word             | encompasses a word and its value for using erasing, inserting, or changing operations. |

Modify the cursor size in the following manner:

- **1.** Press the continue  $\{\mathbf{P}\}$  softkey to change the softkey functions.
- **2.** Press the **{CHAR/VORD}** softkey to select the block length for the cursor (character or word). Each time you press **{CHAR/VORD}**, the block size changes.

(softkey level 3)

| ţ | MODI FY<br>I NSERT | BLOCK<br>DELETE | BLOCK<br>TRUNC  | DELETE<br>CH/WRD | EXIT<br>EDITOR | ->       |
|---|--------------------|-----------------|-----------------|------------------|----------------|----------|
| Ť | STRI NG<br>SEARCH  | RENUM<br>PRGRAM | MERGE<br>PRGRAM | QUI CK<br>VI EW  | CHAR/<br>WORD  | ->       |
| Â | DI GI TZ<br>E      |                 |                 |                  |                | <b>→</b> |

5.2.2 Entering Characters and Blocks After selecting a part program to be edited, use the following method to add lines, blocks, or characters to the part program. The control should be in the edit mode at this point with EDIT: displayed in the input area of the screen (lines 2-3).

To enter blocks in a program:

**1.** Use the up, down, left and right cursor keys to move the block cursor to the location where you want the program blocks or characters to be added.

**2.** Type the program characters to be entered in the input area. Press the **[EOB]** key (end of block) at the end of each block.

If you make a mistake keying in a character before it is sent from the input area, you can edit the input lines as described on page 2-37.

**3.** Press the **[TRANSMIT]** key to send data from the input lines to the program display area.

**Important:** After data has been sent to the program display area of the screen (lines 7-22), you can no longer edit using the input cursor.

**4.** Repeat these steps until the entire program has been entered.

### Changing

You can replace characters or words with one or several characters or words by using the change feature. Follow these steps to change data that has already been entered into the program display area.

1. From the edit menu, press the **{MODIFY INSERT}** softkey until the MODIFY: prompt is displayed on the input line. The control toggles between change and insert each time you press **{MODIFY INSERT}**.

(softkey level 3)

| <b>INSERT</b> DELETE TRUNC CH/WRD EDITOR | T | MODIFY<br>INSERT |  |  |  |  |  |
|------------------------------------------|---|------------------|--|--|--|--|--|
|------------------------------------------|---|------------------|--|--|--|--|--|

| ţ        | STRI NG<br>SEARCH | RENUM<br>PRGRAM | MERGE<br>PRGRAM | QUI CK<br>VI EW | CHAR/<br>WORD | -> |
|----------|-------------------|-----------------|-----------------|-----------------|---------------|----|
| <b>≜</b> | DI GI TZ<br>E     |                 |                 |                 |               |    |

- **2.** Locate the block cursor in the program display area at the character(s) that you want to be change by pressing the up, down, left, and right cursor keys. Characters appear in reverse video on the screen will be the characters changed.
- **3.** Key in a new character or word to replace data located by the cursor in the input area, then press the **[TRANSMIT]** key.

**Important:** Only the data that is within the cursor will be changed. If more data is typed in than is contained in the cursor, the extra data will be inserted to the right of the cursor. If less data is typed in than is contained in the cursor, remaining data in the cursor will be deleted.

5.2.3 Changing and Inserting {MODIFY INSERT}

### Example 5.1 Changing Characters

To change Z93 to W93 in the following block:

| Program Block<br>(Program Display Area) | Enter<br>(Input Area) | Notes                                                                                                    |
|-----------------------------------------|-----------------------|----------------------------------------------------------------------------------------------------|
| G01X93Z93;                              |                       | Move the block cursor to the Z in the program display area and toggle the <b>{MDDIFY/INSERT}</b> softkey to "MODIFY:". |
| G01X93Z93;                              | W                     | Type this data into the input area, then press the [TRANSMIT] key.                                                     |
| G01X93W93;                              |                       | This is the block of altered commands shown in the program display area.                                               |

Example 5.2 Changing Characters and Inserting At The Same Time

To change X97 to X96.5 in the following block:

| Program Block<br>(Program Display Area) | Enter<br>(Input Area) | Notes                                                                                                    |
|-----------------------------------------|-----------------------|----------------------------------------------------------------------------------------------------|
| G01X97Z93;                              |                       | Move the block cursor to the character 7 in the program display area and toggle the <b>{MDDIFY/INSERT}</b> softkey to 'MODIFY:''. |
| G01X97Z93;                              | 6.5                   | Type this data into the input area, then press the [TRANSMET] key                                                                 |
| G01X96.5Z93;                            |                       | This is the block of altered commands shown in the program display area.                                                          |

### Example 5.3 Changing Words

To change X97 to X42 in the following block first select the word cursor size (see page 5-7):

| Program Block<br>(Program Display Area) | Enter<br>(Input Area) | Notes                                                                                                    |
|-----------------------------------------|-----------------------|----------------------------------------------------------------------------------------------------|
| G01X97Z93;                              |                       | Move the block cursor to the word X97 in the program display area<br>and toggle the <b>{MDDLFY/INSERT}</b> softkey to <i>"</i> MODIFY:". |
| G01 <b>X97</b> Z93;                     | X42                   | Type this data into the input area, then press the the [TRANSMET] key                                                                    |
| G01 <b>X42</b> Z93;                     |                       | This is the block of altered commands shown in the program display area.                                                                 |

#### Inserting

You can insert characters, words, and blocks to the left of the program display cursor within an already existing or newly created part program. Follow these steps to use the insert function.

**1.** From the edit menu, press the **{MDDIFY INSERT}** softkey until the INSERT: prompt is displayed on the input line. The control toggles between change and insert each time you press the softkey.

(softkey level 3)

| Ť        | MDDI FY<br>INSERT | BLOCK<br>DELETE | BLOCK<br>TRUNC  |                 | EXI T<br>EDI TOR |    |
|----------|-------------------|-----------------|-----------------|-----------------|------------------|----|
| 1        | STRI NG<br>SEARCH | RENUM<br>PRGRAM | MERGE<br>PRGRAM | QUI CK<br>VI EW | CHAR/<br>WORD    |    |
| <u> </u> | DI GI TZ<br>E     |                 |                 |                 |                  | -> |

- **2.** Move the cursor in the program display area to the position that is just right of the location to insert the new data by pressing the cursor keys.
- **3.** Key in the characters, words, or blocks of commands to be inserted into the input area, then press the **[TRANSMIT]** key.

#### Example 5.4 Inserting Characters

To change G01X97Z93 to two separate blocks:

| Program Block<br>(Program Display Area) | Enter<br>(Input Area) | Notes                                                                                                    |  |
|-----------------------------------------|-----------------------|----------------------------------------------------------------------------------------------------|--|
| G01X97Z93;                              |                       | Move the block cursor to the Z in the program display area and toggle the <b>{MDDIFY/INSERT}</b> softkey to "INSERT:". |  |
| G01X97 <b>Z</b> 93;                     | ;                     | Type an EOB character into the input area, then press the [TRANSMET] key.                                              |  |
| G01X97;<br>Z93;                         |                       | Result                                                                                                    |  |

#### Example 5.5 Inserting Characters

To change "X123.0" to "X123.034" when the following is displayed on the input line:

| Program Block<br>(Program Display Area) | Enter<br>(Input Area) | Notes                                                                                 |
|-----------------------------------------|-----------------------|---------------------------------------------------------------------------------------|
| N1000X123.0Z45.0;                       |                       | Move the cursor to "Z" and toggle the <b>{MDDIFY/INSERT}</b><br>softkey to "INSERT:". |
| N1000X123.0 <b>Z</b> 45.0;              | 34                    | Type this data into the input area, then press the [TRANSMET] key.                    |
| N1000X123.034 <b>Z</b> 45.0;            |                       | Result                                                                                |

Example 5.6 Inserting Words

To change X93.Z20.; to X93.W31.Z20.;

| Program Block<br>(Program Display Area) | Enter<br>(Input Area) | Notes                                                                                   |
|-----------------------------------------|-----------------------|-----------------------------------------------------------------------------------------|
| X93.Z20.;                               |                       | Move the cursor to the Z and toggle the<br><b>{MDDLFY/INSERT}</b> softkey to "INSERT:". |
| X93. <b>Z</b> 20.;                      | W31.                  | Type this into the input area, then press the [TRANSMET] key.                           |
| X93.W31. <b>Z</b> 20.;                  |                       | Result                                                                                  |

| 5.2.4                  |
|------------------------|
| Erasing Characters and |
| Blocks                 |

The control can erase part program data in 3 ways:

- Erase a character or a word
- Erase all the characters from the current location of the cursor to the EOB code (;)
- Erase an entire block

### Erasing a Character or Word

- **1.** First choose whether to erase a character or a word by pressing the **{CHAR/VORD}** softkey.
- **2.** From the edit menu, move the cursor until the character or word you want to erased is in reverse video.

**3.** Press the **{DELETE CH/WRD}** softkey.

#### (softkey level 3)

| Ť | MODI FY<br>I NSERT | BLOCK<br>DELETE | BLOCK<br>TRUNC  | DELETE<br>CH/ WRD | EXI T<br>EDI TOR |  |
|---|--------------------|-----------------|-----------------|-------------------|------------------|--|
| ţ | STRI NG<br>SEARCH  | RENUM<br>PRGRAM | MERGE<br>PRGRAM | QUI CK<br>VI EW   | CHAR/<br>WORD    |  |
| • | DI GI TZ<br>E      |                 |                 |                   |                  |  |

### Erasing Commands to the EOB

- **1.** Move the cursor from the edit menu until the first character or word to be erased is in reverse video.
- **2.** Press the **{BLOCK TRUNC}** softkey. The control block erases all the information from the cursor to the End of Block character. You cannot erase the End of Block character using the **{BLOCK TRUNC}** softkey.

#### (softkey level 3)

| 1 |  | BLOCK<br>DELETE |  |  |  | -> |
|---|--|-----------------|--|--|--|----|
|---|--|-----------------|--|--|--|----|

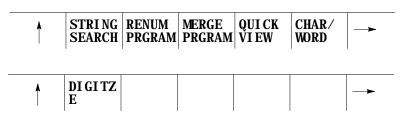

#### Example 5.7 Erasing To The End Of Block Character

To erase Z20. from the block below:

| Program Block<br>(Program Display Area) | Enter<br>(Input Area) | Notes                             |
|-----------------------------------------|-----------------------|-----------------------------------|
| X93Z20;                                 |                       | Move the cursor to the Z          |
| X93Z20;                                 |                       | Press the { BLOCK TRUNC} softkey. |
| X93;                                    |                       | Result                            |

### **Erasing An Entire Block**

- **1.** Move the cursor from the edit menu until it is located on any character in the block that you want to delete.
- **2.** Press the **{BLOCK DELETE}** softkey. This erases the selected block, including the end of block character.

(softkey level 3)

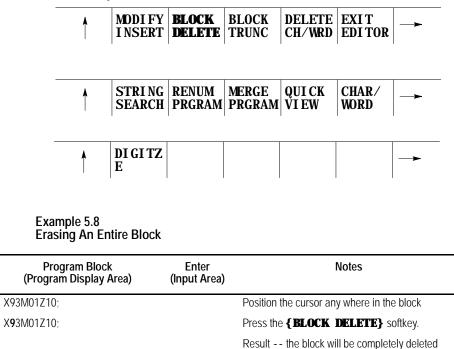

**Important:** If the block consists of more than one line on the CRT the entire block is deleted, not just the line that contains the cursor.

#### Erasing a character still in the input area

You can erase characters in the input area (lines 1-2 on the screen) before you send them to the program display area. Delete the character to the left of the cursor on the input line by pressing the **[DEL]** key. A new character will be inserted to the left of the cursor automatically when you press any character key. You can move the cursor on the input line by holding down the **[SHIFT]** key and pressing the left or right cursor keys.

### 5.2.5 Sequence Numbers {RENUM PRGRAM}

You can assign each block in a part program up to a five-digit numeric value following an N address. Refer to these numbers as sequence numbers. They distinguish one block from another.

You can assign sequence numbers at random to specific blocks or to all blocks. Blocks assigned sequence numbers can be called later by designating their sequence number.

Sequence numbers can be renumbered or assigned in 3 ways:

- manually type in a sequence number following an N-word for each block individually
- assign new sequence numbers only to blocks that already have sequence numbers
- assign new sequence numbers to all blocks

Follow these steps to assign or renumber sequence numbers:

- **1.** From the edit menu, press the continue softkey  $\{P\}$  to change the softkey functions.
- 2. Press the { **RENUM PRGRAM**; softkey

(softkey level 3)

| ţ        | MODI FY<br>I NSERT | BLOCK<br>DELETE |                 | DELETE<br>CH/WRD | EXI T<br>EDI TOR |          |
|----------|--------------------|-----------------|-----------------|------------------|------------------|----------|
| <b>^</b> | STRI NG<br>SEARCH  | RENUM<br>PRGRAM | MERGE<br>PRGRAM | QUI CK<br>VI EW  | CHAR/<br>WORD    |          |
| 1        | DI GI TZ<br>E      |                 |                 |                  |                  | <b>→</b> |

**3.** Key in an initial sequence number (the number for the first sequence number), a comma, and an incremental value for the control to add to each new sequence number. The format to this command is

RENUM: initial-sequence-number, incremental-value

For example

RENUM: 5, 10

Would make the first sequence number 5, the next 15, 25, 35....

**Important:** You must enter both the initial sequence number and the incremental value as integer values. If a decimal point is used the control will issue the error message "ILLEGAL VALUE."

If no initial sequence number or no incremental-value is given or both are not entered, the control uses default values of one. **4.** Select the blocks to renumber. There are two choices:

| If you want to assign sequence numbers to:        | Press:   |
|---------------------------------------------------|----------|
| all blocks from the beginning of the part program | {ALL}    |
| only the block that already have sequence numbers | {ONLY N} |

**Important:** Any sequence numbers in a block that are referenced in the current program by a paramacro "GOTO" or "WHILE" or by a roughing cycle are also renumbered. In order to maintain proper program execution, you must manually alter the "GOTO," "WHILE," or roughing cycle blocks target block sequence number.

You can merge a complete part program within another part program while one of the programs is in the edit mode. To merge part programs follow these steps:

- 1. Move the cursor in the program display area just after the location that another program is to be inserted. The merged program will be inserted to the left of the cursor with each end of block statement creating a new line.
- **2.** Press the continue softkey  $\{P\}$  to change the softkey functions.
- **3.** Press the **{MERGE PRGRAM}** softkey. The prompt "MERGE PRGRAM:" will appear on the input line of the screen.

(softkey level 3)

| Soltkey  | rever              | 3)              |                 |                  |                  |    |
|----------|--------------------|-----------------|-----------------|------------------|------------------|----|
| ţ        | MODI FY<br>I NSERT | BLOCK<br>DELETE | BLOCK<br>TRUNC  | DELETE<br>CH/WRD | EXI T<br>EDI TOR |    |
|          |                    |                 |                 |                  | 1                |    |
| Ť        | STRI NG<br>SEARCH  | RENUM<br>PRGRAM | MERGE<br>PRGRAM | QUI CK<br>VI EW  | CHAR/<br>WORD    |    |
|          |                    |                 |                 |                  |                  |    |
| <b>↑</b> | DI GI TZ<br>E      |                 |                 |                  |                  | -> |

**4.** Key-in the program name of the part program to insert, then press either the **[TRANSMIT]** key or the **{EXEC}** softkey.

(softkey level 1)

|      | <br> | <br> |  |
|------|------|------|--|
|      |      |      |  |
| EXEC |      |      |  |
|      |      |      |  |
|      |      |      |  |
|      |      |      |  |
|      |      |      |  |

# 5.2.6 Merging Part Programs {MERGE PRGRAM}

## 5.2.7 Exiting Edit Mode

When you edit a program, all changes and additions that you make are saved immediately in the control's memory. You don't execute a formal "save" command.

**Important:** You cannot quit, abandon or abort an edit session and restore the original version of the program. For that reason, we recommend that you copy the program (see page 5-4 ) **prior to editing**.

To exit the edit mode, press the **{EXIT EDITOR}** softkey.

| (: | softkey  | / level            | 3)              |                 |                  |                |    |
|----|----------|--------------------|-----------------|-----------------|------------------|----------------|----|
| _  | <b>≜</b> | MODI FY<br>I NSERT | BLOCK<br>DELETE | BLOCK<br>TRUNC  | DELETE<br>CH/WRD | EXIT<br>EDITOR |    |
|    |          |                    |                 |                 |                  |                | •  |
| _  | Å        | STRI NG<br>SEARCH  | RENUM<br>PRGRAM | MERGE<br>PRGRAM | QUI CK<br>VI EW  | CHAR/<br>WORD  |    |
|    |          |                    |                 |                 |                  | ſ              |    |
|    | 1        | DI GI TZ<br>E      |                 |                 |                  |                | -> |

**Important:** Do not press the Exit  $\{\check{Y}\}$  softkey to leave a program. You must use **{EXIT EDITOR}** softkey. Exiting with the Exit  $\{\check{Y}\}$  softkey (shown on the CRT as an up-arrow) causes the program editor to remain open for that program. This disables the program to from being executed, and it also does not allow any other program to be selected for editing.

The QuickView features display sample patterns or the G-code prompts to help you write part programs. By keying in data corresponding to prompted messages, the control automatically generates the required block(s) to insert into an existing part program. The QuickView features give you access to:

| QuickView feature:               | Description:                                                                                                    |
|----------------------------------|----------------------------------------------------------------------------------------------------|
| QuickPath Plus Prompts           | a selection of commonly used sample patterns representing a series of machining steps with prompts for the necessary words to program it using QuickPath Plus (see chapter 15 for details on QuickPath Plus |
| G-code Prompting                 | a selection of the more commonly used G-codes with prompts for the necessary words used in its programming.                                                                                                 |
| Drilling Fixed Cycle Prompting   | a selection of the more commonly used for drilling fixed cycles<br>with prompts for the necessary words used in its programming                                                                             |
| Turning Fixed Cycle<br>Prompting | a selection of the more commonly used for turning fixed cycles<br>with prompts for the necessary words used in its programming                                                                              |
| Plane Select                     | a selection of the planes in which the different QuickView are<br>programmed                                                                                                    |

# 5.3 Programming Aids {QUICK VIEW}

#### How to Select QuickView Features

Use these steps to select the QuickView features:

- **1.** Select a program for editing as described on page 5-2.
- **2.** From the edit menu, press the **{QUICK VIEW** softkey.

The softkey functions change to those indicated below: (softkey level 4)

|  |  |  | DRI LL<br>PROMPT |  |  |  |
|--|--|--|------------------|--|--|--|
|--|--|--|------------------|--|--|--|

**Important:** If your system is a dual-process lathe, you must select the process to be prompted by QuickView. Refer to page 30-4 for details on selecting this QuickView process.

#### **Axis Selection**

The selection of the axes that can be programmed using QuickView is determined by the type of QuickView prompt you are using. The two factors the control uses to determine the axes for QuickView are based on if the QuickView prompt is for a planar G-code or a non-planar G code.

- Planar G-codes Planar G codes are any feature that is plane dependant (such as G02, G41, Cycles, etc...). The first two axes are selected with the {PLANE SELECT} QuickView softkey discussed on page 5-27. The third axis displayed is the axis not in the current plane but in both of the other planes defined. For example if G17=XY, G18=ZX, G19=YZ and G18 is selected as the QuickView plane than Y would be the third axis since it is in both G17 and G19 planes but not in the G18 plane. If there is no common axis between these two planes then the next axis defined in the process that is not already in the QuickView plane is used.
- Non-Planar G-codes Non-planar G codes are any feature that is not plane dependant (such as G01, G04, G92, etc...). The axes used for QuickView prompts for these features are independent of the QuickView plane you have selected. The control uses the first three axes configured in the current process.

**Important:** Two digit axis names are not compatible with the QuickView feature (typically only used on systems with more than 9 axes and consist of a dollar sign "\$" followed by a letter). When an attempt is made to display one of these axis names on a QuickView prompt, the axis name is displayed as a \$ only. QuickView can not be used to create part program blocks with \$ axis names.

On QuickView screens that display more axis then currently configured in the system (as configured in AMP), the graphics and prompts will display asterisks for the un-available axes names. No data can be entered on these prompts where the asterisks is present.

## 5.3.1 Using {QPATH+ PROMPT} Sample Patterns

With the QuickView functions and the QuickPath Plus section, you can use dimensions from part drawings to create a part program. The sample patterns available with the QuickPath Plus prompts are summarized below:

| Use this<br>pattern:                                                                                                    | When you program this geometry:                         | And you know the:                                                                                                    |  |  |
|----------------------------------------------------------------------------------------------------|---------------------------------------------------------|----------------------------------------------------------------------------------------------------|--|--|
| {CIR<br>ANG PT}                                                                                                    | arc to the line                                         | arc radius and the taper angle of a line<br>R (Radius), ,A (Angle in degrees), G (02 for clockwise 03 for<br>counterclockwise) and the coordinates of the end-point. |  |  |
| {CIR CIR}                                                                                                    | an arc to another arc                                   | coordinates of the arc centers                                                                                                    |  |  |
| {ANG<br>CIR PT}                                                                                                    | the line to an arc                                      | taper angle of a line and the arc radius                                                                                                    |  |  |
| <b>{1ANG PT}</b> the definition of a line taper angle and either of the end-point content of the end-point content of the end- |                                                         | taper angle and either of the end-point coordinate values                                                                                                    |  |  |
| <b>{2ANG 1PT}</b> defining two successive tapered lines angles of two tapered lines                                                                                                    |                                                         | angles of two tapered lines                                                                                                    |  |  |
| { 2ANG<br>1 PT R}                                                                                                    | two lines joined by an arc.                             | angles of two tapered lines                                                                                                    |  |  |
| {2PT R}                                                                                                    | two lines joined by an arc.                             | intersection point of two lines                                                                                                    |  |  |
| { 2ANG     two lines joined by a chamfer.       1PT C}                                                                                                    |                                                         | angles of two tapered lines                                                                                                    |  |  |
| {2PT C}                                                                                                    | two lines joined by a chamfer.                          | intersection point of two lines                                                                                                    |  |  |
| { 2ANG<br>2PT <b>R</b> }                                                                                                    | three lines joined by and tangent to two arcs           | taper angles of two tapered lines and two arc radii                                                                                                    |  |  |
| {3PT R}                                                                                                    | three lines joined by an arc between two adjacent lines | two intersection points                                                                                                    |  |  |
| { 2ANG<br>2PT C}                                                                                                    | three lines joined by chamfers                          | taper angles of two lines and one intersection point                                                                                                    |  |  |
| {3PT C}                                                                                                    | lines joined by chamfers.                               | two intersection points are known for defining three                                                                                                    |  |  |
| {2ANG<br>2PT RC}                                                                                                    | three lines joined by an arc and a chamfer.             | taper angles of two tapered lines and one intersection point                                                                                                    |  |  |
| {3PT RC}                                                                                                    | three lines joined by an arc and a chamfer              | two intersection points                                                                                                    |  |  |
| {2ANG<br>2PT CR}                                                                                                    | three lines joined by an arc and a chamfer              | taper angles of two lines and one intersection point                                                                                                    |  |  |
| {3PT CR}                                                                                                    | three lines joined by an arc and a chamfer              | two intersection points                                                                                                    |  |  |
|                                                                                                    | •                                                       | •                                                                                                    |  |  |

Angle of a line, corner radius, and chamfer size are often necessary for a sample pattern in QuickPath Plus prompting. These prompts in QuickPath Plus prompting refer to these drawing dimensions:

| If you see an: | It means:      |
|----------------|----------------|
| А              | angle          |
| R              | corner radius  |
| С              | chamfer size   |
| L              | length of line |

For more information regarding these designations, see chapters 15 and 16.

Your system installer can select a different address for angle A in AMP. Refer to your system installer's documentation.

Axis words followed by a (1), (2), or (3) are prompting for the first, second, or third coordinate position respectively. The location of the axis word is shown on the drawing accompanying the prompt screen.

| Prompts that appear:   | Indicate that:                                                                                                |
|------------------------|----------------------------------------------------------------------------------------------------|
| in reverse video       | this parameter is optional, and you do not need to enter it in this block.                                    |
| with an OR to the left | there are two or more optional parameters for this prompt,<br>only one of which needs a value assigned to it. |

Follow these steps to use the QuickPath Plus QuickView feature:

1. From the QuickView menu, press the **{ QPATH+ PROMPT }** softkey.

(softkey level 4)

|  |  |  | DRILL<br>PROMPT |  |  |  |
|--|--|--|-----------------|--|--|--|
|--|--|--|-----------------|--|--|--|

**2.** Select a sample pattern matching the part geometry to be programmed from the previous list of sample patterns, and press the corresponding softkey.

Change the softkey menu, by pressing the continue softkey  $\{P\}$ .

Figure 5.3 QuickPath Plus Menu Screen

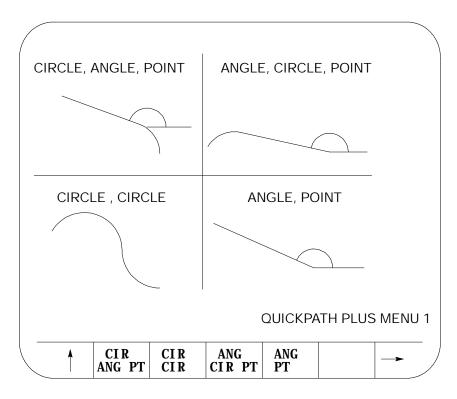

- **3.** After you select the sample pattern you want, enter values for the parameters as follows:
  - Use the up and down cursor keys to select the parameter you want to change or enter. The selected item appear in reverse video.
  - Type data you want and press the [TRANSMIT] key.
- **4.** After all data for the pattern have been entered, store the data by pressing the **{STORE}** softkey.

(softkey level 6)

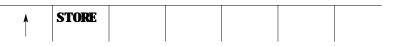

The control generates the necessary block(s) to create the desired axis moves. They appear in the input area next to the EDIT: prompt. You can edit these blocks as described on page 2-37.

- **5.** To enter the blocks in the program being edited, move the block cursor in the program display area just past the location where you want to insert the new blocks, then press the **[TRANSMIT]** key. Enter the generated blocks to the left of the cursor.
- **6.** Press the exit  $\{Y\}$  softkey to return to the main edit menu, or press a different QuickView key for more prompting.

Chapter 5 Editing Programs On Line

After you press the **{3PT C}** softkey, the prompt screen for that sample pattern becomes available. Figure 5.4 is an example of a QuickPath Plus prompting screen. It shows what data must be entered for that prompted screen to generate the necessary tool paths correctly.

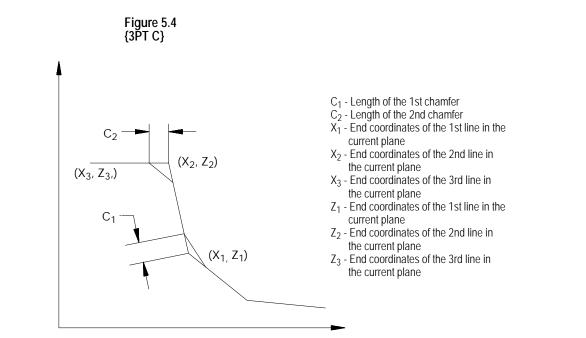

# 5.3.2 G-code Format Prompting {G CODE PROMPT}

G-code format prompting helps you programming different G-codes by prompting the programmer for the necessary parameters. A graphical representation is usually provided to show the programmer a sample of what the G-code parameters are used for.

Drilling fixed-cycle G-codes are available under fixed-cycle prompting (see page 5-25), and Turning fixed-cycle G-codes are available under rough/finish cycle prompting (see page 5-23).

To use the G-code prompting menus:

**1.** From the QuickView menu, press the **{GCODE PROMPT}** softkey. The following G-code prompt select screen becomes available:

(softkey level 4)

| <b>↑</b> | QPATH+<br>PROMPT | GCODE<br>PROMPT |  |  |  |  |
|----------|------------------|-----------------|--|--|--|--|
|----------|------------------|-----------------|--|--|--|--|

Figure 5.5 G-code Prompt Select Screen

| G CODE PRO                                                        | MPTING MENU DISPLAY PAGE 1 OF 3                                                                                                    |
|-------------------------------------------------------------------|----------------------------------------------------------------------------------------------------|
| G02/03<br>G04                                                     | RAPID/LINEAR INTERPOLATION<br>CIRCULAR/HELICAL INTERPOLATION, CW/CCW<br>DWELL<br>RADIUS/DIAMETER PROGRAMMING<br>CUTTING MODE SELECTION |
| G10L2<br>G10L0&11<br>G10L10-L13<br>G10.1L20<br>G14.1/14<br>G16/15 |                                                                                                    |
| G16. 2/15                                                         | VIRTUAL C AXIS PROGRAMMING/CANCELLED                                                                                                   |

- **2.** Position the cursor at the desired G-code to prompt by using the up and down cursor keys. The selected G-code appears in reverse video.
- **3.** Once you select the correct G-code, press the **{SELECT}** softkey. The control displays screen with prompts for that G-code.
- **4.** Use the up and down cursor keys to select the parameters to be changed or entered. The selected item appears in reverse video.

Axis words followed by a (1), (2), or (3) are prompting for the first, second, or third coordinate position respectively. The location of the first, second, or third axis word is shown on the drawing accompanying the prompt screen.

| Prompts shown:         | Indicate that:                                                                                       |
|------------------------|----------------------------------------------------------------------------------------------------|
| in reverse video       | this parameter is optional and do not need to be entered in this block.                              |
| with an OR to the left | there are two or more optional parameters for this prompt, only one of which needs a value assigned. |

**5.** Type in the desired data for that parameter on the input line of the CRT, and press the **[TRANSMIT]** key.

Chapter 5 Editing Programs On Line

**6.** After you enter all data for the G-code, store the data press the **{STORE}** softkey.

(softkey level 6)

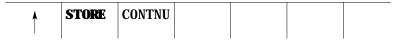

The control generates the necessary G-code block. The generated block displays in the input area next to the EDIT: prompt. You can edit this block in the input area using the techniques described on page 2-37.

- 7. To enter the blocks in the program being edited, move the block cursor in the program display area just past the location in the program where you want to insert the new blocks. Press the **[TRANSMIT]** key to enter the generated block in the program to the left of the cursor.
- **8.** Press the exit {Ý} softkey to return to the main edit menu, or press a different QuickView key for more prompting.

Lathe cycle prompting aids the operator in programming turning cycle blocks by prompting the programmer for the necessary parameters and giving a graphical representation of the cycle operation.

For G-code prompts, see page 5-21; or for drilling fixed cycle prompts, see page 5-25 .

To use the turning fixed cycle prompting function, follow these steps:

**1.** From the QuickView menu, press the **{LATHE PROMPT}** softkey. The lathe prompt selection screen shown below becomes available:

(softkey level 4)

5.3.3 Lathe Cycle Format Prompting

| LA                                                                   | THE PROMPT MENU DISPLAY                                                                                                    | E-STOP |
|----------------------------------------------------------------------|----------------------------------------------------------------------------------------------------|--------|
| G21:<br>G24:<br>G72:<br>G73:<br>G74:<br>G75:<br>G76:<br>G76:<br>G77: | SINGLE PASS 0. D. & I.D. ROUGHING CYCLE<br>SINGLE PASS THREADING CYCLE<br>SINGLE PASS ROUGH FACING CYCLE<br>O.D. & I.D. FINISHING CYCLE<br>O.D. & I.D. ROUGHING CYCLE<br>ROUGH FACING CYCLE<br>CASTING/FORGING ROUGHING CYCLE<br>FACE GROOVING CYCLE<br>O.D. & I.D. GROOVING CYCLE<br>O.D. & I.D. MULTI-PASS THREADING CYCLE | -      |
|                                                                      |                                                                                                    |        |

- **2.** Position the cursor at the desired cycle to prompt by using the up and down cursor keys. The selected G-code cycle appears in reverse video.
- **3.** Once you select the correct cycle code, press the **{SELECT}** softkey. A screen with prompts for that cycle is displayed along with a graphical representation of the cycle.
- **4.** Use the up and down cursor keys to select the parameters to be changed or entered. The selected parameter appears in reverse video.

Axis words followed by a (1), (2), or (3) are prompting for the first, second, or third coordinate position respectively. The location of the first, second, or third axis word appears on the drawing accompanying the prompt screen.

| Prompts that are shown:              | Indicate that:                                                                                       |
|--------------------------------------|----------------------------------------------------------------------------------------------------|
| in reverse video                     | this parameter is optional and does not need to be entered in this block,                            |
| with an OR to the left of the prompt | there are two more optional parameters for this prompt,<br>only one of which needs a value assigned. |

**5.** Type in the data you want for that parameter on the input line of the CRT, and press the **[TRANSMIT]** key.

Chapter 5 Editing Programs On Line 6. After you enter all data for the G-code, store the data by pressing the **{STORE}** softkey. (softkey level 6) **STORE** The control generates the necessary G-code block. The generated block is displayed in the input area next to the EDIT: prompt. This block may be edited in the input area using the techniques described on page 2-37. 7. To enter the blocks in the program being edited, move the block cursor in the program display area just past the location in the program where you want to insert the new blocks. Press the **[TRANSMIT]** key to enter the generated block in the program to the left of the cursor. 8. Press the exit  $\{\mathbf{\hat{Y}}\}\$  softkey to return to the main edit menu, or press a different QuickView key for more prompting. For more details on the parameters used in a specific cycle, refer to chapters 22-25 for details on turning cycle operation and parameters. Drilling fixed-cycle format prompting aids the programmer by prompting for the necessary parameters for the drilling cycle. A graphical representation illustrating the fixed cycles operation and use of the parameters is also displayed. For G-code prompts, see page 5-21; and for turning fixed cycle prompts, see page 5-23. To use the DRILL fixed-cycle prompting function, follow these steps: 1. From the QuickView menu, press the {DRILL PROMPT} softkey. The drill prompt selection screen is displayed. (softkey level 4) DRILL **QPATH+ GCODE** LATHE PLANE

PROMPT | PROMPT | PROMPT | SELECT

5.3.4 **Drill Cycle Format** Prompting

| G81:                                   |                                                              | CYCLE, NO                                      | ED CYCLE<br>D DWELL/RAPID<br>ELL/RAPID OUT                                     |        |  |
|----------------------------------------|--------------------------------------------------------------|------------------------------------------------|--------------------------------------------------------------------------------|--------|--|
| G83:                                   | DEEP HOLE                                                    | E DRILLING                                     |                                                                                |        |  |
|                                        | RIGHT HAN                                                    | ID TAPPING                                     |                                                                                | -      |  |
| G85:<br>G86:<br>G86. 1<br>G87:<br>G88: | BORING CY<br>BORING CY<br>: BORING<br>BACK BORI<br>BORING CY | CLE SPIN<br>CYCLE, SI<br>NG CYCLE<br>CLE, SPIN | DWELL/FEED OU<br>DLE STOP, RAP<br>PINDLE SHIFT<br>NDLE STOP/MAN<br>LL/FEED OUT | ID OUT |  |

- **2.** Position the cursor at the desired cycle to prompt by using the up and down cursor keys. The selected cycle appears in reverse video.
- **3.** Once you select the correct cycle code, press the **{SELECT}** softkey. A screen with prompts for that cycle appears along with a graphical representation of the cycle.
- **4.** Use the up and down cursor keys to select the parameters to be changed or entered. The selected parameter appears in reverse video.

Axis words followed by a (1), (2), or (3) are prompting for the first, second, or third coordinate position respectively. The location of the first, second, or third axis word appears on the drawing accompanying the prompt screen.

| Prompts that are shown:              | Indicate that:                                                                                    |
|--------------------------------------|---------------------------------------------------------------------------------------------------|
| in reverse video                     | this parameter is optional and does not need to be entered in this block,                         |
| with an OR to the left of the prompt | there are two more optional parameters for this prompt, only one of which needs a value assigned. |

- **5.** Type in the desired data for that parameter on the input line of the CRT, and press the **[TRANSMIT]** key.
- **6.** After you enter all data for the G-code, store the data by pressing the **{STORE}** softkey.

|                                      | Chapter 5<br>Editing Programs On Line                                                                                                    |  |  |  |  |
|--------------------------------------|----------------------------------------------------------------------------------------------------|--|--|--|--|
|                                      | (softkey level 6)                                                                                                    |  |  |  |  |
|                                      | A STORE                                                                                                    |  |  |  |  |
|                                      | The control generates the necessary G-code block. The generated block is displayed in the input area next to the EDIT: prompt. This block may be edited in the input area using the techniques described on page 2-37.                                                                                                  |  |  |  |  |
|                                      | 7. To enter the blocks in the program being edited, move the block cursor in the program display area just past the location in the program where it is desired to insert the new blocks. Press the [TRANSMIT] key to enter the generated block in the program to the left of the cursor.                               |  |  |  |  |
|                                      | 8. Press the exit $\{\acute{Y}\}$ softkey to return to the main edit menu, or press a different QuickView key for more prompting.                                                                                                    |  |  |  |  |
|                                      | For more details on the parameters used in a specific cycle, see chapter 26 for details on drilling cycle operation and parameters.                                                                                                    |  |  |  |  |
| 5.3.5<br>Selecting a QuickView Plane | Use this feature to select the plane that is used to program the different<br>QuickView features. This determines what plane is displayed for the<br>prompting and their axis names displayed for the prompts. You cannot<br>select any parallel planes with the QuickView feature; only primary planes<br>can be used. |  |  |  |  |
|                                      | Your system installer determines the primary planes established by G17, G18, and G19 in AMP. See page 13-1 for details on the plane selection. To set the plane to program in with the QuickView feature, follow these steps:                                                                                           |  |  |  |  |
|                                      | <b>1.</b> From the QuickView menu, press the <b>{PLANE SELECT}</b> softkey.                                                                                                    |  |  |  |  |
|                                      | (softkey level 4)                                                                                                    |  |  |  |  |
|                                      | QPATH+<br>PROMPTGCODE<br>PROMPTDRI LL<br>PROMPTLATHE<br>PROMPTPLANE<br>SELECT                                                                                                    |  |  |  |  |
|                                      | The control displays currently selected plane. The right side of the screen lists the primary and secondary axes for the plane. "AXIS 1" is the first axis in the plane (primary axis), and "AXIS 2" is the second axis in the plane (secondary axis).                                                                  |  |  |  |  |

**2.** Change the plane by pressing the softkey that corresponds to the plane you want to program in (G17, G18, or G19). Refer to documentation prepared by your system installer for details on the planes selected by these G-codes.

The display changes to show the selected plane.

#### (softkey level 5)

| 1 | SET | G17 | G18 | G19 |  |
|---|-----|-----|-----|-----|--|
|   |     |     |     |     |  |

**3.** If the plane displayed is the plane you want to program the QuickView feature in, press the **{SET}** softkey. All of the prompts for the QuickView feature are changed to display the newly selected plane.

**Important:** This does not select the current operating plane on the control; it only modifies the plane being programmed in. To change the currently active plane on the control, you must execute a program block containing a G17, G18, or G19 block. This block is automatically generated by the QuickView feature and inserted into the program being edited, so when this program is executed the correct planes are established.

| 5.4<br>Digitizing a Program (Teach) | The digitize feature allows the programmer to generate blocks in a program based on the actual position of the cutting tool, rather than by manually typing in positions. The control records actual tool locations and uses them to generate program blocks.                |  |  |  |  |
|-------------------------------------|----------------------------------------------------------------------------------------------------|--|--|--|--|
|                                     | You can use the digitize feature in any operating mode (auto, manual, or MDI). It is a function accessed through the regular edit menu which allows any of the other edit features described on page 5-4 to be used on blocks that are generated using the digitize feature. |  |  |  |  |
|                                     | You cannot switch the active process while using the digitize feature. If you attempt to switch the process, the control displays an error message.                                                                                                    |  |  |  |  |
|                                     | To use the digitize feature, select or create a part program for editing as described on page 5-4 .                                                                                                    |  |  |  |  |
|                                     | <b>Important:</b> The following description covers the use of softkeys to perform digitizing. Your system installer can write PAL to allow some other method of digitizing. Refer to documentation provided by your system installer.                                        |  |  |  |  |
|                                     | <b>1.</b> Select a part program to edit by pressing the <b>{PRGRAM MANAGE}</b><br>softkey. Enter a program name, and press the <b>{EDIT PRGRAM</b><br>softkey (see page 5-2 on selecting a program).                                                                         |  |  |  |  |

Chapter 5 Editing Programs On Line

2. From the edit menu, press the **{DIGITIZE}** softkey.

#### (softkey level 3)

| 1 |                   | BLOCK<br>DELETE |                 | DELETE<br>CH/WRD |               |  |
|---|-------------------|-----------------|-----------------|------------------|---------------|--|
|   |                   |                 |                 | •                | '             |  |
| • | STRI NG<br>SEARCH | RENUM<br>PRGRAM | MERGE<br>PRGRAM |                  | CHAR/<br>WORD |  |

| <b>≜</b> | DIGITZ<br>E |  |  |  |  |  |
|----------|-------------|--|--|--|--|--|
|----------|-------------|--|--|--|--|--|

- **3.** Use the following methods to position the cutting tool. The cutting tool should be located at the desired start-point of the new program.
  - Jog the Axes in manual mode.
  - Automatically move the axes by executing a part program or MDI program.
  - Manually move the axes using any means, as long as the encoder is still actively recording the tool position (see documentation prepared by your system installer).
- **4.** Press the **{MDE SELECT}** softkey, if you must change any of the following programming modes while digitizing a program:

(softkey level 4)

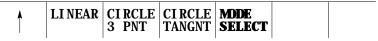

- Inch/metric
- Absolute programming/incremental programming
- Change planes G17, G18, or G19
- Radius programming/Diameter programming
- **5.** Press any of the softkeys corresponding to the mode you want to change. The control displays the mode that the next block will be programmed in, up in the right-hand corner of the screen. The modes are abbreviated as described in Table 6.A:

#### (softkey level 5)

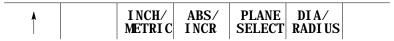

| Table 6.A                                    |  |
|----------------------------------------------|--|
| Changing Programming Modes During Digitizing |  |

| Mode Changed To: | Abbreviation         | G-code Generated | Softkey             |
|------------------|----------------------|------------------|---------------------|
| Absolute mode    | ABS (Except Lathe A) | G90 <sup>1</sup> | {ABS/INCR}          |
| Incremental mode | INC (Except Lathe A) | G91 <sup>1</sup> | {ABS/INCR}          |
| Plane selected   | G17,G18,G19          | G17, G18, G19    | { PLANE<br>SELECT}  |
| Diameter mode    | DIA                  | G08              | { DI A/<br>RADI US} |
| Radius mode      | RAD                  | G07              | { DI A/<br>RADI US} |
| Inch mode        | INCH                 | G20              | { INCH/<br>METRIC}  |
| Metric mode      | METRIC               | G21              | {INCH/<br>METRIC}   |

<sup>1</sup> To change from incremental or absolute modes, if using lathe A, the control automatically changes the letters used to program the axis words to the appropriate letters to generate absolute or incremental.

Each time you press the softkey corresponding to the mode, the G-code displayed changes. When the desired mode is displayed, exit the mode select screen by pressing the exit  $\{\acute{Y}\}$  softkey.

This returns the control to softkey level 4. The next generated block has the necessary G-codes to change the mode inserted at the beginning of the block.

**Important:** This does not change the current operating mode of the control. The control only inserts the blocks to change the operating mode in the program. The mode does not change unless that block is executed or unless some other MDI or program block that changes modes is executed.

**6.** Determine if the next move is linear or circular.

- If the next move is to be linear, press the **{LINEAR}** softkey (page 5-31)
- If the next move is to be circular:

| Press:          | lf you know:                                                                        |
|-----------------|-------------------------------------------------------------------------------------|
| {CIRCLE 3 PNT}  | three points on the arc (see page 6.42)                                             |
| {CIRCLE TANGNT} | the end-point of the arc and the line that is tangent to the start-point of the arc |

**Important:** To abort the linear digitize operation, press the exit  $\{\hat{Y}\}\$  softkey at any time before pressing the **{STORE END PT}** or **{EDIT & STORE}** softkeys. The control returns to softkey level 4. Then select either another digitize feature (by pressing one of the softkeys) or you can return the control to the regular edit session [as described on page 5-4] by pressing the exit  $\{\hat{Y}\}\$  softkey.

The following subsection assumes that steps 1-5 on page 5-28 have been completed to initiate a digitizing operation.

To digitize a linear move:

5.4.1

Linear Digitizing

**1.** Press the **{LINEAR}** softkey

When you press the **{LINEAR}**, the control sets the current tool position as the start-point of a linear move. The screen changes to display the current tool location in large display characters.

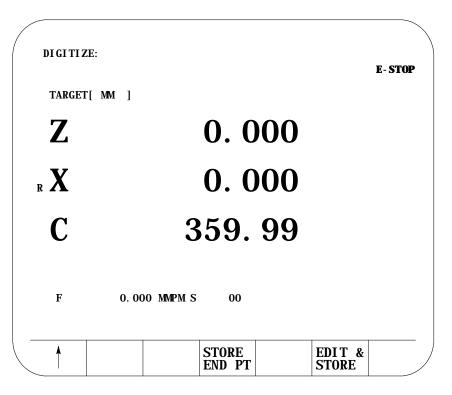

- **2.** Reposition the tool at the desired end-point of the linear move using any of these methods:
  - Jog the Axes in manual mode.
  - Automatically move the axes by executing a part program or MDI program.
  - Manually move the axes using any means as long as the encoder is still actively recording the tool position (see documentation prepared by the system installer).
- **3.** After you position the axes at the end-point of the linear move, press either the **{STORE END PT}** or the **{EDIT & STORE}** softkeys. This records the current tool location as the final position for this digitize operation.

Digitize screens cannot be displayed as split screens.

Chapter 5 Editing Programs On Line

# 5.4.2 Digitizing an Arc (3 Points)

The following subsection assumes that steps 1-5 in on page 5-28 have been completed to initiate a digitizing operation.

To digitize an arc:

1. Press the {**CIRCLE 3 PNT**} softkey if you know 3 points on the circle.

When you press the **{CIRCLE 3 PNT}** softkey, the control sets the current tool position as the start point (first point of 3 that is necessary to describe an arc) of a circular move. The screen changes to display the current tool location in large display characters.

|   | DIGITIZ    | ZE:              |             |                 |    |                 |      |
|---|------------|------------------|-------------|-----------------|----|-----------------|------|
|   | TARGE      | Г[ ММ ]          |             |                 |    | E-              | STOP |
|   | Ζ          | -                |             | 0.0             | 00 |                 |      |
|   | <b>к Х</b> | -                |             | 0.0             | 00 |                 |      |
|   | С          | -                | 3           | <b>59</b> .     | 99 |                 |      |
|   | F          |                  | 0.000 MMP   | MC              | 00 |                 |      |
|   | Г          |                  | U. UUU MIMP | M 5             | 00 |                 |      |
| _ | 1          | RECORD<br>MID PT |             | STORE<br>END PT |    | EDIT &<br>STORE |      |

- **2.** Reposition the tool at any point on the arc **between** the start and the end point using any of the following methods:
  - Jog the Axes in manual mode.
  - Automatically move the axes by executing a part program or MDI program.
  - Manually move the axes using any means as long as the encoder is still actively recording the tool position (see documentation prepared by the system installer).

**3.** After the second point on the arc has been stored reposition the axes at the end point of the arc. Store this block as a circular block by pressing either the **{STORE END PT}** or the **{EDIT & STORE}** softkeys. This records the current tool location as the final position for this digitize operation.

| If you press:      | lt:                                                                                                    |
|--------------------|----------------------------------------------------------------------------------------------------|
| { STORE<br>END PT} | does not return the control to the program display screen. Pressing<br>this softkey inserts the generated block at whatever location the cursor<br>was last at and allows the operator to immediately begin entering the<br>next block using this same digitize feature.                         |
| {EDIT &<br>STORE}  | returns the control to the program display screen. The program block<br>just generated is displayed on the input line of the CRT and may be<br>edited as discussed in section 2.10. This block is then inserted at the<br>location of the block cursor when you press the <b>[TRANSMET]</b> key. |

**Important:** To abort the circular digitize operation, press the exit  $\{\check{Y}\}\$  softkey at any time before you press the **{STORE END PT}** or **{EDIT & STORE}** softkeys. The control returns to softkey level 4. Then select either another digitize feature (by pressing one of the softkeys) or the control can be returned to the regular edit session by pressing the exit  $\{\check{Y}\}\$  softkey [as described on page 5-4].

| 5.4.3<br>Digitizing An Arc Tangent at<br>End Points | The following subsection assumes that steps 1-5 on page 5-28 have been completed to initiate a digitizing operation.<br>To digitize an arc tangent at end points: |                                                                                                    |  |
|-----------------------------------------------------|----------------------------------------------------------------------------------------------------|----------------------------------------------------------------------------------------------------|--|
|                                                     | 1.                                                                                                    | Press the <b>{CIRCLE TANGNT}</b> softkeys if the circle is tangent at the endpoint of the previous cutting path.                                                                                                |  |
|                                                     |                                                                                                    | When you press the <b>{CIRCLE TANGNT}</b> softkey, the control sets the current tool position as the start point of a circular move. The screen displays the current tool location in large display characters. |  |
|                                                     |                                                                                                    | If the previous block was circular, use a tangent to the end point of<br>the arc as the tangent point to the following block.                                                                                   |  |
|                                                     |                                                                                                    | <b>ortant:</b> You cannot select the <b>{CIRCLE TANGNT}</b> feature as the first for block in a part program. There is no path for the start of the arc to                                                      |  |

be tangent to.

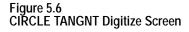

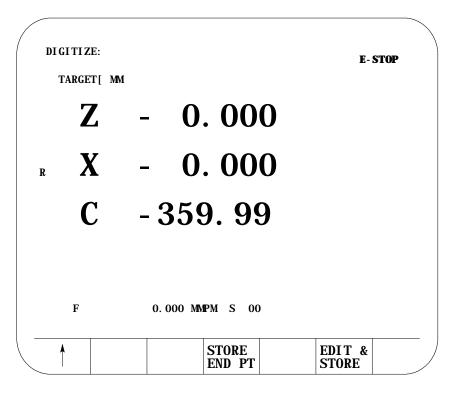

- **2.** Reposition the tool at the end point of the arc using any of these methods:
  - Jog the Axes in manual mode.
  - Automatically move the axes by executing a part program or MDI program.
  - Manually move the axes using any means as long as the encoder is still actively recording the tool position (see documentation prepared by the system installer).
- **3.** After the axes have been positioned at the end point of the arc, press either the **{STORE END PT}** or the **{EDIT & STORE}** softkeys. The control stores the current tool position as the end point of the arc.

| If you press:      | lt:                                                                                                    |
|--------------------|----------------------------------------------------------------------------------------------------|
| { STORE<br>END PT} | does not return the control to the program display screen.<br>Pressing this softkey inserts the generated block at whatever<br>location the cursor was last at and allows the operator to<br>immediately begin entering the next block using this same<br>digitize feature.                         |
| {EDIT &<br>STORE}  | returns the control to the program display screen. The<br>program block just generated is displayed on the input line of<br>the CRT and may be edited as discussed in section 2.10. This<br>block is then inserted at the location of the block cursor when<br>you press the <b>[TRANSMIT]</b> key. |

**Important:** Before pressing the **{STORE END PT}** or **{EDIT & STORE}** softkey, press the exit  $\{\check{Y}\}$  softkey to abort the circular digitize operation. The control returns to softkey level 4. Then, select either another digitize feature (by pressing one of the softkeys) or the control can return to the regular edit session (as described on page 5-4) by pressing the exit  $\{\check{Y}\}$  softkey.

To delete part programs stored in memory:

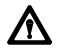

**CAUTION:** Once you delete a program from memory, it can not be recovered. Abort the delete program operation by pressing the **{DELETE NO}** softkey.

1. Press the **{PRGRAM MANAGE}** softkey.

(softkey level 1)

| <br><b>PRGRAM</b><br>MANAGE | OFFSET          |               | PRGRAM<br>CHECK |  |
|-----------------------------|-----------------|---------------|-----------------|--|
|                             |                 |               |                 |  |
| <br>FRONT<br>PANEL          | ERROR<br>MESAGE | PASS-<br>WORD | SWI TCH<br>LANG |  |

5.5 Deleting A Program {DELETE} 2. Press the { **DELETE PRGRAM**; softkey.

(softkey level 2)

| ACTIVE EDIT RESTRT DISPLY COPY<br>PRGRAM PRGRAM PRGRAM PRGRAM |  |
|---------------------------------------------------------------|--|
|---------------------------------------------------------------|--|

| Ť        |                  | PRGRAM<br>COMENT |  |  |
|----------|------------------|------------------|--|--|
| <b>↑</b> | REFORM<br>MEMORY |                  |  |  |

- **3.** Select one of these two choices:
  - Key in the the program name and press the {DELETE YES} softkey
  - Move the block cursor down until the desired program is in reverse video and press the **{DELETE YES}** softkey.

(softkey level 3)

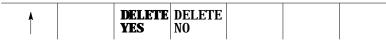

You can delete all programs at once by formatting the RAM disk as described on page 2-40.

To change the program names assigned to the part programs stored in memory:

1. Press the **{PRGRAM MANAGE}** softkey.

(softkey level 1)

|  | RAM<br>AGE |  |  | PRGRAM<br>CHECK |  |  |
|--|------------|--|--|-----------------|--|--|
|--|------------|--|--|-----------------|--|--|

| FRONT | ERROR  | PASS- | SWI TCH |  |
|-------|--------|-------|---------|--|
| PANEL | MESAGE | WORD  | LANG    |  |

5.6 Renaming Programs {RENAME} 2. Press the **{RENAME PRGRAM** softkey.

(softkey level 2)

| ACTI VE<br>PRGRAM | EDI T<br>PRGRAM | RESTRT<br>PRGRAM |  |  |  |
|-------------------|-----------------|------------------|--|--|--|
|-------------------|-----------------|------------------|--|--|--|

| Ť |                  | PRGRAM<br>COMENT |  |               |
|---|------------------|------------------|--|---------------|
| Â | REFORM<br>Memory |                  |  | _ <b>&gt;</b> |

- **3.** Key in the current program name or cursor down until the desired program is in reverse video. Then:
  - Type in a comma, the new program name.
  - Press the {RENAME YES} softkey. To abort the operation press the {RENAME NO} softkey.

: current-program-name, new-program-name

(softkey level 3)

| 1 | RENAME<br>YES | RENAME<br>NO |  |  |
|---|---------------|--------------|--|--|
|   |               |              |  |  |

The control has a part program display feature that allows viewing (but not editing) of any part program.

Follow these steps to display a part program stored in the control's memory.

1. Press the **{PRGRAM MANAGE}** softkey.

(softkey level 1)

| <b>PRGRAM</b> OFFSETMACROPRGRAMSYSTEM <b>MANAGE</b> PARAMCHECKSUPORT |
|----------------------------------------------------------------------|
|----------------------------------------------------------------------|

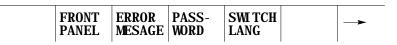

5.7 Displaying a Program {DISPLY PRGRAM}

- **2.** Select the input device using the **{INPUT DEVICE}** softkey (as described in chapter 7). This is only necessary if the currently active input device is not the device that the part program to display is currently resident on. The default input device is control memory.
- **3.** Move the block cursor to the program to be displayed (if the program is resident in control memory), or key-in the program name (if reading from an input device attached to port A or port B).
- 4. Press the {DISPLY PRGRAM} softkey.

#### (softkey level 2)

| 1 | ACTI VE<br>PRGRAM | EDI T<br>PRGRAM   | RESTRT<br>PRGRAM | DISPLY<br>PRGRAM | COPY<br>PRGRAM    |  |
|---|-------------------|-------------------|------------------|------------------|-------------------|--|
| 1 | DELETE<br>PRGRAM  | VERI FY<br>PRGRAM | PRGRAM<br>coment | RENAME<br>PRGRAM | I NPUT<br>DEVI CE |  |
| • | REFORM<br>MEMORY  |                   |                  |                  |                   |  |

- **5.** To scroll the part program blocks, hold down the **[SHIFT]** key, then press the up or down cursor keys. If the program is being displayed from a peripheral device only the forward direction may be used to display the program.
- **6.** To end the displaying operation, press the exit  $\{Y\}$  softkey. The display returns to the program directory screen.

You can assign a short comment on the program directory screens to each individual program. These comments are used to identify a program when it is selected for automatic operation or to be edited.

**Important:** These are not normally the same as a comment block made within a part program. Comment blocks are described on page 10-9. If a comment block is assigned as the **first** block of the part program, it will be displayed on the program directory screen as a comment. Any other comment blocks have no affect on the comment display.

5.8 Displaying Comments {COMENT} To assign a comment to a program without using a comment block as the first block of the program, follow the steps below:

1. Press the **{PRGRAM MANAGE}** softkey. This displays the program directory screen. Any existing comments that have previously been assigned to a program are displayed to the right of the program name.

(softkey level 1)

|  |  | ERROR<br>MESAGE | PASS-<br>WORD | SWI TCH<br>LANG |  |  |
|--|--|-----------------|---------------|-----------------|--|--|
|--|--|-----------------|---------------|-----------------|--|--|

- **2.** Use the up or down cursor keys to select the program to add the comment to. The selected program name appears in reverse video.
- **3.** Press the **{PRGRAM COMENT}** softkey. The comment softkey appears in reverse video and the control displays the prompt "COMMENT:" on line 2 of the screen.

(softkey level 2)

▲ DELETE VERI FY PRGRAM RENAME I NPUT PRGRAM PRGRAM COMENT PRGRAM DEVI CE →

| A | REFORM | CHANGE |  | _ |
|---|--------|--------|--|---|
|   | MEMORY | DI R   |  |   |

If a comment has previously been entered, it is displayed to the right of the "COMMENT" prompt. This comment can be edited using the input cursor as described on page 2-37, or the old comment can be deleted by pressing the **[DEL]** key while holding down the **[SHIFT]** key.

- **4.** Type in the new comment or edit the old comment by keying it in using the keyboard. Up to 28 characters can be entered on single process systems, and 14 characters on a dual processing system.
- **5.** When the new comment is correctly displayed on line 2 of the screen, press the **[TRANSMIT]** key. The new comment is displayed next to the selected program.

#### 5.9 Copying Programs {COPY PRGRAM}

This section describes making a duplicate of a part program in control memory. To input or output a part program from/to a peripheral device, see the sections on inputting or outputting programs in chapter 9.

To copy part programs stored in memory using different program names:

1. Press the **{PRGRAM MANAGE}** softkey.

(softkey level 1)

| <b>PRGRAM</b> OFFSETMACROPRGRAMSYSTEM <b>MANAGE</b> PARAMCHECKSUPORT |
|----------------------------------------------------------------------|
|----------------------------------------------------------------------|

| FRONTERRORPASS-SWI TCHPANELMESAGEWORDLANG |
|-------------------------------------------|
|-------------------------------------------|

2. Press the **{COPY PRGRAM**} softkey.

(softkey level 2)

| ACTI VE<br>PRGRAM | RESTRT<br>PRGRAM |  |  |
|-------------------|------------------|--|--|
|                   |                  |  |  |

| 1 | DELETE<br>PRGRAM |  |  |  |  |  |
|---|------------------|--|--|--|--|--|
|---|------------------|--|--|--|--|--|

| REFORM CHANGE<br>MEMORY DIR |  |  |  |
|-----------------------------|--|--|--|
|-----------------------------|--|--|--|

- **3.** Key in or cursor down to the program name of the program to be copied.
- **4.** Key in a comma followed by the a new program name for the duplicate program.

COPY: FROM\_NAME, TO\_NAME

5. Press the **{MEM TO MEM}** softkey.

(softkey level 3)

| <b>A</b> | MEM TO | PORT A | MEM TO | PORT B | MEM TO |  |
|----------|--------|--------|--------|--------|--------|--|
|          | PORT A | TO MEM | PORT B | TO MEM | MEM    |  |

This message appears:

"FROM: (source program name) "TO: (new programs name) **Important:** The control displays the active communication parameters if one of the communication ports has been chosen. If the communication port parameters do not match that of the peripheral device, they must be altered for a successful copy to take place. For details on setting communication port parameters, see page NO TAG.

**6.** Select softkey **{COPY YES}** or **{COPY NO}**. **{COPY YES}** copies the part program, while **{COPY NO}** aborts the copy operation.

(softkey level 4)

| 1 | COPY<br>YES | COPY<br>NO |  |  |  |  |
|---|-------------|------------|--|--|--|--|
|---|-------------|------------|--|--|--|--|

**7.** If you want to verify that the copied program identically matches the original, use the **{VERIFY PRGRAM**} feature described in chapter 9.

5.10 Selecting the Protectable Part Program Directory This section contains information on how to select the protectable part program directory. Use this directory to store part programs that you wish to control access to. When part programs that have previously been protected through encryption are downloaded to the control from ODS or the Mini DNC package, they are automatically stored in the protectable part program directory.

**Important:** The **{CHANGE DIR}** softkey controls access to the protectable part program directory. This softkey is password protected. You must have the proper password to access this softkey.

If you have access to the {CHANGE DIR} softkey, you can:

- perform any of the program edit functions on the protected programs
- directly select and activate any of the protected programs
- view programs executing from this directory

You can only call a protected program from a main program using a subprogram, G-code macro, or M-code macro call without access to the **{CHANGE DIR}** softkey.

If you do not have access to the **{CHANGE DIR}** softkey, you cannot view the executing blocks of the program called from the protected directory.

To access the protectable part program directory:

1. Press the **{PRGRAM MANAGE}** softkey.

(softkey level 1)

| <b>PRGRAM</b> OFFSET<br><b>MANAGE</b> |  |  |  |  |
|---------------------------------------|--|--|--|--|
|---------------------------------------|--|--|--|--|

|                |                 |                     | <br> |
|----------------|-----------------|---------------------|------|
| FRONT<br>PANEL | ERROR<br>MESAGE | <br>SWI TCH<br>LANG |      |

The control displays the main program directory screen:

| S | ELECTED P         | ROGRAM:   |                  |          |                |   |
|---|-------------------|-----------|------------------|----------|----------------|---|
| м | AIN               | DI RECTOR | 2Y               | PAGE     | 1 OF           | 1 |
|   | NAME              | SIZE      | CO               | MMENT    |                |   |
| М | AIN               | 2.3       |                  |          |                |   |
| 0 | 12345             | 14.3      |                  |          |                |   |
| R | RR                | 9.3       | TI               | HIS IS A | TEST PROG      | r |
| T | EST               | 3.9       |                  |          |                |   |
|   |                   |           |                  |          |                |   |
|   |                   |           |                  |          |                |   |
|   |                   |           |                  |          |                |   |
|   |                   |           |                  |          |                |   |
|   | 4 FT              | IES 190   | ). 2 METEI       | OC EDEE  |                |   |
|   | 4 11              |           |                  | IS TREE  |                |   |
|   | ACTI VE<br>PRGRAM |           | RESTRT<br>PRGRAM |          | COPY<br>PRGRAM |   |

2. Press the { **CHANGE DIR**} softkey.

(softkey level 2)

| • | ACTI VE<br>PRGRAM | RESTRT<br>PRGRAM |  |    |
|---|-------------------|------------------|--|----|
| 1 |                   | DELETE<br>PRGRAM |  |    |
| • | REFORM<br>MEMORY  |                  |  | -> |

**Important:** The control does not display the **{CHANGE DIR}** softkey if your password does not allow you access to it.

The control displays the protectable directory screen:

|   | SELECTED P                   | ROGRAM:     |                |                   |      |      |   |
|---|------------------------------|-------------|----------------|-------------------|------|------|---|
|   | PROTECTABL                   | E DIRECTO   | RY             | PAGE              | 1    | 0F   | 1 |
|   | NAME                         | SIZE        | (              | COMMENT           |      |      |   |
|   | PROTECT1                     | 2.3         |                |                   |      |      |   |
|   | PROTECT2<br>PROTECT3<br>PROG | 14.3<br>9.3 | THIS           | S IS A P          | ROTE | CTED |   |
|   | PROTECT4                     | 3.9         |                |                   |      |      |   |
|   | 4 FI                         | LES 120.    | 2 METER        | RS FREE           |      |      |   |
| • | REFORM<br>MEMORY             | CHANGE      | NCRYPT<br>MODE | SET- UF<br>NCRYPT |      |      |   |

The programs in this directory are protected. This means:

- they are processed the same as unprotected programs
- the blocks of protected programs are not displayed during program execution unless you have access to the **{CHANGE DIR}** softkey (in place of the protected program blocks, the last user non-protected programming block is displayed)
- you can cycle stop during program execution (but you cannot single block through a program)

5.10.1 Protected Program Encryption and Decryption

Protected program encryption and decryption allow you to encrypt a protected program so that it is unreadable when it is uploaded. Protected programs in encrypted form can only be uploaded or downloaded by using the Upload and Download utilities of ODS or the Mini DNC package.

Use the **{NCRYPT MDDE}** softkey to enable the protected program encryption option. If the control displays the **{NCRYPT MDDE}** softkey in reverse video, the encryption option is enabled. When the encryption option is enabled, protected programs are encrypted when they are uploaded to ODS or the Mini DNC package. When downloading encrypted protected programs to the control, they are decrypted and loaded into the protected program directory.

Protected programs are encrypted or decrypted through a translation process that reads in a program and translates the characters one at a time to another character. Character translation is based on a character encryption/decryption table that you must set-up before programs can be encrypted or decrypted.

**Important:** If the encryption/decryption table is modified after a protected program is uploaded to ODS or the Mini DNC package, the program can no longer be decrypted when it is downloaded to the control.

To set-up the character encryption/decryption table:

- **1.** Select the protected part program directory.
- 2. Press the **{SET-UP NCRYPT}** softkey.

(softkey level 2)

| 1        | ACTI VE<br>PRGRAM | EDI T<br>PRGRAM  | RESTRT<br>PRGRAM | DI SPLY<br>PRGRAM | COPY<br>PRGRAM    |  |
|----------|-------------------|------------------|------------------|-------------------|-------------------|--|
| 1        | VERI FY<br>PRGRAM | PRGRAM<br>COMENT | DELETE<br>PRGRAM | RENAME<br>PRGRAM  | I NPUT<br>DEVI CE |  |
| <b>^</b> | REFORM<br>MEMORY  |                  | NCRYPT<br>MODE   | SET- UP<br>NCRYPT |                   |  |

The control displays the set-up encryption screen:

| =   | . = | 9 = | D = | 0 = | Z = |  |
|-----|-----|-----|-----|-----|-----|--|
| =   | / = | : = | E = | P = | [ = |  |
| # = | 0 = | ; = | F = | Q = | ]=  |  |
| % = | 1 = | < = | G = | R = |     |  |
| & = | 2 = | = = | H = | S = |     |  |
| ( = | 3 = | > = | I = | T = |     |  |
| ) = | 4 = | ? = | J = | U = |     |  |
| * = | 5 = | @ = | K = | V = |     |  |
| + = | 6 = | A = | L = | W = |     |  |
| =   | 7 = | B = | M = | X = |     |  |
| - = | 8 = | C = | N = | Y = |     |  |

You must fill in the encryption/decryption table. During the encryption/decryption process, the control uses this table to guide the character substitution that provides an encrypted or decrypted part program. You can fill in this table by using the operator panel keys or the **{REVRSE FILL}** softkey.

To fill in the encryption/decryption table by using the operator panel keys:

- use the arrow keys to move the cursor to the place where you want to assign an encryption/decryption character
- enter a character and press the [TRANSMIT] key

You must enter a unique character for each character on the set-up encryption screen.

To fill in the encryption/decryption table by using the **{REVRSE FILL}** softkey, press the **{REVRSE FILL}** softkey. Pressing this softkey automatically fills the spaces of the encryption/decryption table in a reverse order as shown below:

```
ENTER A CHARACTER:
                                       D = ;
                . = Q
                           9 = F
                                                   0 = 0
                                                               Z = #
       = 1
                / = \mathbf{P}
                           : = E
                                       E = :
                                                   \mathbf{P} = /
      = [
                                                               [ =
                                                   \mathbf{Q} = \mathbf{.}
    # = Z
                0 = 0
                          ; = D
                                       \mathbf{F} = \mathbf{9}
                                                               ] =
    % = Y
                1 = N
                           < = C
                                       G = 8
                                                   \mathbf{R} = -
                                                   S = '
                2 = M
    & = X
                           = = \mathbf{B}
                                       \mathbf{H} = \mathbf{7}
    (=W)
                3 = L
                           > = A
                                       I = 6
                                                   T = +
    ) = V
                           ? = @
                                                   U = *
                4 = K
                                       J = 5
                            @ = ?
    * = U
                5 = J
                                       \mathbf{K} = \mathbf{4}
                                                   V = )
                6 = I
                           A = >
                                       L = 3
    + = T
                                                   W = (
                7 = H
      = S
                           B = =
                                       \mathbf{M} = \mathbf{2}
                                                   X = \&
    - = R
                \mathbf{8} = \mathbf{G}
                           C = <
                                       N = 1
                                                   Y = %
      UPDATE STORE
                              REVRSE
.
      & EXIT BACKUP
                               FILL
```

- **3.** Enter the encryption/decryption characters one at a time, press the **{REVRSE FILL}** softkey, or modify the reverse filled screen.
- **4.** Press the **{UPDATE & EXIT}** softkey to update and exit the encryption/decryption table.

(softkey level 3)

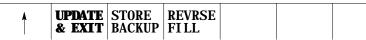

When you press the **{UPDATE & EXIT}** softkey, the control does a compile/check of the encryption/decryption table to determine that no duplicate characters exist and that no characters were left blank.

| If a character is: | the control displays:                    | and moves the cursor:                                                        |
|--------------------|------------------------------------------|------------------------------------------------------------------------------|
| entered twice      | "CHARACTERS CAN ONLY<br>BE ENTERED ONCE" | to the first occurrence of that character in the encryption/decryption table |
| left blank         | "NO LOCATIONS CAN BE<br>LEFT EMPTY"      | to the first blank location in the encryption/decryption table               |

Once the encryption/decryption table is created and you press the **{NCRYPT MDE}** softkey, protected programs are encrypted when they are uploaded to ODS or the Mini DNC package. When downloading encrypted protected programs to the control, they are decrypted and loaded into the protected program directory.

#### To prevent the encryption/decryption table from being lost during system power failures and battery-backup failures, store it in the control's backup memory by using these steps:

- **1.** Select the protected part program directory.
- 2. Press the **{SET-UP NCRYPT}** softkey.

(softkey level 2)

| <b>▲</b> | ACTI VE<br>PRGRAM | EDI T<br>PRGRAM | RESTRT<br>PRGRAM | DI SPLY<br>PRGRAM | COPY<br>PRGRAM |  |
|----------|-------------------|-----------------|------------------|-------------------|----------------|--|
| 1        |                   |                 |                  | RENAME<br>PRGRAM  |                |  |
| •        | REFORM<br>MEMORY  |                 | NCRYPT<br>MODE   | SET- UP<br>NCRYPT |                |  |

#### 5.10.2 Storing Encryption/Decryption Table to Backup Memory

**3.** Press the **{STORE BACKUP}** softkey. The control displays the message "STORING TO BACKUP - PLEASE WAIT" on the CRT until the control has finished storing the encryption/decryption table in its backup memory.

(softkey level 3)

| ↑ | UPDATE<br>& EXIT |  |  |  |
|---|------------------|--|--|--|

#### **END OF CHAPTER**

Chapter

## Editing Part Programs Off Line (ODS)

#### 6.0 Chapter Overview

This chapter describes how to use the Offline Development System (ODS) to edit part programs. Major sections include:

| Торіс:                                 | On page: |
|----------------------------------------|----------|
| Selecting the part program application | 6-2      |
| Editing off line                       | 6-3      |
| Interfacing with the control           | 6-6      |
| Downloading from ODS                   | 6-6      |
| Uploading to ODS                       | 6-13     |

Use the Offline Development System (ODS) to write or edit part programs. Once you complete these part programs, downloaded them from the workstation to the control. Programs that already exist on the control can be uploaded to the workstation for editing or backup. You can edit programs on ODS by using the screen or text editor that is configured in ODS. You can purchase enhancements to this feature in a Mini-DNC package from Allen-Bradley. If you have purchased the Mini-DNC package, see its accompanying documentation.

We make these assumptions:

- ODS has been installed on an IBM PC XT/AT or compatible computer that we refer to as the workstation
- a compatible screen or text editor has been configured using the Text Editor Setup option of the F5-Configuration menu
- the programmer understands the basics of the ODS system and how it operates

For additional information, see the ODS manual, publication MCD-5.1.

**Important:** Be aware that some features described here may not be available with your ODS. Some may require the purchase of the Mini-DNC package to be functional.

#### 6.1 Selecting the Part Program Application

Selecting the Part Program application provides access to the part program utilities of ODS. To select the Part Program application:

- **1.** Return to the main menu line of ODS.
- **2.** Press **[F3]** to pull down the Application menu:

The workstation displays this screen:

| Proj: PALTEST |              | Appl: Uploa                                                         | d                                      | Util: Get PAL I/O  |  |
|---------------|--------------|---------------------------------------------------------------------|----------------------------------------|--------------------|--|
| F1 - File     | F2 - Project | F3 - Application                                                    | F4 - Utility                           | F5 - Configuration |  |
|               |              | AMP<br>PAL<br>I/O Assignments<br>Part Program<br>Upload<br>Download | (A)<br>(P)<br>(I)<br>(R)<br>(U)<br>(D) |                    |  |
|               |              |                                                                     |                                        |                    |  |

**3.** Press **[R]** to select the Part Program option.

The status line of the screen displayed by the workstation shows that the Part Program application has been selected.

#### 6.2 Editing Part Programs Off Line

Use the Edit Part Program utility of ODS to edit part programs on a workstation. Programs that already exist on the control can be uploaded to the workstation for editing. These programs or programs created using ODS can be edited using the screen or text editor that is configured in ODS.

To edit part programs thorough ODS:

- **1.** Select the Part Program Application. See above.
- **2.** Press **[F4]** to pull down the Utility menu:

The workstation displays this screen:

| $\bigcap$ | Proj: PALTEST |              | Appl: Uplo       | ad                                   | Util: Get PAL I/O  |
|-----------|---------------|--------------|------------------|--------------------------------------|--------------------|
|           | F1 - File     | F2 - Project | F3 - Application | F4 - Utility                         | F5 - Configuration |
|           |               |              |                  | Edit Part Progran<br>File Managemeni | n (E)<br>t (F)     |
|           |               |              |                  |                                      |                    |
|           |               |              |                  |                                      |                    |
|           |               |              |                  |                                      |                    |
|           |               |              |                  |                                      |                    |

**3.** Press **[E]** to select the Part Program option.

The workstation displays this screen:

| Proj: Deno               |                            | Appl: Part          | Program      | Util: File Management         |
|--------------------------|----------------------------|---------------------|--------------|-------------------------------|
| <br>F1 - File            | F2 - Project               | F3 - Application    | F4 - Utility | F5 - Configuration            |
| Use <b>ARROWS</b> or Typ | e in name. Press <b>EN</b> | TER when done or ES |              | Program<br>w or Existing File |
| FILE1 FILE2 FILE         | 3                          |                     |              |                               |

**4.** Select a new or existing file.

To create a new file, type in the new file name. To open an existing file use the arrow keys to select a file or type in a file name.

Press **[ENTER]** when done, or **[ESC]** to cancel.

| Proj: Deno |              | Appl: Part                                 | Program      | Util: File Management |
|------------|--------------|--------------------------------------------|--------------|-----------------------|
| F1 - File  | F2 - Project | F3 - Application                           | F4 - Utility | F5 - Configuration    |
|            | The configur | red text editor will now le name selected. |              | s any key to continue |

After you select a file, the workstation displays a screen explaining the text editor:

Use the configured screen or text editor to edit part programs. The editor must be compatible with the ODS operating system. The editor must be configured using the Text Editor Setup option of the F5-Configuration menu at the main menu line. For details on how to use a specific screen or text editor, such as ending an edit session, displaying a program, etc., see the documentation provided with the screen or text editor.

You can find details about programming blocks in later chapters.

**Important:** The end of block statements, ";" used to separate blocks on the control should not be entered with the screen or text editor. The control automatically inserts the end of block statements ";" at the end of each line when the program is downloaded to the control.

The maximum number of programs that you can have is 328. To store a program, it must use at least 1.3 meters of memory. Use this table to find out how much part program space there is in your system.

| If your system has                   | this is your part program storage |
|--------------------------------------|-----------------------------------|
| 64K                                  | 150 meters                        |
| 128K                                 | 300 meters                        |
| 192K                                 | 450 meters                        |
| Extended Part Program Storage (EPPS) | 5235 meters                       |

Extended Part Program Storage is not available on 9/230 CNCs.

| 6.3                         |
|-----------------------------|
| Interfacing the Workstation |
| with the Control            |

| with the Control                             | storage device with the RS-232 serial interface cable (cable CN25 in the integration/maintenance manual, chapter 4).                                                                                                    |
|----------------------------------------------|----------------------------------------------------------------------------------------------------|
|                                              | Use cable CN25 to connect the RS-232 interface port on the rear of the workstation to Port B (CN16F) on the control or the RS-232 port on the storage device. For information about connecting the workstation to a storage device, see chapter 12 in the integration manual.                  |
|                                              | When downloading to a control with MTB panel, which has a serial communication port located on the front left side of the panel, connect the serial interface cable #25 to the serial communication port. This port is connected to port B on the control.                                     |
|                                              | You must configure Port B for serial communication. The serial communication parameters of this port must correspond to the serial communication parameters of the workstation or storage device.                                                                                              |
|                                              | <ul> <li>To display the serial communication parameters of port B, press the<br/>{SYSTEM SUPORT} softkey on the operator panel, then the {DEVICE<br/>SETUP} softkey.</li> </ul>                                                                                                    |
|                                              | <ul> <li>If the port A parameters are displayed, use the left or right arrows on the<br/>operator panel to change the display from port A to port B parameters.</li> </ul>                                                                                                    |
|                                              | Make sure the DEVICE configured on this screen for port B is ODS. If it<br>is not configured for ODS, see chapter 9 for details on configuring<br>communication parameters. Once the DEVICE type of ODS is configured,<br>the default parameters should work for most PC applications.         |
|                                              | If the serial communication parameters of port B do not correspond to the serial communication parameters of the workstation, refer to programming manual.                                                                                                    |
| 6.4<br>Downloading Part Programs<br>from ODS | After using the part program edit utility to create or edit a part program file offline, the programmer can download this part program to the control or to a storage device by using the Download application of ODS.                                                                         |
|                                              | <b>Important:</b> When you download a program from ODS to the control, it is automatically inserted into the normal program directory on the control. The control automatically inserts the end of block statements ";" at the end of each line when the program is downloaded to the control. |
|                                              |                                                                                                    |

The following sections require that the workstation be connected to the control or storage device. Connect the workstation to the control or

To download a part program from ODS to the control's memory, follow these steps:

- **1.** Interface the workstation with the control. See page 6-6.
- **2.** Return to the main menu line of ODS.
- **3.** Press **[F3]** to pull down the Application menu.

| $\left( \right)$ | Proj: PALTEST |              | Appl: Uploa                                                         | d                                      | Util: Get PAL I/O  |  |
|------------------|---------------|--------------|---------------------------------------------------------------------|----------------------------------------|--------------------|--|
|                  | F1 - File     | F2 - Project | F3 - Application                                                    | F4 - Utility                           | F5 - Configuration |  |
|                  |               |              | AMP<br>PAL<br>I/O Assignments<br>Part Program<br>Upload<br>Download | (A)<br>(P)<br>(I)<br>(R)<br>(U)<br>(D) |                    |  |
|                  |               |              |                                                                     |                                        |                    |  |
|                  |               |              |                                                                     |                                        |                    |  |
|                  |               |              |                                                                     |                                        |                    |  |

The workstation displays this screen:

**4.** Use the arrow keys to highlight the Download application, then press **[ENTER]** or press **[D]**.

| ( | Proj: Deno |              | Appl: Down       | load                                                     | Util: Fil         | e Management |
|---|------------|--------------|------------------|----------------------------------------------------------|-------------------|--------------|
|   | F1 - File  | F2 - Project | F3 - Application | F4 - Utility                                             | F5 - Co           | nfiguration  |
|   |            |              |                  | Send AMP params<br>Send PAL and I/O<br>Send Part Program | (A)<br>(P)<br>(R) |              |
|   |            |              |                  |                                                          |                   |              |
|   |            |              |                  |                                                          |                   |              |
|   |            |              |                  |                                                          |                   |              |
|   |            |              |                  |                                                          |                   |              |

5. Press **[F4]** to pull down the Utility menu.

6. Use the arrow keys to highlight the Send Part Program option, then press[ENTER], or press [R].

The workstation displays this screen:

| Proj: Demo |              | Appl: Down       | load         | Util: File Management |
|------------|--------------|------------------|--------------|-----------------------|
| F1 - File  | F2 - Project | F3 - Application | F4 - Utility | F5 - Configuration    |
|            |              |                  |              |                       |
|            |              |                  |              |                       |
|            |              |                  |              |                       |
|            |              |                  |              |                       |
|            |              | Download Des     | tination     |                       |
|            |              |                  |              |                       |
|            |              | Control          | (C)          |                       |
|            |              | Storage          | (S)          |                       |
|            |              |                  |              |                       |
|            |              |                  |              |                       |
|            |              |                  |              |                       |
|            |              |                  |              |                       |
|            |              |                  |              | ,                     |
|            |              |                  |              |                       |

**7.** Use the arrow keys to highlight the download destination or press the letter that corresponds to the download destination. When selected, press **[ENTER]**.

The workstation displays the part program files that are stored in the active project directory of the workstation:

| $\left( \right)$ | Proj: Deno        |                     | Appl: Down          | load           | Util: File Management |
|------------------|-------------------|---------------------|---------------------|----------------|-----------------------|
|                  | F1 - File         | F2 - Project        | F3 - Application    | F4 - Utility   | F5 - Configuration    |
|                  |                   |                     |                     | Downloa        | ding                  |
|                  | Use ARROW keys or | Type in name. Press | ENTER when done, or | ESC to cancel. |                       |
|                  | FILE1 FILE2       | FILE3               |                     |                |                       |
|                  |                   |                     |                     |                |                       |

**8.** Use the arrow keys to highlight the name or type in the part program name to download, then press **[ENTER]**.

**Important:** You can upload more than one part program by using wildcards ("\*" or "?") in place of all or part of a file name. Refer to the workstation's DOS manual for additional information about using wildcards.

| Proj: Deno |              | Appl: Down                                      | load         | Util: Get Part Program |
|------------|--------------|-------------------------------------------------|--------------|------------------------|
| F1 - File  | F2 - Project | F3 - Application                                | F4 - Utility | F5 - Configuration     |
|            |              |                                                 |              |                        |
|            |              |                                                 |              |                        |
|            |              |                                                 |              |                        |
|            | [            | File A                                          | Iready Exits |                        |
|            | -            | En                                              | ter Option   |                        |
|            |              | Rename existing file<br>Overwrite existing file | (R)<br>e (O) |                        |
|            |              | Abort current file                              | (A)          |                        |
|            | L            |                                                 |              |                        |
|            |              |                                                 |              |                        |
|            |              |                                                 |              |                        |
|            |              |                                                 |              |                        |
|            |              |                                                 |              |                        |
|            |              |                                                 |              |                        |

If the selected part program file name already exists on the control, the workstation displays this screen:

**Important:** The currently active or open part program on the control can not be renamed or overwritten during a download procedure.

| If you select this option: | This happens:                                                                                                    |
|----------------------------|----------------------------------------------------------------------------------------------------|
| Rename                     | the workstation renames the existing file, which has the same name as the file being uploaded, on the workstation. The workstation displays the part program files stored on the workstation Type in the new name for the existing part program on the control. |
| Overwrite                  | the part program file being downloaded overwrites the file having the same name on the control.                                                                                                    |
| Abort                      | the download process is discontinued and the workstation prompts the programmer for additional files to download.                                                                                                    |

**Important:** If you enter a wildcard in place of a file name, the Abort option is repeated for each file that matches the wildcard. Pressing the [ESC] key quits the abort wildcard process.

After selecting the Rename or Overwrite option, or if the file being downloaded did not already exist on the control, the workstation displays this screen:

| $\left( \right)$ | Proj: Deno |              | Appl: Down        | load         | Util: Send Part Program |
|------------------|------------|--------------|-------------------|--------------|-------------------------|
|                  | F1 - File  | F2 - Project | F3 - Application  | F4 - Utility | F5 - Configuration      |
|                  |            |              |                   |              |                         |
|                  |            |              |                   |              |                         |
|                  |            |              |                   |              |                         |
|                  |            |              | Download In Prog  | ress         |                         |
|                  |            | l            |                   |              |                         |
|                  |            |              |                   |              |                         |
|                  |            |              | Percent completed | 1 50%        |                         |
|                  |            | l            |                   |              |                         |
|                  |            |              |                   |              |                         |
|                  |            |              |                   |              |                         |
|                  |            |              |                   |              |                         |
|                  |            |              |                   |              |                         |
|                  |            |              |                   |              |                         |
|                  |            |              |                   |              |                         |

The percentage of the download process that has currently been completed is displayed on the screen. This value is updated continually throughout the download process.

When you download a program to a control, the control does not display a message to indicate that a download is taking place. If you download a large program it can take several minutes for the control to complete the download. As the program downloads, the control updates the size of the program shown.

| $\left( \right)$ | Proj: Deno |              | Appl: Down       | load             | Util: Send Part Program |
|------------------|------------|--------------|------------------|------------------|-------------------------|
|                  | F1 - File  | F2 - Project | F3 - Application | F4 - Utility     | F5 - Configuration      |
|                  |            |              | Downlo           | ad Complete      |                         |
|                  |            |              | Downlo           | ad Another File? |                         |
|                  |            |              | Yes<br>No        | (Y)<br>(N)       |                         |
|                  |            |              |                  |                  |                         |

When the download process is complete, the workstation displays this screen:

#### 9. Select "Yes" or "No."

| If you select: | Then:                                                                  |
|----------------|------------------------------------------------------------------------|
| Yes            | the system prompts the programmer through the download procedure again |
| No             | the workstation returns to ODS the main menu line.                     |

If the workstation was unable to complete the download procedure in the allotted time frame, it displays this screen:

| Proj: Deno |              | Appl: Down         | load         | Util: Send Part Program |
|------------|--------------|--------------------|--------------|-------------------------|
| F1 - File  | F2 - Project | F3 - Application   | F4 - Utility | F5 - Configuration      |
|            |              |                    |              |                         |
|            | ſ            |                    |              |                         |
|            |              | A time-out occurre | ed           |                         |
|            | l            |                    |              |                         |
|            |              |                    |              |                         |
|            |              |                    |              |                         |
|            |              |                    |              |                         |
|            |              |                    |              |                         |
|            |              |                    |              |                         |
|            |              |                    |              |                         |
|            |              |                    |              |                         |
|            |              |                    |              |                         |
|            |              |                    | Press        | any key to continue     |

Pressing any key causes the workstation to return to the ODS main menu.

6.5 UPLOAD Part Programs to ODS The programmer can upload a part program from the control's memory to the workstation by using the ODS Upload application. This allows the part program to be edited or stored on the workstation.

- **1.** Interface the workstation with the control. See page 6-6.
- **2.** Return to the main menu line of ODS.

**3.** Press **[F3]** to pull down the Application menu.

The workstation displays this screen:

| Proj: PALTEST |              | Appl: Uploa                                                         | ad                                     | Util: Get PAL I/O  |
|---------------|--------------|---------------------------------------------------------------------|----------------------------------------|--------------------|
| F1 - File     | F2 - Project | F3 - Application                                                    | F4 - Utility                           | F5 - Configuration |
|               |              | AMP<br>PAL<br>I/O Assignments<br>Part Program<br>Upload<br>Download | (A)<br>(P)<br>(I)<br>(R)<br>(U)<br>(D) |                    |
|               |              |                                                                     |                                        |                    |
|               |              |                                                                     |                                        |                    |
|               |              |                                                                     |                                        |                    |

- **4.** Use the arrow keys to highlight the Upload application, then press **[ENTER]** or press **[U]**.
- **5.** Press**[F4]** to pull down the Utility menu.

| Proj: Deno |              | Appl: Part       | Program                                               | Util: none         |
|------------|--------------|------------------|-------------------------------------------------------|--------------------|
| F1 - File  | F2 - Project | F3 - Application | F4 - Utility                                          | F5 - Configuration |
|            |              |                  | Get AMP params<br>Get PAL and I/O<br>Get Part Program | (A)<br>(P)<br>(R)  |
|            |              |                  |                                                       |                    |
|            |              |                  |                                                       |                    |
|            |              |                  |                                                       |                    |
|            |              |                  |                                                       | /                  |

**6.** Use the arrow keys to highlight the Get Part Program option, then press[**ENTER**], or press **[R**].

The workstation displays this screen:

| Pro | j: Demo   |              | Appl: Part       | Program      | Util: Get Part Program |
|-----|-----------|--------------|------------------|--------------|------------------------|
|     | F1 - File | F2 - Project | F3 - Application | F4 - Utility | F5 - Configuration     |
|     |           |              |                  |              |                        |
|     |           |              |                  |              |                        |
|     |           |              |                  |              |                        |
|     |           |              |                  |              |                        |
|     |           |              | Upload Ori       | gin          |                        |
|     |           |              |                  | <u> </u>     |                        |
|     |           |              | Control          | (C)          |                        |
|     |           |              | Storage          | (S)          |                        |
|     |           |              |                  |              |                        |
|     |           |              |                  |              |                        |
|     |           |              |                  |              |                        |
|     |           |              |                  |              |                        |
| , i |           |              |                  |              |                        |
|     |           |              |                  |              |                        |

**7.** Use the arrow keys to highlight the upload origin, then press **[ENTER]** or press the letter that corresponds to the upload origin.

The workstation displays the part program files that are stored on the control or storage device:

| Proj: Deno                 |                     | Appl: Part          | Program      | Util: Get Part Program |
|----------------------------|---------------------|---------------------|--------------|------------------------|
| F1 - File                  | F2 - Project        | F3 - Application    | F4 - Utility | F5 - Configuration     |
| Use <b>ARROW keys</b> or T | Type in name. Press | ENTER when done, or | Upload F     | -rom                   |
| FILE1 FILE2 FILE           | 3                   |                     |              |                        |

**8.** Use the arrow keys to highlight the name of the part program to be uploaded to the workstation or type in the part program name, then press **[ENTER]**.

When you upload a program from the control, the control does not display a message to indicate that an upload is taking place. If you upload a large program it may take several minutes for the upload to complete. If you try to edit the program while it is uploading you see an error message that says the program is already open. You have to wait until the upload is complete to edit the program.

**Important:** You can upload more than one part program by using wildcards ("\*" or "?") in place of all or part of a file name. Refer to the workstation's DOS manual for additional information about using wildcards.

If the selected part program already exists on the workstation, the workstation displays this screen:

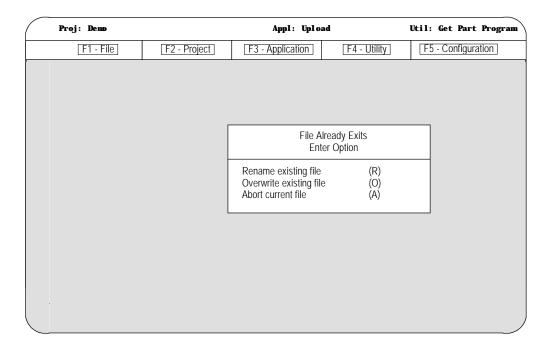

If you select the Rename option, the workstation renames the existing file, which has the same name as the file being uploaded, on the workstation.

The workstation displays the part program files stored on the workstation:

| Proj: Deno  |       |                     | Appl: Uplo       | ad           | Util: Get Par | t Program |
|-------------|-------|---------------------|------------------|--------------|---------------|-----------|
| F1 - File   |       | F2 - Project        | F3 - Application | F4 - Utility | F5 - Configu  | ation     |
|             |       |                     |                  |              |               |           |
|             |       |                     |                  |              |               |           |
|             |       |                     |                  |              |               |           |
|             |       | False and associate |                  | Rename To    |               |           |
|             |       | Enter new name:     |                  | Rename to    |               |           |
|             |       |                     |                  |              |               |           |
|             |       |                     |                  |              |               |           |
|             |       |                     |                  |              |               |           |
| FILE1 FILE2 | EILE3 |                     |                  |              |               |           |
|             | 11220 |                     |                  |              |               |           |
|             |       |                     |                  |              |               |           |
|             |       |                     |                  |              |               |           |
|             |       |                     |                  |              |               |           |

**9.** Type in the new name for the existing part program file on the workstation.

| If you select this option: | This happens:                                                                                                 |
|----------------------------|----------------------------------------------------------------------------------------------------|
| Overwrite                  | the part program file being uploaded overwrites the file having the same name on the workstation.             |
| Abort                      | the upload process is discontinued and the workstation prompts the programmer for additional files to upload. |

**Important:** If you enter a wildcard in place of a file name, the Abort option is repeated for each file that matches the wildcard. Pressing the **[ESC]** key quits the abort wildcard process.

If the name of the part program that was entered does not exist on the workstation or the Overwrite option was selected the workstation displays this screen:

| Proj: Deno |              | Appl: Uplo       | ad           | Util: Get Part Program |
|------------|--------------|------------------|--------------|------------------------|
| F1 - File  | F2 - Project | F3 - Application | F4 - Utility | F5 - Configuration     |
|            |              |                  |              |                        |
|            |              |                  |              |                        |
|            |              |                  |              |                        |
|            |              | Upload In Progre |              |                        |
|            |              |                  |              |                        |
|            |              |                  |              |                        |
|            |              |                  |              |                        |
|            |              |                  |              |                        |
|            |              | Percent Transfe  | erred: 80%   |                        |
|            |              |                  |              |                        |
|            |              |                  |              |                        |
|            |              |                  |              |                        |
|            |              |                  |              |                        |
|            |              |                  |              |                        |

The percentage of the upload process that has currently been completed is displayed on the screen. This value is updated continually throughout the upload process.

When you upload a program from the control, the control does not display a message to indicate that an upload is taking place. If you upload a large program it can take several minutes for the upload to complete. If you try to edit the program while it is uploading, you see an error message that says the program is already open. You have to wait until the upload is complete to edit the program. After the part program has been uploaded to the workstation, the workstation displays this screen:

| Proj: Demo |              | Appl: Uplo       | ad                | Util: Get Part Program |
|------------|--------------|------------------|-------------------|------------------------|
| F1 - File  | F2 - Project | F3 - Application | F4 - Utility      | F5 - Configuration     |
|            |              |                  |                   |                        |
|            |              |                  |                   | 1                      |
|            |              | Upl              | oad Complete      |                        |
|            |              |                  |                   |                        |
|            |              |                  |                   |                        |
|            |              |                  |                   |                        |
|            |              |                  |                   |                        |
|            |              | Uplo             | oad Another File? | _                      |
|            |              | Ye               |                   |                        |
|            |              | N                | o (N)             |                        |
|            |              |                  |                   |                        |
|            |              |                  |                   |                        |
|            |              |                  |                   |                        |
|            |              |                  |                   |                        |

Select "Yes" or "No."

| If you select: | Then:                                                                |
|----------------|----------------------------------------------------------------------|
| Yes            | the system prompts the programmer through the upload procedure again |
| No             | the workstation returns to ODS the main menu line.                   |

#### **END OF CHAPTER**

#### Chapter

### **Running a Program**

#### 7.0 Chapter Overview

This chapter describes how to test a part program and execute it in automatic mode. Major topics include:

| Торіс:                                | On page: |  |
|---------------------------------------|----------|--|
| Selecting special running condition   | 7-1      |  |
| Selecting a part program input device | 7-5      |  |
| Selecting a program                   | 7-6      |  |
| De-selecting a part program           | 7-8      |  |
| Program search                        | 7-9      |  |
| Program execution                     | 7-17     |  |
| Jog retract                           | 7-28     |  |
| Block retrace                         | 7-31     |  |

#### 7.1 Selecting Special Running Conditions

The following subsections describe some of the functions available on the 9/Series control that affect how the control executes a program. The use of these "special running conditions" is optional. They are activated either through the MTB panel, through programming, through the **{FRONT PANEL}** softkey, or some combination of the three.

#### 7.1.1 Block Delete

When programming a slash "/" followed by a numeric value (1-9) anywhere in a block, the control skips (does not execute) all remaining programmed commands in that block if a corresponding softkey or optionally installed switch on the MTB panel is activated. If the "block delete type" parameter in AMP is set to "delete whole," then the entire block is deleted regardless of the position of the block delete character. For details on the block delete feature, see chapter 7.

To activate the block delete feature, your system installer may have installed a switch corresponding to a block delete number (see documentation prepared by your system installer), or use the **{FRONT PANEL}** softkey. If you use the **{FRONT PANEL}** softkey, only block delete 1 (/ or/1) is available.

| 7.1.2<br>Miscellaneous Function<br>Lock | When the MISCELLANEOUS FUNCTION LOCK is made active, the control displays M-, second auxiliary functions (B-codes), S-, and T-codes in the part program and activates the corresponding Tool Wear Offset, except for M00, M01, M02, M30, M98, M99, and M100-M199. M100-M199 are process synchronization codes for dual-process systems.                                                                                                    |                                       |                        |                        |                            |                         |                   |
|-----------------------------------------|----------------------------------------------------------------------------------------------------|---------------------------------------|------------------------|------------------------|----------------------------|-------------------------|-------------------|
|                                         | To activate th<br>system instal<br>MISCELLA<br>prepared by<br>(chapter 3.3)                                                                                                    | ler may ha<br>NEOUS FU<br>your syster | ve installe<br>JNCTION | ed a switc<br>N LOCK 1 | ch correspo<br>feature (re | onding to<br>fer to doc | the<br>umentation |
| 7.1.3<br>Sequence Stop {SEQ STOP}       | Use this feature to cause automatic program execution to stop after a specified block. This block is determined by assigning its sequence number (N-word) as the sequence stop block. This sequence number may be entered before or after part program execution begins. If this sequence number is entered after program execution begins, it must be entered before the control has executed that block. If it is not entered before the block is executed, it is ignored and execution continues as normal. |                                       |                        |                        |                            |                         |                   |
|                                         | Automatic execution stops after the sequence stop block is completed. The control is placed in cycle stop. To resume execution from the current position in the program, press the <b><cycle b="" start<="">&gt; button.</cycle></b>                                                                                                    |                                       |                        |                        |                            |                         |                   |
|                                         | <b>Important:</b> Once you enter a sequence stop number for a program, it remains active for all programs that are executed until it is replaced with a different sequence stop number, or power is lost. Not entering a value for the sequence stop number or entering a value of zero results in the sequence stop function being canceled.                                                                                                    |                                       |                        |                        |                            |                         |                   |
|                                         | If you call a subprogram or macro that also contains a sequence number<br>that corresponds to the sequence stop number, program execution stops in<br>the subprogram or macro at the corresponding sequence number.                                                                                                    |                                       |                        |                        |                            |                         |                   |
|                                         | To enter a sequence number to stop execution:                                                                                                    |                                       |                        |                        |                            |                         |                   |
|                                         | <b>1.</b> Press the <b>{PRCRAM MANAGE}</b> softkey. A program must already have been selected for automatic execution as described in chapter 7.                                                                                                    |                                       |                        |                        |                            |                         |                   |
|                                         | (softke                                                                                                    | ey level                              | 1                      | M CDO                  | DDCDAM                     | CVCTEN                  |                   |
|                                         |                                                                                                    | <b>PRGRAM</b><br><b>MANAGE</b>        | OFFSET                 | MACRO<br>PARAM         | CHECK                      | SYSTEM<br>SUPORT        | >                 |
|                                         |                                                                                                    | FRONT<br>PANEL                        | ERROR<br>MESAGE        | PASS-<br>WORD          | SWI TCH<br>LANG            |                         |                   |

Chapter 7 Running a Program

2. Press the **{ACTIVE PRGRAM**} softkey.

(softkey level 2)

3.

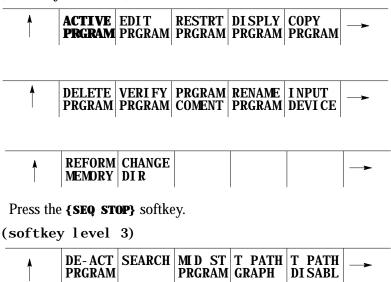

| <b>≜</b> | SEQ<br>STOP |  |  |  | TI ME<br>PARTS |  |
|----------|-------------|--|--|--|----------------|--|
|----------|-------------|--|--|--|----------------|--|

**4.** Key in the sequence number where you want automatic operation in the part program to stop, then press the **[TRANSMIT]** key.

**Important:** The control stops automatic operation after it completes the commands in the block.

**5.** Press the **<CYCLE START>** button to continue execution of the program from the point at which program execution was stopped.

# 7.1.4In singleSingle Blockblock. H

In single block mode, the control executes the part program block by block. Each time you press the **<CYCLE START**> button, the control executes one block of commands in the part program when in single block mode.

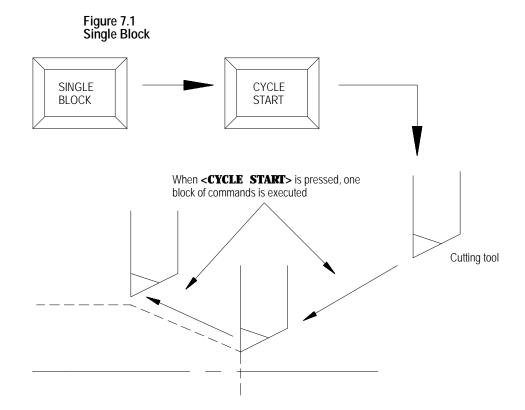

To activate the single block function, press the **<SINGLE BLOCK>** button. The light inside the button lights up when active.

If you press the **<SINGLE BLOCK>** button while the control is running a part program in the automatic or MDI mode, the control activates the single block function after it completes the commands in the block that is currently being executed.

The **<SINGLE BLOCK>** button is a toggle switch. If you press it again while the single block function is active, the function is canceled and the light inside the button turns off. You can execute the remaining program blocks normally by pressing the **<CYCLE START>** button.

### 7.2 Selecting a Part Program Input Device

Before selecting a part program, you must tell the control where this part program is currently residing. There are 3 options here:

- the program can be resident in the control's memory
- the program can be resident on a peripheral device attached to port A such as a tape reader (refer to system installers documentation)
- the program can be resident on a peripheral device attached to port B such as a taper reader (refer to system installers documentation).

**Important:** If you select a peripheral device attached to one of the two communication ports (A or B), that port must have been previously configured to communicate to that specific peripheral device. Refer to chapter 9 for details on communications setup for ports A and B. Selecting a program from the control's memory is the default configuration of the control. If do not select port A or B, the input device should remain at its default of control memory and the following procedure should be unnecessary.

To select the part program input device:

1. Press the **{PRGRAM MANAGE}** softkey.

(softkey level 1)

| <b>PRGRAM</b> OFFSET<br><b>MANAGE</b> |  | PRGRAM<br>CHECK |  |  |
|---------------------------------------|--|-----------------|--|--|
|---------------------------------------|--|-----------------|--|--|

|  | ERROR<br>MESAGE | PASS-<br>WORD | SWI TCH<br>LANG | -> |
|--|-----------------|---------------|-----------------|----|
|  |                 |               |                 |    |

**2.** Press the **{INPUT DEVICE}** softkey.

(softkey level 2)

| ACTI VE<br>PRGRAM | RESTRT<br>PRGRAM |  |  |
|-------------------|------------------|--|--|
|                   |                  |  |  |

|          | DELETE<br>PRGRAM |                |  |  |
|----------|------------------|----------------|--|--|
| <b>↑</b> | REFORM<br>MEMORY | CHANGE<br>DI R |  |  |

**3.** Press the softkey corresponding to the location where the part program is to be read from, **{FROM PORT A}**, **{FROM PORT B}**, or **{FROM MEMORY}**.

(softkey level 3)

|  | FROM<br>PORT A | FROM<br>PORT B | FROM<br>MEMORY |  |  |  |
|--|----------------|----------------|----------------|--|--|--|
|--|----------------|----------------|----------------|--|--|--|

To activate a part program, it must be selected as described on page 8.3.

To select a program for automatic execution, follow these steps:

**Important:** Consider the following when selecting a program:

- The control cannot select a program for execution if that program file is still open for editing. See chapter 5 to learn how to exit the edit mode.
- Your system installer may have written PAL to allow some other method of part program selection. Refer to the documentation prepared by your system installer for additional information.
- Before selecting a part program to activate, the input device must have been previously selected as described on page 7-5. The default condition selects the part program out of control memory.
- If a program was previously activated and not deactivated, the control cannot select a different part program. If you want a different part program, you must first deactivate the active program as described on page 7-8. You can use a different method to select a program; it is described in chapter 7.

To select a program for automatic execution:

1. Press the **{PRGRAM MANAGE}** softkey.

(softkey level 1)

| <b>PRGRAM</b><br>MANAGE | OFFSET          |               | PRGRAM<br>CHECK |    |
|-------------------------|-----------------|---------------|-----------------|----|
| FRONT<br>PANEL          | ERROR<br>MESAGE | PASS-<br>WORD | SWI TCH<br>LANG | -> |

7.3 Selecting a Program

Chapter 7 Running a Program

This screen appears:

| SELECTED          | PROGRAM: |                                 |         |   |
|-------------------|----------|---------------------------------|---------|---|
| DI RECTOR         | RY       | PAGE                            | 1 OF    | 1 |
| NAME              | SI ZE    | COMMENT                         |         |   |
| TEST              | AE 3.9   |                                 |         |   |
| 012345            | 1.3      | SUB TEST 1                      |         |   |
| MAIN              | 1.3      |                                 |         |   |
| SHAFT2            | 1.3      | THIS IS A TEST                  | PROGRAM |   |
| XXX               | 1.3      |                                 |         |   |
|                   | 5 FII    | LES 137.8 METERS                | FREE    |   |
| ACTI VE<br>PRGRAM |          | RESTRT DI SPLY<br>PRGRAM PRGRAM |         | - |

**Important:** This screen shows program TEST as active and being edited. Make sure no part program is currently already active. If a part program is currently active, the control cannot select a different part program until the currently active one is deactivated. See page 7-8 to learn how to deactivate a part program.

| If a program is: | This appears to the right of a program name: |
|------------------|----------------------------------------------|
| active           | А                                            |
| being edited     | E                                            |

**2.** Key in the name of the part program to activate. If the program is being selected from control memory, the  $\hat{Y}$  or  $\hat{B}$  cursor keys may be used to select the program to activate from the directory screen.

If the part program is being selected from a peripheral device (attached to port A or port B), you must manually key in the part program name. Make sure the peripheral device is on and ready to output the part program. You might need to perform a search operation when selecting a program from a peripheral device to find the tape location containing the desired part program. 3. Press the **{ACTIVE PRGRAM**} softkey to activate the selected program. The control displays the part program name, followed by the first few blocks of the selected program.

**Important:** The following softkey level 2 indicates that the control is using control memory as an input device. If the input device is some device other than control memory, some of these softkeys are not available.

(softkey level 2)

| Ť | ACTIVE<br>PRGRAM |                | DI SPLY<br>PRGRAM | -> |
|---|------------------|----------------|-------------------|----|
| Î |                  |                | RENAME<br>PRGRAM  |    |
| • | REFORM<br>MEMORY | CHANGE<br>DI R |                   |    |

Important: Before you can execute the program, you must place the control in automatic mode.

### 7.4 **Deselecting a Part Program**

To select a different part program for automatic execution, you must deactivate the part program that is currently active. Follow these steps:

1. Press the {**PRGRAM MANAGE**} softkey. The control displays the program directory screen.

(softkey level 1)

| <b>PRGRAM</b><br>MANAGE | OFFSET          |               | PRGRAM<br>CHECK |    |
|-------------------------|-----------------|---------------|-----------------|----|
|                         |                 |               |                 |    |
| FRONT<br>PANEL          | ERROR<br>MESAGE | PASS-<br>WORD | SWI TCH<br>LANG | -> |

- Chapter 7 Running a Program
- **2.** Press the **{ACTIVE PRGRAM}** softkey. The control displays the first few blocks of the currently active program.

(softkey level 2)

|  |  | ACTIVE<br>PRGRAM |  | RESTRT<br>PRGRAM |  |  |  |
|--|--|------------------|--|------------------|--|--|--|
|--|--|------------------|--|------------------|--|--|--|

| Ť | DELETE<br>PRGRAM | VERI FY<br>PRGRAM |  |  |  |  |
|---|------------------|-------------------|--|--|--|--|
|---|------------------|-------------------|--|--|--|--|

| Ť | REFORM<br>Memory |  |  |  |  |  |
|---|------------------|--|--|--|--|--|
|---|------------------|--|--|--|--|--|

**3.** If the program selected is not the active program you wanted, press the **{DEC- ACT PRGRAM** softkey. The control deactivates the part program and return to the directory screen.

(softkey level 3)

| DE-ACT<br>PRGRAM | MID ST<br>PRGRAM | T PATH<br>GRAPH |  |
|------------------|------------------|-----------------|--|
| <br>             |                  |                 |  |

| SEQ  | TI ME |
|------|-------|
| STÖP | PARTS |

Use the Program Search feature to begin program execution from some block other than the beginning of the program. This feature requires the operator to establish the necessary G-, M-, S-, F-, and T-words, work coordinate offsets, etc. that should be active for that block's execution.

The control can start a program at a chosen block and establishing any previous G-, M-, S-, F-, and T-words, work coordinate offsets, etc. that were established in previous blocks using the search with memory feature. For details, see page 7-12.

The program search feature is not effective for subprograms and paramacros; only blocks that are in the main program can be searched.

# 7.5 Program Search {SEARCH}

To perform a program search operation:

**1.** Press the **{PRGRAM MANAGE}** softkey. The program to search must have been previously selected for automatic execution as described in page 7-6.

(softkey level 1)

| <b>PRGRAM</b> OFFSETMACROPRGRAMSYSTEMMANAGEPARAMCHECKSUPORT | ► |
|-------------------------------------------------------------|---|
|-------------------------------------------------------------|---|

|  |  | ERROR<br>MESAGE |  | SWI TCH<br>LANG |  |  |
|--|--|-----------------|--|-----------------|--|--|
|--|--|-----------------|--|-----------------|--|--|

2. Press the **{ACTIVE PRGRAM**, softkey.

(softkey level 2)

|  | ACTIVE<br>PRGRAM |  |  | DI SPLY<br>PRGRAM | COPY<br>PRGRAM | -> |
|--|------------------|--|--|-------------------|----------------|----|
|--|------------------|--|--|-------------------|----------------|----|

| Ť | DELETE<br>PRGRAM | VERI FY<br>PRGRAM |  |  |  |  |
|---|------------------|-------------------|--|--|--|--|
|---|------------------|-------------------|--|--|--|--|

| A REFORM CHANGE |
|-----------------|
|-----------------|

**3.** Press the **{SEARCH}** softkey.

(softkey level 3)

| Ť | DE- ACT<br>PRGRAM |  | T PATH<br>GRAPH | T PATH<br>DI SABL | -> |
|---|-------------------|--|-----------------|-------------------|----|
|   |                   |  |                 |                   |    |

| Ť | SEQ<br>STOP |  |  |  | TI ME<br>PARTS | - |
|---|-------------|--|--|--|----------------|---|
|---|-------------|--|--|--|----------------|---|

**4.** Choose from the 6 search options:

| If you are searching for:          | Press this softkey:                                                                                                    |
|------------------------------------|----------------------------------------------------------------------------------------------------|
| a sequence number                  | {N SEARCH}                                                                                                    |
| an O-word                          | {O SEARCH}                                                                                                    |
| the end of each block              | {EOB SEARCH}                                                                                                    |
| the program one line at a time     | {SLEW}                                                                                                    |
| a specific character string        | {STRING SEARCH}                                                                                                    |
| the beginning of your next program | <b>{NEXT PRGRAM}</b> This softkey is available only if your input device has been configured as a tape reader. See chapter 9 on input device selection. |

**5.** When you use the SLEW or the EOB search options:

| If you want to:                                                    | Press this softkey:             |
|--------------------------------------------------------------------|---------------------------------|
| move to the next or previous blocks in the program                 | <pre>{FORVRD} or {REVRSE}</pre> |
| return to the top of the program (the beginning of the first block | {TOP OF PRGRAM}                 |
| exit, when the desired block is found                              | {EXIT}                          |

**Important:** When performing an EOB search, the search is executed from the beginning of the part program, NOT from the point of display.

When you use the N search, O search, or STRING search features, first key in the desired N number, O number, or character string you want to search for. After it has been keyed in:

| If you want to:                                                     | Press this softkey:  |
|---------------------------------------------------------------------|----------------------|
| start the search                                                    | [TRANSMIT]           |
| search for the entered value in the forward or reverse direction    | {FORVRD} or {REVRSE} |
| return to the top of the program (the beginning of the first block) | {TOP OF PRGRAM}      |
| exit when the desired block is found.                               | {EXIT}               |

If no number is keyed in for an N or O search, the control simply searches for the next N- or O-word in the program.

When you press the **{NEXT PRGRAM** softkey, the control first searches for a valid program end code. See setting communications, chapter 9. After it finds the program end code, it advances to the program start code of the next program. If the current program is the last program on the tape, the message "SERIAL COMMUNICATION ERROR #5" appears on the screen indicating a time-out error.

**Important:** If performing a STRING search, program execution begins at the beginning of the block that contains the desired character string. This is not necessarily the location of the string in the program block.

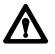

**CAUTION:** It may be necessary to position the cutting tool at a location that allows this block to execute without damaging the workpiece or cutting tool. This can be done through a manual operation or through MDI.

Use the Mid-Start Program feature to begin program execution from some block other than the first block of the program. This feature will scan the program as it searches and from within the search area:

- send to PAL the last programmed modal G-codes from each modal group.
- send to PAL the last programmed modal M-codes from each modal group and set its associated PAL strobe (nonmodal codes including user-defined M-codes are not sent to PAL).
- send to PAL the last programmed T code and set its associated PAL strobe
- send to PAL the last programmed auxiliary function code (B-word) and set its associated PAL strobe
- send to PAL the last programmed spindle commanded speed and set its associated PAL strobe
- resolve paramacro equations and assign paramacro variable values (note on dual process systems shared paramacro variables can be different than expected depending on the state of the part program in the other process, also equations that use PAL paramacro variables may also evaluate differently since no paramacro interaction with PAL occurs during a search operation).
- establishes any work coordinate system, including all offsets and rotations to the work coordinate system.

# 7.6 Search With Recall

**Important:** Incremental moves that occur during a program search with recall operation, are always referenced from the last known absolute position in the part program. If no absolute position is specified in the searched part program blocks, the control will use the current axis position as the start point for incremental moves.

When a search with recall is performed, the control finds a character string or sequence number in a specific block for execution to begin from. Note that execution always begins from the beginning of the block, regardless of the location in the block of the searched string or sequence number. This searched block must be a block that would normally be executed during the full programs execution (a block that would be skipped by some means such as a jump, etc., cannot be searched for).

The program search with recall feature maybe used to search into any subprograms or paramacros that may be contained in the main program. This is provided of course, that the searched block is in the path of normal program execution.

**Important:** The search with recall feature will not:

- send PAL nonmodal M-codes including user-defined groups 0 3, group 4, group 5, and group 6 M-codes.
- on dual process systems, halt execution for synchronization codes.
- read from or write paramacro variables to PAL
- on dual process systems, shared paramacro variables between processes may not be evaluated as desired depending on the status of the other process.

**Important:** This feature will not search into any cycle that calls a set of profile blocks (typically specified with the P- and Q-word in the cycle). Refer to the description of your cycle for details on profile blocks.

send to PAL gear change requests based on spindle speed

To perform a program search with recall, follow these steps:

1. Press the **{PRGRAM MANAGE}** softkey.

(softkey level 1)

|  | <b>PRGRAM</b><br>MANAGE | OFFSET | MACRO<br>PARAM |  | SYSTEM<br>SUPORT | - |
|--|-------------------------|--------|----------------|--|------------------|---|
|--|-------------------------|--------|----------------|--|------------------|---|

|  |  | ERROR<br>MESAGE |  | SWI TCH<br>LANG |  |  |
|--|--|-----------------|--|-----------------|--|--|
|--|--|-----------------|--|-----------------|--|--|

2. Press the **{ACTIVE PRGRAM**} softkey.

(softkey level 2)

| Ť | ACTIVE<br>PRGRAM |  | RESTRT<br>PRGRAM |  |  |  |
|---|------------------|--|------------------|--|--|--|
|---|------------------|--|------------------|--|--|--|

| <b>↑</b> | REFORM |  |  |  |
|----------|--------|--|--|--|
|          | WENUKI |  |  |  |

Make sure that the program to search is the currently active program. If it is not, select it for automatic execution as discussed in section 7.3.

**3.** Press the **{MID ST PRGRAM**, softkey.

(softkey level 3)

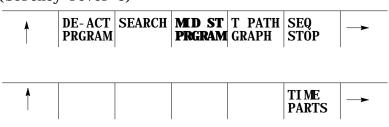

**4.** To search for a sequence number press the **{SEQ # SEARCH}** softkey. To search for a character string press the **{STRING SEARCH}** softkey.

(softkey level 4)

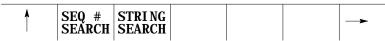

**5.** Key in the desired character string or sequence number to search for and press the **[TRANSMIT]** key. The control locates an @ symbol to the left of the block immediately before the block that automatic execution begins from.

If this is not the block to begin execution from press either the:

**{CONT}** softkey to continue to search for the entered character string or sequence number.

**(TOP OF PRGRAM)** to return to the first block in the program.

**{QUIT}** softkey to end either the sequence number search or the character string search operations.

(softkey level 5)

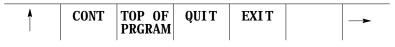

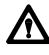

**CAUTION:** When you exit a mid-program start (search with memory), M- and S-codes are sent to PAL. If, during normal execution, that program activated a spindle, mid-program start may also start it. To prevent this, your system installer can use the \$BLKSTAT flag, which indicates the control is in mid-program start.

**6.** Press the **{EXIT}** or the **{EXIT & MOVE}** softkey once the program is at the desired location.

**EXIT}** - Use this softkey if the tool is at the exact location for execution of the searched program block. While the control searches for your starting block it performs calculations to determine what the absolute position of the axes should be before your selected block is executed. If the cutting tool is not at this position when you press the **{EXIT}** softkey, the control aborts the mid-start operation. When this occurs the control displays the message "AXIS POSITION INCORRECT".

**EXIT & MOVE)** - Use this softkey if the tool is not at the exact location for execution of the searched block. Be aware that the absolute position of the axes necessary at the start of the searched block is dependant on the previous blocks. There can be offsets activated or incremental moves that can make it difficult for you to determine the exact absolute starting point for the axes. The control generates a motion block to place the tool at the position necessary to generate the intended contour when the searched block is executed. The block generated is always a linear move with a feedrate based on the last motion block prior to the searched block. If the last motion block will be a linear move at that cutting feedrate. If the last motion block was a rapid move, that the generated block will be a linear move at the rapid feedrate.

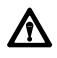

**WARNING:** It is the responsibility of the system installers PAL application to make sure proper activation of all necessary machine functions has occurred before allowing a search with recall operation to continue. You should verify that all machine functions are in the correct state before pressing **<CYCLE START**>.

A message is generated telling the operator to check that all generated modal codes are correct. This message reads "WARNING - VERIFY MODAL CODES". These modal codes should be checked on the G- or M-code status screen.

The control begins program execution from the selected block when you press the **<CYCLE START>** button. If you have pressed the **{EXIT & MOVE}** button the control first executes the generated block to place the tool at the proper location. If you do not want the control to execute this generated block you can perform a block reset to abort the generated block.

Program interrupts that are enabled in blocks prior to the searched block (M96L\_P\_), are active and available for execution once the active program begins execution. Interrupts can not be executed while the mid-program search operation is taking place.

# 7.7 Basic Program Execution

After a program is written or loaded into the control, it should be thoroughly tested before a part is mounted and machined. The control offers 3 distinct testing modes in addition to fully automatic operation.

These modes are briefly described below in the order in which they would normally be implemented.

- QuickCheckä (see page 7-18) This mode is a basic syntax checker for a part program. It checks that proper format and syntax has been followed. If QuickCheck has been purchased with the graphic option, it can be used to determine if the proper paths are being generated (refer to page 9-18 for QuickCheck Graphics). No actual axis motion is produced during QuickCheck, however, offsets and coordinate system shifts are performed.
- Axis Inhibit (see page 7-20) -- The axis inhibit mode allows the execution of a program to take place without moving a selected axis or axes. Programmed feedrates are active and the program executes in approximately the same time as normal program execution. Axis motion is simulated for any of the non-moving axes by all of the position displays changing at the programmed feedrate. Graphics are available on the active program graphics screen.
- Dry Run (see page 7-21) -- Dry run simply replaces all F-word feedrates in a program with a special feedrate determined by the system installer in AMP. Graphics are available on the active program graphics screen.
- Part Production/Automatic (see page 7-23) -- In automatic mode all of the axes are active and all of the programmed feedrates are in effect. Graphics are available on the active program graphics screen.

All of these modes of execution begin program execution when you press the **<CYCLE START>** button.

| When you see this to the left of the block: | The control:                                                                                                    |
|---------------------------------------------|----------------------------------------------------------------------------------------------------|
| *                                           | is executing a part program block.                                                                                                    |
| @                                           | has completed the execution of a block. The @ symbol is<br>usually only seen in single block mode or in cases where it is<br>necessary to indicate what block automatic execution begins<br>after. |

You can interrupt Axis Inhibit, Dry Run, and Automatic operation by using any of the operations listed below. Execution can be resumed at the interrupted location by pressing the **<CYCLE START**> button.

#### (1) Pressing < CYCLE STOP>

When you press the **<CYCLE STOP**> button, motion of the cutting tool decelerates and stops, and the control stops automatic operation. If you press the **<CYCLE STOP**> button during a dwell, the dwell is interrupted and any remaining time/revolutions for the dwell are stored for later execution.

#### (2) Execution of an M00 or M01 in a Part Program

| Execution of: | Description:                                                                                                    |
|---------------|----------------------------------------------------------------------------------------------------|
| M00           | the control stops automatic operation after it executes the remaining commands in the M00 block.                                                                                                    |
| M01           | if the OPTIONAL STOP condition is set to ON, the control stops<br>automatic operation after it executes the remaining commands in<br>the M01 block. If the OPTIONAL STOP condition is set to OFF,<br>the M01 is ignored and the control continues executing the part<br>program as normal. The optional stop condition may be turned off<br>or on using the Front Panel feature, or through a switch installed<br>by your system installer. |

#### (3) Entering a Sequence Stop Number

To interrupt execution at a specific block in the part program, use the sequence stop feature described on page 7-2. The control stops automatic operation after it completes the commands in the designated block.

#### (4) Feedhold Status

Your system installer may have written PAL to allow the activation of a feedhold state through the use of a button or switch. When activated the control decelerates all moving axes to a feedrate of zero until the feedhold state is deactivated. For details on using feedhold, refer to documentation provided by your system installer.

QuickCheck is a basic syntax checker for a part program. It checks that proper format and syntax have been followed during programming. No actual axis motion is produced in QuickCheck mode. The QuickCheck feature is also available with an optional graphics feature.

If you use the graphics feature, refer to chapter 8 for QuickCheck with graphics. If you are using a dual-processing system, refer to page 30-4 for details about how the systems differ.

To use the QuickCheck feature as described below without graphics, the graphics option must be disabled as described in chapter 8.

### 7.7.1 QuickCheck

To use the QuickCheck feature, follow these steps.

- **1.** Select a program to check as described on page 7-5 and return to softkey level 1.
- 2. Press the **{PRGRAM CHECK}** softkey.

(softkey level 1)

| MANAGE PARAM CHECK SUPORT |
|---------------------------|
|---------------------------|

|  | FRONT<br>PANEL | ERROR<br>MESAGE |  | SWI TCH<br>LANG |  |  |
|--|----------------|-----------------|--|-----------------|--|--|
|--|----------------|-----------------|--|-----------------|--|--|

**3.** Press the **{QUICK CHECK}** softkey.

(softkey level 2)

When you press the **{QUICK CHECK}** softkey, the next softkey level lets you select graphics.

4. Press the **{SYNTAX ONLY}** softkey.

(softkey level 3)

| GRAPH | SYNTAX |  |  |
|-------|--------|--|--|
|       | UNLY   |  |  |

When you press the **{SYNTAX ONLY}** softkey, it appears in reverse video.

**5.** Press the **<CYCLE START>** button.

When you press the **<CYCLE START>** button, the program blocks are executed.

If a program block contains an error, the program check stops and the control displays the message "ERROR FOUND."

To continue checking the remaining program blocks, press the **<CYCLE START>** button again. If no more errors are found, the control displays the message "COMPLETED WITH ERROR (S)" and the part program is automatically deactivated to allow editing.

If the control finds no errors during QuickCheck the program screen displays the message "COMPLETED WITH NO ERRORS". The control then automatically resets the program to the first block.

To disable QuickCheck with or without graphics, press the **{STOP CHECK}** softkey.

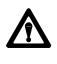

**CAUTION:** Note that when a program is run during quick check mode, the control performs all coordinate system offset operations. This means that changes to the coordinate systems or coordinate offset tables are made (G10 blocks, changes to G92 and G52 offsets, and changes to the active work coordinate systems G54-G59.9). All of these changes are discarded at any termination of QuickCheck. The pre-QuickCheck values are restored when the **{STOP CHECK}** softkey is pressed. Note that program changes to the active offset or tool offset tables are not made in QuickCheck mode.

When you activate AXIS INHIBIT, the control can execute a part program without moving specified axes. The control simulates axis motion by updating the axis location and feedrate displays, using the commanded feedrates, acceleration, and deceleration. If graphics are being used the tool paths of any inhibited axis are still drawn on the graphics screen.

The program is executed in approximately the same amount of time as it would be in automatic mode, even though some or all axes may not move. You can use the axis inhibit feature in conjunction with Dry Run.

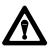

**WARNING:** When testing a program using Axis Inhibit the control still recognizes and executes M-, B-, S-, and T-codes. To ignore M-, B-, S-, and T-codes, execute Axis inhibit in conjunction with miscellaneous function lock. See page 7-2.

You can activate AXIS INHIBIT to inhibit motion of any or all of the axes depending on the configuration determined by your system installer. This includes jogging moves. When axis motion has been inhibited for a single axis, the remaining axes still execute normally and the axis location display is updated as if axis motion were occurring on all axes.

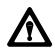

**WARNING:** Axes not selected for axis inhibit move as they would if the program were executed in automatic mode.

7.7.2 Axis Inhibit Mode You can activate the Axis Inhibit feature using a switch installed by your system installer (see documentation provided by the system installer) or by using the **{FRONT PANEL}** softkey (see page 2-13). The control must be in cycle stop or E-Stop to activate or deactivate the Axis Inhibit feature. Any attempt to activate or deactivate the feature during program execution or when in cycle suspend or feedhold states is ignored. Attempts to activate the Axis Inhibit feature during jogging are also ignored.

Press **<CYCLE START>** to program execution with the Axis Inhibit feature. Make sure you select a program for execution. See page 7-6.

You can stop program execution with Axis Inhibit at any time by using any of the methods described for normal program execution or by pressing the **<EMERGENCY STOP>** button.

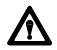

**WARNING:** Axes not selected for axis inhibit move as they would if the program were executed in automatic mode.

The spindle motion may also be inhibited by using a switch installed by your system installer. See the documentation provided by your system installer. The spindle cannot use the **{FRONT PANEL}** softkey to activate the Axis Inhibit feature.

The Dry Run function permits the checking of a part program to make sure that machine motions are correct. It is intended to be executed <u>without</u> the material or part mounted. The dry run function replaces all programmed feedrates with the maximum cutting feedrate. Jogging moves and moves that are programmed using rapid traverse (G00) are not affected by dry run.

The Axis Inhibit feature can be used in conjunction with Dry Run if desired.

If you use the external decel feature simultaneously with the Dry Run feature, the feedrates that are assigned to External decel feature are used and the Dry run request is ignored.

# 7.7.3 Dry Run Mode

You can use the **<FEEDRATE OVERRIDE>** to modify the cutting feedrate. Your system installer determines in AMP if rapid feedrates are overrides by the **<RAPID FEEDRATE OVERRIDE>** switch/button or the **<FEEDRATE OVERRIDE>** switch during Dry Run.

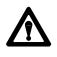

**CAUTION:** When testing a program using Dry Run, the control still recognizes and executes M-, B-, S-, and T-codes. To ignore M-, B-, S-, and T-codes, execute Dry Run in conjunction with miscellaneous function lock. See section 8.1.2.

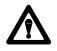

**WARNING:** Your system installer can write PAL to allow the operator to select DRY RUN at any time. This means that during normal automatic operation, the operator can select maximum cutting feedrate and replace all feedrates programmed with an F-word with the AMP assigned DRY RUN feedrate. This can result in damage to the machine, part, or injury to the operator.

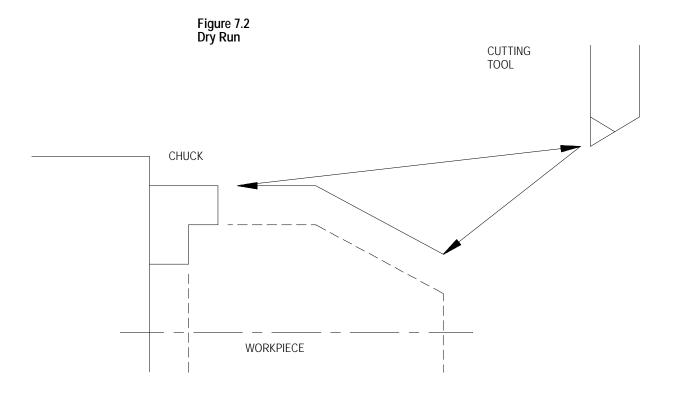

The Dry Run feature can be activated using a switch installed by your system installer (see documentation provided by your system installer) or by using the **{FRONT PANEL}** softkey (see page 2-13).

7.7.4 Part Production/Automatic Mode

Automatic mode is the normal operating mode of the control. A program that is run in the automatic mode is executed with all of the axes active and all of the programmed feedrates active. Graphics is also available as described in chapter 8.

To select the automatic mode, place the **<MDE SELECT>** switch/button (on the MTB panel) in the AUTO position. If not equipped with a mode select switch, use the **{FRONT PANEL}** softkey.

Automatic mode is the default mode whenever AUTO appears on the Main Menu screen, and it is always active unless one of the program checking modes has been selected.

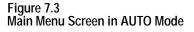

|                   |              |          | E-ST | OP |
|-------------------|--------------|----------|------|----|
| PROGRAM[ MM ]     | F            | .000 MMP | M    |    |
| Z 00000.000       |              | S 0      |      |    |
| R X 00000.000     |              | T 1      |      |    |
| C 359.99          |              |          |      |    |
|                   |              |          |      |    |
|                   |              |          |      |    |
| MEMORY 30000 AUTO | STOP         | N 9999   | 9    |    |
| (First 4 blocks,  |              |          |      |    |
| of executing pro  | gram shown h | ere)     |      |    |
| (PAL messages)    |              |          |      |    |
|                   |              |          |      |    |

In automatic mode, the control manages machine operations according to the commands in a part program.

| Command:    | Process:                      |
|-------------|-------------------------------|
| CYCLE START | begins part program execution |
| CYCLE STOP  | stops part program execution  |

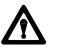

**WARNING:** Always test a program prior to automatic operation. Always verify that the workspace is clear and all safety features are intact before pressing **<CYCLE START**>.

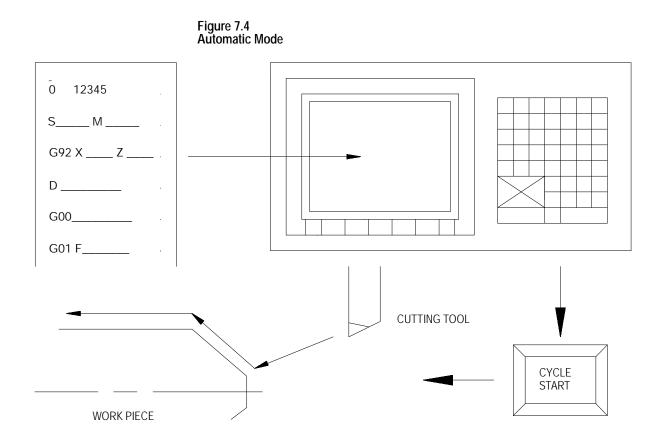

Execution of a part program continues until the control encounters an M02 or M30. If the control does not encounter an M02 or M30 at the end of a program, the error message "MISSING M02/M30" appears.

You can stop execution at any time by using any of the methods described on page 7-6 or by pressing the **<EMERGENCY STOP>** button.

# 7.8 Interrupted Program Recover { **RESTRT PRGRAM**

Use the program recover feature to resume a program that was executing and was interrupted by some means such as a control reset, E-Stop, or even power failure in some cases. This feature will scan the program as it searches for the interrupted block and from within the search area:

- send to PAL the last programmed modal G-codes from each modal group.
- send to PAL the last programmed modal M-codes from each modal group and set its associated PAL strobe (non-modal codes including user-defined M-codes are not sent to PAL).
- send to PAL the last programmed T code and set its associated PAL strobe
- send to PAL the last programmed auxiliary function code (B-word) and set its associated PAL strobe
- send to PAL the last programmed spindle commanded speed and set its associated PAL strobe
- resolve paramacro equations and assign paramacro variable values (note on dual process systems shared paramacro variables can be different than expected depending on the state of the part program in the other process, also equations that use PAL paramacro variables may also evaluate differently since no paramacro interaction with PAL occurs during a search operation).
- establishes any work coordinate system, including all offsets and rotations to the work coordinate system.

**Important:** Incremental moves that occur during a interrupted program recover operation, are always referenced from the last known absolute position in the part program. If no absolute position is specified in the searched part program blocks, the control will use the current axis position as the start point for incremental moves.

Unless **Cutter Compensation** is active, when a program recover is performed, the control automatically returns the program to the beginning of the block that was interrupted. In the case of power failure, the control will even reselect the program that was active prior to the interruption.

When a program recover is performed the control automatically returns the program to the beginning of the block that was interrupted. In the case of power fail the control will even reselect the program as active.

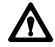

**CAUTION:** When a program recover is performed the control automatically returns the program to the beginning of the block that was originally interrupted. The beginning of the block is probably not the point that axis motion was interrupted. For absolute linear moves this causes no problem if the tool is still somewhere along the path of the block that program execution was interrupted while cutting. In incremental or circular mode however, if the cutting tool is still located at the point that program execution was interrupted a restart may damage the part. If a program recover operation is performed in incremental mode it is important that the cutting tool be at the location that the interrupted program block began, not the location that the program was interrupted at.

This feature may be used to search into any subprogram or paramacro that may be contained in the main program also.

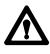

**WARNING:** It is the responsibility of the system installers PAL application to make sure proper activation of all necessary machine functions has occurred before allowing a interrupted program to continue. You should verify that all machine functions are in the correct state before pressing **<CYCLE START>**.

Important: The interrupted program recover feature will not:

- send PAL nonmodal M-codes including user-defined groups 0 3, group 4, group 5, and group 6 M-codes.
- on dual process systems, halt execution for synchronization codes.
- read from or write paramacro variables to PAL
- on dual process systems, shared paramacro variables between processes may not be evaluated as desired depending on the status of the other process.
- send to PAL gear change requests based on spindle speed

To perform a program restore operation after automatic program execution has been interrupted follow these steps:

1. Press the **{PRGRAM MANAGE}** softkey.

(softkey level 1)

| <br>PRGRAM<br>MANAGE | OFFSET          | MACRO<br>PARAM | QUI CK<br>CHECK | SYSTEM<br>SUPORT | > |
|----------------------|-----------------|----------------|-----------------|------------------|---|
| <br>FRONT<br>PANEL   | ERROR<br>MESAGE | PASS-<br>WORD  | SWI TCH<br>LANG |                  |   |

**Important:** DO NOT SELECT A PROGRAM AS AN ACTIVE PROGRAM. Do not disable the currently active program (if any). If a program is reselected as active or disabled by the operator the program restore feature is canceled.

**2.** Press the **{RESTRT PRGRAM}** softkey. The control automatically re-selects the interrupted program if it was disabled by the control when power was lost.

#### (softkey level 2)

| Ť        | ACTI VE<br>PRGRAM |  | DI SPLY<br>PRGRAM | -> |
|----------|-------------------|--|-------------------|----|
| Ť        |                   |  | RENAME<br>PRGRAM  |    |
| <b>↑</b> | REFORM<br>MEMORY  |  |                   |    |

**3.** To automatically search for the block in the current program that was interrupted press the **{EXEC}** softkey.

The control will locate an @ symbol to the left of the block immediately before the block that automatic execution was interrupted at.

If this is not the block to begin execution from, press the **{QUIT}** softkey. The program restore feature will be aborted.

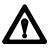

**CAUTION:** When you exit a program restart operation (search with memory), M- and S-codes are sent to PAL. If, during normal execution, that program activated a spindle, mid-program start may also start it.

**4.** Press the **{EXIT}** softkey if the block selected is the block to begin program execution from. If it not the desired block, it will be necessary to disable the program or perform a search with memory operation to locate the desired block manually.

(softkey level 3)

| <b>A</b> | EXEC | QUI T | EXIT |  |  |
|----------|------|-------|------|--|--|
|          |      |       |      |  |  |

When the **{CYCLE START}** button is pressed the control resumes program execution from the block selected with the program re-start feature.

Use the jog retract feature to allow for inspection or change of the cutting tool during automatic program execution. It allows the cutting tool to be jogged from the workpiece in multiple steps, and then returned to the workpiece automatically by having the control retrace the jogging steps that were used.

The control remembers up to 15 jog retract moves. The actual number of moves retained can vary from 0 to 15 as determined by an AMP parameter set by your system installer. The control returns the tool along the jog retract path at a feedrate specified in AMP.

**Important:** If the same axis is used in succession during a jog retract operation, the control assumes that only one jog retract move has been executed on that axis.

Only simple single axes jog moves can be performed during the jog retract function. You cannot perform multiple axis jogs, arbitrary angle jogs and jogging offset.

Tool offsets can be changed at any time during jog retract. See page NO TAG. The control does not make these offsets active until the execution of the first block after the tool has been returned from jog retract.

7.9 Jog Retract

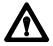

**CAUTION:** If the Jog Retract function is deactivated during its execution (performing a control reset, E-Stop, etc.), attempting to return the tool by pressing **<CYCLE START>** can cause the Jog Retract function to abort. The program returns to the start point of jog retract along a linear path. In the event that Jog Retract is deactivated during execution, we recommend that the cutting tool be jogged to the point from which jog retract was started prior to pressing **<CYCLE START>** to avoid possible part or tool damage.

To perform a jog retract operation:

- **1.** Press the **<CYCLE STOP>** or activate **<SINGLE BLOCK>** feature button to stop program execution.
- **2.** Press the **JOG RETRACT**> button. The light inside the button turns on to indicate that the function is active.
- **3.** Move the cutting tool from the workpiece using either continuous jog, incremental jog, or HPG jog operations (see page 4-1 for jogging information.)
- **4.** Inspect and change the tool or tool offset as desired. Details on how to do this are on page NO TAG.
- **5.** After completing the desired inspection or tool change, press the **<CYCLE START>** button. Any tool offset changes you have made become active when the cycle start is requested. The tool returns to the location where jog retract began, following the same path used when you jogged the tool away from the work piece (+ or any new tool offset values).

You can press **<CYCLE STOP**> during the tools automatic return to the jog retract start position. When this is done, the tool can be retracted from this point using jog moves and the control adds these moves to any remaining jog retract steps that have not yet been returned.

**6.** Once the cutting tool is fully returned from a jog retract operation, the control continues on in the part program unless in single block mode. If in single block mode, the control goes to the cycle stop state when the return from jog retract is completed. Press **<CYCLE START >** again to resume program execution.

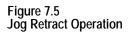

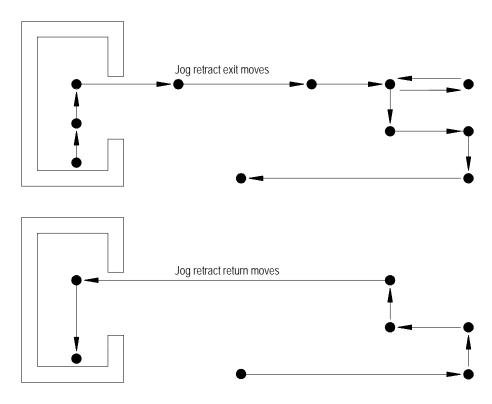

In Figure 7.5 the control only recognized 6 jog moves upon returning instead of the actual 11 moves that were made to retract the tool. This is because the jog retract feature records consecutive jog moves on the same axis as one move.

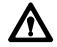

**CAUTION:** If the number of jog retract moves performed exceeds the maximum allowed number set in AMP, the control moves the cutting tool directly from the final point of jog retract to the last remembered jog retract point along a straight line when **<CYCLE START>** is pressed. Then the tool is returned in the normal jog retract fashion.

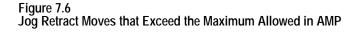

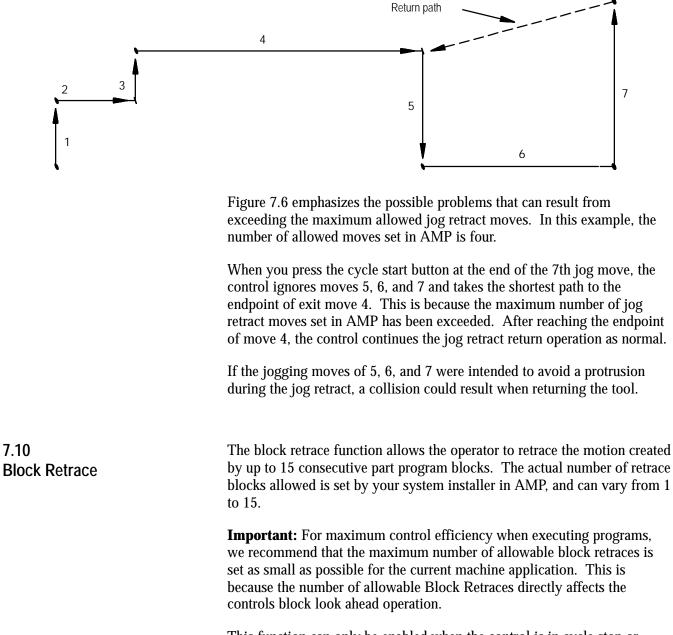

This function can only be enabled when the control is in cycle stop or cycle suspend state, and it is ignored if the control has already executed an M02 or M30 end of program.

To perform a block retrace operation:

- **1.** Press the **<CYCLE STOP>** or activate the **<SINGLE BLOCK>** feature button to stop program execution.
- 2. Press the **<BLOCK RETRACE>** button.

After you press the **<BLOCK RETRACE>** button, the control retraces the block that was being executed when the cycle stop occurred or retraces the block just completed if you press the single block button, provided that the block is a legal block for retrace.

While the block retrace function is active, the light in the **BLOCK RETRACE**> button is on. The block that was shown as active when the block retrace was activated still appears as the currently active block in the program display area during the entire use of the block retrace function.

**Important:** If you use the **<CYCLE STOP>** button to halt execution to begin a block retrace, the control re-executes the portion of the block that has been executed. For example, if the block requests an axis move of 20 mm and the axis has moved 12 mm when you press the **<CYCLE STOP>** button, a block retrace reverses the axis direction 12 mm.

All retraced blocks are executed at the feedrate programmed for that block though this may be modified by the use of the **FEEDRATE OVERRIDE**> switch. See chapter 18.

Press the **<CYCLE START>** button at any time during a block retrace to return the cutting tool to normal forward execution. Program execution returns to the normal forward direction from the currently retraced block. The control executes the retraced blocks in normal order until the tool is positioned at the start point of block retrace. From this point it continues program execution in a normal fashion unless **<SINGLE BLOCK>** is active. If **<SINGLE BLOCK>** is active, the control halts execution when the return from block retract is complete.

While block retrace is active, the control disables all jog features with the exception of **JOG RETRACT**>. See page 7-17. MDI is not available to insert blocks during a block retrace operation.

The block retrace function is unable to retrace any of these blocks and an attempt to do so results in an error message:

- Threading
- Tapping
- Boring
- Inch/Metric changes (unit conversion)
- A block that commands a tool change operation
- A block that commands a change in the coordinate system
- Any block that is followed by a Manual Jog Move except a Jog Retract
- The number of blocks retraced is already equal to the maximum number of retraceable blocks as determined in AMP
- Certain Paramacro Parameter Assignments
- Interrupt Macros
- Any multiprogramming synchronization block (M100 M199)

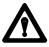

**CAUTION:** If the block retrace function is deactivated during its execution (performing a control reset, E-Stop, etc.), attempting to return the tool by pressing cycle start can cause an undesired return path. The tool returns to the start point of block retrace along a linear path. This is most likely not the retracted path. To avoid possible part or tool damage, we recommend that the cutting tool be jogged to the point from which block retrace was started prior to pressing cycle start.

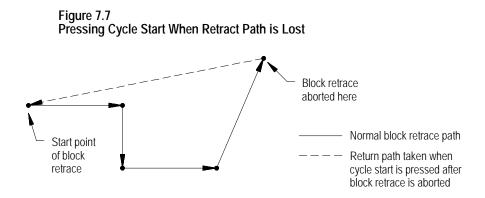

**END OF CHAPTER** 

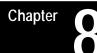

# **Display and Graphics**

8.0 Chapter Overview The first part of this chapter gives a description of the different data displays available on the control. The second part gives a description of the control's graphics capabilities.
8.1 Selection of Axis Position Data Display
Pressing the [DISP SELECT] key displays the softkeys for selecting the axis position data screens.
The control provides 8 different axes position data screens as described in Table 8.A. Four of these screens may be displayed in normal (9 axis maximum), large (4 axis triple size or 6 axis double size) or small (all axis

| Table 8.A               |
|-------------------------|
| Display Select Softkeys |

| Display                        | Description                                                                                                    |
|--------------------------------|----------------------------------------------------------------------------------------------------|
| { PRGRAM}                      | Axis position in the current work coordinate system is displayed. Each time this softkey is pressed the display toggles between normal, large, and small <sup>1</sup> .                                                                                                    |
| {ABS}                          | Axis position in the machine coordinate system is displayed. Each time this softkey is pressed the display toggles between normal, large, and small <sup>1</sup> .                                                                                                    |
| {TARGET}                       | Coordinate values, in the current work coordinate system, of the end point of commanded axis motion is displayed. Each time this softkey is pressed the display toggles between normal, large, and small <sup>1</sup> .                                                                                                    |
| <b>{DTG}</b><br>Distance to go | Distance from the current position to the end point of the commanded axis move displayed. Each time this softkey is pressed the display toggles between normal, large, and small <sup>1</sup> .                                                                                                    |
| {AXIS SELECT}                  | This softkey is used to select which axes are going to be displayed on normal (when more than 9 axes are available) and large displays. Small displays always show all system axes.                                                                                                    |
| {M CODE STATUS}                | M codes that are currently active are displayed.                                                                                                    |
| {PROGRAM DTG}                  | This screen provides a multiple display of information from the program display screen and the distance to go screen.                                                                                                    |
| {A11}                          | This screen provides a multiple display of position information program, target, absolute, and distance to go screens. The all display is only available on systems with 6 or less axes. On systems with more than 6 axes, other combination screens are available which display a subse of the data available on the ALL display. |
| {G CODE STATUS}                | G codes that are currently active are displayed.                                                                                                    |
| {SPLIT SCREEN<br>ON/OFF}       | If your system is AMPed for more than one process, you will have this additional softkey. It allows you to view both processes at the same time. The active process appears in reverse video. This selection remains for all future power up cycles or until you change it.                                                        |

in process) characters if desired. Normal size is the default.

<sup>1</sup> Small displays are only available when the system is configured to have more than 9 real axes or, for dual process systems, more than 8 axes in a process. Virtual axes count as axes in your total. Adaptive depth probes configured as axes are not counted in this total.

The screens described above may also show in addition to axis position:

- The current unit system being used (millimeters or inches)
- E-Stop
- The current feedrate
- The current spindle speed of the controlling spindle
- The current tool and tool offset numbers
- The active program name (if any)
- The active subprogram name (if any)
- The current operating mode (MDI, manual or automatic)
- The current operating status (cycle stop, suspend, start, feedhold)
- The current block executing (sequence number)
- Up to four blocks of the current program selected for program execution
- Subprogram paramacro 01 canned cycle repeat count executing

To select an axis position data display :

1. Press the **[DISP SELECT]** key, to display the softkeys for selecting axis position data screens. Press the **[DISP SELECT]** key at any time from any softkey level. Pressing the page {**®** } softkey displays additional selections.

**Important:** The **[DISP SELECT]** key is ignored if you are viewing the PAL search monitor utility. You must select the screen to display before you access PAL search monitor. Additionally you can not activate PAL search monitor while viewing the Display Select options.

**2.** Press the softkey corresponding to the display wanted. The softkeys will toggle between large, small, and regular display mode each time the corresponding softkey is pressed, provided that screen is available as a large display.

The "large" and "small" display is available only for the axis position screens (Program, Absolute, Target, and Distance to Go). Small displays are only available when more than 9 axes are AMPed in a system or, for dual process, more then 8 axes in a process.

For example, immediately after power up and accessing the **[DISP SELECT]** feature, pressing the **{DTG}** softkey displays the distance to go in normal size. Pressing it again changes the display to show the distance to go in large character size.

The control can display any 4 axes in triple-height characters and any 6 axes in double-height characters. If you ask the control to display more than 6 axes on a large display or 9 axis on a normal display, the control displays the error message, "TOO MANY AXES SELECTED FOR DISPLAY." Small displays always show all axes in the system in the active process.

**3.** To return to softkey level 1, press the **[DISP SELECT]** key again. The most recently selected data position screen will remain in effect for softkey level 1 until either power is turned off or a different position display screen is selected. The default screen selected at power up is the regular size program display.

The following figures show the axis position data display that will result when the corresponding softkey is pressed.

#### {PRGRAM}

Axis position in the current work coordinate system displayed in normal size characters.

Figure 8.1 Result After Pressing **{PRGRAM**} Softkey

| PROGRAM |                    |       | F        | 0. 000   | MMPM     |  |
|---------|--------------------|-------|----------|----------|----------|--|
|         | - 7483.<br>- 7483. |       | S<br>T O | 00       |          |  |
| U       | - 7483.            | 647   | (ACTI    | VE PROGR | AM NAME) |  |
| MEMORY  | r                  | MAN S | STOP     |          |          |  |

# {PRGRAM} (Large Display)

Axis position in the current work coordinate system displayed in large characters.

Figure 8.2 Results After Pressing **{ PRGRAM**} (Large Display) Softkey

| PROGR | AM[ MM ] | E-STOP<br>(ACTIVE PROGRAM NAME) |
|-------|----------|---------------------------------|
| X     | -        | 7483.647                        |
| Ζ     | -        | 7483 . 647                      |
| U     | -        | 7483 . 647                      |
| F     | 0. 000   | MMPM S 00                       |
|       | PRGRAM   | A B S TARGET D T G AXIS         |

# {PRGRAM} (Small Display)

Axis position in the current work coordinate system displayed for all system axes in the active process (only available when more than 9 axis are AMPed in the system, or more than 8 axis in the process for dual process systems).

Figure 8.3 Results After Pressing **{ PRGRAM}** (Small Display) Softkey

|      |             |         |        |   |    |                 |    | $\searrow$ |
|------|-------------|---------|--------|---|----|-----------------|----|------------|
| PROC | GRAM[ MM    | ]       |        |   |    |                 |    |            |
|      | X - 9999.   | 647     |        |   |    |                 |    |            |
|      | Y - 3333.   | 647     |        |   |    |                 |    |            |
|      | Z -1111.    | 647     |        |   |    |                 |    |            |
|      | U - 2222.   | 647     |        |   |    |                 |    |            |
|      | V - 2222.   | 647     |        |   |    |                 |    |            |
|      | W - 2222.   | 647     |        |   |    |                 |    |            |
|      | A - 2222.   | 647     |        |   |    |                 |    |            |
|      | B - 2222.   | 647     |        |   |    |                 |    |            |
|      | C - 2222.   | •       |        |   |    |                 |    |            |
|      | \$X - 2222. |         |        |   |    |                 |    |            |
|      | \$Y - 2222. |         |        |   |    |                 |    |            |
|      | \$Z - 2222. | 647     |        |   |    |                 |    |            |
|      |             |         |        |   |    |                 |    |            |
| F    | 0. 00       | 00 MMPM |        | S | 00 |                 |    |            |
|      |             |         |        |   |    |                 |    | _          |
|      | PRGRAM      | ABS     | TARGET | D | ГG | AXI S<br>SELECT | -> |            |

# {ABS}

The axis position data in the machine coordinate system.

#### Figure 8.4 Results After Pressing **{ABS}** Softkey

| ABSOLUTE[ | MM 1     | F      | 0.000   | MMPM      |
|-----------|----------|--------|---------|-----------|
| X         | 0. 000   | S      | 00      |           |
| Z         | 0.000    | Т О    |         |           |
| U         | - 0. 035 | (ACTIV | E PROGI | RAM NAME) |
| MEMORY    | MAN      | STOP   |         |           |
|           |          |        |         |           |
|           |          |        |         |           |

## {ABS} (Large Display)

Axis position in the machine coordinate system displayed in large characters.

#### Figure 8.5 Results After Pressing **{ABS}** (Large Display) Softkey

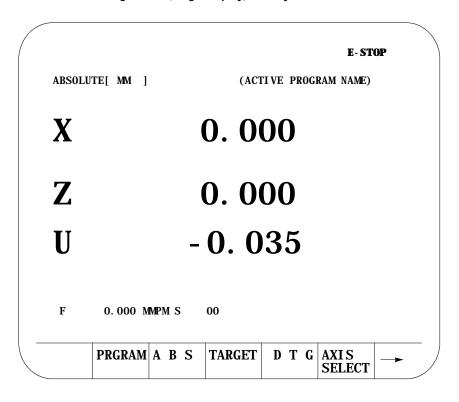

## {ABS} (Small Display)

The axis position data in the machine coordinate system displayed for all system axes in the active process (only available when more than 9 axis are AMPed in the system, or more than 8 axis in the process for dual process systems).

## Figure 8.6 Results After Pressing **{ABS}** (Small Display) Softkey

| ABS | OLUTE [    | MM ]    |        |    |    |                 |  |
|-----|------------|---------|--------|----|----|-----------------|--|
|     | X - 9999   | . 647   |        |    |    |                 |  |
|     | Y - 3333   | . 647   |        |    |    |                 |  |
|     | Z -1111    | . 647   |        |    |    |                 |  |
|     | U - 2222   | . 647   |        |    |    |                 |  |
|     | V - 2222   | . 647   |        |    |    |                 |  |
|     | W - 2222   | . 647   |        |    |    |                 |  |
|     | A - 2222   | . 647   |        |    |    |                 |  |
|     | B - 2222   | . 647   |        |    |    |                 |  |
|     | C - 2222   | . 647   |        |    |    |                 |  |
|     | \$X - 2222 | . 647   |        |    |    |                 |  |
|     | \$Y - 2222 | . 647   |        |    |    |                 |  |
|     | \$Z - 2222 | . 647   |        |    |    |                 |  |
|     |            |         |        |    |    |                 |  |
| F   | 0.0        | 00 MMPM |        | S  | 00 |                 |  |
|     |            |         |        |    |    |                 |  |
|     | PRGRAM     | ABS     | TARGET | DT | G  | AXI S<br>SELECT |  |

Chapter 8 Displays and Graphics

# {TARGET}

The coordinate values of the end point of the currently executing axis move is displayed at a position in the current work coordinate system.

#### Figure 8.7 Results After Pressing **{TARGET}** Softkey

| TARGET[MM] F       | 0.000 MMPM         |
|--------------------|--------------------|
| X - 7483. 647 S    | 00                 |
| Z - 7483. 647 T 0  | )                  |
| U - 7483. 647 (ACT | TIVE PROGRAM NAME) |
| MEMORY MAN STOP    |                    |
|                    |                    |

## {TARGET} (Large Display)

The coordinate values in the current work coordinate system, of the end point of commanded axis moves in normal size characters.

#### Figure 8.8 Results after Pressing **{TARGET}** Softkey

| TARGET | [MM]]  | E-STOP<br>(ACTIVE PROGRAM NAME)   |
|--------|--------|-----------------------------------|
| X      | -      | 7483 . 647                        |
| Z      | -      | 7483 . 647                        |
| U      | -      | 7483 . 647                        |
| F      | 0. 000 | MPM S 00                          |
|        | PRGRAM | A B S TARGET D T G AXIS<br>SELECT |

## {TARGET} (Small Display)

The coordinate values of the end point of the currently executing axis move is displayed at a position in the current work coordinate system for all system axes in the active process (only available when more than 9 axis are AMPed in the system, or more than 8 axis in the process for dual process systems).

Chapter 8 Displays and Graphics

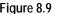

Figure 8.9 Results After Pressing **{TARGET}** (Small Display) Softkey

| <br>PRGRAM | ABS                    | TARGET | DTG | AXI S<br>SELECT | <br>/ |
|------------|------------------------|--------|-----|-----------------|-------|
| F          | 0.000 MM               | ÆM.    | S   | 00              |       |
| \$Z -2     | 2222. 647              |        |     |                 |       |
|            | 2222. 647              |        |     |                 |       |
|            | 2222.647               |        |     |                 |       |
|            | 2222. 647<br>2222. 647 |        |     |                 |       |
|            | 2222. 647              |        |     |                 |       |
|            | 2222. 647              |        |     |                 |       |
|            | 2222. 647<br>2222. 647 |        |     |                 |       |
|            | 1111.647<br>2222.647   |        |     |                 |       |
|            | 3333. 647              |        |     |                 |       |
| X - 9      | 9999. 647              |        |     |                 |       |
| TARGET     | [MM]]                  |        |     |                 |       |
|            |                        |        |     |                 | `     |
|            |                        |        |     |                 |       |

# {DTG}

The distance from the current position to the command end point, of the commanded axis in normal size characters.

Figure 8.10 Results After Pressing { DTG} Softkey

| X     0.021     S     00       Z     0.000     T     0       U     0.000     (ACTIVE PROGRAM NAME) | DISTANCE TO GO[ M | M] F 0.000 MMPM       |
|----------------------------------------------------------------------------------------------------|-------------------|-----------------------|
| U 0.000 (ACTIVE PROGRAM NAME)                                                                      |                   |                       |
|                                                                                                    | Z 0.000           | ТО                    |
| MEMORY MAN STOP                                                                                    | U 0.000           | (ACTIVE PROGRAM NAME) |
|                                                                                                    | MEMORY MAN        | STOP                  |

## {DTG} (Large Display)

The distance from current position to the command end point of the commanded axis move in large characters.

#### Figure 8.11 Results After Pressing { DTG} (Large Display) Softkey

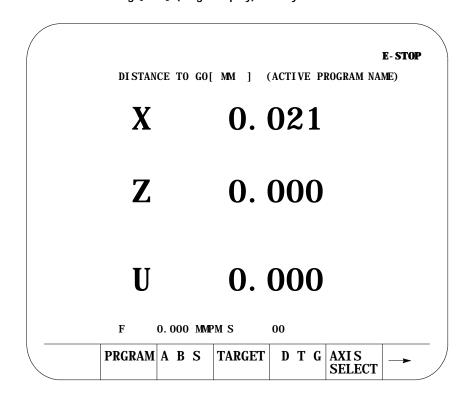

## {DTG} (Small Display)

The distance from the current position to the command end point, of the commanded axis in normal size characters is displayed for all system axes in the active process (only available when more than 9 axis are AMPed in the system, or more than 8 axis in the process for dual process systems).

Figure 8.12 Results After Pressing **{DTG}** (Small Display) Softkey

| Distance    | to Go [  | MM ]   |     |        |  |
|-------------|----------|--------|-----|--------|--|
| X 0         | 000. 000 |        |     |        |  |
|             | 000. 000 |        |     |        |  |
|             | 000. 000 |        |     |        |  |
|             | 000.000  |        |     |        |  |
|             | 000. 000 |        |     |        |  |
|             | 000. 000 |        |     |        |  |
|             | 000.000  |        |     |        |  |
|             | 000.000  |        |     |        |  |
|             | 000.000  |        |     |        |  |
|             | 000.000  |        |     |        |  |
|             | 000.000  |        |     |        |  |
|             | 000.000  |        |     |        |  |
|             |          |        |     |        |  |
|             |          |        |     |        |  |
| F           | 0.000 MM | IPM .  | S   | 00     |  |
|             |          |        |     |        |  |
|             |          |        |     |        |  |
|             |          |        |     |        |  |
| PRGRAM      | ABS      | TARGET | DTG | AXIS   |  |
| 1 IVOIVIIVI |          | mouli  | PIU | SELECT |  |

## {AXIS SELECT}

**Important: {AXIS SELECT}** is available only during a large character display or when more than 9 axes are displayed on a normal size display.

When you press **{AXIS SELECT}**, the control displays the axis names in the softkey area. Press a specific axis letter softkey to toggle the position display of that axis on and off.

If a normal size display is being viewed and the system has more than 9 axes, the axis select features can also select the axes for these normal size displays. This feature has no affect on small displays. Small displays always show all axes (only available on systems with more than 9 axes or on dual process systems with more than 8 axes in a process).

#### Figure 8.13 Results After Pressing **{AXIS SELECT}** Softkey

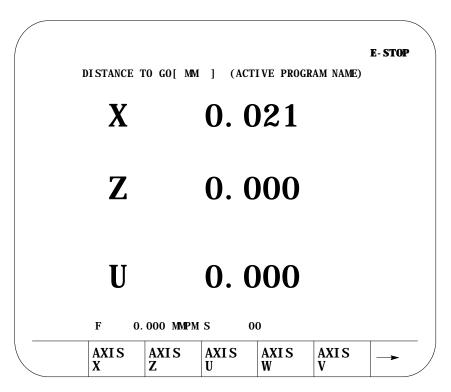

# {M CODE STATUS}

The currently active M-codes are displayed. This screen indicates only the last <u>programmed</u> M-code in the modal group. It is the PAL programmers responsibility to make sure proper machine action takes place when the M-code is programmed.

Figure 8.14 Result After Pressing {M CODE} Softkey

| M05 | SPINDLE STOP           |     |  |
|-----|------------------------|-----|--|
| M09 | COOLANT OFF            |     |  |
|     | FEEDRATE OVERRIDE ENAB | 1 F |  |
| MHO | ILEDRAIL OVERKIDE ENAL |     |  |
|     |                        |     |  |
|     |                        |     |  |
|     |                        |     |  |
|     |                        |     |  |
|     |                        |     |  |
|     |                        |     |  |
|     |                        |     |  |
|     |                        |     |  |
|     |                        |     |  |
|     |                        |     |  |
|     |                        |     |  |
|     |                        |     |  |
|     |                        |     |  |
|     |                        |     |  |
|     |                        |     |  |
|     | M CODE PRGRAM A        | UI. |  |

# {PRGRAM DTG}

This screen provides a multiple display of position information from the program screen and the distance to go screen.

## Figure 8.15 Program, Distance to Go Screen

| PROGRAM DI STA | ANCE TO GO [ MM ] |
|----------------|-------------------|
| X - 7483.647 X | 0. 031            |
| Y - 7483.647 Y | 0. 000            |
| Z - 7483.647 Z | 0. 000            |
| F 0.000 MMP    | PM S O            |

## {PRGRAM DTG} (Small Display)

This screen provides a multiple display of position information from the program screen and the distance to go screen. It displays all system axes in the active process (only available when more than 9 axis are AMPed in the system, or more than 8 axis in the process for dual process systems).

#### Figure 8.16 Program, Distance to Go Screen (Small Display)

| PROGRAM         | Distance to Go [ MM ] |
|-----------------|-----------------------|
| X - 9999. 647   | X 0000.000            |
| Y - 3333. 647   | Y 0000.000            |
| Z -1111.647     | Z 0000.000            |
| U - 2222. 647   | U 0000.000            |
| V - 2222. 647   | V 0000.000            |
| W - 2222.647    | W 0000.000            |
| A - 2222. 647   | A 0000.000            |
| B - 2222. 647   | B 0000.000            |
| C - 2222. 647   | C 0000.000            |
| SX - 2222. 647  | \$X 0000.000          |
| \$Y - 2222. 647 | \$Y 0000.000          |
| \$Z - 2222. 647 | \$Z 0000.000          |
| F 0.000 MMPM    | S 00                  |
|                 |                       |

# {ALL}

This screen provides a multiple display of position information from the program, distance to go, absolute, and target screen. The all display is only available on systems with 6 or less axes. On systems with more than 6 axes, other combination screens are available which display a subset of the data available on the ALL display.

#### Figure 8.17 Result After Pressing **{A11}** Softkey

| X - 7483.647 X 0.000<br>Y - 7483.647 Y 0.000 |
|----------------------------------------------|
| Y - 7483.647 Y 0.000                         |
|                                              |
| Z - 7483.647 Z 0.000                         |
| ABSOLUTE TARGET                              |
| X 0.000 X - 7483.647                         |
| Y 0.000 Y - 7483.647                         |
| Z 0.000 Z - 7483.647                         |
| U 0.000 U - 7483.647                         |
| F 0.000 MMPM S 0                             |
|                                              |

The **{All}** selection is not available for more than 6 axes.

**Important:** If you have more than 6 axes, then you will not have an **{All}** softkey. A **{PRG TAR}** and a **{PRG ABS}** softkey appear.

| STATUS D T G TAR ABS STATUS | 1 |  | PRGRAM<br>D T G |  |  | G CODE<br>STATUS |  |
|-----------------------------|---|--|-----------------|--|--|------------------|--|
|-----------------------------|---|--|-----------------|--|--|------------------|--|

# {G CODE STATUS}

The currently active G-codes are displayed.

## Figure 8.18 Results After Pressing {G CODE} Softkey

|                                                                           |                                        |                                                                                                    | PR0<br>G50<br>G64<br>G67<br>G70<br>G80<br>G90<br>G94<br>G97<br>G98     | CUTTI<br>MACRO<br>I NCH<br>CANCI<br>ABSOI<br>FEED/<br>CSS I | DR IMAGE (<br>NG MDDE<br>) CALL CAN<br>PROGRAMMI<br>EL OR END<br>LUTE | ICEL<br>ING<br>FIXED C |                  |   |
|---------------------------------------------------------------------------|----------------------------------------|----------------------------------------------------------------------------------------------------|------------------------------------------------------------------------|-------------------------------------------------------------|-----------------------------------------------------------------------|------------------------|------------------|---|
| PR0<br>G01<br>G07<br>G12<br>G14<br>G15<br>G18<br>G23<br>G36<br>G39<br>G40 | RAD<br>SCA<br>POL<br>PLA<br>ZON<br>G41 | ATUS<br>EAR INTER<br>IUS PROGR<br>MARY SPIN<br>LING CANC<br>AR/VIRTUA<br>NE ZX<br>E 2 AND 3<br>RT BLOCK<br>/42 LINEA<br>L TIP RAD | AMMING<br>DLE CONTR<br>EL<br>L CANCEL<br>OFF<br>ACC/DEC C<br>R TRANSIT | HECK ON<br>TON                                              | 0F 2                                                                  |                        | G CODE<br>STATUS | - |
|                                                                           | M CODE<br>STATUS                       | PRGRAM<br>D T G                                                                                                    | ALL                                                                    |                                                             | G CODE<br>STATUS                                                      | ->                     |                  |   |

## {SPLIT ON/OFF}

The split screen softkey is only available if your system installer has purchased the dual-process option.

When you press the **{SPLIT ON/OFF}** softkey, you can view information for both processes. The screen displays two 40-column screens on one 80-column screen. Process 1 is displayed on the left, and process 2 is displayed on the right. The active process appears in reverse video.

You can display axis display, M-code, G-code, and large axis screens as a split screens.

**Important:** You can only select one process on the split screen at a time. The selected process appears in reverse video. If only one process is AMPed, the split screen display is disabled.

|                                                  |              |                                                    | E- STOP                     |
|--------------------------------------------------|--------------|----------------------------------------------------|-----------------------------|
|                                                  |              |                                                    | E- 310P                     |
| PROGRAM [MM]                                     | F            | PROGRAM [MM]                                       | F                           |
| X 0.000                                          | S            | X 0.000                                            | S                           |
| Z 0.000<br>U 0.000                               | Т            | Z 0.000<br>U 0.000                                 | Т                           |
| MEMORY AUTO<br>NO01G90:<br>NO02G70:<br>NO03M101: | ) STOP N1999 | MEMDRY AUTO :<br>N001G90:<br>N002G70:<br>N003M101: | STOP N9999                  |
|                                                  | ONT TURRET>  | MACRO PRGRAM S                                     | TURRET><br>SYSTEM<br>SUPORT |

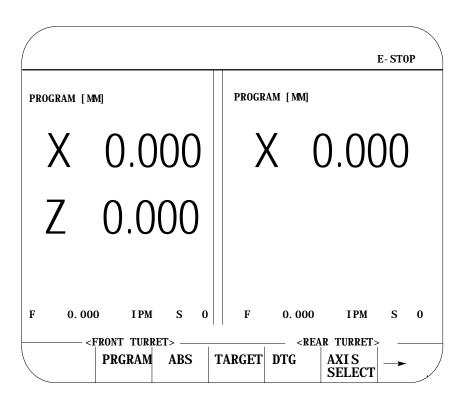

A large screen display makes it easier for you to see the axes.

If desired the system installer has the option of configuring custom screens that will show up on the CRT. These screens may be activated through an input to PAL (such as a switch or push button) or by the use of softkeys also defined by the system installer. These screens may have their own softkey tree configuration or parameters to assign. Refer to the system installers documentation for details on the operation of any PAL display pages that may be defined on your system.

PAL display pages may be accessed in either automatic, manual, or MDI modes. If the control is in MDI mode when a PAL display is active the MDI prompt will be available in the normal position on the screen. This will however prevent the operator from typing in any input for that screen using the keyboard. Any data typed in on the keyboard will be used for an MDI operation.

When changing the value of some parameter on the PAL display page, part program execution is not typically interrupted. If some data that is used in a currently executing part program is changed the control will handle that data in the following manner:

## 8.2 PAL Display Page

If the parameter altered is used in the currently executing program block, that value will not be activated until the following block (unless a cutter compensation value is being altered).

If the parameter is altered in a block that is within the controls look ahead range (refer to chapter 22 for details on block look ahead) then the look ahead blocks are re-setup and the new parameter value is incorporated in them (unless a cutter compensation value is being altered).

If a cutter compensation value is being altered the control will not re-setup any blocks in the block look ahead. If the modified value is currently active the block look ahead buffer is re-setup with the new offset value. If the modified value is not currently the active value the control will display an error message.

The 9/Series control is equipped to display all screens, softkeys, and messages in multiple languages. Functionality of the 9/240 language function is somewhat different than other 9/Series controls.

Press the **{SWITCH LANG}** softkey to access these languages.

- ---

| PRGRAM<br>MANAGE   | OFFSET          |       |                | SYSTEM<br>SUPORT |  |
|--------------------|-----------------|-------|----------------|------------------|--|
| MANAGE             |                 | FARAM | CHECK          | SUPURI           |  |
|                    |                 |       |                |                  |  |
|                    |                 |       |                |                  |  |
| <br>               |                 |       | 1              |                  |  |
| <br>FRONT<br>PANEL | ERROR<br>MESAGE | PASS- | SWITCH<br>LANG |                  |  |

Each time you press the **{SWTCH LANG}** softkey, the language displayed on the screen changes. The system installer can password protect this softkey.

#### 9/230, 9/260, and 9/290 CNCs

.....

These control types are capable of displaying two languages. Your system installer selects the languages and the order in which they are displayed. Refer to your system installers documentation for details on which languages your system supports. The default languages are English and German.

# 8.3 Changing Languages

## 9/240 CNCs

The 9/240 control is equipped to display four languages. The languages available and the order they are displayed are fixed in this order:

- English
- Italian
- Japanese
- German

QuickCheck and active program graphics function similarly. They both plot tool paths. The following section describes how to use both types of graphics and distinguishes how they differ.

Use the QuickCheck with graphics feature to test a program for correct syntax and to visually check if the tool path plotted by the part program is correct. No actual axis motion takes place during QuickCheck. The QuickCheck with graphics feature is identical to the QuickCheck feature described in chapter 8 with the exception that there is an added graphics capability. Using the graphics feature is optional with QuickCheck; programs can be checked as described in the QuickCheck section without using graphics. QuickCheck also lets you single-block through the part program.

Use the active program graphics feature to plot the actual tool path of a program on the screen that is executing in either the axis inhibit, dry run, or part production mode. The graphics feature is optional and you do not need to use it when you run a program.

If you have not already selected a a program to execute, select one now, following these steps:

1. Press the **{PRGRAM CHECK}** softkey.

PANEL MESAGE WORD

(softkey level 1)

| PRGRAM<br>MANAGE | OFFSET |       | PRGRAM<br>CHECK |   |
|------------------|--------|-------|-----------------|---|
|                  |        |       |                 |   |
| FRONT            | ERROR  | PASS- | SWI TCH         | _ |

LANG

8.4 Graphics

8.4.1 Selecting the Program for Graphics

|                           |                     |                                       |                   |                    | Chapter 8<br>Displays ar | nd Graphics     |                      |             |
|---------------------------|---------------------|---------------------------------------|-------------------|--------------------|--------------------------|-----------------|----------------------|-------------|
|                           | 2.                  | Select a                              | program.          | Press <b>{SI</b>   | ELECT PR                 | GRAMJ .         |                      |             |
|                           |                     | (softkey                              | y level           | 2)                 |                          |                 |                      |             |
|                           |                     | Ť                                     | SELECT<br>PRGRAM  | QUI CK<br>CHECK    | STOP<br>CHECK            | T PATH<br>GRAPH | T PATH<br>DI SABL    |             |
|                           | 3.                  | Use the u                             | up and do         | wn cursor          | s to selec               | t a progra      | m.                   |             |
|                           | 4.                  | Press {A                              | CTIVE PR          | <b>GRAM</b> } to r | eturn to l               | evel 2 and      | l activate           | the program |
| 8.4.2<br>Running Graphics | Fol<br><b>1.</b>    | llow these s<br>Press the<br>(softkey | e <b>{ PRGRAM</b> | CHECK} s           |                          |                 |                      |             |
|                           |                     |                                       | PRGRAM<br>MANAGE  | OFFSET             | MACRO<br>PARAM           | PRGRAM<br>CHECK | I SYSTEM<br>SUPORT   |             |
|                           |                     |                                       | FRONT<br>PANEL    | ERROR<br>MESAGE    | PASS-<br>WORD            | SWI TCH<br>LANG |                      |             |
|                           | 2.                  | Select a                              | program.          | Press <b>{SI</b>   | ELECT PR                 | G <b>RAM</b> J. |                      |             |
|                           |                     | (softkey                              | y level           | 2)                 |                          |                 |                      |             |
|                           |                     | Â                                     | SELECT<br>PRGRAM  | QUI CK<br>CHECK    | STOP<br>CHECK            | T PATH<br>GRAPH | T PATH<br>DI SABL    |             |
|                           | 3.                  | Use the ı                             | up and do         | wn cursor          | s to selec               | t a progra      | m.                   |             |
|                           | 4.                  |                                       | aphics. I         |                    |                          |                 |                      |             |
| Active Graphics           |                     |                                       |                   | Qui c              | ckCheck                  | Graphi c        | cs                   |             |
| (softkey level 2)         |                     |                                       |                   | (softk             | key leve                 | el 2)           |                      |             |
| SELECT QUICK STOP         | T PATH T<br>GRAPH D | PATH<br>I SABL                        |                   | ▲ SELE             | CT QUICK                 | STOP T          | PATH T I<br>RAPH DIS |             |
| 1 1 1 1                   | 1                   | I                                     |                   |                    | key lev                  | 1 1             | I                    | I           |
|                           |                     |                                       |                   | A GRAI             |                          |                 |                      |             |
|                           |                     | The cree                              | ohics you         | coloct rem         | I                        | u until         | ou dicable           | , cronhice  |

The graphics you select remains active until you disable graphics.

**5.** Press the **<CYCLE START>** button to plot the part program.

The control for both QuickCheck and active graphics continues to plot tool paths, even if the graphics screen is not displayed. Actual display of the tool paths is only possible on the graphics screen. When the graphics screen is displayed again, any new tool motions appear on the screen.

While on the graphics screen only the currently executing block is displayed. The currently executing block is displayed on line 22 of the CRT, and it is limited to 80 characters. Any characters following the eightieth character in a block are truncated for display purposes only.

**Important:** If the graphic screen does not display the tool path you want, you may need to alter the graphic parameters. To change your graphic parameters see page 8-27.

Scale

When you first activate the graphics screen, the scale for the axes is based on the software overtravel limits (see chapter 13). The selected axis with the largest software overtravel limit is used as the scale axis for the graphics screen. The range for the other axis is then scaled up to create a proportional graph. This helps keeps the shapes on the graph proportional (circles look like circles not ellipses etc.).

The zero of the scale for each axis is determined by the currently active work coordinate system (G54-G59.3). Any time that a coordinate system is changed, the scale automatically changes to match the current position with the new position in the new coordinate system. Any offsets to the work coordinate system also change the scale for the axes. When the scale changes, the plot of the tool path does not change; only the scale changes to match the plot to the new coordinate system.

If you want to adjust the scale, use zoom window. Refer to page 8-33.

**Important:** You can adjust the scale factor automatically to match the size of the part program currently being executed. To do this, use the auto size feature described in chapter 1.

|                                               | Chapter 8<br>Displays and Graphics                                                                                                    |  |  |
|-----------------------------------------------|----------------------------------------------------------------------------------------------------|--|--|
| 8.4.3<br>Disabling Graphics                   | In some cases, you may want to operate without graphics. For example, you cannot edit a part program using QuickView while in graphics, or you may want to speed up processing by disabling graphics.                                                                                                    |  |  |
|                                               | To disable graphics, press the appropriate softkey:                                                                                                    |  |  |
| Active Graphics QuickCheck Graphics           |                                                                                                    |  |  |
| (softkey level 2)                             | (softkey level 2)                                                                                                    |  |  |
| SELECT QUICK STOP T<br>PRGRAM CHECK CHECK GRA | PATH <b>T PATH</b><br>APH <b>DISABL</b> SELECT QUICK STOP T PATH T PATH<br>PRGRAM CHECK CHECK GRAPH DISABL                                                                                                    |  |  |
|                                               | <ul> <li>When you attempt to use a feature that cannot be run with active graphics.</li> <li>You will be prompted to disable graphics.</li> <li>A <b>{T PATH DISABLE}</b> softkey also appears on level three. If you press the <b>{PRGRAM MANAGE}</b> softkey on level one, followed by <b>{ACTIVE PRGRAM</b> softkey on level 2, you will have the option to disable graphics. Both <b>{T PATH DISABLE}</b> keys deactivate graphics.</li> </ul> |  |  |
| 8.4.4<br>Changing Parameters                  | QuickCheck graphics and active graphics share some of the same graphic parameters. This section describes the graphic parameters they share and identifies their separate parameters.                                                                                                    |  |  |
|                                               | When the parameter screen is displayed, it always shows the last set of parameter values that were saved. If you disable graphics, the control still saves the last set of parameters. However, parameters are not saved after you turn the power off.                                                                                                    |  |  |
|                                               | QuickCheck and active graphics share the same parameter setup. If you change a parameter in one graphic feature, it is saved to the other.                                                                                                    |  |  |
|                                               | <b>Important:</b> Any time you change one of the parameters on the graphics parameter screen (with the exception of auto erase), it causes any tool paths that may have already been drawn on the actual active graphics screen to be cleared. Drawing resumes from the point that the program is currently executing.                                                                                                    |  |  |
|                                               | <b>Important:</b> If you use a color system and you want a different tool color representation, see chapter 21 for details on changing tool color.                                                                                                    |  |  |

You may want to change the parameters to alter your graphics. If you want to view a different graphics screen, you must change the default values for the parameters. These are the default parameter values for QuickCheck:

| <b>PROCESS SPEED:</b>  | [FAST]         |                 |             |
|------------------------|----------------|-----------------|-------------|
| <b>RAPID TRAVERSE:</b> | [ON]           |                 |             |
| AUTO SIZE              | [ <b>0</b> FF] |                 |             |
| GRID LINES             | [ <b>0</b> FF] |                 |             |
| <b>OVERTRAVEL/ZONE</b> | LINES          | [OFF]           |             |
| MAIN PROGRAM SEC       | QUENCE         | <b>STARTING</b> | <b>#[0]</b> |
| MAIN PROGRAM SEC       | QUENCE         | <b>STOPPING</b> | #[0]        |

These are the default parameter values for active graphics:

RAPID TRAVERSE[ON]AUTO ERASE[ON]AUTO SIZE[OFF]GRID LINES[OFF]OVERTRAVEL/ZONE LINES[OFF]

Follow these steps to change your parameters. We assume you have already completed the procedure to run graphics. See page 8-25 for details on running a graphics program.

**1.** To load parameters, press **{ GRAPH SETUP}**.

(softkey level 4)

| Ť | CLEAR<br>GRAPHS | MACHIN<br>INFO | ZOOM<br>WI NDOW |  | GRAPH<br>SETUP |  |
|---|-----------------|----------------|-----------------|--|----------------|--|
|---|-----------------|----------------|-----------------|--|----------------|--|

| / | CHECK RUN GRAPHICS<br>USE <arrow keys=""> T<br/>ACTIVE PROGRAM G5</arrow> | O SELECT PARA | METERS      |      |
|---|---------------------------------------------------------------------------|---------------|-------------|------|
|   | x                                                                         |               |             |      |
|   | Z<br>PROCESS SPEED FA                                                     | <br>ST        |             |      |
|   | RAPID TRAVERSE ON                                                         |               |             |      |
|   | AUTO SIZE OFF                                                             |               |             |      |
|   | GRID LINES OFF                                                            |               |             |      |
|   | OVERTRAVEL/ZONE LI                                                        | NES OFF       |             |      |
|   | MAIN PROGRAM SEQUE                                                        | NCE STARTING  | #: <b>0</b> |      |
|   | MAIN PROGRAM SEQUE                                                        | NCE STARTING  | #: 0        | <br> |
|   | DEFALT SA<br>PARAM PA                                                     | VE<br>RAM     |             |      |

The control displays these graphics parameter screens:

| x    |                    |    |  |  |
|------|--------------------|----|--|--|
|      |                    |    |  |  |
|      |                    |    |  |  |
|      | Z                  |    |  |  |
| RAPI | D TRAVERSE         | ON |  |  |
|      | ERASE OFF          |    |  |  |
|      | LINES OF           | -  |  |  |
|      | <b>FRAVEL/ZONE</b> |    |  |  |

**2.** Set **Select Graph.** Use the up and down cursor keys to select the axes. Then set them by pressing the left or right cursor keys. The data for the selected axes change each time you press the left or right cursor key.

A pictorial representation of the selected graph, which is determined by the selected axes, is displayed on the screen.

You have three fields that you can adjust. The axes are shown as horizontal and vertical axes. If you choose a third axis for display, it appears as a horizontal axis above the first one. Only linear axes can be selected for display on the graphics screen.

For example:

If the X, Y, and Z axes are selected, this representation appears:

| Y |   |  |
|---|---|--|
|   |   |  |
| Х |   |  |
|   | Z |  |

Choose a set of axes that best displays the current program's cutting path.

**3.** Set **Rapid Traverse.** Use the up and down cursor keys to select the parameter. Set it by pressing the left or right cursor keys. The value for the selected parameter changes each time you press the left or right cursor key.

There are two options available for the rapid traverse parameter:

| Choosing: | Causes monochrome:                                                                                                  | Causes color:                                                                                                    |
|-----------|----------------------------------------------------------------------------------------------------|----------------------------------------------------------------------------------------------------|
| On        | rapid moves to be drawn with a<br>dashed line and other moves to<br>be drawn with a solid line.                     | rapid moves are always in red,<br>unless the rapid moves overwrite<br>green feed lines. If this is the<br>case, the control uses yellow for<br>the rapid moves that overlap the<br>green feed lines. |
| Off       | graphics do not draw any move<br>that is made in rapid traverse. All<br>other moves are drawn with a<br>solid line. | graphics do not draw any move<br>that is made in rapid traverse.                                                                                                    |

**4.** Set **Auto Size.** Use the up and down cursor keys to select the parameter. Set auto size by pressing the left or right cursor keys. The value for the selected parameter changes each time you press the left or right cursor key.

If you turn this parameter "ON", the control re-sizes the graphics screen to the size of the programmed part. To use this feature, turn this parameter "ON", then run the part program. When the part program is finished, the control re-sizes the graphics screen then turns this parameter "OFF."

**5.** Set **Grid Lines.** Use the up and down cursor keys to select the parameter. Set it by pressing the left or right cursor keys. The data for the selected parameter changes each time you press the left or right cursor key.

| When this parameter is: | The control:                                                                                                    |
|-------------------------|----------------------------------------------------------------------------------------------------|
| On                      | overlays the graphics screen with grid lines. These grid lines are solid lines drawn at the axis coordinate tick marks. |
| Off                     | does not display lines.                                                                                                 |

**6.** Set **Overtravel Zone Lines.** Use the up and down cursors to select the parameter. Set it by pressing the left or right cursor keys. The data for the selected parameter changes each time you press the left or right cursor key.

| When this parameter is: | The control:                                                                                                    |
|-------------------------|----------------------------------------------------------------------------------------------------|
| On                      | draws overtravel/zone lines on the graphics screen. These<br>overtravel/zone lines correspond to the active software overtravel<br>limits and the programmable zone limits. The software overtravel<br>limits are specified in AMP by your system installer. The<br>programmable zone limits must be programmed by the operator. The<br>software overtravel and programmable zone lines are dotted lines. |
| Off                     | does not display lines.                                                                                                    |

7. Set **the Main Program Sequence Starting #:** parameter. It is only available with QuickCheck. Use the up and down cursors to select this parameter. Set it by typing in the new value for that parameter using the keys on the operator panel. Press the **[TRANSMT]** key when the new value has been typed in. The old value for the sequence number is replaced with the new value.

Use this parameter to select a sequence number (within a main program) to mark where the **graphics will begin** drawing. Enter a sequence number that is in the main program or zero as a value for this parameter. The control does not search subprograms for sequence numbers, so the sequence number entered here must be in the main program, unless you enter a value of zero.

Graphics start drawing when the control begins executing the block that corresponds to the entered sequence number. Entering a zero as a sequence number causes graphics to begin executing the first block. Entering any sequence number not found in the main program (other than zero) stops the graphics from starting.

8. Set the Main Program Sequence Stopping #: parameter. It is only available with QuickCheck. Use the up and down cursors to select this parameter. Set it by typing in the new value for that parameter using the keys on the operator panel. Press the **[TRANSMIT]** key when the new value has been typed in. The old value for the sequence number is replaced with the new value.

Use this parameter to select a sequence number within a main program for the **graphics to stop** drawing. Enter a sequence number that is in the main program as a value for this parameter or enter a value of zero. The control does not search subprograms for sequence numbers, so the sequence number entered here must be in the main program unless entering a value of zero.

Graphics stop drawing when the control finishes execution of the block that corresponds to the entered sequence number. Entering a value of zero (or any other sequence number not found in the main program) causes the graphics to continue until the last block in the main program is finished executing. **9.** Set the **Process Speed** parameter. It is only available with QuickCheck. Use the up and down cursors to select this parameter. Set it by pressing the left or right cursor keys. The data for the selected parameter changes each time you press the left or right cursor key.

Use this parameter to select the speed for the control to draw graphics. There are two options available for process speed:

| Choosing: | Causes the QucikCheck with graphics to be drawn:                                                                     |
|-----------|----------------------------------------------------------------------------------------------------|
| FAST      | at the full processor speed.                                                                                         |
| SLOW      | to be drawn at a slower speed. This makes it easier to determine the actual sequence of motion along the tool paths. |

**10.** Set **Auto Erase.** It is only available with active graphics. Use the up and down cursors to select the parameter. Set it by pressing the left or right cursor keys. The data for the selected parameter changes each time you press the left or right cursor key.

Use this parameter when a part program is going to be executed many times in repetition (as in production), and when you want a clear graphics screen for displaying the part at the beginning of each part program.

| When you select : | The control:                                                                                                    |
|-------------------|----------------------------------------------------------------------------------------------------|
| YES               | clears the graphics screen at the beginning of each program execution.                                                                                                    |
| NO                | does not clear the graphics screen and any subsequent program executions result in the graphics screen plotting the new tool paths over the old tool paths on the screen. |

**Important:** If you choose yes for this parameter and the first moves in a part program are rapid, it is possible that the screen may not clear before the beginning of the move. If this is the case, then a small portion of the actual tool rapid motion is not displayed after the screen clears.

**11.** If you want to save these parameters, press the **{SAVE PARAM;** softkey.

# 8.4.5 Graphics in Single-Block

The active and QuickCheck graphics features can run in single-block or continuous mode as described in chapter 8.

| ln:             | This happens:                                                                                                    |
|-----------------|----------------------------------------------------------------------------------------------------|
| Single block    | one block of a part program executes each time you press the <b><cycle start=""></cycle></b> .                                                                                                    |
| Continuous mode | the control continues to execute blocks sequentially as they are read.<br>To control the speed of the graphics plot in QuickCheck, see<br>QuickCheck with graphic parameter "PROCESS SPEED" in chapter 1. |

| 8.4.6<br>Clearing Graphics Screen                      | You can clear the screen if it becomes too cluttered because of many different tool paths. Clear the currently drawn tool paths by pressing the <b>{CLEAR GRAPHS}</b> softkey. Any tool paths on the screen are erased and the plot continues from the current tool location without stopping.                                                                       |  |  |  |
|--------------------------------------------------------|----------------------------------------------------------------------------------------------------|--|--|--|
|                                                        | You can clear active graphics with Auto Erase. Refer to page 8-32.                                                                                                    |  |  |  |
| 8.4.7<br>Displaying Machine<br>Information in Graphics | The machine information window displays the currently programmed axes positions, feedrate, active tool number, and active work coordinate system G-code along with G52, if there is a G52 offset active.                                                                                                    |  |  |  |
|                                                        | Press the <b>{MACHNE INFO}</b> softkey to activate the machine information window. The window toggles on and off each time you press the softkey.                                                                                                    |  |  |  |
|                                                        | Move the machine information window around the screen to prevent it<br>from obscuring any tool paths. Press the up, down, right, and left cursor<br>keys on the operator panel.                                                                                                    |  |  |  |
| 8.4.8<br>Zooming Graphics                              | You can take a closer look at a specified area of tool motion on the graphic display. This is helpful when you want to get a better view of the actual tool paths in that area or if the part being machined is too small to be easily seen on the current graphic display. Press the <b>{ZOOM WINDOV</b> softkey to display the zoom window graphic display screen. |  |  |  |

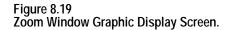

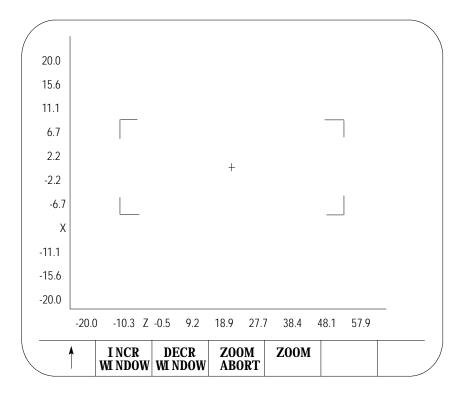

This screen resembles the regular QuickCheck graphics screen with the exception that it includes a window and different softkeys. Use the window to define a new size and location for the tool path graphic display.

The area within the window will become your next screen. The crossed lines (+) become the center of the screen. You must move the window to the location that you want to zoom in on to make sure that it appears on your next screen. It is helpful to run the program first so that you can see the tool path. This helps you position the tool path within the window.

If you decide not to change the window size or location, press the **{ZOOM ABORT}** softkey to abort the operation and return to the graphics screen.

**Important:** Any time you change the window size and/or location, the control erases all tool paths from the screen. These tool paths cannot be recovered. When returning to the graphics screen using a new window, the graphics plot starts from the current tool position.

To use the zoom window feature:

**1.** Press the **{ZOOM WINDOW}** softkey. This changes the display to the zoom window display.

(softkey level 3)

|  | CLEAR<br>GRAPHS |  | ZOOM<br>WINDOW |  | GRAPH<br>SETUP |  |
|--|-----------------|--|----------------|--|----------------|--|
|--|-----------------|--|----------------|--|----------------|--|

**2.** Use the cursor keys on the operator panel to move the center of the window around the screen. To move the window center at a faster rate, press and hold the **[SHIFT]** key while pressing the cursor keys.

**Important:** On this screen, the machine information window cannot be moved. The cursor keys are dedicated to the zoom window only.

If more than one window is displayed (as in the case of 3 axis graphs), choose the window to move by pressing either the **{SELECT UPPER}** or **{SELECT LOVER}** softkey. This softkey toggles between upper and lower each time that you press it. If both the upper and lower graph have a common horizontal axis, the left and right cursor keys move both windows. The current window that is the active moveable window for the 3-axes graph is displayed with a + symbol in the center of the window.

```
(softkey level 4)
```

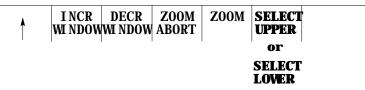

**Important:** The **{SELECT UPPER}** or **{SELECT LOVER}** softkey is only displayed if the control is currently using a 3-axes display for the graphics screen.

If the center of the window is moved up against the boarder of the displayed axis, the window size shrinks automatically. This keeps the window within the active area of the tool paths. Otherwise, the zoom window is displayed at a default size and the cursor keys only move the window center.

**3.** To change the size of the window, use the **{INCR WINDOW}** or **{DECR WINDOW** softkeys. To change the window size at a faster rate, press and hold the **[SHIFT]** key while pressing the **{INCR WINDOW** or **{DECR WINDOW** softkeys.

| Each time you press: | The Zoom Window :  |  |
|----------------------|--------------------|--|
| {INCR WINDOW}        | increases in size. |  |
| {DECR WINDOW}        | decreases in size. |  |

**4.** Once the size and the location of the window are correct, press the **{ZOOM** softkey to return to the regular QuickCheck graphics screen.

(softkey level 4)

| <b>↑</b> | I NCR<br>WI NDOW | DECR<br>WI NDOW | ZOOM<br>ABORT | ZOOM |  |
|----------|------------------|-----------------|---------------|------|--|
|          | mbon             | in noon         | <b>IIDOWI</b> |      |  |

The graphics screen is automatically cleared of the previously plotted tool paths. The control begins plotting new tool paths from its current location in the program using the new window size.

| If you press {ZOOM BACK}: | lt:                                                                                      |
|---------------------------|------------------------------------------------------------------------------------------|
| one, two or three times   | reverses the zoom in increments, going back to your most recent zoom (not the original). |
| a fourth time             | returns the graphics screen to the default size.                                         |

When you press the **{ZOOM BACK}** softkey, the control clears the graphics screen of any previously plotted tool paths. The control resumes plotting new tool paths from its current location in the program using the current window size.

8.5 Power Turn-on Screen When power is turned on, the control displays the power turn-on screen .

The following section discusses how to modify information displayed on this screen at power up.

## Editing the System Integrator Message Lines

To edit the system integrator message lines of the power turn-on screen, do the following:

1. Press the [SYSTEM SUPORT] softkey.

(softkey level 1)

|  | PRGRAM<br>MANAGE |  | MACRO<br>PARAM |  | SYSTEM<br>SUPORT |  |
|--|------------------|--|----------------|--|------------------|--|
|--|------------------|--|----------------|--|------------------|--|

|       | ERROR<br>MESAGE |      | SWI TCH<br>LANG | -> |
|-------|-----------------|------|-----------------|----|
| PANEL | MESAGE          | WORD | LANG            |    |

The control brings you to softkey level 2.

#### 2. Press the [PTOM SI/OEM] softkey.

(softkey level 2)

| PRGRAM<br>PARAM | AMP | DEVI CE<br>SETUP | <br>TI ME<br>PARTS |  |
|-----------------|-----|------------------|--------------------|--|
|                 |     |                  |                    |  |

| PTOM<br>SI/OEM | SYSTEM<br>TI MI NG |  |
|----------------|--------------------|--|
|----------------|--------------------|--|

The control changes the screen to display the PTO screen, as shown in section 8.6.

\* Asterisks indicate the three lines for system integrator messages. The softkeys used to change these lines are **password protected**.

**3.** Use the up or down cursor keys to highlight the line that you want to change on the PTO screen. The line selected is shown in reverse video.

**4.** Press the **{ENTER MESAGE}** softkey. This highlights the softkey, and the control displays the input prompt "PTO MESSAGE:" at the top of the screen. Also, the current text, if any, of the selected message line is shown on the input line next to the prompt. (The text may be edited like any other input string.)

#### (softkey level 3)

| <b>≜</b> | ENTER<br>MESAGE | STORE<br>BACKUP |  |  |  |  |
|----------|-----------------|-----------------|--|--|--|--|
|----------|-----------------|-----------------|--|--|--|--|

- **5.** Once the line has been edited, press the **<TRANSMIT>** key. This transfers the edited line to the PTO screen. After pressing the **<TRANSMIT>** key, you can either:
  - edit another line
  - exit the PTO screen by pressing the up arrow softkey
- **6.** To save changes to the system integrator message lines, press the **{STORE BACKUP}** softkey. When pressed, the softkey will be shown in reverse video until the control has finished storing the lines.

**Important:** If the messages are not stored to EEPROM, the text will be lost the next time the system is powered down.

#### (softkey level 3)

| <b>≜</b> | ENTER<br>MESAGE | STORE<br>BACKUP |  |  |  |  |
|----------|-----------------|-----------------|--|--|--|--|
|----------|-----------------|-----------------|--|--|--|--|

The 9/Series screen saver utility is designed to reduce the damage done to the CRT from "burn in". Burn in is the result of the same lines or characters being displayed at the same location on the screen for a such a long period of time that they leave a permanent imprint on the CRT.

After a preset length of time without any keyboard strokes, the screen saver utility replaces the 9/Series display with a single horizontal line that continuously scrolls from top to bottom on the CRT. This horizontal line is a standard character high, green on color operator panels, amber on monochrome.

When any operator panel key, PAL keyboard request, or softkey is pressed, the display is returned to the last viewed 9/Series display. Exceptions are screens accessed through hot keys on the keyboard (such as Display Select or the PAL rung monitor). When the screen saver returns from one of these screens, the 9/Series screen previous to the hot key selection is displayed.

8.6 Screen Saver In the event that a system error or warning, PAL display page, PAL message, or E-Stop condition occurs while the screen saver is active, the horizontal scrolling line is replaced with a scrolling message "MESSAGE PENDING, PRESS A KEY TO DISPLAY." The operator should press any keyboard key or softkey to return to the normal 9/Series screen and view the condition. The system installer can write PAL to disable the screen saver automatically when one of these conditions occur.

**Important:** The system installer has the ability to disable the softkey activation of the screen saver utility in the PAL program. Refer to your system installer's documentation for details.

The screen saver does not impact machine operation. MTB panel, PAL, or part program requests for machine motions or functions occur regardless of the status of the CRT. You should exit the screen saver before performing manual or PAL machine motions. It is also recommended you disable the screen saver for the first few runs of a part program until you are confident machine motions are occurring as desired.

Enable the screen saver and set the activation timer value (time without any keyboard input before the screen saver starts) as follows:

1. Press the [SYSTEM SUPORT] softkey.

(softkey level 1)

|  | PRGRAM<br>MANAGE |  |  | v | SYSTEM<br>SUPORT |  |
|--|------------------|--|--|---|------------------|--|
|--|------------------|--|--|---|------------------|--|

**2.** Press the [SCREEN SAVER] softkey.

(softkey level 2)

| PRGRA<br>PARAM |   | DEVI CE<br>SETUP   | <br>TI ME<br>PARTS |  |
|----------------|---|--------------------|--------------------|--|
| PTOM<br>SI/OE  | M | SYSTEM<br>TI MI NG |                    |  |

## The screen saver setup screen appears.

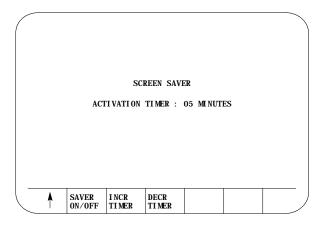

| Press This Softkey | To:                                                                                                    |
|--------------------|----------------------------------------------------------------------------------------------------|
| SAVER ON/OFF       | toggle between enabling and disabling the screen saver. When the softkey name is shown in reverse video, the screen saver is enabled. Note the system installers PAL program can override this softkey setting. |
| INCR TIMER         | increase the duration of the Activation Timer by five minute increments.<br>The activation timer can be set to a maximum of 60 minutes.                                                                         |
| DECR TIMER         | decrease the duration of the Activation Timer by five minute increments.<br>The activation timer can be set to a maximum of 60 minutes.                                                                         |

The activation timer determines the length of time that takes place after the last keyboard or softkey stroke occurred before the screen saver starts.

Softkey settings that activate the screen saver and determine the activation timer duration remain active even after power is cycled.

## **END OF CHAPTER**

# Chapter

# **Communications**

# 9.0 **Chapter Overview**

#### This chapter covers:

| Торіс                                                       | On page: |
|-------------------------------------------------------------|----------|
| Communication port parameters                               | 9-3      |
| Inputting part programs from a tape reader                  | 9-9      |
| Outputting part programs to a tape punch                    | 9-13     |
| Verifying saved materials                                   | 9-17     |
| Error conditions for inputting and outputting part programs | 9-18     |

## 9.1 **Setting Communications**

This section covers the communication port parameters that are available with the control. You use communication parameters to let the control communicate with peripheral devices.

The control has default parameters permanently stored in memory for a number of peripheral devices. These devices are listed in Table 9.A and are selected by the DEVICE parameter. You can also modify the default parameter separately for each device.

## 9.1.1 **Setting Communication Port Parameter Values**

This section explains how to change communication parameter values. A description of each of the parameters is presented on page 9-3.

Display the device setup screen as follows:

1. Press the {SYSTEM SUPORT} softkey.

(softkey level 1)

| PRGRAM<br>MANAGE | OFFSET | MACRO<br>PARAM | QUI CK<br>CHECK | SYSTEM<br>SUPORT |  |
|------------------|--------|----------------|-----------------|------------------|--|
|                  |        |                |                 |                  |  |

**2.** Press the **{DEVICE SETUP}** softkey to display the device setup screen as shown in Figure 9.1.

(softkey level 2)

| Ť | PRGRAM<br>PARAM | AMP | DEVICE<br>SETUP | TI ME<br>PARTS | - |
|---|-----------------|-----|-----------------|----------------|---|
| • | PTOM<br>SI/OEM  |     |                 |                |   |

The 9/230 CNC does not support port A. It uses only port B.

Figure 9.1 Device Setup Screen

|                               |                    |            | E-STOP |
|-------------------------------|--------------------|------------|--------|
| SERIAL PORT:                  | ۸                  |            |        |
| DEVICE:                       | DECITEK AB 80      | 00- XPDR   |        |
| PORT TYPE:                    | RS232C             |            |        |
| BAUD RATE:                    | 1200               |            |        |
| PROTOCOL:                     | LEVEL_2*           |            |        |
| PARI TY:                      | EVEN               |            |        |
| STOP BITS:                    | 1                  |            |        |
| DATA LENGTH:                  | 8                  |            |        |
| TIMEOUT:                      | 15 SEC             |            |        |
| OUTPUT CODE:                  | N/A                |            |        |
| AUTO FILENAME:                |                    |            |        |
| STOP PRG END:<br>PROGRAM END: |                    | VEC        |        |
| PROGRAM END:                  | M02, M30:<br>M99:  | YES<br>YES |        |
|                               | WB95.<br>%:        | NO         |        |
|                               | PRGRM NAME:        | YES        |        |
|                               | i iodini infiniLi. | 115        |        |
|                               |                    |            |        |
|                               |                    |            |        |
| SAVE COPY                     |                    |            |        |

**Important:** Figure 9.1 displays a typical tape device setup screen. AUTO FILENAME, STOP PRG END, and PROGRAM END are available only if you have selected a tape reader or tape punch as your device. Refer to page 9-4 on selecting a device.

Chapter 9 Communications

**3.** Use the up or down cursor keys to move the cursor to the parameter to be changed. The current value for each parameter will be shown in reverse video.

**Important:** Select both the SERIAL PORT (A or B) and the DEVICE being set first (see Figure 9.1) since all other parameters are device dependent.

- **4.** To change a value after a parameter has been selected, press the left or right cursor keys. The control scrolls through the available parameter values as the left or right cursor key is pressed (or held).
- **5.** To save the changes made to the communications parameters for a specific peripheral device, press the **{SAVE CHANGE}** softkey. The message "SAVE COMPLETED" is displayed. If the saved parameters differ from the default parameters for that device, the message "PARAMETERS DO NOT MATCH THE DEFAULTS" appears beneath the parameters.

**Important:** You must save changes made to the parameter values for a peripheral device before you select another device.

To restore the default parameters for a particular device, select that device using the left or right cursor key, and press the **{COPY DEFLTS}** softkey. The message "DEFAULTS LOADED" appears at the top of the screen.

To exit the device setup screen, press the exit {-} softkey.

**Important:** When you exit, the serial ports and devices displayed on the device setup screen becomes your current settings.

#### PORT (setting of input/output port) tion Port

The 9/240, 9/260, 9/290 and 9/440 controls have two communication ports: A and B. The 9/230 control uses only port B. This parameter selects which of the two ports is going to be modified.

| When you select: | This letter<br>displays: |
|------------------|--------------------------|
| port A           | А                        |
| port B           | В                        |

# 9.1.2 Communication Port Parameters

All of the following parameters can be set independently for each communication port (A or B).

# DEVICE (setting type of peripheral)

Select your peripheral device immediately after selecting your serial port. The devices with default communication parameters stored in the control are listed in Table 9.A. If the device that you are using is not listed, select either USER PUNCH, USER PRINTER, or USER READER.

**Important:** You cannot select the same device for both peripheral ports. Once you select a device for PORT A, that device is no longer an option available for PORT B and vice-versa.

| Device                | Device Type                                       |
|-----------------------|---------------------------------------------------|
| Allen-Bradley 1770-SB | Cartridge                                         |
| Ricoh PTR240R         |                                                   |
| Facit N4000           | Reader                                            |
| Decitek AB 8000-XPDR  |                                                   |
| DSI SP75              |                                                   |
| Facit 4070            | Punch                                             |
| Facit N4000           |                                                   |
| Epson LX-810 (USA)    | Printer                                           |
| Epson SP-500 (JAPAN)  |                                                   |
| User Punch            |                                                   |
| User Reader           | User Defined                                      |
| User Printer          |                                                   |
| Teach Pendant         |                                                   |
| PAL-RS232 Comm        |                                                   |
| ODS                   | ODS Terminal                                      |
| Generic Level_2       | Computer using only level 2 protocol              |
| Greco Minifile        | Intelligent Storage                               |
| Intelligent Device    | Personal Computer using<br>Communication Software |

Table 9.A Available Devices For Communication

For more information on some of these peripheral devices and their function, refer to your *9/Series CNC Integration and Maintenance Manual*.

#### PORT TYPE

Port type options differ depending on the port you select.

| Port   | Туре              |
|--------|-------------------|
| Port A | RS232-C           |
| Port B | RS232-C or RS422A |

#### **BAUD RATE**

You can set the baud rate at these speeds (in bits per second):

300, 600, 1200, 2400, 4800, 9600, MAX

#### MAXIMUM BAUD RATE

If you need to operate your 9/Series control at a baud rate higher than 9600 bps, you can toggle between 19200 (default setting) and 38400 bps:

SAVE COPY CHANGE COPY DEFLTS SETMAX 38400

**Important:** The "SAVE CHANGES" and "COPY DEFLTS" softkeys have no affect on the maximum baud rate setting.

Although you can make your selection at any time, only when "MAX" displays is it implemented for all ports on your control. Until then, your selection is highlighted to remind you of your currently selected maximum baud rate. Once you've made a selection, it is effective until you make another selection.

**Important:** Selecting a maximum baud rate that your device does not support causes the selection to be ignored. For ODS device drives, you must cycle power on the control after changing the baud rate in order for the control to recognize your selection. If one or both ports are busy, the request to select a maximum baud rate is ignored, returning the error, "PORT IS BUSY – REQUEST DENIED".

**Important:** Your "MAX" selection establishes the maximum baud rate for all serial ports on your 9/Series control. A combination of 19200 baud on one port and 38400 baud on another port is not allowed.

## PROTOCOL

Select the protocol for communications from the following options.

LEVEL\_1 LEVEL\_2\* DF1 RAW

### PARITY (parity check)

Select the parity from the following parity check schemes:

| Parity | Parity Check    |
|--------|-----------------|
| NONE   | No parity check |
| EVEN   | Even parity     |
| ODD    | Odd parity      |

#### STOP BIT (number of stop bits)

Select the number of stop bits with this parameter. You can select:

```
1, 1.5, or 2 bits
```

# DATA LENGTH

Select the number of bits that constitute one character with this parameter. You can select:

7 or 8 bits

The parity bit is not counted as a data length bit.

#### TIME-OUT

Select the time-out value that specifies how long the control tries to establish communications with a peripheral. If the control cannot establish communications within the specified time-out value, an error message is displayed on the control's CRT. You can select:

3, 15, 30, or 60 seconds
 or
 2, 3, 5, or 10 minutes
 or
 UNLIMT (no time-out)

# **OUTPUT CODE**

Select either EIA (RS-244A) or ASCII (RS-358-B) as output codes for 8 bit data lengths. Selecting 7 bit data length sets this output code to "N/A" since EIA and ASCII do not apply to this type.

# AUTO FILENAME

This parameter is valid only if you are inputting part programs to the control from a tape reader (refer to DEVICE for details). This parameter is used only if your tape contains more than one part program.

AUTO FILENAME lets you either automatically assign program names to all programs or key in or read the filenames for each program individually as they are copied into memory from a multiple program tape.

| Setting | Result                                                                                                    |  |  |  |  |
|---------|----------------------------------------------------------------------------------------------------|--|--|--|--|
| Yes     | The first program on a multiple-program tape must have its program name either keyed in manually, or there must be a program name as the first block of the first program. The control automatically creates program names for successive programs on that tape by incrementing the program name by one as each new program is read. Any program names that exist as the first block of the program are ignored for any program read after the first program on tape (though these blocks are still copied into memory they are not used as the program name). An error is generated if when reading program names into memory, the control needs to increment a program name that is greater than 99999.  Important: If the first program name is to be read from tape (not manually keyed in), the first block of the first program must contain a program name in one of the following formats: Oxxxxx (ASCII), Nxxxxx or :xxxxx where xxxxx is any valid integer. |  |  |  |  |
| No      | The program name for each program on a multi-program tape must be either entered from the keyboard or located as the first block of each program after the program start code on the tape. If no program name is found in the first block and no program name is keyed in, an error is generated.<br><b>Important:</b> If the program name is to be read from tape (not manually keyed in), the first block of the program must contain a program name in one of the following formats: OXXXXX (ASCII), NXXXXX or :XXXXX                                                                                                    |  |  |  |  |

# STOP PRG END

This parameter is available only if you are reading a tape and have selected a tape reader as your device (refer to DEVICE for details). It determines if the tape reader is to stop at the end of each program or continue reading until the end-of-tape code is reached. Refer to the PROGRAM END section to determine what defines the end-of-program for your system.

| Setting                                                                            | Result                                                                                                    |  |  |
|------------------------------------------------------------------------------------|----------------------------------------------------------------------------------------------------|--|--|
| Yes                                                                                | the tape reader stops every time it encounters a program end code.                                                                     |  |  |
| No the tape reader stops only if it encounters an error condition or the end of ta |                                                                                                    |  |  |
|                                                                                    | <b>CAUTION:</b> If no program end code is found while reading a multi-program tape, all programs are read and merged into one program. |  |  |

**Important:** If % is the program end code on your tape, the tape reader stops every time it encounters a "%". consequently, even if STOP PRG END is set to "no", the tape reader will stop at the end of each program.

The tape reader stops if % (ASCII) or ER (EIA) is found. If you selected % as the program end-code with (ER) format, you can continue reading on that tape after a % is read. However, if you selected M30, M02, or M99, and one of these M-codes is read followed by a % (ER), the % is considered the tape end, and the directory screen is displayed.

#### **PROGRAM END**

This parameter is available only if you select a tape reader or tape punch as your device (refer to DEVICE for details). It is used to designate valid "end-of-program"codes. You can select more than one of these codes at a time.

The tape reader stops every time it encounters one of these program end-codes that has been set to "yes" on the device setup screen. This assumes that the STOP PRG END parameter has been set to "yes" (refer to the STOP PRG END section). If STOP PRG END is set to "no", the tape reader does not stop unless % (ER) is encountered. Each program read is stored in the control's memory. If "%" is set to "yes", making it a valid program end-code, no program end-code other than PRGRM NAME can be set to "yes". If another program end-code is set to "yes", the "%" option is automatically set to "no". Refer to the descriptions for M-codes in chapter 10 for details.

- M02, M30 refer to the descriptions for M-codes in chapter 10 for details
- M99 refer to the descriptions for M-codes in chapter 10 for details
- % also used as end-of-tape code. Refer to section on STOP PRG END

**Important:** If you set the "%" field to "yes", the tape punch adds a % code after the last block of every program that is output to tape.

- PRGRM NAME if set to "yes", a program name is recognized as the end of the previous program. The program name must be in one of these forms where xxxxx indicates an integer from 0 to 99999:
  - Oxxxxx (ASCII)
  - :xxxxx (EIA)
  - Nxxxxx (except for N00000)

**Important:** If an N-code is used to designate the program name, be aware that all part program blocks that contain N-codes will be interpreted as new part programs.

If a program is loaded on a peripheral device, such as a tape reader, and you want to send a copy of that program to control memory, follow these steps:

- **1.** Verify that the peripheral device is connected to the correct serial port and that the port is configured for that device (refer to page 9-1).
- **2.** Press the **{PRGRAM MANAGE}** softkey. Figure 9.2 displays the program directory screen.

(softkey level 1)

| <b>PRGRAM</b><br>MANAGE | OFFSET          | MACRO<br>PARAM | QUI CK<br>CHECK | SYSTEM<br>SUPORT |  |
|-------------------------|-----------------|----------------|-----------------|------------------|--|
| FRONT<br>PANEL          | ERROR<br>MESAGE | PASS-<br>WORD  | SWI TCH<br>LANG |                  |  |

9.2 Inputting Part Programs from a Tape Reader

Figure 9.2 Program Directory Screen

| ( | SELECTE | ED PROGRA         | M:              |                  |               |            |                | ,     |
|---|---------|-------------------|-----------------|------------------|---------------|------------|----------------|-------|
|   | DI RECT | ORY               |                 | PAGE             | 1             | 0F         | 1              |       |
|   | NAME    | SIZE              |                 | COMMENT          |               |            |                |       |
|   | 012345  | 5 1. 5            | 3 SUB           | TEST 1           |               |            |                |       |
|   | TEST    | 3. 9              | 9 NEW           |                  |               |            |                |       |
|   | MAIN    | 1. :              | 3               |                  |               |            |                |       |
|   | TTTE    | 1. :              | 3 THIS          | IS A TES         | T PRO         | GRAN       | A              |       |
|   | XXX     | 1. 3              | 3               |                  |               |            |                |       |
|   |         | 5 F]              | LES 12          | 0.7 METE         | RS FR         | EE         |                |       |
| _ | Å       | ACTI VE<br>PRGRAM | EDI T<br>PRGRAM | RESTRT<br>PRGRAM | DI SF<br>PRGF | PLY<br>RAM | COPY<br>PRGRAM | <br>/ |

**3.** Press the **{COPY PRGRAM}** softkey.

(softkey level 2)

|   | ACTI VE<br>PRGRAM | EDI T<br>PRGRAM | DI SPLY<br>PRGRAM |  |
|---|-------------------|-----------------|-------------------|--|
| ' |                   |                 |                   |  |

| <b>A</b> |                  | DELETE<br>PRGRAM |  | -> |
|----------|------------------|------------------|--|----|
| 1        | REFORM<br>Memory |                  |  |    |

**4.** If the name is already entered in the program, skip step 4 and go to step 5. Otherwise enter the program name to copy by either selecting it using the up/down cursor keys or typing it in using the alphanumeric keys on the keyboard. The program name is displayed on the input line (line 2) of the screen next to the prompt "FILENAME:".

If an error is made while typing in the new program name, corrections can be made on the input line as discussed on page 2-37.

**5.** Select the device to copy from by using this table.

| If the peripheral device is connected to: | Press this softkey: |  |  |
|-------------------------------------------|---------------------|--|--|
| Port A                                    | {FROM A TO MEM}     |  |  |
| Port B                                    | {FROM B TO MEM}     |  |  |

The screen is changes to the "COPY PARAMETERS" screen (Figure 9.3) and displays the current device and setup parameters for that communication port.

If the device displayed on the screen is not correct, select the correct device using the procedure described on page 9-1.

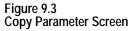

| ( |          | COPY PAR                                                                                              | лметерс                        |   |  |
|---|----------|----------------------------------------------------------------------------------------------------|--------------------------------|---|--|
|   |          | FROM:<br>TO:                                                                                          | (SELECTED POR<br>(PROGRAM NAME | , |  |
|   |          | DEVICE:<br>BAUD RATE:<br>PROTOCOL:<br>OUTPUT CODE:<br>AUTO FILENAME:<br>STOP PRG END:<br>PROGRAM END: | NO<br>YES                      |   |  |
|   | <b>↑</b> | SINGLE MULTI<br>PRGRAM PRGRA                                                                          |                                |   |  |

6. Specify if you want to copy one program or multiple programs.

#### Input Single Program

Press **{SINGLE PRGRAM}** to copy one program from tape. Input terminates when the first program end or tape end code is encountered.

#### Input Multiple Programs

Press **{MILTI PRGRAM}** to copy multiple programs from the tape into memory.

| If STOP PRG END was set to | the tape reader                                                  |
|----------------------------|------------------------------------------------------------------|
| "yes"                      | stops each time it encounters a program end or tape end code.    |
| "no"                       | continuously reads programs until it encounters a tape end code. |

For details on how multiple programs are input and named, refer to the AUTO FILENAME, STOP PRG END, and PROGRAM END parameters discussed beginning on page 9-7.

When you input a program, the control does not erase the program from the peripheral device. If the program being read contains a comment <u>in the first block</u>, the control loads the comment and displays it with the program name in the program directory.

If the selected program name already exists in control memory, the following prompt appears: "OVERWRITE PROGRAM IN MEMORY (Y/N):"

| Туре:       | То:                                                                                        |
|-------------|--------------------------------------------------------------------------------------------|
| <i>"</i> Υ" | start the tape reader and overwrite the existing program in<br>memory with the new program |
| "N"         | abort the copy operation                                                                   |

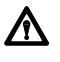

**CAUTION:** If you select overwrite, the control will erase the existing program from its memory prior to replacing it with the new program. If an error occurs during the input operation, or you abort the copy operation, the original program will be lost, and the new one will not be copied.

To abort the copy operation at any time, press the **{CANCEL}** softkey.

#### (softkey level 4)

|  |  | CANCEL |  |
|--|--|--------|--|
|  |  |        |  |

# 9.3 Outputting Part Programs to a Tape Punch

If a program is in control memory and you want to send a copy of that program to a peripheral device, follow these steps:

- **1.** Verify that the peripheral device is connected to the correct serial port and that the port is configured for that device (refer to page 9-1).
- **2.** Press the **{PRGRAM MANAGE}** softkey. The control displays the screen shown in Figure 9.4.

(softkey level 1)

| <b>PRGRAM</b> OFFSET<br><b>MANAGE</b> | MACRO<br>PARAM |  | SYSTEM<br>SUPORT |  |
|---------------------------------------|----------------|--|------------------|--|
|---------------------------------------|----------------|--|------------------|--|

| FRONT<br>PANELERROR<br>MESAGEPASS-<br>WORDSWI TCH<br>LANG |  |
|-----------------------------------------------------------|--|
|-----------------------------------------------------------|--|

Figure 9.4 Program Directory Screen

| ( | SELECTED PROC                  | RAM:             |                  |        |      |      |  |
|---|--------------------------------|------------------|------------------|--------|------|------|--|
|   | DI RECTORY                     |                  | PAG              | ΞE     | 1    | 0F 1 |  |
|   | NAME SI                        | ZE               | COMMEN           | T      |      |      |  |
|   | 012345<br>TEST<br>MAIN<br>TTTE | 3.9 NEW<br>1.3   | S IS A T         | TEST I | PROG | RAM  |  |
| - |                                | FILES 1          |                  |        |      |      |  |
|   | A ACTI VE<br>PRGRAM            | EDIT<br>PRGRAM P | RESTRT<br>PRGRAM |        |      |      |  |

**3.** Press the **{COPY PRGRAM**} softkey.

(softkey level 2)

| Ť | ACTI VE<br>PRGRAM | RESTRT<br>PRGRAM | DI SPLY<br>PRGRAM |  |
|---|-------------------|------------------|-------------------|--|
| Ť |                   | DELETE<br>PRGRAM |                   |  |
|   | REFORM            |                  |                   |  |

- **4.** Enter the program name to output from memory. There are two ways to do this:
  - Type in the program name using the alphanumeric keys on the key board. The control displays program name on the input line (line 2 of the screen) next to the prompt "FILENAME".
  - Use the up or down cursor keys to position the cursor at the program it is desired to send. The control displays the selected program in reverse video.

If outputting all programs, cursor to the first program in your program directory.

**5.** Select the device you want to copy as follows:

| If the peripheral device is connected to: | Press this softkey: |  |
|-------------------------------------------|---------------------|--|
| Port A                                    | {MEM TO PORT A}     |  |
| Port B                                    | {MEM TO PORT B}     |  |

(softkey level 3)

| * | МЕМ ТО | FROM A | MEM TO | FROM B | MEM TO |
|---|--------|--------|--------|--------|--------|
|   | PORT A | TO MEM | PORT B | TO MEM | MEM    |

The Copy Parameters screen appears (see Figure 9.5).

6. Specify if you want to output one, multiple, or all programs onto tape.

#### - Output Single Program

Press **{SINGLE PRGRAM}** to output the program selected in step 4.

#### - Output Multiple Programs

Press **{MILTI PRGRAM}** to output more than one program. After you pressed the **{MILTI PRGRAM}** key, the program selected in step 4 is output. The Program Directory Screen (see Figure 9.4) appears with the following set of softkeys:

(softkey level 4)

| OUTPUT |      |  |  |
|--------|------|--|--|
| PRGRAM | TAPE |  |  |

Select the next program to output by selecting the file name as described in step 4. Press the **{OUTPUT PRGRAM**} key to output the program.

For details on how multiple programs are named, refer to chapter 10 and the end of page 9-7.

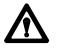

**CAUTION:** Be aware that the information in the directory such as program name and comment <u>are not</u> output to tape. If you want to transfer this information to tape, you must include the program name and comment from the directory in the first block of the program. Refer to chapter 10 for details on "O" word program name.

After the last program is output to the tape, press
 {FINISH TAPE} to punch the tape end and trailer code to the tape.

**Important:** If an error occurs or you abort the copy operation while punching a tape, the tape may not be useable.

#### Output All Programs

Press **{OUTPUT ALL}** to copy all programs in memory to tape at one time.

{OUTPUT ALL} works like {MILTI PRGRAM} except that you cannot select the programs you want to output.
 {OUTPUT ALL} selects all programs automatically and outputs them to the peripheral device.

• All programs are copied to the peripheral device and stored using the same program name as the original, in the order that they appear on the Program Directory Screen.

(softkey level 3)

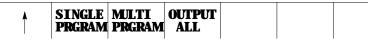

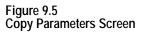

|              | PARAMETERS  |
|--------------|-------------|
| FROM:<br>TO: |             |
| BAUD RATE:   | : NO<br>YES |
|              | M99         |

**Important:** Press **{CANCEL}** to abort the copy operation at any time.

# 9.4 Verifying Part Programs Against Source Programs

To verify that a part program stored in memory matches a source program stored in memory or on a peripheral device:

- **1.** If one of the programs to either verify or verify against is on a peripheral device, make sure that the peripheral device is connected to the correct serial port and that the port is configured for that device (refer to page 9-1).
- 2. Press the **{PRGRAM MANAGE}** softkey.

(softkey level 1)

| PRGRAM OFFSET<br>MANAGE |  | QUI CK<br>CHECK | SYSTEM<br>SUPORT | -> |
|-------------------------|--|-----------------|------------------|----|
|-------------------------|--|-----------------|------------------|----|

3. Press the **{VERIFY PRGRAM**, softkey.

(softkey level 2)

| T | ACTI VE<br>PRGRAM |  | RESTRT<br>PRGRAM |  |  | -> |
|---|-------------------|--|------------------|--|--|----|
|---|-------------------|--|------------------|--|--|----|

| VERIFY         PRGRAM         DELETE         RENAME         I NPUT           PRGRAM         COMENT         PRGRAM         PRGRAM         DEVI CE |
|----------------------------------------------------------------------------------------------------|
|----------------------------------------------------------------------------------------------------|

| REFORM<br>MEMORY |  |
|------------------|--|
|------------------|--|

**4.** Type program name(s) into the input area (lines 1- 2) in the following manner. If both programs are resident in control memory, type both program names separated by a comma. The order in which these names are entered is not important.

VERIFY: program name, program name

If one of the programs to verify is on a peripheral device and the other is resident in control memory, it is only necessary to type the name of the program resident in the control.

VERIFY: program name

**5.** To verify a part program in memory against a part program stored on a peripheral device, press the **{VERIFY PORT A}** or **{VERIFY PORT B}** softkey depending on where the peripheral device is connected.

To verify a part program in memory against another part program in memory, press the **{VERIFY MEMORY}** softkey.

(softkey level 3)

| T |  | VERI FY<br>PORT B |  |  |  |  |
|---|--|-------------------|--|--|--|--|
|---|--|-------------------|--|--|--|--|

**6.** Press the **{VERIFY YES}** softkey. To abort the verify operation press the **{VERIFY NO}** softkey.

(softkey level 4)

| VERI FY<br>YES NO |  |  |  |
|-------------------|--|--|--|
|-------------------|--|--|--|

The control displays one of the following messages when the verify operation is performed:

"PROGRAMS ARE DIFFERENT" if programs do not match.

"PROGRAMS ARE IDENTICAL" if programs match.

An error occurs if you attempt these operations:

- output data to an input device (tape reader, etc.)
- output or input data when no peripheral device is connected to the selected port
- output or input data when the data communication line is either broken or not connected
- input data from an output device (tape puncher, etc.)
- input a program name that already exists in control memory. The control displays "OVERWRITE PROGRAM IN MEMORY(Y/N):"
- input a program without reading in or typing in a filename when AUTO FILENAME is set to "no"

#### **END OF CHAPTER**

9.5 Error Conditions (Inputting and Outputting Part Programs)

# Chapter

# Introduction to Programming

# 10.0 Chapter Overview

The 9/Series control performs machining operations by executing a series of commands that make up a part program. These commands are interpreted by the control which then directs axis motion, spindle rotation, tool selection, and other CNC functions.

Part programs can be executed from the control's memory or from a CNC tape.

This chapter begins with an explanation of CNC tape format. The remainder of the chapter deals with the contents of a part program, including:

| Topic:                     | On page: |
|----------------------------|----------|
| Tape format                | 10-1     |
| Program configuration      | 10-6     |
| Program names              | 10-8     |
| Sequence numbers           | 10-9     |
| Subprograms                | 10-11    |
| Word formats and functions | 10-16    |
| Word descriptions          | 10-20    |

10.1 Tape Format

This section describes the format that the control requires for inputting and outputting part programs from or to a tape device.

The control accepts:

- ASCII format (RS-358B)
- EIA-244-B format

**Important:** In addition to the control's normal tape format, it is also equipped to read and execute standard Allen-Bradley 7320 and 7360 CNC tapes. See appendix D of this manual for details.

#### Tape with Program End = M02, M30, M99

This particular tape format allows single- or multi-program format on a tape. It also lets you enter either M02, M30, or M99 as a program end code. See chapter 10 for details on legal program end codes. Figure 10.1 shows a typical configuration for a multiple program tape with M30 and M99 as program end codes.

If the first block of the file program is a filename, you can set AUTO FILENAME to "yes" to create filenames for all subsequent programs. If AUTO FILENAME is set to "no" and if no filenames are included in the programs on the tape, you have to enter all filenames from the keyboard when prompted. For more information, see the section on O-word programming in this chapter.

The control automatically recognizes EIA or ASCII during input when it reads the first EOB code from the tape.

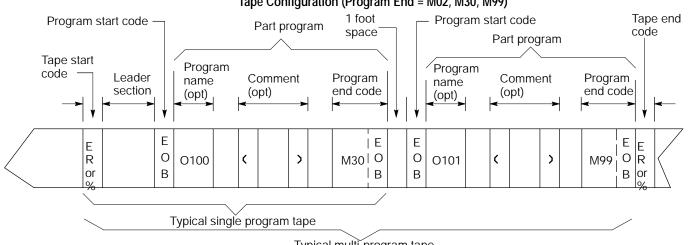

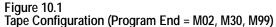

Typical multi-program tape

# Tape with Program End = % (ASCII), ER (EIA)

Unlike the previous tape type mentioned, this type of tape accepts only the "%" (ER) field as the program end code. See Figure 10.2. See chapter 10 for details on legal program end codes and the effect of STOP PRG END.

#### Figure 10.2 Tape Configuration (Program End = % (ASCII), ER (EIA))

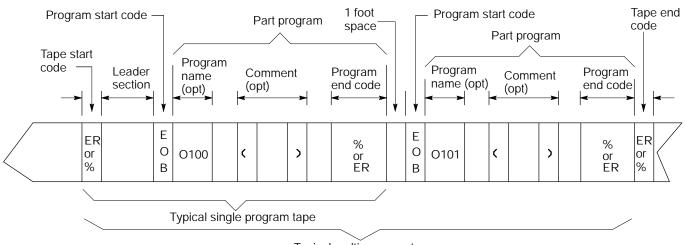

Typical multi-program tape

This tape format conforms to the variable block length format specified by EIA standard RS-274D.

The control automatically recognizes EIA or ASCII during input when it reads the first EOB code from the tape.

#### (1) Tape Start (Rewind, Stop Code)

The tape start code, indicating the beginning of a tape, is designated with:

- % character -- ASCII format
- ER -- EIA format

This code must be on the tape if you program a tape rewind code (M30, M99) in the part program. In other cases (M02, %), it is not necessary to have this code on the tape. Any tape punched from the 9/Series control has the tape start code.

#### (2) Leader Section

The information between the tape start and the program start is called the tape leader section. The leader section is a tape indexing section. On punched tape, the holes punched in the leader section can be configured to show alphanumeric characters. The control ignores information within the leader section and does not perform a parity check on this information.

**Important:** A program start code must not appear within the leader section. If the program start code appears, the control starts reading information and assumes that it is the part program. This causes parity errors or "nonsense" codes to be read in by the control.

#### (3) Program Start Code

The first end-of-block code (EOB code) after the leader section indicates the beginning of the part program. The EOB code is designated with:

- line feed (LF) -- ASCII format
- carriage return (CR) -- EIA format

**Important:** When performing an EOB search, the search is executed from the beginning of the part program, NOT from the point of display.

#### (4) O-Word Program Name

The program name, if on the tape, must follow the program start code.

When outputting to tape the program name can be determined by:

| Program Name:                                | lf:                                                                                                    |
|----------------------------------------------|----------------------------------------------------------------------------------------------------|
| Manually keying in the program name          |                                                                                                    |
| Selected from the first block of the program | No name has been manually keyed in and the first block contains an O-word, : (for EAI format), or N-word after the program start code.                                                                                                    |
| Selected from the program directory          | No name has been manually keyed in and no name<br>exists in the first block of the program. For the program<br>name to be taken from the directory screen the program<br>must be stored on that directory with the letter O<br>followed by up to 5 numeric digits. In this case the<br>control generates an O-word block as the first block of<br>the program written to tape. |
| No name is used                              | A program will be stored on tape with no program name if none of the above naming conditions are met.                                                                                                    |

#### (5) Part Program Section

A part program is made of blocks of information. Individual blocks contain words that the control can interpret. Individual words are made up of an address with a numeric value. For details on words and addresses, see the remaining sections of this chapter.

Chapter 10 Introduction to Programming

This section should include a program name, program blocks, comments, and end-of-program. Each block in the part program is separated by an EOB code. The control displays a semicolon ";" to indicate the presence of an EOB code.

**Important:** When performing an EOB search, the search is executed from the beginning of the part program, NOT from the point of display.

#### (6) Comment

Information punched between the control out code "(" and the control in code ")" within the program section is considered a comment, and it is not handled as significant information (even though it is copied to and from control memory or tape). Any number of comments can be included in a part program, interspersed with program blocks or words.

Example 10.1 Comments in Part Programs

X1. Z1. (START MOTION);

(CALL SUBPROGRAM 1);

(12345);

Each of the above program blocks contains a comment. The control does not regard the comment as significant information, except when it appears in the first block of the program. In this case, the comment is displayed on the program directory screen as part of the program name.

The comment can be up to 128 characters long (including the control out and control in codes), and it can consist of any alphanumeric characters and special symbols. The comment **cannot** include the following codes:

```
(
)
ER, % (rewind stop codes)
EOB (end of block)
```

**Important:** If rewind stop codes are included in the comment, the tape rewind function (M30) causes the rewind to stop in the comment section of the tape.

#### (7) Program End

The control stops reading the part program when it reads a program end code. The following codes can be used as program end codes:

| Code:      | Description:                                         |
|------------|------------------------------------------------------|
| M02        | end of program                                       |
| M30        | end of program and tape rewind                       |
| M99        | end of program, tape rewind, and restart the program |
| %          | end of program and end of tape code                  |
| PRGRM NAME | end of program                                       |

# (8) Tape End (Rewind, Stop Code)

The tape end code, indicating the end of a tape, is designated with either:

| Code: | Description: |
|-------|--------------|
| %     | ASCII format |
| ER    | EIA format   |

# 10.2 Program Configuration

Each individual machining operation performed by the control is determined by the control's interpretation of a group of words or codes (commands) called a "block." Individual blocks in a part program define each machining process. Part programs consist of a number of blocks that define a complete operation of a part.

Part program blocks are made up of:

| Component of program block: | Description:                                                                                                    |
|-----------------------------|----------------------------------------------------------------------------------------------------|
| character                   | a number, a letter, or a symbol that means something specific to the control. For example, 1 G ; are characters that the control recognizes as meaningful information.                                                                                                    |
| address                     | a letter that defines the instruction for the control. Examples of addresses are: G, X, Z, F.                                                                                                    |
| word                        | an address followed by a numeric value. Examples of words are: G01, X10.5, F.1., M2. Each word requires a specific format for its numeric part. These formats are given on page 10-20.                                                                                                    |
| code                        | industry standards for many of the G- and M-codes used here. For that reason, they are often referred to as G- or M- "codes."                                                                                                    |
| parameter                   | a number of fixed cycles that are initiated by a specific G-code. Other<br>words appearing in those G-code blocks are referred to as "parameters"<br>because their values are relevant only to that G-code. For example, a<br>Z-word generally refers to a Z axis move, but when it appears in a block<br>with a G83 peck drilling cycle, its value refers to the depth of the hole to<br>be drilled. In that case, it is a "parameter" of the G83 fixed cycle. |

A block is a set of words and characters that defines the operations of the control. For example:

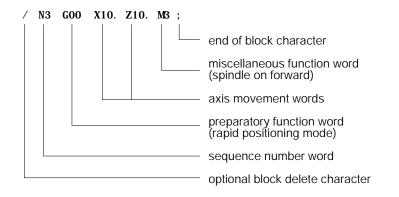

The 9/Series control sequentially executes blocks in a part program to conduct the required machining operation.

**Important:** To make jumps, loops, or calculations within an executing program or subprogram, use the paramacro features described in chapter 28.

A part program has a:

| Part program section: | Description:                                                                                     |
|-----------------------|--------------------------------------------------------------------------------------------------|
| Beginning             | sets up the control and the machine to perform the operations wanted                             |
| Middle                | performs the machining operations                                                                |
| End                   | returns the machine to a safe stop position, and preparing the control for the next part program |

The blocks programmed vary for each section of the program. As an example, consider the following simple example program.

#### Example 10.2 Sample Part Program

| G91G21;                            | } beginning |
|------------------------------------|-------------|
| G00X28.;<br>G33Z-64.E4.;<br>G00X5; | } middle    |
| Z2.;<br>M02;                       | brace end   |

# 10.2.1 Program Names

You can enter up to 8 alphanumeric characters for program names.

Subprograms are designated with the letter O followed by 5 **numbers**. If you enter a new program name with 5 numeric characters, the control assumes that it is a subprogram and automatically inserts the letter O as the first character in the name. The control does **not** consider programs with more than 5 numeric characters as subprograms.

The control lists subprograms in numerical order from lowest to highest. The main programs are listed in alphabetical order, following the subprograms.

#### **Entering Program Names**

To enter a program name:

- **1.** Press the softkey {PROGRAM MANAGE}. This calls up the program directory, which lists subprograms first, then programs by alphabetical order.
- **2.** Type in the name of a new program or one already listed. You cannot enter spaces or special characters.
- **3.** Press {EDIT}. This initiates the editing mode for the program selected.

**Important:** When the control reads a program from tape, the O-word is the program name. If there is no O-word, the control interprets the first sequence number as the program name.

| Name entered | Program name stored by control |
|--------------|--------------------------------|
| 000123       | 000123                         |
| 0123         | 000123                         |
| 123          | 000123                         |
| 12345        | 012345                         |

Example 10.3 Entering Subprogram Names

012345; 012345(TAPPING PROGRAM); 0333 02;

Example 10.4 Legal Program Name Blocks

| 10.2.2<br>Sequence Numbers | <ul> <li>Each block in a part program can be assigned a sequence number to distinguish one block from another. Sequence numbers begin with an N address, followed by a one to five digit numeric value.</li> <li>Sequence numbers can be assigned at random to specific blocks or to all blocks. If you assign sequence numbers to locks, you can designate their sequence numbers. Sequence numbers are necessary to make program jumps and to specify a block for paramacro calls and returns.</li> <li>Below is an example of two blocks with sequence numbers 10000 and 10010.</li> <li><u>N10000 X5. Z4. ;</u><br/>N10010 X2. Z2. ;</li> <li>When you assign sequence numbers to blocks the N-word comes first in</li> </ul> |
|----------------------------|----------------------------------------------------------------------------------------------------|
|                            | <ul><li>the block except when you designate block delete. See page 10-10. It is not necessary to program the N-word first in the block. The control still finds it for jumps; however, it will not find renumber operations.</li><li>If more than one N-word is in a block, the control uses only the first N-word encountered for that block number.</li></ul>                                                                                                    |
|                            | Different blocks can be assigned the same sequence number. If this<br>number is called by a "GOTO" or some other command, the first block<br>found by the control with the sequence number that is closest to the calling<br>block is used. The control first searches for the sequence number in the<br>forward direction (from the calling block), then it searches in the reverse<br>direction (from the calling block). How the control reacts if the sequence<br>number is not found is determined by the specific operation being used.                                                                                                    |
|                            | The control has a programming feature that renumbers existing sequence<br>numbers or assigns all block sequence numbers.                                                                                                    |
| 10.2.3<br>Comment Blocks   | Information between the control out code "(" and the control in code ")" within a part program is regarded as a comment, and it is not handled as significant information. The comment can be described in up to 128 characters (including the control out/in codes), consisting of alphanumeric                                                                                                    |

Example 10.5 **Program Block With Comment** 

characters and special symbols.

NOOO10G91X5. (CHANGE TO INC. MOVE X 5);

# 10.2.4 Block Delete and Multi Level Delete

When you program a slash "/" followed by a numeric value (1-9) anywhere in a block, the control skips (does not execute) all remaining programmed commands. The block delete feature is turned on with the {FRONT PANEL} softkey or with an optionally installed switch on the MTB panel. If the {FRONT PANEL} softkey is used, only block delete /1 is available.

Your system installer determines in AMP if the entire block is deleted or if only the characters to the right of the block delete / are deleted. If the entire block is to be deleted, it is done regardless of the position of the / character in the block.

#### Example 10.6 Block Delete in a Part Program

| Program Block | Comment                                                 |
|---------------|---------------------------------------------------------|
| N1000 X Z;    | first block                                             |
| N1010 Z_;     | second block                                            |
| /1N1020 X;    | control skips this block if switch 1 is on              |
| /1/2N1030 X;  | control skips this block if switch 1 or switch 2 are on |
| /N1032 X;     | control skips this block if switch 1 is on              |
| N1040 X;      |                                                         |
| /2N1050 X;    | control skips this block if switch 2 is on              |

The control always reads several blocks into its buffer memory so that it can prepare for moves and commands before it executes them. The switch (or softkey) controlling a block delete must be set **before** that block is read into buffer memory, otherwise it will not be skipped.

The control considers a "/" without a number to mean "/1." However, "/1" must be programmed if more than one block delete number is to be used in a block.

The block delete is active for sequence number search and dry run operations.

The control ignores the block delete when you load a part program from tape or another device into control memory. The control also ignores the block delete when a part program is saved on punched tape or another device from control memory.

For details on the block delete switch(s), see the PAL reference manual and the documentation prepared by your system installer.

10.2.5 All program blocks must have an end of block statement as the last character in the block. This character tells the control how to separate data End of Block Statement into blocks. The control uses the ";" to mark the end of a block. **Important:** When performing an EOB search, the search is executed from the beginning of the part program, NOT from the point of display. To specify an end of block character ";" at the keyboard use the [EOB] key on the operator panel. If you are editing part programs off line you cannot enter the end of block character when blocks are keyed in. See chapter 7. The control automatically inserts end of block ";" when the program is downloaded. When the same series of blocks is repeated more than once it is usually 10.3 **Using Subprograms** easier to program them using a subprogram. The key difference between a subprogram and a G65 paramacro is that a paramacro always gets a new set of local parameters. A subprogram uses the same set of local parameters that the main program used. See chapter 28 for details on paramacros and local parameters. This section explains: Main and subprograms Subprogram calls **Important:** To make jumps, loops, or calculations within an executing program or subprogram, use any of the paramacro features described in chapter 28. You can call a subprogram in an MDI command; however, a MDI

command cannot contain an M99 code.

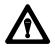

**CAUTION:** Any edits that you make to a subprogram or paramacro program (as described on page 5-4) that have already been called for automatic execution are ignored until the calling program is disabled and reactivated. Subprograms and paramacros are called for automatic execution the instant that the calling program is selected as active (as described on page 7-6).

# 10.3.1 Subprogram Call (M98)

Generally, programs are executed sequentially. When you enter an M98Pnnnnn command ("nnnnn" representing a subprogram number) in a program, the control merges the subprogram (designated by the address P) before the block that immediately follows the M98 command. The control issues the error message "CANNOT OPEN SUBPROGRAM", if it cannot find the subprogram designated by the M98 command.

For example,

M98 P00001 ;

would cause execution to transfer from the current program to the subprogram numbered 00001.

**Important:** For a program to be used as a subprogram it must have a program name starting with the letter O followed by up to a 5 digit numeric value. When calling the subprogram with a P-word only the numeric value is used. The letter O is omitted.

You might want to execute a subprogram more than one time. For example,

#### M98PnnnnnLmm;

would cause the subprogram numbered nnnnn to be merged in the main program mm times. When you enter an L command in a M98 command, the control merges the subprogram (designated by the address P) before the block that immediately follows the M98 command as many times as designated by the L-word. Both the P- and L-words must follow the M98 command in a program block.

Omission of an L-word is regarded as L1. An L-word cannot be a negative value or have a value of zero.

**Important:** If M02 or M30 codes are found in a subprogram before the program reads an M99, execution stops. The program resets or rewinds if an M30 code is executed, or the program ends if the M02 code is executed.

# 10.3.2 Main and Subprogram Return (M99)

M99 code acts as a return command in both sub- and main programs; however, there are specific differences:

# Using M99 in a Main Program

| lf you use M99<br>in a: | M99:                                                                                                    |
|-------------------------|----------------------------------------------------------------------------------------------------|
| Main program            | executes all commands in the block, regardless if information is programmed in the block to the right of the M99 command                    |
|                         | clears all modal codes similar to an M02 or M30 (simulates start-up conditions)                                                             |
|                         | resets the current main program to the first block                                                                                          |
|                         | automatically performs a cycle start on the program after it is reset and program execution starts over.                                    |
| Subprogram              | tells the control the end of a subprogram                                                                                                   |
|                         | will not merge any commands within a file that is used as a subprogram and follows a M99 code in the main program into the calling program. |

# Using M99 in a Subprogram

Program the M99 code anywhere in a program block, provided no axis words are programmed to the left of M99. Any information (other than axis words) programmed to the left of M99 is executed as part of the subprogram, while information (including axis words) programmed in the block to the right of the M99 command is ignored.

| If you program: | Then:                                        |
|-----------------|----------------------------------------------|
| M99X10;         | X10 is ignored in this subprogram block      |
| X10M99;         | X10 generates an error in this subprogram    |
| M03M99;         | M03 is executed as normal in this subprogram |

#### Example 10.7 Subprogram Calls and Returns

| MAIN PROGRAM    | SUBPROGRAM 1    | SUBPROGRAM 2    |  |  |
|-----------------|-----------------|-----------------|--|--|
| (MAIN PROGRAM); | (SUBPROGRAM 1); | (SUBPROGRAM 2); |  |  |
| N00010;         | N00110;         | N00210;         |  |  |
| N00020;         | N00120;         | N00220 M99;     |  |  |
| N00030M98P1;    | N00130M99;      |                 |  |  |
| N00040;         | N00140;         |                 |  |  |
| N00050;         | N00150M30;      |                 |  |  |
| N00060M98P2L2;  |                 |                 |  |  |
| N00070M30;      |                 |                 |  |  |

This path of execution results when you select the main program in Example 10.7 as the active program:

```
(MAIN PROGRAM);
N00010...;
N00020...;
N00030M98P1;
(SUBPROGRAM 1);
N00110;
N00120...;
NO0130M99;
N00040...;
N00050...;
N00060M98P2L2;
(SUBPROGRAM 2);
N00210;
N00220...M99;
(SUBPROGRAM 2);
N00210;
N00220...M99;
N00070M30;
```

# 10.3.3 Subprogram Nesting

We use the term nesting to describe one program calling another. The program called is a nested program. When a subprogram is called from the main program it is on the first nesting level or nesting level 1. If that subprogram in turn calls another subprogram, the called subprogram is in nesting level 2. Subprograms can be nested up to a maximum of 4 levels.

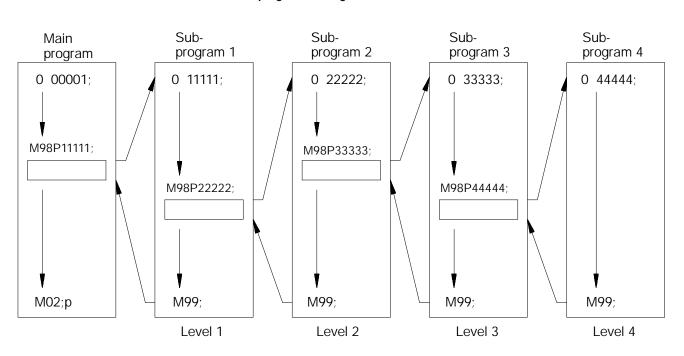

**Important:** Calling a macro does not add to the nesting level of any active subprograms. Up to 4 subprograms can still be nested, but the combined total of nested macros and subprograms cannot exceed 8. See chapter 28 for information on macros.

#### Figure 10.3 Subprogram Nesting

# 10.4 Word Formats and Functions

Words in a part program consist of addresses and numeric values.

| Component:    | Description:                                           |
|---------------|--------------------------------------------------------|
| Address       | A character to designate the assigned word function.   |
| Numeric value | A numeral to express the event called out by the word. |

#### Figure 10.4 Word Configuration

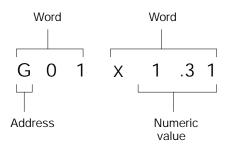

For each word used in a part program, there is a format that designates the number of digits allowable as a numeric value for that word. The format for an M-code or word, for example, is normally M2 which indicates that an M address can be followed by only two digits.

For words that allow the use of a decimal point in a numeric value, the decimal point format is used. In this case, the numeral to the left of the decimal point indicates the number of digits acceptable as integers, and the numeral to the right of the decimal point indicates the number of fractional digits acceptable.

The format "X3.4" for an X-word, indicates that three digits to the left and four digits to the right of the decimal are acceptable as numeric values. With this format selected, the maximum programmable value for an X-word would be 999.9999.

The system installer can choose from these programming format types in AMP:

- Leading Zero Suppression -- enable or disable
- Trailing Zero Suppression -- enable or disable

10.4.1 Leading Zero and Trailing Zero Suppression Table 10.A shows the effects of leading zero suppression (LZS) and trailing zero suppression (TZS). It presumes that your system installer has set a format of X5.2 (integer 5 digits, decimal 2 digits) in AMP. Different formats would result in different decimal point placement compared to those shown below, but the end result would be comparable.

|                    | Position Interpreted by the Control |                             |                             |  |
|--------------------|-------------------------------------|-----------------------------|-----------------------------|--|
| Programmed X Value | TZS Disabled<br>LZS Disabled        | TZS Disabled<br>LZS Enabled | TZS Enabled<br>LZS Disabled |  |
| X123456.           | ERROR                               | ERROR                       | ERROR                       |  |
| X12345.6           | 12345.60                            | 12345.60                    | 12345.60                    |  |
| X1234.56           | 1234.56                             | 1234.56                     | 1234.56                     |  |
| X123.456           | 123.45                              | 123.45                      | 123.45                      |  |
| X12345             | 12345.00                            | 123.45                      | 12345.00                    |  |
| X012345            | ERROR                               | 123.45                      | 1234.50                     |  |
| X123456            | ERROR                               | 1234.56                     | 12345.60                    |  |
| X1234567           | ERROR                               | 12345.67                    | 12345.67                    |  |
| X12345678          | ERROR                               | ERROR                       | ERROR                       |  |

#### Table 10.A How the Control Interprets Numeric Values

# Using LZS and TZS with G-Codes

The following table illustrates how the control interprets different G-Codes in leading zero and trailing zero suppression modes.

| Leading Zero Suppression Mode<br>(decimal assumed at end if not programmed) |      | Trailing Zero Suppression Mode<br>(2-digit G-code assumed unless decimal point programmed) |                                         |  |
|-----------------------------------------------------------------------------|------|--------------------------------------------------------------------------------------------|-----------------------------------------|--|
| Program this: Results in this:                                              |      | Program this:                                                                              | Results in this:                        |  |
| G02                                                                         | 2    | G02                                                                                        | 2                                       |  |
| G2                                                                          | 2    | G2                                                                                         | 20                                      |  |
| G2.                                                                         | 2    | G2.                                                                                        | 2                                       |  |
| G92                                                                         | 92   | G92                                                                                        | 92                                      |  |
| G920                                                                        | 920  | G920                                                                                       | 920 or 92 (if no AMP defined macro 920) |  |
| G92.1                                                                       | 92.1 | G92.1                                                                                      | 92.1                                    |  |

**Important:** If backing up a table using a G10 program (such as the offset tables or coordinate system tables), keep in mind the G10 program output is generated in the current format of the control (LZS or TZS). If you intend to transport this table to a different machine it must also be using the same format.

Your system installer can also set an AMP parameter to generate an error or use a value of zero for characters that are programmed without numeric values. If this AMP feature is disabled, programming:

- GX; rapid move to X zero (control assumes GOO XO;)
- M; program stop (control assumes MOO)

would result in the actions described in the comments following the blocks. If the feature is enabled, the error "NUMERIC MISSING" would have occurred upon execution of either of those blocks.

Table 10.B shows, in alphabetical order, the addresses for words that are recognized by the control, their typical formats, and their general meanings. Since most of these formats are configured in AMP, refer to the documentation prepared by your system installer.

Many of the addresses can be altered in AMP. This table assumes the most common names (such as X and Z for the main axes). Alterable addresses are indicated by the note "AMP assigned."

Later sections discuss these words in more detail, including variations in their meanings when they are associated with certain G-codes. All words discussed in this manual assume that the format and addresses in the following table have not been changed by your system installer.

**Important:** The formats in this table indicate the maximum number of digits left and the maximum number of digits right of the decimal point for each word. In many cases, they are not valid together since the control allows a maximum of 8 total digits. Refer to your system installer's manual for specific formats.

10.4.2 Programming without Numeric Values

10.4.3 Word Descriptions and Ranges

# Table 10.B Word Formats and Descriptions

| Address | Valid Valid<br>Range Range<br>inch metric |                          | Function                                                                                                    |  |
|---------|-------------------------------------------|--------------------------|----------------------------------------------------------------------------------------------------|--|
| А       | 8.6<br>3.3                                | 8.5<br>3.3               | Rotary axis about X (AMP assigned)<br>Angle in QuickPath Plus programming                                                                                        |  |
| В       | 3.0                                       | 3.0                      | Second miscellaneous function (AMP assigned)                                                                                                    |  |
| С       | 8.6<br>8.6                                | 8.5<br>8.5               | Rotary axis about Z (AMP assigned)<br>Chamfer length in QuickPath Plus programming                                                                               |  |
| D       | 8.6                                       | 8.5                      | Fixed cycle parameter                                                                                                    |  |
| E       | 2.6                                       | 3.7                      | Thread lead                                                                                                    |  |
| F       | 8.6                                       | 8.5                      | Feedrate function (F-word)                                                                                                    |  |
| G       | 2.1                                       | 2.1                      | Preparatory function (G-code)                                                                                                    |  |
| Ι       | 8.6<br>8.6<br>8.6<br>8.6                  | 8.5<br>8.5<br>8.5<br>8.5 | X arc center in circular interpolation<br>X lead in helical interpolation<br>Parameter in fixed cycles (AMP assigned)<br>Exit move vector in cutter compensation |  |
| J       | 8.6<br>8.6                                | 8.5<br>8.5               | Parameter in fixed cycles (AMP assigned)<br>Exit move vector in cutter compensation                                                                              |  |
| К       | 8.6<br>8.6<br>8.6                         | 8.5<br>8.5<br>8.5        | Z arc center in circular interpolation<br>Parameter in fixed cycles (AMP assigned)<br>Exit move vector in cutter compensation                                    |  |
| L       | 3.0                                       | 3.0                      | Number of repetitions                                                                                                    |  |
| М       | 3.0                                       | 3.0                      | Miscellaneous function                                                                                                    |  |
| Ν       | 5.0                                       | 5.0                      | Sequence number                                                                                                    |  |
| 0       | 5.0                                       | 5.0                      | Program name                                                                                                    |  |
| Ρ       | 5.0<br>5.3                                | 5.0<br>5.3               | Subprogram name<br>Length of dwell in G04 and fixed cycles                                                                                                    |  |
| Q       | 8.6                                       | 8.5                      | Parameter in fixed cycles                                                                                                    |  |
| R       | 8.6<br>8.6<br>8.6                         | 8.5<br>8.5<br>8.5        | Arc radius<br>Return point in fixed cycles<br>QuickPath Plus radius designation                                                                                  |  |
| S       | 5.3<br>3.3<br>4.3                         | 5.3<br>3.3<br>3.3        | Spindle rpm function<br>Spindle Orient<br>CSS                                                                                                    |  |
| Т       | 6.0                                       | 6.0                      | Tool selection function                                                                                                    |  |
| U       | 8.6<br>5.3                                | 8.5<br>5.3               | Incremental axis name (Lathe A only)<br>Length of dwell in G04 and fixed cycles                                                                                  |  |
| V       | 8.6                                       | 8.5                      | Incremental axis name (Lathe A only)                                                                                                    |  |
| W       | 8.6                                       | 8.5                      | Incremental axis name (Lathe A only)                                                                                                    |  |
| Х       | 8.6<br>5.3                                | 8.5<br>5.3               | Main axis (AMP assigned)<br>Length of dwell in G04                                                                                                    |  |
| Z       | 8.6                                       | 8.5                      | Main axis (AMP assigned)                                                                                                    |  |

# 10.4.4 Minimum and Maximum Axis Motion (Programming Resolution)

The maximum programmable value accepted by the control is 99,999,999. The minimum is .000001 inch or .00001mm. The actual range of programmable values depends on specifications determined by your system installer.

By using AMP to establish the format of numeric values for words, your system installer sets the "programming resolution" for axis motion, the smallest programmable distance of axis motion.

Table 10.C Programming Resolutions

| Formats as set in AMP       | 3     | 4      | 5       | 6        |
|-----------------------------|-------|--------|---------|----------|
| Corresponding<br>Resolution | 0.001 | 0.0001 | 0.00001 | 0.000001 |

Refer to your system installer's documentation for the programming resolutions and ranges in a specific system.

| 10.5<br>Word Descriptions | This section describes general features of the words used in programming.<br>Later chapters in this manual describe how to use these words in detail.                                                                                                    |
|---------------------------|----------------------------------------------------------------------------------------------------|
| 10.5.1<br>Axis Names      | Axis words are made up of an axis name followed by the desired numeric value for that word.                                                                                                    |
|                           | For axis names, the system installer chooses from:<br>A B C U V W X Y Z \$X \$Y \$Z \$B \$C                                                                                                    |
|                           | These are assigned in AMP. This manual assumes primary axes one, two,<br>and three to be labeled X, Y, and Z respectively. Integrand words for these<br>axes are assumed by be I, J, and K respectively. Incremental or parallel<br>axis names for these axes are assumed to be U, V, W, respectively. |

# 10.5.2 A\_L\_,R\_,C\_ (QuickPath Plus Words)

To simplify programming an angle, corner radius, or chamfer between two lines, all that is necessary is the angle between the lines and the radius or chamfer size connecting them. This method of programming can be used to simplify the cutting of many complex parts.

QuickPath words are made up of the addresses below followed by the desired numeric value.

| If you see: | It means:     |
|-------------|---------------|
| ,A          | angle         |
| L           | length        |
| ,R          | corner radius |
| ,C          | chamfer size  |

**Important:** A comma "," must precede the ,R and ,C address characters for the control to recognize them as radius or chamfer words.

For more details and examples using these words, see chapters 16 and 17.

An F-word with numeric values specifies feedrates for the cutting tool in linear interpolation (G01), and circular interpolation (G02/G03) modes. The feedrate is the speed along a vector of the commanded axes, as shown in Figure 10.5.

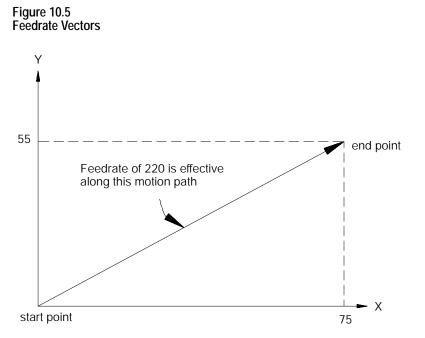

The term "feed" refers to moving a tool at a specific velocity in a cutting path. "Feedrate" is the velocity programmed for the feed of a tool.

# 10.5.3 F-Words (Feedrate)

Feedrates are expressed by the distance of movement per interval. Depending on the mode of the control and the results you want, the distance can be millimeters, inches, meters, or revolutions. The interval can be minutes or revolutions.

#### Table 10.D Feedrate Units

| Unit/Interval          | Abbreviation | Typically Used For:   |
|------------------------|--------------|-----------------------|
| millimeters per minute | mmpm         | linear axis feedrates |
| inches per minute      | ipm          | linear axis feedrates |
| revolutions per minute | rpm          | rotary axis feedrates |
| millimeters per rev    | mmpr         | threading             |
| inches per rev         | ipr          | threading             |

In a metric part program for a linear axis, a feedrate of 100 millimeters per minute (mmpm) typically would be written as F100.; (depending on the active word format).

For details on programming feedrates by using the different feedrate modes, see chapter 18. It also describes special preassigned feedrates.

**Important:** Feedrates programmed in any of the feedrate modes (G94 or G95) can be overridden by use of the <FEEDRATE OVERRIDE> switch.

The preparatory function is designated by a G-code consisting of address G followed by a two-digit value. In some cases, the G-code may have an additional decimal digit. Because many of these are set by industry standards, they are usually referred to as G-codes. The G-codes are classified as modal and non-modal.

|           | the G-code remains in effect until another G-code in the same G-code group is programmed. |
|-----------|-------------------------------------------------------------------------------------------|
| Non-modal | the G-code is in effect only in the block in which it is programmed.                      |

**Important:** When you program more than one G-code from the **same** modal group in a block, the control executes the block as the G-codes occur in the block sequentially from left to right. Any mode that is being changed in a block only applies to the values to the right of the G-code. Characters to the left of the G-code still use the old operating mode.

When the control executes an M02 or M30 code the system installer determines in AMP if the modal M- and G-codes reset to their default values. These default values become active at power up, E-STOP reset, or control reset. Your system installer determines these defaults in AMP.

# 10.5.4 G-Codes (Preparatory Functions)

**Important:** G-codes can also be expressed in terms of a parametric expression (for example G[#12+6]). For details, see chapter 28.

Example 10.8 explains execution of modal G-codes, using G00 and G01, both classified into the same G-code group.

Example 10.8 Programming Modal G-codes

| GOO X1. Z2.;  | G00 mode is effective            |
|---------------|----------------------------------|
| Z3. ;         | G00 mode is effective            |
| GO1 X2. Z1. ; | G01 mode is made effective       |
| X3. Z3. ;     | G01 mode is in effect            |
| GOO X1.Z2.;   | G00 mode becomes effective again |
| GO1 GO0 Z3, ; | G00 mode is in effect            |
| GO1 G91 Z2 ;  | G01 and G91 both in effect       |

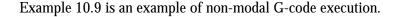

### Example 10.9 Programming Non-modal G-codes

| G00 X1. Z21 ; | G00 mode is effective              |
|---------------|------------------------------------|
| G28 X2.;      | G28 mode, this block only          |
| X2. Z1. ;     | G00 mode is effective              |
| GO4 P2. X4. ; | G04 active followed by move in G00 |

## Example 10.10

Changing Modes Mid-block

| N10G90X10G91Y10; | X10 is absolute (G90) Y10 is incremental (G91).  |
|------------------|--------------------------------------------------|
| N20X20;          | X20 is incremental (G91).                        |
| N30X30G90Y10;    | X30 is incremental (G91), Y10 is absolute (G90). |

Table 10.E breaks down the G-codes into their modal groups. For example, G-codes in group 01 are modal only with other G-codes in group 01. G-codes in the 00 group are non-modal, and they are effective only in the block in which they are programmed.

The 9/Series control provides 3 G-code systems. They are systems A, B, and C. Your system installer determines which G-code system is used for a specific application in AMP.

**Important:** This manual makes the assumption that G-code system C is used.

## Table 10.E G-code Table

| Α       | В     | С   | Modal                                                                                             | Function                                                                                                    | Туре      |
|---------|-------|-----|---------------------------------------------------------------------------------------------------|----------------------------------------------------------------------------------------------------|-----------|
| G00 01  |       | 01  | Rapid Positioning                                                                                 | Modal                                                                                                    |           |
| G01     |       | 1   | Linear Interpolation                                                                              |                                                                                                    |           |
| G02     |       | 1   | Circular Interpolation (Clockwise)                                                                |                                                                                                    |           |
| G03     |       |     | 1                                                                                                 | Circular Interpolation (Counterclockwise)                                                                     |           |
| G04     |       |     | 00                                                                                                | Dwell                                                                                                    | Non-Modal |
| G05     |       |     |                                                                                                   | Send Command and Wait for Return Status<br>(used with 9/Series Data Highway Plus Communication Module)        |           |
| G05.1-( | G05.4 |     |                                                                                                   | Send Command without Waiting for Return Status<br>(used with 9/Series Data Highway Plus Communication Module) |           |
| G07     |       |     | 18                                                                                                | Programming Using Radius Values                                                                               | Modal     |
| G08     |       |     |                                                                                                   | Programming Using Diameter Values                                                                             |           |
| G09     |       |     | 00                                                                                                | Exact Stop                                                                                                    | Non-Modal |
| G10L2   |       |     | 1                                                                                                 | Setup Work Coordinate Offset Table                                                                            |           |
| G10L3   |       |     | 1                                                                                                 | Setup Tool Management Table                                                                                   |           |
| G10L10  | )     |     | 1                                                                                                 | Setup Tool Offset Values Geometry Table                                                                       |           |
| G10L11  |       |     | 1                                                                                                 | Setup Tool Offset Values Wear Table                                                                           |           |
| G10.1   |       |     | 1                                                                                                 | Setup Random Tool Table                                                                                       |           |
| G10.2L  | 1     |     |                                                                                                   | Communication Configuration Table<br>(used with 9/Series Data Highway Plus Communication Module)              |           |
| G10.2L  |       |     |                                                                                                   | Output Command Table<br>(used with 9/Series Data Highway Plus Communication Module)                           |           |
| G10.2L3 |       |     | Download Configuration Information<br>(used with 9/Series Data Highway Plus Communication Module) |                                                                                                    |           |
| G11     |       |     | Setup Tool Management Table (Cancel)                                                              |                                                                                                    |           |
| G12.1   |       | 21  | Spindle 1 Controlling                                                                             | Modal                                                                                                    |           |
| G12.2   |       |     | Spindle 2 Controlling                                                                             |                                                                                                    |           |
| G12.3   |       |     |                                                                                                   | Spindle 3 Controlling                                                                                         |           |
| G13     |       |     | 00                                                                                                | QuickPath Plus (Use First Intersect.)                                                                         | Non-Modal |
| G13.1   |       |     | 1                                                                                                 | QuickPath Plus (Use Second Intersect.)                                                                        |           |
| G14     |       |     | 19                                                                                                | Scaling (Disable)                                                                                             | Modal     |
| G14.1   |       |     | 1                                                                                                 | Scaling (Enable)                                                                                              |           |
| G15     |       |     | 15                                                                                                | Virtual C (Cancel)                                                                                            | Modal     |
| G16.1   |       |     | 1                                                                                                 | Virtual C Cylindrical Interpolation                                                                           |           |
| G16.2   |       |     | 1                                                                                                 | Virtual C End Face Milling                                                                                    |           |
| G17     |       |     | 02                                                                                                | Plane Selection                                                                                               | Modal     |
| G18     |       |     | 1                                                                                                 | Plane Selection                                                                                               |           |
| G19     |       |     | 1                                                                                                 | Plane Selection                                                                                               |           |
| G90     | G77   | G20 | 01                                                                                                | Single Pass O.D. and I.D. Roughing                                                                            | Modal     |
| G92     | G78   | G21 | 1                                                                                                 | Single Pass Thread Cycle                                                                                      |           |
| G94     | G79   | G24 | 1                                                                                                 | Single Pass Rough Facing Cycle                                                                                |           |
| G22     |       |     | 04                                                                                                | Programmable Zone 2 and 3 (On)                                                                                | Modal     |
| G22.1   |       |     | 1                                                                                                 | Programmable Zone 3 (On)                                                                                      |           |
| G23     |       |     | 1                                                                                                 | Programmable Zone 2 and 3 (Off)                                                                               |           |
| G23.1   |       |     | -                                                                                                 | Programmable Zone (Off)                                                                                       |           |

## Table 10.E (continued) G-code Table

| А      | В          | B C Modal |                                                     | Function                                                | Туре      |
|--------|------------|-----------|-----------------------------------------------------|---------------------------------------------------------|-----------|
| G27 00 |            | 00        | Machine Home Return Check                           | Non-Modal                                               |           |
| G28    |            |           | Automatic Return to Machine Home                    |                                                         |           |
| G29    |            |           | Automatic Return from Machine Home                  |                                                         |           |
| G30    |            |           |                                                     | Return to Secondary home                                |           |
| G31    |            |           |                                                     | External Skip Function 1                                |           |
| G31.1  |            |           |                                                     | External Skip Function 1                                |           |
| G31.2  |            |           |                                                     | External Skip Function 2                                |           |
| G31.3  |            |           |                                                     | External Skip Function 3                                |           |
| G31.4  |            |           |                                                     | External Skip Function 4                                |           |
| G32    | G33        | G33       | 01                                                  | Constant Lead Thread Cutting                            | Modal     |
| G34    |            |           |                                                     | Variable Lead Thread Cutting                            |           |
| G36    |            |           | 22                                                  | Short Block Acc/Dec (Enable)                            | Modal     |
| G36.1  |            |           |                                                     | Short Block Acc/Dec (Disable)                           |           |
| G37    |            |           | 00                                                  | Tool Gauging Skip Function 1                            | Non-Modal |
| G37.1  |            |           |                                                     | Tool Gauging Skip Function 1                            |           |
| G37.2  |            |           |                                                     | Tool Gauging Skip Function 2                            |           |
| G37.3  |            |           | -                                                   | Tool Gauging Skip Function 3                            |           |
| G37.4  |            |           |                                                     | Tool Gauging Skip Function 4                            |           |
| G39    |            |           | 20                                                  | Tool Tip Radius Compensation (Linear Generated Block)   | Modal     |
| G39.1  |            |           | -                                                   | Tool Tip Radius Compensation (Circular Generated Block) |           |
| G40    | G40<br>G41 |           | 07                                                  | Tool Tip Radius Compensation (Cancel)                   |           |
| G41    |            |           |                                                     | Tool Tip Radius Compensation (Left)                     |           |
| G42    |            |           |                                                     | Tool Tip Radius Compensation (Right)                    |           |
| G47    |            |           | 24                                                  | Linear Acc/Dec in All Modes                             | Modal     |
| G47.1  |            |           | S-Curve Acc/Dec for Positioning and Exact Stop Mode |                                                         |           |
| G47.9  |            |           | Infinite Acc/Dec (No Acc/Dec) (Amp-selectable only) |                                                         |           |
| G48    | G48        |           | 00                                                  | Reset Acc/Dec to Default AMP'd Values                   | Non-Modal |
| G48.1  | G48.1      |           |                                                     | Acceleration Ramp for Linear Acc/Dec Mode               |           |
| G48.2  |            |           | Deceleration Ramp for Linear Acc/Dec Mode           |                                                         |           |
| G48.3  |            |           |                                                     | Acceleration Ramp for S-Curve Acc/Dec Mode              |           |
| G48.4  |            |           | -                                                   | Deceleration Ramp for S-Curve Acc/Dec Mode              |           |
| G48.5  |            |           | -                                                   | Programmable Jerk Value                                 |           |
| G50.1  |            |           | 11                                                  | Programmable Mirror Image (Cancel)                      | Modal     |
| G51.1  |            |           | Programmable Mirror Image                           |                                                         |           |
| G52    |            | 00        | Offset Coordinate Zero Points                       | Non-Modal                                               |           |
| G53    |            |           | Motion in Machine Coordinate System                 |                                                         |           |
| G54    |            |           | 12                                                  | Preset Work Coordinate System 1                         | Modal     |
| G55    |            |           |                                                     | Preset Work Coordinate System 2                         | —         |
| G56    |            |           |                                                     | Preset Work Coordinate System 3                         | Modal     |
| G57    |            |           | -                                                   | Preset Work Coordinate System 4                         |           |
| G58    |            |           |                                                     | Preset Work Coordinate System 5                         |           |
| G59    |            |           |                                                     | Preset Work Coordinate System 6                         | —         |
| G59.1  |            |           | -1                                                  | Preset Work Coordinate System 7                         |           |

## Table 10.E (continued) G-code Table

| Α          | В          | С          | Modal                   | Function                                   | Туре                                    |
|------------|------------|------------|-------------------------|--------------------------------------------|-----------------------------------------|
| G59.2      |            |            |                         | Preset Work Coordinate System 8            |                                         |
| G59.3      |            |            | 1                       | Preset Work Coordinate System 9            |                                         |
| G61        |            |            | 13                      | Exact Stop Mode                            | Modal                                   |
| G62        |            |            | 1                       | Automatic Corner Override                  |                                         |
| G63        | G63        |            | 1                       | Tapping Mode                               |                                         |
| G64        |            |            | 1                       | Cutting Mode                               |                                         |
| G65        |            |            | 00                      | Paramacro Call                             | Non-Modal                               |
| G66        |            |            | 14                      | Paramacro call                             | Modal                                   |
| G66.1      |            |            | 1                       | Paramacro call                             |                                         |
| G67        |            |            | 1                       | Paramacro call cancel                      |                                         |
| G20        | G20        | G70        | 06                      | Inch system selection                      | Modal                                   |
| G21        | G21        | G71        | 1                       | Metric system selection                    |                                         |
| G70        | G70        | G72        | 00                      | O.D. and I.D. Finishing Cycle              | Non-modal                               |
| G71        | G71        | G73        | 1                       | O.D. and I.D. Roughing Cycle               |                                         |
| G72        | G72        | G74        | 1                       | Rough facing cycle                         |                                         |
| G73        | G73        | G75        | 1                       | Casting/forging roughing cycle             |                                         |
| G74        | G74        | G76        | 1                       | Face Grooving Cycle                        |                                         |
| G75        | G75        | G77        | -                       | O.D. and I.D. Grooving Cycle               |                                         |
| G76        | G76        | G78        | -                       | O.D. and I.D. Multi-Pass Threading Routine |                                         |
| G80        |            |            | 09                      | Cancel or end fixed cycle                  | Modal                                   |
| G81        |            |            | -                       | Drilling cycle (no dwell, rapid out)       |                                         |
| G82        |            |            | -                       | Drilling cycle (dwell, rapid out)          |                                         |
| G83        |            |            | -                       | Deep hole peck drilling cycle              |                                         |
| G83.1      |            |            | -                       | Deep hole peck drilling cycle (dwell)      |                                         |
| G84        |            |            | -                       | Right hand tapping cycle                   |                                         |
| G84.1      |            | -          | Left hand tapping cycle |                                            |                                         |
| G84.2      |            |            |                         | Right hand solid tapping cycle             |                                         |
| G84.3      |            |            |                         | Left hand solid tapping cycle              |                                         |
| G85        |            |            | -                       | Boring cycle (no dwell, feed out)          |                                         |
| G86        |            |            | -                       | Boring cycle (spindle stop, rapid out)     |                                         |
| G86.1      |            |            | -                       | Boring cycle (spindle shift)               |                                         |
| G87        |            |            | -                       | Back boring cycle                          |                                         |
| G88        |            |            | -                       | Boring cycle (spindle stop, manual out)    |                                         |
| G89        |            |            | -                       | Boring cycle (dwell, feed out)             |                                         |
|            | G90        | G90        | 03                      | Absolute mode                              | Modal                                   |
|            | G90        | G90        |                         | Incremental mode                           | ivioual                                 |
| G50        | G91<br>G92 | G91<br>G92 | 00                      | Coordinate offset using tool positions     | Non-modal                               |
| G50<br>G50 | G92<br>G92 | G92<br>G92 | 00                      | Maximum CSS Spindle RPM                    |                                         |
| G92.1      | 072        | 072        | 4                       | Coordinate system offset cancel            | ——————————————————————————————————————— |
|            |            |            | 4                       | 5                                          |                                         |
| G92.2      | C04        | 004        | 05                      | Cancel select offsets                      | N AI - I                                |
| G98        | G94        | G94        | 05                      | Feed per minute mode                       | Modal                                   |

#### Table 10.E (continued) G-code Table

| Α   | В   | С   | Modal | Function                             | Туре  |
|-----|-----|-----|-------|--------------------------------------|-------|
| G99 | G95 | G95 |       | Feed per revolution mode             |       |
| G96 |     |     | 17    | CSS ON                               | Modal |
| G97 |     |     |       | RPM Spindle Speed Mode               |       |
|     | G98 | G98 | 10    | Initial level return drilling cycles | Modal |
|     | G99 | G99 |       | R-point level return drilling cycles |       |

A set of default G-codes becomes effective at power up, when the control is reset, or an emergency stop condition is reset. These default G-codes are selected by your system installer in AMP. These default G-codes can be seen on the status display screen after power up or control reset.

# 10.5.5 I J K Integrand Words

10.5.6

Functions)

M-Codes (Miscellaneous

This section describes the axis integrand words. Integrand words define parameters that relate to a specific axis for a canned cycle, probing cycle, or circular motion block, but they are not limited to these operations. For example, in circular motion blocks the axis integrands are used to define the center point of the arc being cut.

Your system installer has the option of assigning either I, J, K, or none as the axis integrand name for a specific axis. This manual makes the following assumption:

| Integrand Name: | Axis:                         |
|-----------------|-------------------------------|
| К               | integrand name for the Z axis |
| I               | integrand name for the X axis |
| J               | integrand name for the C axis |

**Important:** Refer to your system installers documentation to make sure the assumptions are true. If this assumption is not true, it is all examples and formats in this manual that use a I, J, or K need to have their letters replaced with your system installers integrand words accordingly.

The miscellaneous function is designated with an address M followed by a 2- or 3-digit numeric value. Because many of these are set by industry standards, they are usually referred to as M-<u>codes</u>.

When a miscellaneous function is designated in a block containing axis motion commands, the control's PAL program determines whether the M-codes:

- execute at the same time as the axis motion
- execute before the axis motion

#### 10-27

execute after the axis motion is completed

This order of execution can also be altered by using the paramacro feature, system parameter #3003. See chapter 28.

Your system installer determines in AMP if M- and G-codes get reset every time the control executes an M02 or M30 end of program command. If the control does reset M- and G-codes, modal M- and G-codes default back to their power up condition, and non-modal M- and G-codes are reset to their default values. If M- and G-codes do not reset, all modal M- and G-codes remain at their present value and non-modal M- and G-codes remain at their present values.

Table 10.F shows the basic M-codes for the 9/Series control. A part program block can contain as many basic M-codes as you want. If you program more than one M-code from any modal group in the same block, the rightmost M-code in that block for that modal group is the active M-code for the block.

Your system installer cam define additional M-codes in PAL. Up to 4 M-codes can be activated in any one block. If more than 4 are programmed in any one block, the right most 4 in that block are activated. Other M-codes in the block are ignored. Refer to documentation provided by your system installer for details on non-basic M-codes and their operation.

## Table 10.F M-codes

| M-code<br>Number | Modal or<br>Non-modal | Group<br>Number | Function                            |
|------------------|-----------------------|-----------------|-------------------------------------|
| M00              | NM                    | 4               | Program stop                        |
| M01              | NM                    | 4               | Optional program stop               |
| M02              | NM                    | 4               | Program end                         |
| M30              | NM                    | 4               | Program end and reset (tape rewind) |
|                  |                       |                 | PRIMARY SPINDLE                     |
| M03              | М                     | 7               | Spindle positive rotation (cw)      |
| M04              | М                     | 7               | Spindle negative rotation (ccw)     |
| M05              | М                     | 7               | Spindle stop                        |
| M19              | Μ                     | 7               | Spindle orient                      |
|                  |                       |                 | SPINDLE 2                           |
| M03.2            | М                     | 11              | Spindle positive rotation (cw)      |
| M04.2            | М                     | 11              | Spindle negative rotation (ccw)     |
| M05.2            | М                     | 11              | Spindle stop                        |
| M19.2            | Μ                     | 11              | Spindle orient                      |
|                  |                       |                 | SPINDLE 3                           |
| M03.3            | М                     | 12              | Spindle positive rotation (cw)      |
| M04.3            | М                     | 12              | Spindle negative rotation (ccw)     |
| M05.3            | М                     | 12              | Spindle stop                        |
| M19.3            | М                     | 12              | Spindle orient                      |
| M07              | М                     | 8               | Mist coolant on                     |
| M08              | М                     | 8               | Flood coolant on                    |
| M09              | М                     | 8               | Coolant off                         |
| M48              | М                     | 9               | Overrides enabled                   |
| M49              | М                     | 9               | Overrides disabled                  |
| M58              | М                     | 10              | CSS permit                          |
| M59              | М                     | 10              | CSS prohibit                        |
| M98              | NM                    | 5               | Sub-program call                    |
| M99              | NM                    | 5               | Sub-program end and program jump    |
| V100-M149        | NM                    | 13              | Simple synchronization              |
| V150-M199        | NM                    | 13              | Synchronization with setup          |

## (1) Program Stop (M00)

When you execute M00, execution stops after the block containing the M00 is executed. At this time, the CRT displays the "PROG STOP" message. To restart the operation, press the <CYCLE START> button.

## (2) Optional Program Stop (M01)

The optional program stop function has the same effect as the program stop function, except that it is controlled by an external switch. When the OPTIONAL PROGRAM STOP switch is placed in the OFF position, the M01 code in the program is ignored. This switch and the appropriate PAL programming are the responsibility of your system installer.

## (3) End of Program (M02)

If you execute a program from control memory, the M02 code acts the same as an M30. Program execution stops and the control enters the cycle stop state. The program is reset to the first block and a <CYCLE START> begins part program execution over again. See M99 for auto cycle start.

If you execute a program from an external device (such as a tape reader), when M02 is executed, program execution stops and the control enters the cycle stop state. The M02 does not cause a tape rewind. The tape reader must be rewound using some other method before program execution can resume.

With some machines, the M02 code can also result in a spindle and coolant supply stop. For details, refer to the instruction manual prepared by your system installer.

## (4) End of Program, Tape Rewind (M30)

If you execute a program from control memory, the M30 code acts the same as an M02. Program execution stops and the control enters the cycle stop state. The program is reset to the first block and a <CYCLE START> begins part program execution again. See M99 for auto cycle start.

If you execute a program from an external device (such as a tape reader), when M30 is executed, program execution stops and the tape is automatically rewound to the beginning of the program just executed. After the tape rewinds, the control enters the cycle stop state. A <CYCLE START> begins part program execution again. See M99.

With some machines, the M30 code can also result in a spindle and coolant supply stop. For details, refer to the instruction manual prepared by your system installer.

## (5) Overrides Enabled (M48)

When your execute M48, the feedrate override, rapid feedrate override, and the spindle speed override functions become effective. These are enabled on power up without requiring this M code to be executed. An M48 cancels an M49 and your system installer can choose which is active upon power-up.

## (6) Overrides Disabled (M49)

Use the override cancel M-code (M49) to ignore any override set by the operator on the MTB panel. When you ignore the override setting, the axis feedrate, rapid feedrate, and the spindle speed override values are all set to 100 percent. An M49 cancels an M48 and your system installer can choose which is active upon power-up. This override setting is ignored if you are using programmed motion.

## (7) Constant surface speed mode enable (M58)

M58 cancels M59 mode, and it allows the control to recognize programmed G96 constant surface speed mode and S-words to be specified. The spindle resumes the speed it was revolving at prior to the designation of M59.

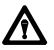

**CAUTION:** Restoring the constant surface speed mode might cause the spindle speed to increase or decrease rapidly, depending on the cutting tool position.

## (8) Constant surface speed mode disabled (M59)

M59 cancels M58 and G96, making the constant surface speed mode ineffective. The spindle continues to revolve at the speed it was at the moment the M59 executed.

Z or the spindle speed can be directly designated using an S code.

## (9) Subprogram call (M98)

When you execute M98, a subprogram is called and executed. This word can be used in any program including an MDI program. For details on programming an M98, see page 10-11.

## (10) End of Subprogram or Main Program Auto Start (M99)

## M99 End of Subprogram or Paramacro program

When you execute M99, subprogram execution is completed and program execution returns to the calling program. This word is not valid in an MDI command, but it can be contained in a subprogram called by an MDI command. For details on programming an M99, see page 10-11 or chapter 28.

### M99 End of Main Program with Auto Start

If you execute a program from memory, an M99 as the last block in a main program stops program execution at that location. The program is reset to the first block and a <CYCLE START> automatically starts program execution for you.

If you execute a program from an external device (such as a tape reader), when M99 is executed, program execution stops and the tape is automatically rewound to the beginning of the program just executed and a <CYCLE START> automatically starts program execution for you.

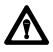

**CAUTION:** The M99 code is commonly used as the end of program for fully automated systems that automatically load the next part to be machined. This code requires that some PAL interface be written that assures the part is fully loaded and ready for machining before block execution is allowed to restart. Failure to do so can cause injury to operators or damage to equipment.

For these systems some PAL interface should be written to assure that the part is fully loaded before program execution is restarted.

(11) Simple Synchronization (M100-M149)

**M100** - **M149** – **Simple Synchronization (dual-process system only)** These M-codes are for simple synchronization. When executed, this set of M-codes does not re-setup any program blocks that have already been read into program lookahead. See page 30-7. (12) Synchronization with Setup (M150-M199)

# M150 - M199 — Synchronization with Setup (dual-process system only)

This set of M-codes cancels any information already in block look ahead and re-setup the blocks before process execution is resumed. This re-setup is only essential when shared information is being changed from one process to another, as in the case of the dual processing paramacro parameters. See page 30-7.

Important: You cannot use these M-codes when TTRC is active.

Other more specific M-codes are described in later sections that deal specifically with their functions.

**Important:** When you activate the MISCELLANEOUS FUNCTION LOCK feature, the control displays M-, B-, S-, and T-words in the part program and activates the corresponding Tool Wear Offset, with the exception of M00, M01, M02, M30, M98, M99 and M100-M150.

10.5.7 2nd Miscellaneous Function (B-Word)

10.5.8 N-Words (Sequence Numbers) Your system installer may decide to use the 2nd miscellaneous functions to distinguish a set of miscellaneous functions from the normal M-code miscellaneous functions. This manual assumes the B-word is used to call second auxiliary functions. Any alphabetic character which is not used for other functions may be used instead of B by setting the proper AMP parameter. For details, refer to documentation prepared by your system installer, or the AMP programmers manual.

The B-word is designated by a 2- or 3-digit numeric value following address B. Unlike M-codes, each block can contain only one B-word.

**Important:** When you activate the MISCELLANEOUS FUNCTION LOCK feature, the control displays M-, B-, S-, and T-words in the part program and activates the corresponding Tool Wear Offset, with the exception of M00, M01, M02, M30, M98, and M99. This feature is described in section 7.1.2.

Each block in a part program can be assigned up to a 5-digit numeric value following an N address. These numbers are referred to as sequence numbers and are used to distinguish one block from another.

Sequence numbers can be assigned at random to specific blocks or to all blocks if desired. Blocks assigned sequence numbers can be called later by designating their sequence number. Sequence numbers are necessary to make program jumps and to specify a block for subprogram calls and returns. For details on sequence number, see section 10.2.2.

# 10.5.9 O-Words (Program Names)

The O-word is used to define a program name. To use an O word as a program name it must be the first block entered in a program. This block can be used to identify a program when reading from a tape (when program name is selected as "automatic" from the device setup menu). This is useful when many programs are placed together on a single tape. An O-word can have up to 5 numeric characters following it.

# 10.5.10 P,L Words (Main Program Jumps and Subprogram Calls)

When the same series of blocks are repeated more than once it is usually easier to program them using a subprogram.

This section explains:

- Main and subprograms
- Subprogram calls

**Important:** To make jumps, loops, or calculations within an executing program or subprogram, use any of the paramacro features described in chapter 28.

P-words in a subprogram call (M98) or paramacro call are used to designate the specific program being called. The P address is followed by the program name being called.

L-words in a subprogram call (M98) and some cycles are used to designate a repeat count for a subprogram. The number following the L address designates the number of times a subprogram is executed consecutively before execution is returned to the main program.

For details on subprograms, see section 10.3.

The spindle function has two modes:

| Spindle Mode:                     | Function:                                                                                                    |
|-----------------------------------|----------------------------------------------------------------------------------------------------|
| Constant Surface Speed Mode (G96) | maintains a workpiece's speed across a tool equal to a desired cutting speed independent of the diameter.                                  |
| Constant Spindle RPM Mode (G97)   | maintains a constant spindle speed equal to the designated<br>S-word making the actual cutting speed dependant on the<br>working diameter. |

Spindle speed and cutting speed values are programmed designated by an S-word, followed by up to 4 digits. S-words are modal and remain active until you designate another S-word is designated. Use a common S-word to program all of the spindles AMPed to be in the system.

# 10.5.11 S-Words (Spindle Speed)

**Important:** Your system installer sets a maximum speed in AMP for each gear range for each spindle configured in AMP. If an S-word is programmed requesting a spindle speed that exceeds this limit. The spindle speed holds at the AMP-defined maximum. A new value may be set for this maximum RPM by programming a G92 code followed by an S-word. See chapter 17.

When programming an S-word in a block that contains axis motion commands, the PAL program has the option to temporarily suspend the axis motion commands until the spindle reaches speed. The control has the ability to take the programmed spindle speed and automatically search for the gear range that is AMPed to allow the necessary RPM. The operation of gear changing and how it is implemented is very PAL dependant. Refer to your system installers documentation for details on how a gear change operation is performed.

For details on programming spindle speeds, see chapter 17.

**Important:** When you activate, the MISCELLANEOUS FUNCTION LOCK feature, the control displays M-, B-, S-, and T-words in the part program and activates the corresponding Tool Wear Offset, with the exception of M00, M01, M02, M30, M98, and M99. This feature is activated as described on section 7.1.2.

Override spindle speeds designated in a program with the <SPINDLE SPEED OVERRIDE> switch on the MTB panel. This switch can be positioned in five percent increments within a range of 50 - 120 percent. For details, refer to your system installers instruction manual.

Use the override cancel M-code (M49) to ignore any override set on the MTB panel. When the override setting is ignored, the axis feedrate, rapid feedrate, and the spindle speed values are all set to 100 percent. For more information on spindle functions, see chapter 17.

# 10.5.12 T-Words (Tool Selection and Tool Length Offset)

Modern machining processes usually require a machine that is capable of selecting different tools. Typically tools are mounted in a turret and assigned tool numbers as illustrated in Figure 10.6.

Figure 10.6 Typical Tool Turret

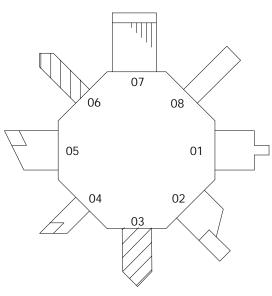

These data are set in the offset table corresponding to different offset numbers:

- tool length offset data
- tool tip radius data
- tool wear compensation data
- tool orientation data

See chapter 3.

The selection of a tool number and an offset number for that tool is done by programming a T-word.

**Important:** When you activate the MISCELLANEOUS FUNCTION LOCK feature, the control displays M-, B-, S-, and T-words in the part program and activates the corresponding Tool Wear Offset, with the exception of M00, M01, M02, M30, M98, and M99. This feature can be activated through the front panel screen as described in chapter 2.

The format for a T-word is determined in AMP by the system installer. Six format selections are available as shown in Table 10.G.

## Table 10.G T-word Formats

| Format Type           | Wear Offset #     | Geometry Offset # |
|-----------------------|-------------------|-------------------|
| (1) 1 DGT GEOM + WEAR | last digit        | same as wear      |
| (2) 2 DGT GEOM + WEAR | last two digits   | same as wear #    |
| (3) 3 DGT GEOM + WEAR | last three digits | same as wear #    |
| (4) 1 DGT WEAR        | last digit        | same as tool #    |
| (5) 2 DGT WEAR        | last two digits   | same as tool #    |
| (6) 3 DGT WEAR        | last three digits | same as tool #    |

For details on programming a T-word discussing tool length offsets, see chapter 20.

# **END OF CHAPTER**

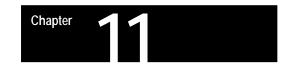

# **Coordinate System Offsets**

# 11.0 Chapter Overview

This chapter covers the control of the coordinate systems on the 9/Series control. G-words in this chapter are among the first programmed because they define the coordinate systems of the machine in which axis motion is programmed. This chapter describes:

| Information about:                      | On page: |
|-----------------------------------------|----------|
| Machine coordinate system               | 11-1     |
| Preset Work coordinate systems G54-59.3 | 11-4     |
| Work coordinate systems external offset | 11-10    |
| Offsetting the work coordinate systems  | 11-13    |
| PAL offsets                             | 11-22    |

A thorough understanding of this group makes programming easier by allowing full control of the coordinate systems.

The 9/Series control has two types of coordinate systems.

| Coordinate System:                                                                    | Description:                                                                                                    |
|---------------------------------------------------------------------------------------|----------------------------------------------------------------------------------------------------|
| work coordinate system                                                                | defined based on the coordinate system used in the part<br>drawing of a part to be cut by the machine. Programs are<br>usually written based on the work coordinate system. |
| machine coordinate system<br>(often referred to as the absolute<br>coordinate system) | unique to the individual machine tool.                                                                                                    |

The machine coordinate system is the basic coordinate system set for every machine. It is established after completion of the machine-homing operation. It cannot be offset or shifted in anyway. Its position is determined in AMP by your system installer.

**Important:** Before you can activate any coordinate system, the machine must be homed. The homing operation refers to the positioning of the axes to a machine-dependent, fixed position which is called the machine home. For more on machine homing, refer to page 4-9.

The zero point of the machine coordinate system is referenced from the machine home point. This is done by assigning a coordinated location to the machine home point. The home position for each axis can be given any legal coordinates, such as 15.00, -20.0000, or -2.256.

# 11.1 Machine (Absolute) Coordinate System

Once you establish, the machine coordinate system is not affected by a control reset operation or any other programming or operator operation.

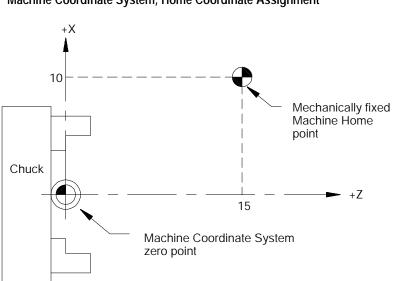

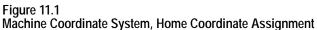

In Figure 11.1, your system installer defined the machine coordinate system zero point by assigning the machine home point to have the coordinates X=10 and Z=15.

The coordinate values assigned to the machine home point do not affect the position of machine home. The position of machine home is fixed by your system installer.

**Important:** Normally, the control displays the current axes positions in respect to active work coordinate system. The position in the machine coordinate system can be displayed by selecting the absolute screen as described in chapter 8.

# 11.1.1 Motion in the Machine Coordinate System (G53)

Although axis motion is usually commanded in the work coordinate system, axis motion is possible when a G53 is programmed in a block if you reference coordinate values in the machine coordinate system.

G90G53X\_\_\_;

The X- and Z-words above specify coordinate positions in the machine coordinate system. These coordinate values indicate the end point of the next move in the machine coordinate system. The tool travels to this position in either G00 or G01 mode, depending on which is active when the G53 block is executed. Any attempt to execute a G53 block in G02 or G03 mode generates an error.

The G53 code is not modal. It is effective only in the block in which it is called. After a G53 block, the control returns to the coordinate system that was in effect prior to the G53 blocks execution.

**Important:** The control must be in absolute mode (G90) when the G53 command is executed. If a G53 is executed while in incremental mode (G91), the control ignores the G53 code and any axis words in the G53 block.

Example 11.1 Motion In The Machine Coordinate System.

| Program block | Comment                                   |
|---------------|-------------------------------------------|
| N1 GOOX30Z30; | axis motion in work coordinate system.    |
| N2 G53X25Z10; | axis motion in machine coordinate system. |
| N3 X20Z50;    | axis motion in work coordinate system.    |

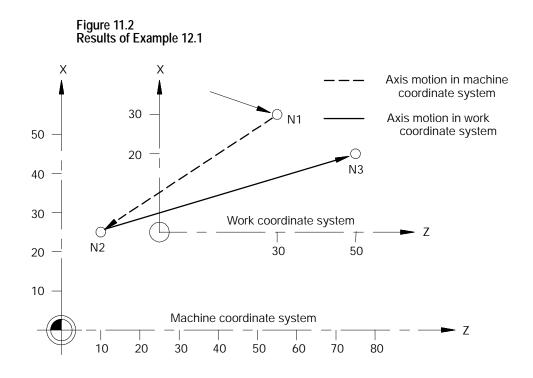

# 11.2 Preset Work Coordinate Systems (G54-59.3)

When you cut a workpiece using a part program made from a part drawing, you want to match the zero point on the coordinate system of the part drawing with the zero point of the work coordinate system.

As shown in the illustrations in Figure 11.3, you establish the work coordinate system by programming the distance between the desired zero point of the work coordinate system and the zero point of the machine coordinate system.

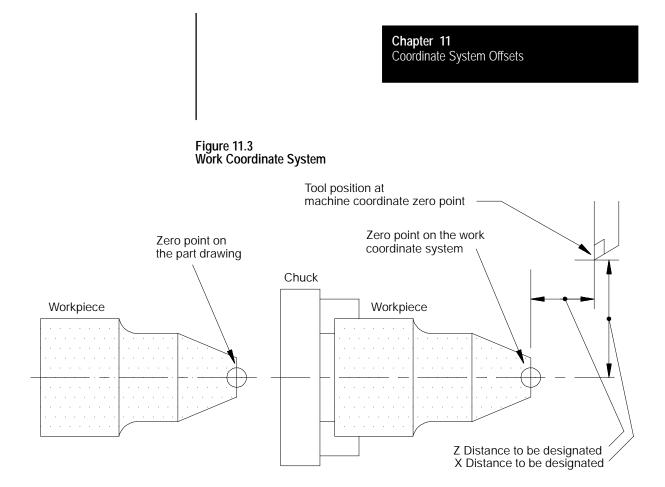

There are 7 preset work coordinate systems selected using G54 - G59.3. The required work coordinate system can be selected by specifying any of these G-codes in the program.

Work coordinate systems called out by G54 - G59.3 have zero points that you enter in a work coordinate system table (see page 4.3). These zero points are in the form of offset values from the machine coordinate system zero point.

The control establishes the machine coordinate system immediately after you complete the machine home operation The default work coordinate system, determined in AMP by your system installer, is activated simultaneously. The default work coordinate system is established when you execute a control reset operation, E-STOP, G92.1, or power up. The default work coordinate system is the sum of the external offset value (if any), and the offsets of the default coordinate system selected in AMP (G54-G59.3 or none). If the default coordinate system is selected as none, the default work coordinate system is simply the external offset (if any). This manual assumes G54 to be the default coordinate system and no external offset has been entered.

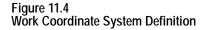

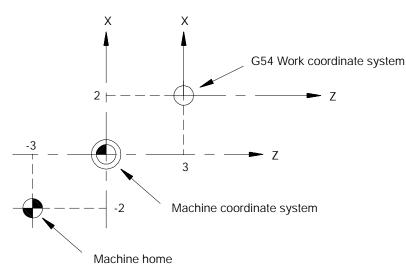

In Figure 11.4, the machine coordinate system was defined by declaring the fixed position machine home as the point X=-3., Z=-2. Then the G54 work coordinate system zero point was defined by the coordinates X=2, Z=3 in the machine coordinate system.

Coordinate positions in a part program are manipulated as coordinate values in the default work coordinate system, unless another coordinate system is selected by programming G54-G59.3.

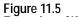

Examples of Work Coordinate System Definition

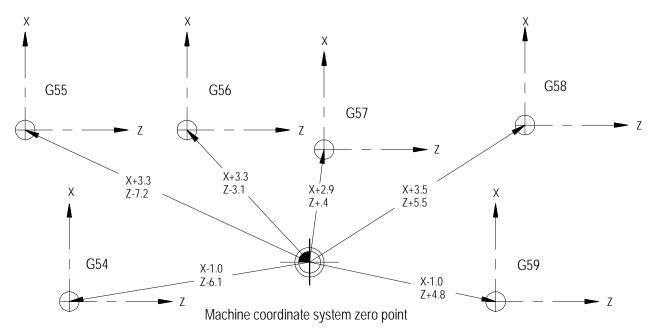

To change work coordinate systems, specify the G-code corresponding to the work coordinate system you want in a program block. Any axis motion commands in a block that contains a change from one work coordinate system to another is executed in the work coordinate system specified in that block.

Example 11.2 Changing Work Coordinate Systems

| Program Block  | Comment                                                               |
|----------------|-----------------------------------------------------------------------|
| G54;           |                                                                       |
| G00X20. Z20. ; | axis motion in the G54 work coordinate system.                        |
| G55X10. Z10.;  | axis motion to the point X10. Z10. in the G55 work coordinate system. |
| X2. Z3.;       | axis Motion in the G55 work coordinate system.                        |

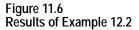

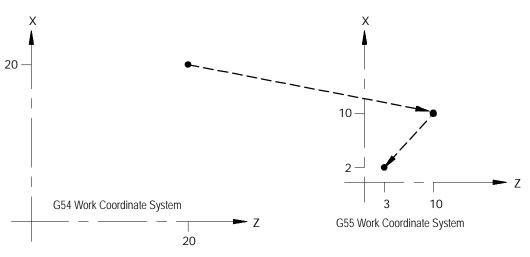

# 11.2.1 Altering Work Coordinate Systems (G10L2)

There are 3 methods to change the value of a work coordinate system zero point in the work coordinate system table. Two methods can be found in the following sections:

| Method:                                               | Chapter: |
|-------------------------------------------------------|----------|
| manually alter the work coordinate system table       | 3        |
| alter the paramacro system parameter values 5221-5386 | 28       |

The third method, and the one described in this section, alters the work coordinate system table through G10 programming. Changing the values in the table using any of these methods does not cause axis motion. It does immediately shift the active coordinate system by the amount entered. The format for altering the work coordinate systems using G10 is:

G10 L2 P\_\_ 0\_\_ X\_\_ Z\_\_;

**Important:** The order of the words in this program block is important. The L, P, and O words must be programmed before any axis words are programmed in the G10 block. Failing to follow this order can result in data being misinterpreted and loaded into the table incorrectly.

| Where : | ls :                                                                                                    |  |
|---------|----------------------------------------------------------------------------------------------------|--|
| L2      | tells the control that you want to alter the coordinate system tables.                                                                                                    |  |
| P       | specifies which coordinate system (G54 through G59.3) you want to work on. P1 through P9 correspond to the work coordinate systems G54 through G59.3.                                                                                                    |  |
|         | P1 = G54 work coord. systemP6 = G59 work coord. systemP2 = G55 work coord. systemP7 = G59.1 work coord. systemP3 = G56 work coord. systemP8 = G59.2 work coord. systemP4 = G57 work coord. systemP9 = G59.3 work coord. systemP5 = G58 work coord. systemP1 = G59.3 work coord. system                                                                                                    |  |
| 0       | <ul> <li>P5 = G58 work coord. system</li> <li>specifies whether the value entered for the diameter axis is a radius or diameter value. (O is non-modal.)</li> <li>O1=value entered for the diameter axis is a radius value.</li> <li>O2=value entered for the diameter axis is a diameter value.</li> <li>Important: If you program O1 or O2 in a G10 code, the G10 code is not affected by a previously programmed G07 or G08 (radius/diameter programming). However, if no O-code is specified, or if the O-code is out of range (for example, O3), then the G10 code is affected by a G07/G08.</li> </ul> |  |
| X_Z_    | specify the location of the zero point of the specified work coordinate system relative to machine coordinate system.                                                                                                    |  |

Important: G10 blocks cannot be programmed when TTRC is active.

## Incremental/Absolute Mode and the G10L2 Command

| When you program in:   | Then:                                                                                                    |
|------------------------|----------------------------------------------------------------------------------------------------|
| incremental mode (G91) | any values entered into the work coordinate system table using<br>the G10 command are <b>added</b> to the currently active work<br>coordinate system values. |
| absolute mode (G90)    | any values entered into the work coordinate system table using<br>the G10 command <b>replace</b> the currently active work<br>coordinate system values.      |

Example 11.3 and Figure 11.7 illustrate how the work coordinate system is shifted by using G10.

## Example 11.3 Work Coordinate System Shift Using G10

| Program block             | Work coordinate Position | Absolute coord. Position |
|---------------------------|--------------------------|--------------------------|
| G54G01X25. Z25. ;<br>G91; | X25 Z25                  | X50 Z45                  |
| G10L2P102X10. Z10.;       | X15 Z15                  | X50 Z45                  |
| or                        |                          |                          |
| G54G01X25. Z25. ;<br>G90; | X25 Z25                  | X50 Z45                  |
| G10L2P102X35. Z30. ;      | X15 Z15                  | X50 Z45                  |

**Important:** This modification is permanent. The new table values for the work coordinate systems are saved even when control power is turned off.

## Figure 11.7 Results of Example 12.3

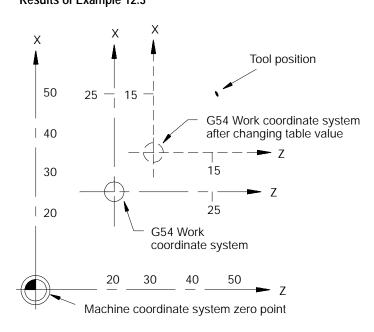

# 11.3 Work Coordinate System External Offset

The external offset allows all work coordinate system zero points to be shifted simultaneously, relative to the machine coordinate system. This offset can compensate for part positioning shifts that result when a different chuck is installed. It can also compensate for tool position shifts that result from a different tool turret.

The external offset can also be used to match the work coordinate systems on mechanically different machines. The machines can then use the same part program with the same G54-G59.3 coordinate values. This allows part programs to be less machine dependent.

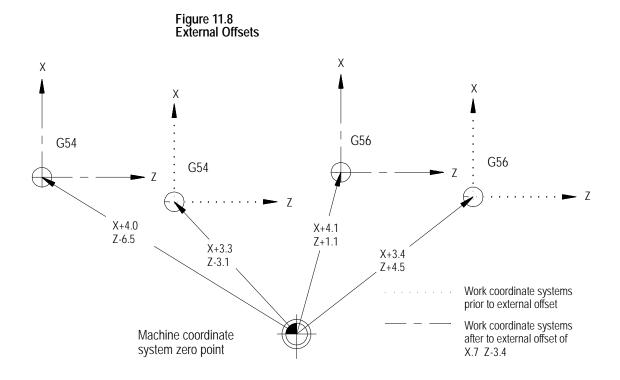

**Important:** Once an external offset is entered into the coordinate offset table it cannot be canceled. This offset remains active even after power has been turned off. It becomes a permanent part of all work coordinate systems including the default work coordinate system.

# 11.3.1 Altering External Offset (G10L2)

There are 3 methods to change the value of an external offset in the work coordinate system table. Two methods can be found in the following sections:

| Method:                                                                      | Chapter: |
|------------------------------------------------------------------------------|----------|
| manually alter the external offset value in the work coordinate system table | 3        |
| alter the paramacro system parameter values 5201-5206                        | 28       |

The third method, and the one described in this section, alters the external system table through G10 programming. Changing these values in the table using any of these methods does not cause axis motion. It does immediately shift the active coordinate system by the amount entered.

The values entered into the external offset are added to the work coordinate system zero point values each time a work coordinate system is called. The format for altering the external offset using G10 is:

G10 L2 P0 0\_\_ X\_\_ Z\_\_;

| Where : | lt :                                                                                                    |
|---------|----------------------------------------------------------------------------------------------------|
| L2      | tells the control that you want to alter the coordinate system tables.                                                                                                    |
| P0      | designates the external offset as the offset to update.                                                                                                    |
| 0       | specifies whether the value entered for the diameter axis is a radius or diameter value. (O is non-modal.)         01=value entered for the diameter axis is a radius value. 02=value entered for the diameter axis is a diameter value.         Important:       If you program O1 or O2 in a G10 code, the G10 code is not affected by a previously programmed G07 or G08 (radius/diameter programming). However, if no O-code is specified, or if the O-code is out of range (for example, O3), then the G10 code is affected by a G07/G08. |
| X_Z_    | specifies the location of the zero point of the specified work coordinate system relative to machine coordinate system.                                                                                                    |

When you execute this block, the control immediately shifts the currently active work coordinate system by the new external offset amount.

Example 11.4 and Figure 11.9 illustrate how the work coordinate system is shifted using G10.

| Example 11.4                                         |  |
|------------------------------------------------------|--|
| Changing the External Offset Through G10 Programming |  |

| Program Block                    | Comments                                                                                                    |
|----------------------------------|----------------------------------------------------------------------------------------------------|
| G10L2P101X-15. Z-10.;            | defines work coordinate system zero<br>point to be at X-15, Z-10 from the<br>machine coordinate system zero point                                      |
| G90;<br>G10L2P001X-15. Z-20. ;   | sets external offset of X-15, Z-20 moving<br>work coordinate system zero point to be<br>at X-30, Z-30 from the machine<br>coordinate system zero point |
| G90;<br>G10L2P001X- 30. Z- 30. ; | sets external offset of X-30, Z-30 moving<br>work coordinate system zero point to be<br>at X-30, Z-30 from the machine<br>coordinate system zero point |

**Important:** This modification is permanent. The new table values for the work coordinate systems are saved even when control power is turned off.

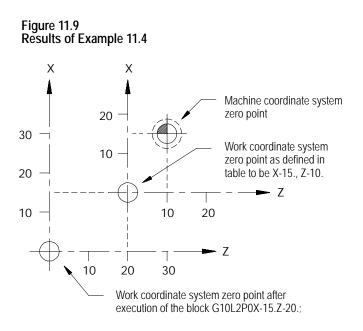

Chapter 11 Coordinate System Offsets

# 11.4 Offsetting the Work Coordinate Systems

11.4.1 Coordinate Offset Using Tool Position (G92) This section describes the more temporary ways of offsetting the work coordinate systems. These offsets are activated through programming, and they are canceled when you remove power to the control. They may also be cancelled by an M02, M30, or control reset, depending upon the selections made in AMP by your system installer.

**Important:** All of these offsets are global in nature. This means that they apply to all work coordinate systems. When you change work coordinate systems (programming G54-G59) consider the effects of these offsets on the new work coordinate system.

Tool geometry and wear offsets **are not** effected by an offset made to the work coordinate system.

**Important:** We recommend that tool offsets for geometry and wear be canceled before you execute any work coordinate system offsets. If tool offsets are not canceled, the work coordinate system offset is added to the active tool offset. This can cause confusion when you change tool offsets later in the program. See page 20-5 on canceling tool offsets.

Use the G92 command in a part program to offset the currently active work coordinate system relative to the current tool position. A G92 block in a program offsets the zero point of the work coordinate system a specified distance from the current tool position.

G92.2 cancels G92 without canceling any other work coordinates. This differs from G92.1, which cancels all coordinate system offsets. A control reset may cancel this offset, depending upon the selections made in AMP by your system installer.

When a G92 command is executed in a program, it cancels any other active work coordinate system offsets that may have been in effect including G52 offsets, jogged offsets, or set zero offsets. External offsets are not affected. When the PAL flag \$INHR is set, it cancels G92.

**Important:** A tool offset is not automatically canceled when you execute a G92 block. This can result in undesired effects on the work coordinate system when tool offsets are changed later.

The following G92 block offsets the work coordinate system so that the current tool position takes on the coordinate values programmed in the G92 block.

G92 X\_\_\_;

For example specifying values of zero for all axes in a G92 block causes the current tool position to become the zero point of the current work coordinate system.

Execution of a G92 block does not produce any axis motion.

**Important:** Any axis not specified in the G92 block is not offset, and the current coordinate position for that axis remains unchanged.

Once the work coordinate system is offset, all absolute positioning commands in the program are executed as coordinate values in the offset coordinate system.

Example 11.5 Work Coordinate System Offset (G92)

| Program Block  | Comment                                                          |  |
|----------------|------------------------------------------------------------------|--|
| G54 G00;       | G54 work coordinate system                                       |  |
| X35. Z25.;     | rapid move to X35, Z25 in the G54 work coordinate system         |  |
| G92X10. Z10. ; | Redefines current axis position to have the coordinates X10, Z10 |  |

The zero point of the offset G54 work coordinate system is 10 units away from the current tool location in both the X and Z directions. If the Z value had not been entered in the G92 block, the Z coordinate location would have remained unchanged (Z25.)

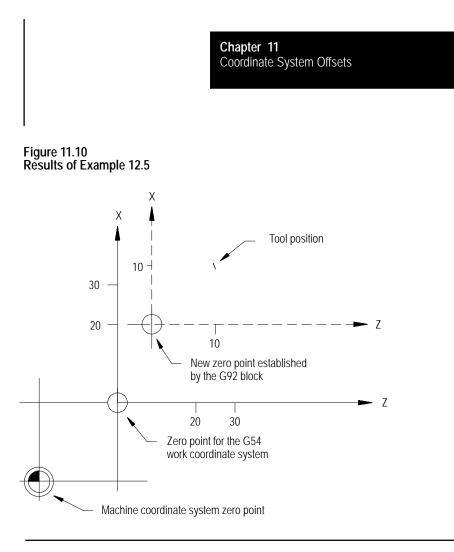

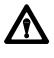

**CAUTION:** G92 offsets are global. Changing from one coordinate system to another does not cancel the offset. Do not specify a change in coordinate systems (G54-G59.3) unless the effects of the offset have been considered.

Example 11.6 shows the effect of changing work coordinate systems while the G92 offset is active.

## Example 11.6 Changing Work Coordinate Systems With Offset Active

| Program              | Comment                                                                                                    |
|----------------------|----------------------------------------------------------------------------------------------------|
| N1 G10L2P1X0Z0;      | Define G54 work coordinate system zero point to be positioned X0, Z0 away from the machine coordinate system   |
| N2 G10L2P2X20. Z25.; | Define G55 work coordinate system zero point to be positioned X20, Z25 away from the machine coordinate system |
| N3 G55X10. Z5.;      | Move to X10, Z5 in the G55 work coordinate system                                                              |
| N4 G54X10. Z5.;      | Move to X10, Z5 in the G54 work coordinate system                                                              |
| N5 G92X-5.Z-5.;      | Offset current tool position to be at X-5, Z-5                                                                 |
| N6 X15. Z0.;         | Move to X15, Z0 (offset still active)                                                                          |
| N7 G55X10. Z5.;      | Move back to X10, Z5 in the G55 work coordinate system with the G92 offset still active                        |

### Figure 11.11 Results of Example 12.6

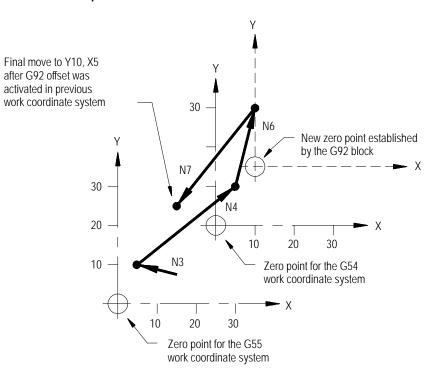

In Figure 11.11, the offset entered for the G54 work coordinate system has also shifted the G55 coordinate system. Any offsets described in this section alter all of the work coordinate system (G54 - G59) at the same time.

# 11.4.2 Offsetting Coordinate Zero Points (G52)

To offset a work coordinate system an incremental amount from its zero point, program a G52 block that includes the axis names and distances to be offset.

G52 X\_\_\_\_ ;

This command offsets the current work coordinate system by the axis values that follow the G52 command.

Example 11.7 Work Coordinate System Offset by G52

| Program Block  | Machine Coordinate Position | Work Coordinate Position |
|----------------|-----------------------------|--------------------------|
| G01X25. Z25.;  | X25 Z25                     | X25 Z25                  |
| G52X10. Z10. ; | X25 Z25                     | X15 Z15                  |

In this example no axis motion takes place when the G52 block is executed. The work coordinate system position values change. See Figure 11.12.

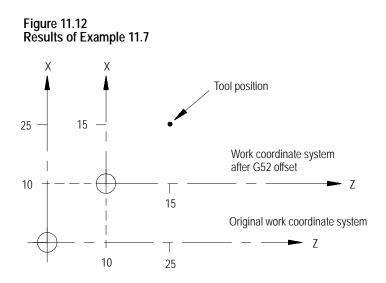

The G52 work coordinate system zero point offset can be canceled by programming a G52 block with zero values for the axes to be cancelled. The following block would cancel the work coordinate system offset for the X axis only.

G52 X0;

A G52 offset can also be canceled by executing a G92 or G92.1, performing a control reset or an E-STOP reset operation, or executing an end of program M30 or M02. A G92 command only cancels a G52 offset if one is active when the G92 block is executed. A G52 offset can be activated at some time after the G92 block is executed even if a G92 offset is still in effect.

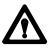

**CAUTION:** G52 offsets are global. Changing from one coordinate system to another does not cancel the offset. Do not specify a change in coordinate systems (G54-G59) unless the effects of the offset have been considered.

# 11.4.3 {SET ZERO} Offset

When you perform a Set Zero operation, the control shifts the current work coordinate system so that the current tools position is the zero point of the coordinate system. The axis where you want to perform a set zero on is selected through PAL (refer to your system installer's documentation) or by the current jog axis if using the {FRONT PANEL} option.

The Set Zero offset is similar to the execution of a G92 X0 Z0 block, with one exception. Unlike a G92, the set zero does **not** cancel a G52 offset. The G52 remains active and continues to offset the current tool position in the work coordinate system. When the G52 offset is canceled later, the coordinate system shifts.

The Set Zero offset can be canceled by programming a G92.1 command, executing a control reset operation, executing an E-STOP reset operation, or programming an end of program M30 or M02 command. A control reset may cancel the Set Zero offset, depending upon the selections made in AMP by your system installer.

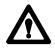

**CAUTION:** Set Zero offsets are global. Changing from one coordinate system to another does not cancel the offset. Do not specify a change in coordinate systems (G54-G59) unless the effects of the offset have been considered.

#### Example 11.8 Typical Set Zero Offset Application

| Operation     | Comment                                                                                                    |  |  |
|---------------|----------------------------------------------------------------------------------------------------|--|--|
| -Manual jog-  | axes are manually jogged to a location where the operator has determined that a special operation must be performed.                     |  |  |
| -Set Zero-    | operator performs a Set Zero offset to establish the work coordinate system zero point at the current axis location                      |  |  |
| -Run program- | a generic special operation program can now be executed from the axis coordinate position that resulted from the manual jog and Set Zero |  |  |

The set zero offset can be performed through an optional switch installed by your system installer or through the {SET ZERO} softkey as described on page 2-13 on using the {FRONT PANEL} softkey.

The jog offset feature lets you manually create a desired offset by jogging the axes during an automatic or MDI operation.

**Important:** This feature functions only if your system installer has supplied a special switch and the appropriate PAL programming. See the "Jog Offsets" and "Jog-on-the-fly" PAL flags in the PAL reference manual or refer to the documentation supplied by your system installer.

Press a special switch after interrupting an automatic or MDI operation to activate this feature. Any manual jog moves you make are added to the current work coordinate position as an offset. When you press cycle start to continue execution, the jogged distance for each axis remains as a coordinate offset for that axis.

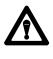

**CAUTION:** Jog offsets are global. Changing from one coordinate system to another does not cancel the offset. Do not specify a change in coordinate systems (G54-G59) unless the effects of the offset have been considered.

You can cancel the jog offset by programming a G92.1 command, executing a control reset operation, executing an E-STOP reset operation, or programming an end of program M30 or M02 command.

11.4.4 Jog Offset To use this feature, follow these steps:

- **1.** Press <CYCLE STOP> or <SINGLE BLOCK> on the MTB panel to interrupt automatic or MDI operation.
- **2.** Turn on the switch to activate the jog offset feature (refer to documentation provided by your system installer).
- **3.** Change to manual mode, unless the control is equipped for the "Jog-on-the-Fly" feature which allows jogging in automatic or MDI modes (refer to documentation prepared by your system installer).
- **4.** Jog the axes using any of the available jog types (with the exception of homing) as described on page 4-1. The control adds the amount of the jog move as an offset for each jogged axis.
- **5.** Return to Automatic or MDI mode. When you press the <CYCLE START> button, execution continues from the new tool location at the jogged offset.

**Important:** When you move the jog offset, the axis position displays do not change on the screen unless the currently active screen is displaying absolute position coordinates. This is because the coordinate values in the work coordinate system are being offset as the axes are being jogged.

The G92.1 command cancels these offsets:

- G92 work coordinate system offset
- G52 zero point offset
- {SET ZERO} offset
- Jog offset
- Reset G54 G59.3 coordinate system to default condition

It does not cancel an external offset. See page 11-10.

The G92.1 block also reestablishes the default work coordinate system as set in AMP by your system installer. It cancels or activates the coordinate system (G54-G59.3) as set in AMP to establish the default coordinate system.

You must program the G92.1 block with no axis words. Axis words in a G92.1 block generate an error. When you execute the G92.1 block, all G92, G52, {SET ZERO}, and Jog offsets are canceled on all axes. You cannot cancel the offsets on only one or more of the axes.

No axis motion takes place during execution of a G92.1 block. Axes remain at their last programmed positions while the work coordinate system adjusts to remove all offsets.

11.4.5 Canceling Coordinate System Offsets (G92.1) Example 11.9 demonstrates the G92.1 offset cancel.

#### Example 11.9 G52 Offset Cancelled By a G92.1

| Program Blocks   | Comment                                                                     |  |  |
|------------------|-----------------------------------------------------------------------------|--|--|
| N1 G01Y25. X25.; | move to Y25, X25                                                            |  |  |
| N2 G52Y10. X10.; | work coordinate system is offset by Y10, X10                                |  |  |
| N3 Y25. X25.;    | move to Y25, X25 in the offset coordinate system                            |  |  |
| N4 G92.1;        | G52 offset is cancelled, program position displays axis position at X35Y35. |  |  |

#### Figure 11.13 Results of Example 12.9

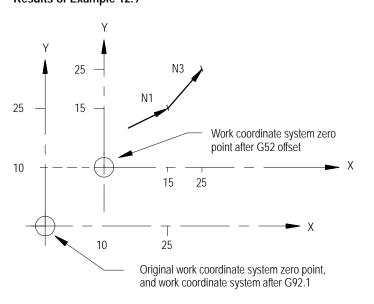

11.4.6 Canceling Selected Coordinate System Offsets (G92.2) The G92.2 command cancels these offsets:

G92 work coordinate system offset {SET ZERO} offset Jog offset

It does not:

- cancel an external offset
- reset the current work coordinate system (G54-G59.3)
- cancel a G52 offset

The G92.2 block must be programmed with no axis words. Axis words in a G92.2 block generate an error. When you execute the G92.2 block, all G92, {SET ZERO}, and Jog offsets are canceled on all axes. You cannot cancel the offsets on only one or more of the axes.

No axis motion takes place during execution of a G92.2 block. Axes remain at their last programmed position while the work coordinate system adjusts to remove these offsets.

Your system installer has the option of activating, deactivating, or altering the value of these offsets through PAL:

- Work coordinate systems
- External offset
- Tool length offsets (geometry and wear)
- Tool tip radius offsets (geometry and wear)
- Tool orientation

These offsets can be modified through a PAL display page created by your system installer or through some other input to PAL.

There can be an impact on the activation of offsets if a part program is already active for automatic execution. Typically, any blocks that have been read into the control's look-ahead buffer use the newly modified offset value. If a cutter compensation offset has been modified by PAL, the control does not update the look-ahead buffer unless the offset is currently active. Refer to documentation supplied by your system installer for details on specific PAL offset operations.

#### **END OF CHAPTER**

11.5 PAL Offsets

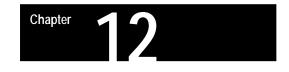

# **Overtravels and Programmable Zones**

# 12.0 Chapter Overview

Overtravels and programmable zones define areas that restrict the movable range of the cutting tool. The 9/Series control is equipped to establish two overtravel areas and two programmable zones as illustrated in Figure 12.1.

| Торіс:               | On page: |
|----------------------|----------|
| Hardware overtravels | 12-2     |
| Software overtravels | 12-3     |
| Programmable zone 2  | 12-5     |
| Programmable zone 3  | 12-7     |

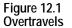

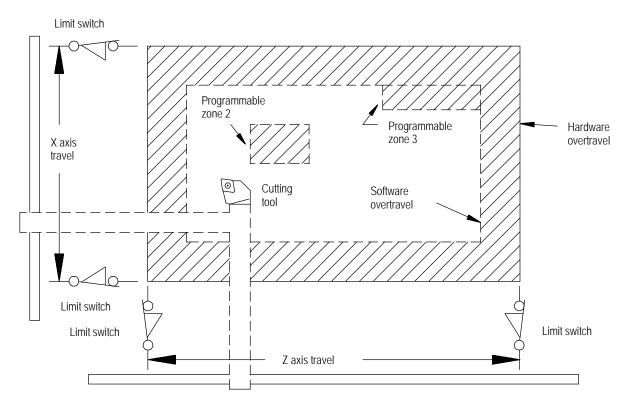

There are two types of overtravels:

- Hardware overtravels -- Established by your system installer by mounting mechanical limit switches on the movable range of the axes
- **Software overtravels** -- Established in AMP by your system installer designating coordinate values in the machine coordinate system

There are two types of Programmable Zones.

| Zone:               | Description:                                                                                                    |
|---------------------|----------------------------------------------------------------------------------------------------|
| Programmable Zone 2 | Established by the operator, or person in charge of job setup. The machine coordinate system boundaries for this zone are entered in a table. Programmable zones may be turned on and off in the part program.                                                    |
| Programmable Zone 3 | Established by the operator, programmer, or person in charge of job<br>setup. The machine coordinate system boundaries for this zone are<br>entered in a table <b>or through programming.</b> Programmable zones<br>may be turned on and off in the part program. |

Dual processing systems also have a feature that is intended to prevent collision between moving axes of the machine. This feature is called interference checking and is discussed in chapter 30.

When the machine tool is set up your system installer should have installed a set of two mechanical limit switches on each axis. These limit switches are installed in a position so that when the machine attempts to move beyond a range determined by your system installer the limit switch is tripped. When the limit switch is tripped axis motion stops. The area defined by these limit switches is referred to as the hardware overtravel.

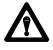

**CAUTION:** The area defined by a hardware overtravel does **not** take into account any tool offsets. This can allow the actual tool to enter the restricted area without the axes entering it.

These switches are installed to prevent the machine from motion that exceeds a range that can cause damage to the machine. Frequently your system installer wires the hardware overtravel directly into the E-STOP string. This stops all motion and disables the axis drives. Refer to the literature provided by your system installer for instructions on moving axes out of hardware overtravel.

# 12.1 Hardware Overtravels

# 12.2 Software Overtravels

The coordinate values of the points defining the software overtravels are set in AMP by your system installer. This overtravel can only be disabled by your system installer in AMP. If your system installer has enabled the software overtravels, the control is not allowed to exit the area defined by the software overtravels.

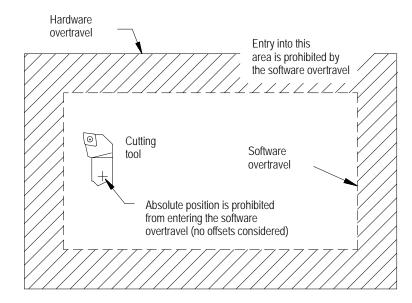

Figure 12.2 Software Overtravels Established in AMP

Your system installer selects values that represent a maximum and a minimum value in the form of coordinate values for each axis. These coordinate values define points on the machine coordinate system. The axes are not allowed to move past the coordinate value representing the maximum and minimum value on each axis. This limited range of motion is referred to as the software overtravels.

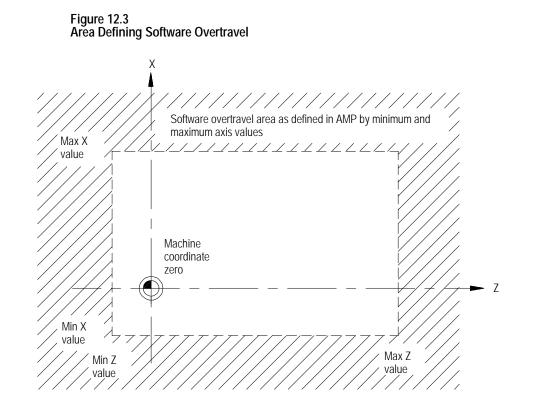

Typically the software overtravels are located within the hardware overtravels (maximum axis travel defined by the limit switches on each axis), and they are used to keep the axes within the range your system installer determines is usable for that particular machine's application.

The area defined by the software overtravels becomes effective after completion of the initial homing operation at power up. For details on how the control reacts to a entry into an overtravel area, see page 12-13.

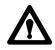

**CAUTION:** The area defined by a software overtravel does <u>not</u> take in to account any offsets. This allows the actual tool to enter the restricted area without the axes absolute position entering it. Make sure this is considered when the software overtravel is established.

## 12.3 Programmable Zone 2

Programmable zone 2 defines an area which the tool **cannot enter**. Generally, zones are used to protect some vital area of the machine or part located within the software overtravels.

**Important:** Programmable zones are defined using coordinates in the machine coordinate system. They are **not** affected by any changes in the work coordinate system, including external offsets.

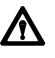

**WARNING:** Programmable zones only protect the tool tip from entering the zone (as determined with the currently active tool length offset). They do not protect other moving members from collision with objects in the programmable zone's boundary.

Values for programmable zone 2 are entered in the programmable zone tables as described on page NO TAG. These values represent a maximum and a minimum value in the form of machine coordinate values for each axis. The area defined by these points establishes the boundaries for programmable zone 2.

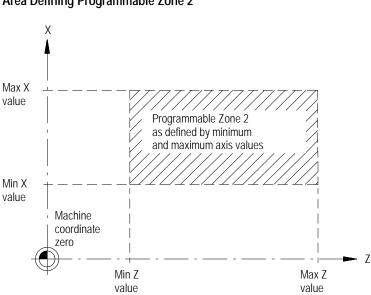

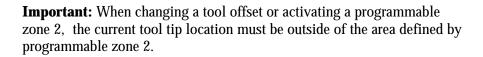

Figure 12.4 Area Defining Programmable Zone 2

| Programming this G-code: | turns Zone 2: | turns Zone 3: |
|--------------------------|---------------|---------------|
| G22                      | On            | On            |
| G22.1                    | Off           | On            |
| G23                      | Off           | Off           |
| G23.1                    | No Change*    | Off           |

\* A G23.1 turns on programmable zone 2 if it is the default power up condition configured in AMP (also activated at a control reset). G23.1 does not turn on programmable zone 2 when it is activated in a part program.

G23 is normally automatically made active at power up, though this is ultimately determined by the system installer in AMP. Your system installer also determines in AMP if an M02 or M30, control reset, or E-STOP reset cancels programmable zones that you have turned on or off while executing your program.

**Important:** If you program a G22, any axis words included in the block are stored as the coordinates for programmable zone 3. See page 12-7.

If you attempt to program some other command in a G22 or G23 block, for example:

G22 G01 X12.;

the control issues the error message:

"UNUSABLE WORDS IN ZONE BLOCK"

#### Figure 12.5 Programmable Zone 2

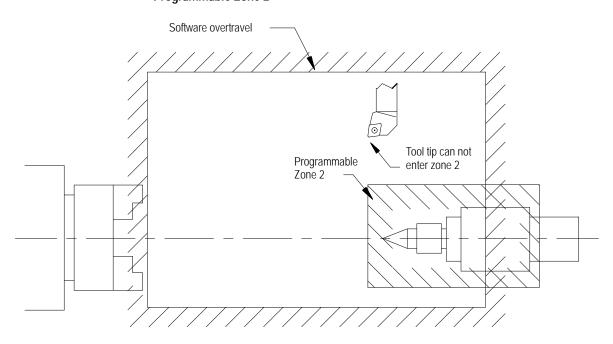

For details on how the control reacts to entry into a prohibited area, see page 12-13.

## 12.4 Programmable Zone 3

Programmable zone 3 can define an area which the tool **cannot enter or an area the tool cannot exit**. The current tool location determines when programmable zone 3 is made active. Generally, zones are used to protect some vital area of the machine or part located within the software overtravels.

**Important:** Programmable zones are defined using coordinates in the machine coordinate system. They are **not** affected by any changes in the work coordinate system, including external offsets.

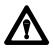

**WARNING:** Programmable zones only protect the tool tip from entering the zone (as determined with the currently active tool length offset). They do not protect other moving members from collision with objects in the programmable zone's boundary. Values for programmable zone 3 are entered either in the programmable zone table (described on page NO TAG) or through a G22 program block. A maximum and a minimum coordinate value (in the machine coordinate system) are assigned for each axis. The resulting coordinates define the boundaries for programmable zone 3.

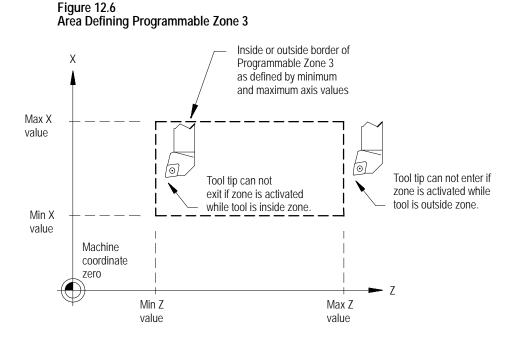

Unlike the software overtravels and programmable zone 2, programmable zone 3 can define either an area that the cutting tool can not exit or an area that the cutting tool can not enter. This is determined by the current tool location when programmable zone 3 is made active.

- The software overtravels: define an area that the cutting tool may not exit if the tool is currently inside the zone when the zone is activated.
- Programmable Zone 3: defines an area that the cutting tool cannot enter if the tool is outside the zone when activated or: defines an area that the cutting tool cannot exit if the tool is inside the zone when activated.

Figure 12.7 Programmable Zone 3

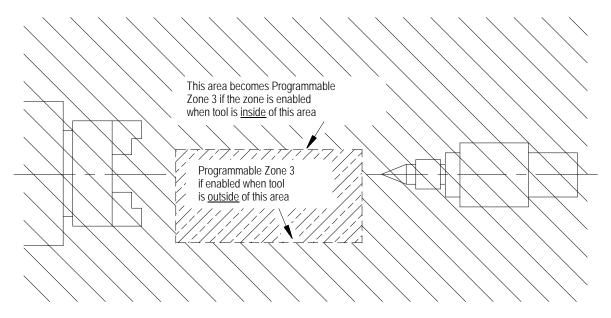

Programmable zone 3 becomes active when either the G22 or G22.1 code is executed. It is made inactive when the G23 or G23.1 code is executed.

| Program<br>G-code: | To turn on these zones: | To turn off these zones: |
|--------------------|-------------------------|--------------------------|
| G22                | 2 and 3                 | not applicable           |
| G22.1              | 3                       | 2                        |
| G23                | not applicable          | 2 and 3                  |
| G23.1              | 2*                      | 3                        |

\* A G23.1 only turns on programmable zone 2 if it is activated via a control reset or power up condition. G23.1 does not turn on programmable zone 2 if it is programmed. To turn on programmable zone 2 and turn off programmable zone 3, first program a G22 followed by a G23.1 to turn off programmable zone 3. Programming G23.1 has no affect on zone 2.

G22.1 and G23.1 are modal (G22.1 cancels G23.1, and G23.1 cancels G22.1).

**Important:** G22.1, G23, and G23.1 must be programmed in blocks without other commands. If you program a G22, any axis words included in the block are stored as the coordinates for programmable zone 3.

If you program other commands other than a G-code in the same modal group in a G22, G22.1, G23, or G23.1 block, this error message appears:

"UNNECESSARY WORDS IN ZONE BLOCK"

#### Programming zone 3 values (3 or less axes)

You can reassign values for the parameters that establish programmable zone 3 by programming axis words in a G22 program block. Two methods are available. This section discusses programming values for zone 3 when 3 or less axes have been configured on the system (this does not include any spindle).

Define values for programmable zone 3 using the G22 command followed by axis words in the following format:

| Where:                                        | Defines:s           |
|-----------------------------------------------|---------------------|
| Absolute axis words<br>(normally X, Z, and U) | maximum zone limits |
| Integrand words<br>(normally I, K, and J)     | minimum zone limits |

These axis words can vary. Refer to your system installer's documentation. The following example assumes a three axis lathe configuration. Absolute axis names are X, Z, and U. Integrands for these axis words are I, K, and J respectively.

| This block:                   | Results in:                                                                                                    |
|-------------------------------|----------------------------------------------------------------------------------------------------|
| G22 X10 I-10 Z14 K-14 U1 J-1; | upper and lower zone 3 limits for X, Z, and U axes are changed. Zones 2 and 3 are both activated,                                                    |
| G22 X10 Z10 U20;              | upper zone 3 limits are changed for X, Z, and U axes. Zones 2 and 3 are both activated.                                                              |
| G22 I-10 Z10 K-5 J-3;         | lower zone 3 limits for X and U axes are changed.<br>Both upper and lower limits for Z axis zone 3 are<br>changed. Zones 2 and 3 are both activated. |
| G22 K-10;                     | lower zone 3 limit for Z axis is changed. Zones 2 and 3 are both activate.                                                                           |

The zone values entered in a G22 block always reference coordinate values in the machine coordinate system.

If a value for a maximum axis parameter is less than the value set for an axis current minimum parameter, or if a value for a minimum axis parameter is set greater than the value set for an axis current maximum value, the control displays the message:

#### "INVALID VALUE (MAX < MIN) FOR ZONE 3 AXIS (X)"

This message displays the name of the axis that has been set incorrectly. It does not indicate if it is the minimum or maximum value that is incorrect.

If the same integrand word is assigned in AMP by the system installer to more than one axis, that integrand word will set the lower zone 3 limit for all axes with that integrand.

#### Programming zone 3 values (4 or more axes)

You can reassign values for the parameters that establish programmable zone 3 by programming axis words in a G22 program block. Two methods are available. This section discusses programming values for zone 3 when 4 or more axes have been configured on the system (this does not include any spindle).

This method differs from the three axis method in that the same integrands can be used again for different axes (necessary since the control only supports three integrand words). Assume the following AMP configuration:

| Absolute Axis name | Х | Y | Z | U | V | W | А | В | С |
|--------------------|---|---|---|---|---|---|---|---|---|
| Axis Integrand     | I | J | К | I | J | К | I | J | К |

These axis words can vary. Refer to your system installer's documentation.

Define values for programmable zone 3 using the G22 command followed by axis words in the following format:

| G22 X_ | _Y_  | _ Z  | _ I  | _ J | _ K  | ; |
|--------|------|------|------|-----|------|---|
| G22 U_ | _ V_ | _ W_ | _ I_ | J   | _ K_ | ; |
| G22 A_ | _ B  | _ C  | _ I  | _ J | _ K  | ; |

| Where:                                    | Defines:            |
|-------------------------------------------|---------------------|
| Absolute axis words                       | maximum zone limits |
| Integrand words<br>(normally I, J, and K) | minimum zone limits |

Using this method, the same integrand word assigned in AMP to more than one axis correspond only to the absolute axis words programmed in the G22 block. Integrand words cannot be programmed alone (without a absolute axis word in the G22 block). The following example assumes a machine with axes configured as shown above.

| These blocks:                                                                             | Results in:                                                                                                    |
|-------------------------------------------------------------------------------------------|----------------------------------------------------------------------------------------------------|
| G22 X10 I-10 Y14 J-14 Z1 K-1;<br>G22 U5 I-5 V13 J-2 W11 K10;<br>G22 A3 I2 B7 J-7 C12 K11; | upper and lower zone 3 limits for all 9 axes are<br>changed. Zones 2 and 3 are both activated when<br>the first block in this series of blocks is executed.                                            |
| G22 X1 Y2 Z3 U4 V5 W6 A7 B8 C9;                                                           | upper zone 3 limits are changed for all 9 axes.<br>Zones 2 and 3 are both activated.                                                                                                    |
| G22 X1 Y2 Z3 U4 V5 W6 A7 B8 C9 I-1 J-2 K-3;                                               | upper and lower zone 3 limits for all 9 axes are<br>changed. (I sets lower for X, U, and A: J sets<br>lower for Y, V, and B: K sets lower limits for Z, W,<br>and C). Zones 2 and 3 are both activate. |
| G22 K-10;                                                                                 | error is generated. Current status of zones remains in current state (on or off).                                                                                                    |

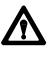

**WARNING:** When using multiple blocks to set the zone 3 limits, keep in mind zone 3 is activated after the first G22 block. This will result in zone 3 being activated before you have completed changes to the zone 3 values. This can cause the control to miss-interpret zone 3 as an internal or external zone, depending on the tool location at the time of the zone activation.

The zone values entered in a G22 block always reference coordinate values in the machine coordinate system.

If a value for a maximum axis parameter is less than the value set for an axis current minimum parameter, or if a value for a minimum axis parameter is set greater than the value set for an axis current maximum value, the control displays the message:

"INVALID VALUE (MAX < MIN) FOR ZONE 3 AXIS (X)"

This message displays the name of the axis that has been set incorrectly. It does not indicate if it is the minimum or maximum value that is incorrect.

# 12.5 Resetting Overtravels

#### Tool motion stops during overtravel conditions that occur from 3 causes:

| Cause:                       | Description:                                                                                                    |
|------------------------------|----------------------------------------------------------------------------------------------------|
| Hardware overtravel          | the axes reach a travel limit, usually set by a limit switch or sensor<br>mounted on the axis. Hardware overtravels are always active.                                                              |
| Software overtravel          | commands cause the axis to pass a software travel limit. Software overtravels are active only after the axis has been homed provided the feature has been activated in AMP by the system installer. |
| Programmable zone overtravel | The tool reached a travel limit established by independent programmable areas. Programmable Zones are activated through programming the appropriate G-code.                                         |

In all cases, the control issues an error message. When an overtravel condition occurs, all axis motion stops, the control goes into cycle stop and one of the these error messages appears.

| Error Message:                         | Description:                                                                                                    |
|----------------------------------------|----------------------------------------------------------------------------------------------------|
| HARDWARE OVERTRAVEL<br>(-) BY AXIS (X) | indicates that the specified axis has tripped either the + or - hardware limit switch mounted on the machine.                                                 |
| SOFTWARE OVERTRAVEL<br>(+) BY AXIS (X) | indicates that the specified axis has entered the overtravel<br>area defined by the software overtravel limits in either a<br>positive or negative direction. |
| VIOLATION OF ZONE (2) BY<br>AXIS (X)   | indicates that a tool has reached the specified axis overtravel area defined by either programmable zone 2 or 3.                                              |

When an overtravel of any type occurs, axes cannot move in the same direction as the feed causing the overtravel. Only axis motion in the reverse direction is possible.

How a hardware overtravel condition is reset depends on the E-Stop circuit design and the way PAL was programmed by your system installer.

To reset a software or programmable zone overtravel condition:

- **1.** Determine whether the control is in E-Stop. If it is not, go to step 4.
- **2.** Eliminate any other possible conditions that may have caused an emergency stop, then make sure that it is safe to reset the emergency stop condition.
- **3.** Press the **<E**-**STOP RESET**> button to reset the emergency stop condition. If the E-Stop does not reset, it is a result of some cause other than overtravel.
- **4.** Make sure it is safe to move the axis away from the overtravel limit.
- **5.** Use any of the jog features described on page 4-1 except homing, to manually move the axis away from the limit.

#### **END OF CHAPTER**

# Chapter 73

# **Coordinate Control**

# 13.0 Chapter Overview

This chapter describes 9/Series coordinate control.

| For information about:              | See page: |
|-------------------------------------|-----------|
| Plane selection G17, G18,G19        | 13-1      |
| Absolute/Incremental modes G90, G91 | 13-2      |
| Inch/Metric modes G70, G71          | 13-4      |
| Radius/Diameter modes G07, G08      | 13-5      |
| Scaling G14, G14.1                  | 13-7      |

The 9/Series control has a number of features that operate in specific planes. For that reason, it is frequently necessary to change the active plane by using a G17, G18, or G19 code. The G18 plane is always active at power-up.

Some of the features that are plane-dependant are:

- Circular interpolation
- Tool tip radius compensation
- Many fixed cycle operations

**Important:** Your system installer determines the axis names and planes defined by G17, G18, and G19 in AMP. Your system may not have planes assigned exactly as listed below. Refer to the documentation prepared by your system installer.

Typical axis names and their corresponding plane assignment are shown below (this manual assumes this configuration throughout):

| Code: | Plane defined by the:                      |
|-------|--------------------------------------------|
| G17   | none                                       |
| G18   | Z and X axes (or axes parallel to Z and X) |
| G19   | none                                       |

Planes can be altered to accommodate additional axes parallel to the principle axes by programming those axes in a G17, G18, or G19 block. See Example 13.1.

13.1 Plane Selection (G17, G18, G19)

| Example 13.1                      |  |
|-----------------------------------|--|
| Altering Planes for Parallel Axes |  |

| Assuming the system installer has made the following assignments in AMP: |                  |                         |
|--------------------------------------------------------------------------|------------------|-------------------------|
| G18 the ZX plane.                                                        |                  |                         |
| U axis parallel to Z axis                                                |                  |                         |
| V axis parallel                                                          | to X axis        |                         |
|                                                                          |                  |                         |
| Program block                                                            | Plane selected   | Axis Motion             |
| G18;                                                                     | selects ZX plane | None                    |
| G18 UO;                                                                  | selects UX plane | U axis moves to zero    |
| G18 V0;                                                                  | selects ZV plane | V axis moves to zero    |
| G18 UOVO;                                                                | selects UV plane | U & V axes move to zero |

This manual assumes your system installer has selected the G18 plane to be activated when an end-of-program block is read (M02 or M30), a control or E-STOP reset is performed, or power to the control is turned off.

**Important:** Any axis word in a block with plane select G-codes (G17, G18, G19) causes axis motion on that axis. If no value is specified with that axis word, the control assumes a value of zero or generates an error depending on how your system is AMPed.

There are two methods for programming axis positioning commands:

- absolute positioning
- incremental positioning.

In the absolute mode, coordinates are referenced from the zero point of the active coordinate system. Absolute mode is established by programming a G90.

G90X40. Z20.;

In the above block, the control moves the axes to a position X40, Z20 as referenced on the active coordinate system.

G90 is a modal G-code, and it remains active until cancelled by a G91.

In the incremental mode, coordinates are referenced from the current axis position. Programming a G91 establishes an incremental mode.

G91X40. Z20.;

13.2 Absolute/Incremental Modes (G90, G91) In the above block, the control moves the cutting tool away from the current axis position, a distance of 40 units on the X axis and 20 units on the Z axis.

G91 is a modal G-code and remains active until cancelled by a G90.

Example 13.2 Absolute vs Incremental Commands

| Absolute Command | Incremental Command |
|------------------|---------------------|
| G90X20. Z10. ;   | G91X10. Z-25.;      |

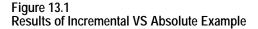

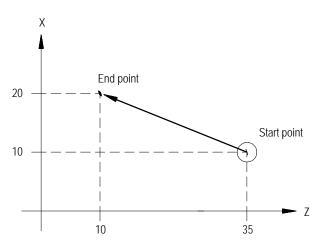

Lathe G-code, System A

If using G-code system A, G90 and G91 are not available. To program moves in absolute mode using G-code system A, call out axis positions using X, Z, and C axis words.

**Important:** Absolute and incremental axes addresses are assigned in AMP by your system installer, and they differ from those shown here.

Absolute command, G code system A X40. Z20.;

To program incremental moves using G-code system A, call out axis positions using U, W, and V.

Incremental command, G code system A

U20. W-25.;

The above commands are not modal. Incremental and absolute commands can be programmed at any time, even in the same block.

Table 13.A shows the typical command addresses for absolute and incremental programming in G-code system A. See the documentation provided by your system installer for axis names in your system.

Table 13.A Absolute and Incremental Addresses, G-code System A

| Absolute Commands | Incremental Commands | Remarks               |
|-------------------|----------------------|-----------------------|
| Х                 | U                    | X axis motion command |
| Z                 | W                    | Z axis motion command |
| С                 | V                    | C axis motion command |

Inch/Metric Modes (G70,

The selection of a unit system (inch or metric) can be done by programming either G70 for the inch system or G71 for the metric system. These unit system G-codes should be among the first blocks written in a program.

Both G70 and G71 are modal, and they cancel each other. The default unit system selected by the control at power-up is determined in AMP by your system installer.

The currently active unit system is usually displayed on the screen for softkey level 1 in lines 3 or 4 between the [] symbols. If the screen selected for display of softkey level 1 is the status screen, the active system G-code (G71 or G70) is displayed among the active system G-codes.

Some of the functions that are affected by the active unit system (inch or metric) are:

- Position commands
- Feedrate commands
- Axis feed amount for fixed amount feed operation
- Unit system for hand pulse generator (HPG) .

13.3

G71)

Chapter 13 Coordinate Control

13.4 Radius/Diameter Modes (G07, G08) Usually, workpieces on CNC lathes are cylindrical. The control allows workpiece dimensions programming as either radius or diameter values.

G08 places the control in diameter programming mode. This mode remains active until cancelled by a G07.

G07 places the control in radius programming mode. This mode remains active until cancelled by a G08.

Either G08 or G07 can be selected by your system installer in AMP to be the active mode at power-up. The currently active G-code can be displayed by selecting the status screen. See section 8.1.

If program execution branches to a subprogram that changes to radius or diameter mode, the control always reverts to the mode of the calling program when subprogram execution is completed.

Example 13.3 Diameter/Radius Programming

Assume X is the diameter axis

| Diameter Programming Mode (G08)                                   | Radius Programming Mode (G07)                                    |
|-------------------------------------------------------------------|------------------------------------------------------------------|
| Incremental                                                       | Incremental                                                      |
| G90G00X0Z35;<br>G91G01F. 1X12;<br>Z-10<br>G02Z-4X8I4;<br>G01Z-15; | G90G00X0Z35;<br>G91G01F. 1X6;<br>Z-10<br>G02Z-4X4I4;<br>G01Z-15; |
| Absolute                                                          | Absolute                                                         |
| G90G00X0Z35;<br>G01F. 1X12;<br>Z25;<br>G02Z21X20I4;<br>G01Z6;     | G90G00X0Z35;<br>G01F. 1X6;<br>Z25;<br>G02Z21X10I4;<br>G01Z6;     |

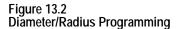

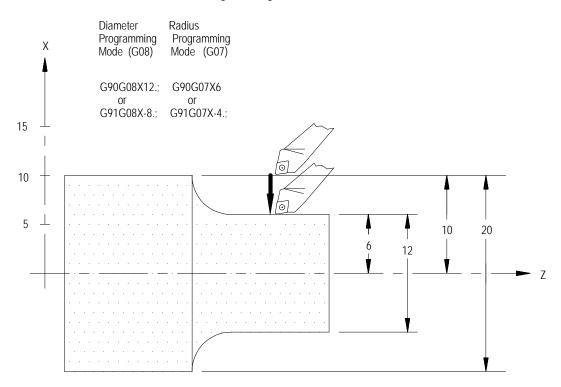

**Important:** The following must always be programmed as radius value, regardless of whether G07 or G08 is active:

- Most of the X axis infeed amounts or similar values (addresses D, I, K) used in Simple and Compound fixed cycles (G70 G78).
- Center point designation (addresses R, I, K) for circular interpolation.
- Feedrates in the X-axis direction (change in radius per revolution G95 or radius per minute G94).
- The threading cycle parameter E or F when face threading is being programmed.

Position displays are impacted by radius diameter mode. The diameter/radius axis selected in AMP displays either an R or a D next to it, indicating which mode it is currently in and represented on the CRT. This even applies to the machine coordinate system (absolute display).

13.5 Scaling Use the scaling feature to reduce or enlarge a programmed shape. Enable this feature by programming a G14.1 block as shown below:

#### G14.1 X\_\_ Z\_\_ P\_\_;

| Where : | ls :                                                                    |
|---------|-------------------------------------------------------------------------|
| X and Z | the axis or axes to be scaled and the center of scaling for those axes. |
| Р       | the scaling magnification factor for the specified axes.                |

The axes programmed in the G14.1 block determine which axes are scaled. The corresponding axis word values specify the center of scaling for each axis. This position is the axis coordinate around which the scaling operation is performed.

The scaling magnification factor (P) is the amount of scaling to be applied to the programmed axes. Each axis can have a different scale factor by programming them in separate G14.1 blocks. The scaling range is from 0.00001 to 999.99999. A scale factor less than one reduces a programmed move, while a scale factor greater than one enlarges a programmed move.

If no P-word is programmed or if P0 is programmed in the G14.1 block, the default magnification factor is used. If the programmed P-word value is out of range, the CRT displays an error message.

When absolute mode (G90) is active, scaling moves are referenced from the programmed center of scaling.

| Program block          | Comment                    |
|------------------------|----------------------------|
| G07 G90 G00 X30. Z60.; | radius mode, absolute mode |
| G14.1 XO P.5;          | scale X axis only, by .5   |
| GO1 X12.;              | feedrate move X to X6      |
| Z38. ;                 | feedrate move Z to Z38     |
| X20.;                  | feedrate move X to X10     |
| G14;                   | cancel scaling             |
| GOO X30. Z60.;         | rapid return               |

Example 13.4 Scaling with Absolute Mode Active

Figure 13.3 Results of Example 13.4

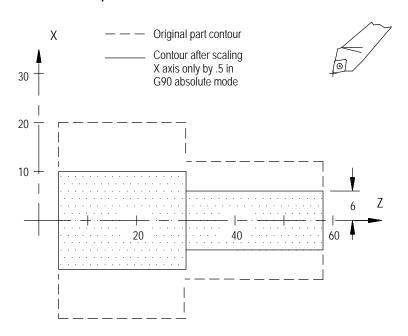

When incremental mode (G91) is active, the control ignores the programmed centers of scaling. The control performs scaling on the axes programmed in the G14.1 block, but the scaling moves are referenced from their current axis positions, **not** the programmed center of scaling or the active coordinate zero point.

**Important:** The center of scaling may be specified in either incremental or absolute mode (G90/G91) in the G14.1 block. But unlike other features in the control, both modes cannot be programmed in the same block.

| Example 13.5                         |
|--------------------------------------|
| Scaling with Incremental Mode Active |

| Program block          | Comment                            |
|------------------------|------------------------------------|
| G07 G90 G00 X30. Z60.; | radius mode, absolute mode         |
| G91;                   | incremental mode                   |
| G14. 1 X1. 023 P. 5;   | scale X by .5 (X value is ignored) |
| GO1 X-18.;             | feedrate move X to X21             |
| Z-22.;                 | feedrate move Z to Z38             |
| X8.;                   | feedrate move X to X25             |
| G14;                   | cancel scaling                     |
| GOO X5. Z30.;          | rapid return                       |

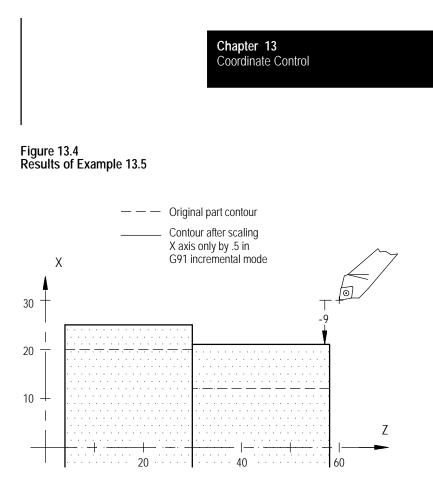

G14 disables scaling on all axes. When you disable scaling, the center of scaling and any scaling magnification factors are cleared. The next time you enable scaling, these values must be reset. In addition to G14, M99 in the main program, M02, M30, and a control reset operation disables scaling. The system powers up with scaling disabled.

Your system installer specifies in AMP, on an axis by axis basis, whether scaling is allowed. Refer to the literature provided by your system installer for additional information.

The control provides the PAL program with the option of monitoring which axes are currently being scaled, on an axis-by-axis basis, through the PAL flag \$SCAX. See the PAL Reference manual for additional information.

13.5.1 Scaling and Axis Position Display Screens When you enable scaling for a particular axis, the letter "P" is displayed next to the axis name on all axis position display screens. Figure 13.5 shows scaling enabled on all axes.

#### Figure 13.5

Axis Position Display Screen Showing Scaling Enabled

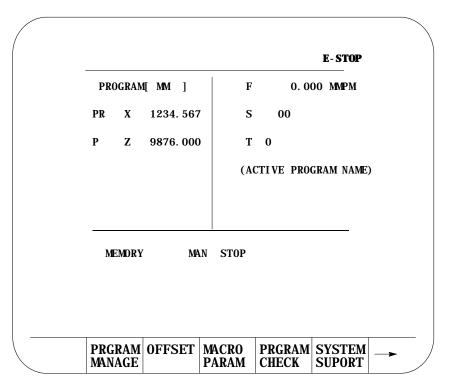

The scaling magnification data screen lists for all axes, the:

- currently active scaling magnification amount
- current center of scaling
- default scaling magnification amount

The currently active scaling magnification amount and the current center of scaling for the axes can only be monitored through this screen. The default scaling magnification amount for the axes can be monitored or changed through this screen.

The default scaling magnification values should be changed only when the control is in a stopped state. If the default values are changed, the new default values do not become active until the next G14.1 block is executed.

## 13.5.2 Scaling Magnification Data Screen

To access the scaling magnification data screen, follow these steps:

**1.** Press the {OFFSET} softkey on the main menu screen.

(softkey level 1)

|  | PRGRAM<br>MANAGE | OFFSET |  | PRGRAM<br>CHECK |  |  |
|--|------------------|--------|--|-----------------|--|--|
|--|------------------|--------|--|-----------------|--|--|

|  |  | ERROR<br>MESAGE |  | SWI TCH<br>LANG |  |  |
|--|--|-----------------|--|-----------------|--|--|
|--|--|-----------------|--|-----------------|--|--|

**2.** Press the {SCALNG} softkey to display the scaling magnification data screen. See Figure 13.6.

(softkey level 2)

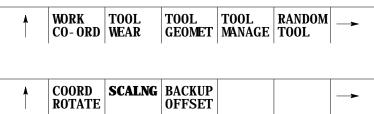

Figure 13.6 Scaling Magnification Data Screen

| SCA | LING MAGNIFICATI    | I ON    |         |
|-----|---------------------|---------|---------|
|     | CENTER              | CURRENT | DEFAULT |
| X   | <u>+</u> 123. 00000 | 2.00000 | 1.00000 |
| Z   | <u>+</u> 123. 00000 | 2.00000 | 1.00000 |
|     |                     |         |         |
|     |                     |         |         |
|     |                     |         |         |
|     |                     |         |         |
|     |                     |         |         |

**Important:** If an axis is configured as a rotary axis, the scaling magnification display screen displays dashes instead of numbers for that axis. Rotary axes cannot be scaled.

The left column lists the current center of scaling for each axis. When scaling is cancelled, the current center of scaling for each axis is set to zero. The format of this value is determined by the word format of the selected axis.

The middle column lists the currently active scaling magnification value for each axis. When scaling is cancelled, the current scaling magnification value for each axis is set to 1.00000.

The right column lists the current scaling magnification default value for each axis. This value is used if P is not programmed or if P0 is programmed in the G14.1 block. The range of the default value is 0.00001 to 999.99999 with a word format of 3.5. The default values are stored in memory when the control is powered down. When the control is powered up, these values are restored from memory.

- **3.** Use the up or down cursor keys to move the block cursor to the default value to be changed. The selected default value appears in reverse video.
- **4.** To replace stored default scaling magnification value, key in the new default value and press the {REPLCE VALUE} softkey.

While scaling is enabled, these restrictions apply:

- Scaling affects only programmed axis motion. All manual axis motions and PAL axis mover motions are performed at full scale.
- Scaling does not affect M-, F-, S-, T-, and B-word functions. The F-word is scaled if the control is in inverse time mode (G93). Scaling while in inverse time mode is applied as follows:

Scaled F word (when in G93 mode) Programmed F word Largest Scale Factor

 Scaling is disabled during G27, G28, and G30 automatic home operations. For a G29 automatic return from home operation, scaling is re-enabled after the intermediate point is reached.

13.5.3 Scaling Restrictions

Chapter 13 Coordinate Control

- When changing work coordinates (G54-G59.3), the center of scaling is transferred from the old work coordinate system to the new work coordinate system. The offset distance from the tool position in the old work coordinate system to the tool position in the new work coordinate system is not scaled.
- Scaling is applied to G52 and G92 offsets. The center of scaling shifts when the work coordinate systems are shifted by a G92 offset or by changing coordinate offset values. When using a G52 offset, the center of scaling is adjusted to the new local coordinate systems.
- Scaling is not applied to these offsets:
  - external
  - tool wear
  - tool geometry
  - tool radius
  - tool length
- Scaling is not applied to blocks containing:
  - dwells (G04)
  - data setting codes (G10., G10.1)
  - macro calls (G56, G66, G66.1)

In the case of macro calls, the data passed via local parameters is not scaled unless the data is used inside of the macro for motion.

- G22, programmable zone 2 check on and data setting, is not scaled.
- G53, absolute positions moves, is not scaled.
- Rotary axes cannot be scaled.
- In circular mode, the scale factors for the axes of the active plane have to be the same. The control generates an error if the scale factors of the axes are not equal.
- Scaling is applied to these fixed cycles as shown below. The axis letters may vary depending on how AMP is configured.
- G31, G31.1 G31.4

Gxx X\_Z\_

- X (scaled)
- Z (scaled)

G37, G37.1 - G37.4 

Gxx Z\_

Z (scaled)

G73, G74, G76, G82, G83, G84 G85, G86, G87, G88, G89

Gxx X\_Y\_Z\_R\_I\_Q\_K\_P\_F\_L\_

- X (scaled)
- Y (scaled)
- Z (scaled)
- R (scaled)
- I (not scaled)
- Q (not scaled)
- K (not scaled)
- P (not scaled)
- F (not scaled)
- L (not scaled)

**Important:** R uses the scale factor associated with the axis that is perpendicular to the active plane.

These cycles assume that Lathe type C is selected:

• G73, G74, G75

Scaling is not applied to the block containing the G-code. Scaling is applied to the contour blocks defining the workpiece.

• G76, G77

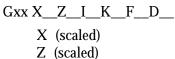

- I (scaled)
- K (not scaled) F (not scaled)
- D (not scaled)

Chapter 13 Coordinate Control

■ G78

### G78 X\_Z\_K\_D\_F\_E\_A\_P\_I\_

- X (scaled)
- Z (scaled)
- K (not scaled)
- D (not scaled)
- F (not scaled)
- E (not scaled)
- A (not scaled)
- P (not scaled)
- I (scaled)
- G33
  - G33 Z\_F\_E\_Q
  - G33 X\_Z\_F\_E\_Q
  - G33 X\_F\_E\_Q
    - X (scaled)
    - Z (scaled)
    - E (not scaled)
    - F (not scaled)
    - Q (not scaled)
- G34

G34 Z\_F\_E\_Q\_K G34 X\_Z\_F\_E\_Q\_K G34 X\_F\_E\_Q\_K

- X (scaled)
- Z (scaled)
- E (not scaled)
- F (not scaled)
- Q (not scaled)
- K (scaled)
- G20
  - $G20 \ X\_Z\_I\_$ 
    - X (scaled)
    - Z (scaled)
    - I (scaled)

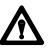

**CAUTION:** This cycle cuts more metal when scaling is enabled.

• G21

G21 X\_Z\_F\_E\_

- X (scaled)
- Z (scaled)
- F (not scaled)
- E (not scaled)
- G24

G24 X\_Z\_K\_

- X (scaled)
- Z (scaled)
- K (scaled)

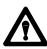

**CAUTION:** This cycle cuts more metal when scaling is enabled.

• G81

G81 X\_Z\_R\_F\_L\_

- X (scaled)
- Z (scaled)
- R (scaled)
- F (not scaled)
- L (not scaled)

**Important:** R uses the scale factor associated with the axis that is perpendicular to the active plane.

#### **END OF CHAPTER**

# Chapter

# **Axis Motion**

# 14.0 Chapter Overview

This chapter covers the group of G-words that generates axis motion or dwell data blocks. Major topics include:

| Information about:        | On page: |
|---------------------------|----------|
| Positioning axes          | 14-1     |
| Automatic machine home    | 14-12    |
| Dwell (G04)               | 14-18    |
| Programmable mirror image | 14-19    |
| Axis clamp                | 14-22    |

## 14.1 Positioning Axes

Use these 4 basic G-codes to produce axis motion:

- G00 Rapid Positioning
- G01 Linear interpolation
- G02 Circular interpolation (clockwise)
- G03 Circular interpolation (counterclockwise)

After the execution of a positioning command the program proceeds to the next block only after an in-position check function confirms that all commanded axes have reached the in-position band. Your system installer sets the in-position band width in AMP. See chapter 18 for details on the G-codes that you can use to modify the in-position band check.

Format for the rapid positioning mode is:

GOOX\_\_\_ Z\_\_\_ ;

| Where : | ls :                                                                                                    |
|---------|----------------------------------------------------------------------------------------------------|
| G00     | The G00 code establishes the positioning mode. In positioning mode, the cutting tool is fed along a straight line at the rapid feedrate determined in AMP by your system installer. |
| XZ      | The end point of the move generated by the G00 block in the current work coordinate system.                                                                                         |

You can perform a rapid positioning in the absolute mode (G90), or the incremental mode (G91).

# 14.1.1 Rapid Positioning Mode (G00)

Your system installer determines the feedrate for the rapid positioning mode in AMP, individually for each axis. The feedrate of a positioning move that drives more than one axis is limited by the rapid rate set for the slower axis. The slower axis is driven at its rapid rate, while the feedrate for other axes is reduced to maintain a linear move. This also assures that all axes start and stop at the same time.

G00 is a modal command and remains in effect until it is cancelled by a G-code of the same group. For a listing of G-code groups, see appendix C.

Example 14.1 Positioning (G00)

| Absolute command | Incremental command |
|------------------|---------------------|
| G08              | G08                 |
| G90G00X75.Z55.;  | G91G00X-35. Z-80.;  |

Figure 14.1 G00 Positioning, Results of Example 14.1

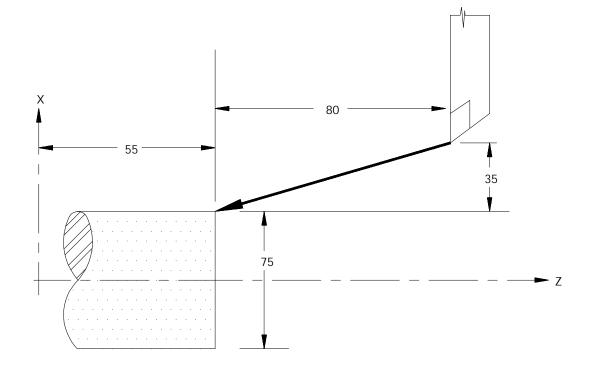

**Important:** Any F-word designated in the positioning mode is stored as the active feedrate in control memory, but it is ignored during positioning mode (G00).

# 14.1.2 Linear Interpolation Mode (G01)

The format for linear interpolation mode is:

### GO1X \_\_\_\_\_ Z \_\_\_\_\_ F \_\_\_\_\_;

| Where : | ls :                                                                                                    |
|---------|----------------------------------------------------------------------------------------------------|
| G01     | G01 establishes the linear interpolation mode. In linear interpolation mode, the cutting tool is fed along a straight line at the currently programmed feedrate.                                                                                                    |
| XZ      | This is the location of the end point of the linear move in the current work coordinate system.                                                                                                    |
| F       | The F-word represents the feedrate for axis moves that take place in the G01, G02, and G03 modes. The F-word does not have to be programmed in the G01 block however, if the F-word is not programmed a feedrate must have been made active in some previous block. |

Linear interpolation can be performed in the absolute mode (G90), or the incremental mode (G91).

#### Example 14.2 Linear Interpolation

| Absolute command      | Incremental command    |
|-----------------------|------------------------|
| G08;                  | G08;                   |
| G90G01X30. Z60. F. 1; | G91G01X10. Z-65. F. 1; |

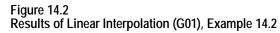

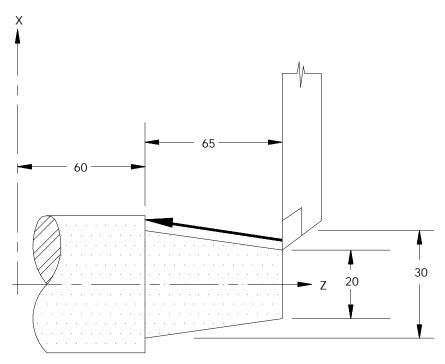

Once the feedrate, F, is programmed it remains effective until another feedrate is programmed (F is modal). You can override programmed F-words. For details, see chapter 18.

Example 14.3 Modal Feedrates

| Program Block         | Comment                |  |
|-----------------------|------------------------|--|
| G91G01X10. Z20. F. 1; | F.1 is effective until |  |
| Z35. ;                | another feedrate is    |  |
| X40. Z35.;            | programmed             |  |
| Z44. F. 3;            | F.3 is effective       |  |

The feedrate for a multi-axis move is specified as the vectorial feedrate. The control adjusts the individual axis feeds to obtain the programmed feedrate. For details on feedrates, see chapter 18.

# 14.1.3 Circular Interpolation Mode (G02, G03)

G02 and G03 establish the circular interpolation mode.

| In this mode: | The tool:                           |
|---------------|-------------------------------------|
| G02           | moves along a clockwise arc         |
| G03           | moves along a counterclockwise arc. |

Figure 14.3 shows clockwise and counterclockwise orientation relative to the positive X and Z axes.

#### Figure 14.3 Circular Interpolation Direction

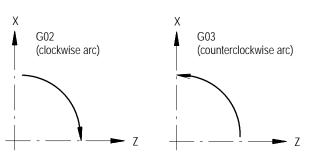

You must establish a plane before the control performs the correct arc. This should have been done by your system installer, typically assigning the Z and X axes to the G18 plane. This becomes the default plane that the control assumes when:

- power is turned on
- E-Stop is reset
- the control is reset

Circular interpolation can be performed in the absolute (G90) or incremental (G91) mode.

**Important:** S-Curve Acc/Dec mode is not available with circular interpolation mode.

The format for circular interpolation in the ZX plane is:

| Where : | ls :                                                                                                    |
|---------|----------------------------------------------------------------------------------------------------|
| X, Z    | In absolute (G90) mode, these are the work coordinate values of the end point.<br>In incremental (G91) mode, these are the positions of the end point in reference<br>to the start point.                                                                                                    |
| I, K    | These determine the position of the arc center. They are the incremental distance on each axis from the start point of the arc to the center point. These values are always incremental, regardless of the established positioning mode (absolute or incremental). I is parallel to X axis, and K is parallel to Z axis;, but his can be configured in AMP. These are not necessary if programming the R parameter.               |
| R       | Rather than defining a center with I, K, the option exists to define an arc radius using R. The sign of this entry determines the arc centerpoint location. If R is programmed as a positive value, the centerpoint is located so that an arc less than 180° is generated. If R is programmed as a negative value, the centerpoint is located so that an arc greater than 180° is generated. Refer to Figure 14.5 for an example. |
| F       | Another option is to enter a feedrate tangential to the arc. If omitted, the control uses the feedrate active prior to this block.                                                                                                    |

#### Example 14.4 Circular Interpolation G18 (ZX Plane)

| Absolute Mode           | Incremental Mode         |
|-------------------------|--------------------------|
| G08G02;                 | G08G02;                  |
| X50. Z45. I 15. KOF. 1; | X30. Z-15. I 15. KOF. 1; |
| or                      | or                       |
| G08G02;                 | G08G02;                  |
| X50. Z45. R15. F. 1;    | X30. Z-15. R15. F. 1;    |

In Example 14.4, the K-word can be omitted. If either I or K is omitted from the circular block, the control assumes they have a value of 0, unless an R-word is present.

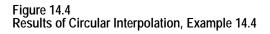

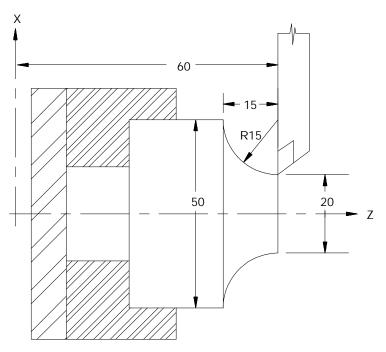

When you program an arc using the radius (R) value, two arcs are possible (Figure 14.5). Program the R-word with a positive or negative value to distinguish between these arcs.

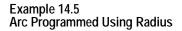

| Arc 1                      | Arc 2                       |
|----------------------------|-----------------------------|
| center angle less than     | center angle greater than   |
| 180 degrees                | 180 degrees                 |
| G90G02X25. Z40. R18. F. 1; | G90G02X25. Z40. R-18. F. 1; |

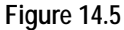

Results of An Arc Programmed with Radius Command, Example 14.5

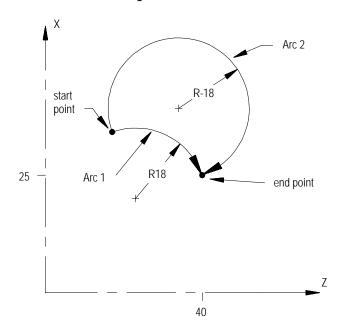

**Important:** Any axis that is not specified when programming a circle remains at its current axis position value. This results in the arc's end point having the same coordinate value as the start point of the arc for that axis.

If you do not specify the end point of the arc, or if the end point is the same as the start point, two results are possible:

- if you use I and/or K to program the arc center, the control cuts a full circle
- if you use R to program the radius of the arc, no arc is made (the control does not move either axis)

#### Example 14.6 Arc End Points Same As Start Points

| Arc 1-Full Circle            | Arc 2-No Motion         |
|------------------------------|-------------------------|
| G02I - 5. K5. F. 1;          | G02R7.07F.1;            |
| or                           | or                      |
| G02X15. Z5. I - 5. K5. F. 1; | G02X15. Z5. R7. 07F. 1; |

#### Figure 14.6

Results of An Arc with End Point Equal To Start Point, Example 14.6

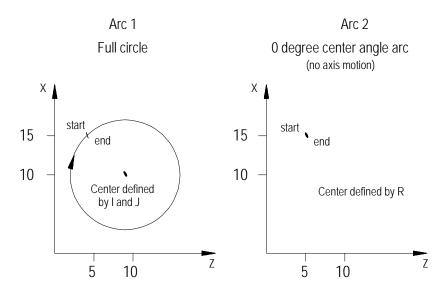

If you program a radius command, R, in the same block as I, and/or K, the control gives the R priority. The I-, and/or K-words are then ignored.

**Important:** Your system installer can specify the maximum allowed difference between the starting radius of the arc and the ending radius of the arc. If the difference exceeds the allowed value set in AMP, an error occurs.

# 14.1.4 Positioning Rotary Axes

This section describes how to program a rotary axis. A rotary axis is a non-linear axis that typically rotates about a fixed point. A rotary axis is not the same as a spindle which uses an M19 to orient to a specific angle. A spindle orient (M19) cannot move simultaneously with the other axes in the system. A rotary axis is capable of rotating when other axes are being moved.

Your system installer must determine which axes are rotary axes or linear axes, in AMP. Your system installer also determines in AMP the address that is used to command a rotary axis. This manual assumes that the C-word is used to program a rotary axis. Refer to your system installer's documentation for the rotary axis words used in a specific system.

A rotary axis is programmed in degrees. This manual assumes that your system installer has configured the rotary axis to "roll over" at  $359.99^{\circ}$ . After the rotary axis exceeds  $359.99^{\circ}$  of rotation, its position display rolls over to  $0^{\circ}$  and starts increasing. If the axis rotates to a position less than  $0^{\circ}$ , its position display rolls over to  $359.99^{\circ}$  and starts decreasing.

Typically a rotary axis is programmed in a block by itself or with linear moves (rapid G00 or cutting G01 moves). You can program a rotary axis in a block that contains circular moves (G02 or G03).

## Programming in absolute or incremental

You can program rotary axes in absolute or incremental mode.

In absolute mode (G90), the rotary axis is programmed to angular positions. These positions are programmed between 0° and 359.99°. The sign given to this angular position determines the direction that the rotary axis travels to reach the programmed angle. For example, programming:

#### G90C25;

in a part program causes the rotary axis C, to rotate to an angle of  $25^{\circ}$  (referenced from a position 0 determined by your system installer) and rotate the axis in the positive direction to reach this position. Programming:

#### G90C-25;

in a part program causes the rotary axis C, to rotate to an angle of  $25^{\circ}$  and rotate the axis in the negative direction to reach this position.

In incremental mode (G91), the rotary axis is programmed to move in an angular distance (not to a specified angle as in absolute). The maximum incremental departure depends on the programming format selected in AMP by your system installer. The sign of the angle determines what direction the rotary axis rotates. For example, if the current C axis position is 25° and this block is programmed:

G91C50;

the C axis would rotate  $50^{\circ}$  in the positive direction. The new C axis position would be  $75^{\circ}$ .

If the current C axis position is  $25^{\circ}$  and this block is programmed:

G91C-50;

the C axis would rotate  $50^{\circ}$  in the negative direction. The new C axis position would be  $335^{\circ}$ .

| In this mode:          | you:                                                                                                    |
|------------------------|----------------------------------------------------------------------------------------------------|
| incremental (G91)      | program a value greater than the rollover amount results in the rotary axis making one or more complete revolutions.                         |
| absolute (G90)         | cannot program a rotary axis move greater than the rollover amount.                                                                          |
| circular interpolation | cannot program a rotary axis move unless these conditions are met::                                                                          |
| (G02 or G03)           |                                                                                                    |
|                        | <ul> <li>the rotary axis cannot be in the active plane</li> </ul>                                                                            |
|                        | <ul> <li>the rotary axis must be programmed in the same block as a valid<br/>circular move made with the axes in the active plane</li> </ul> |

**Important:** You can program the largest move with a rotary axis is equal to the rollover amount. Any attempt to program a move that generates more motion than the rollover amount is truncated and moved to the position that has the same numerical endpoint as the programmed position. For example if this incremental move is programmed from a position of  $10^\circ$ :

G91C370;

the actual endpoint of the above move is still  $20^{\circ}$ ; however, the rotary axis did not get there by revolving one revolution. Instead, it positioned itself directly to  $20^{\circ}$  without passing 20 once as expected.

# **Determining Rotary Axis Feedrates**

The feedrate for a rotary axis is determined in much the same way as linear axes.

When the control is in rapid mode (G00), the feedrate for the rotary axis is the rapid feedrate for that axis as set in AMP. Remember that if other axes are moving in the same block, the feedrate for the block is limited by the axis that takes the longest time to complete its programmed move at its rapid speed. (see chapter 18 for details).

When the control is in one of the cutting modes (G01, G02, or G03), the control uses the programmed feedrate to calculate the angular velocity of the rotary axis. This feedrate is still limited to the maximum cutting feedrate (feedrate clamp) as determined in AMP.

| When you program in this mode: | The rotary feedrate units are in:      |
|--------------------------------|----------------------------------------|
| G94 feed per minute            | degrees per minute.                    |
| G95 feed per revolution        | degrees per revolution of the spindle. |

In any event, if a rotary axis is programmed in a block with other axis moves in either rapid (G00) or cutting (G01, G02, or G03) modes, all axes reach their destinations at the same instant.

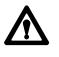

**CAUTION:** When programming a rotary axis remember that the programmed feedrate is in units of angular velocity. This means that the actual cutting feedrate depends on the tools distance from the center of rotation of the rotary axis.

Your system installer has the option of controlling selected axes through the PAL program. When an axis is under PAL control, the operator and part program have no control on that axis. Jog commands, as well as part program commands, are typically ignored unless PAL has been written to manipulate these values in some manner.

Be aware that it is possible to disable axis position displays on the CRT for an axis under PAL control. Refer to the documentation provided by your system installer for details on an axis controlled by PAL.

**Important:** S-Curve Acc/Dec mode is not available with PAL Axis Mover.

# 14.1.5 PAL Axis Mover

# 14.2 Automatic Motion To and From Machine Home

Machine tools have a fixed machine home position that is used to establish the coordinate systems. The 9/Series control offers two methods for homing a machine after power up.

| Operation:             | Description:                                                                                                    |
|------------------------|----------------------------------------------------------------------------------------------------|
| Manual machine home    | uses switches or buttons on the MTB panel provided solely for this purpose. Manual homing is described in detail in chapter 4. |
| Automatic machine home | uses a programmed machine home code.                                                                                           |

# 14.2.1 Automatic Machine Homing (G28)

You accomplish automatic homing by the using a G28 code. When programmed as the first motion block in a part program, (or through MDI) a G28 automatically homes any axes programmed in the G28 block that have <u>not</u> yet been homed. Only axes that have their axis words programmed in the G28 block are homed.

Homing follows the sequence of homing events described in chapter 4.

The coordinate values that are programmed with the axis words in a G28 block are stored by the control as intermediate point values (described in the next section).

If all the axes programmed in the G28 block have already been homed when the G28 code is executed, then the control considers it an "Automatic Return to Machine Home" as described in the next section.

**Important:** When a homing request is made the feedback device for the axis (typically an encoder) must encounter at least one marker before tripping the homing limit switch. If the axis is close to the home limit switch you should jog the axis away from this switch before attempting a homing operation.

#### Automatic Machine Homing (G28) with Distance Coded Markers

The following outlines automatic machine homing (G28) for an axis with DCM feedback if the axis **has not** already been homed:

**1.** The axis moves at a speed and direction defined in AMP by G28 Home Speed and G28 Direction to Home, respectively.

The axis will come to a stop once the axis crosses three consecutive markers on the DCM scale.

**Important:** To determine an absolute position using DCMs, you must encounter at least three consecutive markers. Thus, if the axis position will not accommodate this assumption, the axis must be moved to another position before attempting a homing operation.

**2.** When the output command equals 0 (i.e., the axis stops), the control will determine the absolute position. Refer to your AMP manual for more information about DCM Homing for Absolute Position.

If your axis **is already homed**, refer to the Automatic Return to Home (G28) section later in this chapter.

**Important:** DCM axis homing must be performed manually or by programming a G28. Attempting to program any motion command other than a G28 will result in the decode error "MUST HOME AXIS".

When a G28 is executed in a part program (or through MDI) after the axes have already been homed, it causes a return to machine home. In this case, the axes specified in the G28 block simply go to their respective home positions in the machine coordinate system after moving to a programmed intermediate point. They do **not** repeat the homing routine of moving to the limit switches and searching for the encoder marker. For example, executing the block:

G28 X\_\_ Z\_\_;

in either absolute or incremental mode would return the axes automatically to the machine home via an intermediate point. The control stores the intermediate point specified by the axis words (X, Z) in memory to be used as the point of return for the automatic return **from** machine home operation called out by G29.

The return operation generates two axis moves both executed at the rapid feedrate. The first move is to the intermediate point, and the second is to the axis home position.

Although this command moves the axes at rapid feedrate as if in G00 mode, it is not modal. If G01, G02, or G03 modes are active, they are only temporarily canceled for the return to home moves.

Only the axes specified in the G28 block are returned to home. For example:

| N1 G28 X4.0;      | (X axis is moved to home after moving to 4.0)               |
|-------------------|-------------------------------------------------------------|
| N2 G28 X4.0 Z2.0; | (X and Z axes are moved to home after moving to (4.0, 2.0)) |

# 14.2.2 Automatic Return to Machine Home (G28)

Figure 14.7 Automatic Return to Machine Home (G28)

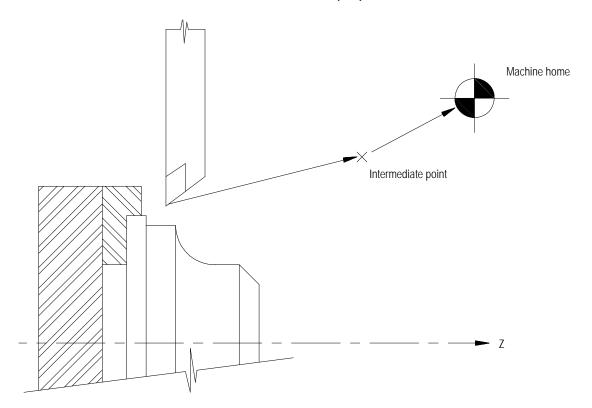

Usually a G28 is followed by a G29 (automatic return from machine home) in a part program; however, the control stores the intermediate point in memory for use with any subsequent G29 block executed before power down. Only one intermediate point is stored for each axis. When a G28 is programmed with a new intermediate point, any axis not programmed in that block remains at the old value.

For example:

| N1 G28 X4.0 Z3.0; | Intermediate point X=4 Z=3      |
|-------------------|---------------------------------|
| N2 G28 Z2.0;      | New intermediate point X=4, Z=2 |

**Important:** When the control executes a G28 or G30 block it temporarily removes any tool offsets and cutter compensation during the axis move to the intermediate point. The offsets and/or cutter compensation are automatically re-activated during the first block containing axis motion following the G28 or G30, unless that block is a G29 block. If a G29 follows, the offsets and/or cutter compensation remain deactivated on the way to the intermediate point and are re-activated when the axis moves from the intermediate point back to the point indicated in the G29 block.

# 14.2.3 Automatic Return from Machine Home (G29)

When a G29 is executed in a part program (or through MDI), the axis or axes move first to the intermediate point, and then to the position indicated in the G29 block. If a G28 was just executed, then this has the effect of returning the axis from machine home.

For example, executing the block:

G29 X7.0 Z1.5;

in absolute mode would move the axes to (7.0, 1.5) after passing through the intermediate point stored in control memory. In incremental mode, this block would move the axes to a position that is X7.0 and Z1.5 units away from the home point.

The intermediate point is stored in control memory after a G28 return to machine home or a G30 move to alternate home is executed. A G29 block is usually executed after a G28 or G30 block, typically to return the cutting tool to the part after a tool change.

Although this command moves the axes at rapid feedrate as if in G00 mode, it is not modal. If G01, G02, or G03 modes are active, they are temporarily canceled for the return from home moves.

Only the axes specified in the G29 block are moved. For example:

| N1 G28 X5.0 Z1.0; | (X and Z axes are moved to home after moving to $X=5.0$ Z=1.0) |
|-------------------|----------------------------------------------------------------|
| N2 G29 X3.;       | (X moves to X=5.0 then to X=3.0 Z does not move)               |

Example 14.7 Automatic Return From Machine Home

| N00010 | X100. Z50. ;    |
|--------|-----------------|
| N00020 | Z150.;          |
| N00030 | G28X150. Z180.; |
| N00040 | G29X200. Z100.; |

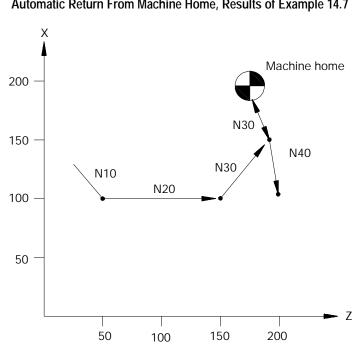

Figure 14.8 Automatic Return From Machine Home, Results of Example 14.7

**Important:** When a G29 is executed, tool offsets and/or cutter compensation are deactivated on the way to the intermediate point, and they are re-activated when the axis moves from the intermediate point back to the point indicated in the G29 block.

A G27 causes the control to move the axes at rapid directly to the machine home position. Only the axes included in the G27 block are moved.

#### G27 X\_\_ Z\_\_;

The value entered with the axis name in the G27 block <u>must</u> be the machine home coordinate for that axis. If it is not, no axis motion takes place and the control issues the error message:

"INVALID ENDPOINT IN G27 BLOCK"

Aside from this endpoint check, the only difference between a G27 block and a G00 block requesting a move to the machine home coordinates is that the G27 is not modal. If G01, G02, or G03 modes were active before the G27 was executed, they are reactivated immediately after the G27 block is completed.

G27 block commands are usually given after tool offset modes have been cancelled.

# 14.2.4 Machine Home Return Check (G27)

Chapter 14 Axis Motion

If an attempt is made to execute a G27 before the axes have been homed, the control goes to cycle stop and displays this error message:

"MACHINE HOME REQUIRED OR G28"

14.2.5 Move To Alternate Home (G30) The G30 command is similar to the G28 command. The main difference is the axis or axes move to an alternate home position instead of machine home. The command format determines whether the axes return to a second, third, or fourth alternate home position. Any axis programmed in the G30 block must have been homed prior to G30 execution.

The alternate home positions are defined for each axis in AMP by your system installer.

To use the G30 command follow this format:

G30 X\_ Z\_;<br/>or<br/>G30 P2 X\_ Z\_;(second alternate home position)G30 P2 X\_ Z\_;(third alternate home position)G30 P3 X\_ Z\_;(fourth alternate home position)

The axis words in the above block establish the intermediate point in the same manner as the G28 code described on page 14-13. Axes move to the intermediate point defined in the G30 block prior to moving to the alternate home position. This intermediate point is the same intermediate point as the one discussed with the G28 code. When intermediate values are programmed in a G28 block, they replace G30 intermediate point values and visa-versa. This intermediate point is used by the G29 automatic return code.

Only those axes included in the G30 block are sent to the alternate home position.

A typical application for the G30 command would be if the automatic tool changer were located at a position other than machine home.

If an axis included in the G30 block has not been homed, block execution stops and this error message appears:

"MACHINE HOME REQUIRED OR G28"

|                           | <b>Important:</b> When the control executes a G28 or G30 block, it temporarily removes any tool offsets and cutter compensation during the axis move to the intermediate point. The offsets and/or cutter compensation are automatically re-activated during the first block containing axis motion following the G28 or G30, unless that block is a G29 block. If a G29 follows, the offsets and/or cutter compensation remain deactivated on the way to the intermediate point and are re-activated when the axis moves from the intermediate point back to the point indicated in the G29 block. |
|---------------------------|----------------------------------------------------------------------------------------------------|
| 14.3<br>Dwell (G04)       | The G04 command delays the execution of the next data block. Dwell length is specified in either of two types.                                                                                                    |
|                           | <ul><li>Seconds</li><li>Number of spindle revolutions</li></ul>                                                                                                    |
|                           | The type used is normally dependant on the feedrate mode (G94 or G95) active at the time. The type can also be permanently fixed to "seconds" regardless of G94 or G95 mode, by setting the proper AMP parameter. Dwell is not possible in the G93 inverse time feed mode.                                                                                                    |
| 14.3.1<br>Dwell - Seconds | In the G94 mode (feed per minute) G04 suspends execution of the commands in the next block for a programmed length of time in seconds.                                                                                                    |
|                           | G94G04 P; X; U;                                                                                                    |
|                           | Specify the required dwell time by either a P-, X-, or U-word in units of seconds. It does not matter which of these three words you use, as long as only one appears in the same block. The allowable dwell time is 0.001 - 99999.999 seconds.                                                                                                    |
|                           | When you program a dwell in seconds you system installer has the option<br>of writing PAL to allow a portion of the dwell to be skipped. If this feature<br>is used, when the appropriate signal is sent to PAL (from a switch or other<br>device) the control automatically skips any portion of the dwell that has<br>not been executed and proceeds to the next block in the program. The axes<br>positions when the skip signal is sent to PAL is recorded and stored as<br>system parameters #5071 - #5076. See specifics on the G31 skip cycles for<br>details.                               |

# 14.3.2 Dwell - Number of Spindle Revolutions

Mirror Image (G50.1, G51.1)

14.4

In the G95 mode (feed per revolution), G04 suspends execution of commands in the next block for the time it takes the controlling spindle to turn a designated number of revolutions.

G95G04 P\_\_; X\_\_; U\_\_;

Specify the required dwell length by either a P-, X-, or U-word in units of spindle revolutions. It does not matter which of these three words you use, as long as only one appears in the same block. The allowable range is 0.001 - 99999.999 revolutions.

There are two types of mirroring. They are:

| Mirror image: | Activate through:                |
|---------------|----------------------------------|
| programmable  | programming a G50.1 and G51.1    |
| manual        | PAL or the {FRONT PANEL} softkey |

# Programmable Mirror Image (G50.1, G51.1)

Use the programmable mirror image feature to mirror (duplicate yet reversed) axis motion commands about some defined plane. Activate this feature using the G51.1 code. Cancel it using the G50.1 code. Mirroring takes place about the axis position specified in the G51.1 code.

The format for the G51.1 code is:

G51.1X\_\_\_ Z\_\_\_ ;

The axis motion commands in any following blocks are executed with the motion direction reversed (including incremental moves) as if a mirror were placed on the designated point parallel with the axis. The G51.1 code is modal and remains in effect until cancelled by a G50.1 command.

Use the axis word programmed with the G51.1 command to define the mirroring location. The defined location intercepts the programmed axis at the programmed position. If only one axis is programmed, the mirroring plane is perpendicular to that axis. If more than one axis is programmed, the mirror plane passes through these points.

**Important:** The control mirrors only those axes that are programmed out in the G51.1 block. Axes not programmed in the G51.1 block execute normally.

A G50.1 block cancels the mirror image function.

G50. 1X\_ Z\_ ;

The control only cancels the mirror feature for those axes that are programmed in the G50.1 block. Axes not programmed in the G50.1 block remain mirrored. There is no significance to the values programmed with the axis words in a G50.1 block. Axis values might not be required, depending on how the way AMP was configured by your system installer. In either case, the control ignores these values.

Example 14.8 Programmable Mirror Image

| Main Program                                   | Comment                           |
|------------------------------------------------|-----------------------------------|
| (Mirror);                                      | comment block, main program       |
| <b>GOOG90;</b> rapid positioning, absolute mod |                                   |
| M98P8500;                                      | call subprogram 8500              |
| G51.1Z75.;                                     | mirror active on X                |
| M98P8500; call subprogram 8500                 |                                   |
| G51.1X75.;                                     | mirror active on Z (and X)        |
| M98P8500; call subprogram 8500                 |                                   |
| G50. 1Z0; cancel mirror on Z (active on X onl  |                                   |
| M98P8500; call subprogram 8500                 |                                   |
| G50. 1X0;                                      | cancel mirror on X (no mirroring) |
| MB0;                                           |                                   |
| Subprogram                                     | Comment                           |
| <b>08500;</b> program number                   |                                   |
| G00G90Z60. X90. ;                              | rapid to start point              |
| G01X120. F. 1;                                 | move 1                            |
| G03Z30. X90. R30;                              | move 2                            |
| G01Z60.;                                       | move 3                            |
| M99;                                           | return from subprogram            |

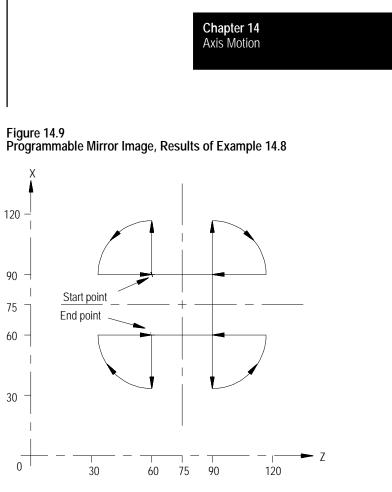

When the mirror image function is active on only one of a pair of axes, the control:

- executes a reverse of programmed G02/G03 arcs. G02 becomes counterclockwise and G03 becomes clockwise
- activates a reverse of programmed G41/G42 cutter compensation. G41 becomes tool right and G42 becomes tool left

#### Manual Mirror Image

In addition to the programmable mirror image feature, the control can also be equipped with an optional mirror image switch, installed by your system installer that activates the manual mirror image feature. This feature can also be activated by using the {FRONT PANEL} softkey.

The manual mirror image feature differs from the programmable mirror image feature. When you use manual mirror image, the location of the mirrored plane is fixed along the selected axis in the current work coordinate system. This means that the mirror plane is parallel to the selected axis. It passes through the zero point of the currently active work coordinate system.

The mirrored plane is fixed and cannot be moved from along the selected axis. This mirrored plane is the equivalent of programming a programmable mirror image and using all zero values for the axis words.

Your system installer can install a switch for each of the 4 available axes. What axes are mirrored with what switches depends on the PAL program in your system. You can mirror about more then one axis using more then one manual mirror image switch at the same time or one switch can control more than one axis. Refer to documentation prepared by your system installer for details.

**Important:** You can use programmable mirror image at the same time as manual mirror image. The programmable mirror image is done first, followed by the manual mirror image. The same axis can be mirrored by programmable and manual mirror image at the same time.

Use this feature to disable the axis position display and allow an axis to be clamped into position. Typically an axis clamp is performed by the execution of an M-code in a part program or by a switch of some type controlled by the operator. Your system installer determines how the axis clamp feature is enabled in PAL. Refer to your system installer's documentation for details.

When an axis is clamped, the control freezes the axis position displays at their position. Any drift or movement generated by some external force does not generate any corrective response from the axis servo. This prevents the servo from trying to move an axis back into position when it has been mechanically clamped so it cannot move.

Any movement of the axis when it is clamped is added to the current value of the following error. You can view this on the screen displaying following error. Refer to the Integration manual. If the following axis error exceeds its allowable maximum following error (set in AMP), an error is generated and the control goes into E-Stop.

When the axis is unclamped, the control position display is reactivated and the servo returns the axis to the necessary position for zero following error.

#### **END OF CHAPTER**

14.5 Axis Clamp

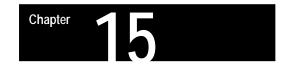

# Using QuickPath Plusä

# 15.0 Chapter Overview

The QuickPath Plus feature offers a convenient programming method to simplify programming with the 9/Series control.

We discuss some QuickPath Plus features in this chapter. Major topics include:

| Торіс:             | On page: |  |
|--------------------|----------|--|
| Programming        | 15-2     |  |
| Linear QuickPath   | 15-3     |  |
| Circular QuickPath | 15-7     |  |

This method of programming can prove useful in simplifying the programming of a part directly from a part drawing.

The most significant advantage to the QuickPath Plus feature is the programmer no longer has the need to calculate the endpoint of every block or every point of intersection. QuickPath Plus determines these points from angles and lengths.

QuickPath Plus uses these addresses:

| ,A | Angle  | This word is used to define the angle of a tool path. This manual assumes that the ,A-word is used. The angle is always measured counterclockwise from the first axis defining the currently active plane. The angle is in units of degrees. |
|----|--------|----------------------------------------------------------------------------------------------------|
| L  | Length | This word is used to define the length of a linear tool path, the direction of which is determined by the angle (,A). It is always interpreted as an incremental value.                                                                      |

The 9/Series control offers a variety of sample patterns with prompting to aid in the programming of QuickPath Plus. These are found under the QuickView feature described in chapter 5.

# 15.1 Programming QuickPath Plus

When programming QuickPath Plus, remember:

- Any axis words that are programmed must be in the current plane, and angles are measured from the first axis defining that plane. All examples in this section assume that the ZX plane is active (angles are measured relative to the Z axis).
- QPP always uses ",A" as the angle word. When you create new programs, always program the QPP angle with ,A. Your system installer has the ability to define in AMP an additional letter that can also be used for the QPP angle. Refer to your system installer's documentation. This additional QPP angle word is provided only for program compatibility with older systems.
- The angle word (,A) is always interpreted as an absolute angle, regardless of the current mode (G90 or G91).
- The L-word is always interpreted as an incremental distance from the current position regardless of the current mode (G90 or G91). Radius or diameter mode (G08 G09) has no effect on the ,A- or L-word.
- If you must program more than one block to perform the QuickPath Plus operation being used, and an error is made in one of the program blocks, the control always shows the error as being in the first block of the two blocks, regardless of whether the error is in the first or the second block. If programming in<SINGLE BLOCK> mode, the control stops after the execution of the first block as normal.
- If you must program more then one block to perform the QuickPath Plus operation being used, a maximum of 4 non motion blocks can be programmed between these blocks. A non motion block is any block that does not generate axis motion on one of the two axis in the current plane.
- These G-codes cause a syntax error if programmed in any QuickPath Plus block:
  - All G-codes in G-code Group 0 (except G04, G09, and G60)
  - All G-codes in G-code Group 1 (except G00, G01, G02, and G03).
  - All G-codes in G-code group 4, 6, 9, 10, 11, and 16.

The G-code table in appendix C lists the G-codes and their group numbers.

• If you must program more then one block to perform a QuickPath Plus operation, it causes an error if the current plane is changed to some other parallel plane in between these blocks.

Chapter 15 Using QuickPath Plus

- If an angle is programmed in a circular QuickPath Plus block, an error is generated.
- If an L-word is programmed in a G13, or G13.1 block an error is generated.

#### One End Coordinate

Many times part drawings give a programmer only one axis dimension for a tool path and require that the other axis dimension be calculated by the angle. This QuickPath Plus feature eliminates the need for this calculation. This must be a linear block. See section 15.3 for circular block.

The format for this block is:

, A\_\_\_  $\left\{ \begin{array}{c} x \\ z \\ \end{array} \right\}$ ;

| Where :       | ls :                                                                                                    |  |
|---------------|----------------------------------------------------------------------------------------------------|--|
| ,A Angle      | This word is used to define the angle of a tool path. This manual assumes that the ,A-word is used. The angle is a positive value when measured counterclockwise from the first axis defining the currently active plane and a negative value when measured clockwise. The angle is in units of degrees. |  |
| X,Z End Point | This word is used to program one of the coordinates of the end point of a linear path. The control calculates the other end point automatically. This can be any axis word that is in the current plane.                                                                                                 |  |

Only one axes word from the current plane can be programmed in this block. Any axis word that is not in the current plane is executed as a normal linear move to that coordinate and combined with the QuickPath Plus generated tool path. If both axis words from the current plane are entered in the block, the angle is ignored and the control moves to the coordinate position programmed with the axis words. All examples in this section assume that the ZX plane is active.

**Important:** If the programmed tool path is going to be parallel to an axis in the current plane, the axis word for the end point in the block should be for the axis in the current plane that is not parallel to the tool path. This means if the value of the angle (,A-word) is 0° or 180°, the second axis in the plane must be programmed in the block. If the value of the angle is 90° or 270°, the first axis in the plane must be programmed in the block.

# 15.2 Linear QuickPath Plus

Example 15.1 Angle Designation:

| N10 G01 X0. 0 Z25. 0 F. 1. | ; |
|----------------------------|---|
| N20 X15. , A90;            |   |
| N30 Z5., A165;             |   |

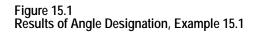

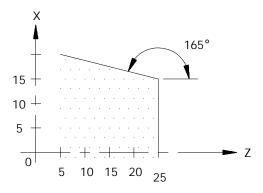

**Important:** Circular QuickPath Plus can also use an angle (,A) in a program block. This is described in section 15.3.

# No End Coordinate Known (L)

This feature of QuickPath Plus allows the programmer to define a tool path using only the start point angle and length of a tool path. This must be a linear block.

The format for this block is:

```
, A___;
```

| Where : |        | ls :                                                                                                    |
|---------|--------|----------------------------------------------------------------------------------------------------|
| ,A      | Angl e | This word is used to define the angle of a tool path. This manual assumes that the ,A-word is used. The angle is a positive value when measured counterclockwise from the first axis defining the currently active plane and a negative value when measured clockwise. The angle is in units of degrees. |
| L       | Length | This word determines the length of the tool path. It is measured from the start point to the end point of the move along a linear path. No coordinate points are necessary.                                                                                                    |

Chapter 15 Using QuickPath Plus

**Important:** If any axis word from the current plane is designated in the block, the L-word is ignored and the control calculates the end point from the angle and the axis word. If an angle (,A) or a length (L) is programmed in a block that also contains both axis words in the current plane, then QuickPath Plus is not performed and the control ignores the ,A-and the L-words in the block.

Example 15.2 Angle with Length Designation:

| N10 | GO1 XO.  | Z25.   | F. 1.; |
|-----|----------|--------|--------|
| N20 | , A90 L1 | 5;     |        |
| N30 | , A165 L | 20. 7; |        |

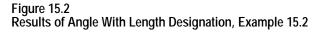

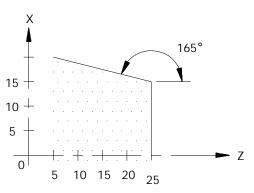

#### No Intersection Known

This feature of QuickPath Plus allows the programmer to define two intersecting, consecutive, linear tool paths without knowing the point where the actual intersection takes place. Both of these blocks must be linear blocks and programmed in absolute mode. The angle of both of these lines must be known.

This is done with a sequence of two linear blocks (in the current plane) in which QPP is used to calculated the end point of the first block. The start point of the first block is the current tool position.

**Important:** The second block of these two blocks must be programmed in absolute mode. Any attempt to program the second block in incremental generates an error.

#### The format for these blocks is:

```
N1 , A__;
```

N2 , A\_Z\_X\_;

| Where :                      | ls :                                                                                                    |  |  |
|------------------------------|----------------------------------------------------------------------------------------------------|--|--|
| , A Angl e                   | This word is used to define the angle of a tool path. This manual assumes that the ,A-word is used. The angle is a positive value when measured counterclockwise from the first axis defining the currently active plane and a negative value when measured clockwise. The angle is in units of degrees. |  |  |
| ZX End Point of second block | These represent the actual coordinate location of the end point of the second block. They must be programmed as absolute values and must be axes in the current plane.                                                                                                    |  |  |

**Important:** There may be up to four program blocks between the two blocks in the above format. The only requirement being that these blocks may not generate axis motion in the current plane.

Both of these blocks must be programmed in the same plane. If the current plane is changed between these two blocks execution, the control generates an error.

#### Example 15.3 QuickPath Plus When An Intersection is Unknown

N10 G01 X0. Z25. F. 1; N20 , A90; N30 , A165 X20. Z5. ;

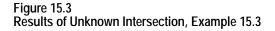

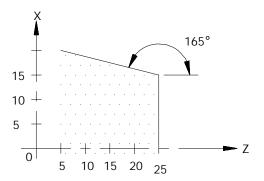

If the control cannot determine an intersection point for the two linear paths (for example, if the paths are parallel), an error occurs.

# 15.3 Circular QuickPath Plus (G13, G13.1)

The programmer uses the Circular QuickPath when a drawing does not call out the actual intersection of two consecutive tool paths and at least one of the tool paths is circular. This prevents the programmer from having to do any complex calculations to determine end points and start points when an arc is involved.

For most cases of circular QuickPath Plus there may be two possible intersection points for the two defined blocks. Define which intersection is desired using either G13 or G13.1 in the first of the two blocks.

| Programming: | Defines:                                                                                                    |
|--------------|----------------------------------------------------------------------------------------------------|
| G13          | the first intersection that occurs when the tool path of the first block intersects with the second block   |
| G13.1        | the second intersection that occurs when the tool path of the first block intersects with the second block. |

#### Figure 15.4 G13 vs G13.1 Intersections

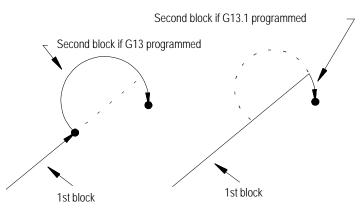

When programming circular QuickPath Plus, remember:

- When there is only one intersection involved with the tool paths, you can program the G13 and G13.1 codes interchangeably. One of these G-codes must be programmed however.
- The G13 or G13.1 code must be programmed in the first of the two blocks defining the two tool paths.
- If the arc is programmed with an R-word, the two tool paths <u>must be</u> <u>tangent</u>. The sign (+ or -) of the R-word determines the arc center location as described in section 14.1.3.
- The angle word (,A) cannot be programmed in a circular block.
- Both absolute coordinate values in the current plane must be programmed for the second block. Both must be programmed regardless of whether the final coordinates change or not.

#### Linear to Circular blocks

When the coordinates of the intersection of a linear path into a circular path are unknown, use the following format. G13 or G13.1 must be programmed. These blocks must be programmed in absolute.

Format:

G13G01 , A\_\_; or G13G01 , A\_\_; G02 Z\_\_X\_K\_I\_; G02 Z\_X\_R\_;

**Important:** If the second block is an arc and it is programmed by using I, and K integrand, the values programmed with I, and K are not measured from the start point of the arc as normally done. This is because the start point of the arc is normally unknown when using this format. The integrands specify the distance from the end point of the arc to the center point.

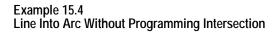

| G00Z25. X0. ;           |  |
|-------------------------|--|
| G01G13. 1, A90;         |  |
| G03Z7. X15. K9. 21I-2.; |  |

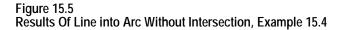

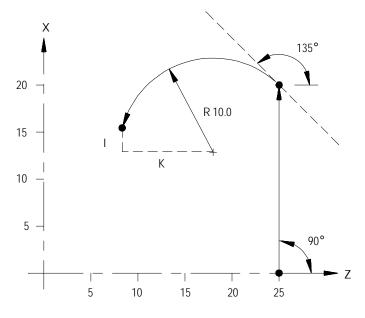

**Important:** You cannot program R to specify the arc radius for linear-to-circular block combinations unless the two tool paths are tangent.

Chapter 15 Using QuickPath Plus

**Circular to Linear blocks** 

When the coordinates of the intersection of a circular path into a linear path are unknown, use the following format. G13 or G13.1 must be programmed in the first of the two blocks. These blocks must be programmed in absolute.

Format:

G13G02I\_\_K\_; or G13G02R\_\_; G01, A\_Z\_X\_; G01, A\_Z\_X\_;

**Important:** K values are the normal integrand values when you use this format (measured from start point of arc to arc center).

Example 15.5 Arc Into Line Without Programming Intersection Point

| GOXOZO.;        |
|-----------------|
| G13G03K4I10F.1; |
| G01, A0X10Z20;  |

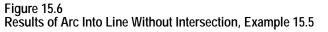

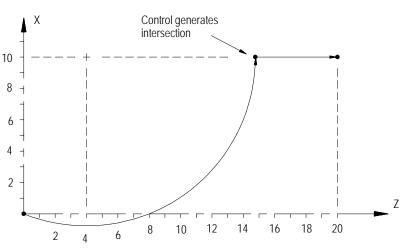

**Important:** R cannot be programmed to specify the arc radius for linear to circular block combinations unless the two tool paths are tangent.

#### Circular to Circular blocks

When the coordinates of the point of intersection of a circular path into a circular path are unknown, use the following format. G13 or G13.1 must be programmed. If using this format, the **R-word cannot be used** to specify the radius of an arc in either of the circular blocks. These blocks must be programmed in absolute.

Format:

G13G02K\_I\_; G02 Z\_X\_K\_I\_;

**Important:** The I, K integrand vectors are not necessarily the same values as discussed for normal circular interpolation when you use this QuickPath Plus format. The integrands of the first circular block specify the distance from the START point to the center of the circle. The integrands of the second circular block specify the distance from the END point to the center of the circle (this is the reverse of normal). At least one of these integrand words must be programmed in each of the two circular blocks.

Neither circular block can contain an angle word (,A) when you use this format.

#### Example 15.6 Arc Into Arc Without Programming Intersection

GOX0. ZO. ; G13. GO3I5F. 1; G02X12Z5I - 2. 75K2;

#### Figure 15.7

**Results Arc Into Arc Without Intersection, Example 15.6** 

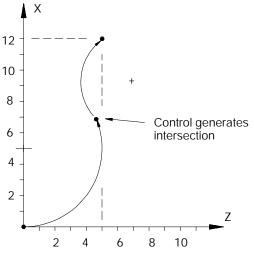

**END OF CHAPTER** 

# Chapter 6

# **Chamfering and Corner Radius**

# 16.0 Chapter Overview

During cornering, the 9/Series control has the option of performing either a chamfer (a linear transition between the blocks) or a corner radius (an arc transition between blocks).

| ,C | Chamfer size  | This word is used to define a chamfer length that connects two intersecting tool paths. This word determines the distance that the chamfer begins and ends from the tool paths intersection. |  |
|----|---------------|----------------------------------------------------------------------------------------------------|--|
| ,R | Corner radius | This word is used to define the radius of an arc that is tangent to two intersecting tool paths.                                                                                             |  |

This chapter describes chamfering and corner radius in detail. Major topics include:

| Торіс:        | On page: |  |  |
|---------------|----------|--|--|
| Chamfering    | 16-2     |  |  |
| Corner radius | 16-4     |  |  |

Both the chamfer and the corner radius features are generated between two motion blocks that must be programmed in the same plane. The motion block with the corner chamfering (,C) or the corner radius (,R) word is defined as the first cornering block. The next motion block in the cornering plane is defined as the second block.

If more than one ,C- or ,R-word is programmed in the same block, only the right-most word is used; others are ignored. The second block can also have a corner chamfering or corner rounding word in it. If it does, the second block is also used as the first block of the next corner chamfering or corner rounding.

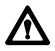

**CAUTION:** If you make a programming error of some type is made in the block defining the second tool path in the chamfer or radius blocks, the control is not able to cut the correct chamfer or radius. Instead, the first block is executed to its programmed endpoint. This can cause damage to the part or cutting tool.

There is a limit of 4 non-motion blocks allowed between the first and second motion blocks defining the corner transition. A non-motion block is any block that does not generate axis motion in the currently active plane. The control generates an error if more than 4 non-motion blocks are programmed between the cornering plane.

Use the chamfering and corner radius features are often used in conjunction with QuickPath Plus. They can be programmed in either absolute (G90) or incremental (G91) modes.

Program a chamfer size following the address ,C to cut a chamfer between consecutive tool paths. The chamfer word must follow a comma (,) and is programmed in the first of two paths connected by the chamfer. The value following the ,C address is the amount of tool path cut of each programmed tool path by the chamfer. The angle that the chamfer makes with the tool paths is dependent on the size of the chamfer.

Measure the chamfer size from the intersection of the two blocks.

| If the block: | Then:                                                                                                    |
|---------------|----------------------------------------------------------------------------------------------------|
| linear        | distance programmed with the ,C-word is measured from the intersection of the two tool paths along the linear path.                                                                                                    |
| circular      | then the chamfer distance programmed is applied as a chord length<br>on the arc measured from the intersection between the two blocks.<br>This applies regardless of the combination of arcs and lines to be<br>chamfered. |

The ,C-word can be programmed any where in a block as long as no space is programmed between the comma and the chamfer distance.

Example 16.1 Basic Chamfering Using ,C

N10 Z25. 0 X0. 0 F. 1. ; N20 G01X20. , C5. 0; N30 Z5. 0;

# 16.1 Chamfering

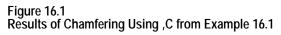

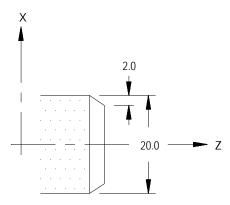

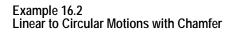

| N10X0. Z0. F. 1;     |
|----------------------|
| N20X10. Z10. , C5;   |
| N30G02X20. Z20. R10; |

Figure 16.2 Results of Linear to Circular Motions with Chamfer, Example 16.2

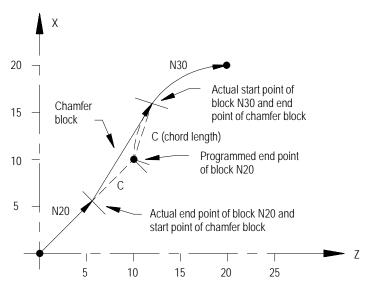

# 16.2 Corner Radius

Use the ,R command to program a radius between two intersecting tool paths. The R command must be programmed after a comma (,). Program the ,R followed by the radius size in the block where the first path is programmed. The control looks ahead to the block commanding the second path and automatically inserts the circular rounding bock to meet that path. This inserted circular block is always tangent to both programmed tool paths. If the control cannot generate an arc that is tangent to both paths with the programmed ,R, then the control generates an error.

| Block:                  | Description:                                                                                                    |
|-------------------------|----------------------------------------------------------------------------------------------------|
| The first corner radius | always terminates at the point on the block where the rounding block is tangent to the first block                             |
| The rounding            | terminates at the point where the generated rounding block is tangent to the second rounding block.                            |
| The second rounding     | starts from the end point of the generated circular block and continues<br>on to the programmed end point of the second block. |

The R-word can be programmed any where in a block as long as no space is programmed between the ,R and the radius length.

**Important:** If the two motion blocks are tangent to each other, then any corner rounding commands are ignored.

Example 16.3 Programming a Radius for a Circular Path into a Linear path.

N10Z10X30. F. 1;

N20G02X10. Z10. R10, R3; N30Z30. X10. ;

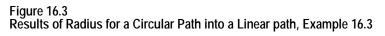

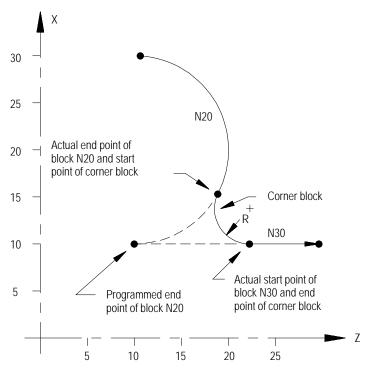

| Example 16 | .4 |      |        |          |
|------------|----|------|--------|----------|
| Radius and |    | with | QuickP | ath Plus |

| N10Z25. X0. F. 1;       |
|-------------------------|
| N20G01A90, C2.;         |
| N30Z15. X20. A180, R5.; |
| N40X40.;                |
| N50Z5.;                 |

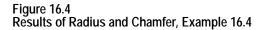

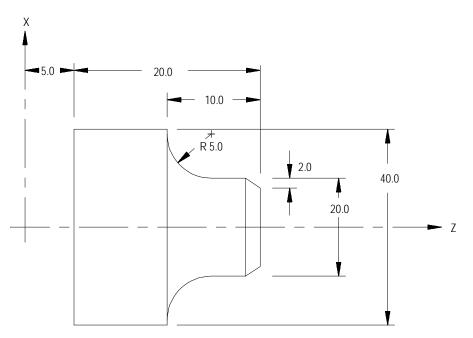

16.3 Considerations with Chamfering and Corner Radius When using chamfering and corner radius, remember:

- If the control is executing in single block mode, the control enters the cycle stop state after executing the first block <u>and</u> the adjacent chamfer or corner radius.
- If non-motion blocks are programmed separating the two intersecting blocks for the corner radius and chamfer features, the control executes the chamfer or radius immediately after the first block. The non-motion blocks are executed after the control has executed the chamfer or radius.
- Any negative signs programmed with the ,C- or ,R-words are ignored. Use the absolute value of the word to cut the chamfer or radius. For example ,C-10 is used as ,C10.
- An error is generated if the length of a chamfer is larger than the programmed length of the first or second move, or for corner rounding if the programmed corner radius is so large that the tangent point on both of the two programmed blocks does not exist.
- An error is generated if you attempt to change planes between blocks that are chamfer or corner radius blocks.

- You must program ,C and ,R in blocks that contain axis motion in the current plane. If they are programmed in a block that does not contain axis motion in the currently active plane, the control generates an error.
- ,C and ,R cannot be programmed in a block that contains any of the following:
  - Any fixed cycle G-codes
  - Any dwell commands
  - Thread cutting blocks
  - Programmable zone G-codes
- Your system installer determines in AMP the resolution of the ,C- and ,R-words for both inch and metric programming. Refer to documentation prepared by your system installer for details.

#### **END OF CHAPTER**

# Chapter

# Spindles

### 17.0 Chapter Overview

This chapter describes spindle speed control, orientation, and direction, and the virtual C axis.

| Торіс:                                     | See page: |
|--------------------------------------------|-----------|
| Spindle Speed Control                      | 17-1      |
| Controlling Spindles (G12.1, G12.2, G12.3) | 17-9      |
| Spindle Orientation (M19, M19.2, M19.3)    | 17-10     |
| Spindle Direction (M03, M04, M05)          | 17-12     |
| Virtual C Axis                             | 17-13     |
| Synchronized Spindles                      | 17-23     |

If you are using a dual-processing system, spindle control is different. Refer to page 30-13 for details.

#### 17.1 Spindle Speed Control

Relative speed of the revolving workpiece to the cutting tool tip is referred to as the cutting speed. Required cutting speeds can be attained by designating proper spindle speeds. Figure 17.1 illustrates the relationship between workpiece diameter (D), spindle speed (N) and cutting speed (V).

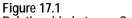

Relationship between Cutting Speed, Spindle Speed, and Diameter

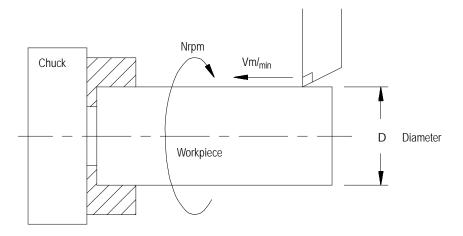

Chapter 17 Spindles

In this case, cutting speed V is expressed with this equation:

V = (3.14159) (D) (N) / 1000

To cut a 150-mm-diameter workpiece at a cutting speed of 200 m/min, the spindle speed to provide the required cutting speed is calculated to be approximately 1325 rpm using the above equation. This means that by designating "S1325;" in a part program, cutting is conducted at a cutting speed of 200 m/min.

When cutting tapers, which have different workpiece diameters at different cutting points, spindle speeds need to vary during the cutting process to maintain proper cutting speed. To compensate for this problem, the control has a feature to allow designating the required cutting speed V, directly in a part program. With this feature, the control changes spindle speed as the diameter of the workpiece changes to maintain a fixed cutting speed. This feature is referred to as the "constant surface speed mode" or CSS.

The spindle function has two modes:

- Constant Surface Speed Mode (G96) maintains a workpiece's speed across a tool equal to a desired cutting speed dependent on the working diameter. See page 17-3.
- Constant Spindle RPM Mode (G97) maintains a constant spindle speed equal to the programmed S-word making cutting speed independent of the working diameter. See page 17-9.

#### Spindle Speed (S-word)

Use the S-word to program the spindle speed for all configured spindles. The common S-word can be applied per spindle by associating the S-word in the same block with the spindle directional M-codes. See page 17-12 for information about spindle directional M-codes. If no directional M-code is programmed in the block with the S-word, then the S-word is applied to the active controlling spindle.

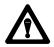

**CAUTION:** The displayed S-word always shows the controlling spindle's programmed spindle speed. When the non-controlling spindles are configured, their S-word display must be handled by some other means. See the system installer's documentation for display capabilities of the active spindle speed for auxiliary spindles.

Chapter 17 Spindles

The S-word units represent revolutions per minute (RPM) in most cases. Only during CSS programming are the S-word units different. While CSS mode is active, the S-word units represent surface feet per minute. Only the controlling spindle can change its S-word mode from RPM to CSS.

The G96 command maintains a constant cutting speed (programmed by the S parameter) by monitoring the cutting tool's position with respect to the center line of the spindle.

In the G96 mode the S-word is used to program the cutting speed. Actual units for the S-word are surface meters per minute in metric or surface feet per minute in the inch system. To maintain a cutting speed of 200 m/min, for example, write the program as:

G96 S200;

G96 mode must also first be enabled by programming an M58 code. See the notes on CSS on page 17-6 for details. The G96 code is modal and remains active until it is cancelled by the G97 code or disabled with an M59 code.

**Important:** When changing from G97 to G96 mode, if an S-word is specified in the G96 block, the cutting speed changes to the value indicated by the S-word. If no S-word is contained in the G96 block the control uses the current cutting speed of the tool as the CSS cutting speed. The spindle speed then changes relative to the tool position to maintain this CSS cutting speed.

**Important:** The system installer determines in AMP what axis is used to determine the cutting diameter. The programmer has the option of changing the diameter axis by programming a P-word when in the G96 mode. P-words range from P1 to P9. A P-word to change diameter axis may be programmed in any block where in the G96 mode as long as that block does not contain a dwell. Refer to the system installer's documentation for details on what P-word programs the axis that is perpendicular to the part diameter. Normally the P-word is not programmed for CSS. If not programmed the system installer's default axis is used. This manual assumes the X axis determines the cutting diameter.

Your system installer determines CSS axis assignment in AMP. You can change the CSS axis by programming a P-word (P0 through P9) **in the G96 block** when activating CSS.

#### 17.1.1 Constant Surface Speed Mode (G96)

Each P-word corresponds to a specific axis assigned to it in AMP. Any CSS axis changes made by programming a P-word in the G96 block remain in effect regardless of what mode the control is in. The default CSS axis is assigned to P0 and is active on power-up and after a control reset.

Use this equation to calculate constant surface speed:

```
N = K V/D
```

RPM = Surface speed per minute / (.262 x diameter)

| Where : | ls :                                                                                |
|---------|-------------------------------------------------------------------------------------|
| N       | Spindle speed (rpm)                                                                 |
| К       | Constant 318.31 (1000/ $p$ ) for metric system or 3.8197 (12/ $p$ ) for inch system |
| V       | Surface speed (m/min or feet/min)                                                   |
| D       | Cutting diameter (mm or inch)                                                       |

Figure 17.2 shows how the spindle speed changes as the cutting diameter changes when:

- constant K is 318.31
- the necessary surface speed is 200 m/min
- the maximum spindle speed is 3500 rpm

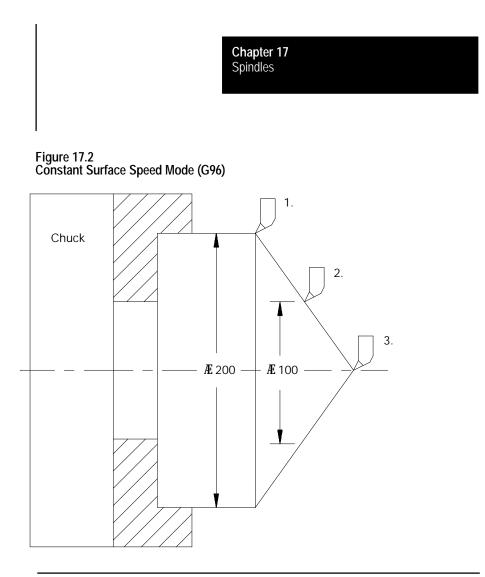

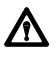

**CAUTION:** During the blocks when CSS mode (G96) is active, the programmed S-word units are surface speed per minute. For systems allowing multiple spindles, when CSS is active, the S-word units for all spindles is surface speed per minute. To maintain RPM units on the non-controlling spindles, do not program them while CSS is active on the controlling spindle.

| Cutting Tool Position | Cutting Diameter (mm) | Spindle Speed (rpm) |
|-----------------------|-----------------------|---------------------|
| 1                     | 200                   | 318                 |
| 2                     | 100                   | 636                 |
| 3                     | 0                     | 3500 *              |

\* The calculated spindle speed would be infinite because the diameter of the workpiece at cutting position 3 is zero (0). However, since the maximum spindle speed is set in AMP, the control sets the spindle speed at this maximum value.

**Important:** If it is desirable to prevent the spindle speed from reaching a maximum RPM a ceiling can be placed on the spindle speed at a rate below the maximum AMP setting. For details, see the CSS notes on page 17-6.

Relationships between spindle speeds and cutting diameters are shown in Table 17.A for different surface speeds.

|           |         |         | Programmed Surface Speed, Feet/min. (meters/min.) |         |          |          |           |           |           |
|-----------|---------|---------|---------------------------------------------------|---------|----------|----------|-----------|-----------|-----------|
|           |         | 100(30) | 200(61)                                           | 300(91) | 400(122) | 500(152) | 1000(305) | 1500(457) | 2000(610) |
|           | 1(25)   | 382     | 764                                               | 1146    | 1527     | 1910     | 3820      | 5730      | 7640      |
|           | 2(51)   | 191     | 382                                               | 573     | 764      | 955      | 1910      | 2865      | 3820      |
|           | 3(76)   | 127     | 254                                               | 382     | 509      | 637      | 1273      | 1910      | 2546      |
|           | 4(102)  | 95      | 191                                               | 286     | 382      | 477      | 955       | 1432      | 1910      |
|           | 5(127)  | 76      | 153                                               | 229     | 306      | 382      | 764       | 1146      | 1528      |
| Cutting   | 6(152)  | 64      | 127                                               | 191     | 255      | 382      | 637       | 955       | 1273      |
| Diameter, | 8(203)  | 47      | 95                                                | 143     | 191      | 239      | 477       | 716       | 955       |
| Inches    | 10(254) | 38      | 76                                                | 115     | 153      | 191      | 382       | 573       | 764       |
| (mm)      | 12(305) | 32      | 64                                                | 95      | 127      | 159      | 318       | 477       | 637       |
|           | 14(356) | 27      | 55                                                | 82      | 109      | 163      | 273       | 409       | 546       |
|           | 16(406) | 24      | 48                                                | 72      | 95       | 143      | 239       | 358       | 477       |
|           | 18(457) | 21      | 42                                                | 64      | 85       | 127      | 212       | 318       | 424       |
|           | 20(508) | 19      | 38                                                | 57      | 76       | 115      | 191       | 286       | 382       |
|           | 25(635) | 15      | 31                                                | 46      | 61       | 92       | 153       | 229       | 306       |
|           | 30(762) | 12      | 25                                                | 38      | 51       | 76       | 127       | 191       | 255       |

#### Table 17.A Spindle RPM as related to cutting diameter and programmed CSS

#### Notes on Constant Surface Speed

• Normally the system installer sets a maximum speed in AMP; however, the programmer has the option of lowering this maximum speed if desired. An allowable upper limit for RPM can be programmed by a G92 followed by an S value in RPM. This upper limit is valid only for the G96 mode and is ignored in G97 mode. The value for this upper limit can not exceed the value set in AMP for the maximum spindle RPM.

To enter 3500 rpm as the upper limit, program:

G92S3500;

In G96 mode, spindle speeds increase as the workpiece diameter decreases. When the spindle speed reaches the upper limit, it is held at this value even if the theoretical spindle speed exceeds that value. This maximum RPM may also be affected by the maximum gear speed set for a specific gear in AMP.

**Important:** The G92s command to set a new max spindle RPM in CSS may not be programmed while CSS is active.

**Important:** The G92, maximum spindle RPM limit for CSS, programmed in a block is applied as the CSS limit for the currently active controlling spindle (selected with the G12 code). For systems allowing multiple spindles, if the controlling spindle is changed between the G92 and CSS activation, then the required G92 limit may not be active for the proper spindle.

The G92 maximum spindle RPM is canceled only after power is shut down, a control reset is performed, or when the control goes into E-STOP. M02 or M30 cannot cancel this value. When canceled, the system installers maximum speed becomes effective again.

• Spindle speed during rapid traverse

In the G96 mode, when rapid axis feed starts, spindle speeds are controlled in one of two ways:

The spindle speed changes as X axis moves.

or

The control calculates the spindle speed attained at the end of the move and uses that spindle speed for the entire rapid move.

The system installer selects in AMP which spindle speed control type he wants.

Activating and deactivating CSS mode with M-codes (M58/M59)

Use M58 or M59 to turn constant surface speed mode on or off.

When M59 is programmed, the control ignores G96 mode and the spindle revolves at the same speed as when this M-code is executed. When M58 is executed, the G96 mode becomes active again.

If an S-code is programmed in the same block as an M59, G96 mode is ignored and the S-code value is registered in memory as a constant surface speed S-code, but the spindle speed does not change with diameter.

When programming M58, the M59 code is cancelled and the G96 mode becomes active again. The spindle maintains the same surface speed that was in effect prior to the execution of M59 unless an S-code was specified in the M59 block.

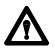

**CAUTION:** Restoring the constant surface speed mode might cause the spindle speed to change rapidly depending on the cutting tool position.

Displayed spindle speed during CSS

The CRT display normally shows the current spindle speed in RPM following the S-word. This is true during CSS also. The display shows the actual spindle RPM, not the surface speed.

CSS R-word programming

The optional R-word lets you specify a surface footage value to be applied at a point other than the current axis position. The R-word defines the incremental distance from the current tool tip to the spindle centerline. The sign of the R-word defines on which side of the spindle centerline the tool tip is positioned.

The R-word is recognized only in a G96 block; its value is valid as long as CSS mode is active and may only be changed when a G96 is programmed in the block.

If you change the S-word (surface footage) while in G96 mode and if an R-value was previously programmed in a G96 block, the R-value is not cancelled.

**Important:** An R0 and <u>no</u> R-word do not mean the same thing. An R-word of zero means that the spindle centerline is the tool tip position. No R-word means to use the current position.

Chapter 17 Spindles

17.1.2 RPM Spindle Speed Mode (G97)

17.2

**Controlling Spindles** 

(G12.1, G12.2, G12.3)

In the G97 mode, the spindle revolves at the programmed RPM regardless of the position of the cutting tool.

For example, to revolve the spindle at 500 rpm, program:

G97 S500 MD3;

The G97 code is modal and remains active until it is cancelled by the G96 code.

**Important:** If an S-word is specified in the G97 block when you change from G96 to G97 mode, the control uses the S-word as the new RPM value. If no S-word is contained in the G97 block, the control uses the current RPM of the tool as the programmed spindle RPM. The spindle speed then remains at this constant RPM.

Use the G12 code to program the active controlling spindle for all programmed axes motions for features and modes requiring spindle operation. The G12 code is modal as only one spindle can be the controlling spindle. All other spindles are auxiliary spindles.

- G12.1 Spindle 1 Controlling
- G12.2 Spindle 2 Controlling
- G12.3 Spindle 3 Controlling

Table 17.B lists the allowed spindle capabilities.

Table 17.B Spindle Capabilities

| Control Type   | Number of Spindles | Spindle Type                          |
|----------------|--------------------|---------------------------------------|
| 9/230 or 9/240 | 1                  | Primary                               |
| 9/260          | 2                  | Primary<br>Auxiliary 2                |
| 9/290          | 3                  | Primary<br>Auxiliary 2<br>Auxiliary 3 |

The spindle 1, as well as spindle 2 and 3, must be configured in AMP, and the associated spindle parameters must be set properly to provide for the required spindle functions.

For systems with no spindle configured, simulated spindle feedback is provided for the primary spindle. This allows all control features that require spindle feedback, i.e., IPR feedrate, threading, CSS, to simulate the feedback from a spindle even through the AMPed system configuration contained no spindle. The default is 4000 count-per-rev device.

**Important:** On the 9/260 and 9/290 controls, if the auxiliary spindles are programmed but have not been configured as active through AMP, these errors are given as decode errors on any blocks that have the G12.2 or G12.3 code:

"SPINDLE 2 NOT CONFIGURED" and/or

"SPINDLE 3 NOT CONFIGURED"

17.3 Spindle Orientation (M19, M19.2, M19.3) For each possible spindle configured, the control is equipped to perform a spindle orient operation. This operation is used to rotate the spindle to a given angle. Typically this may be used to orient the spindle for load/unload operations, to position a chuck for automatic chuck wrench operation, etc. This orient operation is not the same as using a spindle as an axis for positioning. See virtual C axis, section 17.5. An orient operation is performed separately from axis motions and cannot be interpolated with normal axis motions.

There are two types of spindle orients available. They are:

- Open-loop orient The spindle does not use a feedback device for this type of orient. The final destination of the spindle when performing an open-loop orient is determined by PAL. Typically there is some form of hardware switch used to determine the spindle is at the proper position. When the open-loop orient is performed the spindle is turned at an AMP-defined RPM and in an AMP-defined direction.
- Closed-loop orient The spindle must be equipped with a feedback device. The final destination of the spindle when performing a closed-loop orient may be determined in AMP, or entered in a program block requesting an orient. When the closed-loop orient is performed, the spindle is positioned at an AMP-defined RPM.

| If the spindle is: | the orient will:                                                                                                    |
|--------------------|----------------------------------------------------------------------------------------------------|
| turning            | complete in the same direction as the spindle is currently revolving.                                                                    |
|                    | If the spindle is turning faster than the orient speed defined in AMP, it first slows to that orient speed before performing the orient. |
| not turning        | be performed in whichever direction that results in the spindle reaching the required position by using the shortest angular distance.   |

**Important:** A spindle orient is also sometimes automatically requested by the control when performing some of the drilling cycles described in chapter 26. This drilling cycle orient orients to either the AMP-defined position if using a closed-loop orient type or to the position defined as the open-loop orient position.

**Important:** In systems allowing multiple spindles (9/260 ad 9/290), only one M19 code can be in a block. If two or more M19 codes appear in one block, e.g., M19.2 M19#, this error message appears, "ONLY ONE M19 ALLOWED PER BLOCK."

Refer to your system installer's documentation to determine which orient your system is equipped to perform. This manual assumes that a closed-loop type orient is available. If an open-loop orient is used, refer to the system installer's documentation for details on its operation, as it is highly PAL dependant.

Both open- and closed-loop spindle orients can be requested either by programming the appropriate spindle orient code (M19, M19.2, M19.3) in a program block, or by requesting one through PAL. If closed-loop orient is requested through PAL, the orient angle is fixed at the default orient angle preset by the system installer in AMP.

If a closed-loop orient is requested by programming the appropriate spindle orient code (M19, M19.2, M19.3), the option exists to orient the spindle to the AMP-defined orient position or to a position programmed with an S parameter in the M19 block. The S parameter defines an angle at which the spindle is positioned relative to an angle of zero that is fixed for a specific machine. Refer to the documentation prepared by the system installer. This S parameter always programs an absolute angular position. The angle programmed is not affected by incremental or absolute programming mode (if open-loop orient is being used, the value programmed with the S parameter is ignored).

The M19 code is modal. However, each time it is necessary to orient to a specific angle, an M19 with an S-word must be programmed. Programming an S-word alone replaces the current modal spindle speed used later when the M19 mode is canceled. Cancel the M19 spindle orient by programming one of the other spindle mode M-codes.

| To cancel spindle orient: | Program:                | Meaning:                                                            |
|---------------------------|-------------------------|---------------------------------------------------------------------|
| Spindle 1<br>code M19     | M03<br>M04<br>M05       | Spindle 1 clockwise<br>Spindle 1 counterclockwise<br>Spindle 1 stop |
| Spindle 2<br>code M19.2   | M03.2<br>M04.2<br>M05.2 | Spindle 2 clockwise<br>Spindle 2 counterclockwise<br>Spindle 2 stop |
| Spindle 3<br>code M19.3   | M03.3<br>M04.3<br>M05.3 | Spindle 3 clockwise<br>Spindle 3 counterclockwise<br>Spindle 3 stop |

#### 17.4 Spindle Direction (M03, M04, M05)

Use the spindle directional M-codes to program each configured spindle program controlled spindle rotation.

Table 17.C lists the spindle direction codes.

#### Table 17.C Spindle Directional Codes

| Spindle Type | Directional Code        | This means:                                                         |
|--------------|-------------------------|---------------------------------------------------------------------|
| Primary      | M03<br>M04<br>M05       | Spindle 1 clockwise<br>Spindle 1 counterclockwise<br>Spindle stop   |
| Spindle 2    | M03.2<br>M04.2<br>M05.2 | Spindle 2 clockwise<br>Spindle 2 counterclockwise<br>Spindle 2 stop |
| Spindle 3    | M03.3<br>M04.3<br>M05.3 | Spindle 3 clockwise<br>Spindle 3 counterclockwise<br>Spindle 3 stop |

Each spindle can have independent rotational control, and the rotational speed is programmed by using the S-word. If a directional spindle code is programmed in the same block as the S-word, then that S-word is applied to each of the block's associated spindles.

#### Example 17.1 9/290 Control with 3 Spindles Configured in AMP

| N0001 M05             | Spindle 1 stop                                                    |
|-----------------------|-------------------------------------------------------------------|
| N0002 M05.2 M05.3     | Spindles 2 & 3 stop                                               |
| N0003 M03 M04.2 S150  | Spindle 1 clockwise 150 rpm<br>Spindle 2 counterclockwise 150 rpm |
| N0004 M03.2 M03.3 S10 | Spindle 2 clockwise 10 rpm<br>Spindle 3 counterclockwise 10 rpm   |

**Important:** On the 9/260 and 9/290 controls, if the auxiliary spindle directional M-codes are programmed but the auxiliary spindles have not been configured as active through AMP, these errors are given as decode errors on any blocks that have directional M-codes of the associated spindle programmed:

"SPINDLE 2 NOT CONFIGURED" and/or

"SPINDLE 3 NOT CONFIGURED"

The Virtual C Axis feature allows the control to interpolate a rotary axis (typically the lathe spindle) with the machine axes. This allows for circular machining along the circumference or across the face of a workpiece while it is rotated, as shown in Figure 17.3 and Figure 17.5.

If the spindle is used as the virtual C axis, it may require that an alternate motor and/or higher precision feedback device be used. The alternate motor would be configured as a closed-loop rotary axis. Refer to the documentation provided by your system installer.

This description assumes that the lathe spindle has been configured in AMP to be used as the virtual C axis.

| We refer to this axis:                                                        | As: |
|-------------------------------------------------------------------------------|-----|
| the virtual C axis                                                            | С   |
| the axis along the spindle center line (also called the park axis)            | Z   |
| the axis perpendicular to the spindle center line (also called the feed axis) | Х   |

Refer to the literature provided by your system installer for the axis names used by your machine.

17.5 Virtual C Axis To function as a virtual C axis, the lathe spindle must have a precision encoder that provides position data to the control. There can be only one encoder marker per revolution of the spindle. When the virtual C axis feature is activated, the control switches spindle operation from an open-loop spindle to a closed-loop virtual C positioning axis.

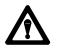

**CAUTION:** It is the responsibility of the operator (or the control's PAL program) to change spindle gears as required to attain one revolution of the encoder per revolution of the spindle prior to execution of the G16.1.

While the virtual C axis feature is active, programmed spindle commands (M03, M04, M05, or M19) do not affect the operation of the lathe spindle. It is up to the control's PAL program to interpret these part program commands and take appropriate action, such as directing them to a "live tool" spindle.

Typically a live tool powered by an external drive and mounted on the X and Z axes is used to machine contours on the workpiece during virtual C operation. Operation of the live tool is controlled through PAL.

The control uses the \$VIRTC PAL flag to indicate to PAL that the virtual C axis feature is active. Refer to the documentation prepared by your system installer for details.

#### Virtual C Programming Restrictions

When the virtual C axis feature is enabled, these programming restrictions apply:

- The control must be in feedrate per minute mode (G94), not feedrate per revolution mode, before beginning virtual C programming
- Work coordinate system offsets (G52, G54-G59, and G92) for the park and feed axes (Z and X) are <u>temporarily</u> cancelled when in G16.1 mode. Offsets for other axes are not affected
- Tool offsets and cutter compensation/TTRC offsets are allowed during Virtual C programming
- Cutter compensation ignores the tool orientation and treats the programmed tool as a mill tool (orientation 0)
- Activation of offsets through PAL is disabled
- Jog on the fly is disabled
- Integrand circle/arc programming is not permitted during G02/G03 blocks. Only direct radius (R) programming is allowed

Chapter 17 Spindles

Only the primary spindle (selected with G12.1) can be used in coordination with virtual C. On systems allowing auxiliary spindles, if the auxiliary spindle is the controlling spindle when virtual C is activated, this error message appears, "ILLEGAL CODE DURING VIRTUAL C."

17.5.1 Virtual C Axis, Cylindrical Interpolation

Cylindrical interpolation coordinates the motion of the virtual C axis with that of the linear machine axes to machine contours on the side of a cylindrical workpiece as shown in Figure 17.3. Virtual C cylindrical interpolation mode is turned on using a G16.1 block and turned off with a G15 block (or a G16.2 block requesting end face milling). A G15 block can not contain any axis words.

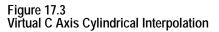

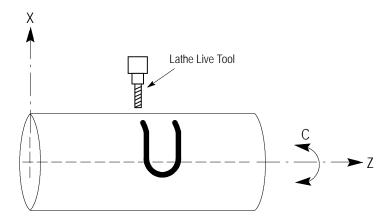

The following are <u>not</u> allowed during cylindrical interpolation:

- automatic motion to and from home G27, G28, G29, or G30
- work coordinate changes and shifts G53, G54-G59, G59.1, G59.2, G59.3, G50/G92, G52, G92.1
- all turning and threading cycles
- all drilling, tapping, and boring cycles

#### **Cylindrical Interpolation Block Format**

The format for the G16.1 block (virtual C axis cylindrical interpolation) is:

G16.1 R\_\_\_\_\_F\_\_; C\_\_\_\_Z\_\_\_;

| Where: | Is:                                                                                                    |
|--------|----------------------------------------------------------------------------------------------------|
| R      | the radius at which the feed axis (typically the X axis) is positioned at the start of cylindrical interpolation. Can be used to alter the feed axis depth if programmed in a G16.1 block <u>during</u> cylindrical interpolation.   |
| С      | the angular coordinate (if in G90 absolute mode) or the angular distance (if in G91 incremental mode) to which the virtual C axis is to move.                                                                                        |
| Z      | the coordinate (if in G90 absolute mode) or the linear distance (if in G91 incremental mode) to which the Z axis is to move.                                                                                                    |
| F      | the feedrate to be used by the feed axis to position to radius R, and used by the Z axis when commanded to move while G16.1 is active.<br>It also controls the virtual C axis speed as though it were a rotary axis. See chapter 18. |

These parameters and their application are described in detail in the paragraphs that follow:

The valued entered for the R parameter should place the tool at the radius of the <u>desired cutting depth</u> into the part.

**Important:** R must be programmed in the initial G16.1 block. If R is not programmed in the initial G16.1 block, the error message "CYLINDER RADIUS IS ZERO" appears. At power turn-on, program-end (M02, M30, or M99) or control reset, the virtual C axis feature is turned off and the R value is set to zero. It must then be re-entered in the next G16.1 block.

The radius specified by the R parameter is modal and does not need to be included in subsequent cylindrical interpolation blocks. Programming a G16.1 block with a different R value modifies the feed depth to the new radius. Feed depths cannot be changed using the X parameter when G16.1 is active. Programming an X generates the error message "FEED AXIS MOTION NOT ALLOWED."

Figure 17.3 illustrates the tool position if the AMP parameter **Feed Axis Park Location** is selected as "Farthest from Machine Zero." If "Nearest to Machine Zero" were selected, then the tool would be positioned for cutting into the part from the <u>negative</u> side of the X axis. Refer to the information provided by your system installer.

A C or Z axis position may be programmed with the R parameter in the initial G16.1 block. However, once G16.1 mode is established, only the Z parameter can be programmed in the same block as the R parameter. When it is, the Z axis motion executes first followed by feed axis motion to radius R.

If a C axis position is programmed, the C axis rotates to the specified angle. If the C and Z axes are programmed together in the same block, then a vector motion results around the circumference of the part.

If G02 or G03 circular interpolation is made active while in G16.1 cylindrical interpolation mode, a circular cut can be made around the circumference of the part (such as the shape cut in Figure 17.3). This is accomplished by programming the C and Z axis endpoints along with the desired circle radius R as described in chapter 14. The R parameter now defines the radius of the circular path to be cut, <u>not</u> the feed axis position.

**Important:** When programming circular interpolation in G16.1 mode, only radius programming (using R) may be used. Integrand programming (using I, K) is not allowed and generates the error message "CIRCLE PROGRAMMING ERROR." See chapter 14.

**Important:** C axis motion is programmed as an angular value. When programming circular interpolation in G16.1 mode, this angular value has to be derived from a C axis arc length (based on the cutting radius). Refer to Example 17.2.

To perform G02/G03 circular interpolation while in G16.1 mode, the linear axis (Z) and the virtual C axis (C) must move to the endpoint of the arc of radius R made on the side of the cylinder.

In incremental mode (G91) the C axis arc length along with the programmed Z move length, must position the C and Z axes at a legal endpoint for the arc radius defined by the R value in the G02/G03 block.

In absolute mode (G90) the coordinate defined by the C axis arc along with the coordinate programmed for the Z axis, must position the C and Z axes at a legal endpoint for the arc radius defined by the R value in the G02/G03 block.

When cylindrical interpolation is activated, the circle plane is set to ZC. The C and Z axes become the two axes of the circle plane and remain so, as long as the G16.1 mode is active. If the active plane is changed, the change does not become effective until the G16.1 mode is cancelled, and is superceded if the G16.1 plane is reactivated.

#### **Cylindrical Interpolation Operation**

When virtual C axis cylindrical interpolation is activated, the control terminates any spindle operations and defines the current spindle position as zero degrees. If the AMP parameter **Automatic Home on Virtual C Entry** is set to "YES," a homing operation was performed prior to this. The control then switches spindle operation from an open-loop spindle to a closed-loop positioning axis.

**Important:** If orientation of the part is important, or if you expect to leave G16.1 mode and then return and continue work on a specific area of the part, the primary spindle should be homed each time you enter the G16.1

mode. If the AMP parameter **Automatic Home on Virtual C Entry** is set to "NO" (refer to the documentation provided by your system installer), you need to home the virtual C axis, typically by programming a M19S0.

The control positions the tool on the cylindrical work surface with two distinct moves. In the first move, all programmed axis moves in the initial G16.1 block (including the C axis) are executed. This move takes place at the rapid feedrate for the axes.

In the second move, the feed axis (X) is moved at the active cutting feedrate to the radius specified by R.

The blocks following the G16.1 block determine the contour to be machined on the side of the cylindrical workpiece. The moves of the virtual C axis and the machine axes are interpolated to produce the programmed contours.

The following example makes a circumferential cut, followed by a 90 degree arc, followed by a linear cut, all made into the side of a cylindrical workpiece. The C axis angle in the G03 block of this program was derived from the equation that follows this example. Figure 17.4 illustrates the results.

Example 17.2 Virtual C Axis, Cylindrical Interpolation

| N1 | G91 MD5;              |
|----|-----------------------|
| N2 | G16. 1;               |
| N3 | C10. Z-40.;           |
| N4 | C60.;                 |
| N5 | GO3 Z8. C18. 335 R8.; |
| N6 | Z20.;                 |
| N7 | G16.1 R30.;           |
| N8 | G15;                  |

The angle for the C move in the G03 block above was determined by using this equation, with L = 8 and R = 25.

 $q = \frac{360 (L)}{2 p(R)}$ 

| Where : | ls :                                                                                                    |
|---------|----------------------------------------------------------------------------------------------------|
| q       | The angle to be programmed for the virtual C axis.                                                                                                    |
| L       | The length of the arc along the circumference of the cylinder, as required to define a legal endpoint for the arc programmed in the G02/G03 block.                |
| R       | The radius at which the feed axis is positioned. This is the active R value programmed in the initial G16.1 block, <u>not</u> the R radius for the G02/G03 block. |

Figure 17.4 Results of Cylindrical Interpolation, Example 17.2

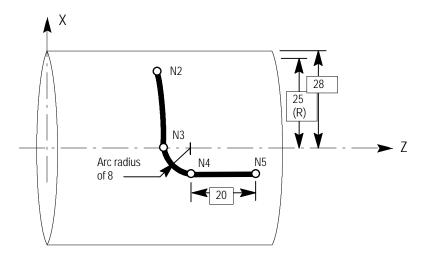

17.5.2 Virtual C Axis, End Face Milling End face milling coordinates the motion of the virtual C axis with that of the linear machine axes to machine contours on the end face of a workpiece as shown in Figure 17.5. Virtual C axis end face milling is turned on using a G16.2 block and turned off with a G15 block (or a G16.1 block requesting cylindrical interpolation). A G15 block can not contain any axis words.

Figure 17.5 Virtual C Axis End Face Milling

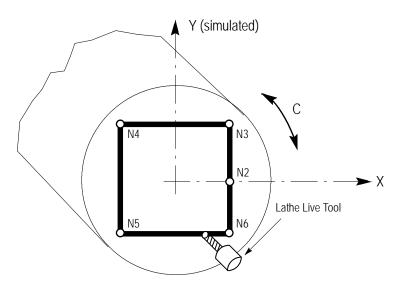

The following are <u>not</u> allowed during end face milling:

- Automatic motion to and from home G27, G28, G29, or G30
- Work coordinate changes and shifts G53, G54-G59, G59.1, G59.2, G59.3, G50/G92, G52, G92.1
- All Turning and Threading cycles
- All Drilling, Tapping, and Boring cycles

For ease of programming and to help the programmer visualize contours, a simulated axis (end face milling axis) perpendicular to the X axis is utilized with this feature. This axis name, its incremental axis name (if Lathe Type A), and its integrand name are defined in AMP. This description assumes that those names are Y, V, and J respectively. Refer to the literature provided by your system installer for specific information.

#### End Face Milling Block Format

The block used to activate virtual C axis end face milling has this format:

G16. 2 X\_\_ Y\_\_ Z\_\_ R\_\_ F\_\_

| Where : | ls :                                                                                                    |
|---------|----------------------------------------------------------------------------------------------------|
| X       | The coordinate (if in G90 absolute mode) or the linear distance (if in G91 incremental mode) to which the X axis is to move. Be aware that this value is affected by diameter (G08) or radius (G07) programming mode.          |
| Y       | The coordinate (if in G90 absolute mode) or the linear distance (if in G91 incremental mode) to which the simulated Y axis is to move.                                                                                         |
| Z       | The coordinate (if in G90 absolute mode) or the linear distance (if in G91 incremental mode) to which the Z axis is to move. This axis determines depth of cut in End Face Milling.                                            |
| R       | The radius of the arc to be cut in the face of the part. This parameter can be used only if G02 or G03 circular interpolation has been activated, and must be programmed with the correct X and Y coordinates. See chapter 14. |
| F       | The feedrate to be used by the X, Y, and Z axes when commanded to move while G16.2 is active.                                                                                                    |

These parameters and their application are described in detail in the paragraphs that follow:

Any axis motions except for C axis motions can be programmed in the G16.2 block. The control generates C axis motion in response to programmed requests for simulated Y axis motion. This allows the programmer to enter his contour moves as though he were working with an XY plane, with cutting depth controlled by the Z axis.

If G02 or G03 circular interpolation is made active while in G16.2 end face milling mode, circular cuts can be made in the face of the part (for example, the corners could be rounded in the contour illustrated in Figure 17.5). This is accomplished by programming the X and Y axis endpoints along with the desired circle radius R as described in chapter 14. The R parameter used here defines the radius of the circular path to be cut.

**Important:** When programming circular interpolation in G16.2 mode, only radius programming (using R) may be used. Integrand programming (using I, J) is not allowed and generates the error message "CIRCLE PROGRAMMING ERROR."

**Important:** When programming circular interpolation in incremental mode (G91), the programmed X move length along with the programmed Y move length, must position the X and Y axes at a legal endpoint for the circular radius defined by the R value in the G02/G03 block. In absolute mode (G90) the coordinate programmed for the X axis along with the coordinate programmed for the Y axis, must position the X and Y axes at a legal endpoint for the circular radius defined by the R value in the G02/G03 block.

When end face milling is activated, the circle plane is set to XY. The X axis becomes the primary axis of the circle plane and remains so, as long as the G16.2 mode is active. If the active plane is changed, the change does not become effective until the G16.2 mode is cancelled, and is superseded if the G16.2 plane is reactivated.

#### End Face Milling Operation

When virtual C axis end face milling is activated, the control terminates any primary spindle operations and defines the current primary spindle position as zero degrees. If the AMP parameter **Automatic Home on** Virtual C Entry is set to "YES," a homing operation was performed prior to this. The control then switches primary spindle operation from an open-loop spindle to a closed-loop positioning axis.

**Important:** If orientation of the part is important, or if you expect to leave G16.2 mode and then return and continue work on a specific area of the part, the primary spindle should be homed each time you enter the G16.2 mode. If the AMP parameter **Automatic Home on Virtual C Entry** is set to "NO" (refer to the documentation provided by your system installer), you need to home the virtual C axis, typically by programming a M19S0.

The blocks following the G16.2 block determine the contour to be machined on the end face of the cylindrical workpiece. The moves of the virtual C axis and the machine axes are interpolated to provide the programmed contours on the workpiece face.

Example 17.3 generates a square cut in the face of a part similar to that show in Figure 17.5.

Virtual C Axis, End Face Milling N1 G91 M05 X-20.; N2 G16.2 Z-5.; Y10.; N3 N4 X-20.; N5 Y-20.; N6 X20.; N7 Y-10.; N8 Z5.;

N9 G15;

Example 17.3

17-22

#### 17.6 Synchronized Spindles

Use this feature to synchronize the position and/or velocity between two spindles with feedback using your 9/440, 9/260, or 9/290 control.

Two types of synchronization are available:

- Velocity synchronizes only the speed between two spindles
- Velocity and Position synchronizes the speed and angular position between two spindles

Prior to activation, you are responsible for selecting the proper gear ranges and ratios. The gear ratio between the feedback device and the spindle must be 1:1. Any other type, including nonunit ratios, will not allow repeatability of the orientation of your spindle and may cause positioning offset inaccuracies.

#### **Spindle Configuration**

Your system installer selects two spindles to make up the synchronization pair, which consists of the controlling and follower spindles. During synchronization, the controlling spindle initiates spindle motion while the follower spindle attempts to synchronize with it. Your system installer determines the configuration of these spindles. Refer to your system installer's documentation for more information about spindle configuration.

Gear ranges are set separately for each spindle. If the controlling spindle speed is outside of the current follower spindle gear range when a seek is attempted, the controlling spindle will ramp to within the follower's limits set in AMP.

#### Selecting the Controlling Spindle

The synchronized spindle's controlling spindle, which is determined by your system installer, must be programmed as the part program's controlling spindle in your part program prior to synchronization. Use one of the G12 codes (G12.1, G12.2, and G12.3) to designate the active controlling spindle for spindle synchronization. Refer to page 17-9 for more information about the G12 codes and your system installer's documentation to identify your controlling spindle.

**Important:** Typically, the programmed speed of the controlling spindle dictates the speed of the follower spindle. For more information about valid gear ranges, refer to page 17-28.

#### 17.6.1 Using the Spindle Synchronization Feature

Use these three G-codes to manipulate the spindle synchronization feature:

- Set spindle positional synchronization (G46) sets the follower spindle speed/direction and relative position offset to match the controlling spindle.
- Set active spindle speed synchronization (G46.1) sets the follower spindle speed/direction to match the controlling spindle.
- Deactive spindle synchronization (G45)– shuts off synchronization while maintaining the controlling and follower spindles' current speed and direction.

#### Activate Spindle Positional Synchronization (G46)

Use the "Activate Spindle Positional Synchronization" to synchronize speed and position. The position is based on a programmed S-word (degrees). If you do not program an S-word in the G46 block, it will automatically go to the relative positional offset, set by your system installer. Refer to your system installer's documentation for more information.

During a G46, the spindles attempt to match speeds. Once the speeds are matched, the spindles attempt to synchronize their relative positional offset. Once synchronization is achieved, the active spindle speed and mode (M03, M04, M05, or M19) programmed for the follower spindle is replaced by the current controlling spindle speed and mode.

**Important:** Changes in spindle speeds that would normally occur as a result of CSS or other programmed changes to spindle speeds, directions, and spindle speed override will not occur until synchronization is achieved.

The format for the G46 block is as follows:

G46S\_\_;

| Where: | Defines:                                                                                                    |
|--------|----------------------------------------------------------------------------------------------------|
| S      | the angular offset between two spindles (degrees)*                                                                                                    |
|        | the S-word is 0 to 360. Your system installer defines where 0 is for each alue defined as the offset value is absolute and independent of spindle direction. |

**Important:** No other program letters are allowed in the G46 block except auxiliary letters and system installer M-codes.

Chapter 17 Spindles

The following example assumes that the controlling and follower spindles were defined as spindle 2 and spindle 1, respectively, by your system installer.

#### Example 17.4 Spindle Synchronization

| M03 S200;    | Spindle 1 clockwise 200 rpm                                                                                                    |
|--------------|----------------------------------------------------------------------------------------------------|
| M04. 2 S400; | Spindle 2 counterclockwise at 400 rpm                                                                                                    |
| G12. 2;      | Spindle 2 as controlling spindle                                                                                                    |
| G46 S90;     | Spindle 1 changes direction and accelerates to spindle 2's speed; spindle 1 synchronizes angular position with spindle 2 (offset 90 degrees) |

Example 17.5 shows two spindles attempting synchronization to transferring a part. The following steps describe the synchronization process in this example.

- **1.** The follower spindle, B, attempts to match its velocity with the controlling spindle (A).
- **2.** Once velocities are matched, spindle B reaches its relative position, which is offset from the position of spindle A.
- **3.** When synchronization is achieved, the spindle axis advances to engage the part.
- **4.** Spindle B clamps the part held by spindle A.
- 5. Spindle A unclamps, transferring the part to spindle B.
- **6.** The spindles move apart and synchronization is disabled (G45).

#### Example 17.5

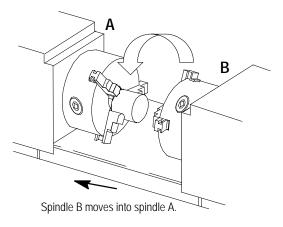

#### Activate Spindle Speed Synchronization (G46.1)

Use the "Activate Spindle Speed Synchronization" to synchronize speed and direction only. Using G46.1 does not guarantee a consistent positional offset between the two spindles. During a G46.1, the follower spindle attempts to synchronize speeds with the controlling spindle. Once synchronization is achieved, the current spindle speed and mode (M03, M04, M05, or M19) programmed for the follower spindle is replaced by the current controlling spindle speed and mode programmed. The original follower spindle speed and direction is not retained.

**Important:** Changes that occur as a result of CSS or other programmed changes to spindle speeds, directions, and spindle speed override will not occur until synchronization is achieved.

The format for the G46.1 cycle is as follows:

G46.1;

**Important:** No other program letters are allowed in the G46.1 block except auxiliary letters and system installer M-codes.

#### **Deactivate Spindle Synchronization (G45)**

Use G45 to deactivate the synchronized spindle feature. When synchronization is deactivated, the follower spindle will remain in the same state (M03, M04, M05, or M19) and at the last programmed speed for controlling spindle until you change the program settings or if your system installer writes PAL to recommand the spindle.

In a multiprocess system, if the spindles are synchronized, and an end-of-program (M02) is reached on the process synchronizing the spindles, both spindles will obey the end-of-program commands. Then synchronization will be disabled.

The format for the G45 cycle is as follows:

G45;

**Important:** No other program letters are allowed in the G45 block except auxiliary letters and system installer M-codes.

#### 17.7 Special Considerations for Spindle Synchronization

When using the synchronized spindle feature, remember:

- you cannot retrace through a synchronization block (G45, G46, or G46.1). However, you can retrace through blocks where synchronization was already active.
- in dual-process systems, both spindles used for synchronization must be configured in the process that is programming spindle synchronization. Shared spindles are acceptable if they area already controlled by the process requesting synchronization.
- gear changes are not allowed during synchronization. If spindle speeds exceed the gear range of either spindle, the spindles will be limited to the more restrictive spindle's values.
- due to the servo switch from open- to closed-loop during synchronization, a one-iteration hesitation in the spindles may be seen when this switch occurs. This small deceleration may be more apparent in systems with a smaller spindle motor or if synchronization is done at higher speeds.
- Program Restart, Mid-Start, and Interrupt Macros will be allowed. If synchronization is disabled during an interrupt macro, it will resynchronize upon return, in the event that all of the condition checks listed in this section allow it to, otherwise a decode error will result. Mid-Start and restart must also pass all conditions described in this section.
- you are responsible for selecting proper gear ranges prior to activating synchronization.

The following features cannot be used while synchronization is active:

- solid-tapping
- Virtual C programming

The following features cannot be used while synchronization is ramping:

- deep-hole peck drilling
- threading

**Important:** Virtual C and threading are available on synchronized spindles once synchronization is achieved.

- When synchronization is active, any part program commands destined for the follower spindle (i.e., M03, M03.2, M03.3...G12.1, G12.2, and G12.3) will cause an error. On a multiprocess configuration, this is true of either process.
- On a multiprocess 9/Series, the process controlling the controlling spindle also controls the follower spindle when spindle synchronization is active. If it is unable to obtain control, an error results: UNABLE TO SYNCH IN CURRENT MODE.

**Important:** Typically, the programmed speed of the controlling spindle dictates the speed of the follower spindle. In the event that the programmed speed exceeds the maximum or drops below the minimum allowable values for the synchronized pair, the spindle speed will be restricted to those allowable values, as shown on page 17-28.

- the example below shows what will happen when:
  - no overlap occurs between the controlling and follower spindles' gear ranges
  - the controlling spindle has a higher gear range than the follower spindle
  - the controlling spindle has a lower gear range than the follower spindle

| Controlling Spindle<br>Gear Range<br>(RPM) | Follower Spindle<br>Gear Range<br>(RPM) | Requested<br>Spindle Speed<br>(RPM) | Valid Programmed<br>Spindle Speeds<br>(RPM) | Spindles will<br>Synchronize at<br>(RPM): |
|--------------------------------------------|-----------------------------------------|-------------------------------------|---------------------------------------------|-------------------------------------------|
| 1000 to 3000                               | 100 to 300                              | 1500                                | None                                        | N/A                                       |
| 1000 to 3000                               | 800 to 1500                             | 1800                                | 1000 to 1500                                | 1500                                      |
| 1000 to 3000                               | 1800 to 3200                            | 1500                                | 1800 to 3000                                | 1800                                      |

| Example 17.6<br>Valid Gear Ranges for Synchronized Spindles |
|-------------------------------------------------------------|
| valiu Geal Ranges for Synchronized Spinules                 |

• in a multiprocess system, if the spindles are synchronized, and an end-of-program is reached on the process synchronizing the spindles, both spindles will obey the end-of-program commands and synchronization is disabled.

#### **END OF CHAPTER**

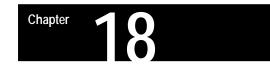

## **Programming Feedrates**

#### 18.0 Chapter Overview

This chapter describes 9/Series control feedrates, including special AMP assigned feedrates and automatic acceleration/deceleration.

| For information about:              | See page: |
|-------------------------------------|-----------|
| Feedrates                           | 18-1      |
| Special AMP-assigned Feedrates      | 18-8      |
| Automatic Acceleration/Deceleration | 18-10     |

18.1 Feedrates Feedrates are programmed by an F-word followed by a numeric value. You can enter feedrates in a part program block or through MDI. They become effective in the block in which they are programmed and apply to all G01, G02 and G03 axis motion. If the block requires rapid traverse motion (G00), the programmed feedrate is ignored for that block, but is stored in control memory as the active feedrate.

Feedrates are modal. They remain active in control memory unless replaced with a different feedrate programmed with an F-word.

Feedrate modes are either G95 (cutting tool distance per workpiece revolution) or G94 (cutting tool distance per minute). Table 18.A shows the possible feedrate units depending on axis type.

Table 18.A Feedrate Units

| Active G-code | Linear Axis Feed | Rotary Axis Feed |
|---------------|------------------|------------------|
| G71 and G94   | millimeters/min. | degrees/min.     |
| G71 and G95   | millimeters/rev. | degrees/rev.     |
| G70 and G94   | inches/min.      | degrees/min.     |
| G70 and G95   | inches/rev.      | degrees/rev.     |

Feedrates for linear and circular interpolation are "vector" feedrates. All axes move simultaneously at independent feedrates so that the rate along the effective path is equal to the programmed feedrate. See Figure 18.1.

#### Figure 18.1 Programming a Tangential Feedrate

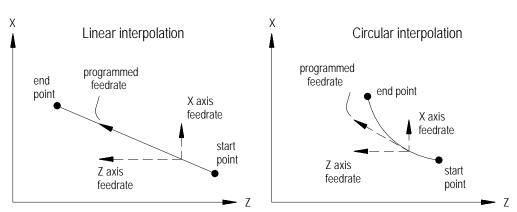

For example, if a feedrate is programmed as F100.0 millimeters per minute, and a linear move is made from X0, Z0 to X10, Z10, the feedrate along that 45 degree angular path would be 100.0 mmpm. The actual feedrate of each axis is approximately 70.7 millimeters per minute.

#### 18.1.1 Feedrates Applied During TTRC

When the cutting tool is offset from a programmed path (as in the case of TTRC), the programmed feedrate is applied to the center of the tool radius for all linear and outside arc paths.

| For these paths: | The result:                                                                                                    |
|------------------|----------------------------------------------------------------------------------------------------|
| linear           | is not significant because the speed of the tool tip relative to the part<br>surface remains the same as the programmed feedrate.                                                                                                    |
| outside arc      | speed of the tool tip relative to the part surface is <b>less than</b> the programmed feedrate. This generally causes no problem and so the control does not take corrective action.                                                             |
| inside arc       | speed of the tool tip relative to the part surface would be <b>greater than</b> the programmed feedrate. Since this could cause excessive tool loading and poor cutting performance, the 9/Series control automatically takes corrective action. |

For **outside** arc paths, the speed of the tool tip relative to the part surface can be determined using the following formula:

Tool tip speed = 
$$F = x - \frac{R_p}{R_c}$$

| Where :        | ls :                                                        |
|----------------|-------------------------------------------------------------|
| F              | programmed feedrate                                         |
| R <sub>c</sub> | radius of the arc measured to the center of the tool radius |
| Rp             | programmed radius of the arc                                |

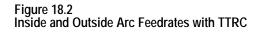

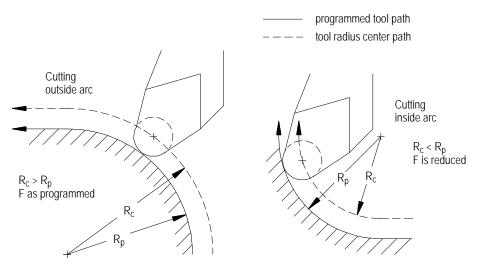

For **inside** arc paths, the control automatically maintains the **programmed feedrate at the tool tip**. The actual tool radius center feedrate reduces as needed through the arc path, and then it returns to the programmed feedrate after the arc is completed.

During inside arc paths, the control decreases the tool radius center feedrate by the ratio of  $R_c/R_p$ . If the  $R_c$  value is very small compared to  $R_p$ , as in the case of a small arc being cut with a large diameter tool, the value of  $R_c/R_p$  is nearly zero, and the tool radius center feedrate becomes excessively small.

To avoid this problem, your system installer must set a minimum feed reduction percentage (MFR) in AMP. This sets a minimum feedrate to be used whenever the value of  $R_c/R_p$  is very small. If  $R_c/R_p < MFR$ , the control reduces the tool radius center feedrate no more than the MFR percentage.

#### 18.1.2 Feed Per Minute Mode (G94)

In the G94 mode (feed per minute), the numeric value following address F represents the distance the axis or axes move (in inches or millimeters) per minute. If the axis is a rotary axis, the F-word value represents the number of degrees the axis rotates per minute.

To program a feedrate of 55 mm of tool motion per minute program:

G94 F55.;

Figure 18.3 Feed Per Minute Mode (G94)

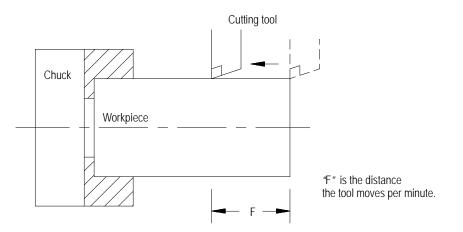

When changing from G95 to G94 modes, you must program a feedrate in the first G94 block.

Since the G94 code is modal, any F-word designated in any block after the G94 is considered a feed distance per minute until a G95 is executed.

**Important:** The controlling spindle determines which spindle per revolution value to use when calculating the feed per revolution.

In the G95 mode (feed per revolution), the numeric value following address F represents the distance the axis or axes move (in inches or millimeters) per revolution of the spindle. If the axis is a rotary axis, the F-word value represents the number of degrees the axis rotates per revolution of the spindle.

To program a feedrate of 1.5 mm per revolution of workpiece program:

G95 F1.5;

When changing from G94 to G95 modes, you must program a feedrate in the first G95 block.

18.1.3 Feed Per Revolution Mode (G95)

Chapter 18 Programming Feedrates

Since the G95 code is modal any F-word designated in any block after the G95 is considered a feed distance per spindle revolution until a G94 is executed.

#### Figure 18.4 Feed Per Revolution Mode (G95)

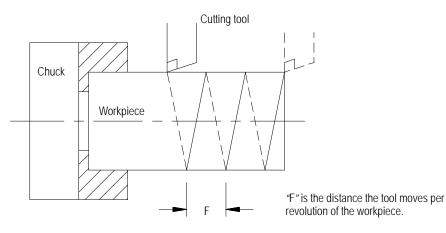

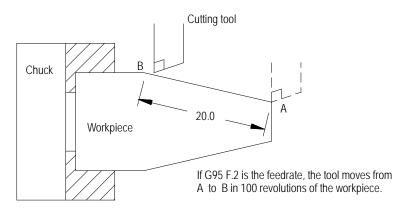

| 18.1.4<br>Rapid Feedrate     | Rapid feedrate drives all active axes at a speed which creates a linear<br>move. The control determines which axis must travel the furthest and<br>drives that axis at its maximum feedrate assigned in AMP. Use rapid<br>feedrate to position the tool to a specified point at a high speed. It is called<br>during the execution of a G00 code followed by an axis motion command<br>and in many of the canned cycles for positioning.                                                                                                    |
|------------------------------|----------------------------------------------------------------------------------------------------|
|                              | After the execution of a rapid move the control restores the previously commanded feedrate.                                                                                                    |
|                              | You can drive axes at their maximum allowable speeds during the jogging operations by holding down the <b><trvrs< b="">&gt; button while executing a jog move. (For details on jogging an axis see chapter 4).</trvrs<></b>                                                                                                    |
|                              | Use rapid feedrate to position axes to a specified point at a high speed. It<br>is called by executing a G00 followed by an axis motion command. It also<br>is called automatically for some of the motions made by the fixed cycles.<br>See the fixed cycle specifications.                                                                                                    |
|                              | When you command more than one axis to move at rapid feedrate, they are<br>driven together to produce a linear move. The control drives one of the<br>axes at its rapid feedrate and reduces the feedrate of the others as required<br>to make certain that all axes start and stop at the same time.                                                                                                    |
|                              |                                                                                                    |
| 18.1.5                       | <feedrate override=""> Switch</feedrate>                                                                                                    |
| 18.1.5<br>Feedrate Overrides | <b>FEEDRATE OVERRIDE</b> > Switch You can override feedrates programmed in any of the feedrate modes (G93/94/95) using the <b>FEEDRATE OVERRIDE</b> > switch on the MTB panel. The <b>FEEDRATE OVERRIDE</b> > switch has a range of 0-150% of the programmed feedrate, and it can alter the programmed feedrate in 10 percent increments.                                                                                                    |
|                              | You can override feedrates programmed in any of the feedrate modes (G93/94/95) using the <b><feedrate b="" override<="">&gt; switch on the MTB panel. The <b><feedrate b="" override<="">&gt; switch has a range of 0-150% of the programmed feedrate, and it can alter the programmed feedrate in 10</feedrate></b></feedrate></b>                                                                                                    |
|                              | You can override feedrates programmed in any of the feedrate modes (G93/94/95) using the <b><feedrate b="" override<="">&gt; switch on the MTB panel. The <b><feedrate b="" override<="">&gt; switch has a range of 0-150% of the programmed feedrate, and it can alter the programmed feedrate in 10 percent increments.<br/>The control checks whether the feedrate resulting from the <b><feedrate b="" override<="">&gt; switch setting exceeds the maximum cutting feedrate set in AMP. If it does, the feedrate is restricted to the AMP</feedrate></b></feedrate></b></feedrate></b> |

#### <RAPID FEEDRATE OVERRIDE>

Use **<RAPID FEEDRATE OVERRIDE>** on the MTB panel to override the rapid feedrate for G00 mode in four increments:

- F1 -- percent value set in AMP by your system installer
- **25**%
- **50**%
- **100%**.

**Important:** Normally this override is not active for any dry run motions (see chapter 7) unless otherwise specified in PAL by your system installer.

**Important:** This override is also effective for jog moves that use the rapid feedrate (see jogging using the **<TRVRS**> button in chapter 4).

#### Feedrate override switches disable

An M49 forces the override amounts that are set with the MTB panel to be ignored by the control. With M49 active, the overrides for feedrate, rapid feedrate, and spindle speed are all set to 100 percent. You can enable them by programming an M48 (overrides enabled). See chapter 10 for details.

#### Feedhold

Your system installer can write PAL to allow the activation of a feedhold state through the use of a button or switch. When activated, the control decelerates and holds the current feedrate for all axes to zero until the feedhold state is deactivated. For details on using feedhold, refer to documentation provided by your system installer.

# 18.1.6 Feedrate Limits (Clamp)

The maximum allowable speed for each axis is set in AMP. If any axis feedrate exceeds the maximum allowable speed for that axis the control automatically adjusts the feedrate to a value that does not cause axis speed to exceed its set limit.

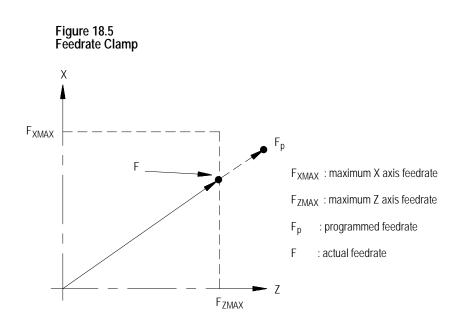

In Figure 18.5, when the commanded feedrate is Fp it causes the Z-axis feedrate to exceed the maximum feedrate (FzMAX). The control then adjusts the feedrate for both axes so that F becomes the actual feedrate.

When the feedrate is "clamped" to a value below the programmed feedrate the control displays a flashing C next to the current axes feedrate. The displayed axis feedrate is the actual feedrate of the tool, not necessarily the programmed feedrate.

You can select special feedrates that are assigned in AMP. This section covers the feedrates assigned in AMP for the single-digit F-word and the external feedrate switch.

Program a one-digit numeric value (1-9) following the F-code to select various pre-set feedrates. The digits 1-9 have corresponding numeric values for feedrates set in the F1 - F9 table described in chapter 2.

18.2 Special AMP-assigned Feedrates

18.2.1 Single-digit F-words **Important:** Single-digit feedrates are always entered as per minute feedrates (IPM or MMPM) regardless of the control's current feedrate mode. When a single-digit feedrate is programmed, the control automatically switches to the IPM or MMPM mode. The control automatically switches back to the previously active feedrate mode when the next feedrate is programmed that is not a single-digit feedrate.

If there are no feedrates set in the tables that correspond to F1-F9. The control treats F1-F9 as commanded feedrates.

Single-digit F-word feedrates are affected by the setting of the **FEEDRATE OVERRIDE**> switch as regular feedrates. Blocks that are programmed to move at the rapid feedrate are still executed in the rapid mode.

**Important:** A programmed F0 corresponds to the maximum cutting feedrate (not normally the rapid feedrate) set in AMP by your system installer. F0 generates an error if the feature is not used.

When you call a single-digit F-word, the F-word must be programmed with no decimal point and a single digit. For example, F1 calls an assigned feedrate correlating to the value set as feedrate 1. Designating F1. in a program assigns a feedrate of 1 in the current feedrate mode.

Your system installer can install an optional external deceleration switch. Typically this is a mechanical switch mounted on the machine axes inside the hardware overtravel switches. Refer to documentation prepared by your system installer for details on the application and location of this switch.

When you activate this feature, any axis moves that are to take place at a cutting feedrate (G01, G02, G03, etc.) use a special feedrate assigned in AMP. Any axis moves that are to take place at a rapid feedrate (G00, etc.) also uses a special feedrate assigned in AMP. These feedrates are independent of each other and typically have different values. These feedrate changes take place immediately when the feature becomes active, even if this is in the middle of block execution.

**Important:** The feedrate set for the external deceleration feature for cutting moves cannot exceed the maximum cutting feedrate.

18.2.2 External Deceleration Feedrate Switch If you use this feature simultaneously with the Dry Run feature, the feedrates that are assigned to the External deceleration feature are used. The feedrates for this feature are not related to the Dry Run feedrates, although the operation of this feature is similar to Dry Run.

This feedrate is unaffected by the **<FEEDRATE OVERRIDE>** switch and the **<RAPID FEEDRATE OVERRIDE>** settings, and it operates as if the switches are set at 100 percent. Blocks that are programmed to move at the rapid feedrate are still executed in the rapid mode.

Use this feature to protect the machine from harsh or sudden stops. If a very high feedrate is active at the time that a hardware overtravel occurs, damage to the machine can result or the machine can coast past a safe range for axis motion. If the switch is installed before the overtravel area, the feedrate of the move is reduced and the amount of coast into the overtravel area is much less.

If the current feedrate is less than the feedrate set for the external deceleration feature, it is accelerated to the external deceleration feedrate. This can cause problems with part finish or can damage the tool if this feedrate is higher than that which the part should be cut.

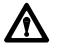

**WARNING:** Your system installer can write PAL to allow the operator to select the external deceleration feedrate at any time. This means that during normal automatic operation, you can select external deceleration and replace all feedrates in the program with the external deceleration feedrates. This can result in damage to the machine, part, or injury to the operator.

18.3 Automatic Acceleration/Deceleration There are two types of axis acceleration/deceleration available. They are:

- Exponential Acc/Dec
- Uniform or Linear Acc/Dec
- S-Curve Acc/Dec

These are used to produce smooth starting and stopping of the machines axes and prevent damage to the machine resulting from harsh movements.

Your system installer determines the acc/dec parameter type (exponential or linear) for some manual motion types. To determine which motion types are configurable, refer to the following table. Refer to your system installer's documentation for more information about how your system is configured. Refer to the table below to determine the type of acceleration/deceleration performed for manual motion and programmed moves.

| Table 18.B                                                     |  |
|----------------------------------------------------------------|--|
| Acc/Dec Type Performed with Manual Motion and Programmed Moves |  |

| Motion Type                                                                                       | Always Uses Exponential<br>Acc/Dec | Configurable in AMP by<br>System Installer via<br>Manual Acc/Dec Mode | Always Uses Linear<br>Acc/Dec | Linear or S-Curve<br>Acc/Dec per G-code |
|---------------------------------------------------------------------------------------------------|------------------------------------|-----------------------------------------------------------------------|-------------------------------|-----------------------------------------|
| Hand-pulse generator                                                                              | n                                  |                                                                       |                               |                                         |
| Arbitrary angle moves (i.e.,<br>hand-pulse generator and<br>continuous and incremental<br>motion) |                                    |                                                                       |                               |                                         |
| Homing                                                                                            | n                                  |                                                                       |                               |                                         |
| All programmed moves except for G00 and exact stop                                                |                                    |                                                                       | n                             |                                         |
| Manual continuous motion                                                                          |                                    | n                                                                     |                               |                                         |
| Manual incremental motion                                                                         |                                    | n                                                                     |                               |                                         |
| PAL axis mover                                                                                    |                                    | n                                                                     |                               |                                         |
| All moves programmed in G00 (positioning) mode                                                    |                                    |                                                                       |                               | n                                       |

# 18.3.1 Exponential Acc/Dec

To begin and complete a smooth axis motion, the 9/Series control uses an exponential function curve to automatically accelerate/decelerate an axis. Your system installer sets the acceleration/deceleration time constant "T" for each axis in AMP. Figure 18.6 shows axis motion using exponential Acc/Dec.

#### Figure 18.6 Exponential Acceleration/Deceleration

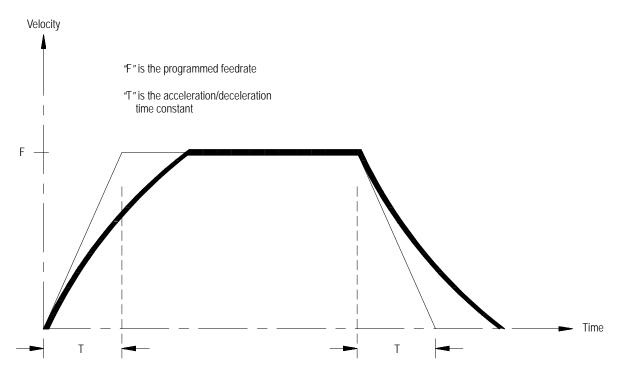

Chapter 18 Programming Feedrates

18.3.2 Linear Acc/Dec Axis motion response lag can be minimized by using Linear Acc/Dec for the commanded feedrates. The system installer sets Linear Acc/Dec values for interpolation for each axis in AMP. Figure 18.7 shows axis motion using Linear Acc/Dec.

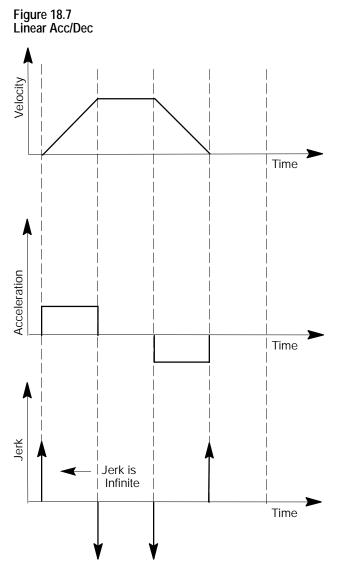

# 18.3.3 S-Curve Acc/Dec

When S-Curve Acc/Dec is enabled, the control changes the velocity profile to have an S-Curve shape during acceleration and deceleration when in Positioning or Exact Stop mode. This feature reduces the machine's axis shock and vibration for the commanded feedrates. Figure 18.8 shows axis motion using S-Curve Acc/Dec.

S-Curve S-Curve Acceleration Deceleration Commanded Feedrate Linear Linear Velocity Дес Acc Jerk Jerk Jerk Jęrk V Time (sec) Acceleration Acceleration Ramp Time (sec) Jerk Jerk ۲ Time (sec)

Figure 18.8 S-Curve Acc/Dec

# 18.3.4 Programmable Acc/Dec

Programmable Acc/Dec allows you to change the Linear Acc/Dec modes and values within an active part program via G47.x and G48.x codes.

You cannot retrace through programmable acc/dec blocks (G47.x and G48.x). However, you can retrace through blocks where programmable acc/dec was already active.

Selecting Linear Acc/Dec Modes (G47.x -- modal)

Programming a G47.x in your part program allows you to switch Linear Acc/Dec modes in nonmotion blocks. If S-Curve Acc/Dec is active, all positioning moves within fixed cycles will use this mode.

- G47 Linear Acc/Dec in All Modes
- G47.1 S-Curve Acc/Dec for Positioning and Exact Stop Mode Only
- G47.9 Infinite Acc/Dec (No Acc/Dec) (Enabled by your system installer in AMP)

**Important:** For optimum S-Curve Acc/Dec functionality, any block preceding a G47.1 block will decel to 0.

The table below shows you the interaction between contouring, positioning, exact stop moves, and acc/dec type (i.e., linear, exponential, S-Curve, and disabled).

# Table 18.A Interaction Between Contouring, Positioning, Exact Stop, and Acc/Dec Modes

| Programming:    | In this mode will result in:         |          |          |          |
|-----------------|--------------------------------------|----------|----------|----------|
|                 | G00                                  | G01      | G02      | G03      |
| G47             | Linear/<br>Exponential <sup>1</sup>  | Linear   | Linear   | Linear   |
| G47 & G09/G61   | Linear/<br>Exponential <sup>1</sup>  | Linear   | Linear   | Linear   |
| G47.1           | S-Curve/<br>Exponential <sup>2</sup> | Linear   | Linear   | Linear   |
| G47.1 & G09/G61 | S-Curve/<br>Exponential <sup>2</sup> | S-Curve  | Linear   | Linear   |
| G47.9           | Disabled                             | Disabled | Disabled | Disabled |
| G47.9 & G09/G61 | Disabled                             | Disabled | Disabled | Disabled |

<sup>1</sup>Linear/Exponential is a function of Positioning Acc/Dec. If Exponential is AMPed, this is the acc/dec type, otherwise, the type is Linear.

<sup>2</sup>S-Curve/Exponential is a function of Positioning Acc/Dec. If Exponential is AMPed, this is the acc/dec type, otherwise, the type is S-Curve.

Selecting Linear Acc/Dec Values (G48.n - - nonmodal)

Programming a G48.x in your part program allows you to switch Linear Acc/Dec values in nonmotion blocks. Axis values in G48.n blocks will always be treated as absolute, even if the control is in incremental mode.

Below is the format for calling G48 commands. Use this format with the axis names assigned by your system installer:

| Where : | In this mode : | Units of measure :                             | Sets up :                                                                                                    | Macros :      |
|---------|----------------|------------------------------------------------|----------------------------------------------------------------------------------------------------|---------------|
| XYZ     | G48            | N/A                                            | acceleration, deceleration, and jerk<br>ramps back to the AMPed values<br>Important: All axis words in a G48 are<br>ignored. | N/A           |
| XYZ     | G48.1          | in./sec <sup>2</sup> or<br>mm/sec <sup>2</sup> | acceleration ramps for Linear Acc/Dec mode                                                                                   | #5631 to 5642 |
|         | G48.2          | in./sec <sup>2</sup> or<br>mm/sec <sup>2</sup> | deceleration ramps for Linear Acc/Dec mode                                                                                   | #5651 to 5662 |
|         | G48.3          | in./sec <sup>2</sup> or<br>mm/sec <sup>2</sup> | acceleration ramps for S-Curve Acc/Dec mode                                                                                  | #5671 to 5682 |
|         | G48.4          | in./sec <sup>2</sup> or<br>mm/sec <sup>2</sup> | deceleration ramps for S-Curve Acc/Dec mode                                                                                  | #5691 to 5701 |
|         | G48.5          | in./sec3 or<br>mm/sec3                         | jerk limits                                                                                                    | #5711 to 5722 |

G48. n X\_Y\_Z\_

**Important:** The allowable programmed range for the axis word depends on the configured format. If you exceed these allowable ranges set by your system installer, you may use paramacros to override this limit.

For example, if the allowable programmed range for the axis word is 3.4 (e.g., 999.9999 max input) and the desired jerk limit is 100,000 mm/sec<sup>3</sup>, you may set Paramacro #1 to 100,000 and program a G48.5 X#1 to set the jerk limit to 100,000. This method can be used for any of the G48 programming blocks.

Example 18.1 Allowable Programmed Range

#1 = 100000;

G48.5 X #1;

**Important:** The part program G48.n adjustments to Acc/Dec Ramps are not applied to jog moves. The AMPed Linear Acc/Dec mode rates are used when Manual Acc/Dec mode is linear.

Chapter 18 Programming Feedrates

# 18.3.5 Precautions on Corner Cutting

When Acc/Dec is active, the control automatically performs Acc/Dec to give a smooth acceleration/deceleration for cutting tool motion.

However, there are cases in which Acc/Dec can result in rounded corners on a part during cutting. In Figure 18.9, this problem is obvious when the direction of cutting changes from the X axis to the Z axis. In this case, the X axis decelerates as it completes its move, while the Z axis is at rest. As soon as the X axis reaches the AMP defined in-position band, the Z axis begins accelerating to make its commanded move. Since the Z axis begins motions before the X axis finishes, a slight rounding results.

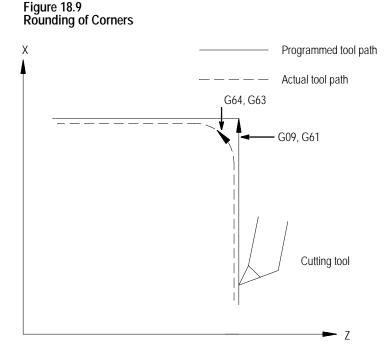

Use these G-codes to eliminate corner rounding:

#### Exact Stop (G09 - - non-modal)

If a programmed motion block includes a G09, the axis moves to the commanded position, decelerates, and comes to a complete stop before the next axis motion block is executed. The G09 can be programmed in rapid (G00), feedrate (G01), or circular (G02/G03) motion blocks, but it is active only for the block in which it is programmed.

#### Exact Stop Mode (G61 - - modal)

G61 establishes the exact stop mode. The axes move to the commanded position, decelerate and come to a complete stop before the next motion block is executed. To cancel this mode, program G62, or G63.

#### Cutting Mode (G64 - - modal)

G64 establishes the cutting mode. This is the normal mode for axis motion and is generally selected by your system installer as the default mode active on power up. Block completes when the axes reach the interpolated endpoint. To cancel this code, program G61, G62, or G63.

# Tapping Mode (G63 - - modal)

In the G63 tapping mode, the feedrate override value is fixed at 100 percent, and a cycle stop is ignored. Axis motion commands are executed without deceleration before the end point. The program proceeds to the next block without checking in position status, similar to the operation of G64. To cancel this code, program G61 or G62.

# Automatic Corner Override (G62 -- modal)

In cutter compensation mode (G41/G42), the load on the cutter increases while moving inside a corner. If the G62 automatic corner override mode is active, the control automatically overrides the programmed feedrate to reduce the load on the cutter. To cancel this code, program G61 or G63.

#### Figure 18.10 Automatic Corner Override (G62)

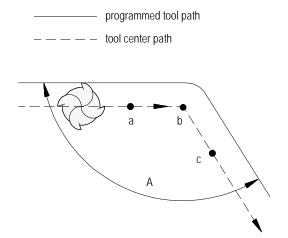

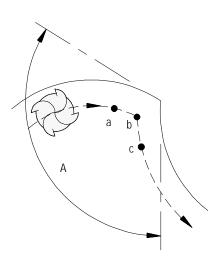

| When the corner angle, A, is larger than the value set for "min. angle for |
|----------------------------------------------------------------------------|
| corner override" in AMP, the programmed feedrate is overridden from        |
| point "a" to point "b," and from point "b" to point "c."                   |

The system installer sets these values in AMP:

- **Min angle for corner override** minimum angle (A) between programmed paths before corner override is activated
- Corner override distance (DTC) vector distance from, and of current move (b) to point on programmed path (a) where corner override is activated
- Corner override distance (DFC) vector distance from end of current move (b) to point on programmed path (c) where corner override is deactivated
- **Corner override percent** amount that feedrate is to be reduced once corner override is activated

To use an exact stop function while the automatic corner override mode (G62) is active, use the G09 instead of the G61. This is because G61 and G62 belong to the same G modal group and cancel each other if programmed. Be aware that G09 is non-modal.

| 18.3.6                      | Your system installer has the ability to change the rate in which a spindle is |
|-----------------------------|--------------------------------------------------------------------------------|
| Spindle Acceleration (Ramp) | accelerated. AMP allows the option of either a 20 millisecond ramp (2ms        |
|                             | intervals) or an immediate step in spindle speed. By writing the               |
|                             | appropriate PAL your system installer may also in effect generate a spindle    |
|                             | "ramp" for even smoother spindle acceleration. Refer to documentation          |
|                             | prepared by your system installer.                                             |
|                             |                                                                                |
|                             |                                                                                |

18.3.7Short Block Acc/Dec CheckG36, G36.1In the default mode (G36), the Acc/Dec feature sometimes limits axis feedrates far below the programmed feedrate. This occurs when the length of axis motion in a block is short relative to the length of time necessary to accelerate and decelerate the axis.

In the default mode (G36), the control limits the axis feedrate in any block to the maximum speed from which it can properly decelerate to a stop before that block ends. For example, consider the velocity profile of an axis moving from Z4.8 to Z4.9 in Figure 18.11.

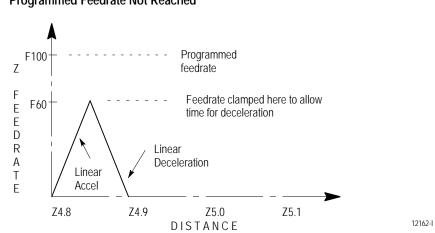

Figure 18.11 Programmed Feedrate Not Reached

Normally this causes no problem. However, in cases where a series of very short axis moves in separate blocks exist, this limitation to the feedrate can cause finish problems as well as increased cycle time. Figure 18.12 shows the velocity profile that would result from a series of short Z axis moves from 4.8 to 4.9 to 5.0 to 5.1 to 5.2.

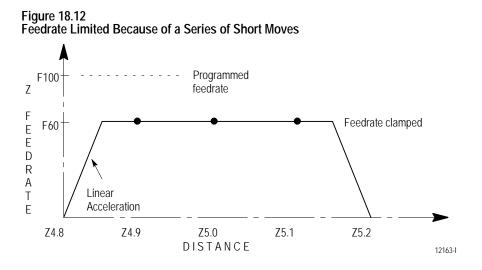

To avoid this feedrate limitation, the short block Acc/Dec clamp can be disabled by programming a G36.1. In this mode, the control assumes that no rapid decelerations are required and allows axis velocities to go higher than they otherwise would. Activate G36.1 mode only when:

- no sudden changes in programmed feedrate within consecutive short motion blocks exists (this includes requesting a feedhold or cycle stop)
- no drastic change in programmed direction is present within the short blocks

If any of these conditions are not met during the G36.1 mode, the control can overshoot positions since the axes do not have time to decelerate. For example, consider the following position and velocity plots if a drastic change in direction is requested after the move from Z5.0 to Z5.1 when in G36.1 mode (see Figure 18.13). The position Z5.1 is overshot and the axis would have to reverse direction to reach proper position.

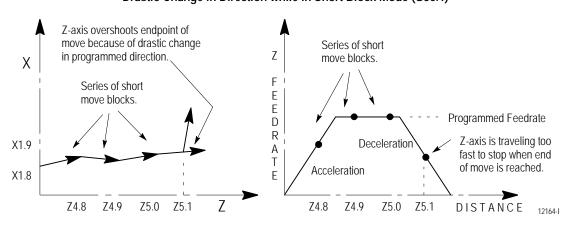

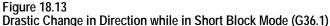

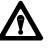

**CAUTION:** The programmer must consider the direction and feedrate transitions from block to block when the short block Acc/Dec check is disabled (G36.1 mode). If the transition exceeds the deceleration ramp of the axis, damage to the part or equipment can occur.

G36 and G36.1 are modal. The control should only be in short block check disable mode (G36.1) when executing a series of fast short blocks that contain only slight changes in direction and velocity. What constitutes a slight change in direction and velocity depends on the Acc/Dec ramp configured for your machine.

- G36 Short Block Acc/Dec clamp Enable
- G36.1 Short Block Acc/Dec clamp Disabled

G36 is the default mode, and it is established at power-up, E-STOP reset, and end of program (M02, M30, or M99). The recommended method of programming G36 and G36.1 is to program a relatively long entry and exit move into and out of the mode.

- The **entry move** should be a long move, in the general direction of the first short move, and at the same feedrate as the first short move. This entry move should be long enough for the axes to reach programmed speed. Program the G36.1 code in this entry block
- The **exit move** should be a long move, in the general direction of the last short move, and at the same feedrate as the last short move. This exit move should be long enough for the axes to decelerate properly without overshooting their end points. Program the G36 code in this exit block

Figure 18.14 shows the recommended entry and exit moves for short block Acc/Dec clamp disable mode.

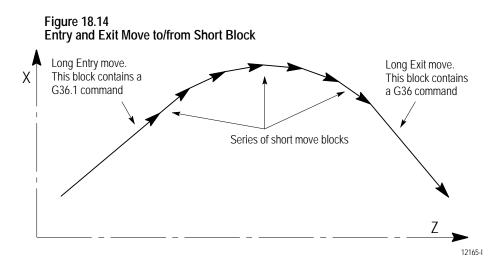

#### **END OF CHAPTER**

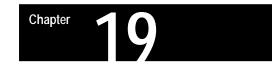

# **Dual Axis Operation**

# 19.0 Chapter Overview

The Dual Axes feature lets the part programmer simultaneously control multiple axes while programming commands for only one. It differs from the split axis feature of the 9/Series control in that the split axis feature is used to control a **single axis** positioned by two servo motors.

This chapter reviews the following major dual axis operations:

| Торіс:                  | On page: |
|-------------------------|----------|
| Parking a dual axis     | 19-3     |
| Homing a dual axis      | 19-4     |
| Programming a dual axis | 19-5     |
| Offset management       | 19-7     |

The dual axes feature is especially useful for lathes with dual turrets and other machines running with parallel cutting tools. Figure 19.1 shows a typical configuration for dual axes.

Implementation of the dual axis feature can require significant PAL modification as well as proper AMP configuration. The dual axis feature is an option. Refer to your system installer's documentation to see if the dual axis option has been purchased for your machine.

Figure 19.1 Dual Axis Configuration

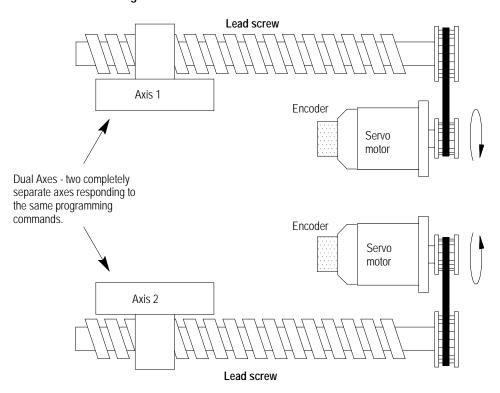

The 9/Series control can support two dual axis groups. A dual axis group consists of two or more axes coupled through AMP and commanded by a master axis name. The master axis name is used by the part programmer or operator when commanding the dual axis group in part programs or for jog moves.

Each axis that makes up a dual group is controlled by a separate positioning command from the servo module. This dual group command is based on the move generated by the control when the master axis is commanded to a position.

All axes that make up a dual group reach end-points at the same time. This requires that all axes that make up a dual axis group share the same feedrate parameters, acc/dec ramps, and other axes specific data for the group.

This section requires that you understand these terms:

- Master Axis A master axis is the name used to command the axes in a dual group.
- **Dual Group** A dual group is a set of axes that are coupled together in AMP and commanded by a single master axis name.

Figure 19.2 shows the position display for a system that contains a dual axis group containing two axes with a master axis name of X. Whether or not all axes of a dual group show up on the position display is determined in PAL by your system installer.

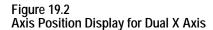

| PROGRAM[ MM ]       F       0.000 MMPM         X1       -7483.647       S       00         Z       -0219.550       T       0         U       -2345.673       (ACTIVE PROGRAM NAME)         X2       -7483.647 |            |         |      |            |          |
|----------------------------------------------------------------------------------------------------|------------|---------|------|------------|----------|
| Z     -0219.550     T     0       U     -2345.673     (ACTIVE PROGRAM NAME)       X2     -7483.647                                                                                                    | PROGRAM[ M | M ]     | F    | 0.000      | MMPM     |
| U - 2345. 673 (ACTIVE PROGRAM NAME)<br>X2 - 7483. 647                                                                                                    | X1 - 74    | 83. 647 | s    | 00         |          |
| X2 - 7483. 647                                                                                                    | Z - 02     | 19. 550 | Т    | 0          |          |
|                                                                                                    | U - 23-    | 45. 673 | (AC  | TIVE PROGR | AM NAME) |
| MEMORY MAN STOP                                                                                                    | X2 - 74    | 83. 647 |      |            |          |
|                                                                                                    | MEMORY     | MAN     | STOP |            |          |

# 19.1 Parking a Dual Axis

This feature allows you or the programmer to disable selected axes of the dual group. Any axis that is a member of a dual axis group can be parked. Axes in the dual group may be parked simultaneously. If all axes in the group are parked, no motion can take place in the dual axis group.

Once parked, no motion is allowed on the parked axis. Programmed and jog commands (including any homing requests) made to the dual axis group are ignored by the parked axes.

Axes in the dual group may only be parked or unparked when the control is in cycle stop and end-of-block state. The control cannot be in the process of completing any jog request or PAL axis mover request. If an attempt is made to park/unpark an axis, and if any one of the above requirements is not true, the control ignores the request to park/unpark the axis.

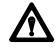

**CAUTION:** Be careful when an axis is unparked. Any incremental positioning requests you make to the dual axis group are referenced from the current location of all axes in the dual group. This includes any manual jogging or any incremental part program moves. When an axis is unparked, we recommend you make the next command the dual axis group be an absolute command to **realign** the axes in the dual group to the same position.

Perform an axis park in a dual group through PAL. Refer to your system installer's documentation for details on how axes are parked.

**Important:** Some systems can have special parking requirements when homing axes in a dual group. See section 19.2 for details on homing dual axes.

There are two methods to home axes in a dual axis group. Your system installer determines through PAL which method is available. The two methods are:

- home each axis in the dual group individually
- home all axes in the dual group simultaneously

Both of these homing methods can be available for automatic (G28) as well as manual homing operations.

Your system installer can also define independent speeds and home positions for each axis in a dual group through AMP. This applies to both homing methods. Refer to your system installer's documentation for details on these speeds and locations.

#### Homing Axes Individually

This method requires that each axis be homed individually. When a manual home operation is performed, a home request must be made to each axis in the dual group on an individual method. Refer to chapter 4 for details on how to request a manual home operation.

When you use automatic homing (G28), the axes must be homed one at a time. This is accomplished by parking all other axes in the dual axis group except the axis that is to be homed and requesting that the AMP-assigned master axis name be homed in the G28 block. Once homed, that axis should be parked, the next axis to be homed should be unparked, and the homing procedure repeated. Refer to chapter 14 for details on how to request an automatic home operation (G28).

# 19.2 Homing a Dual Axis

|                                 |                                                                                                    | Chapter 19<br>Dual Axis Operation                                                                                                    |  |  |
|---------------------------------|----------------------------------------------------------------------------------------------------|----------------------------------------------------------------------------------------------------|--|--|
|                                 | Homing Axes                                                                                                    | s Simultaneously                                                                                                    |  |  |
|                                 | This method allows a request for all axes in the dual group to be h<br>the same time. This does not mean that all axes reach home at the<br>time. Keep in mind that your system installer can define different<br>feedrates and different home positions for each axis in the dual gro       |                                                                                                    |  |  |
|                                 | axes in the du<br>axis. If you u<br>Refer to chap                                                                                                    | PAL programming, your system installer can configure all<br>hal axis group to home when the request is made to the master<br>use this homing method, all unparked axes home together.<br>ter 4 for details on how to request a manual home operation<br>4 on how to request an automatic home operation (G28).                                                                                                    |  |  |
| 19.3<br>Programming a Dual Axis | programming<br>can be reques                                                                                                    | ion axes in a dual axis group using any of the normal<br>or manual motion operations. Only the master axis name<br>ted to position a dual axis. Requests to position a dual axis<br>in manual, automatic, or MDI mode.                                                                                                    |  |  |
|                                 | and incremental moves, regardless of the start-point, each axis<br>oup reaches the requested position (or travel the requested<br>he same time. For absolute moves, this means individual axis<br>be modified, depending on the distance each axis must travel<br>end of the requested move. |                                                                                                    |  |  |
|                                 | Your system installer can assign different maximum cutting, external decel,<br>and rapid feedrate limitations for each axis in a dual axis group. The<br>control uses the slowest feedrate for each of these features from any axis in<br>the dual axis group.                               |                                                                                                    |  |  |
|                                 | Special consideration must be given when programming these features:                                                                                                    |                                                                                                    |  |  |
|                                 | Feature:                                                                                                    | Consideration:                                                                                                    |  |  |
|                                 | Mirror Imaging                                                                                                    | Programmable mirror image is applied to all axes in the dual group. Manual mirror image, however, can be applied to each axis in the dual group individually. When manual mirroring is performed on selected axes in the dual group, positioning commands are in effect reversed from the programmed commands to the master axis. Manual mirror image is selected through PAL. Refer to the system installer's documentation and chapter 14 for details. |  |  |
|                                 | Scaling                                                                                                    | When scaling, specify the scale factor for the master axis of the dual group. All other axes in the dual group are then scaled using the master axis scale factor. Refer to chapter 13 for details.                                                                                                    |  |  |
|                                 | Digitizing                                                                                                    | When generating program blocks using digitize, park all but one axis of the dual                                                                                                    |  |  |

When generating program blocks using digitize, park all but one axis of the dual axis group. Use this unparked axis to generate the axis positions for the digitize feature. The blocks created are stored using the master axis name. Refer to chapter 5 for details.

**Important:** You can use the PAL axis mover feature if it is necessary to position dual axis group members separately without requiring any parking. Refer to the PAL manual and the system installer's documentation for details.

#### Invalid Operations on a Dual Axis

Table 19.A lists the features that are not compatible with dual axes. If you must execute one of these features on a dual axis, only the AMP master axis can be used. **All other axes in the dual group must be parked.** Refer to your system installer's documentation to determine which axis has been assigned in AMP as the master axis.

| G-code       | Feature                                |
|--------------|----------------------------------------|
| G16.1        | Virtual C Cylindrical Interpolation    |
| G16.2        | Virtual C Cylindrical End Face Milling |
| G20, G24     | Single Pass Roughing                   |
| G21          | Single Pass Threading                  |
| G31-G31.4    | External Skip Functions                |
| G33, G34     | Thread Cutting Mode                    |
| G37-G37.4    | Automatic Tool Gauging Skip Functions  |
| G72-G75      | Roughing Cycles                        |
| G76          | Face Grooving Cycle                    |
| G77          | Grooving Cycle                         |
| G78          | Multi-Pass Threading Cycle             |
| G84.2, G84.3 | Solid Tapping                          |
| G86.1        | Boring Cycle w/Shift                   |
| G87          | Back Boring Cycle                      |

Table 19.A Features Not Compatible With Dual Axes

Chapter 19 Dual Axis Operation

# 19.4 Offset Management for a Dual Axis

Give consideration to offsets used for a dual axis. In most cases, each axis can have independent offset values assigned to it. This section describes the difference in dual axis operation when it concerns offsets. How to activate/deactivate and enter these offset values is not described here unless some change specific to a dual axis occurs. See chapter 3 for implementation details about the offset you are using.

#### Preset Work Coordinate Systems (G54-G59.3)

The operation of the work coordinate systems is functionally the same for a dual axis as any other axis. Each axis in the dual group can have its own independent value entered into the offset table. If you want all axes in the dual group to have the same offset values, you must manually enter the same value for each axis in the dual group.

#### G52 Offsets

All axes in the dual group use the same value for the G52 offset regardless of whether they are parked. When you specify a G52 offset value using the master axis name, each axis offsets its coordinate system incrementally by the G52 amount.

### G92 Offsets

When a G92 offset value is specified using the master axis name, the current position of all axes in the dual group takes on the location of the specified value.

For example, if you have a dual axis named X, and it consists of two axes, X1 and X2, when programming the following:

G92X10;

the control causes the current positions of X1 and X2 to become 10 regardless of their current positions when the G92 offset is executed.

Different G92 offset values can be created for each axis if necessary. This is accomplished by performing a jog offset or by using the PAL axis mover to change the position of the dual axes relative to each other before the G92 block is executed.

#### Set Zero

You can perform a set zero operation on the axes in a dual group on an individual basis. For example, if you have a dual axis named X and it consists of two axes, X1 and X2, when the set zero operation is executed through PAL, you must specify which axis in the dual group to set zero. When the set zero operation is performed on an axis, the current axis location becomes the new zero point of the coordinate system.

#### **Cutter Compensation**

Only one tool diameter can be active at any one time. Any offset created by cutter compensation affects all axes in the dual group.

#### **Tool Length Offsets**

Functionality is the same as for any other axis; independent values can be entered for each axis in the dual group. A T-word selects the length offset number, and the tool length offset is activated for each axis. Refer to chapter 20 for details on activating tool length offsets.

Additional programming for the G10L10 and G10L11 codes are available when a dual axis is the tool length axis. Since each axis in the dual group can have separate offset values, the G10 block must contain an individual name for each axis being assigned a value. Just programming the master axis name assigns values only to the master axis. Your system installer assigns axis names to all axes in the dual group in AMP. Refer to your system installer's documentation for details.

#### **END OF CHAPTER**

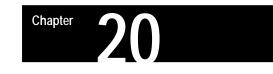

# **Tool Control Functions**

# 20.0 Chapter Overview

This chapter describes these tool control functions:

| Торіс:                    | On page: |
|---------------------------|----------|
| Programming a T-word      | 20-3     |
| Entering tool offset data | 20-6     |
| Tool management           | 20-14    |

- **Programming a T-word** -- Different formats available for selecting a tool number and tool offsets
- **Tool length offsets** -- Compensate for the difference between the tool length assumed while programming, and the actual length of the tool used for cutting. This feature can offset up to 4 axes.
- **Tool Management and Random Tool** -- Tool life monitoring and tool changer pocket control

**Important:** Tool Tip Radius Compensation compensates for the difference between the tool diameter assumed while programming and the actual diameter of the tool used for cutting (eliminates overcutting or uncut portions of a workpiece due to differences in tool orientations and tip radius) as described in chapter 21.

20.1 T-words and Tool Length Offsets Modern machining processes usually require a machine that is capable of selecting different tools. Typically tools are mounted in a turret and assigned tool numbers as illustrated in Figure 20.1. The tool length offset data, tool tip radius data, tool wear compensation data and tool orientation data are set in the offset table corresponding to different offset numbers See chapter 3.

Figure 20.1 Typical Lathe Tool Turret

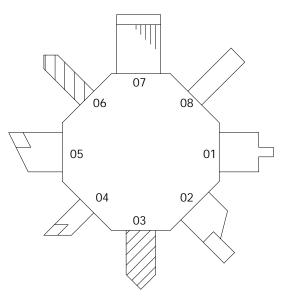

The selection of a tool number and an offset number for that tool is done by programming a T-word. A T-word can be programmed at any location in a part program.

**Important:** When you activate the MISCELLANEOUS FUNCTION LOCK feature, the control displays M-, B-, S-, and T-words in the part program with the exception of M00, M01, M02, M30, M98, and M99. Activate this feature through the front panel screen (as described in chapter 2) or by an optional switch installed by your system installer.

# 20.1.1 Programming a T-word and Tool Offsets

**Important:** If tool life management is being used on the system, see the tool management section in this chapter for details on programming a T-word. This section assumes that the tool life management feature is not being used.

Your system installer determines the format for a T-word in AMP. Table 20.A shows the 6 available format selections.

| T-word Formats        |                   |                   |
|-----------------------|-------------------|-------------------|
| * FORMAT TYPE         | WEAR OFFSET #     | GEOMETRY OFFSET # |
| (1) 1 DGT GEOM + WEAR | last digit        | same as wear      |
| (2) 2 DGT GEOM + WEAR | last two digits   | same as wear #    |
| (3) 3 DGT GEOM + WEAR | last three digits | same as wear #    |
| (4) 1 DGT WEAR        | last digit        | same as tool #    |
| (5) 2 DGT WEAR        | last two digits   | same as tool #    |
| (6) 3 DGT WEAR        | last three digits | same as tool #    |
|                       |                   |                   |

Table 20.A T-word Formats

\* For details on which format is being used on a specific control refer to documentation prepared by the system installer.

To use Table 20.A find the format being used on your system. Then go down the wear offset # column and find which digits of the T-word are used as the wear offset number. Any other digits to the left of the wear number are used as the tool number. If there are no digits remaining to the left of the wear number, the control uses tool number 0. The third column, geometry offset #, tells if the geometry number is the same number as the number used for wear or tool. Just because geometry may use the same offset number as wear it is not necessarily calling the same offset value.

Example 20.1 Using T-word Format #5

T213;

This T-word first calls for tool number 2 to be rotated into position, then data is accessed from the offset tables (chapter 3) for values under tool geometry offset number 2, and tool wear offset number 13.

#### Example 20.2 Using T-word Format #3

#### T2013;

This example first calls for tool number 2 to be rotated into position, then data is accessed from the offset tables (chapter 3) for values under tool geometry offset number 13, and tool wear offset number 13.

From these simple examples translation to the other formats should be relatively easy. The tool number is always the digits closest to the T-word. The maximum value that a tool number can have is determined by the system installer in AMP.

To cancel the tool length offset, program a T-word with a geometry and wear offset number of 0. The control does not cancel the active tool number since a tool number of 0 is invalid. If the wear or geometry offset number is the same as the tool number, a T-word of 0 cancels the offsets but not the tool number.

#### Example 20.3 Canceling Tool Offsets (Any T-word Format)

T0;

This example cancels all offsets and keeps tool number 1 in the turret. The system installer has the ability to force a tool change when T0 is programmed if he desire with a specific PAL program. Refer to your system installers documentation for details.

**Important:** Your system installer determines in AMP whether or not all tool length offsets are canceled when the control is reset or an M02 or M30 end of program block is read.

**Important:** A T-word also calls up geometry and wear radius data for use in TTRC. See chapter 21.

Assume that tool number 1 is the active tool number.

# 20.1.2 Activating Tool Length Offsets

Your system installer has the option in AMP to determine exactly when the geometry and wear offsets take effect and when the tool position changes to the new shifted location. This manual makes the assumption that the system is configured to immediately shift the coordinate system by the geometry and wear amounts, and delay the move that re-positions the tool to the same coordinate position in the current work coordinate system. See the documentation prepared by your system installer to determine the application in a specific system.

Provided your system is configured as described above, the control activates a tool offset as described below:

- The control reads a block that activates or deactivates a tool length offset. This is a block that contains a T-word for the above configuration.
- The control immediately shifts the work coordinate system the amount of the tool geometry and tool wear amounts called by the T-word. Different values can be entered for the offsets for each axis in the offset table. The tool position display changes reflecting this shift. The absolute position display does not change.
- The offset is interpolated into the next move that generates axis motion on the offset axis, unless you are in incremental mode. If you are in incremental mode, the offset is not interpolated into the next move of the axis.

|       | Absolute Mode                                              |       | Incremental Mode                                           |
|-------|------------------------------------------------------------|-------|------------------------------------------------------------|
| GOOZO | Rapid Mode                                                 | G00Z0 | Rapid Mode                                                 |
| G90   | Absolute Mode                                              | G91   | Incremental Mode                                           |
| T01   | Activate tool 1. Program display changes Z position to -3. | T01   | Activate tool 1. Program display changes Z position to -3. |
| Z1    | Axis moves to +1                                           | Z1    | Axis moves to -2                                           |

| Example 20.4                                           |       |
|--------------------------------------------------------|-------|
| Immediate Shift/Delay Move in Incremental and Absolute | Modes |

If immediate shift, immediate move is selected in AMP, the control generates its own linear block to create the offset and positions the tool to the coordinates in the shifted work coordinate system as they were before the system was shifted. If axis words are present in the block that activates or deactivates a tool length offset, the control adds this generated move to the programmed move.

**Important:** A T-word cannot be programmed in a block that generates a circular motion (G02 or G03). If you want to change tools during circular blocks the T-word must be programmed in its own block where no axis motion takes place.

# 20.2 Entering Tool Offset Data Using (G10L10, G10L11)

You can enter data in the tool offset tables by programming the correct G10 command. This section describes the use of the G10 commands for the lathe tool offset table.

**Important:** Only the value in the offset table value changes when a G10 code modifies a tool offset table value. If the changed offset value is currently being used by the control, the active offset value is not changed until it is called again from the offset table using a T-word.

When the control is in incremental mode (G91), any values entered in an offset table using the G10 command are added to the currently existing offset values. When the control is in absolute mode (G90), any values entered in an offset table using the G10 command replace the currently existing offset values.

This is a representation of the basic format for modifying the offset tables.

| Where :  | ls :                                                                                                    |
|----------|----------------------------------------------------------------------------------------------------|
| L(10-11) | Designates which offset table is being modified.<br>L10-Modifies the tool geometry table.<br>L11-Modifies the tool wear table.                                                                                                    |
| Р        | The tool offset number that is having its values changed is specified following the P address.                                                                                                    |
| X        | The value to add to (in G91 mode) or replace (in G90 mode) the tool length offset for the X axis.<br>This value may be a diameter or radius value as determined with the O-word.                                                                                                    |
| Z        | The value to add to (in G91 mode) or replace (in G90 mode) the tool length offset for the Z axis.                                                                                                    |
| R        | The value to add to (in G91 mode) or replace (in G90 mode) the tool tip radius amount.                                                                                                    |
| Q        | The value to add to or replace the tool orientation amount (valid only when setting data for the geometry table).                                                                                                    |
| Т        | A T-word that corresponds to the tool number that is being changed.                                                                                                    |
| 0        | Determines if the value being entered into the offset table is a radius or diameter value. This only applies when setting data for the controls diameter axis (typically the axis perpendicular to the spindle). If no O-word is programmed the control uses the current radius/diameter mode active on the control.<br>O1-indicates a radius value<br>O2-indicates a diameter value |

G10 L(10-11)P\_ X\_ Z\_ R\_ Q\_ T\_ 0\_

**Important:** Any axis word may be entered here along with/or without the X- or Z-words. The lathe offset table allows the entry of offsets for up to four different axis, tool radius, and tool orientation for each offset number. Any values not specified in the G10 block remain unchanged.

Example 20.5 Using G10 to Change The Tool Offset Table

| N00001 G90;                |                                                                                                    |
|----------------------------|----------------------------------------------------------------------------------------------------|
| N00002 G10 L10 P4 Z2.1 Q1; | Offset number 4 has a new value of 2.1 for tool offset in the Z direction and new orientation value of 1 in geometry table. The current value for any axis not specified and for the tool radius remain unchanged.           |
| N00003 G10 P4 L11 Z1.1;    | Offset number 4 has a new value of 1.1 for tool offset in the Z direction in the wear table.                                                                                                    |
| N00004 G91;                |                                                                                                    |
| N00005 G10 L10 P4Z-1 Q1;   | Offset number 4 has a new value of 0.1 (1.1 - 1.) for tool offset<br>in the Z direction and new orientation value of 2 (1 + 1). The<br>current value for any axis not specified and for the tool radius<br>remain unchanged. |

Important: G10 blocks cannot be programmed when TTRC is active.

20.3 Random Tool Use the random tool feature to speed up production by saving cycle time when a tool is returned to the tool changing device. This is done by allowing the tool changer to randomly return the cutting tool to the most convenient pocket in the tool changing device. The control remembers what pocket the tool is returned to, and it is able to call the same tool from the new pocket at any time.

**Important:** This feature can be used with normal tool selection or the tool life management feature.

This feature has no effect on tool length offsets or cutter compensation. These features must still be activated correctly as described in their individual sections.

The random tool feature automatically decides the pocket that contains the requested tool based on the information in the pocket assignment table. If the requested tool has not been assigned to a pocket, the control generates an error.

Based on the current pocket number, which is maintained by PAL, the control tells PAL which pocket to move to, and how far, and in which direction to move. The control also tells PAL where the tool currently in use can fit in the tool turret.

**Important:** This feature is very PAL dependant. Before using this feature make sure your system installer has written the PAL program to allow the use of Random Tool.

The control automatically updates the tool pocket assignment table when you make tool changes. The control indicates to PAL the best location to return the tool to. PAL then decides where the tool gets placed in the tool holder. The pocket that is vacated by the new tool is marked as empty.

#### Manually Entering Random Tool Data

Data can be entered into the random tool table either manually, as described here, by programming, or by running a backup program of the tool data. These other methods are described later in this section.

To manually enter the random tool data, follow these steps:

**1.** Press the {OFFSET} softkey.

(softkey level 1)

|  | PRGRAM<br>MANAGE |  |  | PRGRAM<br>CHECK |  |  |
|--|------------------|--|--|-----------------|--|--|
|--|------------------|--|--|-----------------|--|--|

| <br>  |        |      |         |  |
|-------|--------|------|---------|--|
|       |        |      | SWI TCH |  |
| PANEL | MESAGE | WORD | LANG    |  |
|       |        |      |         |  |

**2.** Press the {RANDOM TOOL} softkey. The pocket assignment table screen is displayed as shown below. This screen shows the current tool to pocket assignments. Your system installer designates the number of tool pockets available on a system in AMP.

(softkey level 2)

| <b>↑</b> | WORK<br>CO- ORD |  |  | TOOL<br>MANAGE | RANDOM<br>TOOL | -> |
|----------|-----------------|--|--|----------------|----------------|----|
|----------|-----------------|--|--|----------------|----------------|----|

| ţ | COORD<br>ROTATE | BACKUP<br>OFFSET |  |  |
|---|-----------------|------------------|--|--|

| UUNLI | ASSI GNN       |     | MDEL       |        |         | PAGE 1 OF 2 |
|-------|----------------|-----|------------|--------|---------|-------------|
| PKT   | TOOL           | PKT | T00L       |        | PKT     | TOOL        |
| 001   | 0002           | 002 |            |        | 003     | 0001        |
| 004   |                | 005 | 0003       |        | 006     | XXXX        |
| 007   | 0007           | 008 | XXXX       |        | 009     |             |
| 010   |                | 011 |            |        | 012     |             |
| 013   |                | 014 |            |        | 015     |             |
| 016   |                | 017 |            |        | 018     | XXXX        |
| 019   | 0006           | 020 | XXXX       |        | 021     |             |
| 022   |                | 023 |            |        | 024     |             |
| 025   |                | 026 |            |        | 027     |             |
| 028   |                | 029 |            |        | 030     |             |
| 031   |                | 032 |            |        | 033     |             |
| 034   |                | 035 |            |        | 036     |             |
| 037   |                | 038 |            |        | 039     |             |
|       |                |     |            |        |         |             |
| •     | RAPLC<br>VALUE |     | EAR<br>LUE | CUSTOM | ACTI VE | E BACKUP    |

The columns labeled PKT give the tool changer pocket numbers. The columns labeled TOOL give the tool number of the tool in the corresponding pocket. Pockets with no tools assigned to them show no information next to the pocket number. Pockets with tools shown as XXXX indicate that a custom tool (tool that requires more than one pocket) has been assigned to use that pocket.

**3.** Move the cursor to the pocket number with the assignment or change is to be made. Press the up, down, right, or left cursor keys on the operator panel. Move the cursor full pages by holding down the [SHIFT] key while pressing the up or down cursor keys. The selected pocket appears in reverse video.

**Important:** If random tool is not to be used for your system, make sure that none of the tool pockets have tool numbers assigned to them.

- **4.** To modify tool data there are three choices:
- To remove a tool assigned to a pocket, press the {CLEAR VALUE} softkey. The selected tool is deleted from the table.
- To enter a tool number for the pocket, press the {REPLCE VALUE} softkey, key in the new tool number, and press the [TRANSMIT] key. The old tool value is replaced with the new value just keyed in.

• To enter a custom tool (a tool that requires more than one tool pocket) enter the tool number of the custom tool in the pocket that is to be used as the "shaft pocket". The shaft pocket is where the tool changer is positioned when the particular custom tool is to be used. Enter the number of pockets needed (to a max of 9), a comma, followed by the position of the shaft pocket in this group of pockets. Press the [TRANSMIT] key enters the data into the table.

The screen shows XXXX for the tool number of any pockets that have been configured as part of a custom tool, and show the tool number in the pocket where PAL is told to go in order to find the tool.

For example, in the pocket assignment screen, pocket number 19 is a shaft pocket for custom tool number 6. This custom tool requires 3 pockets, pockets 18, 19, and 20. When the {CUSTOM} softkey was pressed for pocket number 19, a value of 3,2 was entered.

#### Programming random tool data

This feature is available so that it is not necessary to always manually enter the data into the pocket assignment table. By programming the correct G10.1 blocks all information may be entered into the tool pocket table. Note the control may automatically generate a G10.1 program by using the backup softkey as described later in this section.

**Important:** G10 blocks cannot be programmed when TTRC is active.

Programming of random tool data can only be done on a tool pocket if data has not already been configured for that pocket. If you need to make changes to a tool pocket that already has a tool assigned to it, you must either clear and re-load the entire random tool table as discussed below (you can not use a G10.1 to clear individual pocket data), or use the softkeys to manually access the random tool table and change the data using the keyboard.

#### Clearing the Random Tool Table

This block clears all information in the random tool table:

G10. 1 L20 P0 Q0 00 R0;

# Format for Programming Random Tool Table

Use this block to set data for the random tool pocket assignment table:

G10. 1 L20 P\_\_ Q\_\_ 0\_\_ R\_\_;

| Where :    | ls :                                                                                                    |
|------------|----------------------------------------------------------------------------------------------------|
| G10. 1 L20 | This tells the control that the block will be setting data for the random tool pocket table. The G10.1 L20 is not modal, it must be programmed in every block that sets data for the random tool pocket assignment table.                                                                                           |
| P          | The value following the P-word determines the pocket number that is being set.                                                                                                    |
| Q          | The value following the Q-word determines the tool number of the tool that is in the pocket determined with the P-word.                                                                                                    |
| 0          | The value following the O-word enters the number of pockets that are needed for the tool. Normally a value of one is entered here however, for custom tools that require more than one pocket, program the number of pockets that are required.                                                                     |
| R          | The value following the R-word enters the pocket number of the shaft pocket for the tool. Normally a value of one is entered here. However, for custom tools that require more than one pocket, program the location relative to the other pockets for that tool that the tool changer goes to to access that tool. |

For example, this block

#### G10. 1L20P1Q2001R1;

tells the control that tool number 20 is in pocket number 1;

#### G10. 1L20P3Q2304R2;

tells the control that tool number 23 has its shaft pocket as pocket number 3, four pockets are required for the custom tool and the second of these four pockets is the shaft pocket. This means that pockets 2, 3, 4, and 5 are used for the custom tool number 23.

#### **Backup Random Tool Table**

The control has a feature that allows you to back up (save) the information in the random tool table. The control generates a G10.1 program from the information already in the table. To do this follow these steps:

- **1.** Press the {OFFSET} softkey.
  - (softkey level 1)

|  | PRGRAM<br>MANAGE | OFFSET |  | PRGRAM<br>CHECK | SYSTEM<br>SUPORT |  |
|--|------------------|--------|--|-----------------|------------------|--|
|--|------------------|--------|--|-----------------|------------------|--|

| FRONTERRORPASS-SWI TCHPANELMESAGEWORDLANG |
|-------------------------------------------|
|-------------------------------------------|

**2.** Press the {RANDOM TOOL} softkey.

(softkey level 2)

| <b>≜</b> | WORK<br>CO- ORD |  | TOOL<br>GEOMET |  | RANDOM<br>TOOL |  |
|----------|-----------------|--|----------------|--|----------------|--|
|----------|-----------------|--|----------------|--|----------------|--|

| <b>A</b> |  | BACKUP<br>OFFSET | SCALNG |  |  |  |
|----------|--|------------------|--------|--|--|--|
|----------|--|------------------|--------|--|--|--|

**3.** Press the {BACKUP} softkey. The control prompts you for a program name. Key in the program name that is to contain the information from the random tool table and press the [TRANSMIT] key. This program name cannot already exist in control memory.

This allows the control to generate a program that automatically loads the necessary data into the random tool table. This program can be edited as changes to tool table are needed.

The control automatically places this G10.1 program in control memory. If you want to send the program to a peripheral device, it must be sent from control memory as described in chapter 9. The program cannot be sent directly to a peripheral.

# Starting a Program with a Tool Already Active

You can begin a part program with a tool already active in the chuck. In order for random tool to be able to properly handle that tool, it must enter information about that tool in the random tool table.

**Important:** If you use random tool when the tool was loaded into the chuck, it do not need to enter any data since random tool remembers what tool is loaded even after power is turned off. This procedure is only necessary if a tool is loaded manually or if random tool was not used when the tool was loaded.

The control needs the following information to properly handle a tool that is already active in the chuck. Tool number, number of pockets the tool uses, and position of the shaft pocket relative to these other pockets (refer to the section on manual entry of data for details on shaft pocket and custom tool data). Do this in the following way:

**1.** Press the {ACTIVE} softkey. The control prompts you for the tool number, the number of pockets, and the position of the shaft pocket relative to the these other pockets all separated by commas.

#### (softkey level 3)

| <b>▲</b> | RAPLCE<br>VALUE |  | CUSTOM | ACTIVE | BACKUP |  |
|----------|-----------------|--|--------|--------|--------|--|
|----------|-----------------|--|--------|--------|--------|--|

- **2.** The control displays the configuration of the tool that it thinks is currently loaded into the chuck. If these values are incorrect, replace them using the correct tool information. Enter a value for tool number, number of pockets, and position of the shaft pocket all separated by commas on the input line. Data can be edited on the input line as described in chapter 2.
- **3.** When the data for the tool that is currently in the chuck is correct, press the [TRANSMIT] key. The control is now able to return the tool that is in the chuck to the best location in the tool changer at the proper time.

**Important:** You can also use the {ACTIVE} softkey to clear the currently active tool and specify no tool is currently in the spindle. To specify no tool is in the spindle press the {ACTIVE} softkey and delete any information that appears at the prompt. When the [TRANSMIT] key is pressed, the active tool is cleared and the random tool assumes no tool is in the spindle.

20.4 Use the automatic tool management feature to monitor the life of a tool, determine when the tool should be replaced, and provide a replacement Automatic Tool Life tool when that tool is requested in a program. Management Tool are assigned to selected groups. Instead of calling a specific tool in a program, the programmer calls a tool group. The control then selects the first tool assigned to that group. If that tool has exceeded its entered tool life, then a replacement tool is selected from the next tool number assigned to that group. If that tool has exceeded its expected tool life, then the next tool in the group is selected. This continues until no more tools are available in that tool group. When a group is called that no longer has any available tools, an error is generated. The correct tool length and tool radius offsets are assigned independently for each tool in the group. 20.4.1 This section describes how to set up the tool groups and the information that must be entered for each tool group. This section described the **Tool Directory Data** manual method of entering this information. Page 20-26 describes a method of entering all information into the tables by programming.

# Assigning Tool Numbers to Groups

Normally tools that are assigned to the same group have similar characteristics (such as a boring tool or a drilling tool). If one tool in the group is worn, the control should be allowed to select any tool in the same group and still be able to cut the same part using the same program.

Your system installer determines in AMP the usable range of tool group numbers by determining a boundary. Any tool number that is programmed above this boundary is used as a tool group number (the value of the boundary is subtracted from the tool number programmed). Any tool number that is programmed below this boundary is used as a normal tool number. A maximum of 200 group numbers are available.

Enter different tool length offset numbers, and radius offset numbers into the tool management table with the tool numbers in each group. When you select a tool from a group by the control, the tool length and radius offset numbers are activated with them getting the data for the tools radius, length's for each axis, and orientation from the tool offset tables. See chapter 3 on entering tool data for details.

# Tool Life Measurement Type

The control can measure the life of a tool using one of three possible methods:

| Tool Life Type | Method Selected         | Meaning                                                                                                    |
|----------------|-------------------------|----------------------------------------------------------------------------------------------------|
| 0              | time                    | This is selected by choosing 0 as the type of tool life measurement.                                                                                          |
|                |                         | Time measures tool life as the length of time that a cutting tool is operated at a cutting feedrate.                                                          |
|                |                         | The value for the expected tool life is entered in units of minutes.                                                                                          |
| 1              | number of times<br>used | This is selected by choosing 1 as the type of tool life measurement.                                                                                          |
|                |                         | Number of times used measures tool life as the number of times that the tool is selected as the active tool.                                                  |
|                |                         | The value for the expected tool life is entered as the number of times the tool may be used to cut parts; this number is per program.                         |
|                |                         | Regardless of the number of times that a tool is selected<br>as active in a specific program, it only counts as one use<br>each time the program is executed. |
| 2              | distance                | This is selected by choosing 2 as the type of tool life measurement.                                                                                          |
|                |                         | Distance measures tool life as the distance that the tool has been moved using a cutting feedrate.                                                            |
|                |                         | The value for the expected tool life is entered in units of inches or millimeters depending on the mode that the control is operating in at the time.         |
|                |                         | For multi-axis moves, the vectorial distance traveled by the tool is the distance used for tool life measurement.                                             |

Select the tool life type (selected as either 0, 1, or 2) on a per-group basis. Different groups may use different tool life types however each tool in the group uses the same tool life type.

# **Tool life Threshold Percentage**

A threshold level may also be assigned to a tool group. The threshold level is assigned as a percentage of the total expected life of the tool. When a tool reaches this threshold level, it is classified as old for that tool group. A tool is classified as old only to allow the operator to see that a tool is close to expiration. If the tool is being used when it reaches the threshold level, it continues to be used as normal until the tool reaches the "expired state" (100% of the expected tool life).

The tool life threshold percentage is selected on a per-group basis. Different groups can use different threshold percentage, however each tool in the group uses the same threshold percentage.

# **Entering Tool Group Data**

To enter tool group data, you must create the tool groups. This is done automatically when the group is selected to edit. To enter tools into groups and enter other tool group data follow these steps:

**1.** Press the {OFFSET} softkey.

(softkey level 1)

|           | PRGRAM<br>MANAGE | OFFSET | MACRO<br>PARAM          | PRGRAM<br>CHECK | SYSTEM<br>SUPORT |             |
|-----------|------------------|--------|-------------------------|-----------------|------------------|-------------|
|           | FRONT            |        | PASS-                   | SWITCH          |                  | <b>&gt;</b> |
| l         |                  | MESAGE | I                       | LANG            |                  |             |
| Press the | {IOOL ]          | MANAG  | <code>₺} softkey</code> | у.              |                  |             |

(softkey level 2)

2.

| CO-ORD WEAR GEOMET MANAGE TOOL |
|--------------------------------|
|--------------------------------|

| COORD BACKUP SCALNG |  |
|---------------------|--|
|---------------------|--|

**3.** Press the {TOOL DIR} softkey. The control displays the current tool directory screen showing all of the current tools and the groups that they have been assigned to (see the following figure). The control displays the prompt "EDIT GROUP:".

(softkey level 3)

| <b>^</b> | TOOL<br>DIR | TOOL<br>DATA | BACKUP<br>DATA |  |  |
|----------|-------------|--------------|----------------|--|--|
| Ť        | DIR         |              |                |  |  |

Figure 20.2 Typical Tool Group Directory Screen

| TOOL G       | ROUP DI | RECTORY |          |    | Р | AGE 1 | 0F 1 |
|--------------|---------|---------|----------|----|---|-------|------|
| (FILE        | NAME)   |         |          |    |   |       |      |
| <u>GROUP</u> |         | NUMBER  | <u>,</u> |    |   |       |      |
| 1            | 1       | 2       | 44       | 88 |   |       |      |
| 2            | 55      | 63      | 90       | 99 |   |       |      |
|              |         |         |          |    |   |       |      |
|              |         |         |          |    |   |       |      |
|              |         |         |          |    |   |       |      |
|              |         |         |          |    |   |       |      |
|              |         |         |          |    |   |       |      |
|              |         |         |          |    |   |       |      |
|              |         |         |          |    |   |       |      |

At this point, you can delete any or all tool groups that already exist for some reason follow these steps:

| To delete:             | Press:                                                                                                    |
|------------------------|----------------------------------------------------------------------------------------------------|
| select tool group      | the {DELETE GROUP} softkey. Key in the desired group number to delete<br>and press the [TRANSMIT] key. This deletes all information in the tool group<br>including the tool offset numbers, threshold rate, tool numbers, etc.                                                                                                    |
| all of the tool groups | the {DELETE ALL} softkey. The control prompts "DELETE ALL TOOL<br>MANAGEMENT DATA? (Y/N):". Entering "Y" deletes all tool management<br>data that has been entered into the management tables (this does not delete<br>any G10 programs that are backups or used to set the tool management<br>tables). Entering "N" aborts the delete operation. |

Key in the group number that is to be edited. When you select the 4. correct group, press the [EDIT GROUP] key. Figure 20.3 shows all of the information for that tool group that is displayed.

#### Figure 20.3 Typical Tool Group Data Screen

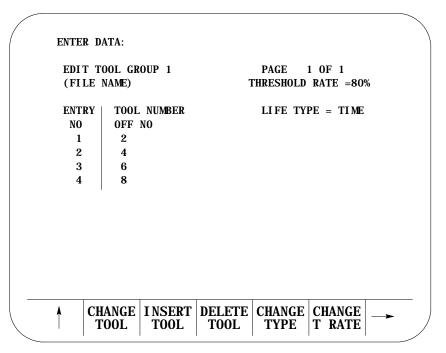

### **5.** From this screen, you can:

| Operation:                 | Description:                                                                                                    |  |  |  |  |  |  |  |
|----------------------------|----------------------------------------------------------------------------------------------------|--|--|--|--|--|--|--|
| Change tools               | Alter one of the tool numbers that has already been entered in the group. Move the cursor to the tool number to be changed<br>by pressing the up or down cursor keys (move the cursor full pages by holding down the shift key while pressing a cursor<br>key). Press the {CHANGE TOOL} softkey. Key in the new tool number and press the [TRANSMIT] key.                                                                                                    |  |  |  |  |  |  |  |
| Insert tools               | nsert a new tool number for that group. Move the cursor to the location to insert a new tool number at by pressing the up or<br>own cursor keys (move the cursor full pages by holding down the shift key while pressing a cursor key). Press the<br>INSERT TOOL} softkey. Key in the new tool number and press the [TRANSMIT] key. The actual range of allowable tool<br>umbers is 1 to 9999.                                                                                                    |  |  |  |  |  |  |  |
| Delete tool                | Remove a tool number from that group. Move the cursor to the tool number to be removed by pressing the up or down<br>cursor keys (move the cursor full pages by holding down the shift key while pressing a cursor key). Press the {DELETE<br>TOOL} softkey. Respond yes or no and press [TRANSMIT].                                                                                                    |  |  |  |  |  |  |  |
| Change life type           | Alter how the control records and measures tool life for that group. Press the {CHANGE TYPE} softkey. The prompt 'LIFE TYPE" is displayed on line 2 of the CRT. The same life type is assigned to all tools in any one tool group. Key in the <b>number</b> of the desired tool life measurement type for that group and press the [TRANSMIT] key. 0 for "time," 1 for "number of tool uses," and 2 for "distance."                                                                                |  |  |  |  |  |  |  |
| Change life threshold rate | Alter the percentage of a tool's expected life so that a tool is labeled as old. This percentage applies to all tools in the selected group. To alter the threshold percentage (the percentage of total tool life that has been used before a tool will be classified as old) press the {CHANGE T RATE} softkey. Key in the percentage of the total tool's life so that the tool is classified as old and press the [TRANSMIT] key. Tool life threshold rate is explained earlier in this section. |  |  |  |  |  |  |  |
| Change Color               | (softkey level 4)                                                                                                    |  |  |  |  |  |  |  |
|                            | EDTLNEDTCTEDI <t< th="">RENEWSCROLLOF#COMP#LIFETOOLCOLOR</t<>                                                                                                    |  |  |  |  |  |  |  |

The application of these operations was described in detail earlier in this section. All of this information can be entered into the tool groups using the programming method described on page 20-22.

# 20.4.2 Assigning Detailed Tool Data

This section assumes that tools have already been assigned to their specific groups. This section describes specific information that is to be entered into the tool life management tables for the individual tools. This information may also be entered into the tool management tables using the programming method described on page 20-22. This information includes:

- Tool length offset number
- Tool diameter/radius offset number
- Expected life of a tool

### Tool length and diameter/radius offset number

Use this feature of tool life management so the programmer does not need to know what tool has been called by tool life management and still have the correct tool offsets and cutter compensation activated.

**Important:** The control only automatically enters the tool length and cutter compensation offset numbers. This may or may not activate the tool length offset or cutter compensation features. These features must still be activated as normal.

# **Expected Tool Life**

Use this feature of tool life management to set the expected life of a tool. The type of tool measurement used is assigned to the tool group as described in section 20.5.1. This tool measurement type determines the units that are used for the expected tool life.

As a tool is used the amount of usage is recorded and displayed as the accumulated tool life (the amount of the expected tool life that has been used). This is displayed individually for each tool on the tool data display screen. The accumulated tool life can be reset to zero by pressing the {RENEW TOOL} softkey.

The following is a description of the units that should be entered for the different tool life measurement types:

• If tool life is measured in units of time (0 is selected as tool life type), then the units for the expected tool life is minutes. Enter the minutes of operation that the tool is expected to operate and still be within the tolerance required for the part being cut. The accumulated life of a tool is only measured when that tool is the active tool, and it is performing a cutting operation. Moves that are rapid, or blocks that do not produce axis motion are not added to the accumulated tool life.

- If tool life is measured by the number of uses (1 is selected as tool life type), then the units for the expected tool is the number of programs that the tool may be selected as an active tool in. The accumulated life of a tool is increased by one if that tool is selected in a program as the active tool. Remember that the same tool may be active more than once in a program, however its accumulated life only increments by one. Enter the total number of program executions that can use the tool before the tool no longer meets the required tolerance for the part being cut.
- If tool life is measured in units of distance (2 is selected as tool life type), then the units for the expected tool life is either inches or millimeters (depending on the current operating mode of the tool). Enter the distance of travel that the tool is expected to cut and still be within the tolerance required for the part being cut. The accumulated life of a tool is only measured when that tool is the active tool, and it is performing a cutting operation. Moves that are are rapid, or blocks that do not produce axis motion are not added to the accumulated tool life. For multi-axis moves (including arcs and helices) the distance added to the accumulated life is the vectorial distance, not necessarily the distance traveled on each axes.

During turning cycles only the distance that the tool travels along the workpiece contour is added to the accumulated life. The other three moves of the cycle are not added regardless of if they are executed at cutting speed. The entire finishing pass for the contouring routine (if any) is used to increase the accumulated tool life.

#### **Entering Specific Tool Data**

The following steps describe the method of entering specific tool data for tool management. This includes tool offset numbers, and expected tool life:

**Important:** This section assumes that the steps required to assign tools to specific groups has been performed as described in section 20.5.1.

**1.** Press the {OFFSET} softkey.

#### (softkey level 1)

| PRGRAM<br>MANAGE | OFFSET          |               | PRGRAM<br>CHECK |    |
|------------------|-----------------|---------------|-----------------|----|
| FRONT<br>PANEL   | ERROR<br>MESAGE | PASS-<br>WORD | SWI TCH<br>LANG | -> |

**2.** Press the {TOOL MANAGE} softkey.

(softkey level 2)

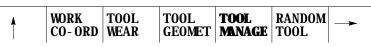

| 1 | COORD<br>ROTATE | BACKUP<br>OFFSET | SCALNG |  |  |  |
|---|-----------------|------------------|--------|--|--|--|
|---|-----------------|------------------|--------|--|--|--|

**3.** Press the {TOOL DATA} softkey. The control displays the prompt "EDIT GROUP:".

(softkey level3)

| <b>↑</b> | TOOL<br>DI R |  | BACKUP<br>DATA |  |  |  |
|----------|--------------|--|----------------|--|--|--|
|----------|--------------|--|----------------|--|--|--|

**4.** Key in the group number to edit using the keys on the operator panel and press the [TRANSMIT] key. Figure 20.4 shows all of the information for that tool group that is displayed.

Figure 20.4 Typical Tool Data Screen

| ENTER | DATA=       |          |         |         |             |                 |      |
|-------|-------------|----------|---------|---------|-------------|-----------------|------|
| GROU  | P 1         | DATA     |         | TYPE=T] | IME F       | PAGE 1 (        | OF 1 |
| (FIL  | E NAME)     |          |         | THRESH  | OLD RAT     | TE = 80%        | 6    |
|       |             |          |         |         |             |                 |      |
| TOOL  | T. LEN      | CUTTER   | EXPECT  | ACCUM   | TOOL        |                 |      |
| NO    | OFF NO      | O CMP NO | LI FE   | LIFE    | STATUS      | 5               |      |
| 1     | 2           | 3        | 100     | 100     | EXPI RE     | ED              |      |
| 12    | 20          | 57       | 100     | 95      | OLD         |                 |      |
| 23    | 40          | 95       | 100     | 0       |             |                 |      |
|       |             |          |         |         |             |                 |      |
|       |             |          |         |         |             |                 |      |
|       |             |          |         |         |             |                 |      |
|       |             |          |         |         |             |                 |      |
|       |             |          |         |         |             |                 |      |
|       |             |          |         |         |             |                 |      |
|       |             |          |         |         |             |                 |      |
|       |             |          |         |         |             |                 |      |
| A 17  | יחיד דעו    | EDT C    | T EDI 1 | г рі    |             | CCDOOL          |      |
|       | DILN<br>FF# |          | # LIFE  |         | ENEW<br>DOL | SCROOL<br>COLOR | →    |

**5.** From this screen it is possible to perform the following operations. The application of these operations was described in detail earlier in this section.

| Operation:                                                                | Description:                                                                                                    |
|---------------------------------------------------------------------------|----------------------------------------------------------------------------------------------------|
| Enter or alter the tool length offset number                              | To enter or alter a value for the tool length offset number, move the cursor to the tool number of the tool to alter and press the {EDIT LN OFF} softkey. Key in the new offset number that calls the correct data from the offset tables for that tool for its tool length offset number and press the [TRANSMIT] key. The old value for tool length (if any) is discarded and the new value replaces it.                                          |
| Enter or alter the tool radius offset number                              | To enter or alter a value for the tool radius offset number, move the cursor to the tool number of the tool to alter and press the {EDIT CT CMP} softkey. Key in the new offset number that calls the correct data from the offset tables for that tool for it's radius and press the [TRANSMIT] key. The old value for radius offset numbers (if any) is discarded and the new value replaces it.                                                  |
| Enter or alter the expected life of a tool                                | To enter or alter a value for the expected life of a tool, move the cursor to the tool number of the tool to alter and press the {EDIT LIFE} softkey. Key in the new expected life of the tool (in units as determined by the tool life type) and press the [TRANSMIT] key. The old value for expected life (if any) is discarded and the new value replaces it.                                                                                    |
| Reset the accumulated tool life to zero                                   | To reset the accumulated tool life to zero, move the cursor to the tool<br>number of the tool to alter and press the {RENEW TOOL} softkey. The<br>old accumulated life of the tool is discarded and a value of zero is entered<br>as the new accumulated tool life. This is normally performed after an old<br>or expired tool has been replaced with a new tool. This updates the<br>status of the tool and remove any "OLD," or "EXPIRED" status. |
| Change color used to graph the tool selected on the CRT for color systems | Each tool group may be assigned its own tool color. To change the color selected for a tool on the CRT press the {SCROL COLOR} softkey. This alters tool color for the current tool when tool paths are displayed in either quick check graphics, or active tool path graphics.                                                                                                    |

(softkey level 4)

EDT LN EDT CT EDIT OFF # COMP # LIFE RENEW COLOR

20.4.3 Programming Data and Backing Up Tool Management Tables (G10L3, G11)

This feature allows the rapid loading of information into the tool management tables. This is done by executing a program that automatically loads the tool management tables. This program can also be generated automatically when the tool management tables are backed up as described later in this section.

Data is sent to the tool management tables when the control executes this G10 block:

G10L3;

This block indicates to the control that any information following this block is to be used to set the tool management tables.

Chapter 20 Tool Control Functions

Important: G10 blocks may not be programmed when TTRC is active.

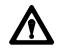

**CAUTION:** Any time that a G10L3; block is executed the control automatically clears all information that is in the management tables for all tools and tool groups.

Any time after the G10L3 command, parameters may be programmed to enter what tool group is being entered, the type of tool life measurement that is being used, and the tool life threshold percentage. The format for this block is:

P\_\_I\_Q\_\_;

| Where : | ls :                                                                                                    |
|---------|----------------------------------------------------------------------------------------------------|
| P       | The value entered with the P-word is used to program what tool group number is being edited. The following blocks assign tools to that tool group.                                                                                                    |
| I       | The value entered with the I-word is used to program the type of tool life measurement that is to be used for all the tools in that group. I0 sets a type of time, 11 sets a type of number of uses, and 12 sets a type of distance. See section 20.5.1 for details. If more than one I-word is programmed for a tool group the control uses the last programmed I-word for that group. If no I-word is programmed for a group the control uses 11 as a default value.                                                                                                    |
| Q       | The value entered with the Q-word is used to program the threshold percentage for that tool group. Enter the percentage of the total expected tool life that causes the tools in the group to be classified as old. See section 20.5.1 for details on threshold percentage. If the Q-word is not programmed in a block the control uses a default value of 80%. If more than one Q-word is programmed for a tool group the control uses the last programmed Q-word for that group. If no Q-word is programmed for a tool group the control uses Q80 as the default value. |

The following program blocks assign tools to groups, length and cutter compensation offset numbers, and expected tool life to specific tools. This information is assigned to the last group number programmed in a block using the P-word. The format for these blocks is:

| H | D | L;  |
|---|---|-----|
|   |   | H D |

| Where : | ls :                                                                                                    |
|---------|----------------------------------------------------------------------------------------------------|
| T       | The value entered with the T-word is the tool number of the tool to be assigned to that group.                                                                                                    |
| Н       | The value entered with the H-word is the tool length offset number from the tool geometry and wear tables that is to be assigned to this tool. The H-word is only valid if programmed in the same block as a T-word.                                                                                                    |
| D       | The value entered with the D-word is the tool radius number from the tool geometry and wear tables that is to be assigned to this tool. The D-word is only valid if programmed in the same block as a D-word.                                                                                                    |
| L       | The value entered with the L-word is used to program the value of the expected tool life for that tool. The controls interpretation of this is dependant on the value set with the I-word in this program block. The value programmed with the L-word remains active for all following tools in that group until replaced with a different L-word, or a new tool group is programmed with a P-word. |

All of the tools should then be programmed for that group in individual blocks. When all of the tools for that group have been entered, change groups by programming a different P-word in a block.

When all of the tools for all of the different groups have been entered, end the execution of editing the tool life management table by programming either a M02 or M30 end of program blocks or by entering this block:

G11;

This cancels the G10 data setting mode for tool management.

**Important:** Any information that was contained for a specific tool group that has been written to using a G10L3 command as described above is overwritten by the information programmed with the G10 blocks. All previous data for tool management for any of the groups is lost.

#### Example 20.6 Programming Tool Life Management Data

| Program Block | Description                                                                                                    |
|---------------|----------------------------------------------------------------------------------------------------|
| G10L3;        | Starts loading tables.                                                                                                    |
| P1I 1Q60;     | Begins loading data for tool group 1. Type 1 (number of uses) measurement. Threshold 60%.                                    |
| T1H5D7L25;    | Places tool 1 in group 1 with length offset number of 5, cutter radius offset number 7, and expected life of 25 uses.        |
| T2H2;         | Places tool 2 in group 1 with length offset number of 2, no cutter radius offset number and expected life of 25 uses.        |
| T15H7;        | Places tool 15 in group 1 with length offset number of 7, no cutter radius offset number and expected life of 25 uses.       |
| P2;           | Begins loading data for tool group 2. Type 0 measurement (default). Threshold at 80% (default).                              |
| T12H3D6L40;   | Places tool 12 in group 2 with length offset number of 3, cutter radius offset number of 6, and expected life of 40 minutes. |
| T13;          | Places tool 13 in group 2 with length and radius offset numbers of 0 and expected life of 40 minutes.                        |
| P4I 0Q90;     | Begins loading data for tool group 4. Type 0 (time) measurement. Threshold at 90%.                                           |
| T20H3D6;      | Places tool 20 in group 4 with length offset number of 3, cutter radius offset number of 6, and expected life of 0 minutes.  |
| Q50;          | Resets the threshold at 50% for group 4.                                                                                     |
| G11;          | Ends the loading operation.                                                                                                  |
| M02;          |                                                                                                    |

# Backing up tool management tables

This feature causes the control to automatically generate a G10L3 program that stores all of the information that it finds in the current tool management table. Any time that this G10 program is executed, it clears any information that is currently in the management tables and replaces it with the information that is in the G10 program.

To generate the G10L3 backup program of the tool management tables, follow these steps:

**1.** Press the {OFFSET} softkey.

(softkey level 1)

| PRGRAM<br>MANAGE | OFFSET | MACRO<br>PARAM | PRGRAM<br>CHECK | SYSTEM<br>SUPORT | -> |
|------------------|--------|----------------|-----------------|------------------|----|
|                  |        |                |                 |                  |    |
|                  |        |                |                 |                  |    |

**2.** Press the {TOOL MANAGE} softkey.

(softkey level 2)

| <b>≜</b> | WORK<br>CO- ORD |  |  | TOOL<br>MANAGE | RANDOM<br>TOOL | -> |
|----------|-----------------|--|--|----------------|----------------|----|
|----------|-----------------|--|--|----------------|----------------|----|

| 1 | COORD<br>ROTATE |  | SCALNG |  |  |  |
|---|-----------------|--|--------|--|--|--|
|---|-----------------|--|--------|--|--|--|

**3.** Press the {BACKUP DATA} softkey. The prompt "BACKUP FILENAME:" is displayed on the input line.

(softkey level 3)

| <b>↑</b> | TOOL<br>DI R | TOOL<br>DATA | BACKUP<br>DATA |  |  |  |
|----------|--------------|--------------|----------------|--|--|--|
|----------|--------------|--------------|----------------|--|--|--|

**4.** Key in any legal program name and press the [TRANSMIT] key. This program name is used as the program that stores all of the backed up tool management data. The control generates the tool management G10 program.

This section describes how to activate a tool using tool life management. When using tool life management, remember:

- Your system installer sets up a boundary for T-words used with tool life management in AMP. Any T-word programmed that calls a tool number less than, or equal to, this boundary is used as a normal tool number. Any T-word programmed that calls a tool number greater than this boundary is used as a tool group number for tool management.
- When a T-word is programmed using tool life management, the group that is called with the T-word is equal to the programmed T-word, minus the value of the boundary set in AMP by your system installer. This boundary does not include any offset number normally attached to the T-word. Place holder digits for tool offsets must be programmed, although their values are ignored. See Example 20.7.
- Your system installer must have altered AMP parameters from their default condition to use tool management. The default condition sets a tool boundary at 100 and a T-word format of 3 digit geometry + wear. This default configuration requires a minimum six digit T-word be programmed to activate any tool group in tool life management. This configuration does not work if the AMP parameter **maximum** allowable T-word remains set to its default of only 5 digits.

20.4.4 Programming a T-word Using Tool Management

Example 20.7 Assume your system installer has set the following constraints in AMP:

- the tool group boundary is set as 100
- the T-word format is configured as 2-digit geometry and wear (see section 20.1)
- the maximum allowable T-word is configured as a 5-digit number

To use tool management program for these constraints:

Ttttoo;

| Where : | ls :                                                                                                    |
|---------|----------------------------------------------------------------------------------------------------|
| Tttt    | <ul> <li>- the group number (if greater than the group boundary)</li> <li>- a tool number (if less than the group boundary)</li> </ul> |
| 00      | the place holder for the tool offset number                                                                                            |

#### Table 20.B Result of Different T-words for Example 20.7

| T-word   | Result                                                                                                    |
|----------|----------------------------------------------------------------------------------------------------|
| T12;     | Since tool number is below boundary and two digits are necessary for offset with this T-word format, no tool is programmed here. Instead tool geometry and tool wear offset number 12 is selected.               |
| T1201;   | Tool 12 and geometry and wear offset number 1 is selected. Tool life management is not used because tool number 12 is below the group boundary of 100.                                                           |
| T10100;  | The first available tool assigned to group 1 is selected along with the offset numbers assigned to that tool in the tool management table.                                                                       |
| T10201;  | The first available tool assigned to group 2 is selected along with the offset numbers assigned to that tool in the tool management table. The geometry and wear offset number of 01 programmed here is ignored. |
| T123456; | Error occurs because maximum allowable T-word of 5 digits has been exceeded.                                                                                                    |

Example 20.8 Programming Tool Changes Using Tool Life Management.

Example 20.8 assumes that:

- your system installer has configured in AMP the boundary for tool life management at 100
- the tool changer is located at the secondary machine home point called by a G30; this is not necessarily true for different machine applications
- the T-word format is configured as 3 digit geometry + wear
- the maximum allowable T-word format has been set to allow 6-digit T-words.

| Program Block  | Description                                                                                                    |
|----------------|----------------------------------------------------------------------------------------------------|
| G30X10Z10F. 1; | Return to secondary home position.                                                                                                    |
| T101000;       | Change to a group 1 tool.                                                                                                    |
| G29;           | Return from secondary home position. Activate tool length offset using the offset number for the tool as assigned in the tool management table. |
| G42;           | Activate TTRC right using the offset number for the tool as assigned in the tool management table.                                              |

#### **END OF CHAPTER**

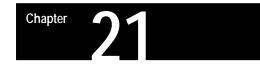

# Tool Tip Radius Compensation (TTRC) Function

# 21.0 Chapter Overview

This chapter describes Tool Tip Radius Compensation function. Major topics include:

| Торіс:                | On page: |
|-----------------------|----------|
| Programming TTRC      | 21-4     |
| Generation blocks     | 21-8     |
| Tool paths (Type A)   | 21-10    |
| Tool paths (Type B)   | 21-20    |
| Tool path during TTRC | 21-30    |
| Special cases         | 21-35    |
| Error detection       | 21-52    |

Generally, cutting tools used on lathes have a rounded cutting edge which often results in a difference between the cutting tool tip position assumed in writing a part program, and the actual cutting tool tip position. This inevitably causes a difference between the programmed shape and the actual shape cut on the workpiece in taper and arc cutting operations. See Figure 21.1.

For reference, the term "tool tip radius compensation" has been shortened to TTRC and is referred to as such in the following sections.

The TTRC functions allows you to use tools with different radii without requiring a modification of the part program.

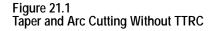

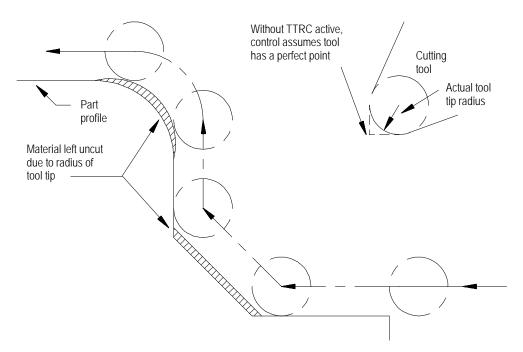

Put the radius of the tool and tool orientation data into the offset tables in advance. This function lets the control use the same program to produce the same workpiece, regardless of the radius of the tool that does the cutting.

This feature also uses tool orientation data taken from the tool geometry table. You need this tool orientation to compensate for inaccuracies that can occur from difficulties in measuring tool tip diameter because of a tool mounting position. If this is not a factor, make sure all tool orientations use an orientation of either 0 or 9.

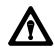

**CAUTION:** If you use a 2-turret lathe, be aware that the X tool offset and the tool orientation values will be opposite of the A turret values for the second mirrored (B).

We use these terms in this section:

inside -- Refer to an angle between two intersecting programmed tool paths as inside if, in the direction of travel, the angle measured clockwise from the second tool path into the first is less than or equal to 180°. See Figure 21.2. If one or both of the moves are circular, the angle is measured from a line tangent to the tool path at their point of intersection.

- **outside** -- Refer to an angle between two intersecting programmed tool paths outside if, in the direction of travel, the angle measured clockwise from the second tool path into the first is **greater than 180**°. See Figure 21.2. If one or both of the moves are circular, the angle is measured from a line tangent to the tool path at their point of intersection.
- r -- cutter radius
- **CR** -- cross-point between two programmed paths after you activate the TTRC

Figure 21.2 Definition of Inside and Outside

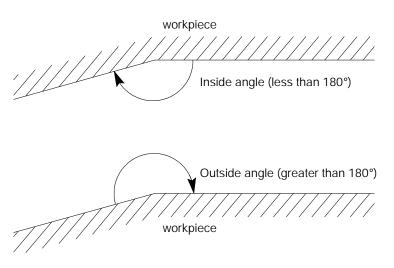

There are two types of cutter compensation available on the 9/Series control:

- type A (as described on page 21-10)
- type B (as described on page 21-20)

| Type of Move            | Туре А                                                                                                    | Туре В                                                                                                    |
|-------------------------|----------------------------------------------------------------------------------------------------|----------------------------------------------------------------------------------------------------|
| Entry Move Into<br>TTRC | <ul> <li>The tool takes the shortest possible path to its offset position.</li> </ul>                     | <ul> <li>The tool stays at least one radius away from the start-point of the next block at all times.</li> <li>Extra motion blocks can be generated to attempt to prevent gouging of the part as may occur in Type A.</li> </ul> |
| Tool<br>Path            | - Same as Type B.                                                                                         | - Same as Type A.                                                                                                    |
| Exit Move From<br>TTRC  | - The tool takes the shortest path to the end-point of the exit move for both inside and outside corners. | <ul> <li>The tool takes the shortest path to the end-point of exit move for inside corners only.</li> <li>For outside corners, the tool stays at least one radius away from the end-point.</li> </ul>                            |

This table highlights the differences between the two types:

Your system installer determines whether to use type A or type B by a control in AMP.

# 21.1 Programming TTRC

These G-codes are used for TTRC:

| G-code: | TTRC, : |
|---------|---------|
| G-COUE: | TIRG, : |
| G41     | left    |
| G42     | right   |
| G40     | cancel  |

Left or right is defined as offsetting the tool to the left or right of the programmed cutting path when facing the direction of cutter motion.

**Important:** If you set a negative value in the offset tables as the tool radius, this reverses compensation direction (tool left or right) for the G41 and G42 codes. G41 and G42 are also reversed during the mirroring operation. See chapter 14.

All of these G-codes are modal and belong to the same modal group.

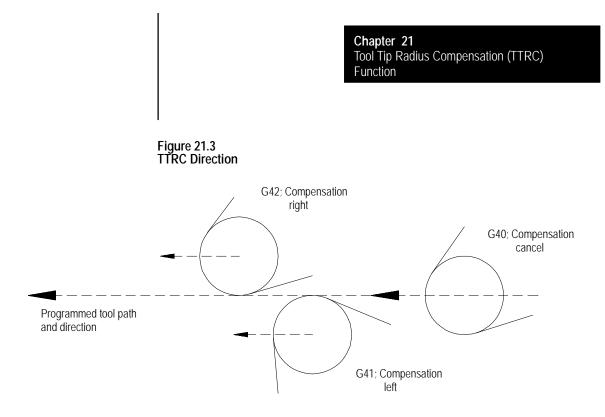

**Important:** The TTRC function is not available during any of the thread cutting cycles. TTRC must be canceled before any threading routine can be performed.

Program the TTRC function with this format:

G41(or G42)X \_\_\_ Z \_\_\_ T \_\_\_ ;

| Where :     | ls :                                                                                                    |
|-------------|----------------------------------------------------------------------------------------------------|
| G41(or G42) | TTRC direction, G41=left, G42=right                                                                                                    |
| X, Z        | End-point of entry move into TTRC. Program an entry move only on axes in the currently active plane. Axis motion must take place in order for TTRC to be active on an axis.                                                                                                    |
| Τ           | Designates the offset numbers and pulls data: 1) from the wear and geometry tables for the tool radius, and 2) from the geometry table for tool orientation. See chapter 20 for information on programming a T-word. The T-word is optional in the G41 or G42 blocks. The T-word may also be designated in any previous or following program block. |

You can program TTRC in various ways. Example 21.1 shows 1-, 2-, and 3-block programs activating TTRC with entry moves.

Example 21.1 Initializing TTRC

Assume: G18 (ZX Plane Selection)

| Program Block    | Coment                                                                                        |
|------------------|-----------------------------------------------------------------------------------------------|
| One Block        |                                                                                               |
| G42 T0016 X1 Z1; | Sets compensation right, selects tool<br>radius offset number, and activates move to<br>X1 Z1 |
| Two Blocks       |                                                                                               |
| T0016;           | Selects tool radius offset number                                                             |
| G42 X1 Z1;       | Sets compensation right and activates move to X1 Z1                                           |
| Three Blocks     |                                                                                               |
| T0016;           | Selects tool radius offset number                                                             |
| G42;             | Sets compensation right                                                                       |
| X1 Z1;           | Activates move to X1 Z1                                                                       |

**Important:** Any entry move (see page 21-10 and 21-20) into TTRC must be a linear move. You cannot initially activate TTRC by programming either the G41 or G42 commands in a circular cutting mode (G02 or G03). However, if TTRC is already active, the G41 or G42 commands can be programmed in a circular block to change TTRC direction either left (G41) or right (G42).

The T-word calls this data from the offset tables:

- Initial cutter radius data (from geometry table)
- Cutter radius wear data (from wear table)
- Tool orientation data (from geometry table)

The control uses the sum of the cutter radius data from the geometry and wear tables as the data for the tool tip radius. The orientation data is used when determining tool positioning information relative to the part.

The designation of the T-word can be done in any block before the designation of the G42 or G41 commands or in any following block that contains axis motion in the plane selected for compensation. This is also provided that doing so will not generate the initialization of TTRC. If TTRC is initialized in the block containing a T-word, it must be a linear block.

**Important:** A T-word also calls up data from the geometry and wear tables for the tool length offset function described in chapter 20.

**Important:** The TTRC feature is not available for any motion blocks that are programmed in MDI mode. See page 21-30. The TTRC mode can be altered by programming either G41, G42, or G40, or the tool radius can be changed in an MDI program. However, none of the tool paths executed in MDI will be compensated. Any changes made to TTRC are not applied until the next block executed in automatic mode.

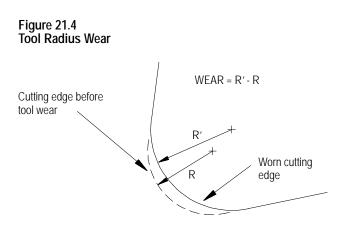

G40 (TTRC cancel) is active when power is turned on, when E-STOP is reset, when the control is reset, or when an M02 or M30 end-of-program block is executed.

#### Example 21.2 Tool Tip Radius Compensation Sample Path

Assume: T01 = 5mm tool radius total from both geometry and wear tables. Also assume a tool orientation of 0.

| Program Block          | Comment                           |
|------------------------|-----------------------------------|
| N1G00G42X30. Z35. T01; | rapid to start and set TTRC right |
| N2G01Z52. F. 1.;       | feed move to Z52                  |
| N3G03Z68. R15. ;       | arc of radius 15                  |
| N4G01. Z95. ;          | feed move to Z95                  |
| N5Z102. X18. ;         | feed move to Z102 X18             |
| N6G40X0Z0;             | exit TTRC                         |
| N7 MBO                 | end of program                    |

Figure 21.5 Results of TTRC Program Example

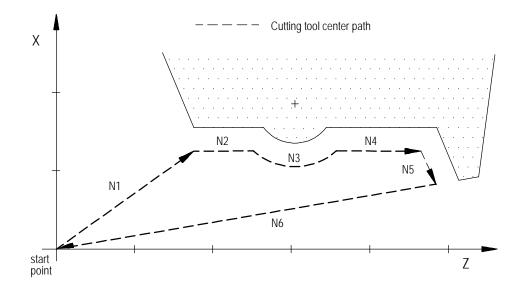

# 21.2 TTRC Generation Blocks G39, G39.1

In certain instances, TTRC creates a non-programmed move called a generated block. These blocks improve cycle time and corner-cutting quality.

TTRC generates blocks for type A or B moves as follows:

| Type of Move | Туре А                | Туре В             |
|--------------|-----------------------|--------------------|
| Entry Move   | No block is generated | Block is generated |
| Tool Path    | Block is generated    | Block is generated |
| Exit Move    | No block is generated | Block is generated |

Important: These blocks are created only if:

- G41 is active and cutting an inside angle that is less than 90°
- G42 is active and cutting an outside angle that is more than 270°

The generated block between the two tool paths can be programmed as linear or circular with these G-codes:

G39(or G39.1);

| Where : | Causes:                                                                                                    |
|---------|----------------------------------------------------------------------------------------------------|
| G39     | linear transition blocks. If neither G39 or G39.1 is programmed, G39 is the default. This command is modal.                                                                                   |
| G39. 1  | circular transition blocks. When cutting straight line-to-arc or arc-to-straight line moves, the generated block will always be linear, and the G39.1 will be ignored. This command is modal. |

#### Figure 21.6 TTRC Generated Blocks (G39 vs G39.1)

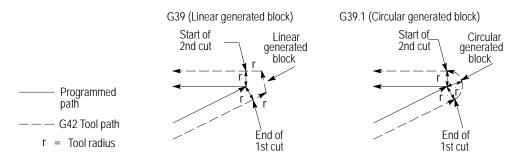

G39 or G39.1 can be programmed in any block. However, they must be programmed in or before the block that causes a TTRC generated block.

**Important:** For linear generated blocks, your system installer can define a minimum block length in AMP. If the generated move length is less than the system-defined minimum block length, no generated block is created. The tool path proceeds to the intersection of the two compensated paths. If the generated move length is equal to, or greater than, the system-defined minimum block length, a generated block is created.

Throughout this chapter, we show drawings where a generated block is created. Both G39 and G39.1 are shown in these drawings where applicable.

| 21.3<br>TTRC Tool Paths (Type A)  | The easiest way to demonstrate the cutting tool's the actual tool paths when<br>using TTRC type A is by pictorial representation. The following<br>subsections describe the cutter path along with a figure to clarify the<br>description |
|-----------------------------------|----------------------------------------------------------------------------------------------------|
| 21.3.1<br>TTRC Type A Entry Moves | An entry move is defined as the path that the cutting tool takes when the TTRC function first becomes activated in a program. Figure 21.7 shows a typical entry move.                                                                     |
|                                   | Figure 21.7<br>TTRC Entry Move                                                                                                    |
|                                   | — — — Programmed tool path — — — Cutting tool center path TTRC right                                                                                                    |
|                                   | Workpiece                                                                                                    |

**Important:** Any entry move into TTRC must be a linear move. Initial activation of TTRC by designation of either the G41, G42, or T-word that initializes TTRC in a circular cutting mode (G02 or G03) is not allowed. The G41, G42, or T-word can be designated in a circular block to change TTRC direction or tool radius, as long as TTRC is already active.

The entry move of the cutting tool for type A TTRC takes the shortest possible path to its offset position. This position is at right angles to and on the left or right side of the next programmed move in the currently defined plane.

Figure 21.8 and Figure 21.9 show examples of typical entry moves using type A TTRC.

Chapter 21 Tool Tip Radius Compensation (TTRC) Function

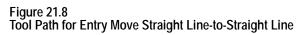

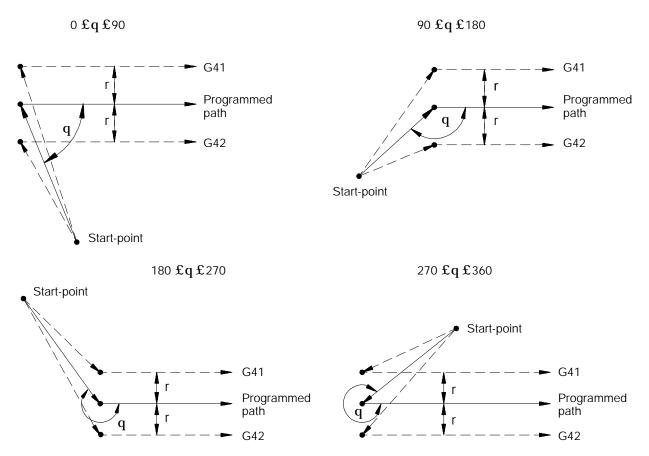

If the next programmed move is circular (an arc), position the tool at right angles to a tangent line drawn from the start-point of that circular move.

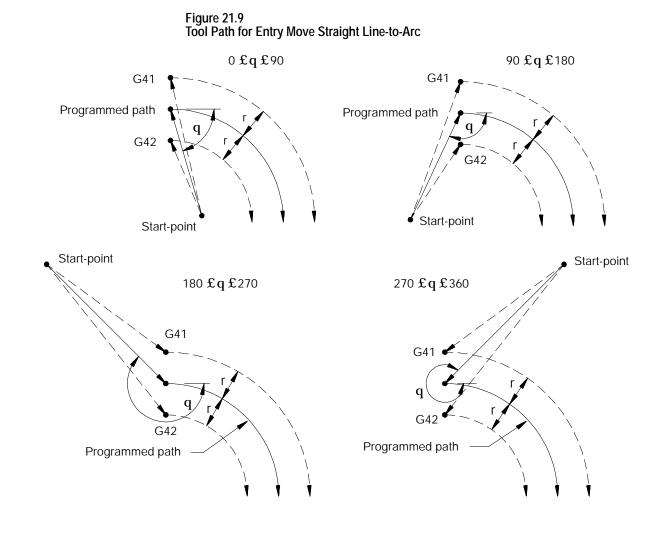

There is no limit to the number of blocks that can follow the programming of G41 or G42 before an entry move takes place. The entry move will always be the same regardless of the number of blocks that do not program motion in the current plane for compensation.

#### Example 21.3 Sample Entry Move After Non-Motion Blocks

Assume current compensation plane is the ZX plane.

| N01X0Z0;   |                                                                                    |
|------------|------------------------------------------------------------------------------------|
| N2G41T1;   | This block commands compensation left                                              |
| N3M02;     | This is not the entry block since no axis motion takes place in the current plane. |
| N4;        | No axis motion in current plane.                                                   |
| N5;        | No axis motion in current plane.                                                   |
| N6;        | No axis motion in current plane.                                                   |
| <b>9</b> 9 | п                                                                                  |
| "          | п                                                                                  |
| "          | "                                                                                  |
| N999X1Z1;  | This is the entry move for the previously programmed G41.                          |

Your system installer selects in AMP the allowable number of non-motion blocks that is to be allowed during TTRC before the entry move must be re-initialized. See page 21-30.

For example, assume that your system installer has designated that only two non-motion blocks can be performed. Then, if more than two blocks following the entry move do not contain axis motion in the current plane, the entry move is re-performed at the next block containing axis motion in the current plane.

Example 21.4 Too Many Non-Motion Blocks After Entry Block

Assume current plane to be the ZX plane.

| N1X0. Z0.;     |                                  |
|----------------|----------------------------------|
| N2G41T1X1.Z1.; | Entry move TTRC left.            |
| N3;            | No axis motion in current plane. |
| N4;            | No axis motion in current plane. |
| N5X4Z-4;       | New entry move TTRC left.        |

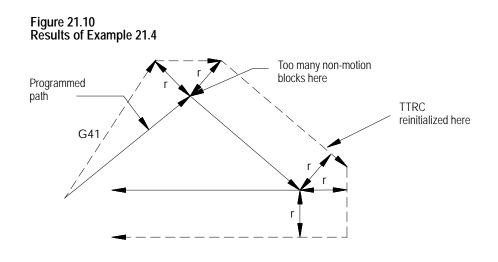

# 21.3.2 TTRC Type A Exit Moves

Cancel the TTRC feature by programming G40. Refer to the path that is taken when the tool leaves TTRC as the exit move. The path that the tool follows during an exit move is dependent on:

- The direction of compensation (G41 or G42).
- The angle between the last motion made in TTRC (in the current compensation plane) and the motion of the exit move.

Designating a tool offset number T00 in a program does not cancel TTRC and does not generate an exit move. TTRC simply continues on as if a tool radius had been changed to a radius of zero. See page 21-30 for information about changing cutter radius. The exit move, if T00 is the active tool radius, is the same path as the programmed tool path.

**Important:** An exit move cannot be a circular move (G02 or G03). Any exit move must be programmed on a linear path. Any attempt to generate an exit move by using a circular path generates a block-format error.

Chapter 21 Tool Tip Radius Compensation (TTRC) Function

Example 21.5 gives some sample exit move program blocks.

Example 21.5 Type A Sample Exit Moves

Assume the current plane is the XZ plane and TTRC is already active before the execution of block N100 in these program segments.

| N100X1. Z1.;     |                                      |
|------------------|--------------------------------------|
| N110X3. Z3. G40; | Exit move.                           |
|                  |                                      |
| N100X1.Z1.;      |                                      |
| N110G40;         |                                      |
| N120X3. Z3.;     | Exit move.                           |
|                  |                                      |
| N100X1.Z1.;      |                                      |
| N110G40;         |                                      |
| N120;            | No axis motion in the current plane. |
| N130;            | No axis motion in the current plane. |
| N140;            | No axis motion in the current plane. |
| <b>39</b>        | п                                    |
| <b>39</b>        | п                                    |
| N200X3. Z3. ;    | Exit move.                           |
|                  |                                      |
| N100X1. Z1.;     |                                      |
| N110;            | No axis motion in the current plane. |
| N120;            | No axis motion in the current plane. |
| N130;            | No axis motion in the current plane. |
| <b>3</b> 9       | п                                    |
| <b>3</b> 3       | "                                    |
| N200G40X3. Z3.;  | Exit move.                           |

All of the program blocks in Example 21.5 produce the same exit move provided the number of non-motion blocks in the compensation mode has not exceeded a value selected by your system installer in AMP.

The exit of the cutting tool for type A TTRC takes the shortest possible path to the endpoint of the exit move. This path starts at right angles to the left or right of the endpoint (depending on G41 or G42) of the last move in the currently defined plane. You can redefine this start-point by using an I-and/or K-word as described later in this section. The end-point of the exit move is no longer offset to the left or right.

Figure 21.11 through Figure 21.15 show examples of typical exit moves using type A TTRC. All examples assume that the number of non-motion blocks before the designation of the G40 command have not exceeded the number allowed as determined by your system installer in AMP.

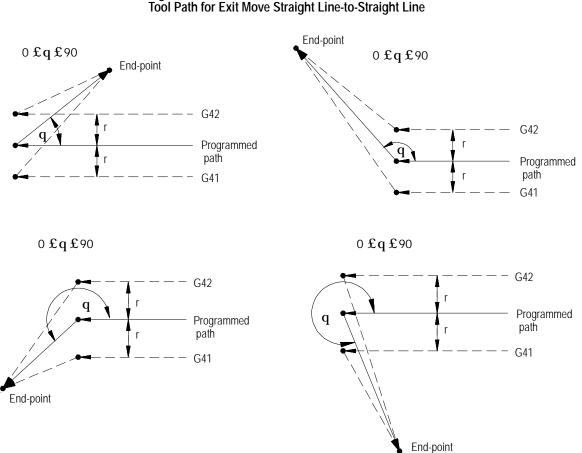

Figure 21.11 Tool Path for Exit Move Straight Line-to-Straight Line If the last programmed move is circular (an arc), positioning the tool at right angles to a tangent line drawn from the end-point of that circular move.

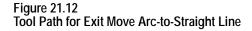

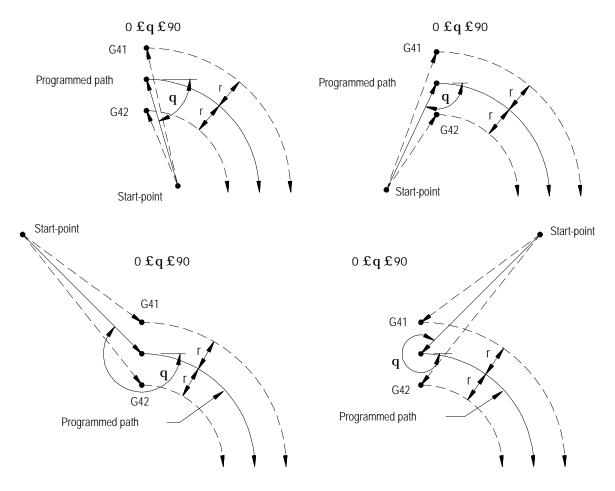

The examples in Figure 21.11 and Figure 21.12 assume that the number of blocks that do not contain axis motion, in the currently selected plane, follow the G40 programming before an exit move takes place and does not exceed an amount selected in AMP by your system installer. If the number of non-motion blocks following G40 exceeds the limit, the control generates its own exit move. This may often cause overcutting of the part.

You can modify the path that the tool takes for an exit move by including an I- and/or K-word in the exit move. Only the I- or K-words that represent values in the current plane are programmed in the block containing the exit move. I and K correspond to the X and Z axes respectively. The I- and K-words in the exit move block define a vector that is used by the control to redefine the end-point of the previously compensated move. I- and K-words are always programmed as incremental values regardless of the current mode (G90 or G91).

The vector defined by the I- and/or K-words is along a line drawn from the end-point of the programmed path to a point referenced from the end-point of the programmed path a distance along the axes in the current plane an amount as designated with the I- and/or K-words. A new vector is then defined parallel to the vector defined by the I- and/or K-word and offset from this vector in the direction and amount of the currently active offset (G41 or G42). The intersection of this new vector with the current compensated tool path defines a point which is the new end-point of the last programmed compensated move.

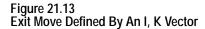

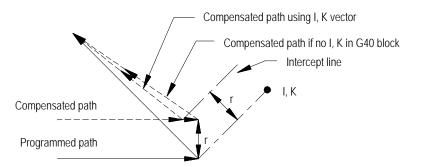

Figure 21.13 is the exception. The change in length of the compensated path is more than one radius of the tool. In this special case, this offset is limited to one radius of the tool. The direction of the offset is towards the point of intersection of the I K vector and the current compensated tool path.

Example 21.6 Exit Move Defined By An I,K Vector But Limited To Tool Radius

Assume T1 radius is 3

```
N10 Z10. G41T1
```

N11 X10. Z2. I 3K-10. G40;

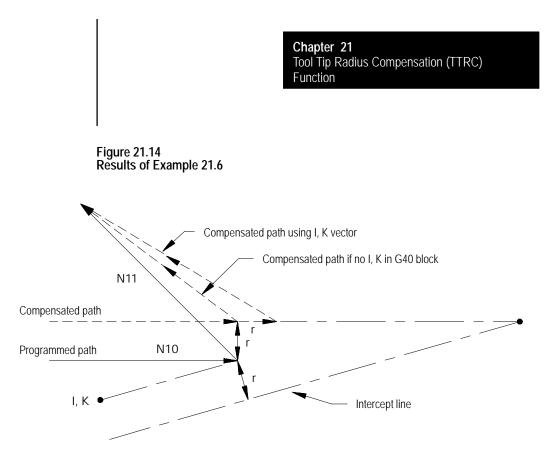

If the vector defined by I and/or K is parallel to the programmed tool path, the resulting exit move is offset in the opposite direction of the I and/or K vector by one radius of the tool.

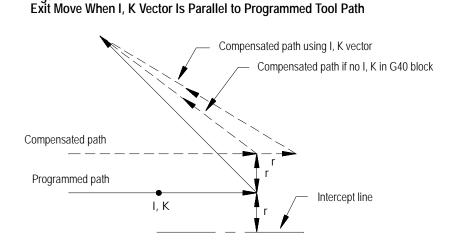

Figure 21.15

**Important:** If one I and/or K value is programmed without the second one, the value of the second I- and/or K-word defaults to 0.

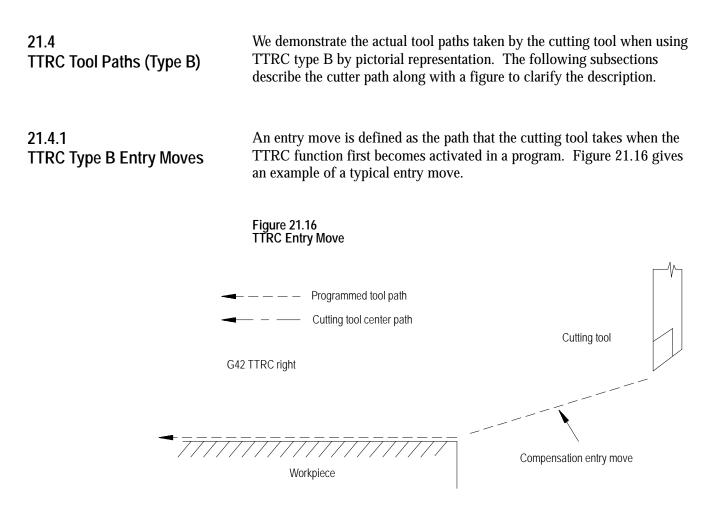

**Important:** Any entry move into TTRC must be a linear move. Initial activation of TTRC by designation of either G41, G42, or T-word in a circular cutting mode (G02 or G03) is not allowed. The G41 or G42 commands can be designated in a circular block to change TTRC direction, or a new T-word can be designated to change cutter radius, as long as TTRC is already active.

The entry move of the cutting tool for type B TTRC can generate extra motion blocks to attempt to prevent gouging of the part as may sometimes occur using compensation type A. Type B TTRC keeps the cutting tool at least one radius away from the start-point of the next block at all times during an entry move. The final end-point of the entry move is a position at right angles to and on the left or right side of the next programmed move in the currently defined plane.

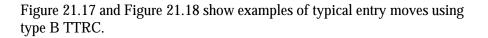

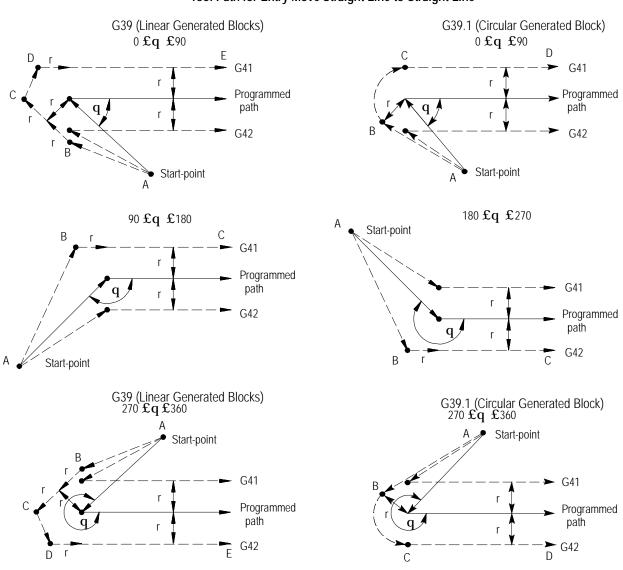

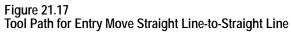

If the next programmed move is circular (an arc), position the tool at right angles to a tangent line drawn from the start-point of that circular move.

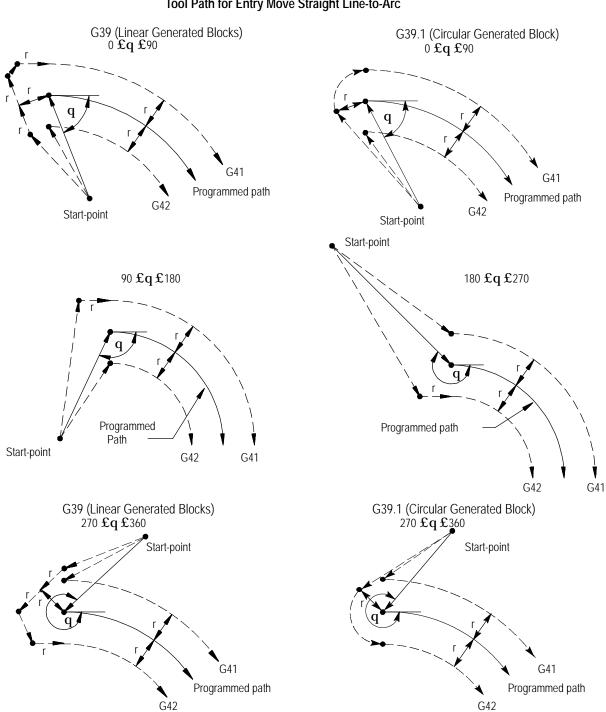

Figure 21.18 Tool Path for Entry Move Straight Line-to-Arc

There is no limit to the number of blocks that can follow the programming of G41 or G42 before an entry move takes place. The entry move is always the same regardless of the number of blocks that do not program motion in the current plane for compensation.

#### Example 21.7 Sample Entry Move After Non-Motion Blocks

| N01X0Z0;  |                                                                                    |  |
|-----------|------------------------------------------------------------------------------------|--|
| N2G41;    | This block commands compensation left.                                             |  |
| N3M02;    | This is not the entry block since no axis motion takes place in the current plane. |  |
| N4;       | No axis motion in current plane.                                                   |  |
| N5;       | No axis motion in current plane.                                                   |  |
| N6;       | No axis motion in current plane.                                                   |  |
| <b>33</b> | "                                                                                  |  |
| "         | "                                                                                  |  |
| "         | "                                                                                  |  |
| N999X1Z1; | This is the entry move for the previously programmed G41.                          |  |

Assume current compensation plane is the ZX plane.

Your system installer selects in AMP the allowable number of non-motion blocks that are allowed during TTRC before the entry move must be re-initialized. See section 22.5.2.

For example, assume that your system installer has designated that only two non-motion blocks can be performed. Then, if more than two blocks during TTRC do not contain axis motion in the current plane, the entry move is re-performed at the next block containing axis motion in the current plane.

#### Example 21.8 Too Many Non-Motion Blocks During TTRC

Assume current plane to be the ZX plane and the system installer has designated that only two non-motion blocks can be performed before TTRC is re-initialized.

| N1X0Z0;    |                                  |
|------------|----------------------------------|
| N2G41X1Z1; | Entry move TTRC left.            |
| N3;        | No axis motion in current plane. |
| N4;        | No axis motion in current plane. |
| N5X4Z-4;   | New entry move TTRC left.        |

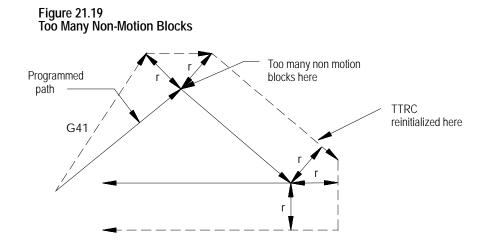

# 21.4.2 TTRC Type B Exit Moves

Program a G40 to cancel the TTRC feature. Refer to the path that is taken when the tool leaves TTRC is referred to as the exit move. The path that the tool follows during an exit move is dependent on:

- The direction of compensation (G41 or G42).
- The angle between the last motion made in TTRC (in the current compensation plane) and the motion of the of the exit move.

Designating a tool offset number T00 in a program does not cancel TTRC and does not generate an exit move. TTRC simply continues on as if a tool radius had been changed to a radius of zero. See page 21-30 for information about changing cutter radius). The exit move (if T00 is the active tool radius) is then equal to the programmed tool path.

**Important:** An exit move cannot be a circular move (G02 or G03). Any exit move must be programmed on a linear path. Any attempt to generate an exit move by using a circular path generates an error.

Example 21.9 gives some sample exit move program blocks.

#### Example 21.9 Sample Exit Move Segments

Assume the current plane to be the ZX plane.

| N100X1Z1;    |                                      |  |  |
|--------------|--------------------------------------|--|--|
| N110X3Z3G40; | Exit move.                           |  |  |
|              |                                      |  |  |
| N100X1Z1;    |                                      |  |  |
| N110G40;     |                                      |  |  |
| N120X3Z3;    | Exit move.                           |  |  |
|              |                                      |  |  |
| N100X1Z1;    |                                      |  |  |
| N110G40;     |                                      |  |  |
| N120;        | No axis motion in the current plane. |  |  |
| N130;        | No axis motion in the current plane. |  |  |
| N140;        | No axis motion in the current plane. |  |  |
| "            | "                                    |  |  |
| "            | "                                    |  |  |
| N200X3Z3;    | Exit move.                           |  |  |
|              |                                      |  |  |
| N100X1Z1;    |                                      |  |  |
| N110;        | No axis motion in the current plane. |  |  |
| N120;        | No axis motion in the current plane. |  |  |
| N130;        | No axis motion in the current plane. |  |  |
| "            | "                                    |  |  |
| "            | "                                    |  |  |
| 200G40X3Z3;  | Exit move.                           |  |  |

Provided the number of non-motion blocks in the compensation mode has not exceeded a value selected by your system installer in AMP, all of the program blocks in Example 21.9 produce the same exit move.

The exit of the cutting tool for type B TTRC takes the shortest possible path to the end-point of the exit move for inside corners only. For outside tool corners, the cutting tool always remains at least the radius of the cutting tool away from the end-point of the last move in compensation. You can redefine the start-point by using an I- and/or K-word as described later in this section. The end-point of the exit move is no longer offset to the left or right. Figure 21.20 and Figure 21.21 show examples of typical exit moves using type B TTRC. All examples assume that the number of non-motion blocks before the designation of the G40 command has not exceeded the number allowed as determined by your system installer in AMP.

D

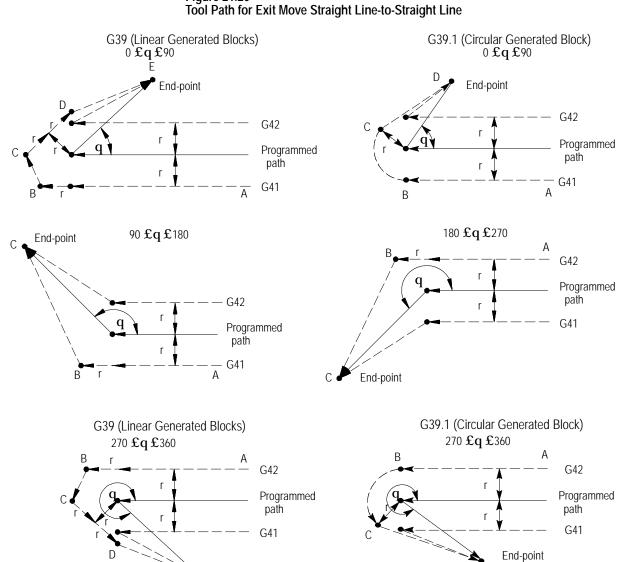

End-point

Figure 21.20

If the last programmed move is circular (an arc), the tool is positioned at right angles to a tangent line drawn from the end-point of that circular move.

#### Figure 21.21 Tool Path for Exit Move Arc-to-Straight Line

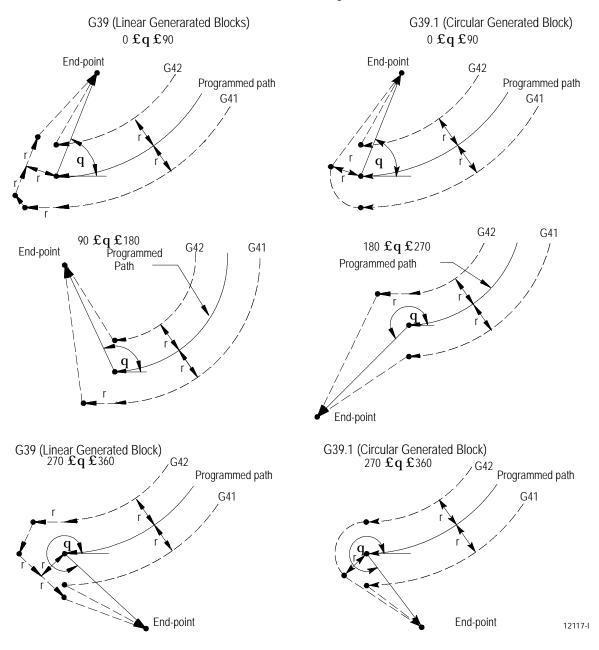

Figure 21.20 and Figure 21.21 assume that the number of blocks that do not contain axes motion in the currently selected plane, following G40 before the exit move takes place, do not exceed an amount selected in AMP by your system installer. If the number of non-motion blocks following G40 exceeds the limit, the control generates its own exit move. This may often cause overcutting of the part, since this move is a linear path directly back to the programmed tool path.

You can modify the path that the tool takes for an exit move by including an I- and/or K-word in the exit move. Only the I- or K-words that represent values in the current plane are programmed in the block containing the exit move. I and K correspond to the X and Z axis respectively.

The I- and K-words in the exit move block define a vector that the control uses to redefine the end-point of the previously compensated move.

The vector defined by the I- and/or K-words is along a line drawn from the end-point of the programmed path through a point programmed with the I- or K-words. The I- and/or K-words must be in the currently defined plane. The point defined by I and K is always one incremental distance from the end-point of the last move measured parallel to the X and Z axis.

A new vector is then defined parallel to the vector defined by the I- and/or K-word and offset from this vector in the direction and amount of the currently active offset (G41 or G42). The intersection of this new vector with the current compensated tool path defines a point which is the new end-point of the last programmed compensation move.

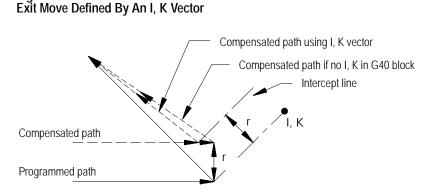

Figure 21.22

Figure 21.22 is the exception. The change in length of the compensated path is more than one radius of the tool. In this case, this offset is limited to one radius of the tool. The direction of the offset is towards the point of intersection of the I and/or K vector and the current compensated tool path.

Example 21.10 Exit Move Defined By An I, K Vector But Limited To Tool Radius

Assume T1 radius is 3.

| N10 | Z10. G41T1;            |
|-----|------------------------|
| N11 | X10. Z2. I 3K-10. G40; |

Figure 21.23 Results of Example 21.10

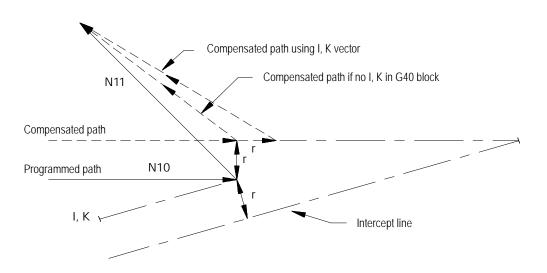

If the vector defined by I and/or K is parallel to the programmed tool path, the resulting exit move is offset in the opposite direction of the I, K vector by one tool radius.

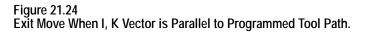

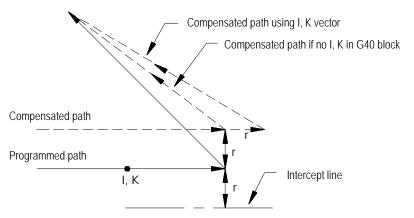

**Important:** If one I and/or K value is programmed without the second one, the value of the second I- and/or K-word defaults to 0.

# 21.5 Tool Path During TTRC

Except for entry and exit moves, the basic tool path generated during TTRC is the same for types A and B TTRC. Whether tool left or tool right is specified, the path taken is a function of the angle between tool paths (G41 or G42) and the radius of the cutting tool.

**Important:** If at any time during the execution of TTRC blocks a block reset is performed, the TTRC function re-initializes and the next move acts as an entry move as described in an earlier section.

**Important:** When cutting arcs with TTRC active, the control may need to adjust the programmed feedrate to maintain cutting speed. See chapter 18 for details on feedrates during TTRC.

The control generates extra motion blocks to keep the cutting tool in tolerance of the desired tool path. This becomes necessary when the intersection of tool paths is an outside tool path (as defined in section 22.1) that has an angle as follows:

- between 0° and 90° during TTRC left (G41)
- between 270° and 360° during TTRC right (G42)

Figure 21.25 through Figure 21.28 illustrate the basic motion of the cutting tool as it executes program blocks during TTRC.

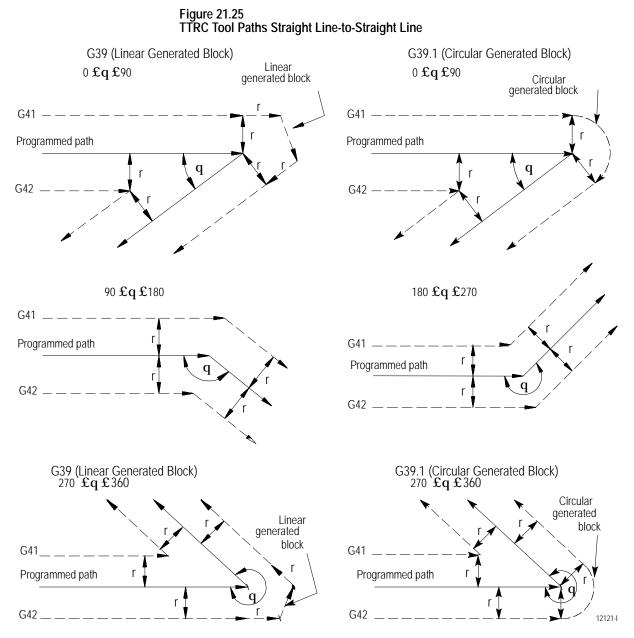

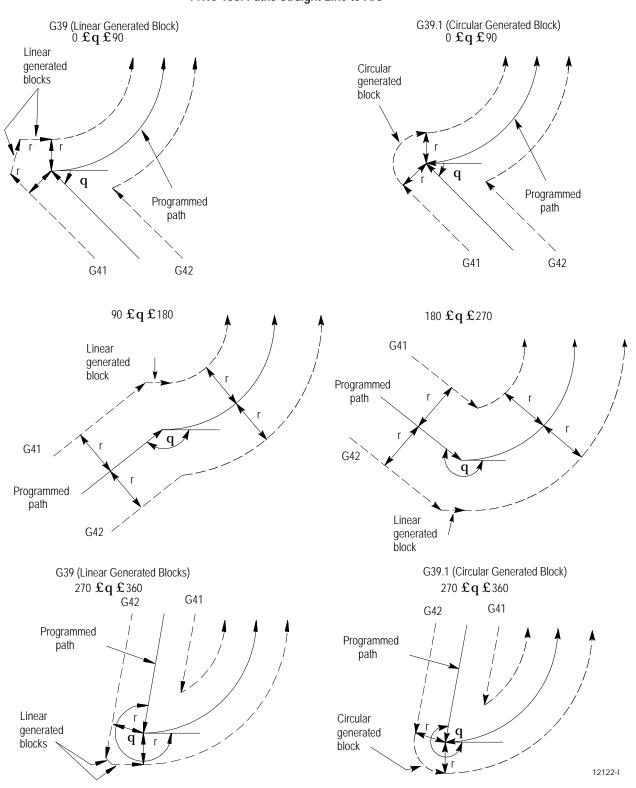

Figure 21.26 TTRC Tool Paths Straight Line-to-Arc

#### Figure 21.27 TTRC Tool Paths Arc-to-Straight Line

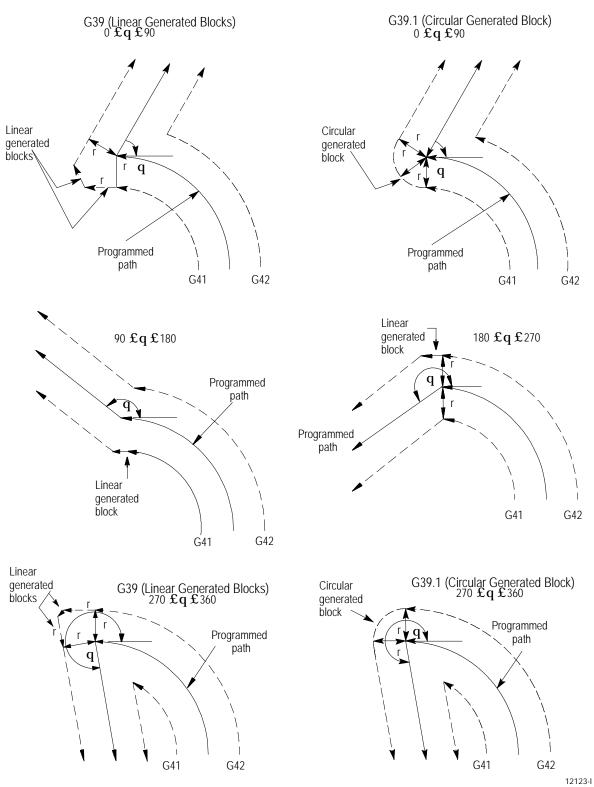

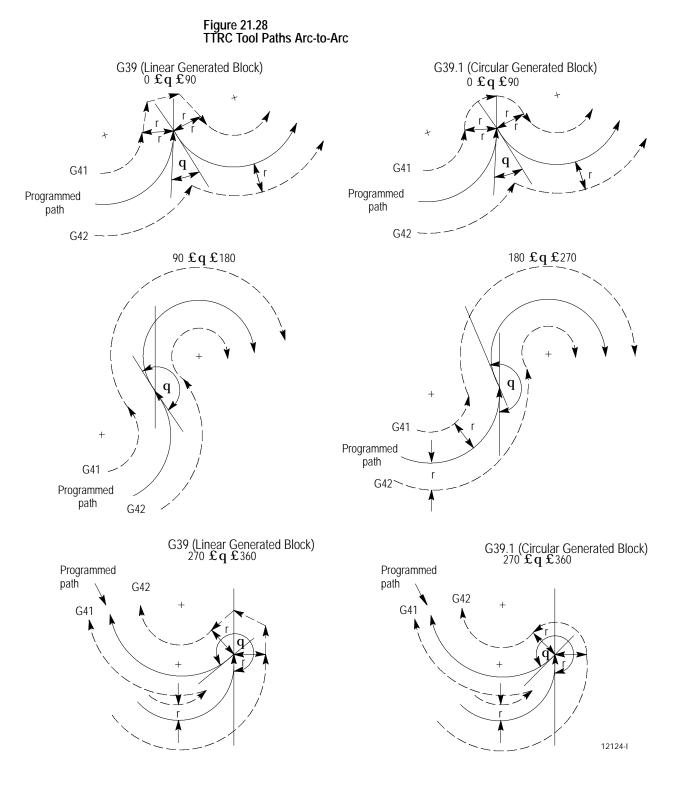

| 21.6<br>TTRC Special Cases        | The following subsections describe possible tool paths that can be generated when programming one of the following during TTRC:                                                                                                    |
|-----------------------------------|----------------------------------------------------------------------------------------------------|
|                                   | <ul> <li>changing TTRC direction (cross-over tool paths)</li> </ul>                                                                                                    |
|                                   | <ul> <li>exceeding the allowable number of consecutive, non-motion blocks<br/>during TTRC</li> </ul>                                                                                                    |
|                                   | <ul> <li>corner movement following a generated block</li> </ul>                                                                                                    |
|                                   | <ul> <li>changing cutter radius during TTRC</li> </ul>                                                                                                    |
|                                   | <ul> <li>effect on TTRC when interrupting a program to execute either a MDI program or a manual move</li> </ul>                                                                                                    |
|                                   | <ul> <li>changing or offsetting current work coordinate system during TTRC</li> </ul>                                                                                                    |
|                                   | <ul> <li>moving to and from machine home and secondary machine home</li> </ul>                                                                                                    |
| 21.6.1<br>Changing TTRC Direction | This section describes the resulting tool path when a change in<br>compensation direction (left or right) is programmed. This can result in<br>the cutting tool crossing over the programmed tool path as compensation<br>changes from left to right or right to left.    |
|                                   | Linear Tool Path-to-Linear Tool Path.                                                                                                    |
|                                   | The following figures show the tool path taken when TTRC is changed from G41 to G42 during the execution of two linear program moves.                                                                                                    |
|                                   | The control generates two points when changing TTRC direction: point 1 and point 2.                                                                                                    |
|                                   | <ul> <li>Point 1 is the final tool position before compensation direction is<br/>changed (at right angles to the end-point of the programmed tool path<br/>offset by one tool radius)</li> </ul>                                                                          |
|                                   | <ul> <li>Point 2 is the desired tool position for the start of the first block using<br/>the changed compensation direction (at right angles to the start-point of<br/>the motion block that changes compensation direction and offset by the<br/>tool radius)</li> </ul> |

The control generates the motion block that connects point 1 to point 2 as shown in these examples:

| Example 21.11                             |                       |
|-------------------------------------------|-----------------------|
| Linear-to-Linear Change in TTRC Direction | (Reversing Tool Path) |

| N10 | Z10. G41; |
|-----|-----------|
| N11 | Z20. ;    |
| N12 | Z10. G42; |
| N13 | Z0.;      |
|     |           |

Figure 21.29 Results of Example 21.11

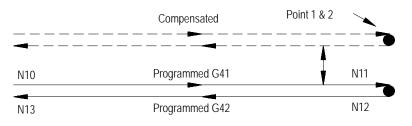

Example 21.12 Linear-to-Linear Change in TTRC Direction (Continuing Tool Path)

| N10 | Z10. G41; |
|-----|-----------|
| N11 | Z20.;     |
| N12 | Z30. G42; |
| N13 | Z35.;     |

Figure 21.30 Results of Example 21.12

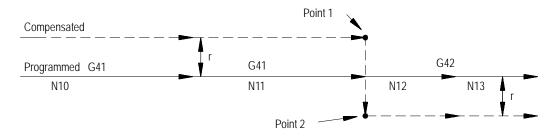

Chapter 21 Tool Tip Radius Compensation (TTRC) Function

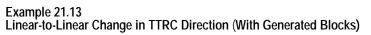

| N10 | X15. Z10. G41; |
|-----|----------------|
| N11 | X-5. Z8.;      |
| N12 | X0. Z35. G42;  |

Figure 21.31 Results of Example 21.13

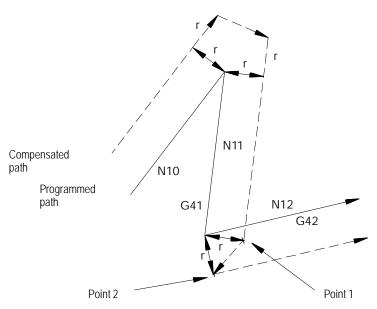

| Example 21.14                                                   |
|-----------------------------------------------------------------|
| Linear-to-Linear Change in TTRC Direction (No Generated Blocks) |

| N20 | X5Z10. G41;   |
|-----|---------------|
| N21 | X-5. Z7. G42; |

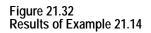

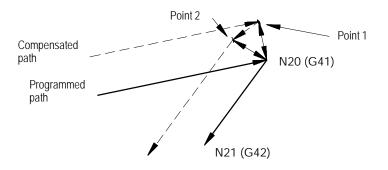

For one of these cases that changes the TTRC direction, the control attempts to find an intersection of the actual compensated tool paths:

Linear-to-Circular, Circular-to-Linear, or Circular-to-Circular Tool Paths

If the control finds an intersection, it modifies the end-point of the original compensated tool path and the start-point of the new compensated tool path to equal that intersection. See Figure 21.33.

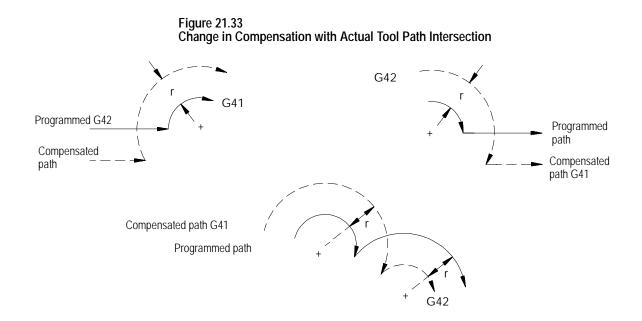

If no intersections of the actual tool paths exist, the compensated tool path is the same as if a linear-linear intersection had taken place. See Figure 21.34.

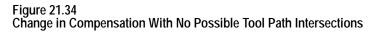

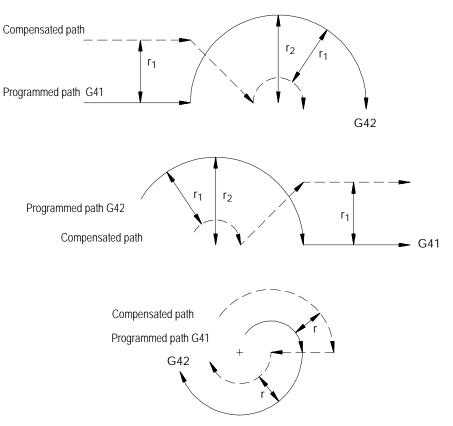

21.6.2 Too Many Non-Motion Blocks The control always looks ahead to the next motion block to determine the actual tool path for a motion block in TTRC. If the next block is not a motion block, the control continues to scan ahead for a motion block until it either detects one or the allowable number of non-motion blocks as set in AMP has been exceeded. Refer to documentation prepared by your system installer for the allowable number of non-motion blocks allowed in a specific system.

**Important:** The definition of a non-motion block is any block within a program that does not actually generate the movement of one of the axes in the current compensated plane. Blocks that are skipped by the control because of the block skip feature (/) are also counted as a non-motion block in TTRC, regardless of the content of the skipped block.

When scanning ahead, if the control does not find a motion block before the number of non-motion blocks has been exceeded, it does not generate the normal TTRC move. Instead the control sets up the compensation move with an end-point one-tool radius away from and at right angles to, the programmed end-point. In many cases this may cause unwanted overcutting of a work piece.

In many cases, this can cause unwanted overcutting of a work piece. Figure 21.35 and Figure 21.36 are example tool paths of programmed motion blocks followed by too many non-motion blocks before the next move was made.

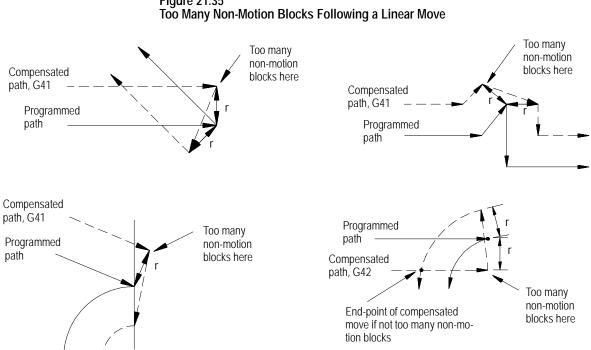

# Figure 21.35

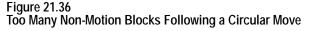

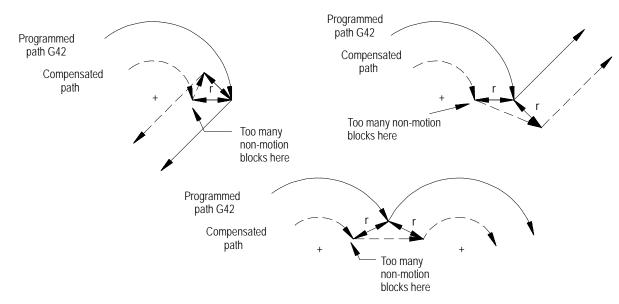

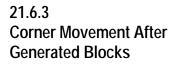

Frequently the control must generate motion blocks to position the cutting tool in the proper alignment for a following compensated cutting move. These blocks are generated to make certain that the cutting tool remains at least one radius of the cutting tool away from the programmed cutting path at all times.

When the control generates two motion blocks, the length of the first generated block is checked against a minimum allowable length as determined in AMP by your system installer. The coordinate values for the current axes in the compensation plane are compared to the minimum allowed value. If both are less than the allowed value, then the control does not executes the first generated block. The path of the second generated block is then altered to position the cutting tool along a linear path to the original end-point of the second generated block. See Figure 21.37 for a pictorial representation.

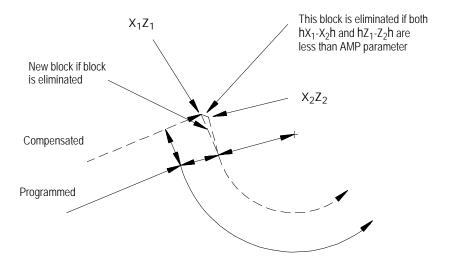

Figure 21.37 Compensation Corner Movement for Two Generated Blocks

When the control generates 3 motion blocks, the length of the second generated block is checked against a minimum allowable length, determined in AMP by your system installer. The amount of motion of the second move on the two axes in the compensation plane is compared to the minimum allowed value for each axis. If both are less than the allowed value, then the control does not execute the second generated block. The path of the third generated block is then altered to position the cutting tool along a linear path to the original end-point of the third generated block. See Figure 21.38 for a pictorial representation.

#### Figure 21.38 Compensation Corner Movement for 3 Generated Blocks

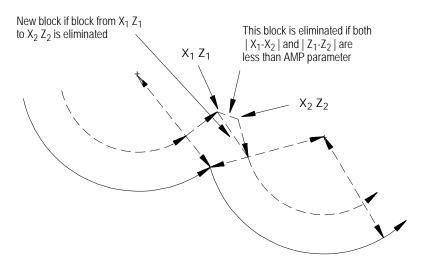

# 21.6.4 Changing Cutter Radius During Compensation

If a tool becomes excessively worn, broken, or for any other reason requires the changing of the programmed tool tip radius, TTRC should be cancelled and re-initialized after the tool has been changed. See page NO TAG on changing the tool offset and page on changing the active tool offset number.

**Important:** Slight overcutting may occur during Cutter Compensation, depending on the programmed path at the point where the change in cutter radius was made. To avoid overcutting, we recommend that you use a Mid-Start Program until the point of tool breakage.

Figure 21.39 through Figure 21.41 are representations of the resulting tool paths after the programming of a change in the radius of the cutting tool. Assume in these figures that the programmed change to the tool radius is entered in block N11 which also contains the motion as described in the figure.

The tool path taken when changing tool radius is dependent on the move immediately before the change in radius was programmed, the move that the change in radius was programmed in, and whether any generated motion blocks were made between these tool paths.

Figure 21.39 gives a description of the tool path when the programmed moves are linear-to-linear.

Example 21.15 Linear-to-Linear Change in Cutter Radius

| When the control generates blocks | When the control does not generate blocks |
|-----------------------------------|-------------------------------------------|
| N10 X10. Z5. G1T1;                | N10 X10. Z10. G1T1;                       |
| N11 X-5. Z3. T2;                  | N11 Z20. T2;                              |
| N12 Z20. G42;                     | N12 XO. Z30.;                             |

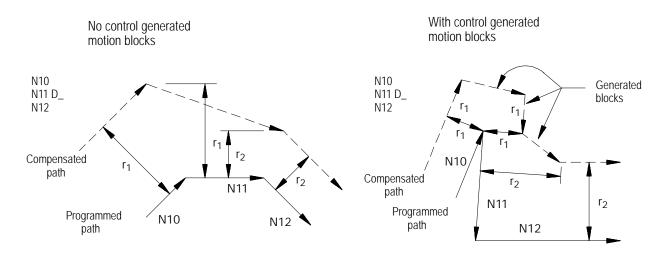

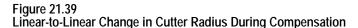

Figure 21.40 describes the tool path when the programmed moves are linear-to-circular.

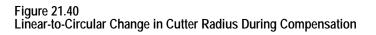

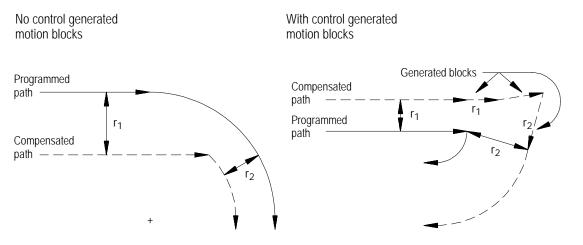

Figure 21.41 describes the tool path when the programmed moves are circular-to-circular.

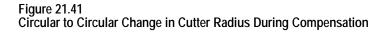

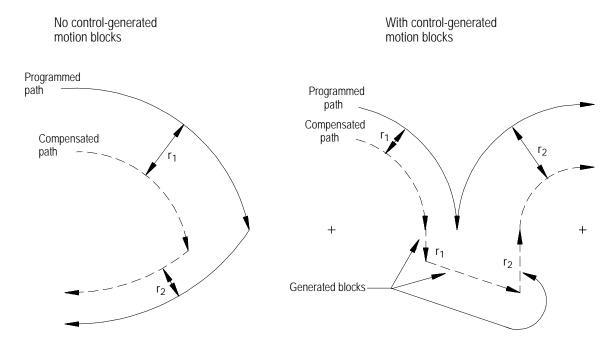

Change in Cutter Radius During Jog Retract.

This section concerns a change in the cutter radius during a jog retract operation. The jog retract feature is often used when a tool becomes very worn or is broken. It can be necessary to replace the tool with a tool of a slightly different diameter. TTRC is able to adjust to the new tool diameter.

Typically when the jog retract operation is performed, the tool is jogged away from the workpiece and then replaced. After it is replaced, you need to activate a different tool diameter offset value. This is done in either of two methods:

- The new offset number is activated by programming a new D-word in an MDI block.
- The new offset number is activated by using the {ACTIVE OFFSET} softkey found on the offset table screen. This feature is described in chapter 3.

The new offset is activated. TTRC is able to compensate for this new diameter by modifying the saved jogged path. This path is modified so that the new tool cuts the same part as the old tool. The absolute position of the machine will, therefore, be different on the return path from what it was when jogging away from the part.

This jogged path is adjusted when you press the <CYCLE STOP> button to return from the jog retract. As soon as you press the <CYCLE STOP> button, the control generates a move that offsets the current tool position by the necessary distance. This distance is determined as the necessary distance the tool where would have to be positioned so that the exact same jog return paths can be used to return to the part and still have the end-point be offset from the original position by the difference in the cutter diameter.

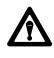

**CAUTION:** Make sure that this offset path will not cause any collisions with the part or the machine fixtures. The position of the tool when the tool change in jog retract is made should be a safe distance from the part and machine fixtures.

Figure 21.42 shows an example of a typical change in tool radius during jog retract with TTRC active:

#### Figure 21.42 Change in Cutter Radius During a Jog Retract

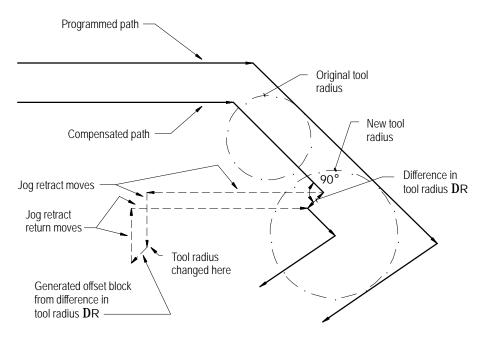

If exiting automatic mode and either a MDI motion block is executed or a manual jog motion is made, the TTRC feature, if active, will be re-initialized when the next motion block is executed. The compensation feature compensates the cutting tool one tool radius perpendicular to the tool path of the next motion block that is executed in automatic mode. In effect, the control generates its own entry move for compensation with the first compensated block being the next block executed in automatic operation.

**Important:** The TTRC feature is not available for any motion blocks that are programmed in MDI mode. The TTRC mode may be altered by programming either G41, G42, or G40, or the tool radius can be changed in an MDI program. However, none of the tool paths executed in MDI will be compensated. Any changes made to TTRC will not be applied until the next block executed in automatic mode.

Figure 21.43 is an example of the possible tool path taken when interrupting automatic operation during TTRC to execute MDI motion blocks. The same tool path would apply if interrupting TTRC to perform a manual jog move.

# 21.6.5 MDI or Manual Motion During TTRC

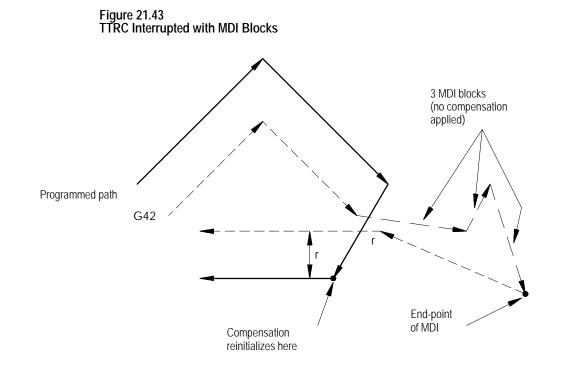

**Important:** If during cutter compensation, you switch out of automatic mode and either:

- generate axis motion in manual mode on an axis in the cutter compensation plane, or
- execute any block in MDI mode,

cutter compensation is re-initialize when you return to automatic mode.

This produces a path that is different from the path that would have been produced had the manual or MDI operation not been done, even if you returned the tool to the point of interrupt. In absolute mode the control returns to the originally compensated path after it executes a block that contains both axes in the compensation plane. In incremental mode, the compensated path remains offset by the additional tool radius. Figure 21.44 illustrates these conditions.

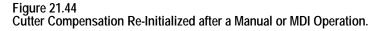

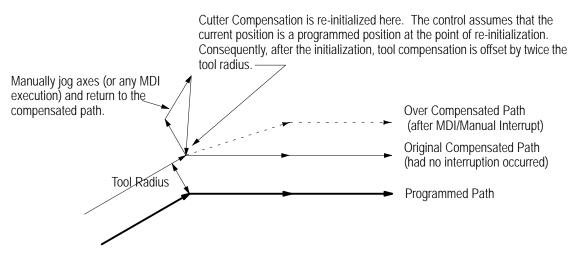

Use the Jog Retract feature if you must jog the axes away from a compensated path. Jog retract prevents the overcompensation from occurring.

If you interrupt cutter compensation with a manual or MDI operation and the next programmed block is a circular block, the control generates an error when it tries to re-initialize cutter compensation. You can avoid this by using the jog retract feature instead of manual or MDI when you need to interrupt cutter compensation.

Unless **Cutter Compensation** is active, when a program recover is performed, the control automatically returns the program to the beginning of the block that was interrupted. In the case of power failure, the control will even reselect the program that was active prior to the interruption.

21.6.6 Moving To/From Machine Home We recommend that you cancel TTRC by using a G40 command before executing a return to, or from, machine home, or a return to or from the secondary machine home. This refers to the operations performed when the control executes either the G28, G29, or G30 commands as described in chapter 14.

If compensation is not cancelled by using a G40 command, the control automatically, temporarily cancels compensation for the return to machine home or secondary machine home operations. This done by using the move to the intermediate point, as designated when the operation was performed, as an exit move for compensation.

**Important:** An intermediate point should always be programmed for a return to home operation if TTRC is active. If no intermediate point is

specified, the control executes the move prior to the return to home operation as an exit move. This can cause undesired overcutting of the part.

If compensation was not cancelled using a G40 command before returning to machine or secondary home points, the control automatically re-initializes TTRC for the return from machine or secondary home points. This is done by using the move to the intermediate point, as designated when the operation was performed as an entry move for compensation.

Figure 21.45 shows either a G28 or G30 block followed by a G29 block:

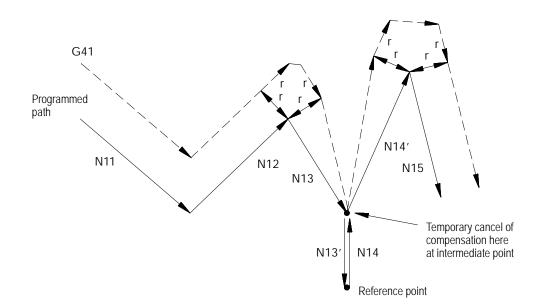

Figure 21.45 TTRC During G28, G30, and G29 Blocks

**Chapter 21** Tool Tip Radius Compensation (TTRC) Function

# 21.6.7 Changing or Offsetting Work Coordinate System in TTRC

We recommend that you cancel TTRC by using a G40 command before any modifications to the current work coordinate system are made, including any offsets or any change of the coordinate system (G54-G59.3).

If compensation is not cancelled using a G40 command, the control automatically, temporarily cancels compensation for the change in work coordinate system. This is done by using the last compensated move in the current coordinate system as an exit move for compensation.

If compensation was not cancelled by using a G40 command before a change in the work coordinate system was performed, the control automatically re-initializes TTRC after the new work coordinate system is established. This is done by using the first move in the new coordinate system that is in the compensation plane as a entry move for compensation.

Figure 21.46 gives an example of programming a G92; however, this would apply to any change in the work coordinate system.

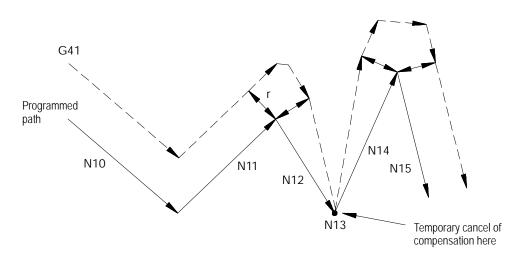

Figure 21.46 TTRC During G92 Offset to Work Coordinate System

| 21.6.8<br>Block Look-Ahead | During normal program execution, the control is constantly scanning ahead<br>several blocks to set up the necessary motions to correctly execute the<br>current block. This is called Block Look-Ahead.                                                                                                    |
|----------------------------|----------------------------------------------------------------------------------------------------|
|                            | The 9/Series control has 21 set-up buffers. Different features require the use of some of these setup buffers. One is always used for the currently executing block. TTRC requires at least 3 of these buffers. Any remaining setup buffers are used for block look-ahead, with one buffer used for each block.                                                       |
|                            | At times (especially during TTRC) the control may not have enough<br>look-ahead blocks to correctly execute the current block. When this<br>happens, the control automatically starts disabling the block retrace<br>feature.                                                                                                    |
|                            | The block retrace feature uses one setup buffer for every re-traceable block. The number of re-traceable blocks is set in AMP by your system installer (a maximum of 15 is possible).                                                                                                    |
|                            | If necessary, the control decreases the number of available re-traceable<br>blocks until either there are sufficient setup buffers available to<br>successfully execute the current program, or until there are no more block<br>retrace blocks left. The control displays a message on line 2 of the CRT if<br>it has to eliminate some of the block retrace blocks. |
|                            | Avoid using too many buffers for block retrace. The larger the number of<br>look-ahead blocks that the control has available to set up future part<br>program motion requests, the more efficiently the control executes<br>programs. We recommend that you keep the number of setup buffers<br>available to the block retrace feature as low as possible.            |
| 21.7<br>Error Detection    | Error detection for TTRC blocks can be separated into 3 categories:                                                                                                    |
|                            | <ul><li>Backwards motion detection</li><li>Circular departure too small</li></ul>                                                                                                    |

Interference

## **Backwards Motion Detection**

The compensated tool path is parallel to but in the opposite direction of the programmed tool path.

### Figure 21.47 Typical Backwards Motion Error

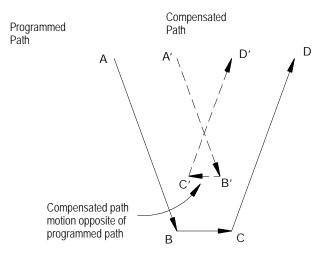

### **Circular Departure Too Small**

No intersection can be generated between two consecutive compensated tool paths.

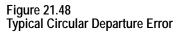

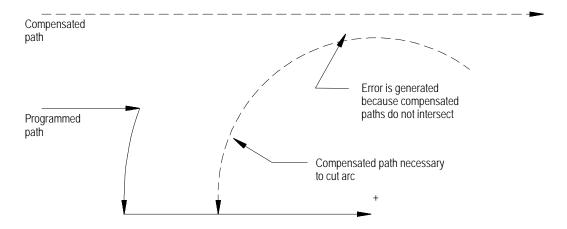

### Interference

This error occurs when compensation vectors intersect. Normally when this intersection occurs, a backwards motion error is generated; however, a few special cases exist that are caught only by interference error detection.

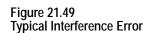

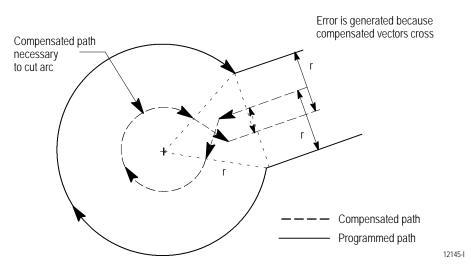

### **Disabling Error Detection**

You can disable all of the above error detection (with the exception of circular departure too small cases) for a specific block or portion of a part program. To disable the error detection for a specific block, your system installer must have defined an M-code in AMP. By programming this M-code in a block, all error detection for TTRC can be disabled. Error detection is disabled until another M-code defined in AMP to re-enable error detection is programmed in a block.

**Important:** Circular departure too small cases cannot be disabled. The control cannot execute a compensated path when this error occurs.

The default condition is error detection enabled. Default values for these M-codes are:

| M-code: | Error detection: |
|---------|------------------|
| M800    | disables         |
| M801    | enables          |

Error detection M-codes are only functional when TTRC is active. TTRC is active when the control is in G41 or G42 mode **and has already made the entry move into compensation**. If an M800 or M801 is programmed in G40 mode or before the entry move into TTRC takes place, the M code is ignored.

If error detection is disabled in TTRC, and TTRC is exited (G40 programmed), the next time TTRC is re-activated error detection will be re-activated automatically. Error detection is always automatically enabled when cutter compensation is activated.

Refer to documentation prepared by your system installer for the M-codes used on your specific system.

### **END OF CHAPTER**

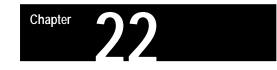

# Single-Pass Turning Cycles

# 22.0 Chapter Overview

Single-pass turning cycles consist of these cycles:

- G20 Single-pass O.D. and I.D. roughing cycle
- G24 Single-pass rough facing cycle
- G21 Simple threading cycle

This chapter describes the following major topics:

| Торіс: | On page: |
|--------|----------|
| G20    | 22-1     |
| G24    | 22-8     |

These cycles are called single-pass cycles because each time the cycle is executed, it makes only one cutting pass over the workpiece. Typically single-pass cycles are modal and repeat after any block that commands axis motion.

It is possible for the system installer to select in AMP the option to repeat the cycle after **every** block following the single-pass cycle block. If your control is configured this way, the motions of the last executed single-pass cycle repeat after every program block until the cycle is cancelled.

This manual assumes that the system is configured to repeat the cycle only after blocks commanding axis motion (very similar to the drilling cycles described in chapter 26).

Cancel single-pass cycles by programming a different G-code in the same modal group. See G-code table in appendix C. G-codes in the same group include G00, G01, G02, G03, G33, and G34.

Single-pass cycles can be programmed in either diameter or radius mode. For the purpose of explanation, examples in this section are given in the radius programming mode. When programming in diameter mode, remember that the value entered for the X axis is half the actual motion for that axis. Single-pass cycle examples in this manual are programmed in absolute programming mode. Incremental mode may be used if desired.

Use the G20 cycle to cut the diameter of a part while using the G24 cycle to cut the part's face.

**Important:** Descriptions in this chapter are written assuming the control is in the G18 plane and that plane has been defined as the ZX plane. If your system has a different plane active, operation of these features is different. Parameters are defined here assuming Z is the first axis in the plane, and X is the second axis in the plane. If, for example, the XZ plane is the currently active plane, descriptions in this document should be interpreted accordingly (i.e., Z axis description applies for X axis and X axis description applies to Z axis. See your system installer's documentation for details on the plane definitions on your system.

G20 calls either a straight or a taper cutting cycle. This cycle is a single-pass cycle.

Use the G20 cycle to cut along the diameter of a workpiece (in this manual that means cuts parallel to the Z axis). The G20 cycle basically consists of the moves shown in Figure 22.1.

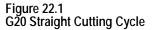

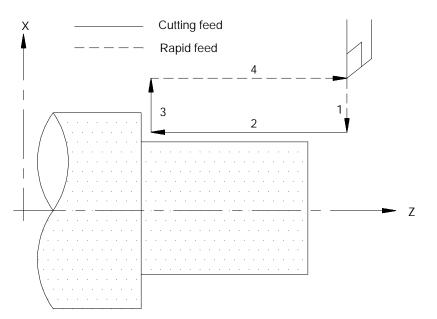

- **1.** Rapid approach to the part
- **2.** Cutting feed into the part
- **3.** Cutting feed out of the part
- **4.** Rapid return to the start point

22.1 Single-pass O.D. and I.D. Roughing Cycle (G20)

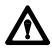

**CAUTION:** When programming the single-pass cycle, the first move to the depth of cut is a rapid move. Make sure that the tool does not contact the part on this initial move.

The feedrate used in the single-pass cycle is the currently active programmed cutting feedrate. If desired, a different cutting feedrate may be specified in the single-pass cycle block.

The rapid feedrate (for the axis in motion as assigned in AMP) is used for the approach to the part and the return to start point.

## G20 Straight O.D. and I.D. Roughing

The format for the G20 straight cutting cycle is as follows:

G20X\_\_ Z\_\_;

| Where : | ls :                                                                                                    |
|---------|----------------------------------------------------------------------------------------------------|
| X       | is the depth of cut for the X axis. In incremental mode, specify the amount of infeed. In absolute mode, specify the coordinate position at the desired depth of cut. X may be programmed as either a diameter or radius value. |
| Z       | is the length of cut along the Z axis. In incremental, specify the amount of feed across the part. In absolute, specify the coordinate position of the end point of the cutting stroke.                                         |

After the G20 block is executed, the control re-executes the cycle for any following block that commands axis motion (until the cycle is cancelled). The value of the axis word in that block is used to replace the parameter determined with that axis word in the original G20 block and the cycle is re-executed using these new parameters.

Example 22.1 Straight Cutting Cycle

| G90G00X40. Z60.;  |
|-------------------|
| G20X28. Z25. F10. |
| X24.;             |
| X20.;             |
| GOO;              |

Figure 22.2 Results of Example 22.1

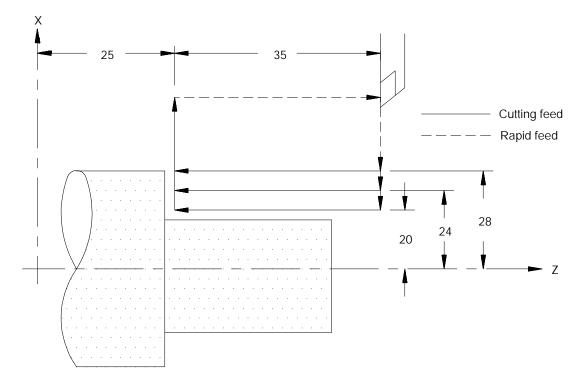

# G20 Taper O.D. and I.D. Roughing

A G20 block that includes an I-word generates a turning pass that produces a taper.

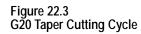

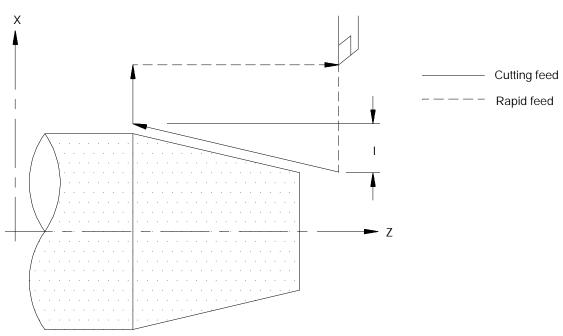

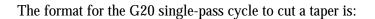

G20X\_Z\_I\_;

| Where : | ls :                                                                                                    |
|---------|----------------------------------------------------------------------------------------------------|
| X       | the depth of cut for the X axis at the <u>end point</u> of the cutting move into the part.<br>In incremental mode specify the amount of infeed, in absolute mode specify the<br>coordinate position at the desired depth of cut. X may be programmed as either<br>a diameter or radius value.                  |
| Z       | the length of cut along the Z axis. In incremental mode specify the amount of feed across the part, in absolute mode specify the coordinate position of the end point of the cutting stroke.                                                                                                    |
| I       | the amount of change in the depth of cut for the X axis. I is always an incremental radius value. Figure 22.4 shows the relationship between the sign of the I value and the way that the cycle is performed. The control adds the value of I to the X depth to determine the start point of the cutting pass. |

After the G20 block is executed, the control re-executes the cycle for any following block that commands axis motion (until the cycle is cancelled). The value of the axis word in that block is used to replace the parameter determined with that axis word in the original G20 block and the cycle is re-executed using these new parameters.

Figure 22.4 applies only if programming X and Z as incremental values. If programming X and Z as absolute values, the depth of taper I is added or subtracted (depending on its sign) to the absolute X axis position.

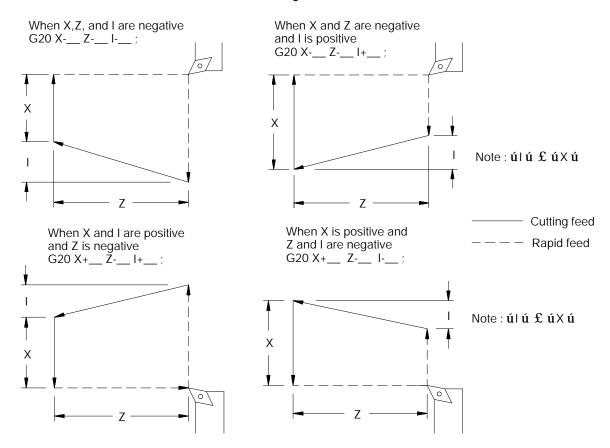

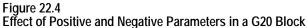

## Example 22.2 Taper Cutting

| G90G00X50. Z106.;          |
|----------------------------|
| G20X38. Z46. I - 11. F. 5; |
| X32.;                      |
| X26.;                      |
| X20.;                      |

Figure 22.5 Results of Example 22.2

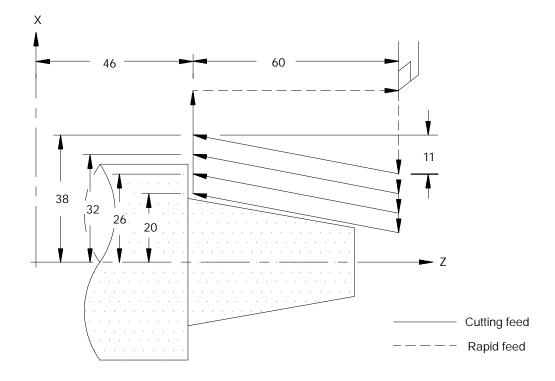

22.2 Single-pass Rough Facing Cycle (G24) G24 calls either a straight or a tapered facing cycle. This cycle is a single-pass cycle (makes only one cutting pass over the workpiece each time it is called).

Use the G24 cycle to cut along the face of a workpiece (in this manual that means it cuts along the X axis). The G24 cycle basically consists of the moves shown in Figure 22.6.

Figure 22.6 G24 Straight Facing Cycle

- **1.** Rapid approach to the part
- **2.** Cutting feed into the part
- **3.** Cutting feed out of the part
- **4.** Rapid return to the start point

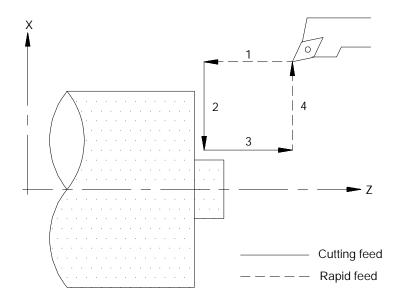

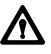

**CAUTION:** When programming the single-pass cycle, the first move to the depth of cut is a rapid move. Make sure that the tool does not contact the part on this initial move.

The feedrate used in the single-pass cycle is the currently active programmed cutting feedrate. If desired, a different cutting feedrate may be specified in the single-pass cycle block.

The rapid feedrate (for the axis in motion as assigned in AMP) is used for the approach to the part and the return to start point.

## G24 Straight Facing

The format for the G24 straight facing cycle is:

G24X\_\_\_ Z\_\_;

| Where : | ls :                                                                                                    |
|---------|----------------------------------------------------------------------------------------------------|
| X       | the length of cut along the X axis. In incremental mode, specify the amount of feed across the part. In absolute mode, specify the coordinate position of the end point of the cutting stroke. X may be programmed as either a diameter or radius value. |
| Z       | the depth of cut for the Z axis. In incremental mode, specify the amount of infeed. In absolute mode, specify the coordinate position at the desired depth of cut.                                                                                       |

After the G24 block is executed, the control re-executes the cycle for any following block that commands axis motion (until the cycle is cancelled). The value of the axis word in that block is used to replace the parameter determined with that axis word in the original G24 block and the cycle is re-executed using these new parameters.

## Example 22.3 Straight Facing Cycle

| G90G00X30. Z22.;  |  |  |
|-------------------|--|--|
| G24X10. Z15. F10. |  |  |
| Z13.;             |  |  |
| Z11.;             |  |  |
| G00;              |  |  |

Figure 22.7 Results of Example 22.3

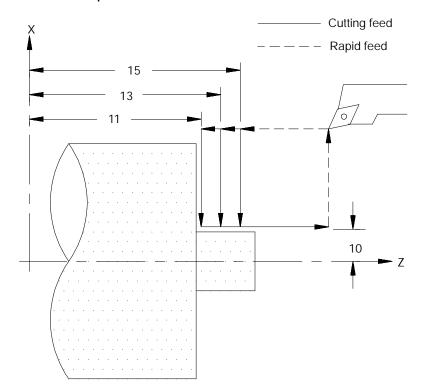

# G24 Tapered Facing

A G24 block that includes a K-word generates a facing pass that produces a taper.

## Figure 22.8 G24 Face Taper Cutting Cycle

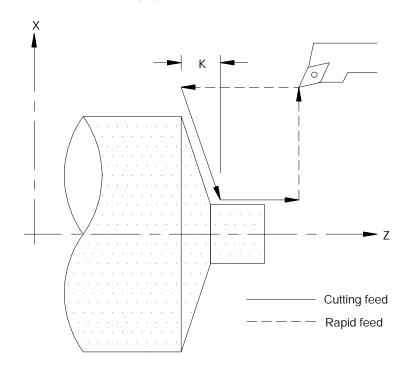

## The format for the G24 single-pass cycle to cut a taper on a face is:

#### G24X\_Z\_K\_;

| Where : | ls :                                                                                                    |
|---------|----------------------------------------------------------------------------------------------------|
| X       | the length of cut along the X axis. In incremental mode specify the amount of feed across the part, in absolute mode specify the coordinate position of the end point of the cutting stroke. X maybe programmed as either a diameter or radius value.                                                   |
| Z       | the depth of cut for the Z axis at the <u>end point</u> of the cutting move into the part.<br>In incremental mode specify the amount of infeed, in absolute mode specify the coordinate position at the desired depth of cut.                                                                           |
| K       | the amount of change in the depth of cut for the Z axis. K is always an incremental value. Figure 22.9 shows the relationship between the sign of the K value and the way that the cycle is performed. The control adds the value of K to the Z depth to determine the start point of the cutting pass. |

After the G24 block is executed the control re-executes the cycle for any following block that commands axis motion (until the cycle is cancelled). The value of the axis word in that block is used to replace the parameter determined with that axis word in the original G24 block and the cycle is re-executed using these new parameters.

Figure 22.9 applies only if programming X and Z as incremental values. If programming X and Z as absolute values, the depth of taper K is added or subtracted (depending on its sign) to the absolute Z axis position.

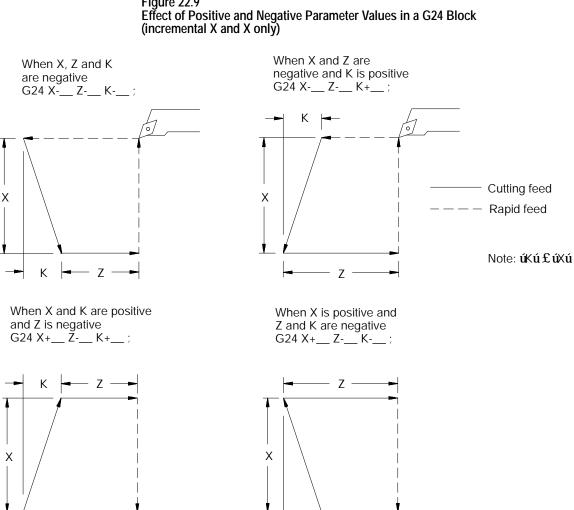

Κ

Figure 22.9

Chapter 22 Single-Pass Turning Cycles

After this G24 block is executed, the control re-executes the cycle for any following block that contains an axis word (until the cycle is cancelled). The value of this axis word is used to replace the parameter determined with that axis word in the original G24 block and the cycle is re-executed using these new parameters.

| Example 22.4<br>Tapered Face Cutting |
|--------------------------------------|
| G90G00X43. Z55.;                     |
| G24X10. Z50. K-10. F10.;             |
| Z45.;                                |
| Z40.;                                |
| G00;                                 |

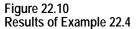

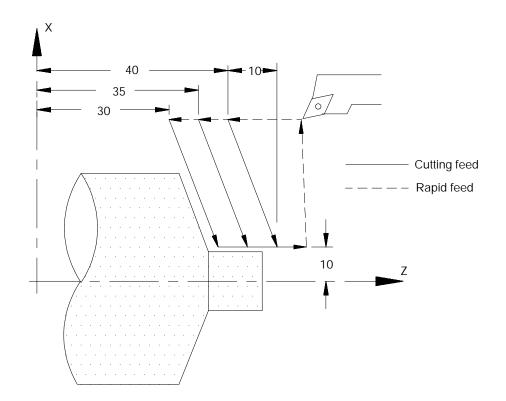

**END OF CHAPTER** 

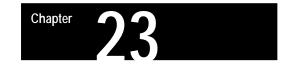

# **Grooving/Cutoff Cycles**

## 23.0 Chapter Overview

These two cycles are provided to perform grooving or cutoff operations:

- G76 Face Grooving Cycle
- G77 O.D. & I.D. Grooving Cycle

This chapter reviews the following major topics:

| Торіс:              | On page: |
|---------------------|----------|
| Face grooving cycle | 23-3     |
| O.D. & I.D. cycle   | 23-6     |

**Important:** Descriptions in this chapter are written assuming the control is in the G18 plane and that plane has been defined as the ZX plane. If your system has a different plane active, operation of these features is different. Parameters are defined here assuming Z is the first axis in the plane, and X is the second axis in the plane. If, for example, the XZ plane is the currently active plane, descriptions in this document should be interpreted accordingly (i.e., Z axis description applies for X axis and X axis description applies to Z axis. See your system installer's documentation for details on the plane definitions on your system.

Figure 23.1 shows the tool path during a typical G76 Face Grooving Cycle. Figure 23.2 shows the tool path during a typical G77 O.D. Grooving Cycle.

Multiple grooves at a programmed distance and depth are cut by a single G76 or G77 block.

## Figure 23.1 Tool Path during a G76 Face Grooving Cycle

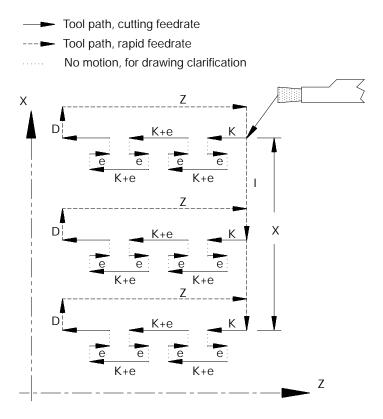

#### Figure 23.2 Tool Path during a G77 O.D. Grooving Cycle

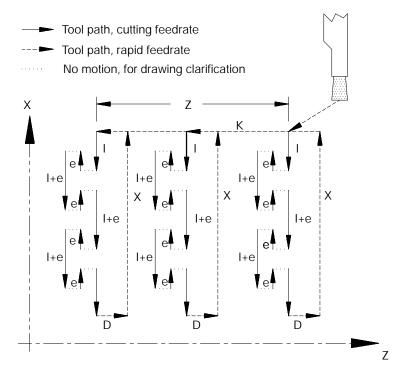

These cycles may also be used as cut off cycles. The tool infeeds into a piece of stock, as in grooving, except that it cuts all the way through the part. Then, instead of retracting the cutting tool straight out of the part, the tool is shifted a predetermined direction and amount before retracting. This shifting helps attain a good finish on the end of the part that has been cut.

23.1 Face Grooving Cycle (G76)

The G76 Face Grooving grooving cycle is typically used to cut multiple grooves in a workpiece or as a cut off cycle. When the cycle is executed the groove or cutoff is made by infeeding the tool into the workpiece in steps to allow the removal of chips. The initial groove width (or width of material removed during the infeed) is determined by the tool dimensions.

The first groove is cut from the X coordinate position of the tool prior to the execution of the G76 block.

## The format for this cycle is:

#### G76X\_Z\_I\_K\_F\_D\_;

| Where : | ls :                                                                                                    |
|---------|----------------------------------------------------------------------------------------------------|
| X       | the location where the last groove is cut. If only one groove is to be cut do not program X. This may be programmed as either an incremental or absolute value. Remember that its value is also affected by diameter or radius modes (G07 and G08).                                                                                                    |
| Z       | the total depth of the groove from the Z coordinate position of the tool prior to the execution of the G76 block. If this cycle is to be used as a cut off cycle the depth programmed here should drive the tool through the face of the part. This value represents the location of the bottom of the groove cut. This may be programmed as either an incremental or absolute value.                                                                                                    |
| I       | the distance between each groove. If the distance between the location of the last groove (programmed with X) and the next to the last groove is less than the value programmed with I, then the I value is not used to determine the position of the last groove. The last groove is always cut at the location programmed with X. The I parameter is always programmed as an incremental, radius value regardless of the current mode of the control.                                                                                                    |
| K       | the amount that the cutting tool infeeds into the workpiece with each step. The step is followed by a retract of amount e (set in AMP by the system installer). The cutting tool then infeeds into the workpiece an amount K + e, retracts an amount e, infeeds K + e, retracts e, etc. This repeats until the total programmed depth of the groove Z is reached. When this depth is reached the cutting tool stops infeeding and either shifts an amount D (if programmed) or retracts to the starting coordinate at rapid feedrate. The K-word is always programmed as an incremental value regardless of the current mode of the control.                                   |
| F       | the desired feedrate for the grooving infeed moves. The value entered with this parameter replaces the currently active feedrate. It is optional in the grooving block. If F is not programmed the currently active feedrate is used.                                                                                                    |
| D       | the size of the incremental shift move made by the tool when the full depth of a cut off has been reached. This parameter must be programmed even if its value is zero when not using this cycle as a cutoff. A value other than zero is assigned to D only if the grooving cycle is being used as a cut off cycle. It is always an incremental value regardless of the current mode. The sign of the value programmed with the D parameter determines the shift direction and should move the tool away from the part. Programming this shift move helps to provide a good finish since the cutting tool is not touching the part when it is retracted at the rapid feedrate. |

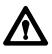

**CAUTION:** The shift programmed with a D parameter is executed as a rapid move. Make sure that the cutting tool is clear to shift at the end of the grooving cycle.

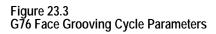

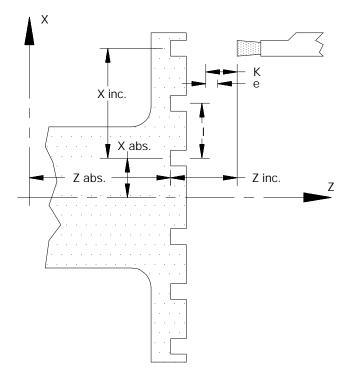

The retraction amount e is set in AMP by the system installer.

| Example 23.1<br>G76 Grooving Cycle |                           |  |
|------------------------------------|---------------------------|--|
| Absolute Programming               | Incremental Programming   |  |
| G00X7. 6Z5. 3;                     | G00X-1.8Z-1.2             |  |
| G76X2. 0Z3. 6I - 2. 8K- 0. 8D0;    | G76X-5.6Z1.7I-2.8K-0.8D0; |  |

Figure 23.4 Results of G76 Grooving Cycle Example

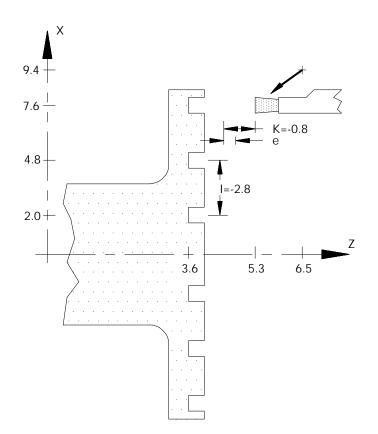

23.2 O.D. & I.D. Grooving Cycle (G77) The G77 O.D. & I.D. grooving cycle is typically used to cut multiple grooves in a workpiece or as a cut off cycle. When the cycle is performed the groove or cutoff is cut by infeeding the tool into the workpiece in steps to allow the removal of chips. The initial groove width (or width of material removed during the infeed) is determined by the tool dimensions.

The first groove is cut from the Z coordinate position of the tool prior to the execution of the G77 block.

## The format for this cycle is:

#### $G77X\_Z\_I\_K\_F\_D\_;$

| Where : | ls :                                                                                                    |
|---------|----------------------------------------------------------------------------------------------------|
| Z       | the location where the last groove is cut. If only one groove is to be cut do not program Z. This may be programmed as either an incremental or absolute value.                                                                                                    |
| x       | the total depth of the groove from the X coordinate position of the tool prior to the execution of the G77 block. If this cycle is to be used as a cut off cycle the depth programmed here should drive the tool through the center or inside diameter of the part. If a cut off is being made from the inside of the part, it should drive the tool beyond the outside diameter of the part. This value represents the location of the bottom of the groove cut. It may be programmed as either an incremental or absolute value and is also affected by radius or diameter mode (G07 or G08).                                                                                                    |
| K       | the distance between each groove. If the distance between the location of the last groove (programmed with Z) and the next to the last groove is less than the value programmed with K, then the K value is not used to determine the position of the last groove. The last groove is always cut at the location programmed with Z. The K parameter is always programmed as an incremental value regardless of the current mode of the control.                                                                                                    |
| I       | the amount that the cutting tool infeeds into the workpiece with each step. The step<br>is followed by a retract of amount e (set in AMP by the system installer). The<br>cutting tool then infeeds into the workpiece an amount I + e, retracts an amount e,<br>infeeds I + e, retracts e, etc. This repeats until the total programmed depth of the<br>groove X is reached. When this depth is reached the cutting tool stops infeeding<br>and either shifts an amount D (if programmed) or retracts to the starting coordinate<br>at rapid feedrate. The I-word is always programmed as an incremental value<br>regardless of the current mode of the control.                                                      |
| F       | optional in the grooving block. If programmed the value entered with this parameter replaces the currently active feedrate used when infeeding into the part. If F is not programmed the currently active feedrate is used.                                                                                                    |
| D       | the size of the incremental shift move made by the tool when the full depth of a cut<br>off has been reached. This parameter must be programmed even if its value is zero<br>when not using this cycle as a cutoff. A value other than zero is assigned to D only if<br>the grooving cycle is being used as a cut off cycle. It is always an incremental value<br>regardless of the current mode. The sign of the value programmed with the D<br>parameter determines the shift direction and should move the tool away from the<br>part. Programming this shift during a cutoff move helps to provide a good finish<br>since the cutting tool is not touching the part when it is retracted at the rapid<br>feedrate. |

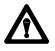

**CAUTION:** The shift programmed with a D parameter is executed as a rapid move. Make sure that the cutting tool is clear to shift at the end of the grooving cycle.

Figure 23.5 G77 O.D. & I.D. Grooving Cycle Parameters

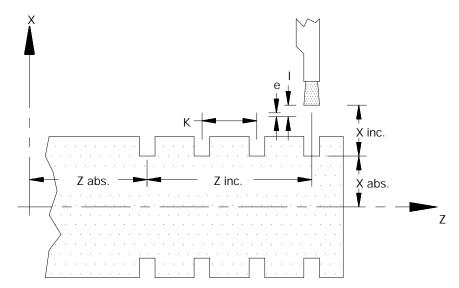

## Example 23.2 G77 O.D. & I.D. Grooving Cycle Used As a Cutoff Cycle

| Absolute Programming            | Incremental Programming        |  |  |  |  |
|---------------------------------|--------------------------------|--|--|--|--|
| G00G90X42. Z56. ;               | G00G91X-36. Z-9.;              |  |  |  |  |
| G77X19. Z21. I - 8. K- 14. D2.; | G77X-23. Z-35. I-8. K-14. D2.; |  |  |  |  |

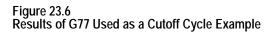

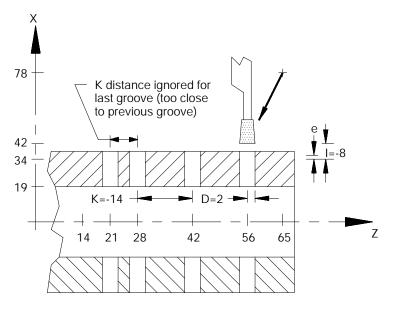

**END OF CHAPTER** 

# Compound Turning Routines

# 24.0 Chapter Overview

Compound turning routines are routines that make multiple passes across the workpiece to cut a specific contour into the workpiece. A set of blocks, called **contour blocks**, define the final contour shape of the workpiece. A calling block, containing one of the following G-codes, sets the parameters for the execution of the routine and defines what blocks are used as the contour blocks.

Chapter

| Торіс:                                                        | On page: |
|---------------------------------------------------------------|----------|
| G73 O.D. and I.D. Roughing Routine (along Z-axis)             | 24-2     |
| G74 Rough Facing Routine (along X-axis)                       | 24-15    |
| G75 Casting/Forging Roughing routine (parallel to work shape) | 24-29    |
| G72 O.D. and I.D. Finishing Routine                           | 24-35    |

**Important:** Descriptions in this chapter are written assuming the control is in the G18 plane and that plane has been defined as the ZX plane. If your system has a different plane active, operation of these features is different. Parameters are defined here assuming Z is the first axis in the plane, and X is the second axis in the plane. If, for example, the XZ plane is the currently active plane, descriptions in this document should be interpreted accordingly (i.e., Z axis description applies for X axis and X axis description applies to Z axis. Refer to your system installer's documentation for details on the plane definitions on your system.

If you are using a dual-processing system, refer to page 30-14 for details about spindle control.

**Important:** Any rapid motions that are generated by the execution of a compound turning routine are always performed using exponential ACC/DEC. Refer to chapter 18. Compound turning routines ignore the AMP parameter that determine the **ACC/DEC type** normally used for rapid moves. If AMP parameters have not been configured to properly allow rapid motions using exponential ACC/DEC, a SERVO AMPLIFIER FAULT error may be generated during the execution of these routines.

24.1 O.D. and I.D. Roughing Routine (G73) The G73 contour turning routine is used to rough out the contour of a workpiece by making repetitive cuts parallel to the Z axis. A final pass may be made with this routine to cut parallel to the final contour of the workpiece. A finish allowance may be left on the workpiece to be removed later by a G72 finishing routine.

This routine may be used in conjunction with Tool Tip Radius Compensation (TTRC). If TTRC is active when the routine is executed, the tool radius is taken into consideration on each consecutive pass.

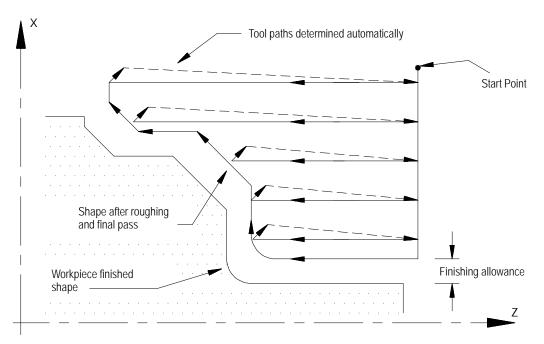

Figure 24.1 Stock Removal in G73 Roughing Routine

The G73 block has a P and a Q parameter that call out the sequence numbers (N-words) of the first and last blocks defining the final contour to be cut into the workpiece. This set of blocks may be located anywhere after the calling block (even after an end of program command), as long as the calling block is in the same program as the set of contour blocks. This means that contour blocks can not be called from a subprogram or a macro unless the calling block is in that subprogram or macro.

The control can handle two different cases of the G73 routine. It automatically recognizes them and adapts the tool path accordingly.

Case 1:

A Case 1 G73 roughing routine is defined when the workpiece contour has no pockets. The following constraints must be met in order to successfully perform a Case 1 contouring routine:

- The first block of the contour program must command motion in only the X axis. No Z axis motion is permitted in the first block of the contour program.
- The workpiece contour either continuously increases or continuously decreases in both the X and Z axis except for the first block of the workpiece contour program.
- The first contour point in the contour blocks must be closer to the spindle centerline than the last contour point.

## Case 2:

A Case 2 G73 roughing routine is defined when a workpiece contour contains a pocket. The following constraints must be met in order to successfully perform a Case 2 contouring routine:

- The first block of the workpiece contour program must contain motion in both the X and Z axis (the move from the start point to the first contour point must have motion in both axes).
- The workpiece contour may increase or decrease along the X axis after the first contour block. The workpiece contour must either continuously increase or continuously decrease along the Z axis after the first contour block.
- The first contour point of the contour blocks must be farther away (or at least equidistant) from the spindle centerline than the last contour point
- The first and last contour blocks must define beginning and ending sides to the contour. The first programmed endpoint must be farther away from the spindle centerline than the second programmed endpoint. The last programmed endpoint must be farther away from the spindle centerline than the next to last programmed endpoint.

## Figure 24.2 Workpiece Finish Contour Case 1 and Case 2 (G73)

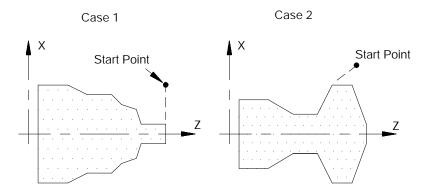

# The G73 block is programmed with this format:

| G73P_ | _Q_ | _U_ | _W_ | _I _ | K_ | _D_ | R_ | F_ | _S_ | _T_ | _; |
|-------|-----|-----|-----|------|----|-----|----|----|-----|-----|----|
|-------|-----|-----|-----|------|----|-----|----|----|-----|-----|----|

| Where : | ls :                                                                                                    |
|---------|----------------------------------------------------------------------------------------------------|
| P       | the sequence number (N-word) of the first block in the set of contour blocks that define the final contour.                                                                                                    |
| Q       | the sequence number (N-word) of the last block in the set of contour blocks that define the final contour.                                                                                                    |
| UW      | determine the finishing allowance that is left on the part when the routine is<br>completed. This finish allowance is typically removed later in the program when a<br>G72 finishing routine block is executed. The actual value of the finish allowance is<br>equal to the average of the U and W parameters (U+W)/2. It is not necessary to<br>enter both of these parameters in the calling block. If only one is entered, the control<br>uses half of the entered parameter value as the finish amount. The finish allowance<br>is optional and does not need to be programmed. See Figure 24.3 to determine the<br>sign of U and W. U and W are always programmed as incremental values.<br><b>Important:</b> This manual makes the assumption that U and W are assigned in<br>AMP as the incremental axis names that correspond to the X and Z axes<br>respectively.<br><b>Important:</b> The value assigned to U is affected by radius/diameter mode<br>(G08/G09). W is not affected by radius diameter mode. If programming in diameter<br>mode the value of the finish allowance is really ((U/2)+W)/2. |

| Where : | ls :                                                                                                    |  |  |  |  |  |
|---------|----------------------------------------------------------------------------------------------------|--|--|--|--|--|
| IK      | determine the amount of stock to be removed on the final pass of the routine. The actual amount of material removed on this final pass is equal to the average of the I and K parameters $((I+K)/2)$ . It is not necessary to enter both of these parameters in the calling block. If only one is entered the control uses half of the entered parameter value. The final pass is optional and does not need to be programmed. It is not a roughing pass and it does not remove the finish allowance. A final pass cuts tool paths that are parallel to the workpiece finish shape. |  |  |  |  |  |
|         | <b>Important:</b> This manual makes the assumption that I and K are assigned in AMP as the integrand axis names that correspond to the X and Z axes respectively.                                                                                                    |  |  |  |  |  |
|         | <b>Important:</b> The value assigned to I and K are always incremental, radius values regardless of the current mode (radius/diameter or incremental/absolute).                                                                                                    |  |  |  |  |  |
|         | <b>Important:</b> The system installer has the option of forcing a final pass to be made by setting the proper AMP parameter. If this is the case, the control cuts the final pass regardless of whether I or K is programmed. When I and K are not programmed and the system installer has forced a final pass to be made, the control assumes I and K to be zero.                                                                                                    |  |  |  |  |  |
| D       | the depth of cut for each pass except the final pass. No sign needs to be entered for this parameter. The depth of cut for the final pass is determined with the I and K parameters. D is always an incremental value regardless of the current mode.                                                                                                    |  |  |  |  |  |
|         | <b>Important:</b> It is possible to override the programmed depth of cut (D) using an AMP parameter. The override setting is made in increments of 1% ranging from 0 - 255%. See documentation prepared by the system installer for details. The system installer may also determine a maximum allowable value of D in AMP. If D is programmed larger than the AMP threshold for D, the control overrides the programmed depth and use the AMP assigned maximum depth.                                                                                                    |  |  |  |  |  |
| R       | used to program the retract amount made after each roughing pass. This retract<br>amount is an incremental, radius value measured parallel to the X axis. Case 1<br>operations retract at a 45 degree angle to the X axis and Case 2 operations retract<br>parallel to the X axis. This does not affect the programmed value of R, as R is<br><u>always measured parallel</u> to X. If no value for R is programmed then the control<br>uses the value for the retract amount set in AMP by the system installer.                                                                   |  |  |  |  |  |
| F       | Active feedrate during the routine only (see chapter 17)                                                                                                    |  |  |  |  |  |
| S       | Spindle speed during the routine only (see chapter 16)                                                                                                    |  |  |  |  |  |
| T       | Tool number and tool offset to be used during the routine only (see chapter 19)                                                                                                    |  |  |  |  |  |
|         | <b>Important:</b> Any F-, S-, or T-words that are in the set of contour blocks are ignored when the routine is executed. If programmed in the G73 block these words replace any previously active modal F-, S- or T-words for the remainder of the G73 routine operation only. When the G73 routine is completed the previously active modal F-, S-, and T-words are reactivated.                                                                                                    |  |  |  |  |  |

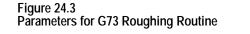

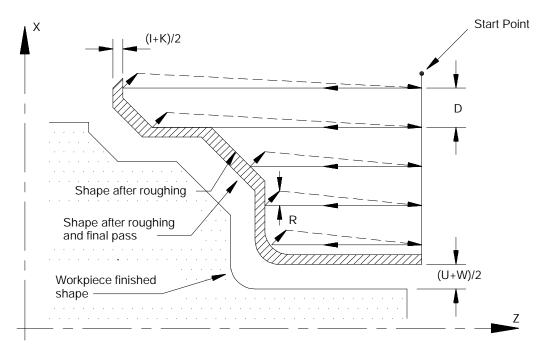

In Figure 24.3, the contour blocks for this routine must define all motions that would cut the workpiece finished shape. The first block of the contour blocks must be the tool path from the start point to the point where the initial roughing pass begins (point A to B in Figure 24.3).

The contour blocks can be programmed with or without a feedrate, or with a G00 (rapid) command The control uses the feedrate specified by the F-word in the G73 block during all roughing portions of the routine. During the final contour pass of the roughing cycle, the control executes your feedrate programmed in your contour block (unless you do not use one, then it uses the F-word in the G73 block). This final contour can even contain rapid moves (G00).

**Important:** The blocks preceding the G73 roughing block must have positioned the cutting tool to a location above the part (start point in the above figure) from which it can safely move to begin the roughing passes.

If cutting a Case 1 contour, the first of the contour blocks must command X axis motion only (no Z axis motion). If cutting a Case 2 contour, the first of the contour blocks must command both an X and Z axis motion.

Chapter 24 Compound Turning Routines

The G73 roughing routine activates the Tool Tip Radius Compensation (TTRC) function regardless of whether it was active prior to the roughing routine. If TTRC was not active, the roughing routine uses the tool tip radius data of the previously programmed T-word. At the end of the roughing routine, TTRC is cancelled unless it was active prior to the roughing routine.

In Example 24.1, the workpiece contour blocks are blocks N11 - N14.

#### Example 24.1 Typical G73 Block Followed By Blocks Defining Final Contour

| N005 | G73  | P11  | Q14 | U. 2 | W. 2 | D. 12 | F10. | S210; |
|------|------|------|-----|------|------|-------|------|-------|
| •    |      |      |     |      |      |       |      |       |
| •    |      |      |     |      |      |       |      |       |
| N010 | M30; |      |     |      |      |       |      |       |
| N011 | X25; |      |     |      |      |       |      |       |
| N012 | X55  | Z40; |     |      |      |       |      |       |
| N013 | X65  | Z35; |     |      |      |       |      |       |
| N014 | X70  | Z5;  |     |      |      |       |      |       |

The finish allowance words (U and W) in the G73 block are signed values dependent on the workpiece contours. Figure 24.4 illustrates this with the workpiece contour blocks generating the motions from point A to point C.

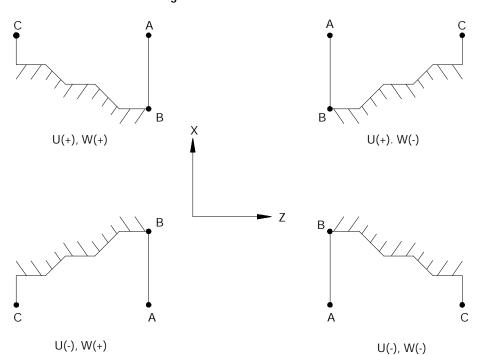

Figure 24.4 Effect of Positive and Negative Finish Allowance Parameters

The workpiece contour in Figure 24.5 is illegal for the G73 roughing routine and may not be cut. When this routine is used to cut a contour the Z axis motion must either continuously increase or continuously decrease. No reversal is allowed on the Z axis.

Figure 24.5

Illegal Contour for G73 Roughing Routine

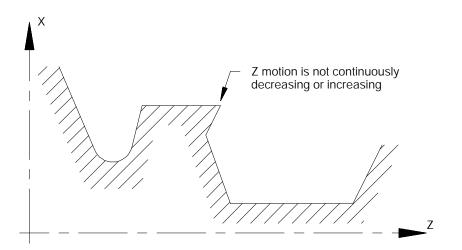

## G73 Tool Paths, Case 1

When the control executes a Case 1 G73 contouring path, these tool paths are generated:

#### Figure 24.6 Tool Paths for Case 1 G73 Roughing Routine

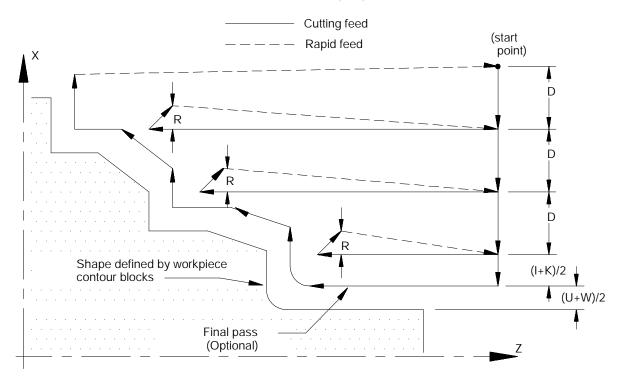

In Figure 24.6:

- **1.** The tool is moved from the start point parallel to the X axis, at a feedrate F, a distance D as programmed in the G73 block.
- **2.** A rough cut is made parallel to the Z axis, at a feedrate F to a point that intersects the workpiece contour path, minus the finishing allowance and final pass allowance (if any).
- **3.** Retract from this point at a 45 degree angle, at a feedrate F, a distance R measured parallel to the X axis. The R value may be entered as a parameter in the G73 block. If no value for R is programmed then the control uses the value for the retract amount set in AMP by the system installer.

#### Figure 24.7 Tool Retraction in Case 1 G73

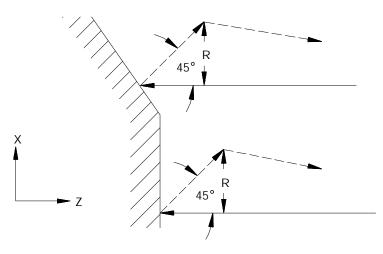

- **4.** Rapid traverse back along the X and Z axes to the coordinate that the last rough cut started from in step 2.
- **5.** Move parallel to the X axis, at a feedrate F, a distance D as programmed in the G73 block.

Steps 2 - 5 continue to repeat until the operation is aborted or the rough contour shape is completed. The rough contour shape is completed when the thickness of the remaining material to be removed from the workpiece is equal to the sum of the finishing allowance (U+W)/2 and the final pass allowance (I+K)/2. If no final pass is to be cut (no I or K in the G73 block), skip to step 7.

- **6.** The final pass is made at the feedrate programmed in your contour block including rapid (if the contour does not contain a programmed feedrate, then it uses the F-word in the G73 block). Only the amount of material specified with the final pass allowance (I+K)/2 is cut. This cut is made parallel to the exact contour of the final workpiece, it is not a roughing pass. After this cut is complete, the only remaining material on the workpiece contour is the finish amount (if any) programmed with U and W.
- **7.** The control returns the cutting tool, at a rapid feedrate, to the start point of the cycle.

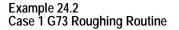

| N011 | G00X80. Z150. ;                         |
|------|-----------------------------------------|
| N012 | G73P14Q18U. 8W. 8I. 6K. 6D18. R7. F100; |
| N013 | M30;                                    |
| N014 | X20. ;                                  |
| N015 | Z110.;                                  |
| N016 | X40. Z80. ;                             |
| N017 | Z50.;                                   |
| N018 | X70. Z40. ;                             |

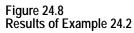

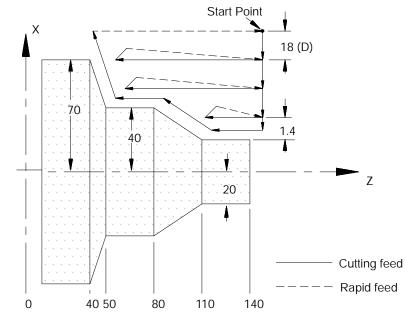

In Figure 24.8, the final pass over the workpiece does not remove all material from the final contour. A finishing pass is still required (typically a G72) to remove the finish amounts U and W.

### G73 Tool Paths, Case 2

If a pocket or multiple pockets are present in a workpiece contour, it requires a Case 2 G73 contour turning routine.

For Case 2, the control cuts each pocket separately starting with the pocket closest to the beginning of the operation. Figure 24.9 shows the tool paths for a typical multiple pocket contour. The retract path used after each roughing pass is different than for Case 1 roughing.

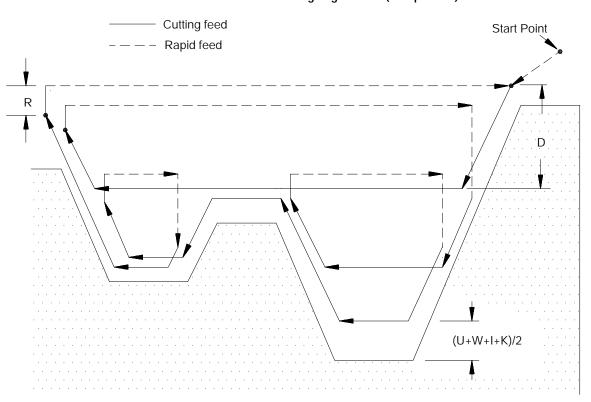

Figure 24.9 Tool Paths for Case 2 G73 Roughing Routine (with pockets)

**Important:** Figure 24.9 does not show the optional final pass being made. This is for drawing clarity.

In Figure 24.9, after the roughing passes of one pocket have been completed, the control does not perform a normal retract move out of the pocket. Instead the control follows the contour out of the pocket and then proceeds on to the next pocket or finishes the routine.

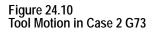

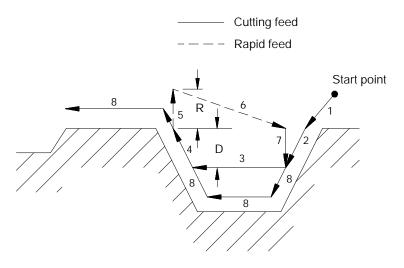

In Figure 24.10, these tool paths are made:

- **1.** The tool is moved from the start point to first contour point at feedrate F. This move must generate motion in both the X and Z axes.
- **2.** The control generates a rough cut towards the spindle centerline, parallel to the workpiece contour, and offset by the finish allowance amount and the final pass amount (if any). This rough cut continues until the X axis value has decreased an amount D as programmed in the G73 block.
- **3.** A rough cut is made parallel to the Z axis, at a feedrate F, to a point that intersects with the workpiece contour path minus the finish allowance and final pass allowance (if any).
- **4.** A rough cut is made away from the spindle's centerline, parallel to the workpiece contour, and offset by the finish allowance amount and the final pass amount (if any). This rough cut continues, at a feedrate F, until the X axis value has increased an amount D as programmed in the G73 block (or until the last contour point is reached).
- **5.** The tool is retracted from this point, on the X axis only, a distance R as programmed in the G73 block (or the default distance R set in AMP) at a feedrate F (see Figure 24.10)
- **6.** A rapid traverse is made back along the X and Z axes to the Z coordinate that the last rough cut started from (in step 3) and an X coordinate that is D distance above the X coordinate of the last rough cut.

**7.** A rough cut is made at feedrate F, into the workpiece parallel to the X axis to the X coordinate of the last rough cut.

Steps 2 - 7 continue to repeat until the operation is aborted or the rough contour shape is completed. The rough contour shape is completed when the thickness of the remaining material to be removed from the contour is equal to the sum of the finish allowance (U+W)/2 and the final pass allowance (I+K)/2. If no final pass is to be cut, skip to step 9.

If a final pass is programmed in the G73 block (I or K values in the G73 block) it is not executed until all of the workpiece pockets have been completely roughed out.

- **8.** The final pass is made at the feedrate programmed in your contour block including rapid moves (if no feedrate is programmed in the contour blocks, the control uses the F-word in the G73 block). Only the amount of material specified with the final pass allowance (I+K)/2 is cut. This cut is made parallel to the exact contour of the final workpiece, it is not a roughing pass. After this cut is complete, the only remaining material on the workpiece contour is the finish amount (if any) as programmed with U and W.
- **9.** The control returns the cutting tool, at a rapid feedrate, to the start point of the cycle.

Example 24.3 Case 2 G73 Roughing Routine N010 GO0X100. Z150. ; N011 G73P13Q20U. 8W. 8I. 6K. 6D10. R7. F100. ; N012 M30; N013 X85. Z135. ; N014 X15. Z115. ; N014 X15. Z115. ; N015 Z82. ; N015 Z82. ; N016 X45. Z72. ; N017 Z55. ; N018 X35. Z50. ; N018 X35. Z50. ; N019 Z22. ; N020 X80. Z7. ;

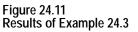

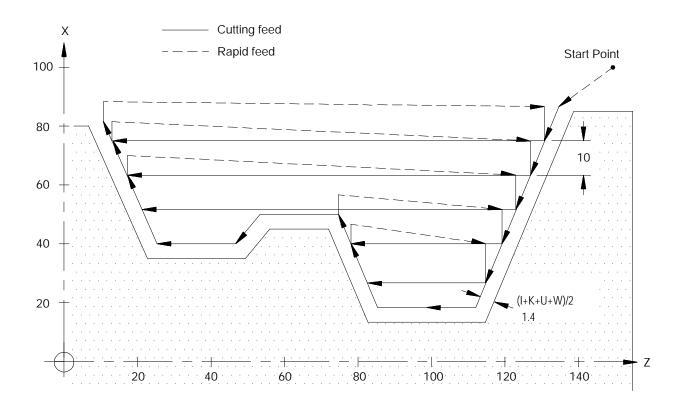

# 24.2 Rough Facing Routine (G74)

The G74 rough facing routine is used to rough out the contour of a workpiece by making repetitive cuts parallel to the X axis. A final pass may be made with this routine to cut parallel to the final contour of the workpiece. At the completion of this routine a finish allowance may also be left on the workpiece to be removed later by a G72 finishing routine.

This routine may be used in conjunction with Tool Tip Radius Compensation (TTRC). If TTRC is active when the routine is executed the tool radius is taken into consideration on each consecutive pass.

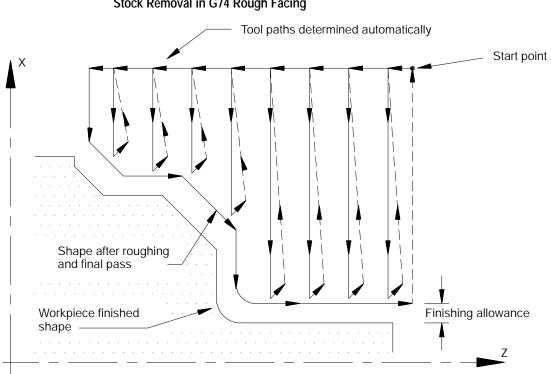

Figure 24.12 Stock Removal in G74 Rough Facing

The G74 block has a P and Q parameter that call the sequence numbers (N-words) of the first and last blocks defining the final contour to be cut into the workpiece. This set of blocks may be located anywhere after the calling block (even after an end of program command), as long as the calling block is in the same program as the set of contour defining blocks. This means that contour blocks can not be called from a subprogram or a macro unless the calling block is in that subprogram or macro.

The control handles two different cases of the G74 routine and automatically recognizes them and adapts the tool path accordingly.

## Case 1:

A Case 1 G74 rough facing routine is defined when the workpiece contour has no pockets. The following constraints must be met in order to successfully perform a Case 1 rough facing routine:

- The first block of the contour program must command motion in only the Z axis. No X axis motion is permitted in the first block of the contour program.
- The contour either continuously increases or continuously decreases in both the X and Z axis except for the first block of the contour program.
- The first contour point in the contour blocks must be closer to the spindle centerline than the last contour point.

Case 2:

A Case 2 G74 rough facing routine is defined when a workpiece contour contains a pocket. The following constraints must be met in order to successfully perform a Case 2 rough facing routine:

- The first block of the contour program must contain motion in both the X and Z axis (the move from the start point to the first contour point must have motion in both axes).
- The workpiece contour may increase or decrease along the Z axis after the first contour block. The workpiece contour must either continuously increase or continuously decrease along the X axis after the first contour block.
- The first contour point of the contour blocks must be farther away (or at least equidistant) from the spindle face than the last contour point
- The first and last contour blocks must define beginning and ending sides to the contour. The first programmed endpoint must be farther away from the spindle face than the second programmed endpoint. The last programmed endpoint must be farther away from the spindle face than the next to last programmed endpoint.

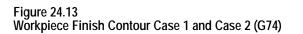

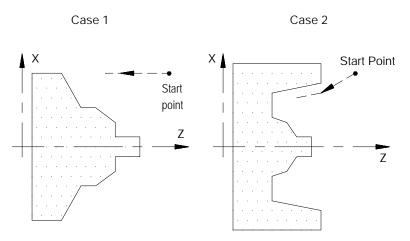

The G74 block is programmed with the following format:

 $G74P\_\_Q\_\_U\_\_W\_\_I\_\_K\_\_D\_\_R\_\_F\_\_S\_\_T\_;$ 

| Where : | ls :                                                                                                    |
|---------|----------------------------------------------------------------------------------------------------|
| P       | the sequence number (N-word) of the first block in the set of contour blocks that define the final contour.                                                                                                    |
| Q       | the sequence number (N-word) of the last block in the set of contour blocks that define the final contour.                                                                                                    |
| U W     | determine the finishing allowance that is left on the part when the routine is<br>completed. This finish allowance is typically removed later in the program when<br>a G72 finishing routine block is executed. The actual value of the finish<br>allowance is equal to the average of the U and W parameters (U+W)/2. It is not<br>necessary to enter both of these parameters in the calling block. If only one is<br>entered, the control uses half of the entered parameter value as the finish<br>amount. The finish allowance is optional and does not need to be programmed.<br>See Figure 24.15 to determine the sign of U and W. U and W are always<br>programmed as incremental values. |
|         | <b>Important:</b> This manual makes the assumption that W and U are assigned in AMP as the incremental axis names that correspond to the Z and X axes respectively.                                                                                                    |
|         | <b>Important:</b> The value assigned to U is affected by radius/diameter mode (G08/G09). W is not affected by radius diameter mode. If programming in diameter mode the value of the finish allowance is really ((U/2)+W)/2.                                                                                                    |
| IK      | determine the amount of stock to be removed on the final pass of the routine.<br>The actual amount of material removed on this final pass is equal to the average<br>of the I and K parameters (I+K)/2. It is not necessary to enter both of these<br>parameters in the calling block. If only one is entered the control uses half of the<br>entered parameter value. The final pass is optional and does not need to be<br>programmed. It is not a roughing pass and it does not remove the finish<br>allowance. A final pass cuts tool paths that are parallel to the workpiece finish<br>shape.                                                                                               |
|         | <b>Important:</b> This manual makes the assumption that I and K are assigned in AMP as the integrand axis names that correspond to the X and Z axes respectively.                                                                                                    |
|         | <b>Important:</b> The value assigned to I is always an incremental, radius value regardless of the current mode (radius/diameter). K is always an incremental value and is not affected by radius/diameter mode.                                                                                                    |
|         | <b>Important:</b> The system installer has the option of forcing a final pass to be made by setting the proper AMP parameter. If this is the case the control cuts the final pass regardless of whether I or K is programmed. When I and K are not programmed and the system installer has forced a final pass to be made, the control assumes I and K to be zero.                                                                                                    |
| D       | the depth of cut for each pass except the final pass. No sign needs to be entered for this parameter. The depth of cut for the final pass is determined with the I and K parameters. D is always an incremental value regardless of the current mode.                                                                                                    |
|         | <b>Important:</b> It is possible to override the programmed depth of cut (D) using an AMP parameter. The override setting is made in increments of 1% ranging from 0-255%. See documentation prepared by the system installer for details. The system installer may also determine a maximum allowable value of D in AMP. If the D value programmed is larger than the maximum allowed in AMP, the control overrides the programmed value and use the AMP assigned maximum value.                                                                                                    |

| Where :                                                             | ls :                                                                                                    |
|---------------------------------------------------------------------|----------------------------------------------------------------------------------------------------|
| R                                                                   | used to program the retract amount made after each rough facing pass. This retract amount is an incremental, radius value measured parallel to the Z axis. Case 1 operations retract at a 45 degree angle to the Z axis and Case 2 operations retract parallel to the Z axis. This does not affect the programmed value of R, as R is <u>always measured parallel</u> to Z. If no value for R is programmed then the control uses a value for the retract amount set in AMP by the system installer. |
| <b>F</b> : Active feedrate during the routine only (see chapter 17) |                                                                                                    |
| S:                                                                  | Spindle speed during the routine only (see chapter 16)                                                                                                    |
| <b>T</b> :                                                          | Tool number and tool offset to be used during the routine only (see chapter 19)                                                                                                    |

**Important:** Any F-, S-, or T-words that are in the set of contour blocks are ignored when the routine is executed. If programmed in the G74 block these words replace any previously active modal F-, S-, or T-words for the remainder of G74 routine operation only. When the G74 routine is completed the previously active modal F-, S-, and T-words are reactivated.

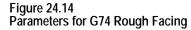

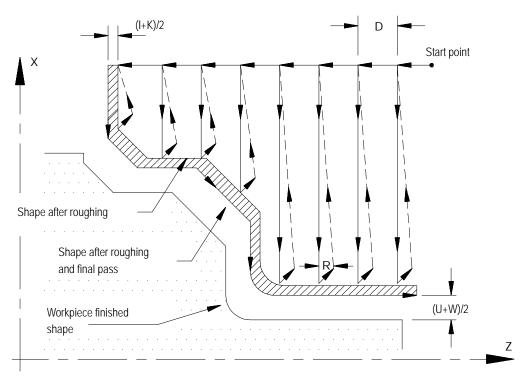

In Figure 24.14, the contour blocks for this routine must define all motions that would cut the workpiece finished shape. The first block of the contour blocks must be the tool path from the start point to the point where the initial roughing pass begins. The first block of the contour blocks may not be a rapid move (G00).

**Important:** The blocks preceding the G74 roughing block must have positioned the cutting tool to a location above the part (start point in the above figure) from which it can safely move to begin the roughing passes. If cutting a Case 1 contour, the first of the contour blocks must command Z axis motion only (no X axis motion). If cutting a Case 2 contour, the first of the contour blocks must command both an X and Z axis motion.

The G74 roughing routine activates the Tool Tip Radius Compensation (TTRC) function regardless of whether it was active prior to the roughing routine. If TTRC was not active, the roughing routine uses the tool tip radius data of the previously programmed T-word. At the end of the roughing routine, TTRC is cancelled unless it was active prior to the roughing routine.

In Example 24.4, the workpiece contour blocks are blocks N11 - N14.

| Example 24.4                  |                               |
|-------------------------------|-------------------------------|
| Typical G74 Block Followed by | Blocks Defining Final Contour |

| N005 | G74  | P11  | Q14 | U. 2 | W. 2 | D1.2 | F10. | S210; |
|------|------|------|-----|------|------|------|------|-------|
| •    |      |      |     |      |      |      |      |       |
| •    |      |      |     |      |      |      |      |       |
| N010 | M30; |      |     |      |      |      |      |       |
| N011 | Z25; |      |     |      |      |      |      |       |
| N012 | X55  | Z40; |     |      |      |      |      |       |
| N013 | X40  | Z65; |     |      |      |      |      |       |
| N014 | X30  | Z75; |     |      |      |      |      |       |

The finish allowance words (U and W) in the G74 block are a signed value dependant on the workpiece contours. Figure 24.15 illustrates this with the workpiece contour blocks generating the motions from point A to C.

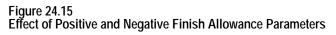

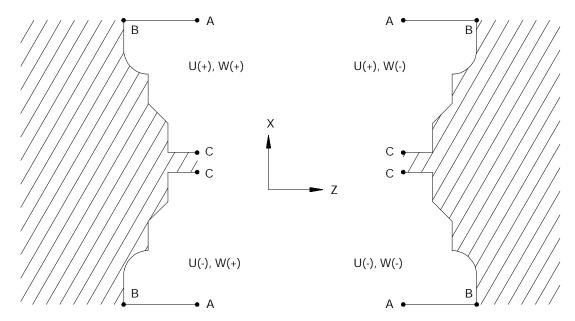

In Figure 24.16, the workpiece contour is illegal for the G74 roughing routine and may not be cut. When this cycle is used to cut a contour the X axis motion must either constantly increase or constantly decrease. No reversal is allowed on the X axis.

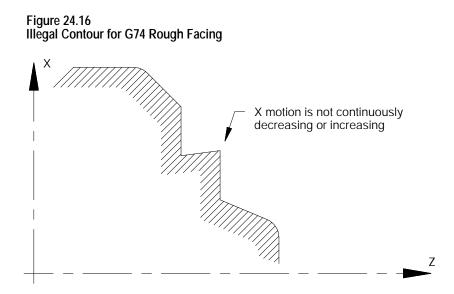

# G74 Tool Paths, Case 1

When the control executes a Case 1 G74 rough facing routine the following tool paths are generated:

Figure 24.17 Tool Paths for Case 1 G74 Rough Facing

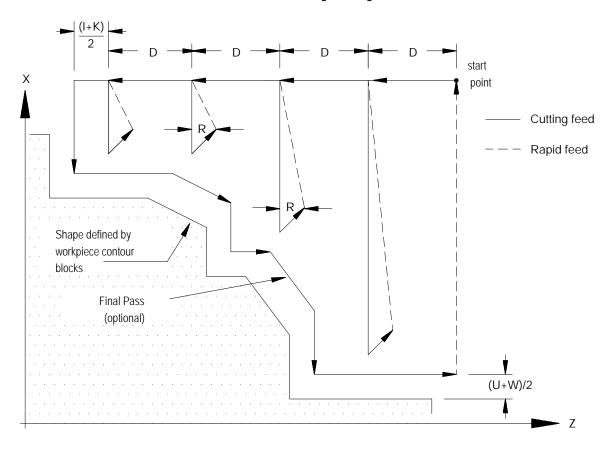

In Figure 24.17:

- **1.** The tool is moved from the start point parallel to the Z axis, at a feedrate F, a distance D as programmed in the G73 block.
- **2.** A rough cut is made parallel to the X axis, at a feedrate F to a point that intersects the workpiece contour path, minus the finishing allowance and final pass allowance (if any).
- **3.** Retract from this point at a 45 degree angle, at a feedrate F, a distance R measured parallel to the Z axis. The R value may be entered as a parameter in the G74 block. If no value for R is programmed then the control uses the value for the retract amount set in AMP by the system installer.

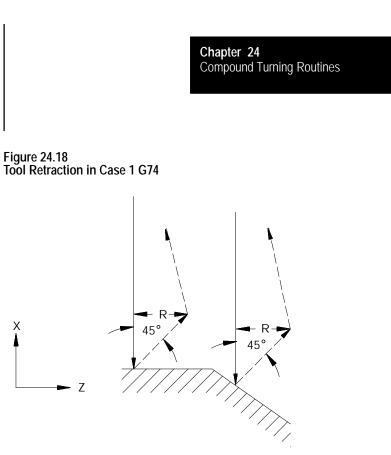

- **4.** Rapid traverse back along the X and Z axes to the coordinate that the last rough cut started from (in step 2).
- **5.** Move parallel to the Z axis, at a feedrate F, a distance D as programmed in the G74 block.

Steps 2 - 5 continue to repeat until the operation is aborted or the rough contour shape is completed. The rough contour shape is completed when the thickness of the remaining material to be removed from the workpiece is equal to the sum of the finishing allowance (U+W)/2 and the final pass allowance (I+K)/2. If no final pass is to be made skip to step 7.

- **6.** The final pass is made at the feedrate programmed in your contour block including any rapid moves (if no feedrate is programmed in the contour blocks the control uses the F-word programmed in the G74 block). Only the amount of material specified with the final pass allowance (I+K)/2 is cut. This cut is made parallel to the exact contour of the final workpiece, it is not a roughing pass. After this cut is complete, the only remaining material on the workpiece contour is the finish amount (if any) programmed with U and W.
- **7.** The control returns the cutting tool, at a rapid feedrate, to the start point of the cycle.

| Example 24.5                    |   |
|---------------------------------|---|
| Case 1 G74 Rough Facing Routine | è |

| N011 | G00X80. Z130. ;                                |
|------|------------------------------------------------|
| N012 | G74P14Q19U6. W6. I 10. K10. D10. R8. F10. S60; |
| N013 | M30;                                           |
| N014 | Z40. ;                                         |
| N015 | X60. ;                                         |
| N016 | X40. Z60. ;                                    |
| N017 | Z80. ;                                         |
| N018 | X30. Z90. ;                                    |
| N019 | Z110.;                                         |
| N020 | X20. Z130. ;                                   |
| -    |                                                |

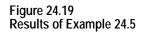

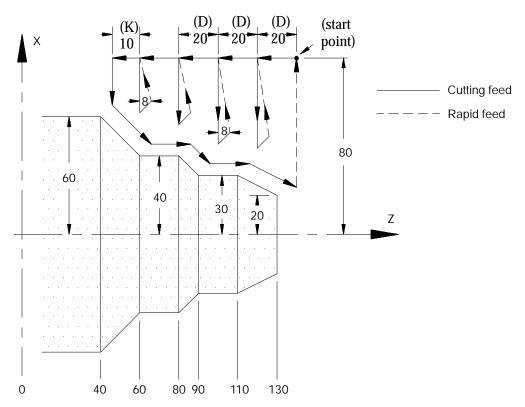

In Figure 24.19, the final pass over the workpieces does not remove all material from the final contour. A finishing pass is still required (typically a G72) to remove the finish amounts U and W.

# G74 Tool Paths, Case 2

If a pocket or multiple pockets are present in a workpiece face, it requires a Case 2 G74 rough facing routine.

For Case 2, the control cuts each pocket separately, starting with the pocket closest to the beginning of the operation. Figure 24.20 shows the tool paths for a typical multiple pocket contour. The retract path used after each roughing pass is different than for Case 1 rough facing.

### Figure 24.20

Tool Paths for Case 2 G74 Rough Facing Routine (with pockets)

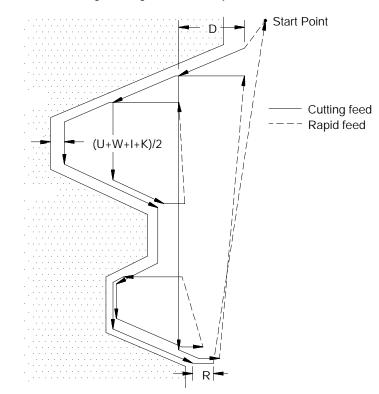

**Important:** Figure 24.20 does not show the optional final pass being made. This is for drawing clarity.

In Figure 24.20, after the roughing passes of one pocket have been completed, the control does not perform a normal retract move out of the pocket. Instead the control follows the part contour out of the pocket and then proceeds on to the next pocket or finishes the routine.

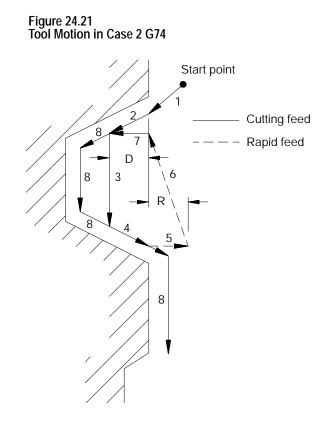

In Figure 24.21, these tool paths are made:

- **1.** The tool is moved from the start point to the first contour point at feedrate F. This move must generate motion in both the X and Z axes.
- **2.** The control generates a rough cut towards the spindle face, parallel to the workpiece contour, and offset by the finish allowance amount and the final pass amount (if any). This rough cut continues until the Z axis value has decreased an amount D as programmed in the G74 block.
- **3.** A rough cut is made parallel to the X axis, at a feedrate F, to a point that intersects with the workpiece contour path minus the finish allowance and final pass allowance (if any).
- **4.** A rough cut is made away form the spindle face, parallel to the workpiece contour, and offset by the finish allowance amount and the final pass amount (if any). This rough cut continues, at a feedrate F, until the Z axis value has increased an amount D as programmed in the G74 block.
- **5.** The tool is retracted from this point, on the Z axis only, a distance R as programmed in the G74 block (or the default distance R set in AMP) at a feedrate F (see Figure 24.21).

- **6.** A rapid traverse is made back along the X and Z axes to the X coordinate that the last rough cut started from (in step 3) and a Z coordinate that is D distance above the Z coordinate of the last rough cut.
- **7.** A rough cut is made at feedrate F, into the workpiece parallel to the Z axis to the Z coordinate of the last rough cut.

Steps 2 - 7 continue to repeat until the operation is aborted or the contour shape is completed. The contour shape is completed when the thickness of the material remaining to be removed from the contour is equal to the sum of the finish allowance (U+W)/2 and the final pass allowance (I+K)/2. If no final pass is to be cut, skip to step 9.

If a final pass is programmed in the G74 block (I or K values in the G74 block) it is not executed until all of the workpiece pockets have been completely roughed out.

- **8.** The final pass is made at the feedrate programmed in your contour block including any rapid moves (if no feedrate is programmed in the contour blocks, the control uses the F-word programmed in the G74 block). Only the amount of material specified with the final pass allowance (I+K)/2 is cut. This cut is made parallel to the exact contour of the final workpiece, it is not a roughing pass. After this cut is complete, the only material remaining on the workpiece contour is the finish amount (if any) as programmed with U and W.
- **9.** The control returns the cutting tool, at a rapid feedrate, to the start point of the cycle.

# Example 24.6

Case 2 G74 Rough Facing Routine

| N011 G00X128. Z120. ;                            |
|--------------------------------------------------|
| N012 G74P14Q21U. 6W. 6I. 8K. 8D10. R7. F10. S60; |
| N013 M30;                                        |
| N014 X120. Z110.;                                |
| N015 X100. Z30.;                                 |
| N016 X80.;                                       |
| N017 X70. Z70.;                                  |
| N018 X60.;                                       |
| N019 X50. Z50.;                                  |
| N020 X30.;                                       |
| N021 X20. Z107.;                                 |
|                                                  |

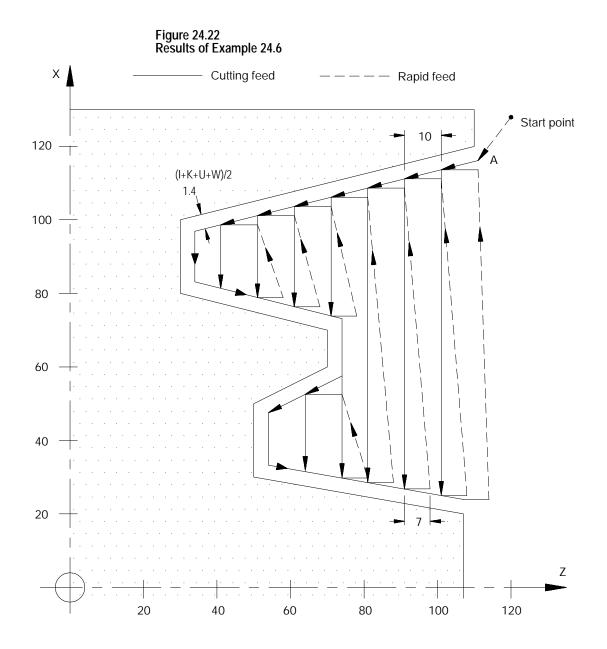

# 24.3 Casting/Forging Roughing Routine (G75)

In the G75 casting/forging roughing routine (also called pattern repeating routine), the control generates multiple cuts, each parallel to the workpiece final shape. Each cut is offset from the other an amount determined by the I, K and D parameters.

Through this process, a shape similar to the finished contour is obtained when the routine is completed. At the completion of this routine a finish allowance is usually left on the workpiece to be removed later by a G72 finishing routine.

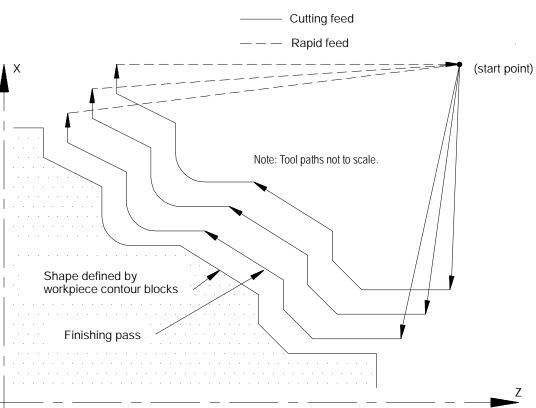

The calling block references the sequence numbers (N-words) of the first and last blocks of the contour blocks defining the final contour of the workpiece. This set of blocks may be located anywhere after the calling block (even after an end of program command), as long as the calling block is in the same program as the set of contour defining blocks. Contour blocks cannot be in a subprogram or a macro unless the calling block is in that subprogram or macro.

#### Figure 24.23 Pattern Repeating Routine

#### The G75 block is programmed with this format:

#### G75 P\_ Q\_ I\_ K\_ U\_ W\_ D\_ F\_ S\_ T\_;

| Where : | ls :                                                                                                    |
|---------|----------------------------------------------------------------------------------------------------|
| P       | The sequence number of the first block in the set of contour blocks that defines the finished workpiece shape.                                                                                                    |
| Q       | The sequence number of the last block in the set of contour blocks that defines the finished workpiece shape.                                                                                                    |
| UW      | Finish allowance. These parameters determine the finishing allowance that is left on the part when the routine is completed. This finish allowance is typically removed later in the program when a G72 finishing routine block is executed. The actual value of the finish allowance is equal to the average of the U and W parameters ((U+W)/2). It is not necessary to enter both of these parameters in the calling block. If only one is entered, the control uses half of the entered parameter value as the finish amount. The finish allowance is optional and does not need to be programmed. See Figure 24.25 to determine the sign of U and W. U and W are always programmed as incremental values. |
|         | <b>Important:</b> This manual makes the assumption that W and U are assigned in AMP as the incremental axis names that correspond to the Z and X axes respectively.                                                                                                    |
|         | <b>Important:</b> The value assigned to U is affected by radius/diameter mode (G08/G09). W is not affected by radius diameter mode. If programming in diameter mode the value of the finish allowance is really ((U/2)+W)/2.                                                                                                    |
| IK      | These parameters determine the incremental distance between the first and last pass of the routine. This distance is equal to the average of the I and K parameters $((I+K)/2)$ . The location of the last pass is determined by the contour blocks and the finish amount $((U+W)/2)$ , if any is programmed. I and K must be programmed. They are neither positive nor negative.                                                                                                    |
|         | <b>Important:</b> This total incremental distance should be less than one tool radius if cutter compensation is on when this cycle is executed.                                                                                                    |
|         | <b>Important:</b> This manual makes the assumption that K and I are assigned in AMP as the integrand axis names that correspond to the Z and X axes respectively.                                                                                                    |
|         | <b>Important:</b> The values assigned to I and K are always an incremental, radius value regardless of the current mode (radius/diameter or absolute/incremental).                                                                                                    |
| D       | Number of passes. The integer value entered with this parameter determines how many passes are made to reach the final pass. The depth of each pass is determined by dividing (I+K)/2 by D-1. The value entered with D must be an integer.                                                                                                    |
| F       | Active feedrate during the routine only (see chapter 17)                                                                                                    |
| S       | Spindle speed during the routine only (see chapter 16)                                                                                                    |
| Т       | Tool number and tool offset to be used during the routine only (see chapter 19)                                                                                                    |

**Important:** Any F-, S-, or T-words that are in the set of contour blocks are ignored when the routine is executed. If these words are to be changed from their current value, it is necessary to program an F-, S-, or T-word in the G75 block. If programmed in the G75 block these words replace any previously active modal F-, S-, or T-words for the remainder of G75 routine operation only. When the G75 routine is completed the previously active modal F-, S-, and T-words are reactivated.

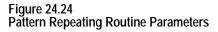

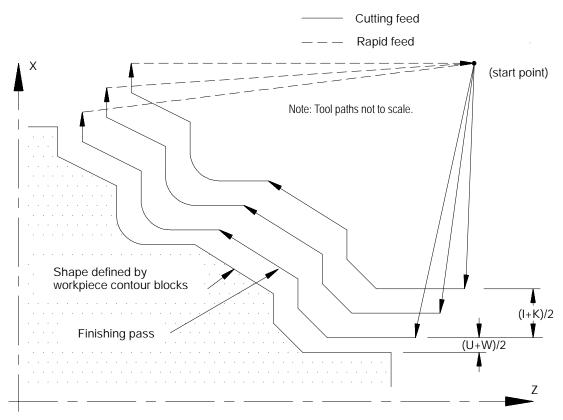

In Figure 24.24, the contour blocks for this routine must define all motions that would cut the workpiece finished shape and the tool path that connects the start point of the routine to the first block of the workpiece finished shape. The first block of the contour blocks must be the tool path from the start point to the first block of the workpiece finished shape. It is assumed that some other blocks have positioned the cutting tool to a position above the part (start point in the above figure).

The arc and pocket in the example above get smaller and smaller as the passes get farther away from the final contour. If you specify passes very far from the final contour, the cutting tool can be too large to cut the resulting arc or pocket. When this occurs the control generates the error message "INVALID CYCLE PROFILE". Resolve this problem by making the distance from the final pass to the first pass smaller. This cycle was not designed to remove large amounts of material. Its intended design is to perform cleanup passes on castings or forgings. If you must remove large amounts of material you should use one of the roughing/facing routines discussed earlier in this chapter.

Prevent this invalid cycle profile error by keeping the right portion of the following equation less than the radius of any arcs in your cycle profile.

 $\mathbf{R}^2 p \overline{(\mathbf{I}+\mathbf{U})^2 + (\mathbf{K}+\mathbf{W})^2} + (\text{tool radius})$ 

The same basic equation can apply to other contours. If the length of a block in the contour is less than the right portion of the above equation, you can get an "INVALID CYCLE PROFILE" error depending on your part contour. For contours with pockets, the width of the pocket must be at least twice the value of the right hand portion of the above equation. In general this error is a result of removing metal too far from the original part profile (I, K, U, or W too large) and reducing this distance typically resolves the error condition.

The workpiece contour blocks can be at any location within the same program containing the G75 block (even after an end of program block). They can not be resident in a subprogram or macro that is called by the program containing the G75 block. Contour blocks can be either circular or linear blocks. Any F-, S-, or T-words that are programmed in this set of contour blocks are ignored when they are executed as workpiece contour blocks in the G75 mode.

In Example 24.7, the workpiece contour blocks are blocks N11 - N14.

Example 24.7 Typical G75 Block Followed By Blocks Defining Final Contour

```
N005 G75P11Q14I2. W2. D3. F10. S210;

.

.

N010 M30. ;

N011 X24. ;

N012 X55. Z40. ;

N013 X65. Z35. ;

N014 X70. Z5. ;
```

The control generates multiple passes each offset from the other by an amount equal to the total material to be removed (I+K/2) divided by the number of passes (D) minus 1. The tool paths repeat until (D) tool paths have been made across the part. Each tool path is shifted sequentially by the distance obtained in this division to generate roughing paths. If a finishing allowance (U, W) was programmed in the block, it is left uncut. After the completion of the roughing routine, the cutting tool returns to the routines starting point.

The G75 routine can be programmed while the tool tip radius compensation mode (G41 or G42) is active. If tool tip radius compensation is active prior to the G75 block it remains active throughout the execution of the routine.

The G75 roughing routine activates the Tool Tip Radius Compensation (TTRC) function regardless of whether it was active prior to the roughing routine. If TTRC was active, the roughing routine uses the previously programmed T-word to compensate for the tool tip radius. At the end of the roughing routine, TTRC is cancelled unless it was active prior to the roughing routine.

The finish allowance words (U and W) in the G75 block are signed values dependent on the workpiece contours. Figure 24.25 illustrates this with the workpiece contour program generating the blocks from point A to C.

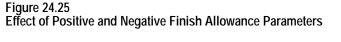

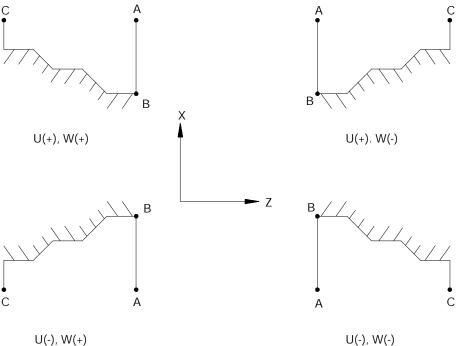

The control generates multiple passes each offset from the other by an amount equal to the total material to be removed (I and K) divided by the number of passes (D) minus 1. These tool paths repeat until (D) tool paths have been made across the part. At completion of the last path the tool returns to the start point of the routine.

When the G75 routine is executed in single block mode, the execution of the routine stops after each complete iteration of the routine (a total of D iterations are made).

Example 24.8 G75 Casting/Forging Roughing Routine

| N11 | G00X100. Z175. ;                      |
|-----|---------------------------------------|
| N12 | G75P14Q20I8. K12. U5. W5. D3F. 1S100; |
| N13 | M30;                                  |
| N14 | G00 X20. Z125;                        |
| N15 | G01 Z85.;                             |
| N16 | G02X30. Z75. R10. ;                   |
| N17 | G01X50.;                              |
| N18 | Z55.;                                 |
| N19 | G02X60. Z35. R20. ;                   |
| N20 | G01X80.;                              |

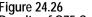

Figure 24.26 Results of G75 Casting/Forging Roughing Routine Example

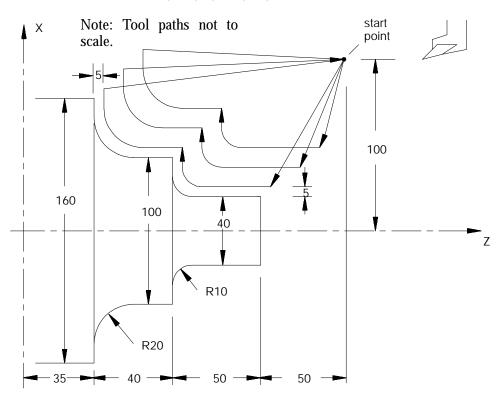

24.4 O.D. and I.D. Finishing Routine (G72) The G72 finish routine is normally executed after the completion of a contouring routine (G73, G74 or G75). With the G73, G74, and G75 routines a finish allowance is left on the workpiece if a U- and/or K-word is specified in the routine. The G72 routine is used to remove this finish allowance and cut the workpiece to within the specified tolerance of the actual workpiece finished shape.

The calling block references sequence numbers of the first and last blocks of the contour blocks defining the final contour of the workpiece. This set of blocks may be located anywhere after the calling block (even after an end of program command), as long as the calling block is in the same program as the set of contour defining blocks. This means that contour blocks can not be called from a subprogram or a macro unless the calling block is in that subprogram or macro. This routine actually executes the set of contour defining blocks as entered in the program.

The G72 finishing routine is usually performed at a lower feedrate to produce the desired finish results that are not necessary using the other rough contouring routines for rapid removal of material.

The program format for this finishing routine is indicated below:

#### G72 P\_\_ Q\_\_;

| Where : | ls :                                                                                                    |
|---------|----------------------------------------------------------------------------------------------------|
| P       | The sequence number of the first block in the set of contour blocks that defines the finished workpiece shape. |
| Q       | The sequence number of the last block in the set of contour blocks that defines the finished workpiece shape.  |

In the G72 finishing routine, the contour of the finished workpiece can be described by a set of linear and/or circular blocks bounded by the sequence numbers specified with parameters P and Q. It is assumed that some other blocks have positioned the cutting tool to some position above the part. This position should be the start point of the workpiece contour blocks.

The workpiece contour blocks may be at any location within the same program containing the G72 block (even after an end of program M02 or M30). They may not be resident in a subprogram or macro that is called by the program containing the G72 block.

The control recognizes F-, S-, or T-words programmed in this set of contour blocks and uses these values for the routines execution. These values are not ignored as in the G73, G74, and G75 routines (F-words are used in the G73, G74, and G75 routines).

In Example 24.9, the workpiece contour blocks are blocks N11 - N14.

Example 24.9 Typical G72 Block Followed by Blocks Defining Final Contour

| N005 | G72P11Q14;  |   |
|------|-------------|---|
|      |             |   |
|      |             |   |
|      |             |   |
| N010 | МЗО.;       |   |
| N011 | X24.;       |   |
| N012 | X55. Z40. ; |   |
| N013 | X65. Z35.;  |   |
| N014 | X70. Z5. ;  | _ |

The G72 routine can be programmed while the tool tip radius compensation mode (G41 or G42) is active. If tool tip radius compensation is active prior to the G72 block, it remains active throughout the execution of this routine.

# **END OF CHAPTER**

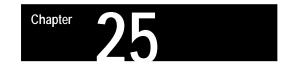

# **Thread Cutting**

25.0 Chapter Overview The 9/Series control provides two methods of thread cutting:

Single-pass thread cutting

G33 and G34 blocks generate a single thread cutting pass. G33 can cut straight, tapered, face, multistart, and multiblock threads. G34 can cut thread passes of increasing or decreasing leads.

• Automatic thread-cutting cycles

G21 and G78 provide for fully automatic thread cutting with multiple passes at a programmed depth, including springing pass and clean-up pass options.

| Торіс:                                   | On page: |
|------------------------------------------|----------|
| Considerations for thread cutting        | 25-2     |
| Chamfering your threads                  | 25-4     |
| Single pass threading mode               | 25-6     |
| Single pass variable lead thread cutting | 25-12    |
| Single pass threading cycle              | 25-16    |
| O.D. & I.D. multipass threading routine  | 25-20    |

This chapter describes the following topics that relate to thread cutting:

If you are using a dual-processing system, you may need to use slightly different threading methods. Refer to page 30-15 for details.

**Important:** Descriptions in this chapter are written assuming the control is in the G18 plane and that plane has been defined as the ZX plane. If your system has a different plane active, operation of these features is different. Parameters are defined here assuming Z is the first axis in the plane, and X is the second axis in the plane. If, for example, the XZ plane is the currently active plane, descriptions in this document should be interpreted accordingly (i.e., Z axis description applies for X axis and X axis description applies to Z axis. See your system installer's documentation for details on the plane definitions on your system. 25.1 Considerations for Thread Cutting When performing threading operations, remember:

- **Emergency Stop** Pressing the emergency stop during threading causes all axes to come to a rapid stop. This likely causes damage to the part or tool and resuming the threading moves is not possible.
- <CYCLE STOP> (cycle suspend) A cycle stop does not occur if this button is pressed during a threading pass; instead the block executes in this manner:

If G33, or G34 threading is being executed then axis motion continues and cycle stop is ignored.

If G78 or G21 threading is being executed, one of two possible paths is taken by the control. If the threading retract feature has been enabled, the control immediately chamfers out of the thread, retracts the tool and then returns to the start point of the threading cycle. If no threading retract is enabled then the control continues execution until it has completed the entire pass of the threading cycle and returned to the start point of the move.

- **Overrides** During the execution of any threading pass, all feedrate overrides are fixed at 100%.
- **Single Block** In single block mode the entire cycle is executed for G21. For G78 one complete sub-cycle (including the return move to the initial point) is performed each time cycle start is pressed. When performing single pass threading (G33 or G34) motion stops at the end of the threading block typically resulting in a ringing of the thread.
- **Dry Run** Whether or not the "dry run" and spindle speed override functions are operable during threading is determined by the system installer's PAL program.
- **Radius/Diameter Mode** The control performs threading in either radius or diameter modes. Radius/Diameter mode only affects the controls interpretation of the X parameter.
- **Start point** Due to axis acceleration and other machine dynamics, the threading cycles should be programmed such that the axes have room to attain speed prior to contacting the workpiece. Failure to do so may result in the initial thread lead being incorrect.
- **Controlling spindle** On systems with multiple spindles, the controlling spindle (selected with G12) is the synchronized spindle used for thread cutting. The controlling spindle RPM, in conjunction with the programmed thread lead (F or E), determine the threading axis feedrate.

 Axis feedrates - When threading, the speed of the cutting axis is determined by the controlling spindle speed and the thread lead through this equation:

axis feedrate = (S) / (F inches per revolution)

= (S) / (E threads per inch)

```
= (S)(E inches per thread)
```

| Where : | ls :                                                                                                    |
|---------|----------------------------------------------------------------------------------------------------|
| S       | the actual speed of the controlling spindle (programmed spindle speed times the spindle speed override switch setting in percent) |
| F       | threads per revolution or degree depending on the current active mode                                                             |
| Е       | threads per inch or inches per revolution as determined in AMP by your system installer.                                          |

The programmer should use this equation to verify that the feedrate resulting from the thread parameters does not exceed the maximum allowable feedrate for the cutting axis. Otherwise an error results and axis motion stops. This equation can also be applied to face threads and tapered threads.

- **Pullout angles** During threading cycles, the control synchronizes the moves of the X and Z axes with the spindle speed. This occasionally may force the X axis to move quite rapidly in order to produce the desired thread taper or pullout angles at the rates dictated by the active spindle speed. Compounded with the fact that many machines have X axis feedrate limits lower than those for the Z axis, the result may be velocity limitations. This is best prevented by first executing a Feed Check prior to actually cutting the threads and then reducing spindle speed or changing the pullout angle where necessary.
- **Tapered Thread Lead** When cutting a tapered thread, the thread lead (E- or F-word) is applied to the axis that travels the greatest distance from the start to the end of the threading pass.
- **Infeed** Plunge infeed relies on a sharp tool made at the exact thread angle that cuts on both sides of the tip as it is fed perpendicular to the work on successive passes. On larger threads, this type of infeed may cause vibration. In that case, angular infeed may be preferred. This results in the tool being fed along the thread flank with each successive pass, meaning only one side of the tip cuts. Figure 25.1 illustrates plunge and angular infeed.

#### Figure 25.1 Angular versus Plunge Infeed

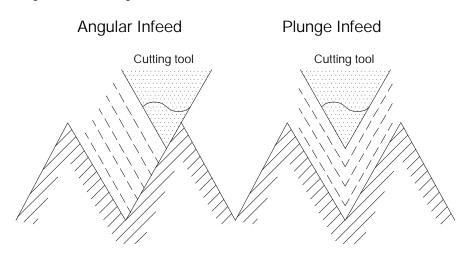

The G78 threading pass allows the selection of different infeed types by programming a P-word. If you use any of the other threading methods, it is necessary to insert a small Z move to generate an angular feed.

• **Form Cut Threading** - The auto threading cycles (G21 and G78) assume a sharp triangular tool. If you use a shaped-tip tool, the tool loading is affected. Specifically, the first cut is loaded slightly less than successive cuts. Though generally insignificant, if this is a concern, we suggest that the initial cut depth be compromised as necessary to ensure that the tool is not overloaded on successive passes.

# **Using Thread Chamfer**

The thread chamfer feature, enabled in PAL, cuts a chamfer at the end of a thread cutting pass. When the feature is activated, the control automatically cuts a chamfer at the end of each thread cutting pass to assure the tool is fully out of the thread before it is retracted.

This feature prevents the "ring" at the end of the thread that typically occurs when the control stops threading motion to retract the tool. This ring occurs when the threading axis reaches the endpoint of the thread and decelerates before executing the retract move. Typically spindle RPM does not compensate for this deceleration of the threading axis thus causing a ring at the end of the thread.

Both the thread retract and thread chamfer use the same values (set in AMP) for the pullout distance "r" and pullout angle "a" of the chamfer. "r" is entered as the number of threads to be chamfered, "a" is entered as the angle of the chamfer in degrees measured from the same axis as the thread lead.

25.2 Chamfering Your Threads

Chapter 25 Thread Cutting

**Important:** This feature may only be used with the G78 or G21 threading cycle. It is ignored if a G33 or G34 threading pass is being made.

# **Using Thread Retract**

Enabled in PAL, thread retract lets you interrupt a thread cutting operation without damaging the thread by pressing <CYCLE STOP>. When the operation is interrupted, the control automatically performs a retract (by cutting a chamfer) out of the thread to prevent damage to the thread due to ringing. Once free of the thread the control retracts the tool and returns it to the start point. Also, program execution stops at this point.

If you attempt to interrupt the thread cutting operation without thread retract active, the control does not interrupt the operation until the end of the currently executing threading pass.

# **Thread Chamfer and Thread Retract Parameters**

Both the thread retract and thread chamfer use the same values (set in AMP) for the pullout distance "r" and pullout angle "a" of the chamfer. "r" is entered as the number of threads to be chamfered, "a" is entered as the angle of the chamfer in degrees measured from the same axis as the thread lead.

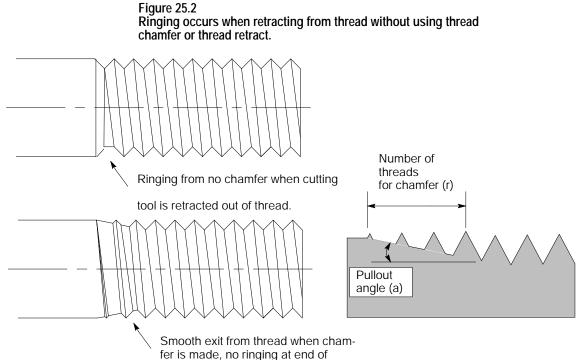

thread. Root depth slowly decreases.

25.3 Single Pass Threading Mode (G33) The G33 thread cutting mode can cut straight, tapered, face, and multistart threads that have constant thread leads (use G34 to cut threads that do not have a constant lead). The G33 thread cutting mode is a mode, not a cycle and does not generate any extra motion blocks. This mode synchronizes the thread cutting tool motion with the spindle to allow programming multiple passes over the same threads.

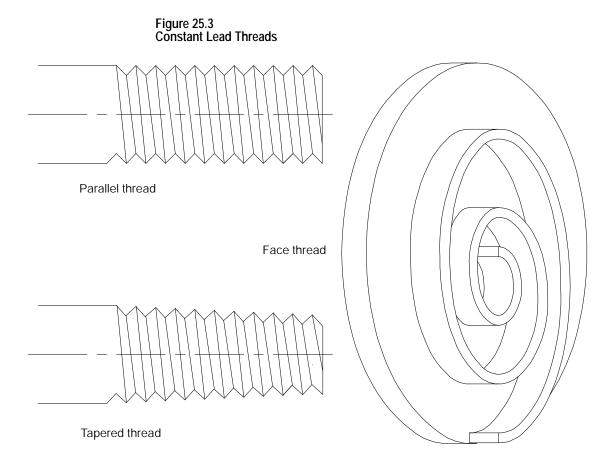

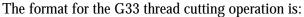

Parallel threadG33Z\_\_\_\_
$$F_{E}$$
 $Q_{-}$ ;Tapered threadG33X\_\_Z\_\_\_ $F_{E}$  $Q_{-}$ ;Face threadG33X\_\_\_ $F_{E}$  $Q_{-}$ ;

| Where : | ls :                                                                                                    |  |
|---------|----------------------------------------------------------------------------------------------------|--|
| X       | This parameter is the end point of the thread cutting move in the X axis. This parameter may be an incremental or absolute and radius or diameter value. If not present there must be a Z parameter. If an X parameter is present, it indicates either a face, tapered, or lead-in thread. When used in a G33 block without a Z parameter, a facing thread is made parallel to the X-axis at the Z axis position prior to the G33 block. X values maybe entered as a radius or a diameter value. X may also be programmed as an incremental or absolute value. The <u>initial</u> minor diameter of any straight or tapered thread is determined by the position of the X axis prior to the G33 block. |  |
| Z       | This parameter is the end point of the thread cutting move in the Z axis. This parameter may be an incremental or absolute value. If not present there must be an X parameter. When a Z parameter is used in a G33 block without an X parameter the threading pass is made parallel to the Z-axis at whatever X position the tool tip was at prior to the G33 block.                                                                                                    |  |
| EF      | This parameter may be entered by using either an E- or F-word. It represents the thread lead along the axis with the largest programmed distance to travel to make the thread cut. It is mandatory when cutting any threads.                                                                                                    |  |
|         | If the E-word is programmed, its value (sign ignored) is equal to the number of threads per inch or inches per thread (determined in AMP) regardless of whether inch or metric mode is active at the time.                                                                                                    |  |
|         | If the F-word is programmed, its value (sign ignored) is the thread lead in inches per revolution or millimeters per revolution, depending on the mode in which the control is operating.                                                                                                    |  |
| Q       | This optional parameter provides a relative value for the start offset angle of the thread. Its primary use is in cutting multistart threads. For example, if a threading pass were made with a value of zero here, and then followed by another pass with a value of 180 then the second cut would be started 180 degrees from the first resulting in a two start thread. If two more passes are then made, one with a parameter value of 90 and one with a value of 270, the result would be a four-start thread.                                                                                                    |  |

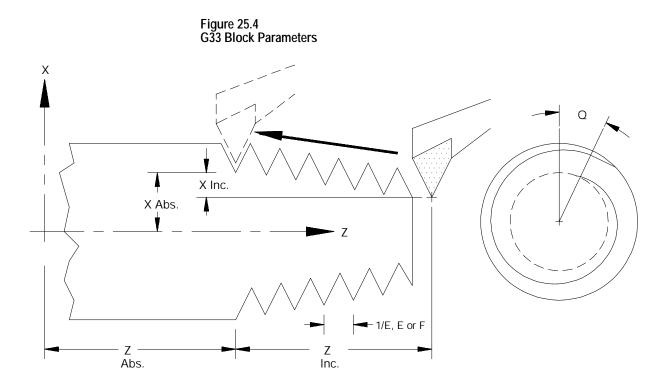

**Important:** Do not re-program the G33 command in consecutive threading blocks. Doing so will cause the control to pause axis motion (possibly damaging the thread) while the axis re-synchronizes with the spindle. Consecutive threading blocks in the following example are blocks N3 and N4, and blocks N8 and N9.

Example 25.1 Parallel Thread Cutting

Thread lead: 5 threads/inch (.20 inch pitch) Depth of cut: .7 inch (after final pass) Number of cutting passes: 2

| N1 M03 S50;       |
|-------------------|
| N2 GOO X1.5 Z2.2; |
| N3 X.9;           |
| N4 G33 Z.8 F.2;   |
| N5 Z. 5 X1. 2     |
| N6 GOO X1.5;      |
| N7 Z2.2;          |
| N8 X. 7;          |
| N9 G33 Z. 8 F. 2; |
| N10 Z. 5 X1. 2    |
| N11 GOO X1.5;     |
| N12 Z2. 2;        |

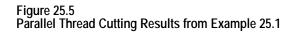

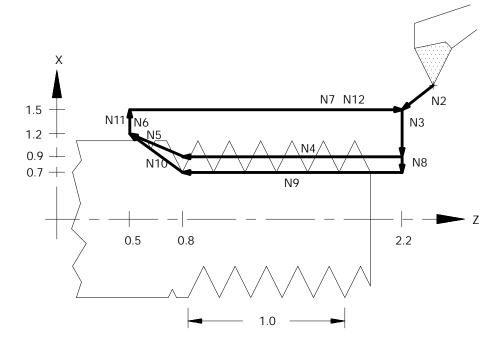

If both E and F are programmed in the same block the right-most parameter takes effect for that block.

The programmed lead remains in effect until another thread lead value is programmed, the control is reset, or an M02 or M30 end of program block is executed.

For tapered threads, the thread lead (determined by the F- or E-word) is applied along the axis that travels the greatest distance when cutting the thread. See Figure 25.6.

#### Figure 25.6 Lead Designation for Tapered Thread

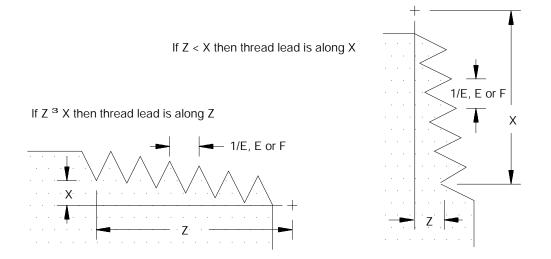

When the X-axis is used as the thread lead axis for E or F, program thread leads as radial values.

Example 25.2 Tapered Thread Cutting

Thread lead: .125 threads/mm (8 mm pitch)

Depth of cut: 1 mm (X direction)

Number of cutting passes: 2

| N1 M03 S30;           |  |  |  |
|-----------------------|--|--|--|
| N2 G77 G00 X20. Z4.;  |  |  |  |
| N3 G33 X48. Z-47. F8; |  |  |  |
| N4 X52 Z-55;          |  |  |  |
| N5 GOO X60.;          |  |  |  |
| N6 Z4.;               |  |  |  |
| N7 X12.;              |  |  |  |
| (second pass)         |  |  |  |
| N8 G33 X40. Z-47.;    |  |  |  |
| N9 X52 Z-55;          |  |  |  |
| N10 G00 X60.;         |  |  |  |
| N11 Z4.;              |  |  |  |

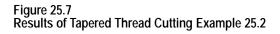

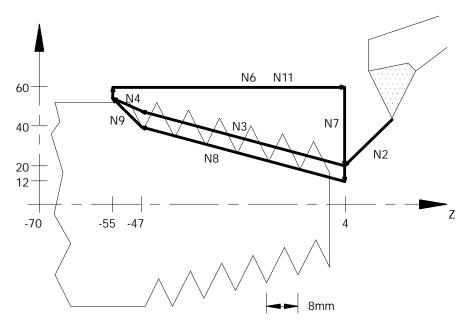

Multiple-thread cutting can be programmed by assigning a thread cutting start shift angle using a Q-word. Omission of a Q-word indicates a shift angle of 0 (synchronizes at the spindle marker). Entering a Q word will offset the axis synchronization from the spindle marker position.

Chapter 25 Thread Cutting

Example 25.3 Multistart Thread Cutting

Thread lead:2 threads/inch (.50 inch pitch)Depth of cut:.7 inch (after final pass)Number of cutting passes:2 at 180 degrees apart

| N1 M03 S50;           |
|-----------------------|
| N2 GOO X1.5 Z2.2;     |
| N3 X. 9;              |
| N4 G33 Z. 8 E2. Q0;   |
| N5 Z. 5 X1. 2         |
| N6 GOO X1.5;          |
| N7 Z2.2;              |
| N8 X. 9;              |
| N9 G33 Z. 8 E2. Q180; |
| N10 Z. 5 X1. 2        |
| N11 GOO X1.5;         |
| N12 Z2. 2;            |

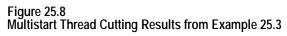

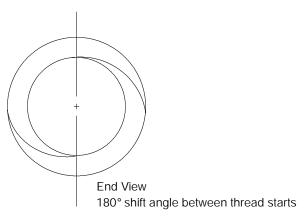

25.4 Single Pass Variable Lead Thread Cutting (G34) The G34 code programs the variable lead thread cutting mode. It is programmed almost identically to the G33 thread cutting mode with the addition of a K-word used to program the amount of lead variation per revolution.

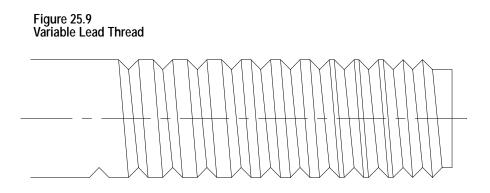

**Important:** Do not re-program the G34 command in consecutive threading blocks. Doing so will cause the control to pause axis motion (possibly damaging the thread) while the axis re-synchronizes with the spindle.

The format for the G34 threading mode is:

| Parallel thread | G34Z{E} {F} QK;                                                        |
|-----------------|------------------------------------------------------------------------|
| Tapered thread  | $G34X\_Z\_\left\{ \begin{matrix} F\_\\ E\end{matrix} \right\} Q\_K\_;$ |
| Face thread     | G34X{E} QK;                                                            |

| Where :                                                                                                    | ls :                                                                                                    |
|----------------------------------------------------------------------------------------------------|----------------------------------------------------------------------------------------------------|
| X This parameter is the end-point of the thread cutting move in the X axis. T parameter may be an incremental or absolute and radius or diameter valu not present, there must be a Z parameter. If an X parameter is present, it indicates either a face, tapered, or lead-in thread. When used in a G34 bl without a Z parameter, a facing thread is made parallel to the X-axis at the position prior to the G34 block. The initial minor diameter of any straight or tapered thread is determined I position of the X axis prior to the G34 block. |                                                                                                    |
| Z                                                                                                    | This parameter is the end-point of the thread cutting move in the Z axis. This parameter may be an incremental or absolute value. If not present, there must be an X parameter. When a Z parameter is used in a G34 block without an X parameter, the threading pass is made parallel to the Z-axis at whatever X position the tool tip was at prior to the G34 block. |

| Where : | ls :                                                                                                    |
|---------|----------------------------------------------------------------------------------------------------|
| EF      | This parameter may be entered by using either an E- or F-word. It represents the thread lead along the axis with the largest programmed distance to travel to make the thread cut. It is mandatory when cutting any threads.                                                                                                    |
|         | If the E-word is programmed, its value (sign ignored) is equal to the number of threads per inch or inches per thread (determined in AMP) regardless of whether inch or metric mode is active at the time.                                                                                                    |
|         | If the F-word is programmed, its value (sign ignored) is the thread lead in inches per revolution or millimeters per revolution, depending on the mode in which the control is operating.                                                                                                    |
|         | In a G34 block, E or F indicates the <u>initial</u> thread lead used at the start of the threading pass.                                                                                                    |
| Q       | This optional parameter provides a relative value for the start offset angle of the thread. Its primary use is in cutting multistart threads. For example, if a threading pass were made with a value of zero here, and then followed by another pass with a value of 180°, then the second cut would be started 180° from the first resulting in a two-start thread. If two more passes are then made (one with an a parameter value of 90° and one with a value of 270°), the result would be a four-start thread. |
| К       | Program the difference in the thread lead per spindle revolution (inch/rev/rev or mm/rev/rev). The amount of K is added to the thread lead (E or F) after each thread is cut. K may be programmed as a positive (increasing thread lead) or a negative (decreasing thread lead) value.                                                                                                    |

The lead changes continuously during the move. At any point during the move, you can calculate the lead with this formula:

instantaneous lead = F + (K \* number of revs since the start)

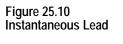

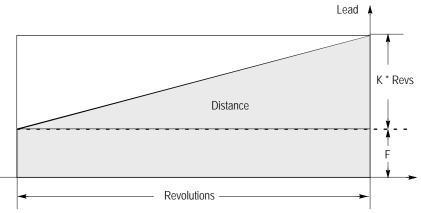

The actions of the G34 variable lead threading operation are identical to the G33 threading operation with the exception of the variable thread lead. See the G33 threading section for details and examples of single-pass threading blocks that cut parallel, tapered, or face threads.

Chapter 25 Thread Cutting

Metric and inch Lead variation limits are indicated below:

| +/- | 0. 0001  | to   | +/- | 100. 0000 | mm/rev     |
|-----|----------|------|-----|-----------|------------|
| +/- | 0. 00000 | 1 to | +/- | 1. 000000 | ) inch/rev |

Example 25.4 Variable Lead Face Threading Using G34

N1G00G07X57. Z37. 5F100; N2G91; N3G34X- 47. 5F. 1K. 071; N4G00Z10. ; N5X47. 5;

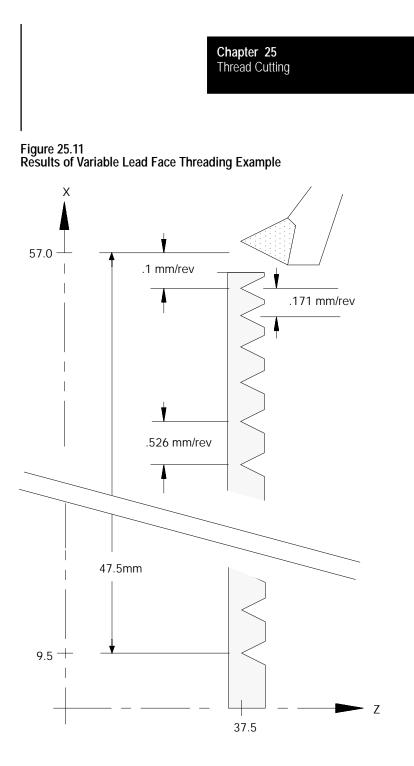

25.5 Single Pass Threading Cycle (G21) The G21 single pass threading cycle can be programmed to cut parallel or tapered fixed lead threads (variable lead threads may only be cut using a G34 block). This threading cycle performs a predetermined series of machining steps designated by a single program block.

The two chamfering features (threading retract and threading chamfer) described on page 25-4 can also be used with this threading cycle. The parameter to enable these and determine their angle and length is set in AMP. The thread chamfer feature must also be enabled through PAL.

This threading cycle repeats automatically after every block that contains axis words until the cycle is cancelled. These axis words generate rapid moves. A G21 single pass threading cycle is canceled by programming any other G-code in modal group 1 (this includes G00, G01, etc.).

The conditions to be satisfied to execute this thread cutting cycle are described on page 25-2, thread cutting considerations.

Before programming the G21 threading cycle, the cutting tool must be positioned away from the part at a location that allows the control to execute the cycle correctly.

#### Straight Thread Cutting

This format is for programming a single pass straight threading cycle:

G21 X\_ Z\_  $\{F_\}; E$ 

| Where : | ls :                                                                                                    |
|---------|----------------------------------------------------------------------------------------------------|
| X       | This parameter is the start-point of the thread cutting move in the X axis. This parameter may be an incremental or absolute and radius or diameter value. This is the depth that the X axis moves to before starting the thread cutting pass. This value may be replaced in any block following the G21 block while the G21 cycle is active. X may also be programmed as an incremental or absolute value. |
| Z       | This parameter is the end-point of the thread cutting pass in the Z axis. This parameter may be an incremental or absolute value. Z parameters are always entered as a radius values regardless of the current mode.                                                                                                    |
| EF      | This parameter may be entered by using either an E- or F-word. It represents the thread lead along the axis with the largest programmed distance to travel to make the thread cut. It is mandatory when cutting any threads.                                                                                                    |
|         | If the E-word is programmed, its value (sign ignored) is equal to the number of threads per inch or inches per thread (determined in AMP) regardless of whether inch or metric mode is active at the time.                                                                                                    |
|         | If the F-word is programmed, its value (sign ignored) is the thread lead in inches per revolution or millimeters per revolution, depending on the mode in which the control is operating.                                                                                                    |

When this cycle is executed:

- **1.** The cutting tool rapids to the depth programmed with the X-word.
- **2.** The thread cutting pass is made to the position programmed with the Z-word using a feedrate that generates the required lead programmed with the E- or F-word. If the Thread Chamfering feature was enabled before the cycle began executing, the control performs a chamfer just before reaching the programmed Z position.
- **3.** The cutting tool is retracted away from the part at a rapid feedrate to where the X axis was positioned prior to the G21 block.
- **4.** The cutting tool is returned along the Z axis at a rapid feedrate to where the Z axis was positioned prior to the G21 block.
- **5.** Program execution continues on to the next block.

G21 works like most fixed cycles in that it automatically repeats after every rapid move until canceled. Following passes need only contain a new value for the infeed (X value). The other parameters programmed in the G21 block remain in effect.

| G00X10. Z10.;                                        | Rapid to the start point of the thread cutting cycle. This should be a point that allows a straight, <u>rapid</u> , X move to the depth that the thread is cut to. |  |
|------------------------------------------------------|----------------------------------------------------------------------------------------------------|--|
| S500. M03;                                           | Starts the spindle turning at 500 RPM in the clockwise direction.                                                                                                  |  |
| G21X4. 8Z5. F. 5;                                    | This block makes a thread cutting pass with a lead of .5 and return the cutting tool to the start point of the thread cutting cycle (X10 Z10).                     |  |
| X4. 5;                                               | This block repeats the G21 thread cutting block using a new depth of cut to 4.5.                                                                                   |  |
| X4. 3;                                               | This block repeats the G21 thread cutting block using a new depth of cut to 4.3.                                                                                   |  |
| G00; This block cancels the G21 thread cutting mode. |                                                                                                    |  |

#### Example 25.5 G21 Straight Thread Cutting Cycle

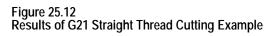

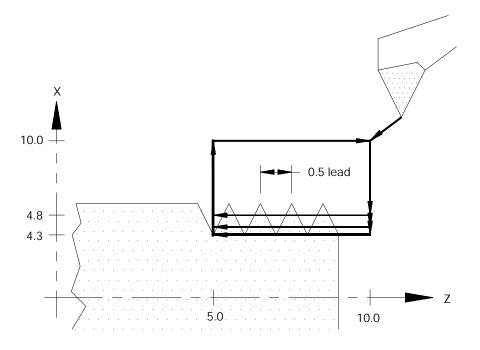

#### **Taper Thread Cutting**

This format is for programming a single pass tapered threading cycle:

$$G21X\_Z\_I\_ \left\{ \begin{array}{c} F\_\\ E \end{array} \right\};$$

| Where : | ls :                                                                                                    |
|---------|----------------------------------------------------------------------------------------------------|
| X       | This parameter is the end point of the thread cutting move in the X axis. This parameter may be an incremental or absolute and radius or diameter value. This is the depth that the X axis moves to before starting the thread cutting pass. This value may be replaced in any block following the G21 block while the G21 mode is active.                                                                                                    |
| Z       | This parameter is the end point of the thread cutting pass in the Z axis. This parameter may be an incremental or absolute value. Z parameters are always entered as radius values.                                                                                                    |
| EF      | This parameter may be entered by using either an E- or F-word. It represents the thread lead along the axis with the largest programmed distance to travel to make the thread cut. It is mandatory when cutting any threads.                                                                                                    |
|         | If the E-word is programmed, its value (sign ignored) is equal to the number of threads per inch or inches per thread (determined in AMP) regardless of whether inch or metric mode is active at the time.                                                                                                    |
|         | If the F-word is programmed, its value (sign ignored) is the thread lead in inches per revolution or millimeters per revolution, depending on the mode in which the control is operating.                                                                                                    |
| I       | This is the change in radius of the thread (on the X axis) that the threading pass makes as it reaches the end point of the thread cutting pass. The end point is the X position programmed with the X-word. I is an incremental, signed distance (+ or -) added to the X parameter to determine the start point of the threading pass on the X axis. If a chamfer is being cut at the end of the thread cutting pass, it does not affect the value programmed here. This parameter should be entered as if no chamfer was being cut. I parameters are always entered as radius values regardless of the current mode. I is always an incremental value regardless of the current mode. |

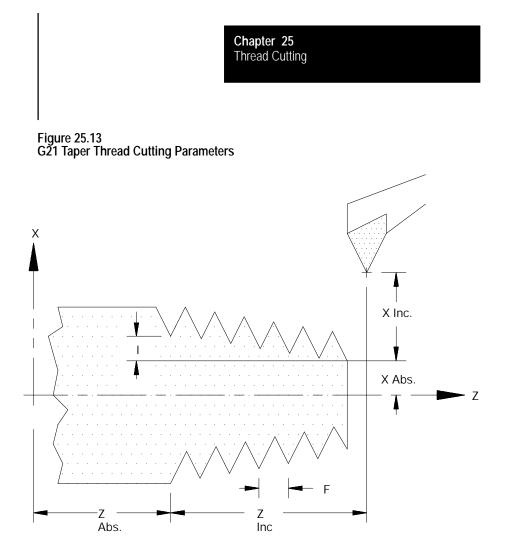

When this cycle is executed:

- **1.** The cutting tool rapids to the depth programmed with the X-word added to the I value.
- **2.** The thread cutting pass is made to the position programmed with the X- and Z-words using a feedrate that generates the required lead programmed with the F- or E-word. As the tool moves along this threading pass, the taper distance programmed with the I parameter is interpolated along the X axis.

**Important:** If the Thread Chamfering feature was enabled before the cycle began execution, the control performs a chamfer before reaching the programmed Z position. The chamfer angle and length of are set in AMP.

**3.** The cutting tool is retracted away from the part at a rapid feedrate to the X axis position prior to the G21 block.

- **4.** The cutting tool is returned along the Z axis at a rapid feedrate to the Z axis position prior to the G21 block.
- 5. Program execution continues on to the next block.

G21 is modal. Following passes need to contain only a new value for the infeed (X value). The other parameters programmed in the G21 block remains in effect.

The G78 multipass threading routine can be programmed to cut parallel, face, or tapered fixed lead threads (variable lead threads may only be cut using a G34 block). This routine performs a predetermined series of threading steps designated by a single program block. The G78 block contains all of the necessary information to cut the complete thread. When executed, the routine makes multiple passes over the thread until the programmed root depth is reached. The control automatically generates all threading passes necessary to reach the programmed root depth.

In effect, with the exception of the different infeed types, the multipass threading routine is executed as if many G21 single pass threading cycles were being executed. The key difference between the two features (aside from infeed types) is that the multiple pass cycle only requires one block to do the job of many single pass threading blocks. The G78 multipass threading routine is a non-modal G-code (unlike G21). This routine is executed only when a block contains a G78.

A finishing pass is also available with the multipass threading routine. The size of the finishing pass, and whether a finishing pass is performed at all, is determined by the system installer in AMP. If a finishing pass is made, it is typically to improve final thread finish by removing a significantly smaller amount of material with the last pass executing across the thread by the G78 routine.

The two different chamfering features (threading retract and threading chamfer) described in section 25.1 may also be used with this multipass thread cutting routine. The parameters to enable these and to determine their angle and length are set in AMP. The thread chamfer feature must also be enabled through PAL.

The conditions to be satisfied to execute this thread cutting routine are described in section 25.1, thread cutting considerations.

25.6 O.D. & I.D. Multipass Threading Routine (G78)

#### Programming Multipass Thread Cutting

Before programming the G78 threading routine, the cutting tool must be positioned to the point from which the routine is to be executed. This point is the end-point of each complete cycle of the threading routine's execution.

Use this format to program a multipass thread cutting routine:

$$G78X\_Z\_K\_D\_\left\{ \begin{array}{c} F\_\\ E\end{array} \right\} A\_P\_I\_;$$

| Where : | ls :                                                                                                    |
|---------|----------------------------------------------------------------------------------------------------|
| X:      | This parameter is the coordinate value of the root (depth) of the thread. If programming a tapered thread, it is the coordinate value to be attained at the <u>end</u> of the last threading pass (assume there is no chamfer cut at the end of the pass). X values may be entered as a radius or a diameter value. X may also be programmed as an incremental or absolute value.                                                                                                    |
| Z:      | This parameter is the Z coordinate value of the end of the thread cutting pass. Z parameters are always entered as a radius value regardless of the current mode. Z may also be programmed as an incremental or absolute value.                                                                                                    |
| K:      | This parameter is an unsigned value (always programmed as positive). It programs the distance from the thread root (as determined by the X parameter to the top of the thread. K is always programmed as a radius value.                                                                                                    |
| D:      | This parameter programs the depth of cut (designated in radius) for the first pass.<br>It is an unsigned value (always programmed as positive). The depth of following<br>passes is determined by this value and the type of infeed selected with the P<br>parameter.                                                                                                    |
| A:      | This parameter programs the angle of the tool tip. It must be entered as an integer value from 0 to 120 (corresponding to 0-120 degrees). Not programming a value for A is the same as A0. A0 would be the same as a plunge type infeed. The value entered here determines the angle that the infeed moves makes, which also determines the final thread angle. See the tool infeed section that follows for details.                                                                                                    |
| P:      | This parameter determines the tool infeed. It must be entered as an integer value from one to four. See the tool infeed section that follows for details.                                                                                                    |
| E, F:   | This parameter may be entered by using either E or F for the thread lead (as in G33).<br>If the E-word is programmed, its value (always unsigned) is equal to the number of threads per inch or inches per thread (determined in AMP) regardless of whether inch or metric mode is active at the time.<br>If the F-word is programmed, its value (always unsigned) is the thread lead in inches per revolution or millimeters per revolution, depending on the mode in which the control is operating.                                                                                                    |
| I       | This is the change in radius of the thread (on the X axis) that the threading pass makes as it reaches the end-point of the thread cutting pass. The end-point is the X position programmed with the X-word. I is an incremental, signed distance (+ or -) added to the X parameter to determine the start-point of the threading pass on the X axis. If a chamfer is being cut at the end of the thread cutting pass, it does not affect the value programmed here. This parameter should be entered as if no chamfer were being cut. I is always an incremental value regardless of the current mode. This parameter is always entered as a radius value regardless of the current mode. |

If a straight thread is desired:

• enter a value of zero for this parameter

or

• do not program the I-word in the block

The control performs threading in either radius or diameter mode. Be aware that X values entered as a radius or a diameter value when entered. Z, I, K, and D, parameters are always entered as radius values regardless of the current mode. X and Z may also be programmed as incremental or absolute values. K, D, and I are always programmed as incremental values regardless of the current mode.

Figure 25.14 illustrates these parameters.

#### Figure 25.14 Multipass Thread Cutting Parameters

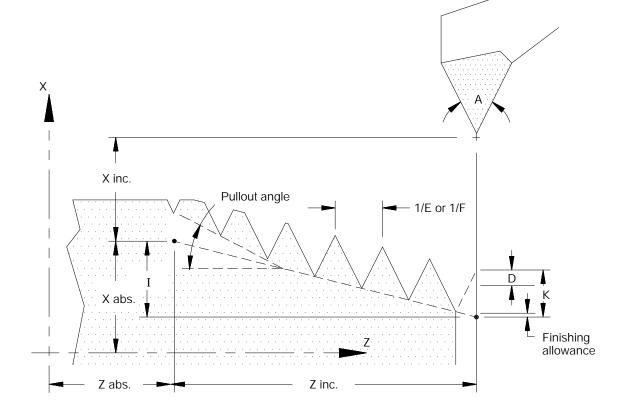

#### **Tool Infeed**

This multipass threading routine provides 4 different types of cutting tool infeed determined by a P-word in the threading block. These different infeeds are provided to allow operation with different types of cutting tools and materials. These different infeed types all move the end-point of the cutting tool when infeeding an amount referenced from the infeed reference point.

**P1** - Constant cutting volume, angular infeed along thread face. A constant amount of material is removed in each pass (except possibly the last few passes). The last few passes may reach the minimum infeed amount set in AMP by the system installer. If the depth of cut is smaller than the minimum depth of cut set in AMP, it is increased to equal that minimum depth of cut. Only one edge of the cutting tool removes material.

**P2** - Constant cutting volume, zigzag infeed. With this parameter, the control alternates the cutting edge of the tool after every pass. The amount of material that is removed is constant every two passes.

**Important:** If the user programs one pass, the control halves the programmed depth and makes two passes. Because of this, the number of passes programmed must always be even; and the depth of the pass cannot be too small. If it is too small, the cutting tool may only burnish the part, instead of cutting it.

To prevent burnishing, the system installer can program in AMP a minimum depth of cut. If the user then enters a depth of cut smaller than the minimum depth of cut in AMP, the entered value is disregarded, and the value in AMP replaces it.

**P3** - Constant depth of cut, angular infeed along thread face. This method is the same as P1, except that the cutting depth is kept constant with each pass, and there is no minimum infeed applied. Only one edge of the cutting tool removes material.

**P4** - Constant depth of cut, zigzag infeed. This method is the same as P2 except that the cutting depth is kept constant for each pass, and there is no minimum infeed applied. Each edge of the cutting tool removes material on alternate passes.

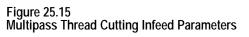

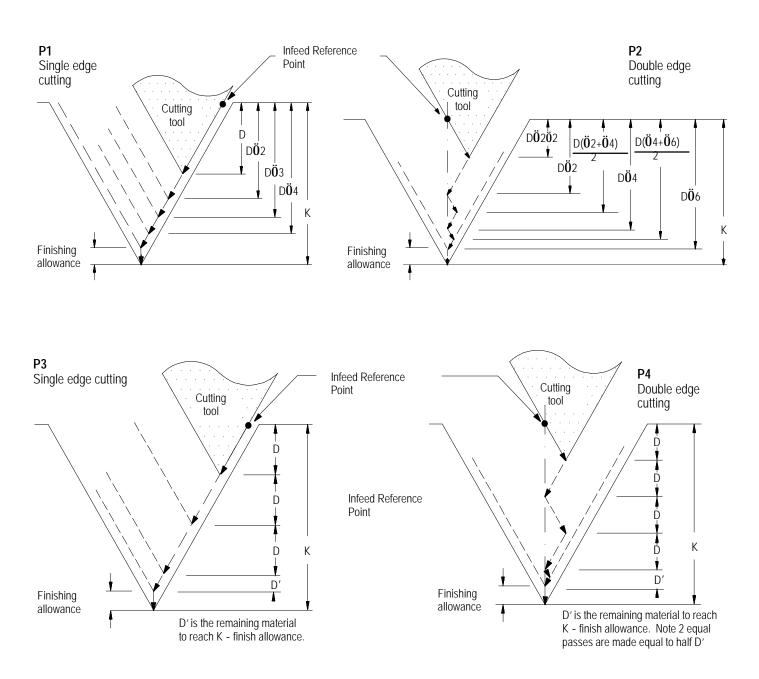

Chapter 25 Thread Cutting

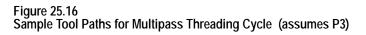

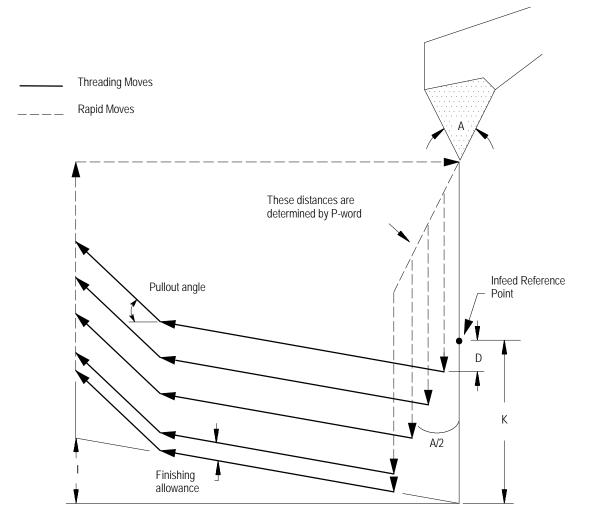

**END OF CHAPTER** 

# Chapter 26

### **Drilling Cycles**

#### 26.0 Chapter Overview

This chapter covers the G-word data blocks in the drilling cycle group. The operations of the drilling cycles are explained on these pages:

| Topic:                                       | Page: |
|----------------------------------------------|-------|
| Drilling cycles                              | 26-1  |
| Positioning and Hole Machining Axes          | 26-4  |
| Parameters                                   | 26-7  |
| Drilling Cycle Operations                    | 26-8  |
| Altering Drilling Cycle Operating Parameters | 26-38 |
| Fixed Drilling Cycle Examples                | 26-40 |

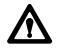

**WARNING:** The cycles described in this chapter can be used with live tooling. This application however requires proper PAL control of the spindle, especially in cycles that perform spindle orients or change the spindle rotation direction. Failure to do this can result in injury to personal or damage to equipment.

26.1 Drilling Cycles Drilling cycles, sometimes referred to as canned cycles or auto cycles, repeat a series of basic machining operations, such as boring, drilling, or tapping. These operations, designated by a single-block command, usually consist of a fixed series of steps that are dependent on the type of machining application.

For this chapter, as well as this manual, assume that the Z axis is the hole machining axis. The hole machining axis is established by the system installer.

If you are using a dual-processing system, refer to chapter 30 for more details about drilling fixed cycles for your system.

The control provides the drilling cycles shown in Table 26.A.

#### Table 26.A Drilling Cycles

| G-code | Application                                                | Tool Movement     | Operation At Hole Bottom                               | <b>Retraction Movement</b> |
|--------|------------------------------------------------------------|-------------------|--------------------------------------------------------|----------------------------|
| G80    | Cancel Or End Fixed Cycle                                  | N/A               | N/A                                                    | N/A                        |
| G81    | Drilling Cycle,<br>No Dwell/Rapid Out                      | Feed              | Retract                                                | Rapid Traverse             |
| G82    | Drilling Cycle,<br>Dwell/Rapid Out                         | Feed              | Dwell / Retract                                        | Rapid Traverse             |
| G83    | Deep Hole Drilling Cycle                                   | Intermittent Feed | Retract                                                | Rapid Traverse             |
| G83.1  | Deep Hole Peck<br>Drilling Cycle with Dwell                | Intermittent Feed | Retract                                                | Rapid Traverse             |
| G84    | Right-Hand Tapping Cycle                                   | Feed              | Spindle or Live Tool Reversed / Retract                | Feed                       |
| G84.1  | Left-Hand Tapping Cycle                                    | Feed              | Spindle or Live Tool Reversed / Retract                | Feed                       |
| G84.2  | Right-Hand Solid-Tapping Cycle                             | Feed              | Spindle or Live Tool Reversed / Retract                | Feed                       |
| G84.3  | Left-Hand Solid-Tapping Cycle                              | Feed              | Spindle or Live Tool Reversed / Retract                | Feed                       |
| G85    | Boring Cycle,<br>No Dwell/Feed Out                         | Feed              | Retract                                                | Feed                       |
| G86    | Boring Cycle,<br>Tool Stop/Rapid Out                       | Feed              | Spindle or Live Tool Stop / Retract                    | Rapid Traverse             |
| G86.1  | Boring Cycle,<br>Tool Shift                                | Feed              | Orient Spindle or Live Tool Stop / Retract             | Rapid Traverse             |
| G87    | Back Boring Cycle                                          | Feed              | Oriented Spindle or Live Tool Stop / Retract           | Rapid Traverse             |
| G88    | Boring Cycle<br>Spindle or Live Tool Stop/<br>Manually Out | Feed              | Dwell / Retract<br>Spindle or Live Tool Stop / Retract | Manual/Rapid Traverse      |
| G89    | Boring Cycle,<br>Dwell/Feed Out                            | Feed              | Dwell/Retract                                          | Feed                       |

In general, drilling cycles consist of the following operations (see Figure 26.1):

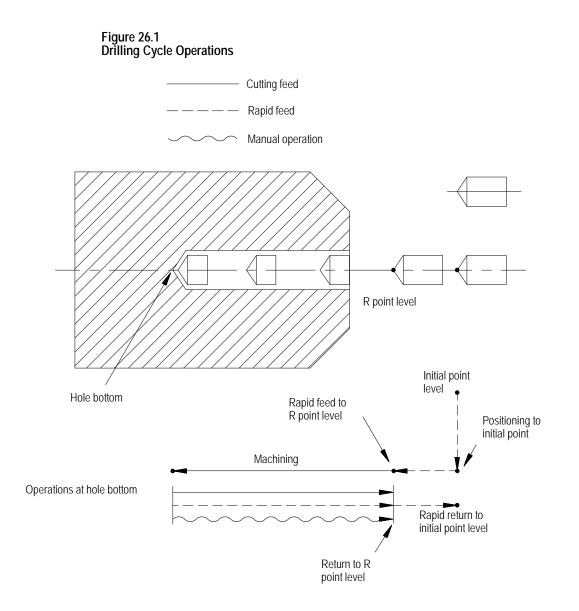

The system installer determines if the positioning to initial point is always a rapid move, or if it is necessary to program a G00 or G01 to select a mode. This manual assumes rapid positioning.

#### 26.2 Positioning and Hole Machining Axes

This section assumes that the programmer can determine the hole machining axis using the plane select G-codes (G17, G18, G19). Refer to the system installer's documentation to make sure that a specific axis has not been selected in AMP to be the hole machining axis.

G-codes G17, G18, or G19 determine the plane, the hole machining axis, and the positioning axes. The two axes that define the selected plane are used as positioning axes. The axis **perpendicular** to the plane is the hole machining axis.

Table 26.B assumes a specific plane definition. Refer to the system installer's documentation for the plane definitions on your system.

| Plane    | Hole Machining Axis         | Positioning Axes                    |
|----------|-----------------------------|-------------------------------------|
| XU (G17) | Z axis or its parallel axis | X and U axes or their parallel axes |
| ZX (G18) | U axis or its parallel axis | Z and X axes or their parallel axes |
| UZ (G19) | X axis or its parallel axis | U and Z axes or their parallel axes |

Table 26.B Plane Selection vs Machining Axis

Example 27.1 shows you how to change the hole machining axis to a parallel axis. Prior to changing the hole machining axis, a G80 should be executed to cancel any active milling mode.

| Example 27.1           |              |              |
|------------------------|--------------|--------------|
| Altering the Machining | Axis to a Pa | arallel Axis |

| Program Block                         | Connent                                        |
|---------------------------------------|------------------------------------------------|
| The W axis is parallel to the Z axis. |                                                |
| G17;                                  | XU plane active                                |
| G81X U ;                              | Drilling cycle, Z is the hole machining axis   |
|                                       |                                                |
|                                       |                                                |
| G80;                                  | Cancel drilling fixed cycle<br>mode            |
| G81X U;                               | Drilling cycle, Wis the hole<br>machining axis |
|                                       | -                                              |
| <u>.</u>                              |                                                |

The plane selection codes (G17, G18, and G19) can be included in the drilling fixed cycle block, or can be programmed in a previous block.

Figure 26.2 shows typical drilling cycle motions in absolute (G90) or incremental (G91) mode. Note the changes in how the R point and Z level are referenced.

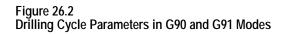

Cutting feed
 Rapid feed

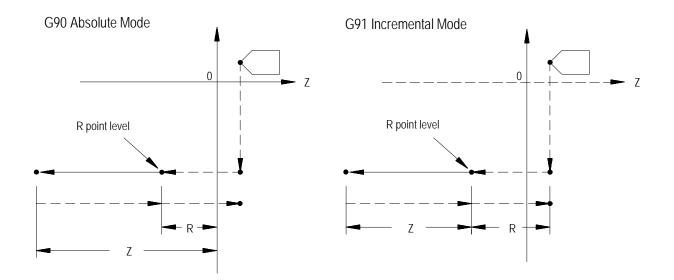

Figure 26.3 shows the two different modes available for selecting the return level in the Z axis after the hole has been drilled. These two modes are selected with G98 (which returns to the same level the cycle started at) and G99 (which returns to the level defined by the R point).

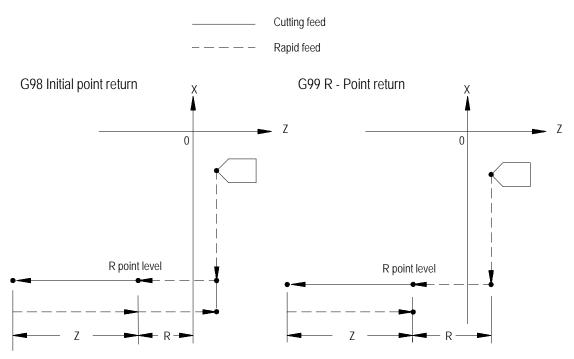

Figure 26.3 Drilling Cycle Parameters in G98 or G99 Modes

**Important:** If your system is configured to use lathe G code system "A" (selected in AMP), you can not program a G98 or G99 to change between initial and R point returns. Lathes with G code system "A" always use the R point return type (as if in G99 mode).

**Important:** In the **following sections**, figures and examples are assumed to be programmed in the incremental mode (G91) and initial point return mode (G98).

26.3 Parameters

This section provides a detailed explanation of each parameter you can program for the drilling cycles. Some parameters are not valid with all cycles; see the specific description of each cycle. To alter drilling cycle operation parameters, see section 26.5.

These drilling cycle parameters are described below:

| Where : | Is :                                                                                                    |  |
|---------|----------------------------------------------------------------------------------------------------|--|
| X       | <b>specifies the location of the hole position in the selected plane.</b> In the absolute mode (G90), program the hole position using the coordinate values in the active coordinate system. In incremental mode (G91), program the hole position using the distance from the current tool position to the required hole position. This parameter is affected by radius or diameter programming modes.                                                                                                    |  |
| Z       | defines the hole bottom. In absolute mode (G90), program the hole bottom level using the coordinate value in the active coordinate system. In the incremental mode (G91), program the distance from the R point level to the hole bottom level.                                                                                                    |  |
| R       | <b>defines the R point level.</b> In the absolute mode (G90), program the R point level as a coordinate value in the active coordinate system. In the incremental mode (G91), program the R point level by the distance from the initial point level to the R point level.                                                                                                    |  |
| I, J, K | define the shift amount for G86.1 and G87.                                                                                                    |  |
| Р       | defines the dwell period at hole bottom. P programs the dwell in the same way as G04: seconds if in feedrate mode (G94), spindle revolutions if in revolution mode (G95). (The allowable dwell time range in seconds is 0.001-99999.99. The allowable dwell range in revolutions is also 0.001-99999.999.) The P-word does not apply in all drilling cycles.                                                                                                    |  |
| F       | <b>defines the cutting feedrate.</b> If this parameter is not specified, the control uses the currently active feedrate for the cutting feedrate. For G84.2 and G84.3, F = tap thread lead in inches/mm per revolution.                                                                                                    |  |
| L       | <ul> <li>defines the number of times the drilling cycle is repeated. The maximum number of repeats is 9999.</li> <li>In absolute mode, the control drills in the same location the number of times specified by the L-word.</li> <li>In incremental mode, the L-word drills the number of holes specified by the L-word at equally spaced positions, determined by axis positioning parameters X and Y.</li> <li>If an L0 is programmed, the control decodes the milling cycle information, but does not execute the drilling cycle. If no L-word is programmed, the control defaults to L1.</li> </ul> |  |
| Q       | In G83, <b>Q defines the infeed amount</b> for each move made in the hole.                                                                                                    |  |
|         | In G86.1 and G87, <b>Q defines the shift amount</b> (as do I, J, and K).                                                                                                    |  |
|         | In G84.2 and G84.3, <b>Q defines the angle</b> at which to <b>orient</b> the spindle before starting the tap. If you don't program the Q-word, the spindle is not oriented before the tap begins. This means that the hole is not retappable unless a Q-word is programmed in the cycle block. The spindle is brought to a stop prior to the initiation of the tapping phase even if Q is <u>not</u> programmed; this happens after the move to the R-plane.                                                                                                    |  |
| D       | <b>defines the return spindle speed</b> so that, if you want, the tap-out move can be performed faster or slower than the tap-in. Tool selection by D-word is not possible while in the solid-tapping mode.                                                                                                    |  |
| S       | defines spindle speed in rpm.                                                                                                    |  |

26.4 Drilling Cycle Operations Drilling cycles G83.1, G84.1, G86.1 and G81-G89 are modal, which means they remain active until you program a G-code that cancels the drilling cycle. Certain drilling cycles can, therefore, be repeated at different positions without having to re-program all the parameters associated with a given operation.

Similarly, any parameters specified in the block calling the drilling cycle remain active until the cycle is cancelled, or until they are re-programmed in a following block. L-words do **not** remain active and, instead, designate the number of times the drilling cycle is repeated.

G00-G03, G33, G34 or G80 cancel drilling cycle mode.

**Important:** Start the tool rotating with appropriate programming before the control executes a drilling cycle block.

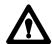

**CAUTION:** On systems with more than one spindle, the controlling spindle code determines which spindle (and its related spindle modal M-codes) is active during drilling cycles. All references to spindle activities (orient, reversal, etc.) described in this chapter apply only to the controlling spindle. See chapter 17.

(G80): Cancel or End Fixed Cycles The format for the G80 cancel or end fixed cycles is:

G80;

Programming a G80 cancels the currently active drilling cycle mode. G00, G01, G02, G03, G33 or G34 also cancel any active drilling cycle.

If drilling cycles are canceled with a G80, program execution returns to the mode which was in effect when the cycles were last turned on, for example, G00 - G03 or G33, G34.

#### (G81): Drilling Cycle, No Dwell/Rapid Out

#### The format for the G81 cycle is:

#### G81X\_Z\_R\_F\_L\_;

| Where : | ls :                                                        |  |  |  |
|---------|-------------------------------------------------------------|--|--|--|
| X       | specifies location of the hole.                             |  |  |  |
| Z       | efines the hole bottom.                                     |  |  |  |
| R       | defines the R point level.                                  |  |  |  |
| F       | defines the cutting feedrate.                               |  |  |  |
| L       | defines the number of times the drilling cycle is repeated. |  |  |  |

See page 26-7 for a detailed description of these parameters.

**Important:** The programmer or operator must start spindle or live tool rotation.

#### Figure 26.4 G81: Drilling Cycle without Dwell

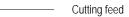

———— Rapid feed

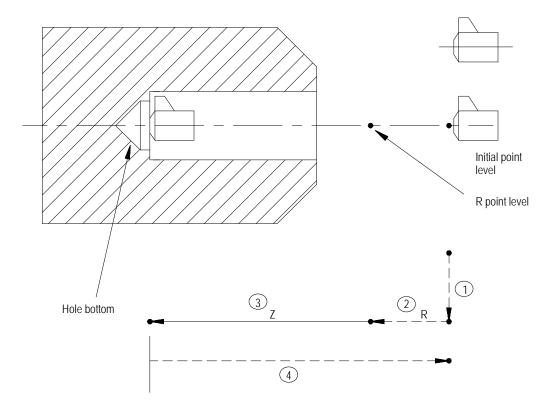

In the G81 drilling cycle, the control moves the axes in this manner:

- **1.** The tool rapids to the initial point level above the hole location.
- **2.** The drilling tool then rapids to the R point level, slows to the programmed cutting feedrate and begins the drilling operation.
- **3.** The drilling tool continues to drill at the programmed feedrate until it reaches the depth of the hole as programmed with the Z-word.
- **4.** The control retracts the drilling tool at a rapid feedrate to the initial point level as determined by G98.

When the **single block** function is active, the control stops axis motion after steps 1, 2 and 4.

The format for the G82 cycle is:

 $G82X\_Z\_R\_P\_F\_L\_;$ 

| Where : | ls :                                                        |
|---------|-------------------------------------------------------------|
| X       | specifies location of the hole.                             |
| Z       | defines the hole bottom.                                    |
| R       | defines the R point level.                                  |
| Р       | defines the dwell period at hole bottom.                    |
| F       | defines the cutting feedrate.                               |
| L       | defines the number of times the drilling cycle is repeated. |

See section 27.3 for a detailed explanation of these parameters.

**Important:** The programmer or operator must start spindle or live tool rotation.

(G82): Drill Cycle, Dwell/Rapid Out

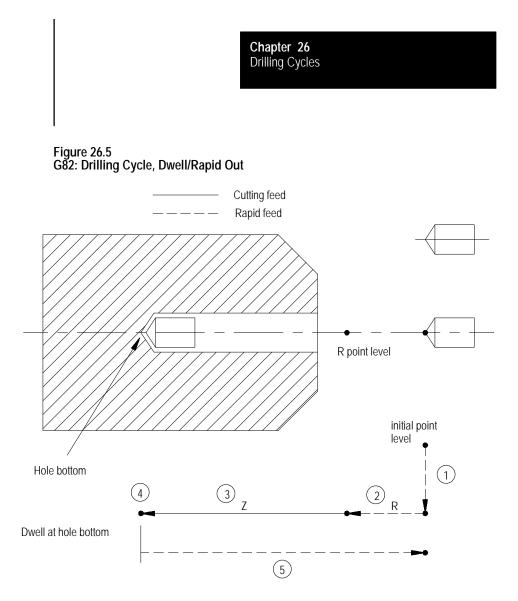

In the G82 drilling cycle, the control moves the axes in this manner:

- **1.** The tool rapids to initial point level point above the hole location.
- **2.** The drilling tool then rapids to the R point level, slows to the programmed cutting feedrate and begins the drill operation.
- **3.** The cutting tool drills at the programmed feedrate to the pre-programmed depth of the hole (defined by the Z-word in the boring cycle block).
- **4.** If a value was programmed for the P parameter, the drilling tool dwells after it reaches the bottom of the hole.
- **5.** After the drilling tool reaches the hole bottom and the dwell is completed, the drilling tool is retracted at a rapid feedrate to the initial point level as determined by G98.

When the **single block** function is active, the control stops axis motion after steps 1, 2 and 5.

#### (G83): Deep Hole Drilling Cycle

#### The format for the G83 cycle is:

#### G83X\_Z\_R\_Q\_F\_L\_;

| Where : | ls :                                                        |  |  |
|---------|-------------------------------------------------------------|--|--|
| X       | specifies location of the hole.                             |  |  |
| Z       | defines the hole bottom.                                    |  |  |
| R       | defines the R point level.                                  |  |  |
| Q       | defines the infeed amount for each step into the hole.      |  |  |
| F       | defines the cutting feedrate.                               |  |  |
| L       | defines the number of times the drilling cycle is repeated. |  |  |

See page 26-7 for a detailed description of these parameters.

**Important:** The programmer or operator must start spindle or live tool rotation.

#### Figure 26.6 G83: Deep Hole Drilling Cycle

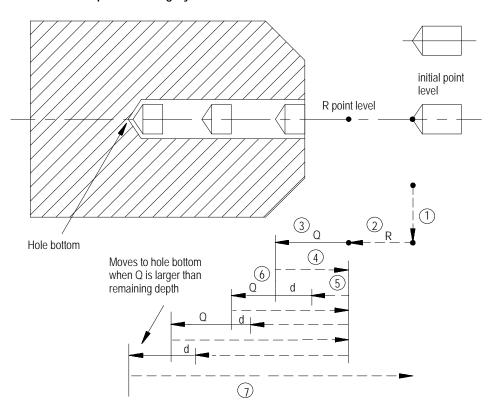

In the G83 drilling cycle, the control moves the axes in this manner:

- **1.** The tool rapids to initial point level above the hole location.
- **2.** The drilling tool then rapids to the R point level, slows to the programmed cutting feedrate and begins the deep hole drilling operation.
- **3.** During the drilling operation, the control infeeds the drilling tool by an amount Q, as programmed in the G83 block.
- **4.** The drilling tool retracts at a rapid feedrate to the R point level.
- **5.** The control feeds the drilling tool at rapid feedrate to a distance d above the level drilled in the previous infeed. The amount d is specified by the system installer, or can be set by the operator as described in section 27.5. This intermittent feed simplifies chip disposal and permits a very small retraction amount to be set in deep hole drilling.
- **6.** The drilling tool slows to the cutting feedrate again and infeeds an amount Q + d.
- **7.** The cutting tool is then retracted at a rapid feedrate to the initial point level as determined by G98.

When the **single block** function is active, the control stops axis motion after steps 1, 2 and 7.

The format for the G83.1 cycle is:

G83. 1X\_Z\_R\_Q\_P\_F\_L\_;

| Where : | ls :                                                               |
|---------|--------------------------------------------------------------------|
| X       | specifies the location of the hole position in the selected plane. |
| Z       | defines the hole bottom.                                           |
| R       | defines the R point level.                                         |
| Q       | defines the infeed amount for each step into the hole.             |
| Р       | defines the dwell period at hole bottom.                           |
| F       | defines the cutting feedrate.                                      |
| L       | defines the number of times the drilling cycle is repeated.        |

See page 26-7 for a detailed description of these parameters.

**Important:** The programmer or operator must start spindle or live tool rotation.

#### (G83.1): Deep Hole Peck Drilling Cycle with Dwell

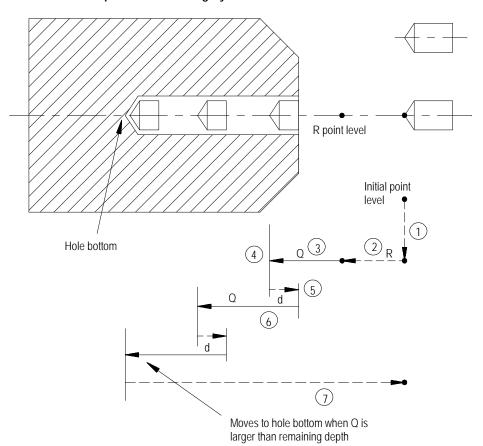

In the G83.1 peck drilling cycle, the control moves the axes in this manner:

- **1.** The tool rapids to the initial point level above the hole location.
- **2.** The drilling tool then rapids to the R point level, slows to the programmed cutting feedrate and begins the drilling operation.
- **3.** During the drilling operation, the control infeeds the drilling tool by an amount Q, as programmed in the drilling cycle.
- **4.** If a value was programmed for the P parameter, the drilling tool dwells after it reaches the bottom of the hole.
- **5.** It then retracts by an amount d at a rapid feedrate. The amount d is specified by the system installer, or can be set by the operator as described on page 26-38. This intermittent feed simplifies chip disposal and permits a very small retraction amount to be set in peck drilling.

Chapter 26 Drilling Cycles **6.** After the drilling tool retracts an amount d, it then resumes drilling at the cutting feedrate to a depth d + Q.

This retraction and extension continues until the drilling tool reaches the depth of the hole as programmed with the Z-word in the drilling cycle block.

**7.** The drilling tool then retracts at a rapid feedrate to the initial point level as determined by G98.

When the **single block** function is active, the control stops axis motion and awaits "cycle start" after steps 1, 2 and 7.

Use this cycle to cut right-handed threads. The format for the G84 cycle is:

 $G84X\_Z\_R\_P\_F\_L\_;$ 

| Where : | ls :                                                                                                    |  |  |  |
|---------|----------------------------------------------------------------------------------------------------|--|--|--|
| X       | specifies location of the hole.                                                                                                    |  |  |  |
| Ζ       | defines the hole bottom.                                                                                                    |  |  |  |
| R       | lefines the R point level.                                                                                                    |  |  |  |
| Р       | defines the dwell period at hole bottom.                                                                                                    |  |  |  |
| F       | defines the cutting feedrate and represents the thread lead along the drilling axis (Z in this manual). It is mandatory when cutting any threads. The control interprets the F-word as the number of threads per inch or millimeter. |  |  |  |
| L       | defines the number of times the drilling cycle is repeated.                                                                                                    |  |  |  |

See section 27.3 for a detailed description of these parameters.

**Important:** When programming and executing a G84 tapping cycle, remember:

- the programmer or operator must start spindle or live tool rotation
- **override** usage the control ignores the feedrate override switch and clamps override at 100 percent
- during tapping, the feedrate override switch and the feedhold feature are both disabled; cycle stop is not acknowledged until the end of the return operation

## (G84): Right-Hand Tapping Cycle

Figure 26.8 G84: Right-Hand Tapping Cycle Cutting feed Rapid feed R point level Initial point level 1 Z (3) 4 Hole bottom 2 R Spindle or live tool rotation direction reversed at hole bottom (5) (6)7

Spindle or live tool rotation in the forward direction

In the G84 right-hand tapping cycle, the control moves the axes in this manner:

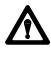

**CAUTION:** The programmer or operator <u>must</u> set the direction of spindle rotation for tap-in. The control forces the proper spindle direction for the tap-out, but uses the programmed spindle direction for the tap-in.

- **1.** The tool rapids to initial point level above the hole location.
- **2.** The threading tool then rapids to the R point level, slows to the programmed cutting feedrate and begins the tapping operation.
- **3.** During the tapping operation, the control infeeds the threading tool to the depth and at the feedrate programmed in the tapping cycle.

|                                     |                                                                                                    | Chapter 26<br>Drilling Cycles                                                                                                    |  |  |  |
|-------------------------------------|----------------------------------------------------------------------------------------------------|----------------------------------------------------------------------------------------------------|--|--|--|
|                                     | 4.                                                                                                    | If a value was programmed for the P parameter, the threading tool<br>dwells after it reaches the bottom of the hole, and after the spindle has<br>been commanded to reverse.                                                                                           |  |  |  |
|                                     |                                                                                                    | The spindle or live tool reverses to the counterclockwise direction.                                                                                                    |  |  |  |
|                                     | 5.                                                                                                    | The threading tool retracts at the cutting feedrate to the R point.                                                                                                    |  |  |  |
|                                     | 6.                                                                                                    | If a value was programmed for the P parameter, the threading tool<br>dwells after it reaches the R point. Dwells may be ignored if the<br>system installer has chosen to do so in AMP.                                                                                 |  |  |  |
|                                     |                                                                                                    | The spindle or live tool direction is reversed to clockwise.                                                                                                    |  |  |  |
|                                     | 7.                                                                                                    | With G98 active, the cutting tool then accelerates to the rapid feedrate and retracts to the initial point level.                                                                                                    |  |  |  |
|                                     | When the <b>single block</b> function is active, the control stops axis motion after steps 1, 2 and 6.                                                                                                    |                                                                                                    |  |  |  |
|                                     | If the operator activates a <b>feedhold</b> during steps 3, 4 or 5, axis motion stops after step 7. Axis motion also stops during steps 1, 2, and 7. However, if the operator activates a feedhold during step 7, axis motion stops immediately. |                                                                                                    |  |  |  |
|                                     | cycl<br>resu                                                                                                    | <b>portant:</b> Your system installer can enable a tap retract feature for this e through PAL. Tap retract enables you to retract the tapping tool and me the cycle, or completely abort the tapping operation. Refer to your em installers documentation for details. |  |  |  |
| (G84.1): Left-Hand Tapping<br>Cycle |                                                                                                    | this cycle to cut left-handed threads.                                                                                                    |  |  |  |
| -                                   |                                                                                                    | the format for the G84.1 cycle is:                                                                                                    |  |  |  |
|                                     | 684.                                                                                                    | G84.1X_Z_R_P_F_L_;                                                                                                    |  |  |  |
|                                     | Whe                                                                                                    | re: Is:                                                                                                    |  |  |  |
|                                     | X                                                                                                    | specifies the location of the hole position in the selected plane.                                                                                                    |  |  |  |
|                                     | Z                                                                                                    | defines the hole bottom.                                                                                                    |  |  |  |
|                                     | R                                                                                                    | defines the R point level.                                                                                                    |  |  |  |
|                                     | Р                                                                                                    | defines the dwell period at hole bottom.                                                                                                    |  |  |  |
|                                     | F                                                                                                    | defines the cutting feedrate and represents the thread lead along the drilling axis (Z in this manual). It is mandatory when cutting any threads. The control interprets the F-word as the number of threads per inch or millimeter.                                   |  |  |  |
|                                     | L                                                                                                    | defines the number of times the drilling cycle is repeated.                                                                                                    |  |  |  |

See section 27.3 for a detailed description of these parameters.

**Important:** When programming a G84 tapping cycle, remember:

- the programmer or operator must start spindle or live tool rotation
- **override** usage the control ignores the feedrate override switch and clamps override at 100 percent
- during tapping, the feedrate override switch and the feedhold feature are both disabled; cycle stop is not acknowledged until the end of the return operation

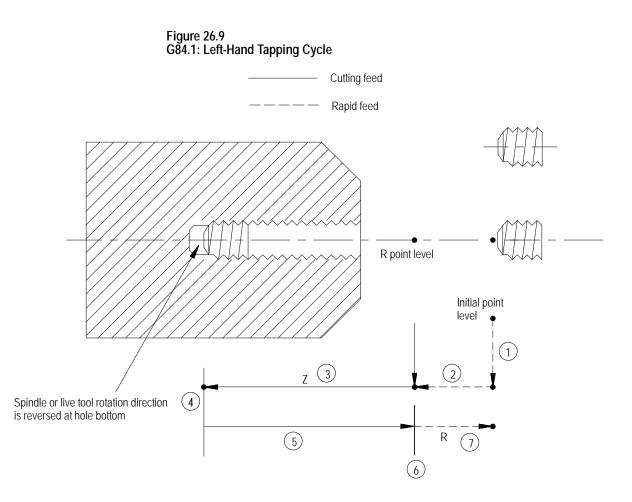

In the G84.1 left-hand tapping cycle, the control moves the axes in this manner:

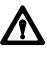

**CAUTION:** The programmer or operator <u>must</u> set the direction of spindle rotation for tap-in. The control forces the proper spindle direction for the tap-out, but uses the programmed spindle direction for the tap-in.

- **1.** The tool rapids to the initial point level above the hole location.
- **2.** The threading tool then rapids to the R point level, slows to the programmed cutting feedrate and begins the tapping operation.
- **3.** During the tapping operation, the control infeeds the threading tool to the depth and at the feedrate programmed in the tapping cycle.
- **4.** If a value was programmed for the P parameter, the threading tool dwells after it reaches the bottom of the hole, and after the spindle has been commanded to reverse.

The spindle or live tool reverses to the clockwise direction.

- 5. The threading tool retracts at the cutting feedrate to the R point.
- **6.** If a value was programmed for the P parameter, the threading tool dwells after it reaches the R point. Dwells may be ignored if the system installer has chosen to do so in AMP.

The spindle or live tool direction is reversed to counterclockwise.

**7.** With G98 active, the cutting tool then accelerates to the rapid feedrate and retracts to the initial point level.

When the **single block** function is active, the control stops axis motion and awaits "cycle start" after steps 1, 2 and 7.

If the operator activates a **feedhold** during steps 3, 4 or 5, axis motion stops after step 7. Axis motion also stops during steps 1, 2 and 7. However, if feedhold is activated during step 7, axis motion stops immediately.

**Important:** Your system installer can enable a tap retract feature for this cycle through PAL. Tap retract enables you to retract the tapping tool and resume the cycle, or completely abort the tapping operation. Refer to your system installers documentation for details.

## (G84.2): Right-Hand Solid-Tapping Cycle

Use this cycle to cut right-handed threads.

The format for the G84.2 cycle is:

 $G84.\ 2X\_Z\_R\_F\_L\_Q\_D\_S\_;$ 

| Where : | ls :                                                                                                    |  |  |  |
|---------|----------------------------------------------------------------------------------------------------|--|--|--|
| X       | specifies location of the hole.                                                                                                    |  |  |  |
| Z       | defines the hole bottom.                                                                                                    |  |  |  |
| R       | defines the R point level.                                                                                                    |  |  |  |
| F       | defines the thread lead along the drilling axis (Z in this manual). It is mandatory and modal in any subsequent solid tapping cycle blocks until a new F-word is programmed.                                                                                                    |  |  |  |
|         | The control interprets the F-word as the thread lead in inches per revolution or millimeters per revolution, depending on the inch/metric mode active.                                                                                                    |  |  |  |
| L       | defines the number of times the drilling cycle is repeated.                                                                                                    |  |  |  |
| Q       | defines the angle at which to orient the spindle before starting the tap. It is modal<br>in any subsequent solid tapping blocks until a new Q-word is programmed or the<br>tapping cycle is cancelled by a G80. To retap a hole, a Q-word must have been<br>programmed when the hole was originally tapped. |  |  |  |
| D       | defines the return spindle speed, but cannot exceed the maximum tapping spindle speed set in AMP. This will adjust your Z-axis feedrate according to the thread lead defined in F.                                                                                                    |  |  |  |
| S       | defines spindle speed in rpm.                                                                                                    |  |  |  |

See section 27.3 for a detailed description of these parameters.

**Important:** When programming and executing a G84.2 solid-tapping cycle, remember:

- the feedrate of the tapping phases is derived as
   (spindle {RPM} \* F-lead {IPR}) = IPM
- the spindle speed that is active at the start of the cycle determines the effective Z feedrate
- the direction of spindle rotation for tap-in and tap-out phases will be automatically generated by the control
- spindle speed override has no effect on the solid-tapping cycle; you can use feedrate override to adjust the tapping operation
- D cannot exceed the maximum tapping spindle speed set in AMP
- you cannot select tools via **D**-word while in solid-tapping mode
- gear changes are locked out

- on a dual-process lathe, both processes can be in solid-tapping mode at the same time assuming that they have separate controlling spindles
- you must disable CSS before performing solid tapping; an attempt to execute the tap phase of a solid-tapping cycle with CSS results in a decode error
- cycle stop and feedrate override are acknowledged throughout the cycle, but can be disabled by G63
- you can use active reset to abort the cycle after the cycle stop request has been acknowledged
- to retap a hole, a **Q**-word must have been programmed when the hole was originally tapped
- block retrace is possible during the tap-in portion of the cycle, but not during the tap-out

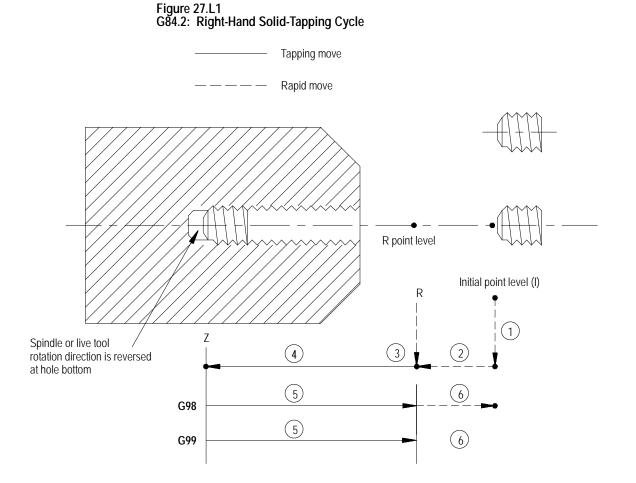

In the G84.2 right-hand solid-tapping cycle, the control moves the axes in this manner:

- **1.** The tool rapids to the tapping position above the hole location.
- **2.** The threading tool then rapids to the R point.
- **3.** The control either orients or stops the spindle.

| If a Q-word was programmed: | the control:        |
|-----------------------------|---------------------|
| yes                         | orients the spindle |
| no                          | stops the spindle   |

- **4.** *Tap-in:* The clockwise rotation of the spindle ramps up to the programmed **S** spindle speed and linear motion of the Z axis moves synchronously to reach the Z position.
- **5.** *Tap-out:* The spindle and linear motion reverse to the counterclockwise direction and retract to the R point.

The tap-out speed is determined by F \* S unless you programmed D (tap-out rpm), in which case tap-out speed is F \* D.

At the R point, spindle rotation has ramped to zero.

**6.** With G98 active, the cutting tool then accelerates to the rapid feedrate and retracts to the initial point level.

With G99 active, the cutting tool remains at R point; no movement occurs.

In single-block mode, the control stops axis motion after phases 1, 2, 3, and 6 of the cycle (Figure 27.L1).

# (G84.3): Left-Hand Solid-Tapping Cycle

Use this cycle to cut left-handed threads.

The format for the G84.3 cycle is:

 $G84.\ 3X\_Z\_R\_F\_L\_Q\_D\_S\_;$ 

| Where : | ls :                                                                                                    |  |  |  |
|---------|----------------------------------------------------------------------------------------------------|--|--|--|
| X       | specifies location of the hole.                                                                                                    |  |  |  |
| Z       | defines the hole bottom.                                                                                                    |  |  |  |
| R       | defines the R point level.                                                                                                    |  |  |  |
| F       | defines the thread lead along the drilling axis (Z in this manual). It is mandatory<br>and modal in any subsequent solid tapping cycle blocks until a new F-word is<br>programmed.                                                                                                    |  |  |  |
|         | The control interprets the F-word as the thread lead in inches per revolution or millimeters per revolution, depending on the inch/metric mode active.                                                                                                    |  |  |  |
| L       | defines the number of times the drilling cycle is repeated.                                                                                                    |  |  |  |
| Q       | defines the angle at which to orient the spindle before starting the tap. It is modal<br>in any subsequent solid tapping blocks until a new Q-word is programmed or the<br>tapping cycle is cancelled by a G80. To retap a hole, a Q-word must have been<br>programmed when the hole was originally tapped. |  |  |  |
| D       | defines the return spindle speed, but cannot exceed the maximum tapping spindle speed set in AMP. This will adjust your Z-axis feedrate according to the thread lead defined in F.                                                                                                    |  |  |  |
| S       | defines spindle speed in rpm.                                                                                                    |  |  |  |

See section 27.3 for a detailed description of these parameters.

**Important:** When programming and executing a G84.3 solid-tapping cycle, remember:

- the feedrate of the tapping phases is derived as
   (spindle {RPM} \* F-lead {IPR}) = IPM
- the spindle speed that is active at the start of the cycle determines the effective Z feedrate
- the direction of spindle rotation for tap-in and tap-out phases will be automatically generated by the control
- spindle speed override has no effect on the solid-tapping cycle; you can use feedrate override to adjust the tapping operation
- D cannot exceed the maximum tapping spindle speed set in AMP
- you cannot select tools via **D**-word while in solid-tapping mode
- gear changes are locked out

- on a dual-process lathe, both processes can be in solid-tapping mode at the same time assuming that they have separate controlling spindles
- you must disable CSS before performing solid tapping; an attempt to execute the tap phase of a solid-tapping cycle with CSS results in a decode error
- cycle stop and feedrate override are acknowledged throughout the cycle, but can be disabled by G63
- you can use active reset to abort the cycle after the cycle stop request has been acknowledged
- to retap a hole, a **Q**-word must have been programmed when the hole was originally tapped
- block retrace is possible during the tap-in portion of the cycle, but not during the tap-out

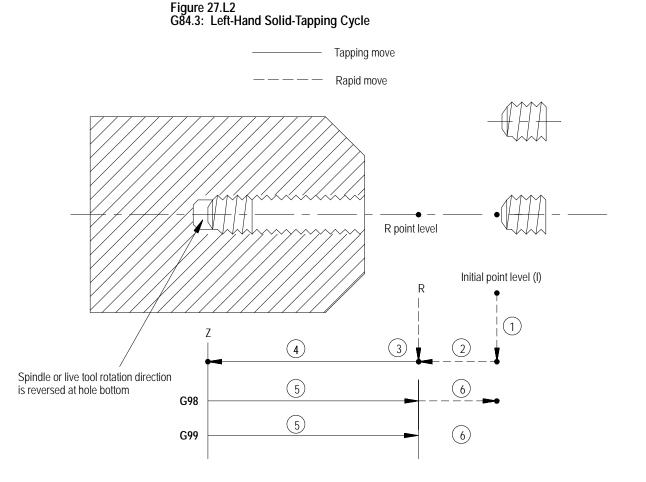

In the G84.3 left-hand solid-tapping cycle, the control moves the axes in this manner:

- **1.** The tool rapids to the tapping position above the hole location.
- **2.** The threading tool then rapids to the R point.
- **3.** The control either orients or stops the spindle.

| If a Q-word was programmed: | the control:        |  |
|-----------------------------|---------------------|--|
| yes                         | orients the spindle |  |
| no                          | stops the spindle   |  |

- **4.** *Tap-in:* The counterclockwise rotation of the spindle ramps up to the programmed **S** spindle speed and linear motion of the Z axis moves synchronously to reach the Z position.
- **5.** *Tap-out:* The spindle and linear motion reverse to the clockwise direction and retract to the R point.

The tap-out speed is determined by F \* S unless you programmed D (tap-out rpm), in which case tap-out speed is F \* D.

At the R point, spindle rotation has ramped to zero.

**6.** With G98 active, the cutting tool then accelerates to the rapid feedrate and retracts to the initial point level.

With G99 active, the cutting tool remains at R point; no movement occurs.

In single-block mode, the control stops axis motion after phases 1, 2, 3, and 6 of the cycle (Figure 27.L2).

The format for the G85 cycle is:

### G85X\_Z\_R\_F\_L\_;

| Where : | ls :                                                        |
|---------|-------------------------------------------------------------|
| X       | specifies location of the hole.                             |
| Ζ       | defines the hole bottom.                                    |
| R       | defines the R point level.                                  |
| F       | defines the cutting feedrate.                               |
| L       | defines the number of times the drilling cycle is repeated. |

### (G85): Boring Cycle, No Dwell/Feed Out

See page 26-7 for a detailed description of these parameters.

**Important:** The programmer or operator must start spindle or live tool rotation.

### Figure 26.10 G85: Boring Cycle (Without Dwell, Feed Out)

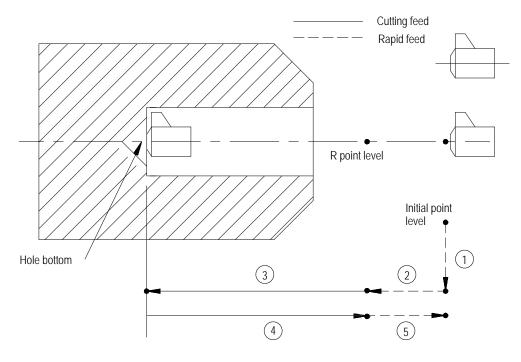

In the G85 boring cycle, the control moves the axis in this manner:

- **1.** The tool rapids at the initial point level, to the hole location.
- **2.** The boring tool then rapids to the R point level, slows to the programmed cutting feedrate and begins the boring operation.
- **3.** The boring tool continues to drill at the programmed feedrate until it reaches the depth of the hole as programmed with the Z-word.
- **4.** The control retracts the boring tool at the **cutting** feedrate to the R point.
- **5.** The control retracts the drilling tool at a rapid feedrate to the initial point level, as determined by G98.

When the **single block** function is active, the control stops axis motion after steps 1, 2 and 5.

# (G86): Boring Cycle, Spindle Stop/Rapid Out

### The format for the G86 cycle is:

### G86X\_Z\_R\_P\_F\_L\_;

| Where : | ls :                                                        |
|---------|-------------------------------------------------------------|
| X       | specifies location of the hole.                             |
| Z       | defines the hole bottom.                                    |
| R       | defines the R point level.                                  |
| Р       | defines the dwell period at hole bottom.                    |
| F       | defines the cutting feedrate.                               |
| L       | defines the number of times the drilling cycle is repeated. |

See page 26-7 for a detailed description of these parameters.

**Important:** The programmer or operator must start spindle or live tool rotation.

### Figure 26.11 G86: Boring Cycle, Spindle Stop/Rapid Out

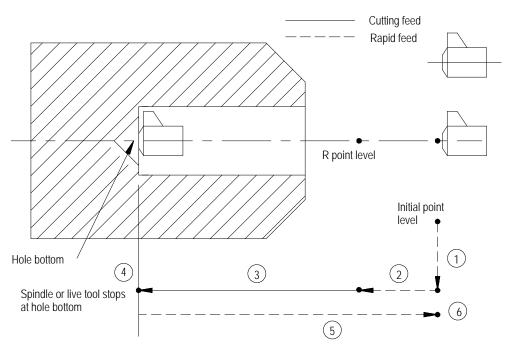

In the G86 drilling cycle, the control moves the axis in this manner:

- **1.** The tool rapids to the initial point level above the hole location.
- **2.** The cutting tool then rapids to the R point level, slows to the programmed cutting feedrate and begins the boring operation.
- **3.** The cutting tool bores at the programmed feedrate until it reaches the depth of the hole as programmed with the Z-word.
- **4.** If the user has entered a value for the P parameter, the cutting tool dwells after it reaches the bottom of the hole.
- **5.** The spindle or live tool stops rotating.
- **6.** The boring tool is then retracted at a rapid feedrate to the initial point level, as determined by G98. Spindle or live tool rotation continues forward.

When the **single block** function is active, the control stops axis motion after steps 1, 2 and 6.

The format for the G86.1 cycle is:

$$\begin{array}{c} \textbf{G86. 1X\_Z\_} \left\{ \begin{array}{c} \textbf{I\_K\_} \\ \textbf{Q\_} \end{array} \right\} \textbf{R\_F\_L\_}; \\ \end{array}$$

| Where :   | ls :                                                        |
|-----------|-------------------------------------------------------------|
| X         | specifies location of the hole.                             |
| Z         | defines the hole bottom.                                    |
| Q or I, K | defines the tool shift amount.                              |
| R         | defines the R point level.                                  |
| F         | defines the cutting feedrate.                               |
| L         | defines the number of times the drilling cycle is repeated. |

See page 26-7 for a detailed description of these parameters.

**Important:** The programmer or operator must start spindle or live tool rotation.

(G86.1): Boring Cycle, Tool Shift

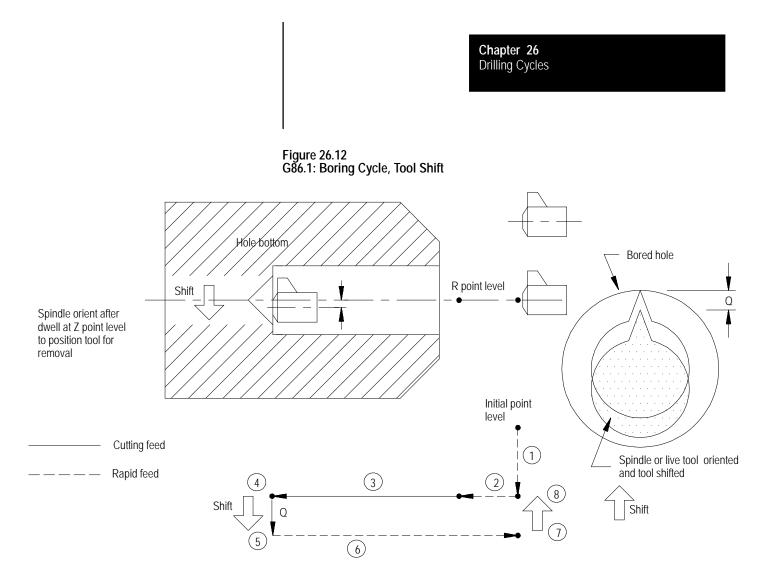

In the G86.1 boring cycle, the control moves the axes in this manner:

- **1.** The tool rapids to the initial point level above the hole location.
- **2.** The boring tool then rapids to the R point level, slows to the programmed cutting feedrate, and begins the boring operation.
- **3.** The boring tool bores at the programmed feedrate to the pre-programmed depth of the hole (defined by the Z-word in the boring cycle block).
- **4.** The control positions the spindle or live tool at the bottom of the hole in a particular orientation, determined by the system installer in AMP.
- **5.** To prevent the boring tool from damaging the sides of the bored hole during retraction, the boring tool is shifted in either of two methods which are explained below and illustrated in Figure 26.12.

The shift direction is determined by two possible methods:

### Method I

This shift method is a single-axis shift. The direction and axis for the shift is set in AMP by your system installer or can be altered using the drilling cycle parameter table. See page 26-38.

- the direction of the axis is specified as + or -.
- the feedrate using this shift method is always rapid traverse.
- the Q-word shift amount is always interpreted as a positive value; a negative Q-word is not allowed.

### Method II

The direction of the shift using this method is programmed in the boring cycle block. Program a shift amount for axes in the current plane (G17, G18, or G19) by using only these words:

I\_\_\_\_ programs an X axis move.

K\_\_\_ programs a Z axis move.

Follow the I- and K-words (modal during drilling cycles) with incremental values in the block that programs the hole position.

When using Method II, remember:

- if both axes in the current plane are to be shifted, specify both words to move the axes
- the generated move is a single linear move and executes at rapid traverse
- **6.** The boring tool is then retracted at a rapid feedrate to the initial point level as determined by G98.
- **7.** After reaching initial point level, the control again positions the spindle or live tool at the bottom of the hole in a particular orientation as determined by the system installer in AMP.
- **8.** After reaching the initial point level, the boring tool is shifted back (in a manner previously explained and illustrated) and the spindle or live tool is re-started in the counterclockwise direction.

When the **single block** function is active, the control stops axis motion after steps 1, 2, 4, and 8.

When using Method II, remember:

• the generated move is a single linear move and executes at

(G87): Back Boring Cycle

The format for the G87 back boring cycle is:

$$G87X\_Z\_\left\{ I\_J\_K\_ \right\} R\_F\_L\_;$$

| Where :         | ls :                                                                                                    |
|-----------------|----------------------------------------------------------------------------------------------------|
| X               | specifies location of the hole.                                                                                                    |
| Z               | defines the Z point level. The Z point level in this case is the <b>top</b> of the hole that is being cut by the back boring operation. |
| Q or I,<br>J, K | defines the tool shift amount.                                                                                                    |
| R               | defines the position beyond the hole bottom so the tool can safely shift.                                                               |
| F               | defines the cutting feedrate.                                                                                                    |
| L               | defines the number of times the drilling cycle is repeated.                                                                             |

**Important:** This cycle requires an existing hole through which the back boring tool can be safely lowered prior to the back boring operation.

Figure 26.13 G87: Back Boring Cycle

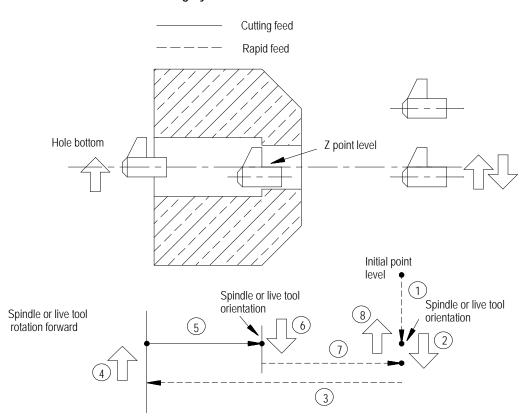

In the G87 back boring cycle, the control moves the axes in this manner:

- **1.** The tool rapids to the initial point level above the hole location.
- **2.** After the back boring tool is positioned, the control orients the tool to a position determined in AMP by the system installer.

The control shifts the boring tool by one of two possible methods as described on page 26-33. The shift method is determined in AMP by the system installer. Refer to the documentation supplied by your system installer for additional information.

### Method I

This shift method is a single axis shift. The direction and axis for the shift is set in AMP by the system installer or can be altered using the drilling cycle parameter table. See page 26-38.

- the direction of the axis is specified as + or -
- the feedrate using this shift method is the programmed feedrate
- the Q-word shift amount is always interpreted as a positive value; a negative Q-word is not allowed

### Method II

The direction of the shift using this method is programmed in the boring cycle block. Program a shift amount for axes in the current plane only (G17, G18, G19) by using these words:

I\_\_\_ programs an X axis move.

K\_\_\_ programs a Z axis move.

Follow the I- and K-words (modal during drilling cycles) with incremental values in the block that programs the hole position.

When using Method II, remember:

When using Method II, remember:

- if both axes in the current plane are to be shifted, specify both words to move the axes
- the move generated is a single linear move and is executed at rapid traverse
- **3.** The back boring tool moves at a rapid feedrate through the existing hole to the depth designated by the R-word.
- **4.** Once the designated depth is reached, the back boring tool shifts the same distance but in the opposite direction as the previous shift (the shift made in step 2).

After this shift, the programmer or operator must start the spindle or live tool. The spindle or live tool must rotate in the clockwise direction.

**5.** The control retracts the back boring tool at the cutting feedrate to a level specified by the Z-word.

**6.** After reaching the Z depth, the spindle or live tool rotation stops so that the control can re-orient the back boring tool to the position specified in AMP.

The back boring tool is shifted a third time, in the same manner as in step 2, so that it is again "off-center" and can be removed through the existing hole.

- **7.** The back boring tool moves at a rapid feedrate to the initial point level regardless of whether G98 or G99 is active.
- **8.** The back boring tool is shifted a fourth time, in the same manner as in step 2, returning to the initial X coordinates of the hole location.

The format for the G88 cycle is:

 $G88X\_Z\_R\_P\_F\_L\_;$ 

| Where : | ls :                                                        |
|---------|-------------------------------------------------------------|
| X       | specifies location of the hole.                             |
| Ζ       | defines the hole bottom.                                    |
| R       | defines the R point level.                                  |
| Р       | defines the dwell period at the hole bottom.                |
| F       | defines the cutting feedrate.                               |
| L       | defines the number of times the drilling cycle is repeated. |

See page 26-7 for a detailed description of these parameters.

**Important:** The programmer or operator must start spindle or live tool rotation.

# (G88): Boring Cycle, Spindle Stop/Manual Out

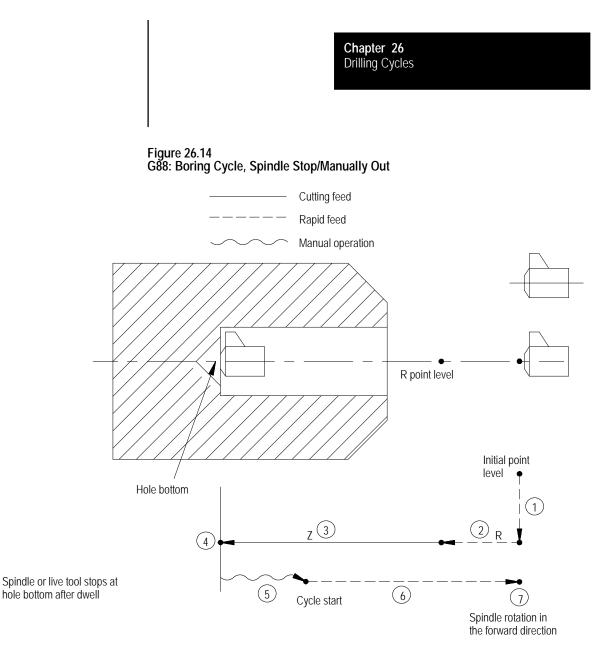

In the G88 boring cycle, the control moves the axis in this manner:

- **1.** The tool rapids to the initial point level above the hole location.
- **2.** The boring tool then rapids to the R point level, slows to the programmed cutting feedrate and begins the boring operation.
- **3.** The boring tool bores at the programmed feedrate until it reaches the depth specified with the Z-word.
- **4.** If the user has entered a value for the P parameter, the boring tool dwells after it reaches the bottom of the hole.
- **5.** After the tool reaches the Z depth, the spindle or live tool stops revolving. At this point, the operator must perform a manual retraction of the drilling axis as described in chapter 4. (Press <CYCLE START> to return the control to automatic mode.)

- **6.** The boring tool is then retracted at a rapid feedrate to initial point level, as determined by G98.
- **7.** At this point, the rotation of the spindle or live tool changes to the clockwise direction.

When the **single block** function is active, the control stops axis motion after steps 1, 2 and 5.

The operations in G89 are identical to as those of the G85 boring cycle with the exception that the control executes a dwell at hole bottom.

The format for the G89 cycle is:

G89X\_Z\_R\_P\_F\_L\_;

| Where : | ls :                                                        |
|---------|-------------------------------------------------------------|
| X       | specifies location of the hole.                             |
| Z       | defines the hole bottom.                                    |
| R       | defines the R point level.                                  |
| Р       | defines the dwell period at hole bottom.                    |
| F       | defines the cutting feedrate.                               |
| L       | defines the number of times the drilling cycle is repeated. |

See page 26-7 for a detailed description of these parameters.

**Important:** The programmer or operator must start spindle or live tool rotation.

# (G89): Boring Cycle, Dwell/Feed Out

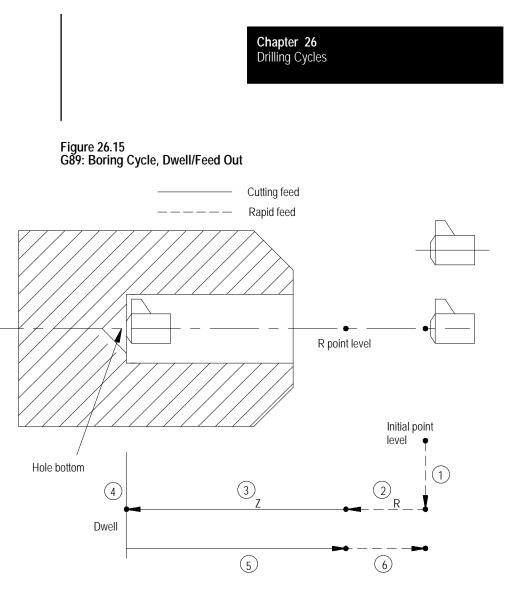

In the G89 boring cycle, the control moves the axes in this manner:

- **1.** The tool rapids to initial point level above the hole location.
- **2.** The boring tool then rapids to the R point level, slows to the programmed cutting feedrate and begins the boring operation.
- **3.** The boring tool bores at the programmed feedrate until it reaches the depth of the hole specified by the Z-word.
- **4.** If the user has entered a value for the P parameter, the boring tool dwells after it reaches the bottom of the hole.
- **5.** The control retracts the boring tool at the cutting feedrate to the R point level.
- **6.** The boring tool accelerates to the rapid feedrate and retracts to the initial point level.

When the **single block** function is active, the control stops axis motion after steps 1, 2 and 5.

26.5 Altering Drilling Cycle Parameters The system installer determines many parameter for the drilling cycles in AMP. For details on these cycles, see page 26-4 or chapters 22 – 25. These 3 parameters may also be changed by the operator by using the Drilling Cycle Parameter screen:

- G83.1 Deep Hole Peck Drilling Cycle retract amount This parameter determines the value of "d." "d" for this cycle is the distance above the last infeed step that the control retracts the tool from the part (normally to clear chips). See the section on G83.1 Deep Hole Drilling cycle for details on this cycles operation.
- G83 Deep Hole Drilling Cycle clearance amount This parameter determines the value of "d." "d" for this cycle is the distance above the last infeed step that the feedrate is slowed at to cutting feedrate when infeeding during this cycle. See the section on G83 Deep Hole Drilling for details on this cycles operation.
- G21 / G78 Threading Cycle

Pullout Distance - This parameter determines the value of "r." "r" determines the pullout distance when a thread chamfer or thread retract operation is performed. This distance is in units of threads. Enter the number of threads to be chamfered when exiting the thread. This feature is enabled for threading in PAL or in AMP.

Pullout Angle - This parameter determines the value of "a." "a" determines the angle that the chamfer takes when it is performed. This angle is measure in units of degrees and measured from the same axis as the thread lead.

To alter these 3 parameters, follow these steps:

1. Press the {SYSTEM SUPORT} softkey.

(softkey level 1)

|  | PRGRAM<br>MANAGE |  | MACRO<br>PARAM |  | SYSTEM<br>SUPORT |  |
|--|------------------|--|----------------|--|------------------|--|
|--|------------------|--|----------------|--|------------------|--|

| OFFSET | ERROR<br>MESAGE |      | SWI TCH<br>LANG |  |
|--------|-----------------|------|-----------------|--|
|        |                 | none |                 |  |

**2.** Press the {PRGRAM PARAM} softkey.

```
(softkey level 2)
```

| Î | <b>PRGRAM</b><br>PARAM | AMP | DEVI CE<br>SETUP | MONI -<br>Tor | TI ME<br>PARTS |  |
|---|------------------------|-----|------------------|---------------|----------------|--|
|   |                        |     |                  |               |                |  |
| * | РТОМ                   |     | SYSTEM           |               |                |  |

TI MI NG

**3.** Press the {DRLCYC PARAM} softkey. The Drilling Cycle Parameter screen is displayed. Figure 26.16 shows a typical Drilling Cycle Parameter screen.

```
(softkey level 3)
```

SI/OEM

| <b>↑</b> | ZONE<br>LIMITS | F1-F9 | DRLCYC<br>PARAM |  | I NTERF<br>CHECK |  |
|----------|----------------|-------|-----------------|--|------------------|--|
|----------|----------------|-------|-----------------|--|------------------|--|

Figure 26.16 Drilling Cycle Parameter Screen

| ENTER VALUE:              |             |           |  |
|---------------------------|-------------|-----------|--|
| DRILLING CYCLE PARAMETERS | ;           |           |  |
| G83.1 DEEP HOLE PECK DRI  | LLING CYCLE | I         |  |
| RETRACT AMOUNT            | 1.          | 000 [ MM] |  |
| G83 DEEP HOLE DRILLING C  | YCLE        |           |  |
| CLEARANCE AMOUNT          | 1.          | 270 [ MM] |  |
| G86. 1/G87 FINE/BACK BORI | NG CYCLE    |           |  |
|                           | G18         |           |  |
| SHIFT DIRECTION           | +Z          |           |  |
| G92/G78/G21 SINGLE THREA  | DING CYCLE  |           |  |
| PULLOUT DISTANCE          | 5.1         | [THRD]    |  |
| PULLOUT ANGLE             | 5           | [DEG]     |  |
|                           |             |           |  |
|                           |             |           |  |
|                           |             |           |  |
| REPLCE ADD TO             | UPD         | ATE QUIT  |  |
| VALUE VALUE               | & E         |           |  |

**Important:** Parameter values are displayed in inch or metric depending on which is the currently active program mode.

- **4.** From this screen select the parameter that it is desired to change by pressing the up or down cursor keys. The selected parameter is shown in reverse video.
- **5.** There are two options:
  - To replace the current value of the parameter with a new value, key in the new value on the input line of the CRT and press the {REPLCE VALUE} softkey. The new value replaces the old value.
  - To add an amount to the current value of the parameter, key in the amount to add to the current parameter value on the input line of the CRT and press the {ADD TO VALUE} softkey. The value just keyed in is then added to the old value for the selected parameter.
- **6.** To leave the Drilling Cycle Parameter screen, there are two options:
  - To save the changes just made to the parameters and leave the Drilling Cycle Parameter screen press the {UPDATE & EXIT} softkey.
  - To discard any changes just made to the parameters and leave the Drilling Cycle Parameter screen, press the {QUIT} softkey.

### (softkey level 4)

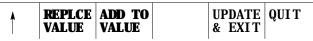

The following are example programs and an illustration of G83, deep hole drilling cycle. Example 27.2 is in incremental mode; Example 27.3 is in absolute. Figure 26.17 illustrates the result for both programs individually.

Example 27.2

Programming G83, Deep Hole Drilling Cycle in Incremental Mode

| N10 | M19 SO;               |
|-----|-----------------------|
| N20 | GOO X5 ZO G90;        |
| N30 | G83 X1 Z3 R5 Q1.5 F.1 |
| N40 | M19 S90;              |
| N50 | Z3;                   |
| N60 | MBO;                  |

26.6 Examples of Drilling Cycles

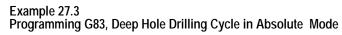

| N10 | G90 G00 X5 Y12 Z0 G17 F200; |
|-----|-----------------------------|
| N20 | G83 X1 Y10 Z-5 R-2 Q1.5;    |
| N30 | X5 Y5 Z-8;                  |
| N40 | X9 Y10 Z-5;                 |
| N50 | MB0;                        |

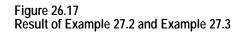

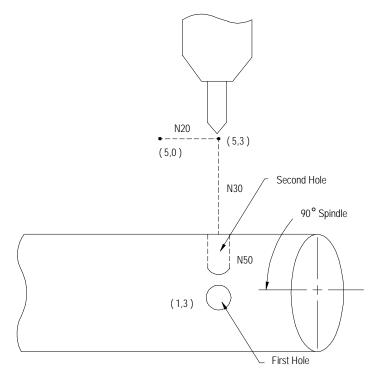

**END OF CHAPTER** 

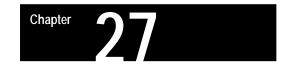

# **Skip and Gauge Probing Cycles**

# 27.0 Chapter Overview

This chapter describes the external skip and gauging functions available on the 9/Series control. External skip functions are motion generating G-code blocks that can be aborted when the control receives an external signal through the PAL program. Gauging functions are similar to the external skip functions except that the axis coordinates (at the time the external signal is received) can be used to modify the tool offset table.

This chapter describes theses major topics in detail.

| Торіс:                              | On page: |
|-------------------------------------|----------|
| External skip functions             | 27-2     |
| Tool gauging external skip function | 27-3     |

**Important:** The G04 dwell feature may also be enabled as an external skip or tool gauging command. For details on programming a G04, see chapter 14.

The 9/Series control provides several means of triggering an external skip or gauging block:

- discrete inputs on the I/O ring
- any one of the four available "high speed inputs"
- a "probe" input that directly latches the feedback counters

These inputs, each with different degrees of precision, may be used to signal the control to store the current axes positions. See the documentation prepared by your system installer for details on your specific machine.

These conditions must be satisfied when an external skip or gauging bock is executed:

- cutter compensation must be disabled (G40 mode) when the block is executed
- the block that contains the external skip G-code (excluding G04 as external skip) must be a linear block.

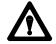

**CAUTION:** We do not recommend using a skip block from any fixed cycle block (such as drilling or turning). If you do choose to execute a skip block in a fixed cycle mode, be aware that the block that is skipped when the trigger occurs can be a cycle generated block. If this is the case the cycle will continue normal execution skipping only the portion of the cycle that was executing when the trigger occurred. If the generated block skipped is a crucial portion of the cycle, damage to the part or machine tool can occur.

Use external skip functions to terminate the execution of motion commands in a block when the control receives a signal through PAL. When the program block is terminated any remaining axis motion generated by the block that has not been performed remains unexecuted (other non-motion commands are still performed). The control continues normal program execution at the beginning of the next block following the skipped block.

The external skip function is controlled by G31, G31.1, G31.2, G31.3, and G31.4. The system installer determines what signal (such as a touch probe, manual switch, etc.) corresponds to each G31 code in PAL. The system installer can choose different signals to correspond to G31.2, G31.3, and G31.4. G31 and G31.1 are functionally the same, always using the same external signal and the same AMP defined feedrate. With proper PAL programming, a G04 dwell in seconds may also be used as an external skip function.

Format for any G31 external skip blocks is:

G31 X\_\_ Z\_\_ F\_\_;

| Where : | ls :                                                                                                    |
|---------|----------------------------------------------------------------------------------------------------|
| G31     | Any of the G-codes in the G31 series or G04. Use the one that is configured to respond to the current external skip signal device that is being used.                                                                                                    |
| X, Z    | The endpoint of the move if no external skip signal is received. These also determine the direction that the tool travels in.                                                                                                    |
| F       | The external skip function feedrate. If no value is entered here, the external skip function executes at either the currently active feedrate, or the feedrate defined for it in AMP (based on whether the AMP parameter <b>Use AMP Skip Feedrate</b> is set to "NO" or "YES"). A value entered here replaces the currently active feedrate and supersedes the AMP defined feedrate. |

The G31 series of G-codes always produce linear motion regardless of the current mode active at their execution. After their completion the control returns to the operating mode active before the external skip block was read (G00, G01, G02, G03).

# 27.1 External Skip Functions (G31 codes)

**Important:** The move that immediately follows a G31 series external skip block cannot be a circular move.

The coordinates of the axes when the external skip signal is received are available as the paramacro system parameters #5061-#5066 (work coordinate system) and #5071-#5076 (machine coordinate system). These values will have been adjusted to compensate for the probe tip radius if a radius compensation value was entered.

For example, assume you have entered a probe tip radius of .01. It is triggered as axis 2 approaches in the positive direction at the axis 2 coordinate of 1.1200. The value available for paramacro parameter #5072 would be 1.1300

Probe tip radius is defined by the system installer in AMP. This value may also be changed through the paramacro system parameter #5096.

See the paramacro chapter for details on paramacro parameters.

### **Skip Function Application Example**

A typical application for these G-codes would be to mount the probe as if it were a tool. When the probe contacts the part and triggers, coordinate data would be available in the paramacros for use in the remainder of the part program.

The probe tip radius would be significant for this application.

27.2 Tool Gauging External Skip Functions (G37 codes)

Tool gauging functions are similar to external skip functions. The key difference is that the tool gauging cycles use the actual tool position (when the external skip signal is received) to enter values in the tool offset table for the currently active offset.

Use tool gauging functions to terminate the execution of motion commands in a block and modify offset tables when the control receives a signal through PAL. When the program block is terminated any remaining axis motion generated by the block that has not been performed remains unexecuted (other non-motion commands are still performed). The current tool position is stored, and the control continues program execution at the beginning of the next block following the skipped block.

The gauging function is controlled by G37, G37.1, G37.2, G37.3, and G37.4. The system installer determines what signal (such as a touch probe, manual switch, etc.) corresponds to each G37 code in PAL. The system installer can choose different signals to correspond to G37, G37.1 G37.2, G37.3, and G37.4. G37 and G37.1 are functionally the same, always using the same external signal and the same AMP-defined feedrate.

### The format for any G37 skip blocks is:

### G37 Z\_\_ F\_\_;

| Where : | ls :                                                                                                    |
|---------|----------------------------------------------------------------------------------------------------|
| G37     | Corresponds to any of the G-codes in the G37 series. Use the one that is configured to respond to the current skip signal device that is being used.                                                                                                    |
| X, Z    | The axis on which the length offset measurement is to be taken is specified here as either X or Z. Only one axis may be specified in a G37 block. The numeric value following the axis name corresponds to the exact coordinate at which the skip signal is expected to occur. This value is a signed value (+ or -) and determines the initial direction of travel.                                |
| F       | The tool gauging external skip function feedrate. If no value is entered here, the external skip function executes at either the currently active feedrate or at the feedrate defined for it in AMP (based on whether the AMP parameter <b>Use AMP Skip Feedrate</b> is set to "NO" or "YES"). A value entered here replaces the currently active feedrate and supersedes the AMP-defined feedrate. |

**Important:** The G37 series G-codes cannot be used to modify the tool tip radius values. Only the tool length offset values can be modified.

The target offset value for these gauging operations is determined by the currently active tool offset number

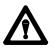

**CAUTION:** If modifying a <u>tool length</u> offset, the offset value generated with this gauging operation is immediately loaded into the offset table. Since this offset must be the currently active offset, it becomes effective either immediately when the next block is executed or delayed until the next block that contains motion on the tool length axis is executed (when an offset is activated is determined in AMP by the system installer).

The G37 series of G-codes always produce linear motion regardless of the current mode active at their execution. After their completion, the control returns to the operating mode active before the skip block was read (G00, G01, G02, G03).

The system installer determines (in AMP) a position tolerance for the G37 functions. This tolerance defines a legal range before and after the coordinate position programmed with the axis word in the G37 block.

If the skip signal is received before the tool enters **or** after the tool exits the position tolerance range, a PROBE ERROR occurs. This error appears on the screen as a warning but does not place the control in E-Stop. Instead the G37 block is aborted and program execution proceeds to the next block. No modification of the tool offset table is performed.

**Important:** The move that immediately follows a G37 series skip block cannot be a circular move.

The system installer determines in AMP if the new value is added to or replaces the old value in the table. The system installer also determines in AMP what gauge cycles alter which tool offset tables, geometry, or wear.

The control automatically compensates for probe radius and length when calculating tool offset changes if these probe parameters have been entered.

The coordinates of the axes when the external skip signal is received are available as the paramacro system parameters #5061-#5066 (work coordinate system) and #5071-#5076 (machine coordinate system). These values will have been adjusted to compensate for the probe tip radius and the probe length if radius and length compensation values were entered.

For example, assume you have entered a probe tip radius of .01. It is triggered as axis 2 approaches in the positive direction at the axis 2 coordinate of 1.1200. The value available for paramacro parameter #5072 would be 1.1300

Probe tip radius and probe length are defined by the system installer in AMP. These values may also be changed through the paramacro system parameters #5096 (for radius) and #5095 (for length).

See the paramacro chapter for details on paramacro parameters.

### **Tool Gauging Application Example**

A typical application for these G-codes in determining tool length offsets executes as follows:

- **1.** When the control executes the G37 block, the tool is moved towards the triggering device using the axis specified in the block.
- **2.** When the control receives the appropriate skip signal through PAL, axis motion stops.
- **3.** The control records the position when the skip signal is received. It determines the difference by subtracting the position specified with the axis word in the G37 block from this position. The difference is then added to or replaces the value in the appropriate geometry or wear table for the <u>currently active tool offset number</u>.

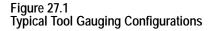

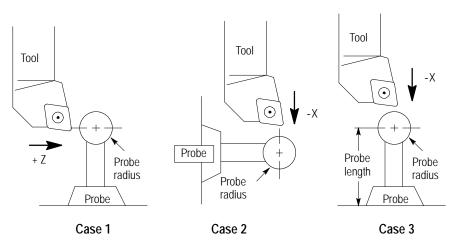

Figure 27.1 illustrates 3 typical tool gauging configurations. All 3 cases assume that the probe is at a known, fixed point on the machine.

In Case 1, the Z axis tool offset length is being gauged, while in Case 2, the X axis tool offset length is being gauged. In both cases:

- only the probe tip radius is significant to the control in calculating the offset adjustment
- the reference position is the center of the probe ball

In Case 3, the X axis tool offset length is being gauged; and both the probe radius and the probe length are significant to the control's offset adjustment calculations. In this case, the reference position is the bottom of the probe.

**Important:** We do not recommend the tool gauging configuration Case 3 depicted in Figure 27.1 due to the risk of probe damage.

### **END OF CHAPTER**

# Chapter 28

# Paramacros

# 28.0 Chapter Overview

The Paramacrost feature is similar to a subprogram with many added features. Special features available with a paramacro include:

- Computable variables
- Computable word address fields in any block type
- Variable to and from PAL
- Access to certain modal system parameters for computations
- Arithmetic operators and expressions for computations
- Conditional Branching, Subroutines, and Subprogram calls based upon logical function results
- Parametric programs, Subroutines, and Subprograms
- Parametric Autocycles
- User-definable prompts to aid in program generation and execution
- Prompting of parameters for main program execution
- Calculator function under prompt edit

All of these features are valid in any block within a main program, subprogram, or paramacro program. Most are permitted in an MDI program unless otherwise stated; the only restriction being that no other program commands, except other paramacro commands, may exist in a block that contains paramacro commands. Macro and non-macro commands may not exist in the same program block.

This chapter describes paramacros and and how to program them. Use this table to find information:

| Information on:              | On page: |
|------------------------------|----------|
| Parametric Expressions       | 28-2     |
| Transfer of Control Commands | 28-7     |
| Parameter Assignments        | 28-12    |
| Assigning Parameter Values   | 28-34    |
| Backing Up Parameter Values  | 28-41    |
| Macro Call Commands          | 28-42    |
| Macro Output Commands        | 28-52    |

# 28.1 Parametric Expressions

# 28.1.1 Basic Mathematical Operators

It may be necessary for mathematical expressions to be evaluated in a complex paramacro. This requires that some form of mathematical equation be written in a paramacro block. The following is a discussion of the operators and function commands available for use on the control. These operators and function commands are valid in any block within a program, subprogram, paramacro, or MDI program.

This subsection lists the mathematical operators that are available on the 9/Series controller. Use these operators to accomplish mathematical operations that are necessary to evaluate the basic mathematical equation such as addition, multiplication, etc. Table 18.A lists the operators and their meanings.

| Operator | Meaning              |
|----------|----------------------|
| +        | Addition             |
| -        | Subtraction          |
| *        | Multiplication       |
| /        | Division             |
| []       | Brackets             |
| OR       | Logical OR           |
| XOR      | Logical Exclusive OR |
| AND      | Logical AND          |
| MOD      | Modulus              |

Table 28.A Mathematical Operators

The control executes a mathematical operation in this order:

- **1.** Any part of the expression between the brackets [] is evaluated first.
- **2.** Multiplication, division, and MOD are evaluated second.
- **3.** All other operations are evaluated third.

If the same level of evaluation is performed, the left-most operation takes priority.

### Example 28.1 Mathematical Operations

| Expression entered | Result |
|--------------------|--------|
| 12/4*3             | 9      |
| 12/[4*3]           | 1      |
| 12+2/2             | 13     |
| [12+2]/2           | 7      |
| 12-4+3             | 11     |
| 12-[4+3]           | 5      |

All logical operators have the format of:

A logical operator B

where A and B are numerical data or a parameters with a value assigned.

If B is negative in the above format, an error will occur.

If A is negative, the absolute value of A is used in the operation and the sign is attached to the final result.

Before evaluation, A and B are made integers by rounding and truncating.

| Expression Entered    | Result   |
|-----------------------|----------|
| [16.2MOD3]            | 1.0      |
| [-16.2MOD3]           | -1.0     |
| [-17.6MOD3]           | 0.0      |
| [16.0MOD3]            | 1.0      |
| [-5AND4]              | -4.0     |
| [4.4AND3.6]           | 4.0      |
| [5AND-4]              | ERROR    |
| [83886079AND83886080] | 67108864 |

Example 28.2 Logical Operation Examples

# 28.1.2 Mathematical Function Commands

This subsection lists the basic mathematical functions that are available on the control and their use. Use these functions to accomplish mathematical operations that are necessary to evaluate the trigonometric and other complex mathematical equation such as rounding off, square roots, logarithms, exponent, etc. NO TAG lists the basic functions that are available and their meanings.

| Function | Meaning                             |
|----------|-------------------------------------|
| SIN      | Sine (degrees)                      |
| COS      | Cosine (degrees)                    |
| TAN      | Tangent (degrees)                   |
| ATAN     | Arc Tangent (degrees)               |
| ASIN     | Arc Sine (degrees)                  |
| ACOS     | Arc Cosine (degrees)                |
| SQRT     | Square Root                         |
| ABS      | Absolute Value                      |
| BIN      | Conversion from BCD to Decimal      |
| BCD      | Conversion from Decimal to BCD      |
| ROUND    | Rounding Off (nearest whole number) |
| FIX      | Truncation Down                     |
| FUP      | Truncation Up                       |
| LN       | Logarithms (base e)                 |
| EXP      | Exponent                            |

Table 28.B Mathematical Functions

When programming these functions, the value on which that function is to be performed must be included in brackets: for example, SIN [10]. The exception to this is the arc tangent function. The format to ATAN requires the division of two values. For example, ATAN [10]/[2] is used to calculate the arc tangent of 5.

The functions in NO TAG are executed from left to right in a program block. These functions are executed before the control executes any mathematical operators such as addition or subtraction. This order of execution can be changed only by enclosing operations in brackets []. Operations enclosed in brackets are executed first.

| Example 28.3         |
|----------------------|
| Format for Functions |

| SIN[2]          | This evaluates the sine of 2 degrees.                             |
|-----------------|-------------------------------------------------------------------|
| SQRT[14+2]      | This evaluates the square root of 16.                             |
| SIN[SQRT[14+2]] | This evaluates the sine of the square root of 16.                 |
| LN[#2+4]        | This evaluates the logarithm of the value of parameter #2 plus 4. |

### Example 28.4 Mathematical Function Examples

| Expression Entered | Result   |
|--------------------|----------|
| SIN[90]            | 1.0      |
| SQRT[16]           | 4.0      |
| ABS[-4]            | 4.0      |
| BIN[855]           | 357      |
| BCD[357]           | 855      |
| ROUND[12.5]        | 13.0     |
| ROUND[12.4]        | 12.0     |
| FIX[12.7]          | 12.0     |
| FUP[12.2]          | 13.0     |
| FUP[12.0]          | 12.0     |
| LN[9]              | 2.197225 |
| EXP[2]             | 7.389056 |

**Important:** Precaution must be taken when performing calculations within the brackets [] following a mathematical function. The operations within the bracket are performed first, and then the function is performed on this resultant.

### Example 28.5 Precaution for Order of Operation

| N1#1=1.6;          | Parameter #1 is set at 1.6 |
|--------------------|----------------------------|
| N2#2=2.8;          | Parameter #2 is set at 2.8 |
| N3#3=ROUND[#1+#2]; | Parameter #3 is set at 4.0 |

Note that the values composing parameter #3 are added together first and then rounded, not rounded and then added together.

28.1.3 Parametric Expressions as G- or M-Codes You can use parametric expressions to specify G-codes or M-codes in a program block.

For example:

```
G#1 G#100 G#500 M#1 M#100 M#500;
```

```
G#520 G[#521-1] G[#522+10] M#520 M[#522+1] M[#522+10];
```

When using a parametric expression to specify a G- or M-code, remember:

- When specifying more than one G- or M-code in a block from the same modal group, the G- or M-code closest to the End-of-Block of that block is the one activated. All others in that modal group are ignored.
- Parametric expressions that generate G- or M-codes used to call a paramacro are invalid. If the result of the paramacro expression for a G-code is 65, 66, 66.1, or any AMP-defined G-code, the error "ILLEGAL G-CODE" appears. If the result of the paramacro expression for an M-code is any AMP-defined M-code, the control will not execute the macro but interpret the M-code as either a system defined M-code or a user defined M-code. No error is generated.
- To get the G- or M-code value, the system will truncate, after the tenths position, the result of the mathematical expression. The following example assumes #1=37.0:

| This Block | Generates This G-Code |
|------------|-----------------------|
| G#1        | G37.0                 |
| G[#1+0.32] | G37.3                 |
| G[#1+0.49] | G37.4                 |

### **Illegal Paramacro Commands**

It is possible to call subprograms or paramacros within an MDI program, however, there are limitations to the allowable commands. The following lists examples of illegal MDI commands for these features:

- G66
- G66.1
- G67
- DO-END
- WHILE-DO-END
- GOTO
- IF-GOTO
- M99
- Amp-defined Modal G-code Macro Calls

Attempting to use any of the above as MDI commands, 9/Series generates an "ILLEGAL MACRO CMD VIA MDI" error message.

Chapter 28 Paramacros

28.2 Transfer of Control Commands

Use transfer of control commands to alter the normal flow of program execution. Normally the control executes program blocks sequentially. By using control commands, the programmer can alter this normal flow of execution and transfer execution to a specific block or begin looping (executing the same set of blocks repetitively).

**Important:** Transfer of control commands call a block by its N number. If more than one N number exists in a block, the control uses only the left-most N number in that block. If the same N number is used for more than one block, the control will use the first block it encounters with the correct N number (the control searches in the forward direction first, then starts at the top of the program).

Two types of transfer of control commands are available:

- Conditional -- The execution of a jump or loop is dependant on whether a mathematical condition is true.
- Non-Conditional -- The execution of a jump or loop is always performed when that block is executed.

This section describes conditional operators that are available for paramacro programming. A conditional operator causes a comparison between two values and yields a result of true or false. Use conditional operators in "IF" or "WHILE" commands as described on page 28-9 and 28-10.

Use the true or false condition to determine whether the "IF" or "WHILE" blocks are executed. NO TAG lists the conditional operators available for paramacro programming:

Table 28.C **Conditional Operators** 

| Operator | Condition Tested      |
|----------|-----------------------|
| EQ       | Equal                 |
| NE       | Not Equal             |
| GT       | Greater Than          |
| LT       | Less Than             |
| GE       | Greater Than or Equal |
| LE       | Less Than or Equal    |

28.2.1 **Conditional Operators**  Program a condition between the [ and ] brackets in this format:

[A EQ B]

where A and B represent some numerical value. The values for A and B can be in the form of some mathematical equation or in the form of a paramacro parameter.

| Expression       | Evaluation                                            |
|------------------|-------------------------------------------------------|
| [6.03 EQ 6.0301] | FALSE                                                 |
| [6.03 NE 6.0301] | TRUE                                                  |
| [2.5 GT 2.5]     | FALSE                                                 |
| [2.5 LT 2.51]    | TRUE                                                  |
| [2.51 GE 2.5]    | TRUE                                                  |
| [2.5 LE 2.5]     | TRUE                                                  |
| [[2.5-3] LE 1]   | TRUE                                                  |
| [#1 GT #2]       | This depends on the value of the parameters #1 and #2 |

### Example 28.6 Evaluation of Conditional Expressions

For details on the use of conditional expressions, refer to page 28-9 on "IF" statements and page 28-10 on "WHILE" statements. For details on the use of paramacro parameters, refer to page 28-12.

### **Unconditional GOTO**

Any time the control executes a GOTO block, the unconditional GOTO command automatically transfers control.

Use this format for the GOTO command:

### GOTO n;

| Where : | ls:                                                                                                    |
|---------|----------------------------------------------------------------------------------------------------|
| n       | Execution is transferred to the block with the sequence number specified as n any time that the GOTO block is executed. |

# 28.2.2 GOTO and IF-GOTO Commands

### Example 28.7 Unconditional GOTO

| N1;       |  |
|-----------|--|
| N2;       |  |
| N3G0T05;  |  |
| N4;       |  |
| N5;       |  |
| N6;       |  |
| /N7G0T01; |  |

In Example 28.7, execution continues sequentially until block N3 is read; then execution transfers to block N5 and again resumes sequential execution to block N6. If optional block skip 1 is off, block N7 will transfer execution back to block N1.

### **Conditional IF-GOTO**

The conditional IF-GOTO command is dependent on whether a mathematical condition is true. If this condition is true, execution will transfer to the block specified.

Use this format for the IF-GOTO command:

IF [(condition)] GOTO n;

| Where : | Is :                                                                                                    |
|---------|----------------------------------------------------------------------------------------------------|
|         | some mathematical condition. This condition is tested by the control to determine if it is true or false. |
| n       | if the condition is tested as true, execution is transferred to the block specified as n                  |

If the condition is tested as false, execution falls through the block and the GOTO is not executed. Program execution continues in a normal fashion.

#### Example 28.8 Conditional IF

N1...; N2IF[#3EQ-1.5]GOTO5; N3...; N4...; N5...; N6IF[#4LT3]GOTO1; N7...; When block N2 is read, parameter #3 is compared to the value -1.5. If the comparison is true, then blocks N3 and N4 are skipped, and execution continues on from block N5. If the comparison is false, then execution continues to block N3. When block N6 is read, parameter #4 is compared to the value 3. If the comparison is true, then execution is transferred to block N1; if it is false, execution continues to block N7.

### **Unconditional DO-END**

The unconditional DO-END command is rarely used. The lack of a condition here causes the control to loop indefinitely until reset or **<CYCLE STOP>** is pressed, or until some other transfer of control command forces execution out of the loop.

The format for the unconditional DO-END command is as follows:

| DO  | m;  |
|-----|-----|
| :   |     |
| :   |     |
| :   |     |
| ENI | ) m |
|     |     |
|     |     |

| Where : | ls :                                                                                                    |
|---------|----------------------------------------------------------------------------------------------------|
|         | a loop identifier used to relate a DO block with an END block. The value of m must be the same for the DO as it is for the corresponding END. This value can be either 1, 2, or 3. |

All blocks between the DO and the END command are executed indefinitely or until execution is stopped by some external operation such as by pressing **<E-STOP>** or **<CYCLE STOP>**, or when a block delete is performed if programmed.

### Conditional WHILE-DO-END

The conditional WHILE-DO-END command is dependent on whether a mathematical condition is true. If this condition is false, execution will transfer to the block immediately following the END statement block.

## 28.2.3 DO-END and WHILE-DO-END Commands

#### Use this format for the WHILE-DO-END command:

WHILE [ (condition) ] DO m;

; ; ; END m;

| Where :     | ls :                                                                                                    |
|-------------|----------------------------------------------------------------------------------------------------|
| (condition) | some mathematical condition. This condition is tested by the control to determine if it is true or false.                                                                                     |
| m           | an identifier used by the control to relate a DO block with an END block. The value of m must be the same for the DO as it is for the corresponding END. This value can be either 1, 2, or 3. |

All blocks between the DO and the END command are executed until the condition is tested as false. This set of blocks is referred to as a WHILE-DO-END program segment.

When the condition for the WHILE-DO block is tested as false, execution is then transferred to the block immediately following the END statement block.

Example 28.9 WHILE-DO-END Program Segment

| N1 #1=1;           |
|--------------------|
| N2WHILE[#1LT10]D01 |
| N3#1=[#1+1];       |
| N4;                |
| N5;                |
| N6END1;            |
| N7;                |

In Example 28.9, blocks N2 through N6 are executed 9 times. At that time, the condition in block N2 becomes false, and program execution is transferred to block N7.

Nesting is possible with a WHILE-DO-END command. Nesting is defined here as one WHILE-DO-END program segment executing within another WHILE-DO-END program segment. WHILE-DO-END nesting is limited to 3 independent segments at one time.

| Example 28.10            |
|--------------------------|
| Nested WHILE DO Commands |

| N1 | #1=1;             |
|----|-------------------|
| N2 | WHILE[#1LT10]D01; |
| N3 | #1=[#1+1];        |
| N4 | WHI LE[#1EQ2]D02; |
| N5 | ;                 |
| N6 | END2;             |
| N7 | END1;             |
| N8 | ;                 |

In Example 28.10, blocks N2 through N7 are repeated until the condition in block N2 becomes false. Within DO loop 1, DO loop 2 will be repeated until the condition in block N4 becomes false.

There are 5 types of parameters that may be called for use in a paramacro:

- local independent set of variables assigned to each nested macro
- common variables available to all programs
- system variables that indicate specific system condition
- PAL provide variables shared between part and PAL programs
- dual process provide variables shared between processes

The following subsections describe these different types of parameters independently. This in no way means that they are not interchangeable in the same macro program. Mixing the different types of parameters in the same paramacro is acceptable.

Local parameters are #1 - #33. There are 5 sets of local parameters. The first set is reserved for use in the main program and any subprogram called by that main program with an M98. The remaining four sets are for each nested level of macro (4 levels of nesting maximum).

Assigned parameter values are specific to the individual macro nesting levels. Local parameters are assigned as described on page 28-34.

# 28.3 Parameter Assignments

28.3.1 Local Parameter Assignments Local parameters are used in a specific macro to perform calculations and axis motions. After their initial assignment, these parameters can be modified within any macro at the same nesting level. For example macro O11111 called from a main program has 33 local parameter values to work with (#1 to #33). All macros called from the main program, and nested at the same level, use the same local parameters with the same values unless they are initialized in that macro.

For example macro O11111 called from a main program assigns a value to #1 = 1 and the macro returns execution to the main program with an M99. Later in the same main program (before executing an M99, M02, or M30) macro O11111 is called from the main program again. The value assigned to #1 (=1) remains from the previous macro that executed at that nesting level.

**Important:** Any local variables you intend to use in a macro we recommend you initialize them before you start using them unless you require values passed from a macro at the same nesting level. In our example above where macro O11111 assigns #1=1. The value of #1 is carried to any macro that is nested at the same nesting level. If for example after macro O11111 returns control to the main program a different macro O22222 is called, the same set of local variables is assigned to O11111 and O22222 because they are both nested at level 1. Confusion could be prevented if before macro O22222 uses #1 it initializes that variable using #1 = 0. All local variables are reset to zero when the control executes an end of program block (M02 or M30) or a program restart code (M99 in a main program).

#### **Considerations for Local Parameters**

When assigning values to local parameters, remember:

- All local variable assignments are reset to zero any time the control reads an M02 or M30 in a part program or an M99 in a main program.
- All local variable assignments are reset to zero any time that power is turned on, the control is reset, or an E-STOP reset operation is executed.
- If more than one I,J, or K set is programmed in an argument, use NO TAG (B) on page 28-35 for the parameter assignment.

#### Example 28.11 Assigning Using More Than One I, J, K Set

#### G65P1001K1I2J3J4J5;

The above block sets the following parameters:

| parameter #6 = 1  |  |
|-------------------|--|
| parameter #7 = 2  |  |
| parameter #8 = 3  |  |
| parameter #11 = 4 |  |
| parameter #14 = 5 |  |

If the same parameter is assigned more than one value in an argument, only the right-most value is stored for the parameter.

Example 28.12 Assigning the Same Parameter Twice

#### G65P1001R3. 1A2R-0. 5

The above block sets the following parameters:

parameter #1 = 2.0 As set by the A-word

parameter #18 = -0.5 As set by the last R-word.

The 1st value of 3.1, assigned to parameter #18 by the R-word, is replaced by the 2nd value set by the second R-word.

#### Example 28.13 Assigning The Same Parameter Twice Using I, J, and K

#### G65P1001R2I3. 4D5I-0. 6

The above blocks set the following parameters:

parameter #18 = 2 As set by the R-word. parameter #4 = 3.4 As set by the 1st I-word. parameter #7 = -0.6 As set by the 2nd I-word.

The 1st value of 5, assigned to parameter #7 by the D-word, is replaced by the 2nd value set by the second I-word.

| 28.3.2<br>Common Parameters | The common parameters refer to parameter numbers 100 to 199 and 500 to 999 for all 9/Series controls except for the 9/240, which allows 100 to 199 and 500 to 699. The common parameters are assigned through the use of a common parameter table as described on page 28-38. Common parameters are global in nature. This means that the same set of |
|-----------------------------|----------------------------------------------------------------------------------------------------|
|                             | parameters can be called by any program, macro, subprogram, or MDI program.                                                                                                    |
|                             | Common parameters are divided in to two types: saved or unsaved.                                                                                                    |
|                             | • Saved common parameters refers to the common parameters that retain their value even after power to the control is lost. Saved common parameters are parameter numbers 500 - 999 for all 9/Series controls except the 9/240, which allows only 500 to 699.                                                                                          |
|                             | <ul> <li>Unsaved common parameters refers to the common parameters that do<br/>not retain their value after power to the control is lost. When power to<br/>the control is turned back on, these parameters reset their value to zero.<br/>Unsaved common parameters are numbers 100 - 199.</li> </ul>                                                |
|                             | The PAL programmer can use some of these parameters to check parametric values with the Paramacro Range Check feature. For more information refer to the description of \$PRMQTY and \$PRMERR in your <i>9/Series CNC PAL Reference Manual</i> .                                                                                                    |
| 28.3.3<br>System Parameters | System parameters may be used by any part program, including<br>paramacros and subprograms. All of these parameters may be used as data<br>or may be changed by assignment (read and write) unless indicated<br>differently in NO TAG.                                                                                                    |
|                             | These system parameters are generated by the control and can be modified<br>by operation or programming. They correspond to different control<br>conditions such as current operating modes, offsets, etc.                                                                                                    |

NO TAG lists the system parameters available on the 9/Series control.

#### Table 28.D System Parameters

| Parameter #                     | System Parameter                                         | Page  |  |
|---------------------------------|----------------------------------------------------------|-------|--|
| 2001 to 2999                    | Tool Offset Tables                                       | 28-17 |  |
| 3000                            | <sup>2</sup> Program Stop With Message (PAL)             | 28-17 |  |
| 3001                            | System Timer (PAL)                                       | 28-18 |  |
| 3002                            | System Clock                                             | 28-18 |  |
| 3003                            | <sup>2</sup> Block Execution Control 1                   | 28-19 |  |
| 3004                            | <sup>2</sup> Block Execution Control 2                   | 28-19 |  |
| 3006                            | <sup>2</sup> Program Stop With Message                   | 28-20 |  |
| 3007                            | <sup>1</sup> Mirror Image                                | 28-20 |  |
| 4001 to 4120                    | <sup>1</sup> Modal Information                           | 28-21 |  |
| 5001 to 5012                    | <sup>1</sup> Coordinates of End Point                    | 28-22 |  |
| 5021 to 5032                    | <sup>1</sup> Coordinates of Commanded Position           | 28-22 |  |
| 5041 to 5052                    | <sup>1</sup> Machine Coordinate Position                 | 28-23 |  |
| 5061 to 5069 or<br>5541 to 5552 | <sup>1</sup> Skip Signal Position (Work Coordinate)      | 28-23 |  |
| 5071 to 5079 or<br>5561 to 5572 | <sup>1</sup> Skip Signal Position (Machine Coordinates)  | 28-24 |  |
| 5081 to 5089 or<br>5581 to 5592 | <sup>1</sup> Active Tool Length Offsets                  | 28-25 |  |
| 5095 to 5096                    | Probe Stylus Length and Radius                           | 28-25 |  |
| 5101 to 5112                    | <sup>1</sup> Current Following Error                     | 28-25 |  |
| 5201 to 5212                    | 12 External Offset Amount                                |       |  |
| 5221 to 5232                    | G54 Work Coordinate Table Value                          | 28-26 |  |
| 5241 to 5252                    | G55 Work Coordinate Table Value                          |       |  |
| 5261 to 5272                    | G56 Work Coordinate Table Value                          |       |  |
| 5281 to 5292                    | G57 Work Coordinate Table Value                          |       |  |
| 5301 to 5312                    | G58 Work Coordinate Table Value                          |       |  |
| 5321 to 5332                    | G59 Work Coordinate Table Value                          |       |  |
| 5341 to 5352                    | G59.1 Work Coordinate Table Value                        |       |  |
| 5361 to 5372                    | G59.2 Work Coordinate Table Value                        |       |  |
| 5381 to 5392                    | G59.3 Work Coordinate Table Value                        | 1     |  |
| 5630                            | <sup>1</sup> S-Curve Time per Block                      | 28-28 |  |
| 5661 to 5642                    | <sup>1</sup> Acceleration Ramps for Linear Acc/Dec Mode  | 28-29 |  |
| 5651 to 5662                    | <sup>1</sup> Deceleration Ramps for Linear Acc/Dec Mode  | 28-28 |  |
| 5671 to 5682                    | <sup>1</sup> Acceleration Ramps for S-Curve Acc/Dec Mode | 28-30 |  |
| 5691 to 5702                    | <sup>1</sup> Deceleration Ramps for S-Curve Acc/Dec Mode | 28-29 |  |
| 5711 to 5722                    | <sup>1</sup> Jerk                                        | 28-30 |  |

# Table 28.D (continued)

System Parameters

| Parameter #                                                                  | System Parameter      | Page  |
|------------------------------------------------------------------------------|-----------------------|-------|
| 5731 to 5743                                                                 | Home Marker Distance  | 28-31 |
| 5751 to 5763                                                                 | Home Marker Tolerance | 28-31 |
| <sup>1</sup> These parameters may only have their value received (read-only) |                       |       |

<sup>2</sup> These parameters may only have their value changed (write-only)

# #2001 to 9499 Tool Offset Tables

These parameters may be changed or simply read through programming. The values for these parameters are received or entered into the tool offset tables for geometry and wear (discussed in chapter 3). NO TAG gives the parameter numbers associated with each table value.

|                         | Offset<br>Number | Parameter # for<br>Geometry Table | Parameter # for Wear<br>Table |
|-------------------------|------------------|-----------------------------------|-------------------------------|
| Tool Length<br>(Axis 1) | 1 to 99          | #2701 to 2799                     | #2001 to 2099                 |
| Tool Length<br>(Axis 2) | 1 to 99          | #2801 to 2899                     | #2101 to 2199                 |
| Tool Length<br>(Axis 3) | 1 to 99          | #8501 to 8599                     | #8101 to 8199                 |
| Tool Length<br>(Axis 4) | 1 to 99          | #8601 to 8699                     | #8201 to 8299                 |
| Tool Length<br>(Axis 5) | 1 to 99          | #8701 to 8799                     | #8301 to 8399                 |
| Tool Length<br>(Axis 6) | 1 to 99          | #8801 to 8899                     | #8401 to 8499                 |
| Tool Radius             | 1 to 99          | #2901 to 2999                     | #2201 to 2299                 |
| Tool<br>Orientation     | 1 to 99          | #2301 to 2399                     | N/A                           |

Table 28.E Tool Offset Table Parameters

# #3000 Program Stop With Message (PAL)

Use this parameter to cause a cycle stop operation and display a message on line 1 of the CRT. Any block that assigns any non-zero value to parameter 3000 will result in a cycle stop. The actual value assigned to parameter 3000 is not used. Parameter 3000 is a write-only parameter. When the control executes this block, a cycle stop is performed and the message "SEE PART PROGRAM FOR MACRO STOP MESSAGE" is displayed on line 1 of the CRT. This is intended to point out to the operator an important comment in the program block that assigns a value to parameter 3000 (see chapter 10 on comment blocks).

For example, programming

#3000=.1 (TOOL NUMBER 6 IS WORN);

causes program execution to stop at the beginning of this block and displays a message telling the operator to read the comment in the block. A block reset must be performed before a cycle start will resume normal program execution.

When this block is executed, it also sets the paramacro alarm PAL flag (\$MCALRM) true. Refer to the system installer's documentation for details on the effect of this PAL flag.

## #3001 System Timer (PAL)

This parameter is referred to as the timer parameter. It is a read-write parameter. Every 20ms a value of 20 is added to the value of parameter 3001. The value of this parameter is also stored by a PAL flag (\$PM20MS) and may be modified or set by the system installers PAL program. Refer to the system installer's documentation for details on the use of this timer. The maximum value of this parameter is 32768ms. Any value greater than 32768 will cause this parameter to "rollover" to zero and restart counting again. The value of this parameter is reset to zero every time power is lost.

#### #3002 System Clock

This parameter is referred to as a clock parameter and references an hour counter. It is a read-write parameter with negative value assignments being illegal. The maximum value for this parameter is 1 year (8760 hours). The parameter value is maintained when power is lost. It is incremented by .000005556 every 20 ms.

# #3003 Block Execution Control 1

Use this parameter to control whether the control ignores single-block mode and to control when M-codes are executed in a block. The value of this parameter ranges from 0 to 3, and it is a write-only parameter.

These results occur when parameter 3003 is set to the corresponding values:

| Value: | Single-block mode:   | M-codes are executed:                                           |
|--------|----------------------|-----------------------------------------------------------------|
| 0      | can be activated     | at the beginning of the program blocks execution                |
| 1      | requests are ignored |                                                                 |
| 2      | can be activated     | after the complete execution of the other commands in the block |
| 3      | requests are ignored |                                                                 |

## #3004 Block Execution Control 2

This parameter determines whether a cycle stop request will be recognized, whether the feedrate override switch is active, and whether exact stop mode is available (G61 mode). The range of this parameter is from 0 to 7 and it is a write-only parameter.

NO TAG shows the results of the different values for parameter number 3004. If they are ignored, the control will not allow the feature to be used. If they are recognized, the feature can be activated in the normal manner.

| Value of Parameter | Cycle Stop | Feedrate Override | Exact Stop Mode |
|--------------------|------------|-------------------|-----------------|
| 0                  | Recognized | Recognized        | Recognized      |
| 1                  | Ignored    | Recognized        | Recognized      |
| 2                  | Recognized | Ignored           | Recognized      |
| 3                  | Ignored    | Ignored           | Recognized      |
| 4                  | Recognized | Recognized        | Ignored         |
| 5                  | Ignored    | Recognized        | Ignored         |
| 6                  | Recognized | Ignored           | Ignored         |
| 7                  | Ignored    | Ignored           | Ignored         |

#### Table 28.F Parameter 3004 Values

## #3006 Program Stop With Message

Use this parameter to cause a cycle stop operation and display a message on line 1 of the CRT. Any block that assigns a new value to the parameter 3006 will result in a cycle stop. Any decimal value may be assigned to this parameter the value of which is not used.

When the control executes this block, a cycle stop is performed and the message "SEE (MESSAGE) IN PART PROGRAM BLOCK" is displayed on line 1 of the CRT. This is intended to point out to the operator an important comment in a program block (see chapter 10 on comment blocks). This parameter is a write-only.

For example, programming:

#3006=.1 (Install Tool Number 6);

will cause program execution to stop at the beginning of this block and the message display the message telling the operator to read the comment in the block.

#### #3007

#### **Mirror Image**

This parameter is a read-only. It generates an integer that represents, in binary, what axes are mirrored. For example, if the value of this parameter was 3, the binary equivalent for this is 00000011. The first digit of this binary equivalent (reading right to left) corresponds to axis 1, the second is axis 2, the third is axis 3, etc., up to the number of axes configured in your system. When a zero is in the binary location for an axis, it indicates that the axis is not mirrored. If a 1 is in that axis location, that axis is mirrored. For example, if the parameter #3007 is the integer 11 (binary 00001011), it indicates axes 1, 2, and 4 are mirrored and axes 3, 5, and 6 are not mirrored.

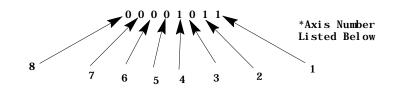

Where:

0 indicates axis is not mirrored

1 indicates axis is mirrored

Chapter 28 Paramacros

This parameter reflects both the programmed and front-panel (external mirror) status of mirroring on the axes.

# #4001 to 4120 Modal Information

These are read-only parameters. They indicate the value of a modal program word. NO TAG shows the modal program word that applies to the given parameter number.

| Table 2 | 28.G |            |
|---------|------|------------|
| Modal   | Data | Parameters |

| Parameter Number | Modal Data Value                                                                                                    |
|------------------|----------------------------------------------------------------------------------------------------|
| #4001 to 4021    | These correspond to the different G-code Groups 1-21 (see chapter 10) and show what G-code from group is currently active. |
| 4108             | Current E-word value                                                                                                    |
| 4109             | Current F -word value                                                                                                    |
| 4113             | Most recently programmed M-code                                                                                            |
| 4114             | Most recently programmed N-word                                                                                            |
| 4115             | Current program number O-word                                                                                              |
| 4119             | Current S-word value                                                                                                    |
| 4120             | Current T-word value                                                                                                    |

For example, if currently programming in G02 mode at a feedrate of 100, the parameters would be as follows:

G02 is a group 1 G-code, so its value of 02 is set to parameter number 4001.

The feedrate programmed with an F-word gives parameter number 4109 a value of 100.

# #5001 to 5012 Coordinates of End Point

These parameters are read-only. They correspond to the coordinates of the end point (destination) of a programmed move. These are the coordinates in the work coordinate system.

| 5001 | Axis 1 coordinate position | 5007 | Axis 7 coordinate position  |
|------|----------------------------|------|-----------------------------|
| 5002 | Axis 2 coordinate position | 5008 | Axis 8 coordinate position  |
| 5003 | Axis 3 coordinate position | 5009 | Axis 9 coordinate position  |
| 5004 | Axis 4 coordinate position | 5010 | Axis 10 coordinate position |
| 5005 | Axis 5 coordinate position | 5011 | Axis 11 coordinate position |
| 5006 | Axis 6 coordinate position | 5012 | Axis 12 coordinate position |

The system installer determines in AMP the name (or word) that is used to define the axis.

# #5021 to 5032

#### **Coordinates of Commanded Position**

These parameters are read-only. They correspond to the current coordinates of the cutting tool. These are the coordinates in the work coordinate system.

| 5021 | Axis 1 coordinate position | 5027 | Axis 7 coordinate position  |
|------|----------------------------|------|-----------------------------|
| 5022 | Axis 2 coordinate position | 5028 | Axis 8 coordinate position  |
| 5023 | Axis 3 coordinate position | 5029 | Axis 9 coordinate position  |
| 5024 | Axis 4 coordinate position | 5030 | Axis 10 coordinate position |
| 5025 | Axis 5 coordinate position | 5031 | Axis 11 coordinate position |
| 5026 | Axis 6 coordinate position | 5032 | Axis 12 coordinate position |

The system installer determines in AMP the name (or word) that is used to define the axis.

## #5041 to 5052 Machine Coordinate Position

These parameters are read-only. They correspond to the coordinates of the cutting tool in the machine (absolute) coordinate system.

| 5041 | Axis 1 coordinate position | 5047 | Axis 7 coordinate position  |
|------|----------------------------|------|-----------------------------|
| 5042 | Axis 2 coordinate position | 5048 | Axis 8 coordinate position  |
| 5043 | Axis 3 coordinate position | 5049 | Axis 9 coordinate position  |
| 5044 | Axis 4 coordinate position | 5050 | Axis 10 coordinate position |
| 5045 | Axis 5 coordinate position | 5051 | Axis 11 coordinate position |
| 5046 | Axis 6 coordinate position | 5052 | Axis 12 coordinate position |

The system installer determines in AMP the name (or word) that is used to define the axis.

Position data for the absolute position of an adaptive depth probe is invalid.

# #5061 to 5069 or #5541 to 5552 Skip Signal Position Work Coordinate Position

These parameters are read-only. They correspond to the coordinates of the cutting tool when a skip signal is received to PAL from a probe or other device such as a switch. These are the coordinates in the work coordinate system.

| 5061 | Axis 1 coordinate position | 5067 | Axis 7 coordinate position |
|------|----------------------------|------|----------------------------|
| 5062 | Axis 2 coordinate position | 5068 | Axis 8 coordinate position |
| 5063 | Axis 3 coordinate position | 5069 | Axis 9 coordinate position |
| 5064 | Axis 4 coordinate position |      |                            |
| 5065 | Axis 5 coordinate position |      |                            |
| 5066 | Axis 6 coordinate position |      |                            |

Or if your system has more than 9 axes:

| 5541 | Axis 1 coordinate position | 5547 | Axis 7 coordinate position  |
|------|----------------------------|------|-----------------------------|
| 5542 | Axis 2 coordinate position | 5548 | Axis 8 coordinate position  |
| 5543 | Axis 3 coordinate position | 5549 | Axis 9 coordinate position  |
| 5544 | Axis 4 coordinate position | 5550 | Axis 10 coordinate position |
| 5545 | Axis 5 coordinate position | 5551 | Axis 11 coordinate position |
| 5546 | Axis 6 coordinate position | 5552 | Axis 12 coordinate position |

The system installer determines in AMP the name (or word) that is used to define the axis.

# #5071 to 5079 or #5561 to 5562 Skip Signal Position Machine Coordinate System

These parameters are read-only. They correspond to the coordinates of the cutting tool when a skip signal is received to PAL from a probe or other device such as a switch. These are the coordinates in the machine (absolute) coordinate system.

| 5071 | Axis 1 coordinate position | 5077 | Axis 7 coordinate position |
|------|----------------------------|------|----------------------------|
| 5072 | Axis 2 coordinate position | 5078 | Axis 8 coordinate position |
| 5073 | Axis 3 coordinate position | 5079 | Axis 9 coordinate position |
| 5074 | Axis 4 coordinate position |      |                            |
| 5075 | Axis 5 coordinate position |      |                            |
| 5076 | Axis 6 coordinate position |      |                            |

Or if your system has more than 9 axes:

| 5561 | Axis 1 coordinate position | 5567 | Axis 7 coordinate position  |
|------|----------------------------|------|-----------------------------|
| 5562 | Axis 2 coordinate position | 5568 | Axis 8 coordinate position  |
| 5563 | Axis 3 coordinate position | 5569 | Axis 9 coordinate position  |
| 5564 | Axis 4 coordinate position | 5570 | Axis 10 coordinate position |
| 5565 | Axis 5 coordinate position | 5571 | Axis 11 coordinate position |
| 5566 | Axis 6 coordinate position | 5572 | Axis 12 coordinate position |

The system installer determines in AMP the name (or word) that is used to define the axis.

#### #5081 to 5089 or #5581 to 5592 Active Tool Length Offsets

These are read-only parameters. They correspond to the currently active tool length offsets (see chapter 20).

| 5081 | Current axis 1 tool length offset. | 5087 | Current axis 7 tool length offset. |
|------|------------------------------------|------|------------------------------------|
| 5082 | Current axis 2 tool length offset. | 5088 | Current axis 8 tool length offset. |
| 5083 | Current axis 3 tool length offset. | 5089 | Current axis 9 tool length offset. |
| 5084 | Current axis 4 tool length offset. |      |                                    |
| 5085 | Current axis 5 tool length offset. |      |                                    |
| 5086 | Current axis 6 tool length offset. |      |                                    |

#### Or if your system has more than 9 axes:

| 5581 | Current axis 1 tool length offset. | 5587 | Current axis 7 tool length offset.  |
|------|------------------------------------|------|-------------------------------------|
| 5582 | Current axis 2 tool length offset. | 5588 | Current axis 8 tool length offset.  |
| 5583 | Current axis 3 tool length offset. | 5589 | Current axis 9 tool length offset.  |
| 5584 | Current axis 4 tool length offset. | 5590 | Current axis 10 tool length offset. |
| 5585 | Current axis 5 tool length offset. | 5591 | Current axis 11 tool length offset. |
| 5586 | Current axis 6 tool length offset. | 5592 | Current axis 12 tool length offset. |

#### #5095 to 5096 Probe stylus Length and Radius

These parameters correspond to the values set in the probing cycle parameter table discussed in chapter 27. When values are assigned to these parameters, the current values in the probe table is replaced.

| 5095 | Probe stylus Length |
|------|---------------------|
| 5096 | Probe stylus Radius |

For details on probe radius and length parameters, see chapter 27 on tool gauging.

#### #5101 to 5112 Current Following Error

These parameters are read-only. They correspond to the current following error for an axis.

| 5101 | Axis 1 following error | 5107 | Axis 7 following error  |
|------|------------------------|------|-------------------------|
| 5102 | Axis 2 following error | 5108 | Axis 8 following error  |
| 5103 | Axis 3 following error | 5109 | Axis 9 following error  |
| 5104 | Axis 4 following error | 5110 | Axis 10 following error |
| 5105 | Axis 5 following error | 5111 | Axis 11 following error |
| 5106 | Axis 6 following error | 5112 | Axis 12 following error |

The system installer determines in AMP the name (or word) that is used to define the axis. The following error of a system constantly changes. You can use this parameter to take a "snapshot" of the following error, but the value that is read may not the current following error of the system.

# #5201 to 5212 External Offset Amount

These parameters are read or write. They correspond to the current value set in the work coordinate table for the external offset (see chapter 3). This allows the reading of data from the tables and also the setting of data into the table by assigning values to the parameters.

| 5201 | Axis 1 offset amount | 5207 | Axis 7 offset amount  |
|------|----------------------|------|-----------------------|
| 5202 | Axis 2 offset amount | 5208 | Axis 8 offset amount  |
| 5203 | Axis 3 offset amount | 5209 | Axis 9 offset amount  |
| 5204 | Axis 4 offset amount | 5210 | Axis 10 offset amount |
| 5205 | Axis 5 offset amount | 5211 | Axis 11 offset amount |
| 5206 | Axis 6 offset amount | 5212 | Axis 12 offset amount |

The system installer determines in AMP the name (or word) that is used to define the axis. Changes made to the external offset using this paramacro variable go into effect only after the axis has been re-homed, or power to the control has been cycled.

# #5221 to 5392 Work Coordinate Table Value

These parameters are read or write. They correspond to the current value set in the work coordinate table for the G54-G59 work coordinate systems (see chapter 3). You can read data from the tables and set data into the table by assigning values to the parameters. The axis names are set in AMP.

| 5221 | G54 Axis 1 Coordinate  |
|------|------------------------|
| 5222 | G54 Axis 2 Coordinate  |
| 5223 | G54 Axis 3 Coordinate  |
| 5224 | G54 Axis 4 Coordinate  |
| 5225 | G54 Axis 5 Coordinate  |
| 5226 | G54 Axis 6 Coordinate  |
| 5227 | G54 Axis 7 Coordinate  |
| 5228 | G54 Axis 8 Coordinate  |
| 5229 | G54 Axis 9 Coordinate  |
| 5230 | G54 Axis 10 Coordinate |
| 5231 | G54 Axis 11 Coordinate |
| 5232 | G54 Axis 12 Coordinate |
|      |                        |

| 5321 | G59 Axis 1 Coordinate  |
|------|------------------------|
| 5322 | G59 Axis 2 Coordinate  |
| 5323 | G59 Axis 3 Coordinate  |
| 5324 | G59 Axis 4 Coordinate  |
| 5325 | G59 Axis 5 Coordinate  |
| 5326 | G59 Axis 6 Coordinate  |
| 5327 | G59 Axis 7 Coordinate  |
| 5328 | G59 Axis 8 Coordinate  |
| 5329 | G59 Axis 9 Coordinate  |
| 5330 | G59 Axis 10 Coordinate |
| 5331 | G59 Axis 11 Coordinate |
| 5332 | G59 Axis 12 Coordinate |

# Chapter 28 Paramacros

| E0/1 | CEE Avia 1 Coordinate  |
|------|------------------------|
| 5241 | G55 Axis 1 Coordinate  |
| 5242 | G55 Axis 2 Coordinate  |
| 5243 | G55 Axis 3 Coordinate  |
| 5244 | G55 Axis 4 Coordinate  |
| 5245 | G55 Axis 5 Coordinate  |
| 5246 | G55 Axis 6 Coordinate  |
| 5247 | G55 Axis 7 Coordinate  |
| 5248 | G55 Axis 8 Coordinate  |
| 5249 | G55 Axis 9 Coordinate  |
| 5250 | G55 Axis 10 Coordinate |
| 5251 | G55 Axis 11 Coordinate |
| 5252 | G55 Axis 12 Coordinate |
|      |                        |
|      |                        |
| 5261 | G56 Axis 1 Coordinate  |
| 5262 | G56 Axis 2 Coordinate  |
| 5263 | G56 Axis 3 Coordinate  |
| 5264 | G56 Axis 4 Coordinate  |
| 5265 | G56 Axis 5 Coordinate  |
| 5266 | G56 Axis 6 Coordinate  |
| 5267 | G56 Axis 7 Coordinate  |
| 5268 | G56 Axis 8 Coordinate  |
| 5269 | G56 Axis 9 Coordinate  |
| 5270 | G56 Axis 10 Coordinate |
| 5271 | G56 Axis 11 Coordinate |
| 5272 | G56 Axis 12 Coordinate |
|      |                        |
| 5281 | G57 Axis 1 Coordinate  |
| 5282 | G57 Axis 2 Coordinate  |
| 5283 | G57 Axis 3 Coordinate  |
| 5284 | G57 Axis 4 Coordinate  |
| 5285 | G57 Axis 5 Coordinate  |
| 5286 | G57 Axis 6 Coordinate  |
| 5287 | G57 Axis 7 Coordinate  |
| 5288 | G57 Axis 8 Coordinate  |
| 5289 | G57 Axis 9 Coordinate  |
| 5290 | G57 Axis 10 Coordinate |
| 5291 | G57 Axis 11 Coordinate |
| 5292 | G57 Axis 12 Coordinate |
| 5272 |                        |

| 5341 | G59.1 Axis 1 Coordinate  |
|------|--------------------------|
| 5342 | G59.1 Axis 2 Coordinate  |
| 5343 | G59.1 Axis 3 Coordinate  |
| 5344 | G59.1 Axis 4 Coordinate  |
| 5345 | G59.1 Axis 5 Coordinate  |
| 5346 | G59.1 Axis 6 Coordinate  |
| 5347 | G59.1 Axis 7 Coordinate  |
| 5348 | G59.1 Axis 8 Coordinate  |
| 5349 | G59.1 Axis 9 Coordinate  |
| 5350 | G59.1 Axis 10 Coordinate |
| 5351 | G59.1 Axis 11 Coordinate |
| 5352 | G59.1 Axis 12 Coordinate |
|      |                          |
|      |                          |
| 5361 | G59.2 Axis 1 Coordinate  |
| 5362 | G59.2 Axis 2 Coordinate  |
| 5363 | G59.2 Axis 3 Coordinate  |
| 5364 | G59.2 Axis 4 Coordinate  |
| 5365 | G59.2 Axis 5 Coordinate  |
| 5366 | G59.2 Axis 6 Coordinate  |
| 5367 | G59.2 Axis 7 Coordinate  |
| 5368 | G59.2 Axis 8 Coordinate  |
| 5369 | G59.2 Axis 9 Coordinate  |
| 5370 | G59.2 Axis 10 Coordinate |
| 5371 | G59.2 Axis 11 Coordinate |
| 5372 | G59.2 Axis 12 Coordinate |
| I    |                          |
| 5381 | G59.3 Axis 1 Coordinate  |
| 5382 | G59.3 Axis 2 Coordinate  |
| 5383 | G59.3 Axis 3 Coordinate  |
| 5384 | G59.3 Axis 4 Coordinate  |
| 5385 | G59.3 Axis 5 Coordinate  |
| 5386 | G59.3 Axis 6 Coordinate  |
| 5387 | G59.3 Axis 7 Coordinate  |
| 5388 | G59.3 Axis 8 Coordinate  |
| 5389 | G59.3 Axis 9 Coordinate  |
| 5390 | G59.3 Axis 10 Coordinate |
| 5391 | G59.3 Axis 11 Coordinate |
| 5392 | G59.3 Axis 12 Coordinate |
|      |                          |

| 5301 | G58 Axis 1 Coordinate  |
|------|------------------------|
| 5302 | G58 Axis 2 Coordinate  |
| 5303 | G58 Axis 3 Coordinate  |
| 5304 | G58 Axis 4 Coordinate  |
| 5305 | G58 Axis 5 Coordinate  |
| 5306 | G58 Axis 6 Coordinate  |
| 5307 | G58 Axis 7 Coordinate  |
| 5308 | G58 Axis 8 Coordinate  |
| 5309 | G58 Axis 9 Coordinate  |
| 5310 | G58 Axis 10 Coordinate |
| 5311 | G58 Axis 11 Coordinate |
| 5312 | G58 Axis 12 Coordinate |

The system installer determines in AMP the name (or word) that is used to define the axis.

# #5630

#### S-Curve Time per Block

This parameter is read only. The value represents the amount of time (seconds converted to system scans) for a part program block's S-Curve filter where S-Curve Acc/Dec is applied during G47.1 mode. When it is multiplied by the scan time, the product equals the amount of time required by the acceleration.

This parameter is only calculated for blocks that have programmed motion with S-Curve Acc/Dec.

# #5631 to 5642

#### Acceleration Ramps for Linear Acc/Dec Mode

These parameters are read only. They correspond to the active acceleration ramps in Linear Acc/Dec mode. You can set these parameters by programming a G48.1 in your part program block. Control Reset, Program End (M02/M03), or G48 will reset these values to their default AMP values. For more information about programming G48.x codes, refer to chapter 18 in your 9/Series CNC Operation and Programming Manual.

| 5631 | Axis 1 acceleration ramp | 5637 | Axis 7 acceleration ramp  |
|------|--------------------------|------|---------------------------|
| 5632 | Axis 2 acceleration ramp | 5638 | Axis 8 acceleration ramp  |
| 5633 | Axis 3 acceleration ramp | 5639 | Axis 9 acceleration ramp  |
| 5634 | Axis 4 acceleration ramp | 5640 | Axis 10 acceleration ramp |
| 5635 | Axis 5 acceleration ramp | 5641 | Axis 11 acceleration ramp |
| 5636 | Axis 6 acceleration ramp | 5642 | Axis 12 acceleration ramp |

## #5651 to 5662 Deceleration Ramps for Linear Acc/Dec Mode

These parameters are read only. They correspond to the active deceleration ramps in Linear Acc/Dec mode. You can set these parameters by programming a G48.2 in your part program block. Control Reset, Program End (M02/M03), or G48 will reset these values to their default AMP values. For more information about programming G48.x codes, refer to chapter 18 in your 9/Series CNC Operation and Programming Manual.

| 5651 | Axis 1 deceleration ramp | 5657 | Axis 7 deceleration ramp  |
|------|--------------------------|------|---------------------------|
| 5652 | Axis 2 deceleration ramp | 5658 | Axis 8 deceleration ramp  |
| 5653 | Axis 3 deceleration ramp | 5659 | Axis 9 deceleration ramp  |
| 5654 | Axis 4 deceleration ramp | 5660 | Axis 10 deceleration ramp |
| 5655 | Axis 5 deceleration ramp | 5661 | Axis 11 deceleration ramp |
| 5656 | Axis 6 deceleration ramp | 5662 | Axis 12 deceleration ramp |

#### #5671 to 5682

#### Acceleration Ramps for S-Curve Acc/Dec Mode

These parameters are read only. They correspond to the active acceleration ramps in S-Curve Acc/Dec mode. You can set these parameters by programming a G48.3 in your part program block. Control Reset, Program End (M02/M03), or G48 will reset these values to their default AMP values. For more information about programming G48.x codes, refer to chapter 18 in your 9/Series CNC Operation and Programming Manual.

| 5671 | Axis 1 acceleration ramp | 5677 | Axis 7 acceleration ramp  |
|------|--------------------------|------|---------------------------|
| 5672 | Axis 2 acceleration ramp | 5678 | Axis 8 acceleration ramp  |
| 5673 | Axis 3 acceleration ramp | 5679 | Axis 9 acceleration ramp  |
| 5674 | Axis 4 acceleration ramp | 5680 | Axis 10 acceleration ramp |
| 5675 | Axis 5 acceleration ramp | 5681 | Axis 11 acceleration ramp |
| 5676 | Axis 6 acceleration ramp | 5682 | Axis 12 acceleration ramp |

## #5691 to 5702 Deceleration Ramps for S- Curve Acc/Dec Mode

These parameters are read only. They correspond to the active deceleration ramps in S-Curve Acc/Dec mode. You can set these parameters by programming a G48.4 in your part program block. Control Reset, Program End (M02/M03), or G48 will reset these values to their default AMP values. For more information about programming G48.x codes, refer to chapter 18 in your 9/Series CNC Operation and Programming Manual.

| 5691 | Axis 1 deceleration ramp | 5697 | Axis 7 deceleration ramp  |
|------|--------------------------|------|---------------------------|
| 5692 | Axis 2 deceleration ramp | 5698 | Axis 8 deceleration ramp  |
| 5693 | Axis 3 deceleration ramp | 5699 | Axis 9 deceleration ramp  |
| 5694 | Axis 4 deceleration ramp | 5700 | Axis 10 deceleration ramp |
| 5695 | Axis 5 deceleration ramp | 5701 | Axis 11 deceleration ramp |
| 5696 | Axis 6 deceleration ramp | 5702 | Axis 12 deceleration ramp |

## #5711 to 5722 Jerk

These parameters are read only. They are only applicable to the current jerk values when S-Curve Acc/Dec mode is active. You can set these parameters by programming a G48.5 in your part program block. Control Reset, Program End (M02/M03), or G48 will reset these values to their default AMP values. For more information about programming G48.x codes, refer to chapter 18 in your *9/Series CNC Operation and Programming Manual*.

| 5711 | Axis 1 jerk | 5717 | Axis 7 jerk  |
|------|-------------|------|--------------|
| 5712 | Axis 2 jerk | 5718 | Axis 8 jerk  |
| 5713 | Axis 3 jerk | 5719 | Axis 9 jerk  |
| 5714 | Axis 4 jerk | 5720 | Axis 10 jerk |
| 5715 | Axis 5 jerk | 5721 | Axis 11 jerk |
| 5716 | Axis 6 jerk | 5722 | Axis 12 jerk |

# #5731 to 5743 Home Marker Distance

These parameters are read only. They correspond to the current home marker distance. These parameters will contain the distance to marker calculated when the axis stopped after the home switch went false during the last homing operation.

| 5731 | Axis 1 home marker distance | 5737 | Axis 7 home marker distance  |
|------|-----------------------------|------|------------------------------|
| 5732 | Axis 2 home marker distance | 5738 | Axis 8 home marker distance  |
| 5733 | Axis 3 home marker distance | 5739 | Axis 9 home marker distance  |
| 5734 | Axis 4 home marker distance | 5740 | Axis 10 home marker distance |
| 5735 | Axis 5 home marker distance | 5741 | Axis 11 home marker distance |
| 5736 | Axis 6 home marker distance | 5742 | Axis 12 home marker distance |

# #5751 to 5763 Home Marker Tolerance

These parameters are read only. They correspond to the current home marker tolerance. These parameters will contain the tolerance value at power turn on and will represent 3/8 of an electrical cycle of the feedback device converted to current axis programming units (inch/metric, degrees or revolutions).

| 5751 | Axis 1 home marker tolerance | 5757 | Axis 7 home marker tolerance  |
|------|------------------------------|------|-------------------------------|
| 5752 | Axis 2 home marker tolerance | 5758 | Axis 8 home marker tolerance  |
| 5753 | Axis 3 home marker tolerance | 5759 | Axis 9 home marker tolerance  |
| 5754 | Axis 4 home marker tolerance | 5760 | Axis 10 home marker tolerance |
| 5755 | Axis 5 home marker tolerance | 5761 | Axis 11 home marker tolerance |
| 5756 | Axis 6 home marker tolerance | 5762 | Axis 12 home marker tolerance |

28.3.4 PAL Parameters Paramacro parameters are provided by on the control to allow a means of communicating values between the PAL program and the part program. This is done by assigning values to specific paramacro parameters or PAL flags. They are:

- Input parameters: Use these parameters to transfer data from PAL to the part program.
- Output parameters: Use these parameters to transfer data from the part program to PAL. Some applications may, however, use the output flags to transfer data from PAL to the part program as needed.

Input Flags:

There are 4-integer or 3-integer and 32-bit pattern input parameters available. The part program may only read the values assigned to these parameters; it may not write values to them. The paramacro input parameters available to the part programmer are:

• #1000 - #1031 and #1040 - #1071

These paramacro PAL parameters are used to display the binary equivalent of the integer assigned to #1032. #1000 is the first bit, #1001 is the second bit, #1002 is the third bit, and so forth up to parameter #1031 (which is the 32nd bit).

The second set of parameters, #1040 - #1071, functions the same way.

#1032 - #1035 and #1072 - #1075

The control always interprets parameter #1032, #1033, #1034, and #1035 as <u>integer</u> values regardless of how they are assigned in PAL (as an integer or on a per bit basis). #1032 is the only parameter that may also be interpreted by the control on a per-bit basis using parameters #1000 - #1031. PAL may always interpret these values on either a per-bit basis or as integer values.

The second set of parameters, #1072 - #1075, functions the same way.

See the system installer's documentation for a detailed description of the use and operation of these input flags.

#### **Output Flags:**

Output flags function almost identically to input flag with one key difference. Where input flags may only be read by the part program, output flags may be both read and written to by the part program. Typically these are used only to output information to the PAL program from the part program; however, if the available number of input flags is not sufficient for a given application, the Output flags may also be used to send information to the part program from PAL. Output flags should not be used as Input flags unless absolutely necessary. This is because the operator/programmer has the ability to inadvertently write data to the Output flags, whereas the Input flags cannot be written to from the control.

Output flags are broken into four 32-bit words. The part programmer can only assign or read the values of to these flags as integers with the exception of parameter #1132 which may be assigned as an integer or as a bit pattern. The paramacro output input parameters available to the part programmer are:

• #1100 - #1131 and #1140 - #1171

When the values of these parameters are assigned in the part program, they should be assigned values of 1 or 0 (as bit patterns). If any integer value (other then zero) is assigned to these parameters, it will be interpreted by PAL as a 1. These paramacro PAL parameters are used to pass the binary equivalent of the integer assigned to #1132. #1100 is the first bit, #1101 is the second bit, #1102 is the third bit, and so forth up to parameter #1131 (which is the 32nd bit). When a value is assigned to #1132, the values assigned to #1100 - #1131 are overwritten with the binary equivalent of #1132.

The second set of parameters, #1140 - #1171, functions the same way.

#1132 - #1135 and #1172 - #1175

The control always interprets these parameters as **integer** values. #1132 is the only parameter that may also be interpreted by the part program on a per-bit basis using parameters #1100 #1131.

The second set of parameters, #1172 - #1175, functions the same way.

See the system installer's documentation for a detailed description of the use and operation of these input flags.

These parameters are available only on dual-process systems (see chapter 30 for details). These parameters provide a link through which common data can be passed between the different processes of the machine. The shared dual-process parameters are paramacro parameter numbers:

#7100 to #7199

These parameters are global. This means that the same set of parameters can be called by any program, macro, subprogram, or MDI program in any process.

28.3.5 Shared Dual-Process Parameters (#7100 - 7199)

|                            | All shared dual-process parameters are saved at power-down. This means<br>that they retain their value even after power to the control is lost.                                                                                                    |
|----------------------------|----------------------------------------------------------------------------------------------------|
|                            | Synchronization Problems with Shared Dual-Process Parameters                                                                                                    |
|                            | The programmer must concern himself with timing when changing dual process paramacro parameters that are used in more than one process. When you change a shared dual-process paramacro parameter that is to be used in an additional, currently executing process, you should always use a synchronization M-code (with setup). This will help prevent timing errors that can develop when different values than expected are used due to setup block considerations. Refer to page 30-8 for details on using synchronization M-codes with shared dual-process parameters. |
| 28.4                       | There are 3 methods for assigning parameters. They can be assigned by:                                                                                                    |
| Assigning Parameter Values | <ul> <li>using arguments (only available for local parameters)</li> </ul>                                                                                                    |
|                            | <ul> <li>direct assignments</li> </ul>                                                                                                    |
|                            | <ul> <li>using tables (view or set common parameters, view local parameters)</li> </ul>                                                                                                    |
|                            | Assigning Parameters Using Arguments                                                                                                    |
|                            | Arguments may be used only to assign local parameter values. System,<br>Common, and PAL variables may not be assigned using arguments.<br>Usually parameters assigned using an argument are variables for a macro.<br>They are usually specific to the part currently being cut (for example, the<br>length and diameter of a shaft in a macro that turns a shaft).                                                                                                    |
|                            | The 9/Series control provides 5 sets of local parameters. The first set of local parameters (those that apply to the main program and any                                                                                                    |

local parameters (those that apply to the main program and any subprogram call) may not be assigned using arguments. The second through fifth sets may be assigned by their association to given words in an argument statement located in a paramacro calling block. NO TAG gives a listing of arguments and their corresponding parameter numbers.

These arguments assign values to the local parameters associated with the paramacro called in the same block.

#### Table 28.H Argument Assignments

| (A)             |                       |  |  |
|-----------------|-----------------------|--|--|
| Word<br>Address | Parameter<br>Assigned |  |  |
| А               | #1                    |  |  |
| В               | #2                    |  |  |
| С               | #3                    |  |  |
| D               | #7                    |  |  |
| E               | #8                    |  |  |
| F               | #9                    |  |  |
| Н               | #11                   |  |  |
| *               | #4                    |  |  |
| J*              | #5                    |  |  |
| Κ*              | #6                    |  |  |
| М               | #13                   |  |  |
| Q               | #17                   |  |  |
| R               | #18                   |  |  |
| S               | #19                   |  |  |
| Т               | #20                   |  |  |
| U               | #21                   |  |  |
| V               | #22                   |  |  |
| W               | #23                   |  |  |
| Х               | #24                   |  |  |
| Y               | #25                   |  |  |
| Z               | #26                   |  |  |

|                  | (B)             |                       |
|------------------|-----------------|-----------------------|
| I, J, K<br>Set # | Word<br>Address | Parameter<br>Assigned |
| 1                | I               | #4                    |
|                  | J               | #5                    |
|                  | K               | #6                    |
| 2                | I               | #7                    |
|                  | J               | #8                    |
|                  | K               | #9                    |
| 3                | I               | #10                   |
|                  | J               | #11                   |
|                  | K               | #12                   |
| 4                | I               | #13                   |
|                  | J               | #14                   |
|                  | K               | #15                   |
| 5                | I               | #16                   |
|                  | J               | #17                   |
|                  | К               | #18                   |
| 6                | I               | #19                   |
|                  | J               | #20                   |
|                  | К               | #21                   |
| 7                | I               | #22                   |
|                  | J               | #23                   |
|                  | К               | #24                   |
| 8                | I               | #25                   |
|                  | J               | #26                   |
|                  | К               | #27                   |
| 9                | I               | #28                   |
|                  | J               | #29                   |
|                  | K               | #30                   |
| 10               | I               | #31                   |
|                  | J               | #32                   |
|                  | К               | #33                   |

 $^{\star}\,$  If more than one I, J,  $\,$  or K set is programmed in a block, use NO TAG (B) for the parameter assignment.

To enter a value for a parameter # using an argument, enter the word corresponding to the desired parameter number in a block that calls a paramacro (for legal argument locations, see specific formats for calling the macro) followed by the value to assign that parameter. For example:

G65P1001A1. 1 B19;

assigns the value of:

1.1 to local parameter #1 in paramacro 1001

19 to local parameter #2 in paramacro 1001

You can specify arguments as any valid parametric expression. For example:

G246A#100B[#500+10.0]C[SIN[#101]];

#### Direct Assignment Through Programming

This assignment method applies to Local, Common, System, and PAL parameters. You can perform direct assignment in Main, Macro, or MDI programs. Direct assignment is done by setting the parameter equal to some value in an equation using the " = " operator. For example, to assign a value of 2 to parameter number 100, simply enter the following program block:

#100=2;

The value to the left of the equals sign must contain the # sign followed by a legal parameter number. This parameter number may also take on the form of:

#parameter expression = parameter expression

#### Example 28.14 Calling Parameter Numbers

#6=1; #144=1; #[SIN[#6]]=1; #[148/2]=1; #[#6]=1;

All of the above can be used as legal parameter numbers. Any time that a different parameter is used between the [] symbols, the <u>current</u> value of that parameter is used for evaluation. For example:

#1=4;

#1=#1+2;

The net result of the above two blocks would be the assignment of a value of 6 to parameter #1.

Example 28.15 Assigning Parameters:

```
#100=1+1;
#100=5-3;
#100=#3;
#100=#7+1;
#100=#100+1;
```

You can also assign multiple paramacro parameters in a single block. In a multiple assignment block, each assignment is separated by a comma. For example:

#1=10, #100=ROUND[#2+#3], #500=10. 0\*5;

If you use multiple assignments in the same block, remember:

- You can enter as many assignments as can be typed into one block (127 characters maximum).
- For local and common parameters, block execution is from left to right. For example:

#1 = 10, #2=#1+2;

When executed, #1 is 10 and #2 is 12

 Once the first paramacro parameter assignment is made in a block, only assignment syntax is allowed in that block. You cannot program other information in that block, including programming a G-code. For example:

#1 = 19.0, G1X10;

will get the error message, "PARAMETER ASSIGNMENT SYNTAX ERROR"

• Only assign the same parameter a value once in each block. For example:

```
#1=5, #2=4, #1=6;
```

would cause the error message "PARAMETER ASSIGNMENT SYNTAX ERROR" to appear, since #1 is assigned a value twice in the same block (#1=5 and #1=6).

#### **Direct Assignment Through Tables**

Use this feature to view or set common parameters and view local parameters. Assignment through tables is generally used to edit common parameters.

To edit the values of the common parameters or view the local parameters, follow these steps.

1. Press the **{MACRO PARAM**} softkey.

(softkey level 1)

| PRGRAM<br>MANAGEOFFSET<br>OFFSETMACRO<br>PARAMQUICK<br>CHECKS | SYSTEM<br>SUPORT |
|---------------------------------------------------------------|------------------|
|---------------------------------------------------------------|------------------|

|  | ERROR<br>MESAGE | <br>SWI TCH<br>LANG |   |  |
|--|-----------------|---------------------|---|--|
|  | 1               |                     | 1 |  |

- **2.** Press the appropriate softkey for the table to be viewed. The macro parameters are separated in to 4 tables:
- **{LOCAL PARAM** softkey Use this softkey to view the local parameters of the currently active program (unless the block look ahead has scanned an upcoming paramacro call). This table includes parameters numbered 1 33. Only one of the five available sets can be viewed on this screen at any one time. The local parameters reset to zero at the end of program command (M02 or M30).
- **{COM 1 PARAM** softkey Use this softkey to view or edit the common parameters numbered 100 199 (available to any program, subprogram, or paramacro program). These common parameters lose their value and are reset to zero when power to the control is turned off.
- **{COM 2A PARAM** softkey Use this softkey to view or edit the common parameters (available to any program, subprogram, or paramacro program) numbered 500 519. These common parameters are in backed up memory. This means that their value is retained even when power to the control is cycled off. In addition to being in backed up memory these parameters allow an alphanumeric name to be assigned to them. This alphanumeric name is only for the purpose of easy identification. It may not be used to call a common parameter in a program.
- **{COM 2B PARAM** softkey Use this softkey to view or edit the common parameters. These common parameters, 520 to 699, are battery-backed up on the 9/240. On the 9/230, 9/260, and 9/290, parameters 520 to 999 are backed up by the supercapacitor. This means that their value is retained even when power to the control is cycled off. They differ from common 2A parameters in that they do not allow an additional name to be stored in the table with their values.

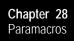

If viewing the local parameter table, do not continue to step 3. If editing one of the common parameter tables, move on to step 3.

(softkey level 3)

| LOCAL<br>PARAM |  |  |
|----------------|--|--|
|                |  |  |

**3.** Select a parameter to change by moving the cursor to the desired parameter number. Note that the selected parameter is shown in reverse video. Move the cursor by an entire page by pressing the up or down cursor key while holding down the **[SHIFT]** key.

Pressing the **{SEARCH NUMBER}** softkey allows a rapid search for the desired parameter number. To use this feature to position the cursor, press the **{SEARCH NUMBER}** softkey. Key in the desired parameter number and press the **[TRANSMIT]** key. The entered parameter number is shown in reverse video.

- **4.** Select and complete the appropriate step to alter the common parameter values. The 3 options include:
  - To replace the current value of the selected parameter, press the {**REPLCE VALUE**} softkey. Key in the new value for the parameter and press the [**TRANSMIT**] key. The old value is replaced with the value just keyed in.
  - To zero the current of a selected parameter, press the {ZERO VALUE} softkey. The message "SELECT VALUE TO ZERO AND PRESS TRANSMIT" appears. Select the parameter which is to be set to zero, and press the [TRANSMIT] key. The current value of the selected parameter is replaced with zero.
  - To zero all of the parameter values that are found in this parameter table, press the {O ALL VALUES} softkey. The prompt "OK TO ZERO ALL VALUES? (Y/N):" will be displayed. Press the Y character followed by the [TRANSMIT] key to zero all parameter values in the table. Press the N character followed by the [TRANSMIT] key to abort the operation.
    - Note that while viewing one of the parameter screens while a program is executing, any changes to a parameter value on that screen that are made by the program will not be displayed. By pressing the **{REFRSH SCREEN}** softkey, any parameters that have been changed by the program will be updated to their current values.

- **5.** If the **{COM 2A PARAM** softkey has been pressed (in step 2), additional softkeys will be available to alter the parameter name. Select and complete the appropriate step to alter the common parameter names. The 3 options include:
  - To edit an existing parameter name or enter a parameter name for the first time for a local parameter, press the {REPLCE NAME} softkey. Key in a parameter name for the parameter. A name may be up to 8 characters long and include any alphanumeric character with the exception of a few of the special symbols. After the name is keyed in, press the [TRANSMT] key. The new parameter name is displayed next to the value of that parameter.
  - To clear a parameter name so that no name is displayed next to the parameter on the screen, press the {CLEAR NAME} softkey. The message "SELECT NAME TO CLEAR AND PRESS TRANSMIT" appears. Select the name to clear and press the [TRANSMIT] KEY. The currently selected parameter name will be deleted.
  - To clear all of the parameter names that are found on the {COMMIN 2A} screen for all of the parameters, press the {CLEAR ALL NM softkey. The prompt "OK TO CLEAR ALL NAMES? (Y/N): " appears. Press Y followed by the [TRANSMIT] key if it is okay to delete all parameter names. Press N followed by the [TRANSMIT] key if you want to abort the delete-all-name operation.
    - Note that the parameter name is used only for display purposes. It has no real function other than to permanently label a parameter value. The parameter name is retained as is the parameter value for these parameters even after power is turned off. The softkeys used to edit the parameter name operate this way:

(softkey level 3)

| Î |                 | REPLCE<br>VALUE | REPLCE<br>NAME | CLEAR<br>NAME    | -> |
|---|-----------------|-----------------|----------------|------------------|----|
|   |                 |                 |                |                  |    |
| Ť | CLEAR<br>ALL NM |                 |                | REFRSH<br>SCREEN | >  |

# **Addressing Assigned Parameters**

Once you assign a parameter you can address it in a program:

Example 28.16 Addressing Assigned Parameters

| #100=5;      |                   |
|--------------|-------------------|
| #105=8;      |                   |
| G01X#100+5 ; | Axis moves to 10. |
| G01x[#100+5] | Axis moves to 8   |

You can also indirectly address parameters with other parameters

Example 28.17 Indirectly Addressing Parameters

| #100=101      |                                                                                           |
|---------------|-------------------------------------------------------------------------------------------|
| #101=2.345    |                                                                                           |
| GO1 X#[#100]; | X axis moves to the<br>contents of #100 which<br>is #101. #101 has the<br>value of 2.345. |

#### **Backing Up Parameter Values**

You can back up the contents of COM1, COM2A, or COM2B individually, or all of these simultaneously, by using the BACKUP softkeys.

| (softk     | ey level       | 2)              |                  |                  |               |  |
|------------|----------------|-----------------|------------------|------------------|---------------|--|
| 1          | LOCAL<br>PARAM | COM- 1<br>PARAM | COM- 2A<br>PARAM | COM- 2B<br>PARAM |               |  |
| <b>↑</b>   | BACKUP<br>COM1 | BACKUP<br>COM2A | BACKUP<br>COM2B  |                  | BACKUP<br>ALL |  |
| Fo back ur | parameters:    | Pro             | ess this soft    | (ey:             |               |  |
| io back up | #100 - 199     |                 | {BACKUP COM}     |                  |               |  |
| •          | 0 177          |                 | {BACKUP COMPA}   |                  |               |  |
| #10        | 0 - 519        |                 | { BACK           | UF CONEA         | -             |  |
| #10<br>#50 |                |                 | •                | UP COMER         | }             |  |

**1.** Press the appropriate BACKUP softkey.

The system prompts you for a file name.

The system verifies the file name and backs up the selected parameters into a part program. You can restore these parameters by selecting and executing that part program. **Important:** If part program calculations cause an overflow value, then the generated backup file contains an M00 and the parameter number followed by the word "OVERFLOW" as a comment. 28.5 When a paramacro is called, execution of the currently active part program is halted, and execution is transferred to the macro program. Call Macro Call Commands paramacros in the following ways: Programming G65 in a part program Programming G66 or G66.1 in a part program • Setting the proper AMP data can call a paramacro with the programming of specific G-, T-, S-, M-, and B-codes You can use a paramacro call to call any program that has a program name of up to 5 numeric digits following the letter O (see chapter 10 on program names). This program must also contain an M99 end of subprogram or macro code somewhere in the program before an M02 or M30 is read. This M99 code causes control to return to the main program or restarts the paramacro if it is to be executed more than one time. **Important:** The M99 code may be programmed anywhere in a paramacro program block provided no axis words are programmed to the left of the M99. Any information (other than axis words) programmed to the left of M99 is executed as part of the paramacro. Any information (including axis words) programmed in the block to the right of the M99 command is ignored.

Enter a name for the backup file and press **[TRANSMIT]**.

2.

| M99X10; | X10 is ignored     |  |  |
|---------|--------------------|--|--|
| X10M99; | Error is generated |  |  |
| M03M99; | M03 is executed    |  |  |

After the control has executed the macro the specified number of times (as specified by the L-word), execution is returned to the block following the paramacro call in the calling program.

Chapter 28 Paramacros

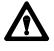

**CAUTION:** Any edits that are made to a subprogram, or to a paramacro program (as discussed in chapter 5) that has already been called for automatic execution, are ignored until the calling program is disabled and reactivated. Subprograms and paramacros are called for automatic execution the instant that the calling program is selected as active (as discussed in chapter 7).

# 28.5.1 Non-Modal Paramacro Call (G65)

Use this format for calling a paramacro using the G65 command:

G65 P\_ L\_ A\_ B\_;

| Where : | ls :                                                                                                    |
|---------|----------------------------------------------------------------------------------------------------|
| Р       | Indicates the program number of the called macro. P ranges from 1 - 99999.                                                                                                    |
| L       | Programs the number of times the macro will be executed. L ranges from 1 - 9999, and may be expressed as any valid parametric expression. If not specified, the control uses a default value of 1.                                                 |
| A-Z     | Optional argument statements. May be programmed using any letter from A to Z excluding G, L, N, O, or P. Used to assign numeric values to parameters in the paramacro (see NO TAG). Arguments may be specified as any valid parametric expression. |

The G65 command is non-modal. The macro is executed only at the time the control executes the G65 block. The control calls the macro specified by the G65 block as programmed by the P-word.

The control executes this macro until the control reaches an M99 macro return code. The macro then returns to the next unexecuted sequential block in the calling program unless the macro has not been repeated the number of times as determined by the L-word. If this is the case, the macro re-executes.

You can define the L-word or any optional argument statements in a G65 block by using any valid parametric expression. For example:

G65 P1002 L[#1+1] A[12\*6] B[SIN[#101]];

# 28.5.2 Modal Paramacro Call (G66)

Use this format for calling a paramacro using the G66 command:

G66 P\_ L\_ A\_ B\_;

| Where : | ls :                                                                                                    |  |  |  |  |
|---------|----------------------------------------------------------------------------------------------------|--|--|--|--|
| Р       | Indicates the program number of the called macro. P ranges from 1 - 99999.                                                                                                    |  |  |  |  |
| L       | Programs the number of times the macro will be executed after each motion block that follows the G66. L ranges from 1 - 9999, and may be expressed as any valid parametric expression. If not specified, the control uses a default value of 1.    |  |  |  |  |
| A-Z     | Optional argument statements. May be programmed using any letter from A to Z excluding G, L, N, O, or P. Used to assign numeric values to parameters in the paramacro (see NO TAG). Arguments may be specified as any valid parametric expression. |  |  |  |  |

The G66 command is modal and remains in effect until canceled with a G67 block. The macro programmed by the P-word in the G66 block is not executed when the G66 block is read. The control delays macro execution to any block following the G66 command that contains a motion command.

When the control encounters a motion block (even if this block is contained in a different macro) following the G66 block, it executes the motions called for by that block first. After that block has been executed, the control then calls the macro specified by the G66 block.

The control executes this macro until the control reaches an M99 macro return code. The macro then returns to the next unexecuted sequential block in the calling program unless the macro has not been repeated the number of times as determined by the L-word. If this is the case, the macro re-executes.

Each time that a specific macro is called by a motion command, it is executed the number of times programmed with the L-word. All local variables remain at their current value throughout the program unless replaced, the control is reset, E-Stop is reset, or the control encounters an M02 or an M30 code in a program.

An L-word programmed with a G66 macro call cannot be replaced without reprogramming the entire G66 block with the new L-word. An L-word is active each time the macro is called by the main program and causes the macro to be executed the number of times programmed with L.

You can define the L-word or any optional argument statements in a G66 block by using any valid parametric expression. For example:

G66 P1002 L[#1+1] A[12\*6] B[SIN[#101]];

Chapter 28 Paramacros

Unlike nonmodal macro calls, the G66 macro call repeats automatically after any axis move until cancelled by a G67 block. This also applies to nested macros. When the control begins execution of the nested macro 1002 in the program below, each axis move in the nested macro also calls for the execution of the macro 1001.

Example 28.18 Modal Macro Call

N0100G66P1001; N0200G65P1002;

In Example 28.18, after the complete execution of the macro 1002, the macro 1001 is called. Any motion blocks in macro 1002 will cause macro 1001 to be executed.

#### Example 28.19 Modal Macro Operation

| (MAIN);                                                  |                                                                                                    |
|----------------------------------------------------------|----------------------------------------------------------------------------------------------------|
| 01000;                                                   | Parameter #1 is set at 1.1 in macro 1001.                                                                                         |
| N010G90;                                                 | X Axis is moved 1 unit and then macro 1001 is called and                                                                          |
| N020G66P1001L2A1. 1;                                     | executed 2 times.                                                                                                    |
| N030X1;                                                  | Z Axis is moved .25 units and then macro 1001 is called and                                                                       |
| N040Z. 25                                                | executed 2 times.                                                                                                    |
| N050G66P1002A2;                                          | Parameter #1 is set at 2. in macro <b>1002</b> .                                                                                  |
| N060X1. ;                                                | X axis is moved 1 unit then macro <b>1002</b> is called and                                                                       |
| N070G67;                                                 | executed once.                                                                                                    |
| N090G67;                                                 | Macro 1002 is canceled.                                                                                                    |
| N100M30;                                                 | Macro 1001 is canceled.                                                                                                    |
| (MACRO);<br>01001;<br>N200Z#1;<br>N210#1=1.7<br>N220M99; | Z Axis moves an amount equal to the current value for<br>parameter #1<br>Parameter #1 for macro 1001 is set at 1.7.<br>Macro end. |
| (MACRO);                                                 | Z Axis moves an amount equal to the current value set                                                                             |
| 01002;                                                   | parameter #1 (in this case always 2 units). Macro 1001 is                                                                         |
| N300Z#1;                                                 | called and executed twice.                                                                                                    |
| N310M99;                                                 | Macro end.                                                                                                    |

**Important:** When the control executes block N040, the original value as set in block N020 for parameter number 1 is ignored, and the most current value (1.7) is used. The first time macro 1001 is executed, Z moves 1.1 units. The second time macro 1001 is executed, Z moves 1.7 units.

Use this format for calling a paramacro using the G66.1 command:

| G66. | 1 | Р   | L | Α   | B :         |
|------|---|-----|---|-----|-------------|
|      |   | · - | ~ | · · | <i>v_</i> , |

| Where : | ls :                                                                                                    |
|---------|----------------------------------------------------------------------------------------------------|
| Р       | Indicates the program number of the called macro. P ranges from 1 - 99999.                                                                                                    |
| L       | Programs the number of times the macro will be executed. L ranges from 1 - 9999, and may be expressed as any valid parametric expression. If not specified, the control uses a default value of 1.                                                 |
| A-Z     | Optional argument statements. May be programmed using any letter from A to Z excluding G, L, N, O, or P. Used to assign numeric values to parameters in the paramacro (see NO TAG). Arguments may be specified as any valid parametric expression. |

The G66.1 command is modal and is executed in the same manner as the G66 with these exceptions:

- The macro programmed by the P-word in the G66 block is not executed when the G66 block is read, whereas the macro programmed by the G66.1 is executed when G66.1 is read.
- The macro is executed in any and all blocks following the G66.1, not just after motion blocks, except for paramacro command blocks such as assignment, goto, etc.
- Axis motion cannot be generated by normal program blocks. Axis motion can be generated only in the program called by G66.1.
- The following words, when programmed <u>after</u> the G66.1 block, are used as argument assignments:

N: when programmed after a word other than N or O, is used as assignment #14.

G: The last G-code programmed in a block will be used as an argument statement for parameter #10. All other G-codes are interpreted as normal.

- L: Assigns value to parameter #12
- P: Assigns value to parameter #16

All other argument assignments are interpreted as listed in NO TAG.

28.5.3 Modal Paramacro Call (G66.1) The L-word or any optional argument statements following a G66.1 can contain any valid mathematical expression. For example:

```
G66.1 P1002 L[#1+1] A[12*6] B[SIN[#101]];
```

Example 28.20 G66.1 Macro Operation

| N0100G90G17G00;<br>N0110G66. 1P9400; | Macro 9400 is executed.                                                                   |
|--------------------------------------|-------------------------------------------------------------------------------------------|
| N0120G91G18G01;                      | G91 and G18 become effective, 01 is assigned to parameter #10, macro 9400 is executed.    |
| N0130G03X1.;                         | 03 is assigned to parameter #10, 1. is assigned to parameter #24, macro 9400 is executed. |
| N0135;                               | Macro 9400 is executed.                                                                   |
| N0140G67;                            | Macro 9400 is deactivated.                                                                |
| N0150MB0;                            | program end.                                                                              |

Any time the macro is called (while executing the G66.1), the L-word programming the number of repetitions is in effect. Any attempt to reprogram an L-word outside of a G66.1 block is interpreted as an argument assignment for parameter #12.

**Important:** When nesting a macro (any macro including G66.1) within a G66.1 macro, the outer G66.1 macro is executed after each individual block of the nested macro, except for paramacro command blocks such as assignment, goto, etc.

Example 28.21 Nesting a Modal Macro

N0100G66. 1P1001; N0200G65P1002;

After the execution of each individual block within the macro 1002, the macro 1001 is called.

You can define the L-word or any optional argument statements in a G66.1 block as any valid parametric expression. For example:

G66.1 P1002 L[#1+1] A[12\*6] B[SIN[#101]];

# 28.5.4 AMP-defined G-Code Macro Call

Use this format for calling an AMP-defined macro:

G\_ A\_ B\_;

| Where : | ls :                                                                                                    |
|---------|----------------------------------------------------------------------------------------------------|
| G_      | Programs an AMP-defined G-code command (from G1 to G255.9).                                                                                                    |
| A-Z     | Optional argument statements. May be programmed using any letter from A to Z excluding G, L, N, O, or P. Used to assign numeric values to parameters in the paramacro (see NO TAG). Arguments may be specified as any valid parametric expression. |

An AMP-defined G-code macro is a G-code that is specified in AMP by the system installer. When one of these AMP-defined G-codes is executed in a part program, execution is transferred to the macro with the program number associated to that G-code.

G-code values for paramacro calls may range from 1 to 255.9. The system installer may define a maximum of 25 AMP-defined G-codes to call specific paramacro programs. The paramacro program name called with the AMP-defined G-code is a program number from 1 to 8999 or 9010 to 9019. Refer to the system installer's documentation for details.

**Important:** The system installer may disable the use of AMP-defined G and M-code macro calls when in MDI mode. Refer to the system installer's documentation to determine if this feature is functional in MDI.

AMP-defined G-code macros can be executed as either modal or non-modal macros as selected in AMP. If selected as modal, they can be execute using either G66 modality or G66.1 modality. This modality type for AMP defined G-codes is also determined by the system installer in AMP.

Any optional argument statements following an AMP-defined G-code may contain any valid parametric expression. For example:

```
G255A[12*6]B[SIN[#101]];
```

In a part program, if more than one digit is entered after the decimal point, the value will be **truncated**. For example, 231.18 is 231.1, and 231.14 is 231.1.

**Important:** Certain AMP-defined G-code Macro calls cannot be called by any other AMP-defined macro call.

# 28.5.5 AMP-Defined M-Code Macro Call

# Use this format for calling an AMP-defined M-code macro:

#### M255 A\_B\_

| Where : | ls :                                                                                                    |
|---------|----------------------------------------------------------------------------------------------------|
| M255    | Programs an AMP-defined M-code command.                                                                                                    |
| A-Z     | Optional argument statements. May be programmed using any letter from A to Z excluding G, L, N, O, or P. Used to assign numeric values to parameters in the paramacro (see NO TAG). Arguments may be specified as any valid parametric expression. |

These macros are executed only as non-modal macro.

The term AMP-defined M-code macro comes from the fact that the M-code that calls a specific macro program is specified in AMP by the system installer. The system installer may define M-codes that will call paramacro programs with program names ranging from 9001 to 9009. Refer to the system installer's documentation to determine what M-codes are used to call what paramacro program name.

When one of these AMP assigned M-codes is specified in a part program, execution is transferred to the macro associated to that specific M-code.

M-code values for paramacro calls may range from -1 to 999. The system installer may define a maximum of 9 AMP-defined M-codes to call specific paramacro programs.

**Important:** Note the system installer may optionally disable the use of AMP-defined G- and M-code macro calls when in MDI mode. See the system installer's documentation to determine if this feature is functional in MDI.

Use this format for calling an AMP-defined T-, S-, or B-code macro:

28.5.6 AMP-Defined T- , S- , and B- Code Macro Call

| Т | t            | ; |
|---|--------------|---|
| S | $\mathbf{s}$ | ; |

```
or
```

Bb;

| Where : | Is equal to the value assigned to parameter: |
|---------|----------------------------------------------|
| t       | #149                                         |
| s       | #147                                         |
| b       | #146                                         |

**Important:** Programming arguments are not allowed with the AMP-defined T-, S-, or B-code macro calls.

These macros are executed only as non-modal macro.

The execution of the T-, S-, or B-code macro calls is the same as M-code macro calls with the following exceptions:

- the parameter # referenced when called
- the macro program called

T calls macro 9000 S calls macro 9029 B calls macro 9028

In order for the T-, S-, or B-words to call up a macro program, these prerequisites must be met:

**1.** The value following the word must be equal to the value stored for the specified parameter #.

For example:

T14;

The value of 14 must have been previously stored as the value for the parameter #149.

- **2.** An AMP flag for that specific word must be turned on by the system installer to allow that word to call a macro.
- **3.** The value for an AMP-defined T-, S-, or B-code command has the same format and range as an ordinary T-, S-, or B-code.

Nesting occurs when one program calls another program. A subprogram called by a main program is an example of nesting. (The "nested" program is the program called.)

Nesting applies to macros as well. When the main program calls a macro, the macro is said to be on nesting level 1. If this macro in turn calls another macro, this second macro is said to be in nesting level 2. Macros may be nested up to a maximum of 4 levels. However, if the maximum number of nested paramacros (4) is combined with up to 4 subprograms that end with M98, a maximum of 8 levels of nesting can be programmed.

What is **not** counted as an additional nested level? When a lower nested macro with a modal feature forces a higher nested macro to call it, the number of nested levels does not increase. Nor does it increase when a subprogram is called using M98.

28.5.7 Nesting Macros Precautions must be taken when attempting to nest AMP assigned macro calls since many combinations of these calls may not be valid. The system installer determines in AMP the functionality of the AMP-defined macro call when nested. These two options are available (see the system installer's documentation to determine which applies to your system):

 <u>Works as a macro call</u> - When "works as a macro call" is selected, G-, M-, T-, S-, or B-code macro calls that are nested and called by other G-, M-, T-, S-, or B-code macro calls allow nesting as shown in NO TAG.

#### Table 28.1 Works as a Macro Call

| CALLING PROGRAM       | TYPE OF MACRO NESTED <sup>1</sup> |       |       |                 |
|-----------------------|-----------------------------------|-------|-------|-----------------|
|                       | G65,<br>G66,or<br>G66.1           | AMP-G | AMP-M | AMP-T<br>S or B |
| G65, G66 or G66.1     | Yes                               | Yes   | Yes   | Yes             |
| AMP G-code            | Yes                               | No    | Yes   | Yes             |
| AMP M-code            | Yes                               | Yes   | No    | No              |
| AMP-T-, S-, or B-code | Yes                               | yes   | No    | No              |

<sup>1</sup> What Yes/No means:

Yes -- the macro type across the top row may be called from the macro type down the left column.

**No** -- the macro type across the top row may **not** be called from the macro type down the left column. When this nesting is attempted, the control will execute any other operation that would normally be performed by that G-, M-,T-, S-, or B-code (as defined by the system as a standard code, PAL, or some other AMP feature) and the paramacro call normally made by that code is not performed.

 <u>Works as the system-defined code</u> - When "works as the system defined code" is selected, G-, M-, T-, S-, or B-code macro calls that are nested and called by other G-, M-, T-, S-, or B-code macro calls allow nesting as shown in NO TAG.

| Table 28.J                       |
|----------------------------------|
| Works as the System-defined Code |

| CALLING PROGRAM       | TYPE OF MACRO NESTED <sup>1</sup> |       |       |                 |
|-----------------------|-----------------------------------|-------|-------|-----------------|
|                       | G65,<br>G66,or<br>G66.1           | AMP-G | AMP-M | AMP-T<br>S or B |
| G65, G66 or G66.1     | Yes                               | Yes   | Yes   | Yes             |
| AMP G-code            | Yes                               | No    | No    | No              |
| AMP M-code            | Yes                               | No    | No    | No              |
| AMP-T-, S-, or B-code | Yes                               | No    | No    | No              |

<sup>1</sup> What Yes/No means:

Yes -- the macro type across the top row may be called from the macro type down the left column.

**No** -- the macro type across the top row may **not** be called from the macro type down the left column. When this nesting is attempted, the control will execute any other operation that would normally be performed by that G-, M-, T-, S-, or B-code (as defined by the system as a standard code, PAL, or some other AMP feature) and the paramacro call normally made by that code is not performed.

**Important:** If the nesting is invalid (**No** in one of the above tables), the control will execute the programmed code as some other function (as defined by the control as a standard code, PAL, or some other AMP feature) and the macro call is not made. If no other function is found that uses that G-, M-, T-, S-, or B-code, the control generates an error.

The rule to follow for NO TAG is that an AMP-assigned macro may **not** call an AMP-assigned macro.

For example, if the calling program is an AMP-assigned M-code macro, then G65, G66 and G66.1 macro calls are allowed; but no other types of macro calls are allowed, including an M-code macro.

Paramacros have the ability to force the control to output selected parameter values to a device attached to the RS-232 port. This is done by using one of these commands in any macro or MDI program block:

POPEN PCLOS BPRNT DPRNT

Upon execution of these commands in a program block, the control outputs the appropriate data (in the form of part program blocks such that they may be output to an RS-232 compatible device).

28.6 Macro Output Commands

## POPEN

This command affects a connection to the output device by sending a DC2 control code and a percent character "%" to the RS-232 interface. This command must be specified prior to outputting any data. After this command, the control outputs any following program blocks including the parameter values that are used in them.

The format for a POPEN block is:

POPEN;

# PCLOSE

This command disconnects the control from the output device by sending a DC4 control code and a percent character "%" to the RS-232 interface. This command must be specified after all data have been output. This command only executes provided that the corresponding POPEN command has previously been executed.

The format for a PCLOSE block is:

PCLOS;

#### BPRNT

This command initiates the outputting of a variable number of parameter values in binary format. An end of block character is output at the completion of outputting all of the specified values. This command will not be executed if the POPEN command has not been issued.

The format for the BPRNT block is:

```
BPRNT [ s #p[d]...];
```

| Where : | ls :                                                                                                    |
|---------|----------------------------------------------------------------------------------------------------|
| S       | is any alpha-numeric string of characters, including all letters, +, -, *, and / symbols. Note that the * is output as a space character. This string is optional and does not need to be programmed in the block. |
| #p      | This is any valid parameter number. Note that the parameter number must have the # sign before it.                                                                                                    |
| d       | This indicates the number of digits after the decimal point to be output.                                                                                                    |

There may be as many S and #P in a block as desired provided that the length of the block does not exceed the maximum block size.

Example 28.22 Sample of a BPRNT Block

BPRNT[INSTALL\*TOOL\*NUMBER\*1#123[4]\*PRESS\*CYCLE\*STOP\*\*#234[2]];

Example 28.22 would yield an output equal to the character strings with the \* symbols being converted to spaces and the parameter values for parameters #123 and #234. The value of the parameter is output in binary as a 32-bit string with the most significant bit output first. Negative values are output in 2's complement.

Example 28.23 BPRNT Program Example

| #123=0. 40936;                              |       |
|---------------------------------------------|-------|
| #124=-1638.4;                               |       |
| #10=12. 34;                                 |       |
| POPEN;                                      |       |
| BPRNT[                                      | ];    |
| BPRNT[COMMENT*HERE*X#123[3]**Y#124[3]**Z#10 | [0]]; |
| BPRNT[                                      | ];    |
| PCLOS;                                      |       |
| M30;                                        |       |

The output from Example 28.23 would be:

| 2. |
|----|
|----|

If the output went to a punched paper tape, it would be formatted in ISO code.

### DPRNT

This command initiates the outputting of a variable number of parameter values in decimal format. An end-of-block character is output at the completion of outputting all of the specified values. This command will not be executed if the POPEN command has not been issued.

The format for the DPRNT block is:

**DPRNT** [ **s** #p[id]...];

| Where : | ls :                                                                                                    |
|---------|----------------------------------------------------------------------------------------------------|
| S       | Is any alpha-numeric string of characters, including all letters, +, -, *, and / symbols. Note that the * is output as a space character. This string is optional and does not need to be programmed in the block. |
| #p      | This is any valid parameter number. Note that the parameter number must have the # sign before it.                                                                                                    |
| i       | This indicates the number of digits before the decimal point to be output.                                                                                                    |
| d       | This indicates the number of digits after the decimal point to be output.                                                                                                    |

**Important:** The sum of i + d cannot exceed 8.

There may be as many S and #P in a block as desired provided that the length of the block does not exceed the maximum block size.

Example 28.24 Sample of a DPRNT Block

|  | DPRNT[INSTALL*TOOL*#123[53]*PR | RESS*CYCLE*STOP**#234[20]]; |
|--|--------------------------------|-----------------------------|
|--|--------------------------------|-----------------------------|

Example 28.24 would yield an output equal to the character strings with the \* symbols being converted to spaces and the parameter values for parameters #123 and #234. The value of the parameter is output as a string of decimal digits. A decimal point is not output if there are no decimal digits. The most significant digit is output first.

The output may be either ASCII/ISO or EIA format as determined in AMP by the system installer. Leading zero suppression, and/or a leading plus sign can also be set by AMP parameters.

```
Example 28.25
DPRNT Program Example
```

```
#12=123. 45678;
#4=-98. 7;
#30=234. 567
POPEN;
DPRNT[_____]
DPRNT[COMMENT*HERE*X#12[53]*Y#4[53]*T#30[20]];
DPRNT[_____]
PCLOS;
M30;
```

The output from Example 28.25 would be:

COMMENT HERE X23. 456 Y-98. 700 T35

#### **END OF CHAPTER**

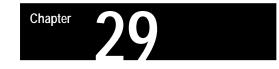

# **Program Interrupt**

# 29.0 Chapter Overview

This chapter describes the program interrupt feature. This feature lets you execute a subprogram or paramacro program while some other program is executing. This subprogram or paramacro is executed when PAL receives an interrupt signal (usually through the use of some switch triggered by the operator or one of the axes). The interrupt program can be executed even mid-block during a program's execution.

Major topics in this chapter include:

| Торіс:                           | On page: |
|----------------------------------|----------|
| Interrupt request considerations | 29-4     |
| Interrupt types                  | 29-5     |
| The interrupt program            | 29-8     |

# 29.1 Enabling and Disabling Interrupts (M96/M97)

Interrupts are enabled or disabled on the control by two modal M-codes. These M-codes are determined in AMP by the system installer. This manual assumes the following values for these M-codes (these are the default values in AMP):

| M96 | Enables Program | Interrupts |
|-----|-----------------|------------|
|-----|-----------------|------------|

M97 Disables Program Interrupts

When program interrupts are enabled (M96), the correct interrupt signal to PAL causes an interrupt program to be executed. When program interrupts are disabled (M97) an interrupt signal is ignored.

The format for these M-codes is:

M96L\_\_P\_\_;

M97L\_\_;

| Where : | Selects:                                                                                |
|---------|-----------------------------------------------------------------------------------------|
| L       | the type of interrupt and the signal that will call the interrupt. L ranges from 0 - 3. |
| Р       | the interrupt program. P is followed by a 5-digit non-decimal program name.             |

An error is generated if anything other than an N-word, a P- or L-word, a block delete /, or a comment character is programmed in the M96 or M97 block.

An interrupt M-code M96 or M97 may also be programmed within a interrupt program. If this is the case the interrupt does not become enabled/disabled until the interrupt currently being executed is completed and execution is returned to the main program.

### Selecting the Type of Interrupt

These M-codes enable or disable two types of interrupt programs, which we describe on page 29-5. You can use as many as 4 signals to PAL (switches) to call interrupt programs. The system installer determines what switch corresponds to which type of interrupt in PAL. Refer to documentation prepared by the system installer for details on the types available and switches used to control them for a specific machine application.

The M-code determines which type and which switch signal is enabled or disabled by programming an L-word with the M-code. There are 4 L-words:

| LO | Interrupt type 1 | Switch 0 triggers this  |
|----|------------------|-------------------------|
| L1 | Interrupt type 2 | Switch 1 triggers this  |
| L2 | Interrupt type 2 | Switch 2 triggers this. |
| L3 | Interrupt type 2 | Switch 3 triggers this  |

Program these L-words in each M96 or M97 block. Not programming the L-word causes the control to assume an L-word of L0 has been programmed. Refer to documentation prepared by the system installer for the location and operation of the 4 switches.

If more than one L-word is programmed in a block, the right-most L-word is the one that is used for that block. Other L-words in that block are ignored.

#### Selecting an Interrupt Program

Any legal subprogram or paramacro may be selected as a interrupt program (see chapter 10 on subprograms or chapter 28 for paramacros). For a program to be used as an interrupt program it must have a program name of 5 numeric characters following an O address (see chapter 10 on program names). This interrupt program must contain an M99 block as the last block in the interrupt program. This M99 block has all of the same restrictions as an M99 block for a subprogram as described in chapter 10. The subprogram or paramacro program is assigned to a particular type of interrupt by programming a P-word in the M block that enables the interrupt (M96 in this manual). When selecting a program with a P-word, only the numeric value of the program name is entered; the letter O is omitted. For example, programming:

#### M96L0P11111;

would enable the program O11111 as a type 1 interrupt and allow it to be executed when switch 0 sends a signal to PAL. If the program called with the P-word does not exist, the control will generate an error when the switch that activates the program is activated. The P-word is not programmed in the disable M-code block (M97 in this manual).

Example 29.1 Enabling and Disabling the Interrupt Features

| N1M96L0P11111; | Enables program 011111 as a type 1 interrupt and allows it to be executed when the interrupt signal from switch 0 is received.                                                                      |
|----------------|----------------------------------------------------------------------------------------------------|
| N2M96L1P12345; | Enables program 012345 as a type 2 interrupt and allows it to be executed when the interrupt signal from switch 1 is received.                                                                      |
| N3M96L3P11111; | Enables program 011111 as a type 2 interrupt and<br>allows it to be executed when the interrupt<br>signal from switch 3 is received. This is the<br>same program as selected for type 0 interrupts. |
| N4M97L3;       | Disables any interrupt program that is called by<br>switch 3. Any signal to execute an interrupt<br>from switch 3 is ignored after this block is<br>executed unless reactivated with a M96L3 block. |
| N5M96L0P22222; | Alters the program that is called for the interrupt with switch 0. The new program called when the interrupt signal is received is 022222.                                                          |
| N6M97L0;       | Disables interrupt switch O.                                                                                                    |
| N7M97L1;       | Disables interrupt switch 1.                                                                                                    |

**Important:** All program interrupts that are enabled in a part program are automatically disabled by the control when:

- an end of program (M02 or M30) block is read
- a new program is selected as active
- a control reset is performed

29.2 Interrupt Request Considerations

- The system installer determines:
  - in AMP, if a signal to execute an interrupt program is delayed until the end of a currently executing block, or executed immediately.
  - in AMP, whether an interrupt program request is recognized when an interrupt switch is turned on, or only when the switch makes the transition from off to on. This helps prevent the accidental execution of an interrupt program.
  - whether to write PAL to allow the use of 4 interrupt signals (4 switches). One of these signals can call a type 1 interrupt; the other three call a type 2 interrupt.
- Interrupt programs:
  - should normally be disabled during thread cutting. The execution of an interrupt program during a threading pass can cause undesired results.
  - can only be executed when the control is in the automatic mode. Interrupt requests that occur during MDI or manual modes are ignored.
- Consider tool tip radius compensation during an interrupt request:

| Compensation<br>Status: | The Status Remains:                                                                                                    |
|-------------------------|----------------------------------------------------------------------------------------------------|
| Active (G41 or G42)     | Active throughout execution of the interrupt unless canceled<br>with a G40. Different tool radii (selected with a T-word) and<br>different compensation directions (G41 or G42) can be<br>programmed in the interrupt program. It is the programmer's<br>responsibility to make sure the correct compensation direction<br>(G41, or G42) is active and the correct length and radius offset<br>is active (as programmed with the T-word) <b>before</b> the M99<br>return from interrupt command is executed. |
| Not Active              | Can be activated by programming either a G41 or G42 in the interrupt program. Compensation must be turned off with a G40 in the interrupt program before the M99 return block is executed.                                                                                                    |

- An Interrupt:
  - requested when the control is in E-Stop is ignored, regardless of whether the interrupt is enabled or not.
  - can only be executed when the control is in the <CYCLE START> state.
     If a request for an interrupt is made when the control is in
     <CYCLE STOP> or cycle suspend, the interrupt request is still recognized. The interrupt program will be executed when a
     <CYCLE START> state becomes active again.
  - are recognized after it has been enabled by programming a M96 followed by the correct L-word for that signal.
- If an interrupt occurs during a block retrace, the interrupt will be performed. The block retrace however will be aborted at that point and no further retrace will be allowed. Block retrace will, however, still be able to return any moves that have already been retraced before the interrupt occurred.
- During the execution of a milling cycle, if the interrupt is a delay type (executed at the completion of the currently executing block), the control will execute the interrupt after all motions generated by that block are completed. If the interrupt type is immediate (executed as soon as the interrupt signal is received), the control interrupts the currently executing path.

There are two types of interrupts, type 1 and type 2. These are selected by the L-word in the M96 block.

| This L-word: | Actives This Interrupt: | Shown in:   |
|--------------|-------------------------|-------------|
| LO           | Туре 1                  | Figure 29.1 |
| L1           | Туре 2                  | Figure 29.2 |
| L2           | Туре 2                  | Figure 29.2 |
| L3           | Туре 2                  | Figure 29.2 |

The key difference between a type 1 and a type 2 interrupt is the tool path that is taken when the return from interrupt is made as programmed with an M99 in the interrupt program.

29.3 Interrupt Types

# Type 1 Interrupts

| If the Interrupt Program:     | Then the Control:                                                                                                    |
|-------------------------------|----------------------------------------------------------------------------------------------------|
| Does not generate axis motion | executes the interrupt program and then<br>continues executing the part program as<br>normal regardless of the location that<br>the interrupt program was executed. |
| Generates axis motion         | returns the tool to the endpoint of the<br>next fully unexecuted block and<br>continues executing the part program<br>from this point.                              |

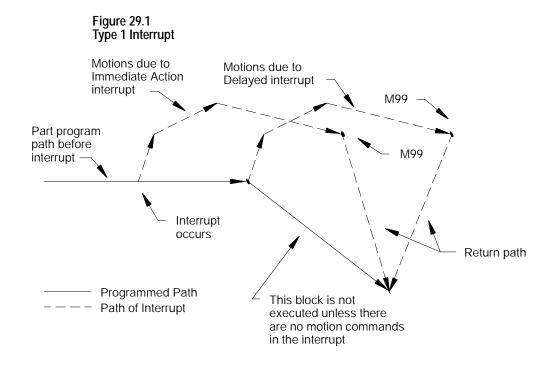

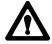

**CAUTION:** If the interrupt is executed in the middle of a block's execution, and there is axis motion in the interrupt program then the control will never reach the end point of the interrupted block. Execution will transfer to the end point of the following block. This applies to type 1 interrupts only.

# Type 2 Interrupts

The control returns the tool to the point in the program where it was when the interrupt was performed by using type 2 interrupts. Normally the first 4 linear moves (G00 or G01) in the interrupt program are remembered. This may be altered by programming a specific M-code.

| If You Perform:                            | As:                                        | Then: the Control<br>Remembers:  |
|--------------------------------------------|--------------------------------------------|----------------------------------|
| A non-linear (G02 or<br>G03) circular move | One of the first 4 blocks of the interrupt | The moves up to that block       |
| A non-linear (G02 or<br>G03) circular move | The first block in the interrupt           | The start point of that<br>block |

These remembered blocks are retraced after the M99 code is read by the control in the interrupt program. This returns the cutting tool to the location in the program where program execution was interrupted.

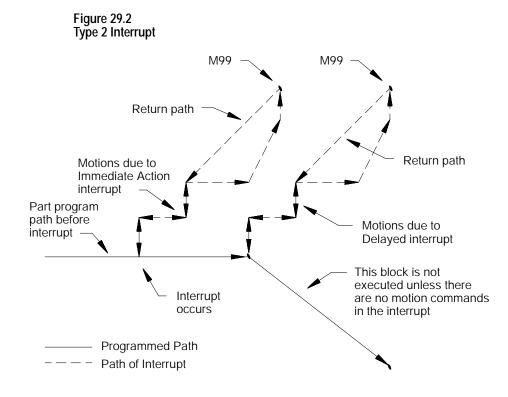

You can alter the number of blocks that the control re-executes in reverse when returning to the start position of the interrupt. The number of return blocks is normally 4; however, it can be altered by these codes:

| M-code: | Number of<br>Blocks Retraced: |
|---------|-------------------------------|
| M900    | zero                          |
| M901    | one                           |
| M902    | two                           |
| M903    | three                         |
| M904    | four                          |

These M-codes can be programmed in any block in the main program before the interrupt program is executed. They can also be programmed within an interrupt though the M-code will not go into effect until execution is returned to the main program. If not programmed, the default is 4 blocks. The default is automatically reset at the end of program commands (M02 or M30).

The number of retrace blocks set with this M-code is the same for all active or inactive interrupts. If an interrupt is enabled after this M-code is programmed, it takes on the number of retrace blocks as programmed with this M-code.

When the return from interrupt is executed (M99 in the interrupt), the control generates a linear move to the end point of the last remembered move for retrace. Then the moves are retraced, returning the tool to the start point of the interrupt. This may not be the same location in the main program if a different tool offset has been activated.

When you intend to use a program as an interrupt program, remember:

Any modal data (G-codes, feedrates, spindle speeds, coordinate system offsets, etc.) contained in the main program are carried into the interrupt program. Any changes made to this modal data within the interrupt will be effective only in the interrupt program; changes are not carried back into the main program when the interrupt is completed. This does not include tool or tool offset data that is changed in the interrupt. Any tool or tool offset changes will be carried back into the suspended main part program.

29.4 The Interrupt Program • The system installer determines if an interrupt program is to be called as a paramacro or a subprogram when it executes.

| If it is Called: | Then:                                                                                             |
|------------------|---------------------------------------------------------------------------------------------------|
| A Paramacro      | This assigns a new set of local parameters for the interrupt                                      |
| A Subprogram     | The same set of local parameters that applied to the interrupted program apply to the subprogram. |

- If an interrupt is chosen as a macro program, it may not be a macro that requires the assignment of local variables in the calling block (cannot require an argument).
- Macro type interrupts are always called as the G65 non-modal type.
   G66 and G66.1 modal types may not be called. Refer to the chapter on paramacros for details on the G65 type macros.
- The interrupt program must contain an M99 block. Any axis motion commands that are to the left of the M99 code in the block will result as an error. Other programming commands to the left of the M99 code in the block will be executed. Any characters to the right of the M99 code in the block are ignored.
- If using a type 2 interrupt (L1, L2, or L3), remember that the control remembers as many as the first 4 blocks in the program and uses these to retrace its moves back to the starting point of the interrupt program. The control remembers as many as 4 of the first moves or until a circular block is executed. For details, see section 29.3 on interrupt types.
- The interrupt program may contain a milling cycle in the interrupt.
- Coordinate system offsets are illegal in an interrupt program. This includes G52, G92, G92.1, and G92.2.
- Any inherent modality from the main program (such as a milling cycle, or an active modal paramacro) will be temporarily canceled during the execution of a interrupt program.
- Although all four interrupts can be active at once, only one interrupt can be executing at any given time.

## **END OF CHAPTER**

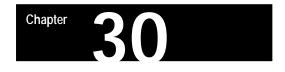

# Using a 9/Series Dual-Processing System

# 30.0 Chapter Overview

Read this chapter to learn general information related to programming and operating a dual-processing system. Major topics in this chapter cover:

| Торіс:                                 | On page: |
|----------------------------------------|----------|
| Definition of a dual-processing system | 30-1     |
| Operating a dual-processing system     | 30-2     |
| Synchronizing multiple part programs   | 30-7     |
| Spindle control for dual-processing    | 30-12    |
| Using interference checking            | 30-19    |

30.1 Defining of a Dual-Processing System A dual-processing system is basically two machine tools in one. One 9/Series control is capable of executing two separate part programs, controlling separate machining axes. Offsets, tool management, axis feedrate are independent for each program. Each of these two independent systems is called a **process.** The 9/Series control is capable of running two processes simultaneously.

You can configure the 9/Series dual-processing lathe to run on a wide variety of machines. For dual-processing to function correctly, your system installer must make certain AMP and PAL configuration considerations. Refer to the 9/Series CNC AMP and PAL Reference Manuals or your system installer's documentation for details.

This chapter focuses on a 4-axis lathe, sometimes called a dual-turret lathe. Many other applications, like a completely separate twin-turning machine or a dual-spindle lathe are possible and easily configured by your system installer. Operation of these other applications must be interpreted from the dual-turret application presented in this manual.

Your system installer selects the lathe G-code system your dual-process lathe is using. Both processes must use the same G-code system. Refer to your system installer's documentation for details.

# 30.2 Operating a Dual-Processing System

Dual-process systems operate almost exactly the same as their single-process counterparts. Each process functions as an independent 9/Series control.

With the exception of shared dual-processing paramacro parameters, there is little shared data between processes. Each process has its own offset tables, programmable zone tables, and paramacro parameters. Your system installer:

- determines how your system operates in PAL. For example, pressing
   <CYCLE START> could be written in PAL to start both processes, start the selected active process, or separate <CYCLE START> buttons could be installed for each process. Most operations can be duplicated on a per process basis.
- establishes priorities for your processes in AMP. The priority of a process determines how much time the control spends executing blocks in one process relative to another process. Your system can be set up to give one process almost exclusive use of the control's time with the other process executing only when time becomes available. Refer to your system installer's documentation for more information on the priority configuration in your system.

# Selecting the Active Process

When you operate a 9/Series dual-process system, multiple processes exist that are usually controlled by the same MTB and operator panels. Your system installer can install separate MTB panels for each process on some machines. An active process must be selected to determine which process is currently being controlled by the operator panel. The line immediately above the softkey names on the CRT indicates which process is currently active. The currently active process appears in reverse video on that line.

When you operate a 9/Series dual-process system, multiple processes exist that are usually controlled by the same MTB and operator panels. Your system installer can install separate MTB panels for each process on some machines. An active process must be selected to determine which process is currently being controlled by the operator panel or MTB panel. The line immediately above the softkey names on the CRT indicates which process is currently active. The currently active process appears in reverse video on that line. You cannot switch the active process while you use the digitize feature, a tool path or QuickCheck graphic display, or within an active program search operation. If you attempt to switch the active process, the control displays an error message. Select an active process by using one of these methods:

| Method:                                                         | Description:                                                                                                    |
|-----------------------------------------------------------------|----------------------------------------------------------------------------------------------------|
| [PROC SELECT] key                                               | found on the operator panel next to the <b>[TRANSMIT]</b> key.<br>Each time you press the <b>[PROC SELECT]</b> key, the<br>currently active process changes as shown on the CRT.                 |
| System installer's key                                          | your system installer can control which process is active at a given time through PAL. Refer to your system installer's documentation for details on the location and operation of this feature. |
| $[SHIFT]$ key & $\{P\$ } softkey on the end of the softkey rack | you can toggle between processes each time you press these keys. This functions identically to the <b>[PROC SELECT]</b> key.                                                                     |

All functions performed on the operator panel (this includes softkey functions), and position displays (except for split-screens) are representative of the currently active process. On split-screens, the CRT display shows position displays and process information for both processes.

# Split-Screen Displays

All of the 9/Series position display screens are available as split-screens. A split-screen is a screen that shows both processes at the same time on the CRT, regardless of which process is active. Refer to page 8-21 for details on using the split-screen feature.

## The Part Program Directory

Both processes share the system's part program directory. They both have access to the same programs. They can be activated from both processes. The system directory shows which process has programs active or being edited at any given time. An "A1" or "A2" next to the program name shows which process currently has the program active. An "A12" next to the program name shows the program is currently active in both process 1 and process 2.

If you execute a part program from a tape reader, each process must have its own tape reader. However, you can use one tape reader if you load the part program into memory for one process.

## **Editing a Part Program**

An "E" next to the program name on the part program directory screen indicates that the program is currently being edited. Only one program can be open for editing at a time. You cannot edit programs in more than one process at the same time.

You cannot edit a program that is currently active (selected to run) in a different process. If a program is active in one process and you select process 2 and attempt to edit the active program in process 1, the control displays an error.

If the same program is active in both processes, you cannot edit the program unless you deactivate it in one of the processes.

QuickView prompts are available when you write your program (see page 5-16). These prompts help you by describing (often graphically) the programming of different operations on the 9/Series control. QuickView is available only to one process at a time. QuickView cannot be activated if either process currently has either QuickCheck Graphics or Active Program Graphics turned on.

QuickView does not necessarily prompt you for the currently active process selected on the control. Independent QuickView process-select softkeys let you select a process for programming. Changing the process with this key only changes the axes names and displays to the newly selected process for QuickView's prompting. It does not change the actual currently active process on the control.

When you have a dual-process lathe, additional softkeys on QuickView softkey level 4 are available. These softkeys are named after each of the process names. The currently selected process for QuickView prompts will have its softkey shown in reverse video. You must still select a plane for each process for the QuickView feature as described in chapter 5.

#### Graphics

Active graphics or QuickCheck graphics can be active in only one process at a time. You cannot switch from graphic to graphic without disabling graphics in one process and then moving into the other process.

When you plot the path of a shared axis on a graphics screen the modality of the process running graphics determines the line type being plotted (rapid or cutting move). For example if the X axis is shared and is performing a rapid move in process two, and graphics is running in process 1, process one's current mode determines if the graphics display shows a dashed rapid or a solid cutting line. The actual axis speed is not affected by the graphics plot line type. You can use QuickCheck as a program "syntax only" checker (no graphics) in both processes at the same time.

# **Error Messages**

The control displays error messages on the screen for only the currently active process (except on split-screens). The name of the currently active process flashes in reverse video if an error occurs in another process. Change to the appropriate process to display the current errors for that process.

On a split-screen display, the control displays the full error messages for both processes, regardless of which process is currently active.

The control keeps separate error message logs for each process. The error logs list the errors in sequential order.

Refer to page NO TAG for more details on error messages.

## **Single-Digit Feedrates**

Both processes share one table of single-digit feedrates. The control looks to the single-digit feedrate table when it encounters a single-digit F-word during block execution. The feedrate in this table that corresponds to the single digit becomes the active feedrate. You cannot define different single-digit feedrate tables for each process.

The rapids for each individual-axis determine the feedrate used for F0. Your system installer determines the rapid for each axes.

Refer to page 3-23 for information on single-digit feedrates.

# **Reset Operations**

Dual-process systems have a process reset operation, in addition to the normal block reset and control reset functions. These reset operations work as follows:

| If you want to<br>perform a: | Press:                     | The control will:                                                                                                    |
|------------------------------|----------------------------|----------------------------------------------------------------------------------------------------|
| Block Reset                  | [RESET]                    | Skip the currently active block in the currently selected process (see chapter 2).                                                                                                   |
| Control Reset                | [SHIFT] + [RESET]          | Return the control to the default settings, clear any program errors, and cancel MDI commands in all processes (see chapter 2).                                                      |
| Process Reset                | [SHIFT] +<br>[PROC SELECT] | Return the program of the currently<br>selected process to the first block. Does<br>not affect the additional processes (only<br>works on programs executed from<br>control memory). |

• If only one (or both) processes are still executing their part program when a control reset is performed, only processes not currently executing a part program will have a control reset performed. A message will occur in the processes executing the program stating that a control reset is not allowed on that process.

### **Communication Between Processes (Shared Paramacro Parameters)**

A link between the different processes of the machine is provided with the dual-process shared paramacro parameters. These parameters are available only on dual-process lathe systems. They provide a link through which common data can be passed between the different part programs executing in the different processes of the machine. The shared dual-process parameters are paramacro parameter numbers:

#### #7100 to #7199

Refer to page 28-33 for details on these paramacro parameters.

# 30.3 Synchronizing Multiple Part Programs

On some machines or systems, it is often necessary to synchronize the operations of 9/Series dual processes. For example, on a dual-turret lathe, if one turret must rough a shaft down to size before another turret begins cutting a thread, it is extremely important that the turret roughing the shaft completes this task before the threading turret begins cutting the thread.

#### Figure 30.3 Example of When Process Synchronization is Necessary

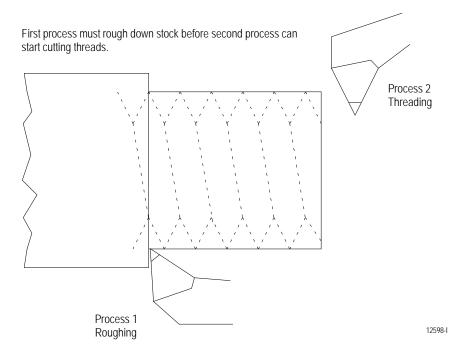

Part program synchronization is accomplished between processes through the use of special M-codes. These M-codes are in group 13, and they are non-modal. The M-codes reserved for synchronization are **M100** - **M199**.

When you execute a synchronization M-code in one process, that process halts until a block containing the same synchronization M-code is executed in the second process. In the case of the threading example on page 30-7, placing one of these M-codes before the threading block and after the roughing block causes the threading block to pause (not execute) until the roughing block has completed.

These synchronization M-codes cannot be programmed in a block with other commands. The only other types of information you can program in a synchronization block are:

- N-codes (block number)
- O-words (program name)
- Program comments (text enclosed by parentheses () )

Synchronization M-codes are not allowed in the last block in the part program. This can cause the part program to pause indefinitely, waiting for the next part program block (which does not exist) to become active.

Synchronization M-codes are ignored during QuickCheck execution and during a Mid-Program Start operation.

| Example 30.1                   |                             |
|--------------------------------|-----------------------------|
| Example of Synchronization for | Threading (see Figure 30.3) |

| Process 1                  | Comment                               | Process 2             | Comment                                            |
|----------------------------|---------------------------------------|-----------------------|----------------------------------------------------|
| N1 G90 S500 G00 X40. Z60.; | Start spindle and move to start point |                       |                                                    |
|                            |                                       | N1 G90 G00 X40. Z60.; | Move to threading cycle start point                |
| N2 G20 X28. Z25. F10.;     | Start roughing shaft                  |                       |                                                    |
|                            |                                       | N2 M100;              | Wait for roughing to complete (process 1 block N5) |
| N3 X24.;                   | Roughing shaft                        |                       |                                                    |
| N4 X20.;                   | Roughing shaft                        |                       |                                                    |
| N5 M100;                   | Release process 2 block N2            |                       |                                                    |
|                            |                                       | N3 G21 F.5 X19. Z26.; | Start threading shaft                              |
| N6 M30;                    |                                       |                       |                                                    |
|                            |                                       | N4 X18.;              | Threading shaft                                    |
|                            |                                       | N5 X17.;              | Threading shaft                                    |
|                            |                                       | N6 X16.;              | Threading shaft                                    |
|                            |                                       | N7 M30;               |                                                    |

#### Simple Synchronization vs Synchronization with Setup

There are two types of synchronization M-codes. They are:

- M100 M149 Simple Synchronization. These M-codes are for simple synchronization. When executed, this set of M-codes does not set up any program blocks that have already been read into program lookahead again.
- M150 M199 Synchronization with Setup. This set of M-codes cancels any information already in block lookahead and sets up the block again before process execution is resumed. This second setup is only essential when shared information is being changed from one process to another, as in the case of the dual-processing shared paramacro parameters.

**Important:** You cannot use synchronization with setup M-codes when TTRC is active. Use one of the simple synchronization M-codes or turn off TTRC before programming the synchronization with setup M-code.

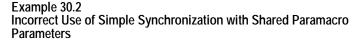

| Process 1      | Comment                                | Process 2   | Comment                                                                                                    |
|----------------|----------------------------------------|-------------|----------------------------------------------------------------------------------------------------|
| N17 #7100=100; | Paramacro parameter 7100 is set to 100 |             |                                                                                                    |
|                |                                        | N32 M100;   | Process pauses waiting for M100 in process 1. Block N33 is set up in buffer prepared for execution.                                                                                                    |
| N18 Z#7100;    |                                        |             |                                                                                                    |
| N19 #7100=25   | Paramacro parameter 7100 is set to 25  | 1           |                                                                                                    |
| N20 M100;      | Process 2 is released from pause       | 1           |                                                                                                    |
|                |                                        | N33 X#7100; | Destination of this block is dependent on<br>when this block was read into the setup<br>buffer. If this block was set up before<br>process 1 executed block N19, X moves<br>to 100. If this block was set up after<br>block N19 is executed, X moves to 25. |

Since there is no way to consistently tell when block N33 in Example 30.2 is set up, an inconsistent destination for the block can result. When block N33 is set up, depends on many factors, like what features you are currently using, the speed of execution, and complexity of blocks in both processes (see block lookahead in chapter 21 for details). To make certain that block N33 is not set up until process 1 releases process 2, use one of the synchronization-with-setup M-codes.

| Process 1      | Comment                                                                                                    | Process 2   | Comment                                                                                             |
|----------------|----------------------------------------------------------------------------------------------------|-------------|----------------------------------------------------------------------------------------------------|
| N17 #7100=100; | Paramacro parameter 7100 is set to 100                                                                                      |             |                                                                                                    |
|                |                                                                                                    | N32 M151;   | Process pauses, waiting for M151 in process 1. Block N33 is setup in buffer prepared for execution. |
| N18 Z#7100;    |                                                                                                    |             |                                                                                                    |
| N19 #7100=25   | Paramacro parameter 7100 is set to 25                                                                                       |             |                                                                                                    |
| N20 M151;      | Process 2 is released from pause and any setup<br>buffer read into process 2 block lookahead is<br>purged and set up again. |             |                                                                                                    |
|                |                                                                                                    | N33 X#7100; | X axis moves to 25.                                                                                 |

Example 30.3 Correct Use of Synchronization with Set up for Shared Paramacro Parameters

You can use synchronization-with-setup any time synchronization is necessary, but it does have some cost to system efficiency and can slow your system down. We recommend that you use M150 – M199 only when you change shared paramacro parameters. For most applications, simple synchronization (M100-M149) is sufficient.

## **Coordinating Synchronization Between Processes**

Remember that both processes are executing coordinated part programs. Failing to coordinate part programs correctly can result in the processes executing different synchronization codes and mutually locking each other out.

#### Example 30.4 Mismatched Synchronization Codes

| Process 1    | Comment                                          | Process 2 | Comment                                          |
|--------------|--------------------------------------------------|-----------|--------------------------------------------------|
| N7 #7100=25; |                                                  |           |                                                  |
|              |                                                  | N32 M101  | Process 2 paused, waiting for M101 in process 1. |
| N8 M100      | Process 1 paused, waiting for M100 in process 2. |           |                                                  |

In Example 30.4, both processes are paused indefinitely, waiting for the other process to execute the corresponding M-code. The control displays an error message when this situation occurs, indicating that execution of that block has been suspended until it synchronizes with the other process. Perform a **Block Reset** to allow part program execution to continue.

You can help prevent this situation by:

- being consistent and always start your programs with the same synchronization M-codes
- making certain each program contains the same number of synchronization M-codes
- making sure the synchronization M-codes are placed in the same corresponding order between processes

## Synchronization in MDI Mode

Synchronization M-codes can be programmed in MDI mode. These can prove useful when attempting to manually start multiple programs from some point other than the beginning or when it is necessary to execute MDI programs on both processes simultaneously. By inserting a synchronization M-code (by using MDI and pressing cycle start) you can start a process executing, but place it in pause until you start the second process and it executes the corresponding synchronization code.

#### Example 30.5 Synchronization in MDI Mode

| Process 1 (MDI mode) | Comment                                                                                                    | Process 2 (MDI mode) | Comment                                                                                                    |
|----------------------|----------------------------------------------------------------------------------------------------|----------------------|----------------------------------------------------------------------------------------------------|
| N1 M100;             | You can press <b><cycle start=""></cycle></b> and this block will pause while you MDI the necessary information into process 2. |                      |                                                                                                    |
|                      |                                                                                                    | N1 M100;             | Pressing <b><cycle start=""></cycle></b> at this block has the effect of starting both processes' MDI program at the same time. |
| G28 X10 Z10;         |                                                                                                    |                      |                                                                                                    |
|                      |                                                                                                    | G28 X10 Z10;         |                                                                                                    |

# **Program Interrupts During Synchronization Blocks**

Program interrupts can be performed while a process is being paused by a synchronization M-code (see chapter 29 for details on interrupts). If the process is paused when the interrupt is requested, the request will be recognized; however, the interrupt will not execute until the synchronization M-code is released by the other process, executing the appropriate synchronization code.

# <CYCLE STOP> During Synchronization Blocks

Press **<CYCLE STOP**> places in cycle suspend mode while it is paused by a synchronization M-code. This lets you perform most manual operations (such as jog retract) and other functions normally available to a process in cycle suspend mode. No loss of synchronization occurs while the process is in cycle suspend.

Block retrace will not retrace through part program blocks with synchronization M-codes in them. The error message "NO FURTHER RETRACE ALLOWED" appears. For example, press **<CYCLE STOP>** to place process 1 in cycle suspend mode, while process 1 is waiting for process 2 to execute an M101. Later, when you request **<CYCLE START>** for process 1, the synchronization M-code is re-activated and process 1 is again paused, waiting for process 2 to execute an M101. If, while process 1 is in cycle suspend mode, process 2 executed an M101, process 2 will pause at that synchronization block. Pressing **<CYCLE START>** for process 1 releases the pause for both process, and they will resume program execution.

There are two basic configurations for the spindle with dual-processing systems. These are:

- Shared Spindle Configuration The system contains **one** spindle that is controlled by both processes (in addition to any other spindles the system may contain).
- Separate Spindle Configuration The system contains one or more separate spindles for each process. In some cases these spindles are on completely separate machines.

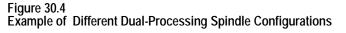

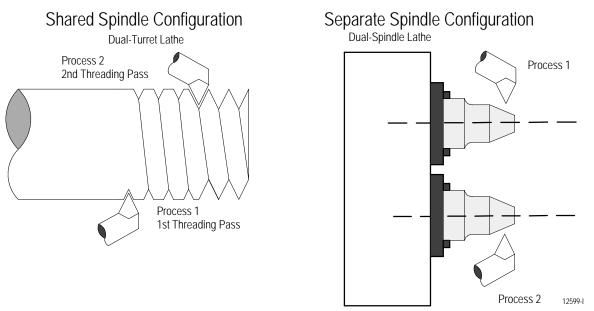

Both the shared and separate spindle configurations can have additional spindles. These spindles must be assigned to only one process and cannot be controlled by more than one process. When a process has more than one spindle under its control, use a G12.x command to select the currently active spindle. Refer to chapter 17 for details.

30.4 Spindle Control for Dual-Processing Systems 30.4.1 Shared Spindle Configurations Shared spindle configurations are for those dual-processing systems that have one spindle that must be controlled by both processes. See Figure 30.4. As a general rule for this type of machine, spindle control is given to the process currently requesting spindle control.

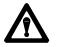

**WARNING:** It is the programmer's responsibility to watch for conflicting overlap of spindle control between the two processes. For example, one process should not request clockwise spindle rotation while the other process requires counterclockwise rotation. Prevention of overlapping spindle control can be accomplished through synchronization M-codes. See page 30-7.

# Simple Spindle Speed and Direction

The process that requests a change in spindle speed or direction gets control of the shared spindle. This can cause problems when both processes are performing operations that require control over the spindle. For example, consider the following program segments.

| Process 1         | Process 2         | Shared Spindle Operation                                                   |
|-------------------|-------------------|----------------------------------------------------------------------------|
| N51 G97 S200 M04; |                   | 200 RPM, counterclockwise                                                  |
|                   | N21 G97 S500 M03; | 500 RPM, clockwise                                                         |
| N52 G01 X10 Z5;   |                   | 500 RPM, clockwise<br>(cutting with process 2 direction<br>and RPM)        |
|                   | N22 G01 X12 Z-1   | 500 RPM, clockwise                                                         |
| N53 X12 Z3 S275;  |                   | 275 RPM, counterclockwise<br>(cutting with process 1 direction<br>and RPM) |

Use the synchronization M-codes to properly dictate which process has control of the spindle at any given time. Adding a synchronization M-code to the above program segments would remedy the problem of process 1 cutting at the wrong RPM and in the wrong direction. For example:

| Process 1         | Process 2         | Shared Spindle Operation                                                          |
|-------------------|-------------------|-----------------------------------------------------------------------------------|
| N51 G97 S200 M04; |                   | 200 RPM, counterclockwise                                                         |
|                   | N21 M101;         | 200 RPM, counterclockwise<br>(process 2 pauses, waiting for<br>M101 in process 1) |
| N52 G01 X10 Z5;   |                   | 200 RPM, counterclockwise                                                         |
| N53 X12 Z3 S275;  |                   | 275 RPM, counterclockwise                                                         |
| N53 M101;         |                   | 275 RPM, counterclockwise                                                         |
|                   | N22 G97 S500 M03; | 500 RPM, clockwise                                                                |
|                   | N22 G01 X12 Z-1;  | 500 RPM, clockwise                                                                |

#### Multiple Spindle Systems

Your system installer has the option of assigning additional spindles (in addition to the shared spindle) to the different processes. These spindles cannot be shared. Your system can have only one shared spindle between processes. Additional spindles must be assigned to specific processes in AMP and can be controlled by only that process.

Controlling these additional spindles in the part program is accomplished in the same way as single processing systems. The spindle being controlled must first be selected by using a G12.1, G12.2, or G12.3. Refer to page 17-9 for details on programming these spindle G codes. Your system installer selects in AMP which spindle (spindle 1, spindle 2, or spindle 3) is the shared spindle.

#### Exclusive Operations on a Shared Spindle.

There are several features that require exclusive use of the spindle. When you execute these features, changes to the spindle cannot be performed by another process until the feature is completed or canceled. These features include:

- M19 Spindle Orient
- G96 Constant Surface Speed (CSS)
- G16.1, G16.2 Virtual C, Cylindrical and End-Face Milling
- Fixed cycles that require spindle control include:
  - G84 (right hand tapping cycle)
  - G84.1 (left hand tapping cycle)
  - G86.1, G87, G88 (boring cycles)

An error is generated and the process enters cycle stop if you attempt to activate one of these features while one is already active in another process. For example, if process 1 is currently performing virtual C on the shared spindle and process 2 attempts to execute a G84 right hand tapping block, process 2 will generate an error and enter cycle stop. Process one will continue until completion or until it encounters a synchronization M-code. Any attempt to change the spindle speed or direction (via M03, M04, or M05) will have the same results.

## Threading on a Shared Spindle

Simple threading (G33 or G34) and the threading cycles (G21 and G78) can be performed on a shared spindle. Make sure that the spindle speed or direction is not changed by process 2 (see page 30-13).

| Process 1                 | Process 2     | Spindle Operation                                                                                                    |
|---------------------------|---------------|----------------------------------------------------------------------------------------------------|
| N15 G33 X10 Z10 F20 S100; |               | Synchronizes Z axis motion with spindle for threading.                                                                            |
|                           | N17 M03 S200; | Will not cancel threading<br>synchronization on process 1;<br>however, it will change<br>threading speed or direction or<br>both. |

Both processes can also perform threading from the same spindle. Synchronization of the spindle will be performed from the same marker point. Both processes can cut the same thread if the same thread lead is programmed in both processes.

**Important:** When you use two processes to cut the same thread, the position of the cutting tool has a significant impact on the thread being cut. Both processes key off of the same spindle marker, so it is necessary to alter the start point of one of the processes. Failure to do so results in a multistart thread.

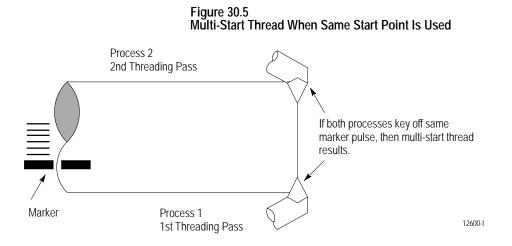

Use this formula to calculate the amount the start points must be offset:

Shift = q / 360 \* F

Where:

Shift - is the amount the start point of the threads should be offset

- q the angular distance around the spindle between the two processes (always measured in the direction of spindle rotation)
- F the length of the thread lead

For example, assuming your cutting tools are on directly opposite sides of the spindle, q would be 180 degrees. If the thread lead were 20 threads per inch, F would be 1 / 20. The shift would then equal:

Shift = 180 / 360 \* 1/20 = .025 inch.

In cases where the second process is not exactly 180 degrees opposite the other process, consider the above equation for the direction of spindle rotation. This consideration is made by always measuring q in the direction of spindle rotation.

# Figure 30.6 Identical Thread Is Cut When Start Point Is Shifted Using Equation

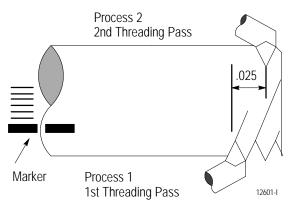

| Example 30.6                                      |
|---------------------------------------------------|
| Threading on Both Processes with a Shared Spindle |

| Process 1                  | Comment                                                  | Process 2             | Comment                                                           |
|----------------------------|----------------------------------------------------------|-----------------------|-------------------------------------------------------------------|
| N1 G00 X10. Z10 S500. M03; | Move to process 1 start point and start spindle rotation |                       |                                                                   |
|                            |                                                          | N1 G00 X10. Z11.;     | Z start point is shifted one inch from process 2                  |
| N3 G21 X4.8 Z5. E2.;       | Start threading on process 1                             |                       |                                                                   |
|                            |                                                          | N2 M100;              | Synchronize to make sure process two cuts thread behind process 1 |
| N2 M100;                   | Allow process 2 to start threading                       |                       |                                                                   |
|                            |                                                          | N3 G21 X4.65 Z5. E2.; | Start threading on process 2                                      |
| N4 X4.5;G04P5;             |                                                          |                       |                                                                   |
|                            |                                                          | N4 X4.4;              |                                                                   |
| N5 X4.35;                  |                                                          | 1                     |                                                                   |
|                            |                                                          | N5 4.3;               |                                                                   |

#### Figure 30.7 Cutting a Thread Using Both Processes

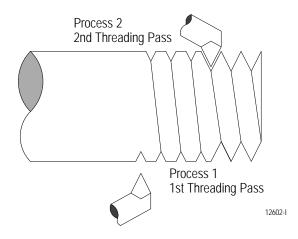

# Spindle Orient on a Shared Spindle

Both processes can request a spindle orient. If one process requests a spindle orient while the other process's spindle orient command has not completed, the control generates an error. The process that requested the second spindle orient is forced into cycle stop mode.

This system configuration contains a separate spindle for each process. In some cases the spindles are on completely separate machines. At no time are spindle commands shared by both processes.

This type of system operates identically to a single-process system. Each process has full and total control of its assigned spindles. Each process can be assigned multiple spindles, but each spindle is specifically assigned to that process. No other process can control a spindle assigned to a specific process. The spindle currently being controlled by a process is selected with a G12.x command. See chapter 17 for details.

**Important:** Do not assume that because your system has more than one spindle that you have this separate spindle configuration. It is possible that one of your spindles is shared by both processes, and the additional spindle(s) is assigned to a specific process(es). Refer to your system installer's documentation to determine what type of spindle configuration your system contains.

30.4.2 Separate Spindle Configuration

# 30.5 Using Interference Checking with a Dual-Process Lathe

The Interference Checking feature is designed to help prevent collisions by the axes of a dual-processing machine.

Interference checking provides an area (usually around the cutting tool or tool turret for each process) that defines a boundary that moves with the tool. The other process cannot enter into this boundary. This helps prevent collisions.

For interference checking to function properly, you must define and activate this boundary for both processes. When one process's boundary attempts to enter another process's boundary, one process enters cycle suspend, preventing it from entering the protected area. In the case of an unavoidable direct collision, both processes stop. An error message is displayed for both processes. The two boundaries cannot intersect.

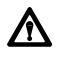

**CAUTION:** These interference boundaries only help prevent collision with another interference boundary configured for another process. They **do not** protect against collisions with other machine fixtures that may or may not be protected by a programmable zone or software overtravel. They **do not** account for any tool offsets that are active at the time. They are absolute positions.

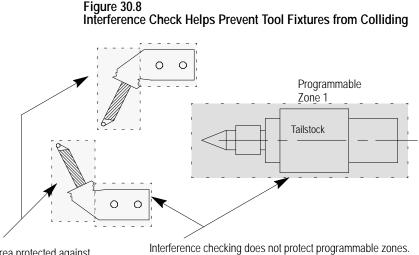

Area protected against collision by interference checking. No collision between these areas. Interference checking does not protect programmable zones. Only tool tip location is monitored for a programmable zone. Possible collision between these areas.

12603-I

## Activating Interference Checking

The interference boundaries for each process are entered into the interference checking tables. These tables relate the boundaries to specific tool or offset geometries. The system installer selects the number of boundaries that are available (from 1-32) for each process.

Each process can have a different interference boundary number active at the same time. Activating an interference boundary for only one process is not sufficient to activate interference checking. Each process must have an active, valid interference boundary.

The system installer determines how the different interference boundaries are activated for each process through PAL. Refer to your system installer's documentation for details on activating these boundaries.

Before interference checking can be activated, all axes that make up a boundary must be homed.

**Important:** Your system installer has the option to determine with PAL when interference checking will become active. Interference checking is available in:

- manual mode
- automatic and MDI modes
- manual, automatic, and MDI modes

Refer to your system installer's documentation for details.

Once interference checking is turned on, it remains active in that mode (Auto, MDI, or Manual) until turned off through the system installer's PAL. This includes when no program is active, a control reset is performed, or even when the control is in E-Stop (unless PAL has been specifically written to do so). Interference checking can also be active in mechanical handle feed mode (servo off).

Interference checking is not performed on the part program during QuickCheck mode. Interference checking is still active in QuickCheck; however, since axis motion is not usually present during QuickCheck, programmed collisions are not detected.

**Important:** Shared axes can only be defined in an interference zone in one process. If the system installer defines the same shared axis to be in an interference zone for both processes the control generates an error.

## Using Interference Checking to Prevent Collisions

When two protected areas are about to collide, the control suspends motion, stopping one or both of the processes and preventing a collision.

In Example 30.7, process 1 will collide with process 2. Since process 2 is stationary, the control puts process 1 in cycle suspend to prevent a collision. Once the control detects the collision, it suspends the action.

Interference checking operates in real time. It is not checked in block lookahead. The control detects a collision immediately before the boundaries overlap and suspends one or both of the processes, halting the axes with **an abrupt, undecelerated stop**.

#### Example 30.7 Collision Programmed with Interference Checking On

| Process 1           | Process 2     |
|---------------------|---------------|
| N1 G90 G70;         | N1 G90 G70;   |
| N2 GOO Z-2.1 X-2.1; | N2 GOO Z6 X6; |
| N3 GOO Z8 X9;       | N3 M30;       |
| N4 M30;             |               |

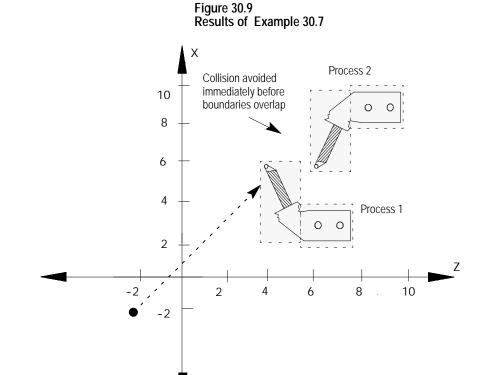

12604-I

# 30.5.1 Measuring Interference Boundaries

The control can store as many as 32 different boundaries for each process. Two separate areas make up each of these boundaries. Both axes are activated when the boundary is activated through PAL. Figure 30.10 illustrates the use of two areas to make up interference boundary 01.

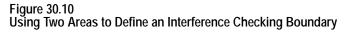

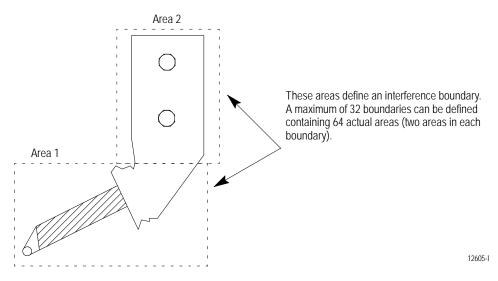

At least one area must be defined for a boundary to be considered valid for activation. If only one area is defined, the control assumes the second area does not exist.

Areas for interference checking are defined in the machine coordinate system for the fixtures positions as the axis sits at the home position. Only two axes can be entered into the interference tables to define a boundary. Your system installer selects these two axes in AMP. Follow this procedure to measure values defining your interference areas:

- 1. Return the axes to the home position (with no offsets active). This can be accomplished by manually homing the machine (see chapter 4) or by programing a G28 (see chapter 14).
- **2.** Measure the values defining the interference area for each axis as shown in Figure 30.11.

You will probably need to take different measurements for all of the different fixtures and tools you will be using. Regardless of the tool or fixture being used, the machine must remain at machine home (with no offsets active) when the measurements are taken.

Interference areas are always measured as radius values. Data cannot be entered into the interference tables as diameter values. **Important:** Your system installer determines the relationship of the machine coordinate systems between processes (relative location of zero points and direction of positive travel) in AMP and through hardware. This manual assumes the machine coordinate systems of both processes are as shown in Figure 30.11. Refer to your system installer's documentation for details on how your machine coordinate systems are configured.

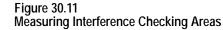

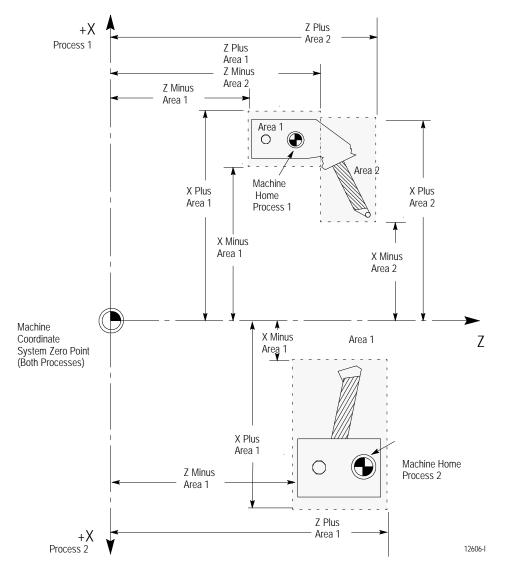

**Important:** These areas are measured from the **machine coordinate zero point** to the extremes of the fixture encompassed by the zone when the machine is at home. The machine coordinate system zero point and machine home are frequently **not** the same point on the machine. Machine home is a fixed mechanical position established by the homing sequence off hardware homing switches. The machine coordinate system zero point is established in AMP and referenced from the machine home point (see chapter 11 for details). Refer to your system installer's documentation for information regarding the location of machine coordinate system zero. For interference checking to function properly, **both processes must have the same zero point**, but they can have different home locations.

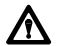

**CAUTION:** The distance between the boundaries before a collision is detected is dependent upon factors such as:

- speed of the axes
- direction of axis travel with relationship to one another

For example, a programmed collision between two axes traveling at rapid directly towards one another may not be detected in time to fully stop the axes before some overlap of the interference boundary occurs. We recommend making your boundary areas as large as possible (definitely larger than the actual physical dimensions of the protected fixture) to allow for this potential overlap condition.

Only two axes can be entered in an interference table (available axes are configured in AMP). To prevent a collision, other axes must rely on protection by this interference area, or depend on you to use extra care when programming or manually positioning the axes to prevent a collision.

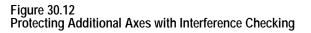

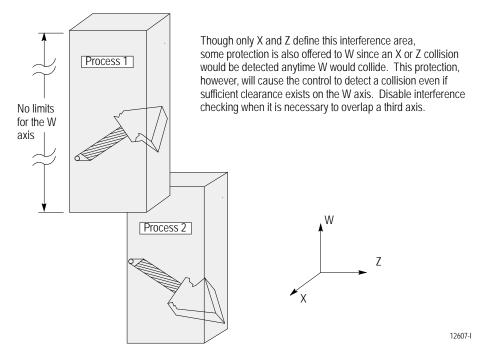

# 30.5.2 **Entering Interference Values** Manually

To manually enter values into the interference checking tables, follow this procedure:

1. Press the **{SYSTEM SUPORT}** softkey.

(softkey level 1)

| PRGRAM<br>MANAGE | MACRO<br>PARAM |  |  |
|------------------|----------------|--|--|

| OFFSET | ERROR<br>Mesage | SWI TCH<br>LANG |  |
|--------|-----------------|-----------------|--|

2. Press the **{PROGRAM PARAM**} softkey.

(softkey level 2)

| <b>≜</b> | <b>PRGRAM</b><br>PARAM | AMP | DEVI CE<br>SETUP | TI ME<br>PARTS | -> |
|----------|------------------------|-----|------------------|----------------|----|
|          | 1                      |     | [                |                |    |
| <b>≜</b> | PTOM<br>SI/OEM         |     |                  |                | -> |

**3.** Press the **{INTERF CHECK}** softkey to display the interference checking data entry screen shown in Figure 30.13.

| (softkey level 3) |                |       |                 |  |                 |  |  |
|-------------------|----------------|-------|-----------------|--|-----------------|--|--|
| <b>↑</b>          | ZONE<br>LIMITS | F1-F9 | DRLCYC<br>PARAM |  | INTERF<br>CHECK |  |  |

Figure 30.13 Interference Checking Data Table

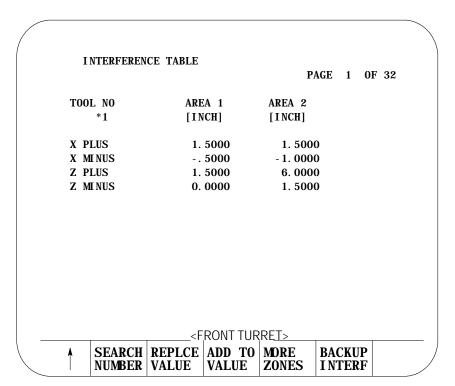

- **4.** Select a process. Refer to the system installer's documentation for details on selecting a process, or press the **[PROC SELECT]** key.
- **5.** Select a boundary number to enter by using one of these two methods. Press:
  - the {MDRE ZONES} softkey, or press the [<sup>-</sup>] key while holding down the [SHIFT] key.
  - the **{SEARCH NUMBER}** softkey. Enter the desired boundary number to search for and press the **[TRANSMIT]** key.

This boundary number should be the same as the tool geometry number (T-word) that will be active when the tool and/or fixture is being controlled. Refer to your system installer's documentation for details on which tool or fixture corresponds to which interference boundary number (1-32).

- **6.** Use the up or down cursor keys to move the block cursor to the interference area parameter to be changed. The selected field appears in reverse video.
- **7.** If necessary, change the measurement units by using MDI. Units currently used in the table are determined by the current mode of the process (G70 inch or G71 metric).
- **8.** Enter the boundary area values as determined on page 30-22. Enter values in one of two ways:

| Press This<br>Softkey:    | Then:                  | Press:     | The New Value:                            |
|---------------------------|------------------------|------------|-------------------------------------------|
| { <b>REPLCE</b><br>VALUE} | Type in the new value. | [TRANSMIT] | replaces the old value for that feedrate. |
| {ADD TO<br>VALUE}         | Type in the new value. | [TRANSMIT] | is added to the old value for that area.  |

**9.** Repeat this procedure for each process until all boundaries are entered.

You can enter data in the interference tables by programming the correct G10 command. This section describes the use of the G10 commands.

**Important:** The active boundary and the value in the interference boundary table change when a G10 code modifies the table value. Both changes activate immediately.

When the process is in incremental mode (G91), any values entered in the table with the G10 command are added to the currently existing offset values. When the process is in absolute mode (G90), any values entered in an offset table with the G10 command replace the currently existing offset values.

Values can be entered into the table as inch or metric values. Select the values you intend to enter by first programming the G-code that establishes the mode you wish to use (G70 or G71).

30.5.3 Entering Interference Values through Programming (G10L5 and G10L6) This is a representation of the basic format for modifying the tables.

G10 L{ <sup>5</sup><sub>6</sub>} P\_ X\_ Z\_ ;

| Where : | ls :                                                                                                    |
|---------|----------------------------------------------------------------------------------------------------|
| L(5-6)  | The definition of which area in the table is being modified.<br>L5 - Modifies the Area 1 values<br>L6 - Modifies the Area 2 values                                       |
| Р       | The boundary number of the interference boundary that is having its values changed is specified following the P address.                                                 |
| X       | The value to add to (in G91 mode) or replace (in G90 mode) the <b>positive</b> X axis value. This value is always a radius value.                                        |
| Z       | The value to add to (in G91 mode) or replace (in G90 mode) the <b>positive</b> Z axis value.                                                                             |
| I       | The value to add to (in G91 mode) or replace (in G90 mode) the <b>negative</b> X axis value. This value is always a radius value. I is the integrand word of the X axis. |
| K       | The value to add to (in G91 mode) or replace (in G90 mode) the <b>negative</b> Z axis value. K is the integrand word of the Z axis.                                      |

Programming this G10 code can change only the table values for the process that has the G10 part program currently active. You must run separate G10 programs in each process to set up each area.

Important: G10 blocks cannot be programmed when TTRC is active.

## Example 30.8 Using G10 to Change the Interference Boundaries

| N1 G90 G70;                       |                                      |
|-----------------------------------|--------------------------------------|
| N2 G10 L5 P1 Z19.5 K13 X19 I15;   | Boundary number 1 area 1 is defined. |
| N3 G10 L6 P1 Z23 K19.5 X18.5 I11; | Boundary number 1 area 2 is defined. |

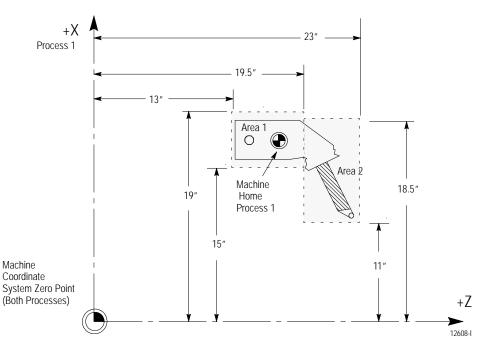

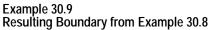

30.5.4 Backing Up Interference Tables The control can save all of the information that is entered in the interference tables as a backup. This is done by the control generating a program consisting of G10 blocks. These G10 blocks contain the boundary numbers and their respective interference boundary values. Any time you run this program, the set of values contained in these G10 blocks replaces the current values in the interference tables. See page 30-27 for details on the format of this G10 program.

The interference table program can be saved in control memory as a program, or it can be sent to a peripheral device. The interference tables can be easily setup again by executing this program in the appropriate process.

To back up the interference tables, follow these directions:

1. Press the **{SYSTEM SUPORT}** softkey.

(softkey level 1)

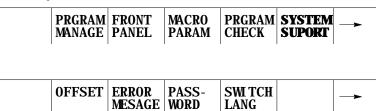

2. Press the **{PRGRAM PARAM** softkey.

(softkey level 2)

| Å | PRGRAM<br>PARAM  | AMP | DEVI CE<br>SETUP | TI ME<br>PARTS |  |
|---|------------------|-----|------------------|----------------|--|
|   | PTOM<br>SI / OEM |     |                  |                |  |

**3.** Press the **{INTERF CHECK}** softkey to display the interference checking data entry screen as shown in Figure 30.13.

(softkey level 3)

| 1 | ZONE<br>LIMITS | <br>DRLCYC<br>PARAM | <br> |  |
|---|----------------|---------------------|------|--|
|   |                |                     |      |  |

**4.** Press the **{BACKUP INTERF}** softkey. Figure 30.14 shows the backup interference boundary screen.

(softkey level 4)

| <b>≜</b> | SEARCH<br>NUMBER | REPLCE<br>VALUE |  |  | BACKUP<br>INTERF |  |
|----------|------------------|-----------------|--|--|------------------|--|
|----------|------------------|-----------------|--|--|------------------|--|

Figure 30.14 Backup Interference Boundary Screen

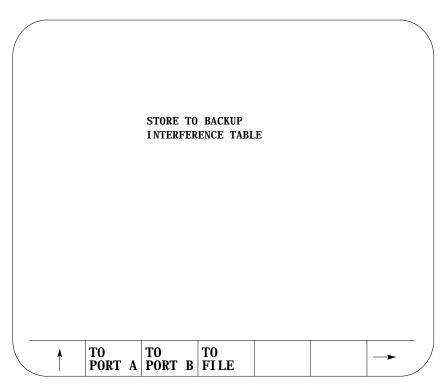

**5.** Determine the destination for the G10 program:

| To Send the G10 Program To:     | Press This Softkey: | Go to Step: |
|---------------------------------|---------------------|-------------|
| peripheral attached to port A   | {TO PORT A}         | 7.          |
| a peripheral attached to port B | {TO PORT B}         | 7.          |
| to control memory               | {TO FILE}           | 6.          |

- **6.** Press the **{TO FILE}** softkey. The control asks for a program name. By using the alphanumeric keys on the operator panel, enter the program name you wish to call the backup program . Press the **[TRANSMT]** key once you have entered the program name. See chapter 10 on program names. The G10 program is saved under the file name just entered.
- **7.** Press the **{TO PORT A}** or **{TO PORT B}** softkey. A **{YES}** or **{NO}** softkey is displayed. Press **{YES}** to confirm or **{NO}** to abort. If you confirm the operation, the G10 program is written to a peripheral attached to the selected port.

# 30.6 Shared Axes on Dual-Processing Systems

30.6.1 Operating a Shared Axis Your system installer can configure an axis to be shared by different processes. With this feature multiple processes can execute part program commands or perform manual operations on the same shared axis.

A shared axis can not be commanded by more than one process simultaneously. Control of the shared axis must be changed from process to process thru the system installer's PAL program.

Shared axes are shown on the position display in the order your system installer defines them in AMP. Shared axes are displayed only for the process that currently has control of the shared axis (except on graphics and axis monitor screens). When control of the shared axis is changed to a different process, the axis is removed from the position display and added to the new controlling process.

You can select to plot a shared axis for display on one of the graphics screens regardless of the process currently controlling the shared axis. The machine info window on graphics screen always shows only the axes currently assigned to that process.

## **Homing a Shared Axis**

A shared axis is homed like any other axis. It must be homed before it can be positioned by a part program block. Home the shared axis in the process that it is currently assigned. There is only one home position for a shared axis (this position is independent of the current process). Once a shared axis is homed in one process it becomes homed in any additional processes as well. You do not need to home the shared axis in each process.

#### **Programmable Zones**

Each process contains two independent programmable zones. Zones are checked on a per process basis. The system installer can setup shared axis zone values in AMP. A shared axis has the same zone values in both processes. Shared axis zone values can be manually entered in either process through the zone configuration table (see chapter 3 for details).

Zone 3 values can be changed in the part program as discussed in chapter 12. Each process can have a separate programmed value for for a shared axis in zone 3 however these programmed values are only temporary and do not overwrite the original AMP or manually entered table values.

Shared axis values in a programmable zone are monitored only in the process currently controlling the shared axis. Shared axes are no longer part of a programmable zone once they leave the process. Zones defined to contain shared axes can be enabled and disabled in any process regardless of the process currently controlling the shared axis. If a zone is activated without a shared axis member, the shared axis zone values are ignored for that process until the shared axis is switched into that process.

## **Block Retrace**

Any part program blocks prior to an axis process switch can not be retraced. If you attempt to retrace beyond the point that an axis switch occurred, the control generates an error. Also an axis process switch can not be performed if you are currently performing a block retrace.

## Scaling

Scaling is performed on a per process basis. If you switch processes for a scaled axis, scaling is removed in the new process. Scaling is then reapplied to the axis when it returns to the process in which scaling is active for that axis. You can scale the shared axis by different amounts in different processes.

#### Axis Inhibit, Axis Detach, and Servo Off

When you turn any of these three features on for a shared axis, it applies to that axis in all processes. Control of that axis can be changed from one process to another. However, the state of Axis Inhibit, Axis Detach, and Servo Off remains constant from process to process.

#### Mirroring

There are two types of mirroring available:

- Programmable Mirror Image (G50.1-G51.1) This type of mirroring is performed on a per process basis. The shared axis is mirrored only in the process requesting that axis be mirrored with a G51.1 block.
- Manual Mirror Image This type of mirroring is performed on a per axis basis. Manual mirroring is performed thru PAL or thru the front panel softkey. Shared axes that are mirrored remain mirrored in all processes as long as manual mirroring remains active.

#### **Plane Selection**

You can not activate a plane that contains a shared axis that is currently in another process. You can however switch an axis that is in the currently active plane over to a different process and still keep the plane active.

When the active plane contains a shared axis currently controlled by another process, programming any plane dependent features (such as circular interpolation) results in an error. The plane becomes available when control of the shared axis is returned to the process.

# 30.6.2 Switching a Shared Axis to a Different Process

The system installer determines what axes are shared and how a shared axis is changed from process to process. Using AMP and PAL the system installer determines the process for a shared axis at power up, control reset, and E-Stop reset. Refer to your system installer's documentation for details.

Even though the system installer's PAL program determines how and when a shared axis changes processes, there are some global restrictions that can not be altered. Before a request to change a shared axes process is performed, both processes that share the axis must be in one of the following states:

- E-Stop
- Cycle Stop (not cycle suspend)
- Manual mode with the shared axis not being positioned
- Executing an M99 in a main program
- Postlude State (established through PAL)

Other restrictions are as follows:

| If the shared axis is currently:                                                                                                    | Then:                                                                                                    |
|----------------------------------------------------------------------------------------------------|----------------------------------------------------------------------------------------------------|
| performing a <u>manual motion</u> (including<br>continuous, incremental, or handwheel jog,<br>homing, jog on the fly, or angled jogs) | the request to change process for that axis is ignored until the manual motion is completed ${}^{\textcircled{0}}$                                                         |
| being positioned by the PAL axis mover                                                                                                | the request to change processes is ignored until the PAL axis mover has completed moving the shared axis <sup>①</sup>                                                      |
| in the active plane and <u>cutter compensation</u> is active                                                                          | the request to change processes is ignored until the plane is changed or cutter compensation is deactivated $^{m 0}$                                                       |
| used to perform CSS calculations (the shared axis<br>has been assigned as the CSS axis and the<br>control is currently in CSS mode)   | the request to change processes is ignored until CSS mode is canceled $^{\mbox{0}}$                                                                                        |
| involved in a modal fixed cycle (such as drilling, turning, threading, or 7300 cycles)                                                | the request to change processes is ignored until the cycle is canceled ${}^{\mbox{0}}$                                                                                     |
| If either process is performing a:                                                                                                    | Then:                                                                                                    |
| jog retract or block retrace                                                                                                    | shared axes can not be switched into or out of the process.<br>This is independent of whether the shared axis is involved in<br>the jog retract or block retrace operation |
| program interrupt                                                                                                    | a shared axis can not be switched into or out of the process $^{m 0}$                                                                                                    |
| synchronization operation with a synchronization M-code                                                                               | a shared axis can not be switched into or out of the process $^ullet$                                                                                                    |
|                                                                                                    | is ignored until the prohibiting feature is completed or canceled.<br>In the request for the axis change is still true.                                                    |

# 30.6.3 Setting up a Shared Axis

Your system installer performs the majority of set up operations in PAL and AMP to define a shared axis configuration. This section covers operations you should perform on the control to properly operate the shared axis.

## **Setup Tables**

When assigning table values (such as the tool offset tables, coordinate offset tables, and on-line AMP tables) shared axis data only appears on the table when the current process has control of the shared axis. For example, if you need to enter tool length offset data for a shared X axis, you can enter this offset data from any process as long as the X axis is currently controlled by that process.

**Important:** G10 part program blocks can only change shared axis offset table values if the shared axis is currently assigned to the process running the G10.

Axis data is displayed only for axes currently assigned to the selected process. When control of a shared axis is changed the table display of the shared axis changes also. For example if process one has control of an X shared axis and you are viewing the X axis on a tool offset table, when control of the X axis is changed to process two, the X axis display disappears on the process one tables and appears on the process two tables. No change to the actual physical data occurs. All table data for a shared axis stays the same between processes (entering a three inch tool length offset for a shared axis in one process stays a three inch tool length offset for all processes unless changed).

Changes made to tables that require an update and exit operation to be saved (such as On-line AMP screens) must be saved before the shared axis changes processes. If for example, you change zone information for a shared axis in process one and change control of that axis to process two before pressing the **{UPDATE & EXIT}** softkey, changes to the shared axis are discarded and the last value saved for that axis is used.

## **Shared Axis Coordinate Offsets**

Each process maintains separate and independent shared axis:

- work coordinate system G54-G59.3 offsets
- G52 offsets
- external offsets

If any G92 offset is active on a shared axis it must be canceled (or made zero) before the shared axis can change processes.

These offsets are applied to the shared axis when it is switched into the process. All part program blocks already read into the setup buffers are re-setup in all processes when a shared axis changes processes.

You can not change the offset for an axis that is not currently assigned to the process through a part program (G52, and G92). You can however change coordinate system tables without the shared axis being in the process using PAL or by manually inputting the data through the **{OFFSET}** softkey. If the shared axis is not in the process activating the new work coordinate system (G54-G59.3) the data for the shared axis is not activated until that axis is moved under the control of that process.

#### **Shared Axis Tool Offsets**

Tool offset data for shared axes are shared from process to process. There are no separate tool offset table entries between processes. If you alter the tool offset value for a shared axis tool number in process one, the same geometry offset value for the shared axis in process two is used. This feature allows you to activate a tool offset for a shared axis and have that offset carried on to additional processes as that axis changes processes.

**Important:** You can only change the tool offset tables for axes in your current process. If your shared axis is not in the current process it is not available on the offset table screen for editing. G10 commands also only modify shared axis offset values when the shared axis is assigned to the process executing the G10 command.

If you require different tool offsets for a shared axis between processes you should use independent tool offset numbers for each process (for example only use tools 1-50 for process one and tools 51-100 for process two).

Tool offsets are reinitialized when an axis changes processes. A shared axis can change processes even if the tool offset for that axis has not yet been made fully active (delay shift or delay move).

If a tool is activated with an offset for a shared axis not currently in the process, the motion and position shift of that offset is deferred until the shared axis is moved into the process. This is independent of the AMP selected tool offset activation type (delay or immediate shift/move).

| Process One<br>Activates this Tool | Process Two<br>Activates this Tool | Shared Axis                                                                                                    |
|------------------------------------|------------------------------------|----------------------------------------------------------------------------------------------------|
| T1010;<br>(controls shared axis)   | Т000;                              | Process one activates tool offset on shared axis as defined in AMP<br>(delayed/immediate shift/move). When process two takes control of the<br>shared axis, the shared axis tool offset is canceled on the shared axis until it<br>is returned to the process.                                                                                                    |
| T1111;<br>(controls shared axis)   | T1111;                             | Has same offset for both processes. When you shift the shared axis between processes, the offset remains active on the axis. When the shared axis changes processes the tool offsets are re-initialized and the AMP selected activation method (delayed/immediate shift/move) still occurs.                                                                                                    |
| T1111;                             | T2222;<br>(controls shared axis)   | Process two activates tool offset on shared axis as defined in AMP<br>(delayed/immediate shift/move). When you switch the shared axis to<br>processes one, the offset changes to the tool offset value requested in<br>process one. Since the offsets are re-initialized when shared axes change<br>processes, the AMP selected activation method (delayed/immediate<br>shift/move) still occurs. |

Example 30.10 Changing Processes with Tool Offsets

30.7 Dual-Axes on a Dual-Processing System

The Dual-Axis feature allows the part programmer to simultaneously control multiple axes while programming commands for only one. It differs from the split axis feature of the control in that the split axis feature is used to control a <u>single axis</u> positioned by two servo motors.

The dual-axis feature is especially useful for twin turret lathes and other machines running with parallel cutting tools. Figure 30.15 shows a typical configuration for dual axes.

#### Figure 30.15 Dual-Axis Configuration

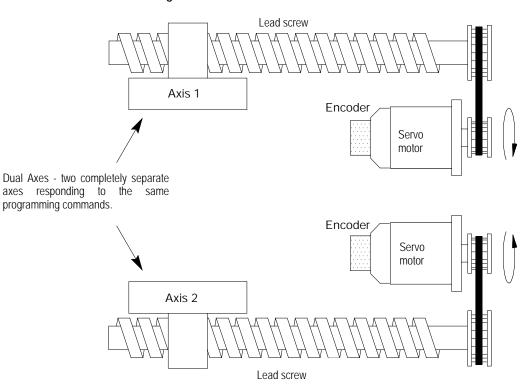

The 9/Series control supports two groups of dual axes. This is the total number of groups allowed on the system for both processes (i.e. two groups in one process or one group in each process).

Dual-axis operation on dual processing systems is virtually identical to dual-axis operation on single processing systems (see chapter 20 for details). The difference occurs on dual processing system when one or more of the axes in the dual group is configured as a shared axis between processes.

A dual-axis group is assigned in AMP to a specific process. All axes in the dual group must be configured to be part of the dual-axis group and must be AMPed to be in the same process (called the default process for the group). Dual axes can only exist as a dual group in their respective default process. You can not share a dual group as an axis with another process. You can only share the independent members of the dual group with another process once the group is decoupled.

Coupling/Decoupling allows all axes in a dual-axis group to be either:

- coupled as a dual-axis group
- decoupled so each axis in the dual group can be programmed as an independent axis.

# 30.7.1 Decoupling a Dual-Axis Group

Coupling/Decoupling is a dual group function. All axes must be in the dual groups default process before they can be either coupled or decoupled. When a coupling or decoupling occurs a re-setup occurs of any part program blocks read into the controls block look ahead buffer. This may causes a slight hesitation in program execution while the control sets up the new look ahead buffer.

The system installer uses PAL to determine how a dual-axis group is decoupled. Refer to your system installer's documentation for details. Coupling/Decoupling of the axes can only occur when all axes in the dual group are not moving (including jogs or part programming, etc...) and are in the AMP default process for that dual group. If a coupling/decoupling is attempted during part program execution it occurs between blocks when interpolation is completed.

Once decoupled the axis park feature that is normally available to the individual axes of a dual-axis group is no longer available. Axes can be parked only when the dual-axis group is coupled.

To change the process of a shared axis member of a dual group, you must first decouple the dual-axis group because couple/decouple is a group function. When a dual group is decoupled, the axes in the group behave like completely independent axes. Each dual group member get its own AMP assigned axis name.

Before a request to decouple a dual-axis is performed, the process controlling the dual group must be in one of the following states:

- E-Stop
- Cycle Stop (not cycle suspend)
- Manual mode with the shared axis not being positioned
- Executing an M99 in a main program
- Postlude State (established through PAL)

## Other restrictions are as follows:

| If the dual-axis is currently:                                                                                                    | Then:                                                                                                    |
|----------------------------------------------------------------------------------------------------|----------------------------------------------------------------------------------------------------|
| performing a <u>manual motion</u> (including<br>continuous, incremental, or handwheel jog,<br>homing, jog on the fly, or angled jogs) | the request to decouple that axis is ignored until the manual motion is completed                                                          |
| being positioned by the PAL axis mover                                                                                                | the request to decouple that axis is ignored until the PAL axis mover has completed moving the dual-axis <sup>1</sup>                      |
| in the active plane and <u>cutter compensation</u> is active                                                                          | the request to decouple that axis is ignored until the plane is changed or cutter compensation is deactivated $^{\bullet}$                 |
| used to perform CSS calculations (the dual-axis<br>has been assigned as the CSS axis and the<br>control is currently in CSS mode)     | the request to decouple that axis is ignored until CSS mode is canceled ${}^{\bullet}$                                                     |
| in a process that is performing a jog retract or<br>block retrace                                                                     | the dual axes can not be decoupled. This is independent of whether the dual-axis is involved in the jog retract or block retrace operation |
| in a process that is performing a program interrupt                                                                                   | a dual-axis can not be switched into or out of the process                                                                                 |
| involved in a modal fixed cycle (such as drilling, turning, threading, or 7300 cycles)                                                | the request to change processes is ignored until the cycle is canceled ${}^{\bullet}$                                                      |
| • The request for an axis to change processes                                                                                         | is ignored until the prohibiting feature is completed or canceled.                                                                         |

• The request for an axis to change processes is ignored until the prohibiting feature is completed or canceled Then the change in process only takes place provided the request for the axis change is still true.

# 30.7.2 Independently Programming Dual-Axis Members

When coupled all axes of a dual group are programmed by the name of the AMPed master axis. Axes in a dual-axis group can be programmed as independent axes once they have been decoupled. Once decoupled each axis gets its own independent axis name and integrand letter (defined in AMP) as opposed to the dual-axis group name and integrand used to program the axis when coupled. For example a dual group consisting of two axes is programmed with a X axis name. Once the dual group is decoupled both axes in the dual group are programmed with their own axis name X and W.

**Important:** Once an axis has been decoupled from the dual group it still retains many traits from the original dual group. Features such as acc/dec, CSS, radius/diameter axis, maximum feedrates, jog feedrates and jog increments are all adopted from the original group.

Shared axes that have been decoupled from a dual group can change processes. Once a shared axis is controlled by another process it can not be recoupled with the dual group until it returns to its original default process.

Slave axes can be defined in active primary or parallel planes (G17, G18, or G19) however the plane containing a slave axis can not be activated unless the dual group is decoupled, and the slave axis is in the process requesting the plane.

An axis that is decoupled from its dual group can have an integrand letter assigned to it in AMP by the system installer. This integrand is used with that axes originally assigned AMP axis name to perform functions such as circular interpolation. Plane dependant operations (such as circular interpolation or cutter compensation) are available to a dual axes while coupled (provided the dual-axis is defined in the active plane). Once decoupled these plane dependant functions are available to the members of a dual group as independent axes (provide that the axis is used in the active plane). Planes can contain dual axes from within the same dual group however these planes are only available when the dual-axis group is decoupled and in the process that is currently activating the plane.

## **Dual Drilling Axis**

If the slave of a dual-axis is AMPed as the fixed drilling axis, the entire dual group operates as a drilling axis when coupled. Once decoupled however the drilling axis traits are independent for each axis. The system installer determines which axes are drilling axes in AMP. For example your control has a dual-axis made up of X1, X2, and X3. The system installer has AMPed X2 to be the fixed drilling axis. When coupled the X axis is programmed as a drilling axis. When decoupled only the X2 axis is programmed as the drilling axis (note X2 when decoupled uses its AMP defined axis name, not X2).

## **END OF CHAPTER**

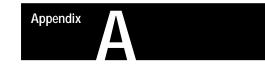

# Softkey Tree

| Appendix Overview      | This appendix explains softkeys and includes maps of the softkey trees.                                                                                                    |
|------------------------|----------------------------------------------------------------------------------------------------|
| Understanding Softkeys | We use the term softkey to describe the row of 7 keys at the bottom of the CRT. The function of each softkey is displayed on the CRT directly above the softkey. Softkey names are shown in this manual between the $\{ \}$ symbols.                                                                                                    |
|                        | Softkeys are often described in this manual as being on a certain level, for example, softkey level 3. We use the level of the softkey to determine the location or necessary path to reach that particular softkey function. For example, to get to a softkey on level 3, you must press a specific softkey on level 1 followed by a specific softkey on level 2.                                                    |
|                        | Specific softkeys for all levels change depending on the previous softkey pressed, with the exception of softkey level 1, which always remains the same. Softkey levels are all referenced from softkey level 1.                                                                                                    |
|                        | The softkeys on opposite ends of the softkey row have a specific use that remains standard throughout the different softkey levels. On the left is the exit softkey displayed with the up arrow $\{Y\}$ and on the right is the continue softkey displayed with the right arrow $\{P\}$ .                                                                                                    |
|                        | <ul> <li>Use the exit softkey {Ý} on the far left to regress softkey levels. For example, if you are currently on softkey level 3 and you press the exit softkey, the softkeys change to the softkeys previously displayed on softkey level 2. When you press the exit softkey while holding down the [SHIFT] key, the softkey display returns to softkey level 1 regardless of the current softkey level.</li> </ul> |
|                        | <ul> <li>When more than 5 softkey functions are available on the same level, the control activates the continue {P } softkey at the far right of the softkey area. When you press the continue softkey, the softkey functions change to the next set of softkeys on that level.</li> </ul>                                                                                                    |
|                        | The continue softkey is not available if there are 5 or fewer softkey functions on that level.                                                                                                    |

Appendix A Softkey Tree

For example :

```
(softkey level 1)
```

|  | PRGRAM<br>MANAGE | OFFSET |  | PRGRAM<br>CHECK |  |  |
|--|------------------|--------|--|-----------------|--|--|
|--|------------------|--------|--|-----------------|--|--|

When softkey level 1 is reached, the previous set of softkeys is displayed. Press the continue softkey  $\{P\}$  to display the remaining softkey functions on softkey level 1.

(softkey level 1)

|  |  | ERROR<br>MESAGE |  | SWI TCH<br>LANG |  | -> |
|--|--|-----------------|--|-----------------|--|----|
|--|--|-----------------|--|-----------------|--|----|

On softkey level 1, the exit softkey is not displayed since the softkeys are already on softkey level 1.

The softkey functions for level 1 softkeys are explained in this appendix. Softkey functions for level 2 or higher are explained in the sections that apply to specific operations. A "tree" of softkeys listing all the softkeys and their levels is included in the back of this appendix.

**Important:** Some of the softkey functions are purchased as optional features. This manual assumes that all available optional features have been purchased for the machine. If the feature has not been purchased, blank keys may appear.

Appendix A Softkey Tree

# **Describing Level 1 Softkeys**

(softkey level 1)

| <b>PRGRAM</b><br>MANAGE | OFFSET | PRGRAM<br>CHECK |  |
|-------------------------|--------|-----------------|--|
|                         |        |                 |  |

|  |  | ERROR<br>MESAGE |  | SWI TCH<br>LANG |  |  |
|--|--|-----------------|--|-----------------|--|--|
|--|--|-----------------|--|-----------------|--|--|

| If you want to:                                                                                               | Press:          |
|----------------------------------------------------------------------------------------------------|-----------------|
| Edit, activate, or copy a program from a peripheral or control memory                                         | {PRGRAM MANAGE} |
| Display or enter tool offset data, the work coordinate system offset data, etc.                               | {OFFSET}        |
| View and modify the local and global parameter assignments for paramacros                                     | {MACRO PARAM}   |
| Check the part program, graphics, QuickCheck, and active program without actually moving an axis              | {PRGRAM CHECK}  |
| Enter and display inhibit zone limits, canned cycle parameter data, communications, AMP, etc.                 | {SYSTEM SUPORT} |
| Perform various operations that would normally be done by using an MTB panel, cycle start, jogging, etc.      | {FRONT PANEL}   |
| Display error messages, including an error log of old messages                                                | {ERROR MESAGE}  |
| Enter or assign passwords and access levels to selected features                                              | {PASSWORD}      |
| Change the language displayed on the screen of the control                                                    | {SWITCH LANG}   |
| Display more softkeys on the same level when there are more softkeys on a level than can be displayed at once | {® }            |
| Display the previous level or previous row of softkeys                                                        | {- }            |

Using the Softkey Tree The remainder of this appendix shows the softkey tree. This tree illustrates the entire softkey layout on the control in an easy-to-use flow-chart type format. This flow chart has been drawn to have no 4-way intersections (no 4 lines connected at any one point). If you see what appears to be a 4-way intersection, it is really only a crossover point for lines that do not intersect.

# AXIS POSITION DISPLAY FORMAT SOFTKEYS

| PRGRAM<br>A B S  |
|------------------|
|                  |
| TADOLT           |
| TARGET           |
| DTG              |
| AXI S<br>SELECT  |
| M CODE<br>STATUS |
| PRGRAM<br>D T G  |
| ALL              |
|                  |
| G CODE<br>STATUS |
| SPLIT<br>ON/OFF  |

NOTE: The first 4 softkeys (from PRGRAM to DTG) toggle between small and large screen display.

# THE FUNCTION SELECT SOFTKEYS LEVEL 1

## WITH POWER UP (AXIS POSITION) DISPLAY SCREEN

|                                                                                                    | PRGRAM<br>MANAGE | see page A-6  |
|----------------------------------------------------------------------------------------------------|------------------|---------------|
|                                                                                                    | OFFSET           | see page A-7  |
|                                                                                                    | MACRO<br>PARAM   | see page A-9  |
|                                                                                                    | PRGRAM<br>CHECK  | see page A-10 |
|                                                                                                    | SYSTEM<br>SUPORT | see page A-11 |
| Ontional DAL flag sat to display "front popul"                                                                                                    |                  |               |
| Optional PAL flag set to display 'front panel"<br>when MTB is not part of the total CNC system<br>PAL Display Page Option: Five softkeys available on third<br>screen. Five additional softkeys can be programmed on<br>[PROGRAM MANAGE], [SYSTEM SUPORT], and [OFFSET]<br>softkey levels. This feature allows for a total of 20 additional<br>softkeys to be used for PAL displays. | FRONT<br>PANEL   | see page A-13 |
|                                                                                                    | ERROR<br>MESAGE  | see page A-13 |
|                                                                                                    | PASS-<br>WORD    | see page A-14 |
|                                                                                                    | SWI TCH<br>LANG  |               |
|                                                                                                    |                  |               |
|                                                                                                    |                  |               |
|                                                                                                    |                  |               |
|                                                                                                    |                  |               |
|                                                                                                    |                  |               |
|                                                                                                    |                  |               |
|                                                                                                    |                  |               |
|                                                                                                    |                  |               |
|                                                                                                    |                  |               |

#### PRGRAM MANAGE

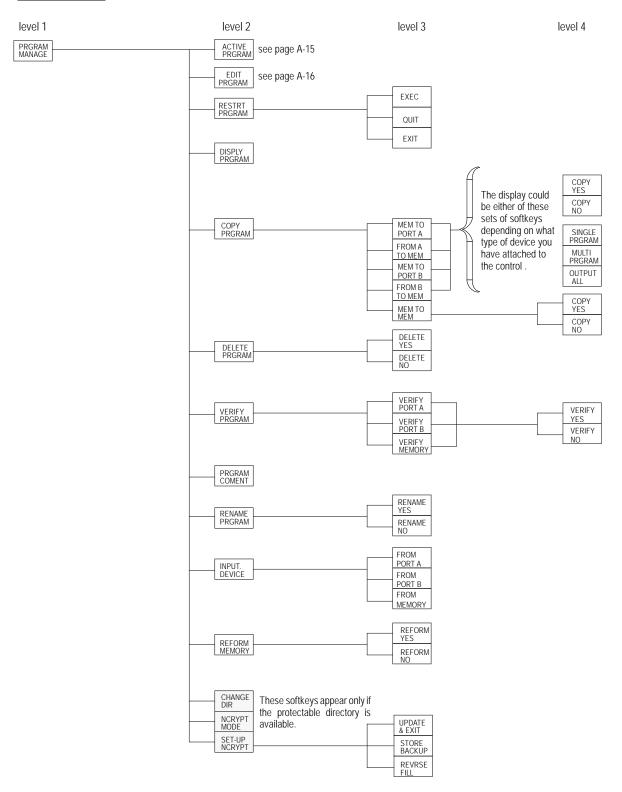

## Appendix A Softkey Tree

#### OFFSET (Lathe & Mill)

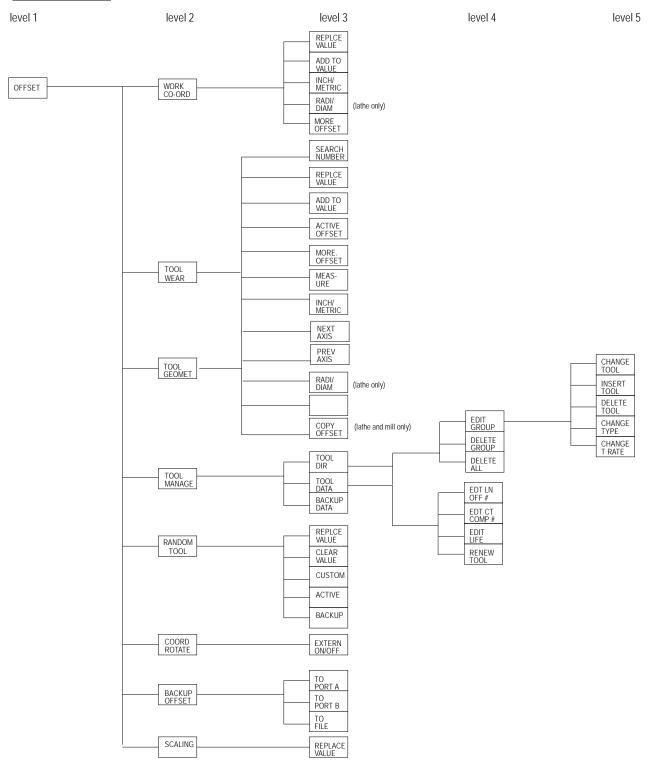

OFFSET (Grinder)

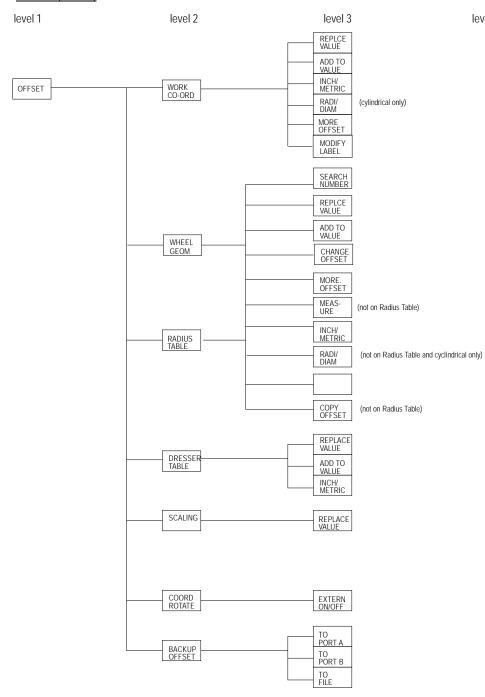

level 5

level 4

MACRO PARAM

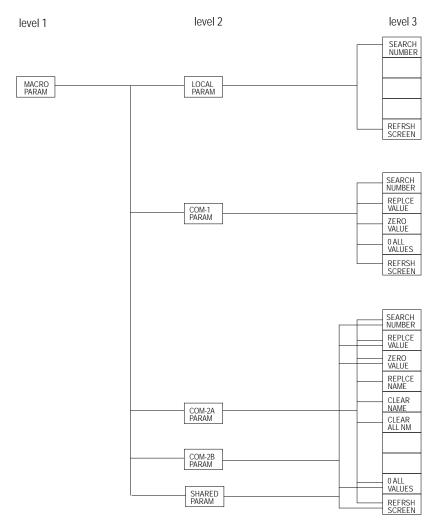

#### PRGRAM CHECK

level 1

level 2

level 3

level 5

level 4

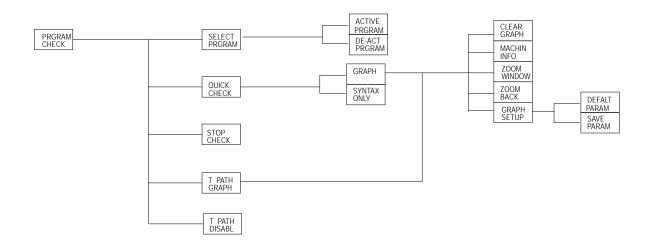

#### SYSTEM SUPPORT

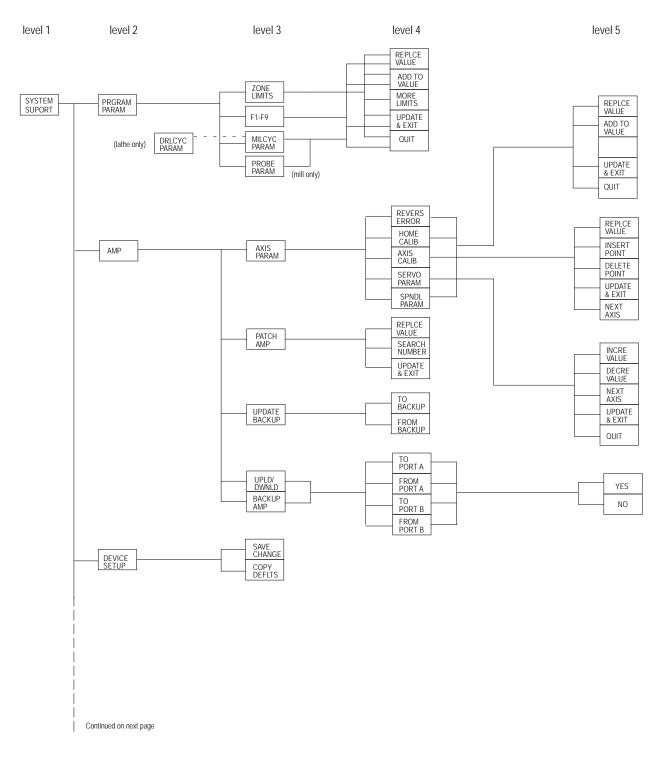

#### SYSTEM SUPPORT

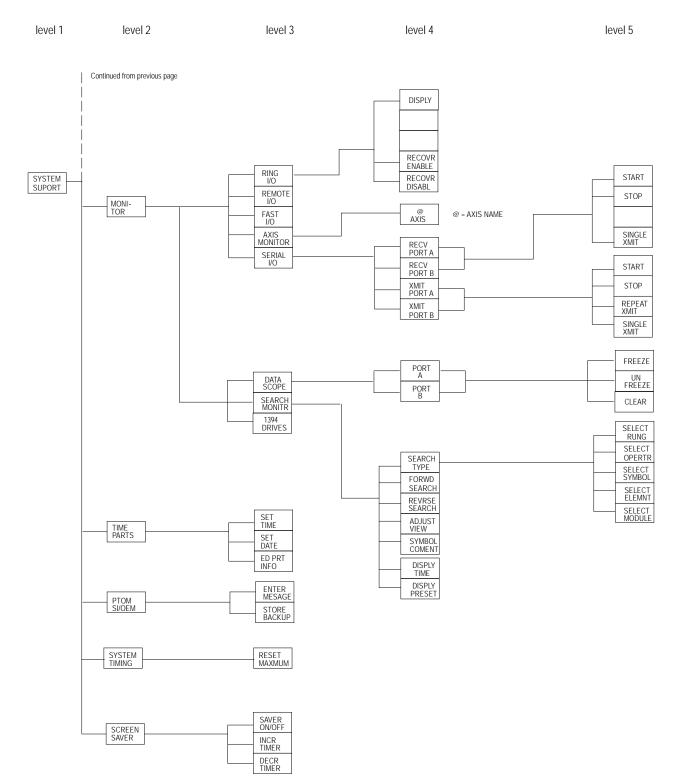

#### FRONT PANEL

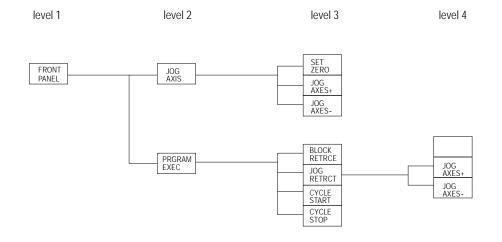

ERROR MESAGE

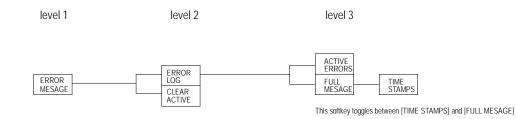

#### PASSWORD

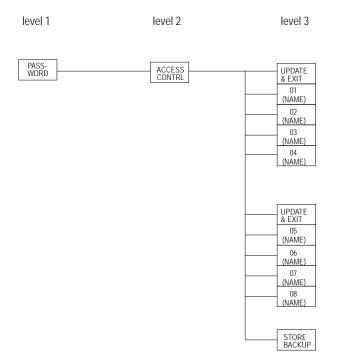

(NAME) = PASSWORD NAME

## Appendix A Softkey Tree

level 6

#### ACTIVE PRGRAM

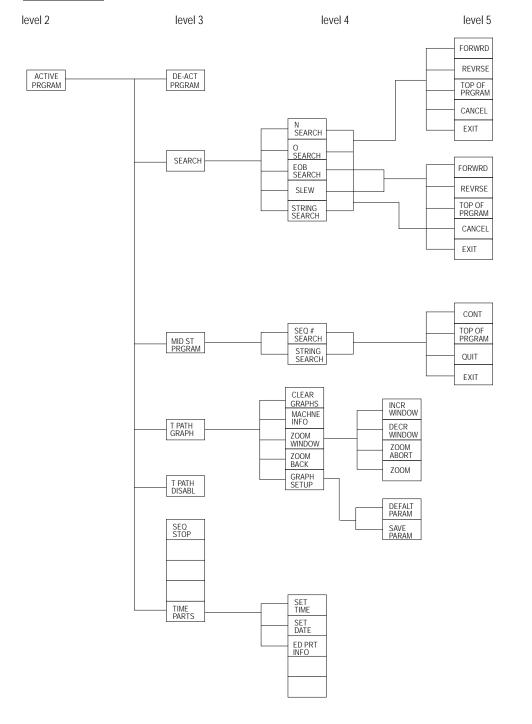

#### EDIT PRGRAM

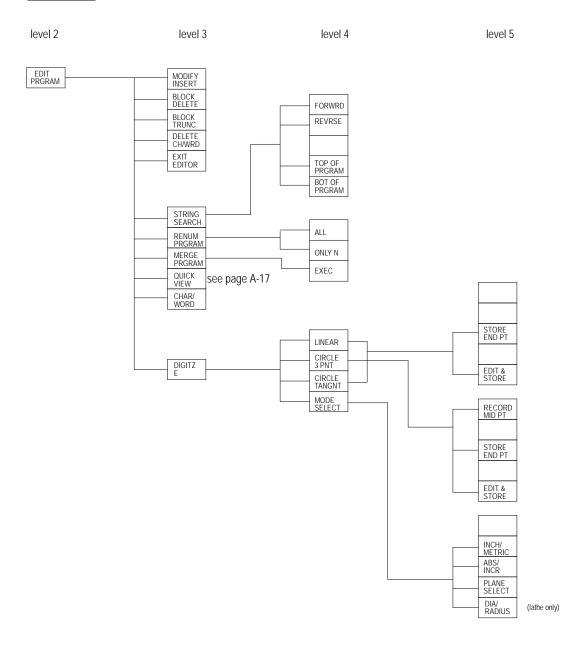

#### **QUICK VIEW**

level 3 level 4 level 5 level 6

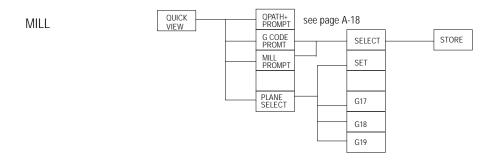

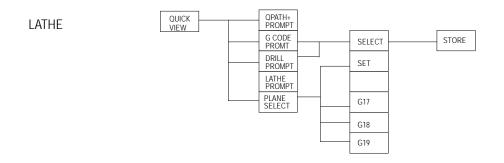

## <u>QPATH+ PROMPT</u>

| level 4          | level 5                     | level 6 |
|------------------|-----------------------------|---------|
| QPATH+<br>PROMPT | CIR<br>ANG PT<br>CIR        | STORE   |
|                  | CIR<br>ANG<br>CIR PT        | -       |
| -                | ANG<br>PT                   | -       |
| _                | 2ANG<br>PT                  | _       |
| -                | 2ANG<br>PT R<br>2PT R       | -       |
|                  |                             |         |
| -                | 2ANG<br>PT C                | -       |
| _                | 2PT C                       | _       |
| _                | 2ANG<br>2PT 2R<br>3PT<br>2R | _       |
|                  |                             |         |
| _                | 2ANG<br>2PT 2C<br>3PT<br>2C | _       |
| _                | 2C<br>2ANG<br>2PT RC        | _       |
| _                | 3PT RC                      | -       |
| -                | 2ANG<br>2PT CR              | _       |
| L                | 3PT CR                      |         |

## **END OF APPENDIX**

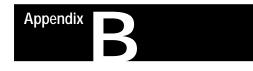

# **Error and System Messages**

### **Overview**

This appendix serves as a guide to error and system messages that can occur during programming and operation of the 9/Series control. We listed the messages in alphabetical order along with a brief description.

**Important:** To display both active and inactive messages, press the **{ERROR MESAGE}** softkey found on softkey level 1. For details, see chapter 2.

**Important:** This appendix covers only error and system messages. PAL-generated operator messages generally appear on lines 21 and 22 of the CRT and should be described in documentation prepared by the machine tool builder.

| Message                        | Description                                                                                                    |
|--------------------------------|----------------------------------------------------------------------------------------------------|
| Symbols                        |                                                                                                    |
| (+) 15V SUPPLY FAILURE         | + 15 Vdc is not available at the main processor board. Check the wires from the main power supply and connector CN07 on the main processor board.                                                                                                    |
| (-) 15V SUPPLY FAILURE         | - 15 Vdc is not available at the main processor board. Check the wires from the main power supply and connector CN07 on the main processor board.                                                                                                    |
| (+) OVERTRAVEL PROGRAM ERROR   | If axis motion continues along the programmed path, the indicated axis will reach or exceed the positive software overtravel limit (runtime error).                                                                                                    |
| (-) OVERTRAVEL PROGRAM ERROR   | If axis motion continues along the programmed path, the indicated axis will reach or exceed the negative software overtravel limit (runtime error).                                                                                                    |
| (+) OVERTRVL PRGRAM ERROR:     | The end-point of the commanded move will cause the indicated axis to reach or exceed the positive software overtravel limit (pre-execution error).                                                                                                    |
| (-) OVERTRVL PRGRAM ERROR:     | The end-point of the commanded move will cause the indicated axis to reach or exceed the negative software overtravel limit (pre-execution error).                                                                                                    |
| +/- SIGN ERROR                 | A + or - sign was found out of place when a numeric value was being decoded. Check the active program block for programming format errors.                                                                                                    |
| 1                              |                                                                                                    |
| 1394 AXIS MODULE MISMATCH      | At power turn on the system identified an axis module in the 1394 rack that is misconfigured in AMP. If an extra axis module is present in the 1394 rack it should either be fully configured or not configured at all in AMP even if that axis module is not used or detached.                                                                                                    |
| 1394 RING COMMUNICATIONS ERROR | At power up the internal communications ring which runs through the front of the 1394 system<br>and drive modules was either not connected, a device on the ring experienced a hardware<br>failure, or a device on the ring was discovered to be misconfigured once a command was sent to<br>the device. Make sure all axis modules and the end terminator are properly connected to<br>complete the communication ring. |
| 1746 RACK CARDS MISMATCH       | The I/O configuration for the 1746 I/O rack that was downloaded from ODS, or resides in the PAL PROMs, contradicts what is actually in the rack (devices must match slot-for-slot).                                                                                                    |
| 1771 RACK CARDS MISMATCH       | The I/O configuration for the 1771 I/O rack that was downloaded from ODS, or resides in the PAL PROMs, contradicts what is actually in the rack (devices must match slot-for-slot).                                                                                                    |

| Message                                 | Description                                                                                                    |
|-----------------------------------------|----------------------------------------------------------------------------------------------------|
| 2                                       |                                                                                                    |
| 2MB RAM IS BAD/MISSING                  | The control has discovered the RAM SIMMs for the two megabyte extended storage option are either damaged or missing. The RAM SIMMs must be installed or replaced. Contact your Allen Bradley sales representative for assistance.                                                                                                    |
| 9                                       |                                                                                                    |
| 9/SERIES LATHE - CANNOT USE MILL AMP    | The control was powered up with a <b>lathe</b> software option chip installed, when the AMP file that was downloaded was configured for a mill.                                                                                                    |
| 9/SERIES MILL - CANNOT USE LATHE AMP    | The control was powered up with a <b>mill</b> software option chip installed, when the AMP file that was downloaded was configured for a lathe.                                                                                                    |
| 7300                                    |                                                                                                    |
| 7300 NAMES TABLE IS CORRUPTED           | 7300 program name doesn't match corresponding name in cross-reference table.                                                                                                    |
| 7300 PATTERN NAME TOO LONG              | More than 5 digits have been used in the pattern name.                                                                                                    |
| А                                       |                                                                                                    |
| A RETRACE BUFFER WAS DELETED            | The control required one (or more) of the block retrace buffers to perform a necessary block look-ahead operation (refer to block look-ahead in the user's manual). When this occurs, less block retrace operations can be performed than AMP is configured to allow. If this error occurs, to improve control efficiency, it is recommended that the number of allowable block retrace blocks set in AMP be lowered or add additional RAM to you system. |
| ABS POSITION NOT INITIALIZED            | This message indicates that axes with absolute encoders have not been homed. These axes require an initial homing operation to establish the absolute position.                                                                                                    |
| ABSOLUTE FEEDBACK FAILURE               | The control has detected a loss of feedback from the absolute encoder. The most likely cause of this error would be a broken or disconnected wire. Axis homing may be required after the error condition is corrected.                                                                                                    |
| ACC/DEC CONFIGURATION ERROR             | An axis configuration error was detercted by the control when manual acc/dec was requested in a program block.                                                                                                    |
| ACCUM. AND EXPECTED LIFE ARE 0          | No tool life data was entered for the current tool selected by the tool life management feature.<br>Tool life management will be disabled for this tool.                                                                                                    |
| ACTIVE GROUP CANNOT BE DELETED          | An attempt was made to delete a tool group in the tool life management feature that contains an active tool currently in the tool holder.                                                                                                    |
| ACTIVE OFFSET CANNOT CHANGE             | An attempt was made to alter a tool offset value of a tool offset that is currently the active tool offset on the control. The active tool offset is indicated with an * on the tool offset table.                                                                                                    |
| ACTIVE TOOL CANNOT BE CHANGED           | An attempt was made to edit tool data for the currently active tool. De-activate the tool before editing.                                                                                                    |
| ACTIVE TOOL CANNOT BE DELETED           | An attempt was made to delete tool data for the currently active tool. De-activate the tool before editing.                                                                                                    |
| ADAPTIVE FEED MIN LIMIT                 | This message indicates your are exceeding the programmed desired torque. The actual torque is greater than the desired programmed torque and the adaptive feed axis has reached the programmed minimum feed limit. Either raise the programmed desired torque or lower the minimum feed limit.                                                                                                    |
| ADAPTIVE FEED PROGRAMMING ERROR         | E and Q must both be programmed in every G25 block.                                                                                                    |
| ALL DUAL AXES ARE PARKED                | An attempt was made, while using dual axes, to move the dual group when all the axes of that group were parked.                                                                                                    |
| AMP FILE SIZE ERROR                     | The size of the AMP file being downloaded is incorrect. The file cannot be downloaded.                                                                                                    |
| AMP IN BACKUP DOES NOT MATCH AMP IN RAM | This message always appears after a successful AMP download if the downloaded file is different from the one currently stored in backup memory. Its purpose is to remind the user to copy the downloaded AMP into backup memory after testing it.                                                                                                    |

| Message                                  | Description                                                                                                    |
|------------------------------------------|----------------------------------------------------------------------------------------------------|
| AMP WAS MODIFIED BY PATCH AMP UTILITY    | This message always appears after changes have been made to AMP using the patch AMP utility. Its purpose is to remind the user that the current AMP has not been verified by a cross-reference check normally performed by ODS. It is meant as a safety warning.                                                                |
| AMPED HOLDING OR DETECT TRQ OUT OF RANGE | This message is displayed when you have entered a value in AMP for either the holding torque or the detection torque, for the feed to hard stop feature, that is higher than the value entered for the servos available peak torque. You must change your AMP values.                                                           |
| ANALOG SERVO VOLTAGE FAILURE             | A <u>+</u> 15V to the servo cards has failed.                                                                                                    |
| ANGLE WORD NOT ALLOWED                   | An angle word was programmed in a QPP block where it is not allowed, for example, programming an angle word in a circular QPP block.                                                                                                    |
| ANGLED WHEEL AXES, JOG ONE AT A TIME     | While in the angled wheel grinding mode you can not jog more than one axis in the angled wheel plane at any one time.                                                                                                    |
| ANGLED WHEEL CONFIG ERROR                | The angled-wheel grinder AMP downloaded to the control is not configured correctly. Make sure all necessary angled-wheel parameters are configured correctly and re-download AMP to the control.                                                                                                    |
| ANGLED WHEEL NOT CONFIGURED              | You have attempted to program an angled wheel grinder mode function and the angled wheel feature has not been correctly configured for your system. The angled wheel feature must be configured in AMP and is a purchased option for your 9/Series control.                                                                     |
| ARCTAN SYNTAX ERROR                      | An attempt was made to calculate or execute a paramacro block that calculates the arc tangent of an invalid or improperly entered number.                                                                                                    |
| ARITHMETIC OVERFLOW ERROR                | An internal math error has occurred; contact Allen-Bradley customer support service.                                                                                                    |
| ARITHMETIC UNDERFLOW ERROR               | An internal math error has occurred; contact Allen-Bradley customer support service.                                                                                                    |
| AUX FB NOT ALLOWED WITH DEPTH PROBE      | Your AMP file has a depth probe configured for an axis that also is configured to use an optional feedback device. A depth probe can not be configured to use any feedback device other then its depth probe for that depth probe axis. If a second feedback device is used it is configured in AMP as a separate logical axis. |
| AUXILIARY FEEDBACK DISCONNECTED          | The digital servo module provides the capability to use two different feedback encoders with one servo (in the case where two encoders are used, the auxiliary encoder is used for the position feedback). If the servo processor detects that the auxiliary encoder has been disconnected, this message is displayed.          |
| AUXILIARY FEEDBACK QUADRATURE FAULT      | The digital servo module provides the capability to use two different feedback encoders with one servo (in the case where two encoders are used, the auxiliary encoder is used for the position feedback). If the servo processor detects a quadrature fault on the auxiliary encoder, this message is displayed.               |
| AUXILIARY SPINDLE 2 NOT CONFIGURED       | For aux spindle 2 to be programmable, it must be configured in AMP; a decode error.                                                                                                    |
| AUXILIARY SPINDLE 3 NOT AVAILABLE        | AMP configuration error; aux spindle 3 can be configured only on a 9/290.                                                                                                    |
| UXILIARY SPINDLE 3 NOT CONFIGURED        | For aux spindle 3 to be programmable, it must be configured in AMP; a decode error.                                                                                                    |
| AXES COLLISION                           | Two processes have collided. Interference checking has stopped all motion.                                                                                                    |
| AXES CONFIGURED ON INACTIVE PROCESS      | An AMP was loaded that contains an axis that was configured for an inactive process. Set the process axis in AMP to a process that has been configured.                                                                                                    |
| AXES DATA MISSING                        | Expected axis data is missing in a program block.                                                                                                    |
| AXIS AMPED AS NON-SCALING AXIS           | The user attempted to scale an axis that was AMPed as non-scaleable.                                                                                                    |
| AXIS ASSIGNED TO PAL AXIS MOVER          | The user attempted to move the axis configured as the PAL axis mover axis by some means other than PAL.                                                                                                    |
| AXIS DISPLAY DISABLED BY PAL             | The position display for a selected axis has been turned off using the \$NODP flag.                                                                                                    |
| AXIS IN PLANE DOES NOT EXIST             | At least one of the axes assigned to a plane that was defined in AMP does not exist. An example of when this error would occur is if an axis was renamed in AMP, but that new name was not entered into the AMP plane definition. Another example would be if an unfitted axis was assigned to that plane.                      |

| Message                                 | Description                                                                                                    |
|-----------------------------------------|----------------------------------------------------------------------------------------------------|
| AXIS INVALID FOR G24/G25                | The programmed axis was not AMPed for software velocity loop operation, and can not be used in a G24 or G25 block. To use these features the axis programmed must be configured for tachless operation (or be a digital servo).                                                                                                    |
| AXIS IS HARD STOPPED, CANT ADJUST SERVO | The torque limit of the servo can not be adjusted because, either the axis is in a hard-stopped state, or some other axis on the same servo card is in a hard-stopped state.                                                                                                    |
| AXIS MODULE POWER FAULT                 | The current through the power output transistors is monitored. If the current exceeds a fixed level (greater than 300% of controller rating) this fault will appear. Typical causes are a shorted lead, motor malfunction, or malfunctioning power IGBTs.                                                                                                    |
| AXIS MODULE OVER CURRENT                | One of the axis modules of your 1394 drive has been requested to provide too much current. This is typically caused by Accel/Decel command from the CNC is requiring peak current for an excessive amount of time, the machine friction or inertial/viscous load is excessive, the motor has been improperly sized, a short circuit exists across the drive output terminals, logic supply circuits have malfunctioned, or AC input is incorrectly wired.                                                          |
| AXIS MODULE BUSS VOLTAGE LOSS           | The DC bus supply was lost to the axis module. Check slider connections/termination strip or there could be a blown link fuse.                                                                                                    |
| AXIS MODULE OVER TEMP                   | The 1394 contains a thermal sensor which senses the internal ambient temperature. Causes could be: that the cabinet ambient temperature is above rating. The machine duty cycle requires an RMS current exceeding the continuous rating of the controller. The airflow access to the 1394 is limited or blocked. This does not necessarily indicate a motor over temperature. Motor over temperature sensors should be wired directly into the E-Stop string.                                                      |
| AXIS MOVER CONFLICT WITH G16.3/G16.4    | You have requested a PAL axis mover function on an angled wheel grinder. You can not use the PAL axis mover in one of the angled wheel modes unless the PAL axis mover has control of both the axial and the wheel axes.                                                                                                    |
| AXIS NAME DUPLICATE                     | Two or more axes have been assigned the same name in AMP.                                                                                                    |
| AXIS NOT IN PROCESS                     | You attempted to read/write a paramacro parameter for an axis that is not currently in the process requesting the data. To access paramacro parameter data for an axis, that axis must be in the process making the request.                                                                                                    |
| AXIS POSITION INCORRECT                 | Using the mid-start program function, you have searched to a block that does not create the programmed contour if started from your current axis position. Be aware the mid-start operation may have searched thru a offset operation that is not readily apparent to determine your axis position. The mid-start operation is aborted. You must re-perform the mid-start operation and either position the axes to the correct axis position, or use the {MOVE & EXIT} softkey to find the correct axis position. |
| AXIS SELECT NOT ALLOWED                 | The {AXIS SELECT} softkey was pressed when no axis select option is available. Axis select is only available on large screens and normal character size screen for systems that contain more then 9 axes total or dual process systems with more than 8 axes in a process. It is not available when the small screen (showing all system AMPed axes) is being viewed.                                                                                                    |
| AXIS TYPE-POSITION LOOP ERROR           | In patch AMP, an axis was assigned a position loop type that is illegal for the axis type assigned to that axis.                                                                                                    |
| В                                       |                                                                                                    |
| BACKUP VERSION OF AMP WAS COPIED TO RAM | The AMP in RAM was erased (battery backup failed) or corrupted, so the control automatically copied the version of AMP in backup memory into RAM memory. (The control stores AMP in backup, but works from the copy of AMP in RAM memory.)                                                                                                    |
| BAD DAC MONITOR PATCH AMP ENTRY         | An invalid value was entered into patch AMP parameter #86 or #87. Either parameter allows the axes to be monitored through the servo module (DAC) analog output. See documentation provided by Allen-Bradley on patch AMP, or contact Allen-Bradley customer support service.                                                                                                    |
| BAD FIRST POCKET BLOCK                  | When performing an irregular pocket cycle, the first pocket block should be away from the pocket start/end corner, not toward it. The move to the start/end corner is generated based on the coordinates programmed in the pocket definition block itself.                                                                                                    |
| BAD PAL PROM                            | One of the PAL PROM chips (plugged into the main processor board) has failed or is not plugged in properly.                                                                                                    |

| Message                                        | Description                                                                                                    |
|------------------------------------------------|----------------------------------------------------------------------------------------------------|
| BAD RAM DISC SECTOR CHECKSUM ERROR             | A RAM disk sector error was detected during the RAM checksum test at power-up. Attempt to power-up again. If the error remains, contact Allen-Bradley customer support services.                                                                                                    |
| BAD RECORD IN PROGRAM                          | This indicates a serious problem with the program. Attempt to open the program a second time. If retry doesn't work, you may have to delete the program. Typically this error is not caused by a programmer or operator action. It is typically caused by an internal software error in the program. |
| BAD STATE/TOKEN COMBINATION (PROGRAM<br>ERROR) | While attempting to decode the current block, a combination of characters caused a decode error to occur. Check the characters in the current block for an illegal combination.                                                                                                    |
| BATTERY FAILURE                                | The battery that provides backup of the RAM memory is not functioning; the voltage may be low.<br>The battery may be dead, removed, or poorly connected.                                                                                                    |
| BLK DELETE CHG IGNORED ON PREPARED BLKS        | A block-delete was activated while a program was executing. This change is ignored by the control for blocks that have already been read into the control's set-up buffer (see block look-ahead in user's manual).                                                                                   |
| BLOCK LENGTH ERROR                             | A block that exceeds the allowable maximum block length was programmed.                                                                                                    |
| BLOCK RETRACE ABORTED                          | The block retrace operation being performed has been canceled. When <cycle start=""> is pressed, the control will return the tool along a linear path back to the start-point of the block retrace operation.</cycle>                                                                                |
| BOOT DIRECTORY IS MISSING                      | The update utility failed to properly create the system boot directory. Retry the update. If the error occurs again, contact your local Allen Bradley service.                                                                                                    |
| BOOTSTRAP FAILED TO START                      | The bootstrap code did not send the "ok" signal to the main processor within the specified time.                                                                                                    |
| BOTH AXES IN QPP PLANE NOT PRGMD               | The second block of a currently executing QuickPath Plus two-block set does not contain both required axis words in the current plane. Both axis words are required to correctly identify the end-point of the second move.                                                                          |
| BOTH LINES ARE PARALLEL                        | Both blocks of a two-block QPP sequence are parallel, and no mathematical intersection can be computed.                                                                                                    |
| BOTH PORTS ARE BUSY                            | An attempt was made to use or monitor communication ports A or B when neither were available.                                                                                                    |
| BUSY, REQUEST IGNORED                          | You have requested an operation while the control is currently executing some other higher priority function. The control must first complete the higher priority task before your new task can be performed.                                                                                        |
| C                                              | ·                                                                                                    |
| CALLED 7300 PATTERN NAME IS BAD                | The 7300 pattern name that is called by a part program does not exist .                                                                                                    |
| CANCEL/REMOVE OFFSET BEFORE AXIS CHANGE        | You have attempted to change the active tool length axis while an length offset is currently active on that axis. You must cancel tool length offsets before you are allowed to change the active tool length axis.                                                                                  |
| CANNOT (GOTO) TO INSIDE A (DO)                 | A (GOTO) command cannot transfer execution to a block which is located within a (DO) loop.                                                                                                    |
| CANNOT ACCESS REMOTE VARIABLE                  | Variable name is invalid. Check the fields for CNC name and remote name, and make sure they are in the correct format.                                                                                                    |
| CANNOT ACTIVATE - OPEN PROGRAM                 | An attempt was made to activate a program for execution when it was still open for an editing operation. Before it can be activated for automatic execution, it is necessary to press the {EXIT EDITOR} softkey from the edit menu to close a program being edited.                                  |
| CANNOT ACTIVATE RAM PARTITION                  | The RAM disk has been corrupted. Attempt to perform a "REFORMAT" operation. If this is unsuccessful, consult Allen-Bradley customer support services.                                                                                                    |
| CANNOT ASSIGN IN CURRENT MODE                  | An attempt was made to modify a paramacro parameter that cannot be modified when the cutter compensation or TTRC feature is active.                                                                                                    |
| CANNOT CALCULATE - PROMPT PRESENT              | An attempt to perform a calculate operation was made when some other prompt was present on line 2 of the CRT. Before the control will allow a calculation to be made, it is necessary to remove any prompts from line 2.                                                                             |

| Message                                  | Description                                                                                                    |
|------------------------------------------|----------------------------------------------------------------------------------------------------|
| CANNOT COPY                              | The requested copying task cannot be performed due to an internal problem in the file or RAM disk. Contact Allen-Bradley customer support service.                                                                                                    |
| CANNOT DELETE - OPEN PROGRAM             | The selected program is either active or open for editing and cannot be deleted.                                                                                                    |
| CANNOT DELETE ALL PROGRAMS               | An attempt was made to delete all part programs or to reformat RAM while a program was being edited or was currently selected as the active program for execution.                                                                                                    |
| CANNOT DELETE PROGRAM                    | The file selected cannot be deleted. This is caused by a major error being detected in the actual software file of the program. It may be necessary to "REFORMAT" RAM to remove the program. If this is unsuccessful, contact Allen-Bradley customer support service.                                                                                 |
| CANNOT DIVIDE BY ZERO                    | An attempt was made to divide a quantity by zero, either using the CALC functions or in an executing program with a paramacro operator.                                                                                                    |
| CANNOT EDIT - FILE UPLOADING             | The file you've tried to open is already open and is in the middle of a part program upload or download operation with ODS.                                                                                                    |
| CANNOT EDIT - MUST BE IN CYCLE OR E-STOP | An attempt was made to edit a part program while another part program was currently being executed.                                                                                                    |
| CANNOT EDIT - OPEN PROGRAM               | The program that you have selected for editing is currently open for another feature.                                                                                                    |
| CANNOT EDIT - OTHER FILE IS BEING EDITED | An attempt was made to edit a part program while another part program was currently being edited.                                                                                                    |
| CANNOT EDIT ACTIVE PROGRAM               | An attempt was made to edit a program that is currently selected as the active program for execution. Before it can be edited, the program must first be disabled.                                                                                                    |
| CANNOT EXIT IN CYCLE                     | You cannot exit in the middle of a roughing cycle because it executes at runtime, not during setup.                                                                                                    |
| CANNOT FIND CORRECT POSITION             | The program-restart feature cannot locate the correct program block in the program at which automatic execution was interrupted. To position the program at the correct block, it will be necessary to perform one of the other search operations. The operator must know what this correct block is as the control has failed its recover operation. |
| CANNOT FIND PAL PAGE                     | PAL requested a PAL display page to be displayed that does not exist in the display page file.                                                                                                    |
| CANNOT FORMAT - OPEN PROGRAM             | A program was selected for automatic execution or was still in the edit mode when a request to format memory was made. The active program must be disabled by pressing the {CANCEL PRGRAM} softkey, and any program being edited must be closed by pressing the {EXIT EDITOR} softkey before formatting memory.                                       |
| CANNOT FORMAT RAM PARTITION              | The control is unable to format memory due to open file conditions indicating a more serious problem. Consult Allen-Bradley customer support services.                                                                                                    |
| CANNOT JOG - ALL AXES ARE PARKED         | An attempt was made to jog a dual group when all the axes were parked.                                                                                                    |
| CANNOT MERGE WITH SAME PROGRAM           | An attempt was made to merge the same program that is being edited with itself. If this is desirable, first copy the original program, then merge the copy into the original.                                                                                                    |
| CANNOT OPEN DIRECTORY                    | This indicates a serious RAM disk problem. If retry doesn't work, you may have to reformat.                                                                                                    |
| CANNOT OPEN PROGRAM FOR READ             | This indicates a serious problem with the program. If retry doesn't work, you may have to delete the program.                                                                                                    |
| CANNOT OPEN PROGRAM FOR WRITE            | An error occurred while attempting to open a file on the RAM disk. Either the RAM disk is full, or there is an internal problem with the file. The file may need to be deleted.                                                                                                    |
| CANNOT OPEN SUBPROGRAM                   | An attempt to call a sub-program has failed. This is usually caused by the sub-program name (programmed in the calling block with a P-word) not existing in the current program directory.                                                                                                    |
| CANNOT READ A WRITE-ONLY PARAMETER       | An attempt was made to use the value of a paramacro system parameter that is a write-only parameter. This parameter may have only its value written to. It cannot be read.                                                                                                    |
| CANNOT READ DIRECTORY                    | This indicates a serious RAM disk problem. If retry doesn't work, you may have to reformat.                                                                                                    |
| CANNOT READ PROGRAM                      | This indicates a serious problem with the program. If retry doesn't work, you may have to delete the program.                                                                                                    |

| Message                                                                                                    | Description                                                                                                    |
|----------------------------------------------------------------------------------------------------|----------------------------------------------------------------------------------------------------|
| CANNOT RENAME                                                                                                   | When performing a rename of a program name, the new program name has not been correctly entered. The format is OLD PROGRAM NAME, NEW PROGRAM NAME.                                                                                                    |
| CANNOT REPLACE START POINT                                                                                      | An illegal attempt was made to change the axis calibration start-point using the online AMP feature.                                                                                                    |
| CANNOT RESTART G24 HARD STOP                                                                                    | An attempt was made to restart a part program on a block which would have an axis at the hard stop. You cannot restart or mid start a part program after if (at that blocks execution) any axis would be holding against a hard stop. You must either re-start/mid-start to a block before the G24 hard stop block or to a block after the hard stop is released. |
| CANNOT SEND AVAILABLE COMMAND                                                                                   | This is displayed when a non-programmed communications command is executed from<br>"send" softkey.                                                                                                    |
| CANNOT SET DATA WHEN TOOL IS ACTIVE                                                                             | An attempt was made to manually (using the softkeys) change tool management data for the currently active tool. Tool management data can be changed only for a tool that is not currently selected as the active tool.                                                                                                    |
| CANNOT TAP IN CSS                                                                                               | You must disable the CSS feature before you begin a tapping operation. Disable CSS using a G97 command.                                                                                                    |
| CANNOT TAP IN VIRTUAL-C MODE                                                                                    | You attempted to use the solid tapping feature while cylindrical or end-face milling was active.                                                                                                    |
| CANNOT UPLOAD - PAL NOT IN PROM                                                                                 | PAL can be uploaded only from the PAL PROMs. PAL in RAM memory cannot be uploaded.                                                                                                    |
| CANNOT UPLOAD - PAL SOURCE NOT LOADED                                                                           | When the source is loaded, PAL can be uploaded in the 9/240 only . The 9/260 and 9/290 always have PAL in flash.                                                                                                    |
| CANNOT USE COPY WITH ACTIVE TOOL OFFSET                                                                         | An attempt was made to copy offset data from one axis to another using the {COPY OFFSET} softkey. You cannot use this softkey if the tool offsets are active.                                                                                                    |
| CANNOT USE EXIT - BLOCK NOT FOUND                                                                               | An attempt was made to {EXIT} while searching for a block for a mid-program start. You cannot use {EXIT} until the block has been found. To abort the search, use {QUIT}.                                                                                                    |
| CANNOT WRITE A READ-ONLY PARAMETER                                                                              | An attempt was made to assign a value to a PAL or system paramacro parameter that is a read-only parameter. The value of these parameters can be used only by the programmer; they cannot be altered in the program.                                                                                                    |
| CANNOT WRITE TO PROGRAM                                                                                         | This indicates a serious problem with the program. Attempt to write to program a second time.<br>If retry doesn't work, you may have to delete the program. Typically this error is not caused by a<br>programmer or operator action, but rather by an internal program software error.                                                                           |
| CAUTION! YOU ARE IN 7300 TAPE MODE<br>TO RETURN TO STANDARD 9/240 MODE<br>RESET THE 7300-COMPATIBILITY PAL FLAG | The operator is cautioned that the tape being copied is presumed to be a 7300 formatted tape.<br>This message is displayed on the copy-tape set-up screen when the MCU is in 7300 compatibility mode.                                                                                                    |
| CC/TTRC ON, CAN'T ASSIGN TIME DEP. PARAM                                                                        | An attempt was made to assign a time-dependent paramacro system parameter while dresser/wheel radius compensation was active. Time-dependant parameters are any system parameters that record or reference a current axis position.                                                                                                    |
| CHAMFER LENGTH/RADIUS TOO LARGE                                                                                 | A chamfer or radius value programmed with a ,C or ,R would generate a chamfer or radius that is larger than one or both of the two adjacent tool paths.                                                                                                    |
| CHAMFER/RADIUS NOT ALLOWED                                                                                      | An attempt was made to perform a chamfer or radius cut (programmed with a ,R or ,C) in a block that does not allow these functions to be performed. For example, you cannot do a chamfer or radius cut in a non-motion block, in the last block on an MDI line, or in the last block of a part program.                                                           |
| CHANGE NOT MADE IN BUFFERED BLOCKS                                                                              | Changes to the offset table did not affect those program blocks that were already in the control's current activation queue. Program blocks that call for offsets and which follow those already in the activation queue will call the updated offset tables.                                                                                                    |
| CHANNEL NAME TOO LONG                                                                                           | There is an error in G05 DH+ communications block.                                                                                                    |
| CHAR MUST BE _, ., LETTER, DIGIT                                                                                | You have used incorrect search string syntax in the PAL search monitor utility.                                                                                                    |
| CHAR MUST BE LETTER, DIGIT, UNDERSCORE                                                                          | You have used incorrect search string syntax in the PAL search monitor utility.                                                                                                    |
| CHARACTERS MUST BE DIGIT                                                                                        | You have used incorrect search string syntax in the PAL search monitor utility.                                                                                                    |

| Message                                  | Description                                                                                                    |
|------------------------------------------|----------------------------------------------------------------------------------------------------|
| CHARACTERS MUST FOLLOW WILDCARD          | You have used incorrect search string syntax in the PAL search monitor utility.                                                                                                    |
| CHECKSUM ERROR IN FILE                   | The file (AMP, PAL) being downloaded from a storage device has a checksum error. The file cannot be used.                                                                                                    |
| CIRCLE MID-POINT NOT ENTERED             | The center-point of an arc is not entered in a circular programming block. Circular blocks require programming either an R or an I, J, K in the block.                                                                                                    |
| CIRCULAR BLOCK NOT ALLOWED               | When activating cutter compensation, you cannot program a circular block as the first block or as the last block prior to deactivating cutter compensation.                                                                                                    |
| CIRCULAR NOT ALLOWED AFTER SKIP          | A circular move cannot immediately follow a G31 or G37 series skip block. Only linear moves are permitted as the next move following a G31 or G37 type code.                                                                                                    |
| CIRCULAR PROGRAMMING ERROR               | A circular motion was programmed incorrectly. Typically this occurs from incorrectly programming an R or I, J or K value.                                                                                                    |
| CODING ERROR                             | A system software error has occurred. Consult Allen-Bradley customer support services.                                                                                                    |
| COM COMMAND TABLE IS CORRUPTED           | Restore the flash version of the output command table.                                                                                                    |
| COM CONFIGURATION TABLE IS CORRUPTED     | Restore the flash version of the communication configuration table.                                                                                                    |
| COMM ERROR WHILE PROCESSING HOST REQUEST | A communication error occurred between your PC and 9/Series while performing an update utility. Retry at a lower baud rate. If that does not work check communication ports, connections and cable wiring.                                                                                                    |
| COMMUNICATION TIME-OUT                   | The time allowed for a peripheral device to respond has elapsed. Check cable connections and device set-up.                                                                                                    |
| COMMUNICATIONS DISPLAY PAGE ENABLED      | When a remote host enables the 9/Series remote operator display screen, this message is displayed.                                                                                                    |
| COMMUNICATIONS LINK IS DOWN              | A problem was detected in the communications line. Check the cables and retry the download/upload.                                                                                                    |
| COMPLETED WITH ERROR(S)                  | A QuickCheck syntax check operation has completed the check of the currently active program and found one or more errors. Some editing of the program is required.                                                                                                    |
| COMPLETED WITH NO ERRORS                 | A QuickCheck syntax check operation has completed the check of the currently active program<br>and found no syntax errors.                                                                                                    |
| CONFIGURATION EXCEEDS AVAIL MEMORY       | This error occurs when the amount of available control memory drops below what is required to maintain a minimum 5 block setup buffer for program execution. The system is held in E-Stop when this error occurs. You may either chose to add more memory to your system or re-configure your system by decreasing the watch list allocation (in AMP) for OCI systems. |
| CONTINUE NOT ALLOWED                     | An attempt was made to continue a program search when no character string was entered. This can occur when an error is generated by the program being searched and the control cannot continue the search of the program correctly.                                                                                                    |
| CONTROL RESET NOT ALLOWED                | The Control Reset Request was not honored by the control (e.g., a Control Reset Request during Cycle Suspended state).                                                                                                    |
| CORRUPTED PROGRAM FOUND & DELETED        | Program was found to be corrupted and not usable. This program was deleted.                                                                                                    |
| CPU #2 DUALPORT RAM FAILED               | The DUALPORT RAM memory shared between the 68000 main processor and the Z80 I/O ring processor has failed. (two 98030's instead of the 68000 and Z80 on 9/230, 9/260, and 9/290 controls)                                                                                                    |
| CPU #2 EXEC IS BAD/MISSING               | CPU #2 exec is not in flash; you must use update utility to load it (9/290 only). Consult Allen-Bradley customer support services.                                                                                                    |
| CPU #2 EXEC WILL NOT START               | CPU #2 is halted and will not start to execute its exec (9/290 only). Consult Allen-Bradley customer support services.                                                                                                    |
| CPU #2 HARDWARE ERROR #2                 | The 68030 main processor has detected a bus error. Consult Allen-Bradley customer support services (9/290 only).                                                                                                    |
| CPU #2 HARDWARE ERROR #3                 | The 68030 main processor has detected a spurious interrupt. Consult Allen-Bradley customer support services (9/290 only).                                                                                                    |

| Message                                 | Description                                                                                                    |
|-----------------------------------------|----------------------------------------------------------------------------------------------------|
| CPU #2 HARDWARE ERROR #4                | The 68030 main processor has detected an illegal address. Consult Allen-Bradley customer support services (9/290 only).                                                                                                    |
| CPU #2 HARDWARE ERROR #6                | The 68030 main processor has detected a privilege violation. Consult Allen-Bradley customer support services (9/290 only).                                                                                                    |
| CPU #2 HARDWARE ERROR #8                | CPU #2 has detected an unassigned vector interrupt. Consult Allen-Bradley customer support services (9/290 only).                                                                                                    |
| CPU #2 HARDWARE ERROR #9                | CPU #2 has detected an illegal instruction. Consult Allen-Bradley Customer Support Services (9/290 only).                                                                                                    |
| CPU #2 LOCAL RAM FAILED                 | The RAM memory supporting the 68030 I/O ring processor has failed (Z80 I/O ring processor on 9/240 only). Consult Allen-Bradley customer support services.                                                                                                    |
| CPU #2 PROM HAS FAILED                  | The PROM memory supporting the 68030 (Z80 9/240 only) I/O ring processor has failed its checksum test. Consult Allen-Bradley customer support services.                                                                                                    |
| CPU #2 RAM HAS FAILED                   | The RAM memory supporting the 68030 (Z80 9/240 only) I/O ring processor has failed. Consult Allen-Bradley customer support services.                                                                                                    |
| CPU #2 WATCHDOG ERROR                   | The 68030 (Z80 9/240 only) I/O ring processor has failed. Consult Allen-Bradley customer support services.                                                                                                    |
| CREATING BACKUP FILE - PLEASE WAIT      | A backup file for the current utility is being created. The message will clear when the backup is complete.                                                                                                    |
| CREATING TOOL OFFSET FILE - PLEASE WAIT | The tool offset table (or tables) is currently being backed-up. The control is generating an executable G10 program and entering it into the control's program directory.                                                                                         |
| CREATING TOOL MGMT. FILE - PLEASE WAIT  | The tool management tables are currently being backed-up. The control is generating an executable G10 program and entering it into the control's program directory.                                                                                               |
| CSS RPM LIMIT AUXILIARY SPINDLE 2       | The aux spindle 2 RPM requested by CSS is greater than the maximum CSS RPM limit. This limit is set by the system installer in AMP or can be reduced by programming a G92 block.                                                                                  |
| CSS RPM LIMIT AUXILIARY SPINDLE 3       | The aux spindle 3 RPM requested by CSS is greater than the maximum CSS RPM limit. This limit is set by the system installer in AMP or can be reduced by programming a G92 block.                                                                                  |
| CSS RPM LIMIT FIRST SPINDLE             | The spindle 1 RPM requested by CSS is greater than the maximum CSS RPM limit. This limit is set by the system installer in AMP or can be reduced by programming a G92 block.                                                                                      |
| CSS RPM LIMIT PRIMARY SPINDLE           | The primary spindle RPM requested by CSS is greater than the maximum CSS RPM limit. This limit is set by the system installer in AMP or can be reduced by programming a G92 block.                                                                                |
| CSS RPM LIMIT SECOND SPINDLE            | The spindle 2 RPM requested by CSS is greater than the maximum CSS RPM limit. This limit is set by the system installer in AMP or can be reduced by programming a G92 block.                                                                                      |
| CSS RPM LIMIT THIRD SPINDLE             | The spindle 3 RPM requested by CSS is greater than the maximum CSS RPM limit. This limit is set by the system installer in AMP or can be reduced by programming a G92 block.                                                                                      |
| CUR LOOP G/A CLOCK LOST                 | This error was generated by a servo amplifier error. It can usually be corrected by turning off power to the amplifier, and then back on.                                                                                                    |
| CURRENT FEEDBACK ERROR                  | The servo module has detected faulty or missing current feedback from the digital servo motor.<br>The most likely cause of this error is be a broken or disconnected wire.                                                                                        |
| CURSORING NOT ALLOWED                   | While assigning a {CUSTOM TOOL} in {RANDOM TOOL}, you cannot cursor to select another tool position.                                                                                                    |
| CUTTER COMP/TTRC INTERFERENCE           | The cutter radius is too large, reverse motion is required, or some other cutter compensation interference exists. Either an alternate tool or an alternate tool path must be programmed. Another option would be to disable cutter compensation error detection. |
| CYCLE ALREADY ACTIVE                    | An attempt was made to start a cycle while another cycle was currently executing.                                                                                                    |
| CYLINDER RADIUS IS ZERO                 | The cylinder radius was not programmed in a virtual C cylindrical interpolation (G16.1) cycle.                                                                                                    |
| CYLINDRICAL AXIS NOT PRESENT            | Cylindrical interpolation was programmed without at least one cylindrical interpolation axes present (rotary, park, or feed axes).                                                                                                    |

| Message                            | Description                                                                                                    |
|------------------------------------|----------------------------------------------------------------------------------------------------|
| CYLIND/VIRTUAL CONFIGURATION ERROR | An axis configuration error was detected by the control when cylindrical interpolation or end face milling was requested in a program block. Some examples would include:<br>A cylindrical/virtual axis is named same as a real axis or is missing (for example on a lathe A, the cylindrical axis may have been named the same as a incremental axis name).                                                                                                    |
|                                    | A cylindrical/virtual axis is named the same as another programing command (for example a secondary auxiliary word, the angle word, etc).                                                                                                    |
| D                                  |                                                                                                    |
| D-WORD IS GREATER THAN TOOL DIA.   | The programmed D-word value is greater than the tool diameter of the current tool.                                                                                                    |
| D-WORD IS LESS THAN AMP THRESHOLD  | The D-word has been programmed with a value that is too small.                                                                                                    |
| D-WORD OUT OF RANGE                | More than 1000 auto-dress operations were specified by the D-word in a grinder fixed cycle.                                                                                                    |
| DAC MONITOR CIPC ON                | This message comes up on power-up, after patch AMP has been modified to invoke DAC monitoring of the coarse incremental position command.                                                                                                    |
| DAC MONITOR F. E. ON               | The axis-following error is being output to the DAC output port for monitoring and debugging.<br>Turning parameters 86 or 87 ON through patch AMP enables this output.                                                                                                    |
| DAC MONITOR FV ON                  | This message comes up on power-up, after patch AMP has been modified to invoke DAC monitoring of the fine interpolated final velocity for each fine iteration (20ms).                                                                                                    |
| DAC MONITOR INTEGRATOR ON          | This message comes up on power-up, after patch AMP has been modified to invoke DAC monitoring of the velocity error integrator accum.                                                                                                    |
| DAC MONITOR VEL ERROR ON           | This message comes up on power-up, after patch AMP has been modified to invoke DAC monitoring of the velocity error.                                                                                                    |
| DAC MONITOR VELOCITY ON            | The axis velocity command is being output to the DAC output port for monitoring and debugging. Turning ON parameters 86 or 87 through patch AMP enables this output.                                                                                                    |
| DATA MAY BE OUTPUT TO PRINTER ONLY | The information being output by the control is intended to go to a printer. Make sure that the output port that is <b>selected</b> is properly connected to a printer and try again.                                                                                                    |
| DATA STARVED                       | The control is waiting for the next program block to set up. Typically, this is the result of the control executing a part program faster than it can be read from a peripheral device such as a tape reader. This error often occurs immediately after the execution of several very short, rapidly executed blocks. To prevent this error from reoccurring, it is recommended that the program be loaded into control memory or to a faster peripheral device. |
| DECIMAL POINT ERROR                | A word or parameter has been programmed with more than one decimal point.                                                                                                    |
| DECIMAL POINT NOT ALLOWED          | A word or parameter has been programmed with a decimal point when it can legally exist only as an integer value . For example, the number of repetitions (L) must be an integer value programmed without a decimal point.                                                                                                    |
| DEFAULT AMP LOADED                 | This indicates that the default AMP values stored in the control's executive memory have been activated. AMP in RAM and AMP in Backup memory were either unavailable or corrupt. This message can also occur if the battery backup fails.                                                                                                    |
| DEFAULTS LOADED                    | The default device set-up parameters were loaded into the current device.                                                                                                    |
| DEPTH > PROGRAMMED ENDPOINT        | This error occurs during a threading cycle when the depth of the cut exceeds the programmed final depth of thread.                                                                                                    |
| DEPTH PROBE AXIS MUST BE LAST      | Adaptive depth probe is not AMPed as the last axis in the system. It must be AMPed after all normal axis and after the deskew slave and before any spindles. Refer to your AMP reference manual for details.                                                                                                    |
| DEPTH PROBE AXIS NOT AMPED         | A G26 (adaptive depth probe) move was programmed but no adaptive depth probe axis has been specified in AMP. Refer to your 9/Series AMP reference manual.                                                                                                    |
| DEPTH PROBE FB GEARING NOT 1:1     | The AMP configured gear ratio for the logical axis used as a depth probe must be a one to one ratio. "Reset Teeth on Motor Gear for Pos. FB" and "Teeth on Lead Screw Gear for Pos. FB".                                                                                                    |

| Message                             | Description                                                                                                    |
|-------------------------------------|----------------------------------------------------------------------------------------------------|
| DEPTH PROBE TRAVEL LIMIT            | The adaptive depth probe has moved to its AMPed travel limit. Note the value entered in AMP is the adaptive depth probe deflection from the PAL determined probe zero point. It may not be the actual total probe deflection.                                                                                                    |
| DEPTH PROBE NOT SUPPORTED           | A depth probe axis has been AMPed on an axis located on a servo card or a 9/230 that does not support the adaptive depth feature. (analog servo rev < rev 0.10 or 3 axis 9/260 9/290 digital servo cards)                                                                                                    |
| DESKEW OPTION NOT INSTALLED         | If the AMPed name specifying the deskew slave servo is not zero, or the AMPed name specifying the deskew master servo is not zero, and the option flag for deskew is zero, then the system is held in E-Stop.                                                                                                    |
| DEVICE ALREADY OPENED               | An attempt was made to open a device for download or upload from ports A or B when the device was already opened.                                                                                                    |
| DEVICE NOT OPENED YET               | The ready signal was not received when attempting to send data to or communicate with a peripheral device connected to communication ports A or B.                                                                                                    |
| DIAMETER AXIS MISCONFIGURED         | An invalid axis has been configured as the diameter axis.                                                                                                    |
| DIRECTORY CHANGED TO MAIN DIRECTORY | When a password is entered that does not have access to the protectable part program directory and the protectable part program directory is currently selected, the control changes the selected directory to the main directory.                                                                                                    |
| DISP SELECT NOT ALLOWED             | You can not use the display select functions while the online PAL search monitor utility is active.<br>Leave the search monitor utility before you try to select a display.                                                                                                    |
| DIVIDE BY ZERO ERROR                | A system software error has occurred. Consult Allen-Bradley customer support services.                                                                                                    |
| (DO) NUMBER ALREADY USED            | When executing a program, an attempt was made to activate a DO loop that has the same loop identifier (DO 1, 2, or 3) as an already active loop in the program. Provided they are not nested loops, the same loop identifier can be used more than once in a program.                                                                                            |
| (DO) RANGES INTERSECT               | DO loops are improperly nested. A DO loop that is nested within another DO loop does not have an END command before the original DO loop END occurs.                                                                                                    |
| DRESS CANCEL DEFERRED TO G40        | The in-process dresser cannot be canceled (made inactive) while dresser/wheel radius compensation is active. If an attempt to cancel the in-process dresser is made, the control will postpone the request until dresser/wheel radius compensation is canceled with a G40 (note that M02, M30, and M99 can also cancel compensation).                            |
| DRESSER AXIS NOT ALLOWED            | An attempt was made to program the dresser axis when the over the wheel dresser feature has been activated through PAL. You cannot program the dresser axis when the over the wheel dresser feature is active.                                                                                                    |
| DRESSER FLANGE LIMIT REACHED        | While dressing the grinding wheel the wheel size reached the entered flange limit. You should stop dressing the wheel before damage to the wheel flange occurs.                                                                                                    |
| DRESSER MINIMUM LIMIT REACHED       | The current dressing operation would dress the grinding wheel below the minimum wheel diameter as specified on the dresser status screen. This dressing operation will not be performed.                                                                                                    |
| DRESSER MISCONFIGURED               | One of the AMP parameters for the dresser axis has not been configured properly. Either the dresser axis, the vertical axis, or some other axis name is not a valid axis in the system. You must re-configure your AMP. Refer to your AMP manual for details.                                                                                                    |
| DRESSER MIS-POSITIONED              | Wheel re-enable was requested with IPD active and wheel is more than 4 inch-programming counts (hard-code amount) away from its previously active absolute position. Wheel dressing does not start.                                                                                                    |
| DRESSER NOT INITIALIZED             | This error is generated if an attempt is made to activate the in-process dresser before the dresser has been initialized through a wheel calibration operation.                                                                                                    |
| DRESSER NOT/MIS CONFIGURED          | The grinder over-the-wheel dresser feature issues this message when a wheel is initialized and the dresser parameters in AMP have been misconfigured. This message is issued when the dresser axis, dresser vertical axis, or dresser other axis has not been selected, or has been AMPed to have common axes, or has been AMPed to be a non-existent axis name. |

| Message                                  | Description                                                                                                    |
|------------------------------------------|----------------------------------------------------------------------------------------------------|
| DRESSER WARNING LIMIT REACHED            | The axis specified as the dresser axis has been dressed smaller than the dresser warning limit value as specified on the dresser status page.                                                                                                    |
| DRILL AXIS CONFIGURATION ERROR           | The drilling axis is not a currently configured machine axis. On dual processing controls this message may result when the drilling axis is in another process. The drilling axis must be a configured axis in the current process and should not be the slave of a dual axis (drill axis should be the master axis for dual group). On machines with dual axes, this message can mean the axis configured in AMP as the fixed-drilling axis is a slave axis. The drill axis should be the master axis. |
| DUAL AXES MASTER&SLAVE PROCESS NOT SAME  | When configuring a dual axis on a dual processing system, configure AMP so all axes in the dual axis group are in the same source process even if the dual axis group is shared.                                                                                                    |
| DUAL AXES PARK LOGIC CANNOT CHANGE       | An attempt was made, using dual axes, to change the current park status. At this point, the request will not be allowed.                                                                                                    |
| DUAL GROUP AXES MUST HAVE SAME ROLLOVER  | All rotary axes in a dual axes group must have the same rollover value. These rollover values are set in AMP.                                                                                                    |
| DUAL LATHE-MUST USE PROCESS 1,2          | Dual lathe must have the active processes be the first 2 available in AMP; 3 or 4 should not be configured as an active process.                                                                                                    |
| DUAL MASTER&SLAVE RAD/DIAM CONFIG ERR    | The slave of a dual group has been defined as a diameter axis. The OEM must define the master to be a diameter axis and the system will change the slave to be a diameter axis. When the group is decoupled the slave will continue to take on the master's rad/diam traits.                                                                                                    |
| DUAL PLANE CONFIGURATION ERROR           | In AMP you have defined a plane with an axis and a master and a slave in the wrong order. For example: If the system has 4 axes YXZU and ZU are duals, if an AMPed plane is ZX, then UX can not be and AMPed plane. It must be XU (refer to your AMP reference manual for details).                                                                                                    |
| DUAL SLAVE OR SPLIT AXIS NOT ALLOWED     | Neither a dual slave, nor a split axis (deskew axis) may be programmed in a G24, G25, or G26 block.                                                                                                    |
| DUALS CANNOT CHANGE OFFSETS IN CIRCULAR  | An attempt was made, using dual axes, to account for an offset change in a <b>circular</b> move.<br>Dual offset changes can only be made in <b>linear</b> blocks.                                                                                                    |
| DUALS ONLY ALLOWING SINGLE AXIS HOME     | An attempt was made to home multiple axes in a dual group when PAL only allows one axis at a time to be homed. PAL can be changed to allow homing of multiple axes in a dual group.                                                                                                    |
| DUALPORT PTO TEST FAILED                 | The Dualport failed the diagnostic test and the bootstrapping operation is skipped. Consult Allen-Bradley customer support services.                                                                                                    |
| DUPLICATE 1394 SLOT                      | The 1394 rack ID and slot number AMP entries are the same for two or more servos. Each axis module in a 1394 rack must have an individual address.                                                                                                    |
| DUPLICATE 7300 PATTERN NAME              | An attempt was made to enter a 7300 pattern name that already exists.                                                                                                    |
| DUPLICATE DUAL MASTER NAMES              | Both dual master axes names have the same letter.                                                                                                    |
| DUPLICATE I/O RING DEVICE                | Two or more of the same type of device on the I/O ring have the same device address switch setting.                                                                                                    |
| DUPLICATE PROGRAM                        | An attempt was made to rename a program in control memory using the same program name (or number) of another program already in memory.                                                                                                    |
| DUPLICATE PROGRAM NAME                   | An attempt was made to store or copy a program in control memory using the same program name (or number) of another program already in memory.                                                                                                    |
| DWELL VALUE NOT PROGRAMMED               | A G04 Dwell or a parameter requesting a dwell at hole bottom in a fixed drilling cycle was programmed with no value assigned to the length of the dwell.                                                                                                    |
| E                                        |                                                                                                    |
| (E) AND (F) IN SAME BLOCK                | In a G32 block (Lathe A) or G33 block (Lathe B & C), both leads were programmed in the same block.                                                                                                    |
| EMPTY PROGRAM WAS DELETED FROM DIRECTORY | The current program being edited was saved and contained no program blocks. This program was deleted from the control's program directory.                                                                                                    |

| Message                                 | Description                                                                                                    |
|-----------------------------------------|----------------------------------------------------------------------------------------------------|
| ENCODER QUADRATURE FAULT                | An error has been detected in the encoder feedback signals. Likely causes are excessive noise, inadequate shielding, poor grounding, or encoder hardware failure.                                                                                 |
| END OF FILE                             | When transferring a file over the serial port, the control has reached the last block in the program.                                                                                                    |
| END OF PROGRAM                          | When displaying a part program on the CRT, the control has reached the last block in the program.                                                                                                    |
| END OF PROGRAM REACHED                  | When performing one of the program search features, the control has reached the last block in the program.                                                                                                    |
| ENTER ALL REQUIRED PROMPT DATA          | An attempt was made to create a transfer line part program from the quick view screen without entering all the required quick view screen prompt data. Optional data is shown in reverse video.                                                   |
| ENTRY OUT OF RANGE                      | A parameter value was entered that is larger or smaller than the usable range determined in AMP or allowed on the system.                                                                                                    |
| ERASE PROMPT                            | The operator has data on the input line (line 2 of the CRT) that must be cleared or entered so that a new prompt can be displayed on the input line.                                                                                              |
| ERROR ACCESSING PROGRAM                 | A major software error was generated by the control's internal software when editing the program; the program should be deleted. If the error persists, contact Allen-Bradley customer service support.                                           |
| ERROR FOUND                             | A QuickCheck syntax check operation has found an error in the currently displayed program<br>block. This is the block after the block containing the block-completed symbol "@". Press<br><cycle start=""> to continue the program check.</cycle> |
| ERROR IN CIRCLE DATA                    | This error can occur when digitizing a circular block, typically the result of entering positions that cannot be correctly connected with an arc.                                                                                                 |
| ERROR LOOKING FOR (END) COMMAND         | The control has found a paramacro END command that does not match one of the active paramacro DO loop ranges.                                                                                                    |
| ERROR TRANSFERRING PAL TO CPU #2        | An error occurred while PAL was being transferred to the I/O CPU at power-up. PAL is transferred to the I/O CPU at power-up on a 9/290. Consult Allen-Bradley customer support services.                                                          |
| EXACTLY 2 DIGITS MUST FOLLOW DECIMAL PT | You have used incorrect search string syntax in the PAL search monitor utility.                                                                                                    |
| EXCESS FOLLOWING ERROR                  | The following error for an axis exceeds the allowable value as defined in AMP. Most likely cause is AMP servo related parameters are set too stringently for the hardware. Also caused by axis runaway.                                           |
| EXCESS SKEW ON                          | The calculated skew is larger than the AMPed maximum allowable skew.                                                                                                    |
| EXEC BOOTSTRAP FAILED                   | The bootstraper failed to respond within the specified time for any code segment. Consult Allen-Bradley customer support services.                                                                                                    |
| EXPRESSION INCOMPLETE                   | A syntax problem has been found in a paramacro expression. The control is unable to correctly evaluate the expression as entered.                                                                                                    |
| EXTRA DATA IN INTERRUPT MACRO BLK       | An attempt was made to program extra data (such as a G-code) in the M-code block that activates or deactivates an interrupt program. No extra commands can be programmed in this block.                                                           |
| EXTRA DATA IN QPP BLOCK                 | The QuickPath Plus block has been programmed with too many parameters. For example, you cannot program a G13 block with both axis data and an angle word or with an L or A word in the block.                                                     |
| EXTRA I/O RING DEVICE                   | An I/O device that has <b>not</b> been defined in the I/O assignment file is physically present on the I/O ring.                                                                                                    |

| Message                                 | Description                                                                                                    |
|-----------------------------------------|----------------------------------------------------------------------------------------------------|
| EXTRA KEYBOARD OR HPG ON I/O RING       | The control detected a keyboard or HPG on the 9/Series fiber optic ring that was not configured as a ring device. The I/O ring will still function and the control will NOT be held in E-Stop. You may also use the keyboard or HPG by selecting it as the active device via the corresponding PAL flags. You should configure the keyboard or HPG with the I/O assigner utility (See your 9/Series PAL reference manual for details). |
| F                                       |                                                                                                    |
| FCM DUALPORT RAM FAILURE                | The FCM detected an error in dualport RAM.                                                                                                    |
| FCM FLASH RAM FAILURE                   | The FCM detected an error in flash RAM.                                                                                                    |
| FCM LOCAL RAM FAILURE                   | The FCM detected an error in local RAM at power-up or during the runtime diagnostics.                                                                                                    |
| FCM PLUG CONFIGURE FAILED               | The FCM card failed to configure correctly.                                                                                                    |
| FCM PLUG FAULT                          | The plug on the FCM detected an error.                                                                                                    |
| FCM PLUG NEGOTIATE FAILED               | The FCM firmware could not communicate with the plug.                                                                                                    |
| FCM POWER UP SEQUENCE FAILURE           | Power-up failed. Try again. If error appears again, contact your Allen-Bradley sales representative.                                                                                                    |
| FCM REVISION CHECK FAILURE              | Revision on module is out-of-date. Contact Allen-Bradley sales representative to get latest revision of the module's firmware.                                                                                                    |
| FCM ROM FAILURE                         | The FCM detected an error in ROM during runtime diagnostics.                                                                                                    |
| FCM SHADOW RAM FAILURE                  | The FCM detected an error in shadow RAM.                                                                                                    |
| FCM SPURIOUS INTERRUPT                  | A spurious interrupt occurred on the FCM card.                                                                                                    |
| FCM VRTX ERROR                          | A call from VRTX from the FCM card firmware returned an error.                                                                                                    |
| FCM WATCHDOG                            | The watchdog on the FCM card timed out.                                                                                                    |
| FDBK NOT AVAILABLE ON 4TH AXIS OF BOARD | An attempt was made to receive feedback from the axis that is configured as the fourth axis on a servo board. You can only receive feedback from the first three axes on a servo board.                                                                                                    |
| FEEDBACK DISCONNECTED                   | The control has detected a loss of feedback from the encoder. The most likely cause of this error would be a broken or disconnected wire. Axis homing will be required after the error condition is corrected.                                                                                                    |
| FEEDBACK OPTION NOT INSTALLED           | A PTO check determines the legal number of axes.                                                                                                    |
| FEED AXIS DATA NOT PROGRAMMED           | Feed axis data required during a grinder fixed cycle was not programmed.                                                                                                    |
| FEED AXIS MOTION NOT ALLOWED            | During Virtual C programming, no axis motion is allowed on the axis specified as the feed axis in AMP.                                                                                                    |
| FEED TO HARDSTOP PROGRAMMING ERROR      | No axis, or more than one axis, was programmed in a G24 block. Or the programmed axis integrand was not programmed in the block.                                                                                                    |
| FILE CANNOT BE CONVERTED TO EIA FORMAT  | The file requested to be output to a device has characters that cannot be converted to EIA.                                                                                                    |
| FILE DOWNLOAD COMPLETE                  | Status message that means the download has completed.                                                                                                    |
| FILE DOWNLOAD ERROR                     | Check file download and file download configuration screens to make sure all fields are entered correctly.                                                                                                    |
| FILE DOWNLOAD IN PROGRESS               | This status message means a file is being downloaded.                                                                                                    |
| FIXED CYCLE ALREADY ACTIVE              | You cannot program a fixed cycle with a fixed cycle already active.                                                                                                    |
| FIXED CYCLE PROGRAMMING ERROR           | A fixed cycle has been programmed incorrectly. Verify that the correct parameters have been used and that parameters restricted to integer or positive values are programmed as such.                                                                                                    |
| FLASH IN USE - TRY AGAIN LATER          | Only one task is allowed to write flash at a time. If a second task requests a flash write, you will see this message.                                                                                                    |
| FLASH SIMMS ARE NOT INSTALLED           | Install the flash SIMMs into the 9/Series mother board. Flash SIMMs must be installed. If a repaired system is being installed, you should have saved your flash SIMMs for re-installation before making the return.                                                                                                    |

| Message                                         | Description                                                                                                    |
|-------------------------------------------------|----------------------------------------------------------------------------------------------------|
| FLASH SIMMS CONTAIN INVALID DATA                | Flash SIMMs have become corrupted probably from a communication error during a system update. Retry the system executive update utility. If the situation persists, contact Allen-Bradley support.                                                                                                    |
| FLASH SIMMS U10 AND U14 ARE EMPTY OR<br>MISSING | Make sure your flash SIMMs are installed in the correct tracks. Refer to the 9/Series integration and maintenance manual section covering your processor for details on flash installation. Remove and reseat flash SIMMs.                                                                            |
| FLASH SIMM U10 IS EMPTY OR MISSING              | Make sure your flash SIMMs are installed in the correct tracks. If they appear to be installed correctly, remove and reseat SIMMs. If problem persists, contact Allen-Bradley support service.                                                                                                    |
| FLASH SIMM U14 IS EMPTY OR MISSING              | Make sure your flash SIMMs are installed in the correct tracks. If they appear to be installed correctly, remove and reseat SIMMs. If problem persists, contact Allen - Bradley support service.                                                                                                    |
| FLASH WRITE ERROR                               | A problem occurred while writing to flash, for example bad flash, no flash, or no voltage.                                                                                                    |
| FOREGROUND OVERLAP                              | The foreground tasks did not complete execution within the 20-millisecond period allocated.<br>Foreground tasks include PAL foreground, axis interpolation, servo interface, and I/O ring<br>scanning. Correct by reducing PAL foreground program size or removing some devices from<br>the I/O ring. |
| G                                               |                                                                                                    |
| G10 NOT ALLOWED DURING CYCLE                    | G10 code is not allowed to be used during the cycle. Cancel the fixed cycle.                                                                                                    |
| G24 NOT ALLOWED                                 | G24 is not allowed when any automatic G coded cycle is active (such as G81).                                                                                                    |
| G24 PLANE INCOMPATIBILITY                       | The hard stop axis may not be in the active part rotation plane.                                                                                                    |
| G25 NOT ALLOWED                                 | G25 is not allowed when any automatic G coded cycle is active (such as G81).                                                                                                    |
| G25 PLANE INCOMPATIBILITY                       | The adaptive feed axis may not be in the active part rotation plane.                                                                                                    |
| G26 NOT ALLOWED                                 | G26 (adaptive depth probe) can not be programmed when another modal group is active (such as a G81 fixed cycle).                                                                                                    |
| G26 PLANE INCOMPATIBILITY                       | A conflict between a plane dependent feature and a G26 (depth probe). For example if part rotation is active and a G26 is programmed on an axis in the part rotation plane this error is generated. Refer to the 9/Series users manual section on G26 for details on incompatible planar features.    |
| G28 BLOCK DOES NOT PRECEDE G29 BLOCK            | A G29 block was programmed before a G28 block. During 7300 tape compatibility mode, the first automatic threading block must contain a G28 code; the next block must contain a G29 code.                                                                                                    |
| G29 BLOCK DOES NOT FOLLOW G28 BLOCK             | A G28 block was programmed without a following G29 block. During 7300 tape compatibility mode, the first automatic threading block must contain a G28 code; the next block must contain a G29 code.                                                                                                   |
| G40 NOT ALLOWED IN CIRCULAR                     | An exit move from cutter compensation or TTRC was attempted in a circular block (G02 or G03).<br>An exit move (programmed with a G40) must generate a linear move.                                                                                                    |
| G53 NOT ALLOWED IN G91 MODE                     | An attempt was made to make an incremental move in the machine (absolute) coordinate system. Only absolute moves (G90) are permitted in the machine coordinate system.                                                                                                    |
| G53 NOT ALLOWED IN INCREMENTAL MODE             | A G53 move to absolute position was requested while in incremental mode.                                                                                                    |
| G53 ON AN UNHOMED AXES                          | An attempt to program a move in the machine (absolute) coordinate system was made before<br>the axis was homed. It is necessary to home the axes to establish the location of the machine<br>coordinate system.                                                                                       |
| G91 MODE NOT ALLOWED IN QPP                     | Since QuickPath Plus is generally used to program blocks without knowing the intersection of the blocks, it is impossible to calculate a location for the end-point of the block when the move is incremental. QuickPath Plus must be programmed in absolute mode (G90).                              |
| (G-CODE) TABLE ERROR                            | There has been an internal software fault relative to the G-code table. Consult Allen-Bradley Customer Support Services.                                                                                                    |
| (GOTO) SEQ. NUMBER NOT FOUND                    | The sequence number (N word) called by a GOTO command does not exist in the currently executing program.                                                                                                    |

| Message                                 | Description                                                                                                    |
|-----------------------------------------|----------------------------------------------------------------------------------------------------|
| GRAPHICS ACTIVE IN ANOTHER PROCESS      | Graphics can only be active in one process at a time. You must turn graphics off in one process before you can activate them in another process.                                                                                                  |
| н                                       |                                                                                                    |
| HARD STOP ACTIVATION ERROR              | An attempt was made to (G24) hard stop an axis while a different axis was already holding against a hard stop.                                                                                                    |
| HARD STOP AND/OR ADAPTIVE DATA CONFLICT | An attempt was made to create a transfer line part program from the quick view screen entering data for both hard stop (G24) and adaptive depth features (G26). You can select only one of these features.                                        |
| HARD STOP AXIS NOT ALLOWED IN INTERRUPT | An axis which is still hard-stopped due to a previous G24 block may not be moved by any block inside an interrupt macro program.                                                                                                    |
| HARD STOP DETECTION ERROR               | A hard stop (G24) was detected outside of the programmed hard stop region. Or a hard stop was not detected before the hard stop axis reached its endpoint.                                                                                        |
| HARD STOP DIRECTION ERROR               | The axis currently holding against a hard stop (G24) was programmed with a move further into the hard stop. You must program the move away from the hard stop in the direction opposite to the direction used to place the axis at the hard stop. |
| HARD STOP EXCESS ERROR                  | The hard stop axis (G24) was moving too fast when it encountered the hard stop. You must reduce the axis feedrate before contacting the hard stop.                                                                                                |
| HARDWARE ERROR #1                       | The 68030 (68000 on 9/240 only) main processor received an interrupt of unknown origin on level 6. Consult Allen-Bradley customer support services.                                                                                               |
| HARDWARE ERROR #2                       | The 68030 (68000 on 9/240 only) main processor has detected a bus error. Consult Allen-Bradley customer support services.                                                                                                    |
| HARDWARE ERROR #3                       | The 68030 (68000 on 9/240 only) main processor has detected a spurious interrupt. Consult Allen-Bradley customer support services.                                                                                                    |
| HARDWARE ERROR #4                       | The 68030 (68000 on 9/240 only) main processor has detected an illegal address. Consult Allen-Bradley customer support services.                                                                                                    |
| HARDWARE ERROR #5                       | The PAL program residing in RAM memory has failed a checksum test. Attempt to download your PAL program to the control again. If the error remains, consult Allen-Bradley customer support services.                                              |
| HARDWARE ERROR #6                       | The 68030 (68000 on 9/240 only) main processor has detected a privilege violation. Consult Allen-Bradley customer support services.                                                                                                    |
| HARDWARE ERROR #7                       | The AMP data in Backup memory has failed a checksum test. Attempt to download your AMP program to the control again and again try to store it in Backup memory. If the error remains, consult Allen-Bradley customer support services.            |
| HARDWARE ERROR #10                      | The servo processor RAM diagnostic test has failed. Consult Allen-Bradley customer support services.                                                                                                    |
| HARDWARE ERROR #12                      | The servo communications timing diagnostic test between the main processor and the servo processor has failed. Consult Allen-Bradley customer support services.                                                                                   |
| HARDWARE ERROR #13                      | The main processor was not ready in time to send data to the servo processor. Consult Allen-Bradley customer support services.                                                                                                    |
| HARDWARE ERROR #14                      | The servo processor sent an invalid error code to the main processor. Consult Allen-Bradley customer support services.                                                                                                    |
| HARDWARE ERROR #15                      | The servo communications data echo diagnostic test between the main processor and the servo processor has failed. Consult Allen-Bradley customer support services.                                                                                |
| HARDWARE OVERTRAVEL (+)                 | The indicated axis has reached a travel limit in the positive direction.                                                                                                    |
| HARDWARE OVERTRAVEL (-)                 | The indicated axis has reached a travel limit in the negative direction.                                                                                                    |
| HIPERFACE COMMUNICATION ERROR           | A serial communications error (e.g., CHECKSUM, TIMEOUT) was detected within the SINCOS device during power-up. If this error occurs at PTO, check your feedback device to make sure it is not disconnected.                                       |

| Message                                | Description                                                                                                    |
|----------------------------------------|----------------------------------------------------------------------------------------------------|
| HIPERFACE PASSWORD FAILURE             | During the SINCOS device's alignment procedure, the logic used to set the passwords detects<br>an incorrect password. A section of the code will repeatedly attempt various combinations of<br>each of the passwords to correct the error condition.                                                                                                    |
| HOME REQUEST ON A PARKED AXIS          | An attempt was made, while using dual axes, to do a homing operation on a parked axis.                                                                                                    |
| HOMING NOT COMPLETED                   | An attempt was made to execute a programmed axis move before the axes have been homed.<br>Axes must be homed before they can be moved through part program or MDI commands.                                                                                                    |
| HOME TOLERANCE EXCEEDED                | This error condition occurs when the homing operation of the indicated axis is aborted due to the condition of the axis stopping off of the home switch in excess of 3/8 of an electrical cycle of the feedback device away from a null marker. If this problem persists you may need to adjust either the home switch position, or the home switch trip dog, or the feedback position. This may also require you to adjust the AMP Home Calibration parameter for this axis. |
| I                                      |                                                                                                    |
| I/O RING COMMUNICATIONS ERROR          | A communication error has occurred in the fiber optic I/O ring. This is usually caused by a broken or disconnected fiber optic cable.                                                                                                    |
| I/O RING NOISE WHILE IDLE              | An illegal character was detected by an optical receiver while the I/O ring should have been idle.<br>The system will try to reset itself. If it cannot reset itself, the system enters E-Stop.                                                                                                    |
| I/O RING NOT CONFIGURED                | The control cannot run the I/O ring if it was not configured and downloaded from ODS or resident in the PAL PROMs.                                                                                                    |
| I/O RING TIME-OUT                      | A very large foreground PAL program, combined with a large number of I/O ring devices, has created timing problems for I/O ring communications. Reduce PAL program size by deleting unnecessary rungs and optimize the execution of others.                                                                                                    |
| ILLEGAL (/) VALUE                      | A block delete slash value greater than /9 was programmed. There are only 9 block deletes available.                                                                                                    |
| ILLEGAL (G) CODE                       | An illegal G-code value has been programmed.                                                                                                    |
| ILLEGAL (M) CODE                       | An illegal M-code value has been programmed.                                                                                                    |
| ILLEGAL ANGLE VALUE                    | A QuickPath Plus block has defined the angle of the next block incorrectly. There is no possible path that connects the two tool paths to the programmed end-point using the entered angle.                                                                                                    |
| ILLEGAL APPLICATION COMMAND FROM TEACH | A non-recognized SD1-type packet was received in a CMD=61 DF1 packet from the teach pendant interface. Allowable SD1s are 1 - 5.                                                                                                    |
| ILLEGAL AXIS DATA FORMAT               | Digitized axis data does not fit within the allowable AMPed axis format. For example, if an axis inch format is set at 2.3 and a digitized position is recorded as 121.0, an error will be generated. The axis display will also show "".                                                                                                    |
| ILLEGAL CHARACTER                      | An undefined character was entered in a program block and could not be executed. Certain characters cannot be recognized while in certain modes. Also verify that you are using the correct axis and integrand names as assigned in AMP.                                                                                                    |
| ILLEGAL CODE DURING G41/G42            | An illegal code was encountered during G41/G42 programming.                                                                                                    |
| ILLEGAL CODE DURING VIRTUAL C          | An illegal code was encountered during Virtual C programming.                                                                                                    |
| ILLEGAL CODES IN RANDOM TOOL BLOCK     | An invalid parameter was entered in a G10.1L20 block that loads data into the Random Tool table. P, Q, R, and O are the allowable parameters.                                                                                                    |
| ILLEGAL COMMAND FROM ODS               | A command was received from ODS that was not recognized by the control.                                                                                                    |
| ILLEGAL COMMAND FROM TEACH PENDANT     | A non-recognized CMD-type packet was received in a DF1 packet from the teach pendant interface. Allowable CMDs are 60 - 63.                                                                                                    |
| ILLEGAL CONTROL TYPE                   | You have downloaded from a peripheral device an AMP that does not match your control hardware.                                                                                                    |
| ILLEGAL CPU #2 COMMAND                 | The 68000 main processor sent incorrect data to the Z80 I/O ring processor. (two 98030's instead of the 68000 and Z80 on 9/230, 9/260, and 9/290 controls)                                                                                                    |
| ILLEGAL CYLINDRICAL BLOCK              | A G-code not allowed in a cylindrical entry block or during cylindrical programming mode was programmed.                                                                                                    |

| Message                                  | Description                                                                                                    |
|------------------------------------------|----------------------------------------------------------------------------------------------------|
| ILLEGAL DUAL CONFIGURATION               | Both dual master axes names have the same letter OR when assigning dual groups in AMP, dual groups must be assigned in contiguous order, starting with group 1, 2, 3, 4, and 5. You can not assign axes to dual group 3 without axes having been assigned to dual groups 1 and 2. |
| ILLEGAL DUAL LINEAR/ROTARY CONFIGURATION | The dual group cannot contain a mixture of linear and rotary axes.                                                                                                    |
| ILLEGAL FILENAME                         | An attempt was made to create a program using a program name that contains illegal characters. A different program name must be used.                                                                                                    |
| ILLEGAL G40 EXIT BLOCK                   | An illegal sequence of exit moves was programmed in a G40 exit block.                                                                                                    |
| ILLEGAL G88.5 OR G88.6 PARAMETERS        | Illegal parameters were entered in a G88.5 or a G88.6 programming block.                                                                                                    |
| ILLEGAL G99                              | An illegal G99 was entered in a programming block.                                                                                                    |
| ILLEGAL G-CODE IN INTERRUPT MACRO        | An illegal G-code has been programmed in a program called by a program interrupt. G24, G25, G26, G40, G41, G42, G52, G92, and G92.1 cannot be programmed in an interrupt program.                                                                                                 |
| ILLEGAL G-CODE IN POCKET                 | An illegal G-code was entered in a G88 or G89 pocket-programming block.                                                                                                    |
| ILLEGAL I/O RING DEVICE CODE             | There is a device on the I/O ring that cannot be identified.                                                                                                    |
| ILLEGAL I/O RING RACK SLOT CODE          | There is a card in the 1771 I/O rack that the I/O ring cannot use.                                                                                                    |
| ILLEGAL INPUT                            | A number was input from the keyboard instead of a character, or a character was input instead of a number.                                                                                                    |
| ILLEGAL MACRO CMD VIA MDI                | A paramacro command that cannot be used in MDI mode was programmed. This also can include an illegal sub-program return M99 code.                                                                                                    |
| ILLEGAL MASTER AXIS NAME                 | Slave axes that do not have a master have been configured for a dual group OR you have assigned a \$ axis name as a group master. Axis names beginning with a \$ can not be assigned as the master axis for a dual group (first logical axis assigned to the group).              |
| ILLEGAL PAL PRIORITY MESSAGE             | This error message displays each time your PAL logic program attempts to save a machine error message that contains dynamic data in the error log. Contact your system installer for assistance with this problem.                                                                |
| ILLEGAL PASSWORD                         | A password was entered that was not assigned to one of the 8 different password levels. Make sure that no one has changed the passwords by using {ACCESS CONTRL}.                                                                                                    |
| ILLEGAL PLANE - USING SLAVE AXIS         | This is a power turn-on message. When using dual axes, one of the slave axes was AMPed as part of the plane configuration. Only master can be used in the plane configuration.                                                                                                    |
| ILLEGAL PLANE DEFINITION                 | The axis plane assignment made in AMP is incorrect. It can also occur if the two axes assigned to a plane have the same axis name.                                                                                                    |
| ILLEGAL PROGRAMMED RETURN GROUP          | The tool group programmed in an M06 block must be the currently active tool group that is being replaced (not the tool group you are changing to). This requirement is configured in AMP by the system installer.                                                                 |
| ILLEGAL PROGRAMMED RETURN TOOL           | The tool number programmed in an M06 block must be the currently active tool number that is being replaced (not the tool number you are changing to). This requirement is configured in AMP by the system installer.                                                              |
| ILLEGAL RANDOM TOOL TABLE ASSIGNMENT     | An attempt was made to program a G10.1L20 block that would assign a tool to a tool pocket that already has a tool assigned to it.                                                                                                    |
| LLEGAL RECIPROCATION INTERVAL            | The programmed reciprocating interval is greater than the total rollover distance.                                                                                                    |
| LLEGAL ROTATION PLANE SELECTED           | When using the external part rotation feature, the external part rotation plane selected on the rotation parameter screen is not the currently active plane in the program block being executed.                                                                                  |
| LLEGAL SPINDLE PROCESS NUMBER            | An illegal process number was used to indicate a process that uses one of the spindles.                                                                                                    |
| INCOMPATIBLE PAL SOURCE                  | The PAL search monitor utility can not be accessed. The PAL search monitor utility requires PAL program built with a newer version of ODS.                                                                                                    |

| Message                                | Description                                                                                                    |
|----------------------------------------|----------------------------------------------------------------------------------------------------|
| INCOMPATIBLE TOOL ACTIVATION MODES     | This message is displayed and the control is held in E-Stop at power up when the tool geometry offset mode is "Immediate Shift/Immediate Move" and the tool wear offset mode is "Immediate Shift/Delay Move" or when the tool geometry offset mode is "Immediate Shift/Delay Move" and the tool wear offset mode is "Immediate Shift/Immediate Shift/Immediate Move". These modes are incompatible. You must correct your AMP configuration and re-download AMP. |
| INCORRECT NUMBER OF SYMBOLS            | An error occurred in G05 DH+ communications block.                                                                                                    |
| INPUT DATA TOO LONG                    | The data input has a number of characters exceeding the allowable number of characters.                                                                                                    |
| INPUT STRING SYNTAX ERROR              | An attempt was made to search for an illegal character string, or no character string was entered.                                                                                                    |
| INSUFFICIENT MEMORY FOR PAL PROGRAM    | An attempt was made to load a PAL program that exceeded the PAL storage space limit allotted by the flash memory.                                                                                                    |
| INSUFFICIENT MEMORY FOR PART PROGRAM   | There is not enough available memory for the current program to be stored. Any attempt to store the program in memory will be aborted by the control.                                                                                                    |
| INTEGRANDS FOR DUALS MUST BE THE SAME  | This is a power turn-on message. When using dual axes, all integrands of the dual group must use the same letter.                                                                                                    |
| INTEGRANDS FOR NON-MASTER MUST BE NONE | An axis integrand name was configured in AMP that corresponds to an axis in a dual axis group that is not the master axis of that group. Only the master axis in a dual axis group can have a corresponding axis integrand name.                                                                                                    |
| INTEGRANDS NOT AMPED PROPERLY          | The axis integrand names were not configured properly in AMP. Refer to your AMP manual for additional details on axis integrand names.                                                                                                    |
| INTERF CHECKING ZONE TABLE CORRUPTED   | The zone tables used by interference checking have an invalid checksum and were cleared.                                                                                                    |
| INTERNAL COMMUNICATIONS ERROR          | Communication failed. Contact Allen-Bradley customer support services.                                                                                                    |
| INTERRUPT NOT RECOGNIZED               | An interrupt macro was not acted on for some reason. An example would be if an interrupt occurred in the middle of another interrupt.                                                                                                    |
| INVAL LOOP BASE                        | An attempt was made to configure ports TB2 and TB3 as postion/velocity loop or digital or digital spindle.                                                                                                    |
| INVALID AMP-DEFINED G CODE             | An attempt was made to assign the same G-code to different macro calls. This message appears after AMP is downloaded and the control does secondary calculations.                                                                                                    |
| INVALID AMP LETTER FORMAT              | The programmed word or parameter has an invalid letter format defined in AMP. Since ODS AMP detects and prohibits invalid formats, this error usually indicates that an invalid format was entered through patch AMP. Refer to your AMP reference manual for details.                                                                                                    |
| INVALID ARC-COSINE ARGUMENT            | An attempt was made to calculate or execute a paramacro block that calculates the arc cosine of an invalid or improperly entered number.                                                                                                    |
| INVALID ARC-SINE ARGUMENT              | An attempt was made to calculate or execute a paramacro block that calculates the arc sine of an invalid or improperly entered number. Change cosine to sine.                                                                                                    |
| INVALID ARGUMENT ASSIGNMENT            | An invalid argument assignment was programmed.                                                                                                    |
| INVALID AXIS                           | The axis programmed in the adaptive depth (G26) or adaptive feedrate (G25) block is invalid. Valid axis names for programming these features are defined in AMP.                                                                                                    |
| INVALID AXIS FOR CSS                   | The CSS axis (the axis that is perpendicular to the center-line of the rotating part) is not a valid axis on the control. This usually occurs when the CSS axis is changed from the default axis by programming a P-word in the G96 block that selects some other axis.                                                                                                    |
| INVALID AXIS PROGRAMMING RESOLUTIONS   | The axis resolutions set in AMP by the system installer are too far apart. The control is incapable of handling large differences in axis resolutions. For example, if the X axis has a resolution that allows .999999 and the Z axis allows a resolution of only .9, the control can have difficulty moving both axes simultaneously.                                                                                                    |
| INVALID CCT INDEX                      | An error occurred in G05 DH+ communications block.                                                                                                    |
| INVALID CHANNEL NAME                   | An error occurred in G05 DH+ communications block.                                                                                                    |
| INVALID CHARACTER                      | A program name has been entered that contains an illegal special character.                                                                                                    |

| Message                              | Description                                                                                                    |
|--------------------------------------|----------------------------------------------------------------------------------------------------|
| INVALID CHECKSUM DETECTED            | This error is common for several different situations. Most typically it results when writing or restoring invalid data to flash memory. For example if axis calibration data is being restored to flash and there was an error or invalid memory reference in the axis calibration data file. Typically this indicates a corrupt or invalid file.                      |
| INVALID CNC FILENAME                 | An error occurred in G05 DH+ communications block.                                                                                                    |
| INVALID CODE PROGRAMMED FOR 7300     | An invalid G or M code was programmed during 7300 tape compatibility mode.                                                                                                    |
| INVALID COMMUNICATIONS PARAMETER     | Parameters in G05 and/or G10.2 communication blocks are incorrect.                                                                                                    |
| INVALID CONTROL FOR DUAL PROCESS SYS | The system executive downloaded to the control does not match the hardware configuration established by your option chip.                                                                                                    |
| INVALID CUTTER COMPENSATION NUMBER   | A compensation number (or TTRC number) out of the range of allowable compensation numbers (either too large or too small) was programmed.                                                                                                    |
| INVALID CYCLE PROFILE                | The path defining the cycle profile is not valid. This is typically caused by the cutter radius being set to the wrong sign, being set too large, or the values for U, W, I, K, and the cutter radius combined are not valid for the profile to be cut.                                                                                                    |
| INVALID DATA AFTER A MACRO COMMAND   | Typically caused by a non-paramacro command following a paramacro command. Macro and non-macro commands cannot exist in the same block.                                                                                                    |
| INVALID DATA BEFORE A MACRO COMMAND  | Typically caused by a non-paramacro command preceding a paramacro command. Macro and non-macro commands cannot exist in the same block.                                                                                                    |
| INVALID DATA FORMAT MUST BE MM/DD/YY | An invalid date format was entered. The format must be Month / Day / Year (MM/DD/YY).                                                                                                    |
| INVALID DEPTH PROBE CONTROLLING AXIS | The axis name which is AMPed as the controlling axis for the depth axis is not an axis that has been configured on the system or the adaptive depth controlling axis is configured as the same axis defined to have depth probe feedback. Refer to your AMP reference manual for details on axis configuration.                                                         |
| INVALID DESKEW MASTER                | The AMPed name specifying the master deskew servo is not one of the AMPed axes.                                                                                                    |
| INVALID DESKEW SLAVE                 | The AMPed name specifying the master deskew servo is not one of the AMPed axes, or it has already selected as a master axis.                                                                                                    |
| INVALID DH COMMAND TYPE              | An error occurred in G05 DH+ communications block.                                                                                                    |
| INVALID (DO) COMMAND NUMBER          | The specified loop number in a paramacro DO command is out of the legal range, or not found. DO commands must be followed by a 1, 2, or 3.                                                                                                    |
| INVALID (END) COMMAND NUMBER         | A paramacro END command has been encountered without a matching DO or WHILE, or outside the valid range. END commands must be followed by a 1, 2, or 3, as programmed with the corresponding DO command.                                                                                                    |
| INVALID ENDPOINT IN G27 BLOCK        | The position programmed in the G27 block is not the home position. The end-point of a G27 block must be the machine home position.                                                                                                    |
| INVALID EXPECTED LIFE                | The data just entered for the expected life of the cutting tool for tool management is invalid.                                                                                                    |
| INVALID EXPECTED TOOL LIFE           | The current program is attempting to enter an invalid value for the tool management expected life of a tool. Tool life is programmed in a G10 block with an L-word.                                                                                                    |
| INVALID FB COUNTS                    | At power up the control checks the AMP configured position and velocity feedback counts per revolution. If either of these parameters are invalid (for this hardware type) this error appears and the control is held in E-Stop.                                                                                                    |
| INVALID FDBK/MTR TYPE COMBO          | When changing between an executive from system 9.xx to 10.xx some major changes occurred to how a servo is configurated in AMP. When copying this AMP project from 9.xx to 10.xx you must open and reconfigure some of the AMP servo group parameters before saving and downloading to the control.                                                                     |
| INVALID FILE TYPE                    | An error has occurred in a file that has been sent from the ODS workstation to the control.<br>Typically it is the result of ODS sending the wrong file type to the control (for example, an AMP<br>file is sent when a PAL download is taking place, etc.). Attempt to download the file again,<br>making sure that the correct file type is selected when downloaded. |

| Message                                  | Description                                                                                                    |
|------------------------------------------|----------------------------------------------------------------------------------------------------|
| INVALID FIXED DRILLING AXIS              | The axis selected as the drilling axis is an invalid axis for a drilling application.                                                                                                    |
| INVALID FORMAT SPECIFIED IN B/DPRNT CMD  | Improper format was used in the paramacro command (BPRNT or DPRNT) that outputs data to a peripheral device.                                                                                                    |
| INVALID FUNCTION ARGUMENT                | An invalid paramacro argument was used in a paramacro function. The argument contains either bad syntax or an illegal value.                                                                                                    |
| INVALID G10 CODE                         | The format for a G10 block is not correct. Refer to your user manual for the correct format for the G10 block that is currently being programmed.                                                                                       |
| INVALID IN ANGLED WHEEL MODE             | A feature that is not available in G16.3 mode, or G16.4 mode or both has been programmed.<br>Refer to your grinder users manual angled-wheel grinder section for a description of features not<br>available on an angled-wheel grinder. |
| INVALID INFEED (P WORD)                  | Infeed value (P-word) is not in valid range. The valid range for a P-word during a threading cycle is whole numbers 1 though 4.                                                                                                    |
| INVALID INPUT VALUE                      | The data entered is invalid for the current operation being performed.                                                                                                    |
| INVALID INTERFERENCE AREA                | A G10 block has programmed a zone where the plus value is less than the minus value.                                                                                                    |
| INVALID INTERFERENCE CHECK AXIS          | An axis from the wrong process was AMPed. Unless a shared axis is used in the zone, the axis defined to make up an interference area must be in the process the zone is defined for.                                                    |
| INVALID LATHE AXIS                       | An illegal code was encountered during cylindrical interpolation programming.                                                                                                    |
| INVALID LIFE TYPE                        | The current program is attempting to enter an invalid tool life type for a tool group in the tool management tables. Valid tool life types are type 0, 1, or 2. Tool life type is programmed in a G10 block following a I-word.         |
| INVALID M99 IN MAIN PROGRAM              | An M99 part program rewind and auto start was programmed in the middle of the main program.<br>An M99 can be programmed only at the end of a part program.                                                                              |
| INVALID MACRO COMMAND                    | The IS and IM commands are reserved for use by the control only for program interrupts. They cannot be entered in a part program or MDI program.                                                                                        |
| INVALID MACRO FROM TAPE                  | You have programmed a paramacro command that cannot be executed from tape.                                                                                                    |
| INVALID NUMBER OF POCKETS                | This error occurs when using G10 L20 to enter random tool data and the number of pockets needed for the tool is invalid.                                                                                                    |
| INVALID OFFSET NUMBER                    | An offset number out of the range of allowable offset numbers (either too large or too small) was programmed.                                                                                                    |
| INVALID OPERATOR IN EXPRESSION           | Check expressions to make sure they are correct.                                                                                                    |
| INVALID OPERATOR IN PARAMACRO EXPRESSION | The control has encountered a non-mathematical operator (character) in a paramacro expression or calculate operation.                                                                                                    |
| NVALID OUTPUT FORMAT                     | An error occurred in G05 DH+ communications block.                                                                                                    |
| NVALID PARAMACRO ARGUMENT ASSIGNMENT     | An argument assignment in a block that calls a paramacro program contains either an invalid argument specification or a syntax error was made in the argument.                                                                          |
| INVALID PARAMETER NUMBER                 | An attempt was made to assign or read the value of a paramacro parameter that does not exist.                                                                                                    |
| INVALID PARAMETER VALUE                  | An attempt was made to assign an invalid value (typically too large or too small of a value) to a paramacro parameter.                                                                                                    |
| INVALID POCKET NUMBER                    | An attempt was made to enter a tool pocket number that exceeds the allowable number of tool pockets in the random tool table. This error occurs when a P-word that is too large or too small is programmed in a G10.1L20 block.         |
| INVALID POCKET PROFILE                   | An invalid pocket profile was programmed in a lathe roughing or finishing cycle.                                                                                                    |
| INVALID POSITION FB TYPE                 | System was incorrectly AMPed with a Yaskawa type encoder (absolute or incremental) on the position feedback device when separate position and velocity feedback devices are used.                                                       |

| Message                                 | Description                                                                                                    |
|-----------------------------------------|----------------------------------------------------------------------------------------------------|
| INVALID PROGRAM NUMBER (P)              | A program number called by a sub-program or paramacro call is invalid. A P-word that calls a sub-program or paramacro can only be an all-numeric program name as many as 5 digits long. The O-word preceding the numeric program number in control memory cannot be entered with the P-word.                                                                                                    |
| INVALID REMOTE NODE NAME                | An error occurred in G05 DH+ communications block.                                                                                                    |
| INVALID REMOTE STATION TYPE             | An error occurred in G05 DH+ communications block.                                                                                                    |
| INVALID REPEAT COUNT (L)                | An L parameter that programs the number of times a paramacro or other operation is to be repeated was programmed incorrectly or out of the legal range. The L-word for repeat count must be a whole, positive number. Decimal values and negative values are invalid. The maximum value of an L-word is 9999.                                                                                              |
| INVALID ROUGHING CYCLE (P/Q) WORD VALUE | When executing a roughing cycle, the starting or ending sequence number of the contour defining blocks cannot be found in the currently executing program. The sequence number of the contour blocks is programmed using the P and Q words. These blocks can be anywhere in the program provided they are resident in the same program, sub-program, or paramacro program that contains the calling block. |
| INVALID SCALE FACTOR (P-WORD)           | An invalid scale factor has been specified. The P-word has a range of 0.0001 to 999.99999.                                                                                                    |
| INVALID SERVO HARDWARE TYPE             | The AMP servo parameter that selects the servo type does not match the hardware found on the control when the AMP file is downloaded. Either AMP is misconfigured or the servo hardware installed on your system is not correctly installed or not of the correct type.                                                                                                    |
| INVALID SHAFT POCKET                    | When entering a custom tool in the random tool table, an attempt was made to assign a shaft pocket position that is not in the range of the number of pockets assigned to the tool. The shaft pocket number must be equal to or less than the number assigned for the number of pockets.                                                                                                    |
| INVALID SHAFT POCKET VALUE              | A program is attempting to enter a custom tool in the random tool table with a invalid shaft pocket position (not in the range of the number of pockets assigned to the tool). The shaft pocket number must be equal to or less than the number assigned for the number of pockets. The shaft pocket value is assigned in a G10.1 block following the R-word.                                              |
| INVALID SPCMD VALUE                     | A invalid special command error typically occurs when the servo PROMs are not compatible with the main processor PROMs. Check the software version numbers and contact Allen-Bradley customer support services.                                                                                                    |
| INVALID SYMBOL NAME                     | An error occurred in G05 DH+ communications block.                                                                                                    |
| INVALID T-CODE FORMAT                   | This is an invalid T-Code Format                                                                                                    |
| INVALID_THREAD_ANGLE                    | An attempt was made to program an angle that is outside the allowable range, which is 0 through 120 degrees.                                                                                                    |
| INVALID THRESHOLD RATE                  | An invalid threshold percentage was entered for a tool group while setting tool management data. The threshold percentage must range between 0 and 100 percent. Only whole positive numbers can be entered. If using a G10 block, the threshold percentage is entered with a Q-word.                                                                                                    |
| INVALID TIME FORMAT MUST BE HH:MM:SS    | An invalid time format was entered. The time format must be hour / minute / second (HH/MM/SS).                                                                                                    |
| INVALID TOOL AXIS                       | This is an invalid Tool Axis.                                                                                                    |
| INVALID TOOL CUTTER COMPENSATION NUMBER | An attempt was made to enter a tool radius offset number, for cutter compensation or TTRC, in the tool life management table that is larger than the maximum offset number allowed. If the tables are being loaded by a G10 program, the radius offset is entered with a D-word in the block.                                                                                                    |
| INVALID TOOL DIAMETER VALUE             | An invalid tool diameter value was entered in a program block.                                                                                                    |
| INVALID TOOL GROUP                      | An attempt was made to create a tool group greater than 200 in the tool management tables. A maximum of 200 tool groups can be used. If loading the tables using a G10 program, the tool group number is entered using a P-word.                                                                                                    |

| Message                                   | Description                                                                                                    |
|-------------------------------------------|----------------------------------------------------------------------------------------------------|
| INVALID TOOL LENGTH OFFSET NUMBER         | An attempt was made to enter a tool length offset number in the tool life management table that is larger than the maximum offset number allowed. If the tables are being loaded by a G10 program, the length offset number is entered with a H-word in the block.                                                                                                    |
| INVALID TOOL LIFE TYPE                    | An attempt was made to enter an invalid tool life type for a tool group in the tool management tables. Valid tool life types are type 0, 1, or 2.                                                                                                    |
| INVALID TOOL NUMBER                       | Either no tool or an invalid tool number was programmed in a random tool G10.1 block. Tools should be programmed with a Q-word in a G10.1 block or within a range determined by the system installer in AMP. An invalid tool number was entered into the tool management tables or was programmed in a part program block.                                                      |
| INVALID TOOL NUMBER FROM PAL              | The PAL offset change feature specified an invalid tool number to the control.                                                                                                    |
| INVALID TOOL ORIENTATION                  | This is an invalid tool orientation.                                                                                                    |
| INVALID TOOL TABLE TYPE                   | This is an invalid tool table type.                                                                                                    |
| INVALID VALUE ZONE 3                      | A zone 3 value was entered that is outside of the zone 3 limits.                                                                                                    |
| INVALID VALUE ZONE 3:                     | The zone listed has values that are outside of the zone limits.                                                                                                    |
| INVALID VELOCITY FDBK TYPE                | AMP for your digital drive system has been configured for an invalid velocity loop hardware type.<br>Valid values for digital systems are NO FEEDBACK, ABSOLUTE FEEDBACK, and<br>INC ENCODER ON DIGITAL MODULE. Other selections are invalid on digital systems.                                                                                                    |
| INVALID WHEEL ANGLE                       | An invalid wheel angle has been entered for the angled wheel grinder. Wheel angles must be entered between 0 and 180 degrees. Also wheel angles that approach 90 degrees are also invalid.                                                                                                    |
| INVALID WORD IN G10L3 MODE                | An attempt was made to assign a parameter that is not a legal parameter in the G10L3 mode. G10L3 assigns data to the tool management tables.                                                                                                    |
| INVALID WORD IN G11 BLOCK                 | An invalid word was programmed in a G11 block that cancels the data setting mode for the tool management tables. The G11 code must be programmed in a block that contains no other data.                                                                                                    |
| INVALID ZONE LIMIT                        | This is an invalid Zone Limit.                                                                                                    |
| INVALID ',' WORD                          | A word other than a chamfering C-word, a radius R-word, or QPP angle word was programmed<br>in a block with a comma ",". Only the radius and chamfer words can be preceded with a "," in a<br>block.                                                                                                    |
| IPD AND G16.3/G16.4 CANNOT BE CONCURRENT  | This error message is issued when in-process dressing is on and a block containing a G16.3 or G16.4 is activated on a cylindrical grinder in angled wheel configurations.                                                                                                    |
| J                                         |                                                                                                    |
| JOG WILL CAUSE (+) OVERTRAVEL             | An attempt was made to execute an incremental jog that would move the indicated axis beyond its positive software overtravel limit.                                                                                                    |
| JOG WILL CAUSE (-) OVERTRAVEL             | An attempt was made to execute an incremental jog that would move the indicated axis beyond its negative software overtravel limit.                                                                                                    |
| JOGGED HOME TOO FAST:                     | The speed selected for the move to the home limit switch is too fast and the homing operation has failed. Move the axes back to the other side of the limit switch (the side before the homing operation began), and re-execute the homing operation, this time slowing the speed using the <speed multiply=""> switch or the <feedrate override=""> switch.</feedrate></speed> |
| L                                         |                                                                                                    |
| L VALUE OUT OF RANGE                      | An L-word repeat count was programmed larger than the system is capable of performing (typically a maximum L of 9999 is permitted). A second block will need to be programmed to duplicate the commands again. Enter a smaller L-word for both blocks.                                                                                                    |
| L-WORD CANNOT BE GREATER THAN TOOL RADIUS | The programmed L-word value in a G88.5 or G88.6 hemispherical pocket cycle is greater than the programmed tool radius. The incremental plunge depth of a hemispherical pocket cycle cannot be greater than the tool radius.                                                                                                    |
| L- WORD OUT OF RANGE                      | More than 1000 spark-out passes were specified by the L-word in a grinder fixed cycle.                                                                                                    |

| Message                                       | Description                                                                                                    |
|-----------------------------------------------|----------------------------------------------------------------------------------------------------|
| LARGER MEMORY - REFORMAT                      | This message typically occurs after a new AMP or PAL has just been downloaded to the control.<br>There is now more memory available for the RAM disk, but you need to reformat to use it. If<br>desired, you do not have to reformat RAM and can continue to run the control with the RAM disk<br>at its current size.                                    |
| LEAD WORD FORMAT FINER THAN                   | The word format programmed is requesting a finer resolution than the axis word format for the corresponding axis allows. These word formats are set in AMP.                                                                                                    |
| LENGTH OFFSET AXIS MISSING IN PROCESS         | You have configured the tool length axis as a shared axis and it is currently not being controlled<br>by the process requesting to activate a tool length offset. The shared length axis must be<br>returned to the process attempting to activate the tool offset. Or tool offsets were programmed<br>for an axis that is configured in AMP as unfitted. |
| LESS MEMORY - REFORMAT                        | This message typically occurs after a new AMP or PAL has just been downloaded to the control.<br>There is now less memory available for the RAM disk, and you must reformat to use the RAM disk.                                                                                                    |
| LETTER OR DIGIT MUST FOLLOW \$, %, !, &, OR # | You have used incorrect search string syntax in the PAL search monitor utility.                                                                                                    |
| LETTER OR DIGIT MUST FOLLOW \$, %, ! OR #     | You have used incorrect search string syntax in the PAL search monitor utility.                                                                                                    |
| LETTER OR DIGIT MUST FOLLOW \$, % OR !        | You have used incorrect search string syntax in the PAL search monitor utility.                                                                                                    |
| LETTER OR DIGIT MUST FOLLOW \$, % OR !        | You have used incorrect search string syntax in the PAL search monitor utility.                                                                                                    |
| LETTER OR DIGIT MUST FOLLOW #                 | You have used incorrect search string syntax in the PAL search monitor utility.                                                                                                    |
| LIMIT EXTRN DECEL SPEED ON                    | Dual axes have limited the external decel speed AMP value. An axis in the dual-axis group was AMPed with a lower value.                                                                                                    |
| LIMIT MANUAL DLY CONSTNT ON                   | Dual axes have limited the manual delay constant AMP value. An axis in the dual-axis group was AMPed with a lower value.                                                                                                    |
| LIMIT MAX CUTTING FEED ON                     | Dual axes have limited the maximum cutting feedrate AMP value. An axis in the dual-axis group was AMPed with a lower value.                                                                                                    |
| LIMITED ACC/DEC RAMP ON                       | Dual axes have limited the acc/dec ramp AMP value. An axis in the dual-axis group was AMPed with a lower value.                                                                                                    |
| LIMITED RAPID FEEDRATE ON                     | Dual axes have limited the rapid feedrate AMP value. An axis in the dual-axis group was AMPed with a lower value.                                                                                                    |
| LIMITED VELOCITY STEP ON                      | If the velocity step AMP value is not the same for all axes of a dual group, the control will adjust them to the limiting axis.                                                                                                    |
| LOW VOLTAGE ON FLASH STICKS                   | Call Allen-Bradley Support Services.                                                                                                    |
| LOWER > UPPER                                 | A value entered in the programmable zone table for zone 2 or 3 results in a lower limit value being greater than the upper limit. The upper limit must always be greater than the lower limit.                                                                                                    |
| М                                             |                                                                                                    |
| M02 OR M30 FOUND - REQUEST TERMINATED         | This error occurs if an M02 or M30 is found before the requested block while searching during a mid-program start. The search will be terminated at the M02/M30 block.                                                                                                    |
| MACHINE HOME REQUIRED OR G28                  | An attempt was made to program an axis move before the axes were homed. Axes can be homed manually or by programming a G28 block.                                                                                                    |
| MASTER HAS TO BE AMPED FIRST                  | The dual master axis has to be configured first in the AMP data base.                                                                                                    |
| MASTER ONLY G-CODE - MUST PARK SLAVES         | An attempt was made to program a G-code that is not compatible with a dual axes. The programmed G-code can only be applied to the AMP defined master axis of the dual axis group. All other axes in the dual axis group must be parked.                                                                                                    |
| MATH OVERFLOW                                 | Your paramacro or calculator function is requiring a calculation with an excessively large or illegal value.                                                                                                    |
| MAX SIZE EXCEEDED                             | The programmed number of symbols is too large (the communication data packet is too large).                                                                                                    |
| MAX SOLID TAP RPM EXCEEDS MAX GEAR RPM        | The resulting solid taping RPM exceeds the spindles current RPM Maximum for the active gear range. Either change gear ranges, or reduce the tapping speed.                                                                                                    |

| Message                                 | Description                                                                                                    |
|-----------------------------------------|----------------------------------------------------------------------------------------------------|
| MAXIMUM BLOCK NUMBER REACHED            | A renumber operation was performed to renumber block sequence numbers (N-words), and the control has exceeded a block number of N99999. Either the program is too large to renumber, or the parameters for the first sequence number, or the sequence number increment, are too large. When this error occurs, the renumber operation stops renumbering at the last block within the legal range of N-words.                                                                                                    |
| MAXIMUM NUMBER OF AXES EXCEEDED         | If the COCOM breakout is true, a maximum of 4 concurrent interpolated axes can be used.                                                                                                    |
| MAXIMUM NUMBER OF PROGRAMS              | The RAM disk directory for part program storage is full. You can store only 328 files on the system even when memory is available for part program storage.                                                                                                    |
| MAXIMUM RETRACE COUNT REACHED           | The limit (defined in AMP) for the amount of retrace blocks allowed was reached. No further retracing will be allowed.                                                                                                    |
| MAXIMUM REVERSE PLANES EXCEEDED         | The order that the axes are named in AMP is important. If, for example, axis one's name is assigned as X and axis three's name is assigned as Z, a reverse plane is defined if the G18 plane is assigned in AMP as the ZX plane. The G18 plane defines a plane consisting of axis 3 followed by axis 1, making it a reverse plane (axis 1 followed by axis 3 would be a normal plane since 1 is configured before 3 from the standpoint of ODS). This also pertains to parallel axes. A maximum of four reverse planes is allowed. If your system exceeds this number of reverse planes, you must re-configure your AMP. |
| MAXIMUM RPM LIMIT AUXILIARY SPINDLE 2   | A request was made for the aux spindle 2 speed to exceed the AMPed maximum value.<br>Reduce the programmed aux spindle 2 speed, or use the spindle speed override switch to reduce the RPM.                                                                                                    |
| MAXIMUM RPM LIMIT AUXILIARY SPINDLE 3   | A request was made for the aux spindle 3 speed to exceed the AMPed maximum value.<br>Reduce the programmed aux spindle 3 speed, or use the spindle speed override switch to reduce the RPM.                                                                                                    |
| MAXIMUM RPM LIMIT FIRST SPINDLE         | A request was made for the spindle 1 speed to exceed the AMPed maximum value. Reduce the programmed spindle 1 speed, or use the spindle speed override switch to reduce the RPM.                                                                                                    |
| MAXIMUM RPM LIMIT PRIMARY SPINDLE       | A request was made for the primary spindle speed to exceed the AMPed maximum value.<br>Reduce the programmed primary spindle speed, or use the spindle speed override switch to reduce the RPM.                                                                                                    |
| MAXIMUM RPM LIMIT SECOND SPINDLE        | A request was made for the spindle 2 speed to exceed the AMPed maximum value. Reduce the programmed spindle 2 speed, or use the spindle speed override switch to reduce the RPM.                                                                                                    |
| MAXIMUM RPM LIMIT THIRD SPINDLE         | A request was made for the spindle 3 speed to exceed the AMPed maximum value. Reduce the programmed spindle 3 speed, or use the spindle speed override switch to reduce the RPM.                                                                                                    |
| MESSAGE PENDING, PRESS A KEY TO DISPLAY | The 9/Series screen saver is engaged and a system error message, PAL error message, E-Stop condition, or PAL display page has been activated. Press any key on the keyboard to disable the screen saver and view the error or PAL display page.                                                                                                    |
| MDI INPUT COMMAND TOO LONG              | The MDI input command string exceeds the maximum length allowed.                                                                                                    |
| MDI NOT ALLOWED DURING INTERRUPT MACRO  | An attempt was made to halt the execution of a interrupt program and execute a MDI command.<br>MDI commands cannot be executed during the execution of a interrupt program.                                                                                                    |
| MDI NOT ALLOWED DURING POCKET MILLING   | An MDI command cannot be programmed while a G88 or G89 pocket milling cycle is executing.                                                                                                    |
| MDI NOT ALLOWED DURING RETRACE          | You cannot use MDI while a retrace operation is in progress.                                                                                                    |
| MEASUREMENT POINT OVERFLOW              | The user tried to enter more points into online AMP for axis calibration than are permitted.                                                                                                    |
| MEMORY CRASH - REFORMAT                 | A major error has occurred within the system RAM memory. All part programs stored in memory will have to be be deleted by performing a reformat operation. This will <b>not</b> remove the current versions of AMP or PAL from the system.                                                                                                    |
| MEMORY FULL                             | There is no more RAM memory space for part program storage. If you are in the process of editing a part program, your changes cannot be saved.                                                                                                    |
| MIDSTART NOT ALLOWED FROM TAPE          | You cannot perform a mid-program start on a program that is stored on tape. The program must first be transferred to RAM memory.                                                                                                    |

| Message                               | Description                                                                                                    |
|---------------------------------------|----------------------------------------------------------------------------------------------------|
| MINIMUM RPM LIMIT AUXILIARY SPINDLE 2 | The commanded aux spindle 2 speed requested by the control is less than the AMPed minimum aux spindle 2 speed for the current gear being used. This requires a gear change operation or a change in the programmed aux spindle 2 speed. In some cases, the <spindle override="" speed=""> switch may be sufficient.</spindle>       |
| MINIMUM RPM LIMIT AUXILIARY SPINDLE 3 | The commanded aux spindle 3 speed requested by the control is less than the AMPed minimum aux spindle 3 speed for the current gear being used. This requires a gear change operation or a change in the programmed aux spindle 3 speed. In some cases, the <spindle override="" speed=""> switch may be sufficient.</spindle>       |
| MINIMUM RPM LIMIT FIRST SPINDLE       | The commanded spindle 1 speed requested by the control is less than the AMPed minimum spindle 1 speed for the current gear being used. This requires a gear change operation or a change in the programmed spindle 1 speed. In some cases, the <spindle override="" speed=""> switch may be sufficient.</spindle>                   |
| MINIMUM RPM LIMIT PRIMARY SPINDLE     | The commanded primary spindle speed requested by the control is less than the AMPed minimum primary spindle speed for the current gear being used. This requires a gear change operation or a change in the programmed primary spindle speed. In some cases, the <spindle override="" speed=""> switch may be sufficient.</spindle> |
| MINIMUM RPM LIMIT SECOND SPINDLE      | The commanded spindle 2 speed requested by the control is less than the AMPed minimum spindle 2 speed for the current gear being used. This requires a gear change operation or a change in the programmed spindle 2 speed. In some cases, the <spindle override="" speed=""> switch may be sufficient.</spindle>                   |
| MINIMUM RPM LIMIT THIRD SPINDLE       | The commanded spindle 3 speed requested by the control is less than the AMPed minimum spindle 3 speed for the current gear being used. This requires a gear change operation or a change in the programmed spindle 3 speed. In some cases, the <spindle override="" speed=""> switch may be sufficient.</spindle>                   |
| MIRROR NOT ALLOWED ON ROLLOVER AXIS   | You cannot perform mirrored motion using an axis with rollover.                                                                                                    |
| MISSING 1394 I/O RING ADDR            | This message indicates that a 1394 amplifier ID has been AMPed but not defined in I/O ring assignment from ODS. The 1394 amplifier must be a defined device on the 9/Series fiber optic I/O ring.                                                                                                    |
| MISSING ([) AFTER FUNCTION NAME       | Paramacro and calculator functions must have their values enclosed in [], for example, SIN[5].                                                                                                    |
| MISSING (])                           | Paramacro and calculator functions must have their values enclosed in [], for example, SIN[5]. The control has found that a right bracket "I" is missing in the current operation.                                                                                                    |
| MISSING (END) COMMAND                 | The control has found an end-of-program block (M02 or M30) before it has read the END command for a paramacro DO loop.                                                                                                    |
| MISSING (F) IN INVERSE TIME           | An F-word must be programmed in every motion block that is not rapid when in inverse time feed mode (G93). F is not modal in G93.                                                                                                    |
| MISSING (GOTO) COMMAND                | An IF paramacro condition does not have a GOTO with a sequence number following the condition.                                                                                                    |
| MISSING A (DO) COMMAND                | A WHILE paramacro condition does not have a DO with a loop identifier following the condition.                                                                                                    |
| MISSING ADAPTIVE FEED DATA            | An attempt was made to create a transfer line part program from the quick view screen with incomplete adaptive feedrate data.                                                                                                    |
| MISSING COMMA                         | An error occurred in G05 DH+ communications block.                                                                                                    |
| MISSING COMMA OR RIGHT PARENTHESIS    | An error occurred in G05 DH+ communications block.                                                                                                    |
| MISSING CUTTER COMP CODE              | Cutter compensation must be activated before initiating a G89 irregular pocket cycle.                                                                                                    |
| MISSING DATA FROM BLOCK               | G89 irregular pocket cycle parameters are missing from a the G89 programming block.                                                                                                    |
| MISSING END PARENTHESIS               | An error occurred in G05 DH+ communications block.                                                                                                    |
| MISSING G67                           | An active modal macro (G66 or G66.1) was not canceled by a G67 before the control read an M02 or M30 end-of-program command.                                                                                                    |
| MISSING HPG FROM I/O RING             | The I/O assignment file that was compiled and downloaded with PAL defines an HPG that is not physically present in the I/O ring. Verify that the HPG address settings are correct.                                                                                                    |

| Message                                    | Description                                                                                                    |
|--------------------------------------------|----------------------------------------------------------------------------------------------------|
| MISSING I/O RING DEVICE                    | The I/O assignment file that was compiled and downloaded with PAL defines an I/O ring device that is not physically present in the I/O ring. Verify that all device address settings are correct.                                                                                                    |
| MISSING INTEGRAND/RADIUS WORD              | A circular or helical block has been programmed with axis data and no radius (R) or integrand (I, J, or K) values. A radius or integrand must be programmed in a circular or helical block to define the location of the arc center.                                                                                                    |
| /ISSING KEYBOARD AND HPG FROM I/O RING     | The I/O assignment file that was compiled and downloaded with PAL defines a keyboard and an HPG that is not physically present in the I/O ring. Also verify that the keyboard and HPG address settings are correct.                                                                                                    |
| /ISSING KEYBOARD FROM I/O RING             | The I/O assignment file that was compiled and downloaded with PAL defines a keyboard that is not physically present in the I/O ring. Verify that the keyboard address settings are correct.                                                                                                    |
| AISSING L-WORD                             | The L-word parameter is missing from the G88.5 or G88.6 hemispherical pocket programming block.                                                                                                    |
| MISSING M02 OR M30                         | The control has executed through to the last block of a program and has not read an end-of-program command (M02 or M30).                                                                                                    |
| MISSING MASTER AXIS NAME                   | Slave axes that do not have a master have been configured for a dual group.                                                                                                    |
| MISSING OR ILLEGAL L-VALUE                 | An attempt was made to program an irregular pocket milling cycle (G89) with a missing or illegal L-word.                                                                                                    |
| MISSING PROGRAM NAME                       | An operation, such as a copy or rename, was performed without the proper program names being specified. The proper format consists of the program performing the operation followed by a comma and the target program (OLD PROGRAM NAME,NEW PROGRAM NAME).                                                                                                    |
| MISSING PROGRAM NUMBER (P)                 | No sub-program name was specified in a block that calls a sub-program or paramacro. A sub-rogram name must be programmed with a P-word in the calling block.                                                                                                    |
| MISSING PROMPT DATA                        | The control is waiting for data to be entered on the input line (line 2 of the CRT) using the keys on the operator panel.                                                                                                    |
| MISSING Q-WORD                             | The Q-word parameter is missing from the G88 or G89 programming block.                                                                                                    |
| AISSING QPP ANGLE WORD                     | The second block of a two block QPP set does not contain the necessary angle word to define an intersection with the first block.                                                                                                    |
| MISSING ROUGHING CYCLE (P/Q) WORD          | A roughing cycle block was programmed that does not contain both a starting and ending sequence number for the contour blocks as programmed with the P- and Q-words.                                                                                                    |
| MISSING ROUGHING CYCLE DEPTH (D) WORD      | A roughing cycle block was programmed that does not contain the D parameter for depth of cut.                                                                                                    |
| MISSING SHADOW RAM                         | Either your 9/290 control is missing the SIMMS necessary for shadow RAM, or your 9/260 control is not equipped with enough RAM to operate properly. If your 9/260 system contains both the DH+ module and the search monitor utility, additional RAM must be installed. All 9/290 controls must have this additional RAM. Refer to your 9/Series installation and maintenance manual for details on installing SIMMS. |
| MISSING SLAVE INCREMENTAL AXIS NAME        | When using dual axes on Lathe A, all slave axes must have incremental axis names.                                                                                                    |
| /ISSING START PARENTHESIS                  | An error occurred in G05 DH+ communications blocks.                                                                                                    |
| AISSING TOOL ENTRY                         | This is missing a tool entry.                                                                                                    |
| MODULE(S) WITH INCONSISTENT REVISION LEVEL | Retry the update utility. If this does not work, call Allen-Bradley and request a new update utility that matches your hardware revision level.                                                                                                    |
| MODULE(S) WITH INVALID CHECKSUM            | Retry update.                                                                                                    |
| MOTION IN DWELL BLOCK                      | An attempt was made to program axis motion in the same block that generates a dwell. No axis words can be programmed in a block that generates a dwell.                                                                                                    |
| MOTION NOT ALLOWED                         | The block includes G-codes that must be programmed in a block without axis motion. For example, the G-codes that convert from inch to metric or metric to inch cannot have axis motion in the same block.                                                                                                    |
| MOTOR SHAFT - LEAD SCREW RATIO TOO HIGH    | The motor shaft to lead screw gear ratio is too high to achieve the rapid speed assigned in AMP.                                                                                                    |

| Message                                       | Description                                                                                                    |
|-----------------------------------------------|----------------------------------------------------------------------------------------------------|
| MULTIPLE FUNCTIONS NOT ALLOWED                | Multiple functions are not allowed.                                                                                                    |
| MULTIPLE SPINDLE CONFIGURATION ERROR          | Each multiple spindle must have a servo board identified in AMP to indicate to which board the spindle is connected. The spindle must be included in the number-of-motors AMP parameter for the board the spindle is on.                                                                                                    |
| MUST ASSIGN TOOL NUMBER FIRST                 | In random tool, an attempt was made to customize a tool before the tool number was assigned.                                                                                                    |
| MUST BE IN (AUTO)                             | It is necessary to place the control in auto mode to perform the requested operation.                                                                                                    |
| MUST BE IN (AUTO) OR (MDI)                    | It is necessary to place the control in Auto or MDI mode to perform the requested operation.                                                                                                    |
| MUST BE IN (CYCLE STOP)                       | It is necessary to place the control in cycle stop state to perform the requested operation. The control cannot be in cycle suspend, feed hold, or E-Stop.                                                                                                    |
| MUST BE IN (CYCLE STOP) AND (EOB)             | The control must be in cycle stop state and at the end-of-program block to perform the requested operation. The control cannot be executing a program, in cycle suspend, feed hold, or E-Stop.                                                                                                    |
| MUST BE IN (E-STOP)                           | An attempt was made to perform an operation (such as, editing the reversal error parameters in online AMP) that must be performed in E-Stop. Place the control in E-Stop by pressing the <e-stop> button.</e-stop>                                                                                                    |
| MUST BE IN (LINEAR MODE)                      | An attempt was made to perform an operation (such as, exiting from cutter compensation) that must be performed in a linear block (G00 or G01).                                                                                                    |
| MUST BE IN (MANUAL)                           | It is necessary to place the control in manual mode to perform the requested operation.                                                                                                    |
| MUST BE IN (MDI)                              | It is necessary to place the control in MDI mode to perform the requested operation.                                                                                                    |
| MUST BE IN E-STOP OR CYCLE STOPPED            | It is necessary to place the control in E-Stop or cycle stop state to perform the requested operation. Place the control in E-Stop by pressing the <e-stop> button. Place the control in cycle stop state by pressing the <single block=""> button. Simply pressing <cycle stop=""> will not guarantee the control to be in cycle stop mode. Most likely a cycle stop request while executing a program will place the control in cycle suspend mode. If you get this error using the CALC function it indicates you may be asking the calculator function to access a paramacro variable (using the # sign) when a program is executing. You can not use a paramacro variable # sign in a calculator function when any part program is executing or suspended.</cycle></single></e-stop> |
| MUST BE IN MANUAL MODE TO HOME                | To do a jog home operation (from jog retract) the control must be in manual mode.                                                                                                    |
| MUST COMPLETE ACTIVE HOME OPERATION           | An attempt was made to jog a dual group when one of the axes of the dual was homing.                                                                                                    |
| MUST DISABLE RUN-TIME GRAPHICS                | An attempt was made to call up one of the QuickView prompting options while the active graphics option was currently executing. Active graphics must be disabled before QuickView prompting can be performed.                                                                                                    |
| MUST HOME ANGLE SOURCE AXIS FIRST             | Before you can enter angled wheel grinding mode both the axial and wheel axes must be homed.                                                                                                    |
| MUST HOME AXIS                                | An attempt was made to perform axis calibration before the axes were homed. Axes can be homed manually or by programming a G28 block.                                                                                                    |
| MUST SETUP THE ENCRYPTION ARRAY               | An attempt was made to encrypt a part program while uploading it to ODS or the mini-DNC package. The encryption array must be set up before you can encrypt a part program.                                                                                                    |
| MUST START WITH \$, %, !, #, +, -, LTR, DIGIT | You have used incorrect search string syntax in the PAL search monitor utility.                                                                                                    |
| MUST START WITH \$, %, !, #, OR LETTER        | You have used incorrect search string syntax in the PAL search monitor utility.                                                                                                    |
| MUST START WITH \$, %, !, OR LETTER           | You have used incorrect search string syntax in the PAL search monitor utility.                                                                                                    |
| MUST START WITH \$, !, OR LETTER              | You have used incorrect search string syntax in the PAL search monitor utility.                                                                                                    |
| MUST START WITH A LETTER                      | You have used incorrect search string syntax in the PAL search monitor utility.                                                                                                    |
| MUST SWITCH PROCESS FOR SCREEN RESTORE        | An attempt was made to 'restore screen' while the system was in Digitize, Graphics, Search, or while PAL was selecting a process. Any attempt to switch processes results in this message.                                                                                                    |

| Message                                 | Description                                                                                                    |
|-----------------------------------------|----------------------------------------------------------------------------------------------------|
| Ν                                       |                                                                                                    |
| NEED SHADOW RAM FOR ONLINE SEARCH       | Your system contains the DH+ module and you have not installed the extra RAM SIMMS that are required to run the PAL online search monitor with the DH+ module installed. You must buy additional RAM for a system equipped with both of these features. Contact your Allen-Bradley Sales representative to purchase these SIMMS. Refer to your 9/Series integration manual for details on installing additional SIMMS. |
| NEED SPINDLE FEEDBACK                   | You attempted to use the solid-tapping feature or synchronization feature with a spindle that does not have feedback.                                                                                                    |
| NEGATIVE DWELL VALUE                    | An attempt was made to execute a dwell with a negative value. Dwell values must be positive values.                                                                                                    |
| NEGATIVE F-WORD PROGRAMMED              | A negative feedrate was programmed in a program block. Negative feedrates are illegal.                                                                                                    |
| NEGATIVE TO UNSIGNED LONG ERROR         | Internal math error has occurred; contact Allen-Bradley customer support services.                                                                                                    |
| NEGATIVE VALUE NOT ALLOWED              | The minus (-) sign was used for an address which cannot be programmed with a negative value.                                                                                                    |
| NET CORRECTION IS NOT ZERO              | For a rotary axis, the net amount of correction for axis calibration should be zero for one complete revolution.                                                                                                    |
| NET PICK/PLUNGE AWAY FROM ENDPOINT      | The primary and secondary pick/plunge amounts, when added together, are in the direction away from the programmed endpoint.                                                                                                    |
| NETWORK COMMUNICATION DISABLED          | When editing or restoring communications configuration data, this message is displayed.                                                                                                    |
| NETWORK PASSTHRU COMMUNICATIONS FAULT   | A communication error has occurred between the controls ethernet module and the ODS passthrough device (typically a PLC).                                                                                                    |
| NEVER OPENED THE PROGRAM                | An attempt was made to edit a program that was not currently open.                                                                                                    |
| NEW TOOL OFFSET SETUP BUT NOT ACTIVATED | The tool offsets for the active tool were changed, but not activated in the current block. These new tool offsets will not be activated until the set-up blocks are cleared of the old tool offsets and refilled with the new tool offsets.                                                                                                    |
| NO ACTIVE PROCESS CONFIGURED            | The AMP has been loaded into a multi-processing system that has no processes configured as active.                                                                                                    |
| NO ACTIVE PROGRAM                       | An attempt was made to do a search when no part program is active.                                                                                                    |
| NO AXIS CONFIGURED                      | The current active version of AMP does not have any axes configured as usable. All axes are configured as unfitted.                                                                                                    |
| NO CHARACTERS ENTERED FOR SYMBOL        | You have used incorrect search string syntax in the PAL search monitor utility.                                                                                                    |
| NO DEPTH PROBE TRIP                     | A G26 block reached its programmed endpoint without the adaptive depth probe being tripped.<br>The part surface was not detected by the adaptive depth probe before the G26 block completed.                                                                                                    |
| NO FEEDRATE PROGRAMMED                  | A command for axis motion was executed when there was no active feedrate. Applies to non-rapid moves (G01, G02, or G03).                                                                                                    |
| NO FURTHER RETRACE ALLOWED              | The control has reached a block during retrace from which no further retrace is permitted.                                                                                                    |
| NO INTERSECTION EXISTS                  | There is no mathematical intersection for the QPP blocks as programmed.                                                                                                    |
| NO MARKER FOUND ON :                    | The encoder marker was not detected when homing the indicated axis. Homing was unsuccessful.                                                                                                    |
| NO MORE MDI BLOCKS                      | Cycle start was requested during MDI mode when there were no MDI blocks present to be executed.                                                                                                    |
| NO MORE MDI BLOCKS TO RESET             | A reset was requested during MDI mode when there were no incomplete or unexecuted MDI blocks reset.                                                                                                    |
| NO OFFSET ACTIVE                        | An offset must be active before the control will allow the offset to be changed. This check is used so that the control will no the method and direction of the offset will be the same as the previous offset.                                                                                                    |
| NO OPTIONAL FB PORT ON ANALOG SERVO     | The system was incorrectly AMPed with optional feedback module on an analog servo module.                                                                                                    |

| Message                               | Description                                                                                                    |
|---------------------------------------|----------------------------------------------------------------------------------------------------|
| NO PROGRAM TO RESTART                 | There is no program to restart. The previous program was either completed or cancelled.                                                                                                    |
| NO RECIPROCATION DISTANCE             | A reciprocation interval of zero (0) was programmed for a grinder reciprocation fixed cycle.                                                                                                    |
| NO RECIPROCATION FEEDRATE             | The reciprocation feedrate, E-word, required during a grinder reciprocation fixed cycle was not programmed.                                                                                                    |
| IO SPINDLE ASSIGNED TO THIS PROCESS   | A process attempted to activate virtual or cylindrical mode and that process has no spindle assigned to it via AMP.                                                                                                    |
| NO STRING INPUT                       | A program search operation was requested and no string to search for has been entered. Key in the required search string, and press the [TRANSMIT] key to enter a search string.                                                                                                    |
| NO TOOL GROUP PROGRAMMED              | A block that loads data into the tool management table does not contain the parameter that determines the tool group number corresponding to the other data in the block. The group number is programmed using the P-word.                                                                                                    |
| NO TOOL NUMBER PROGRAMMED             | A block that loads data into the tool management table does not contain the parameter that determines the tool number corresponding to the other data in the block. The tool number is programmed using the T-word.                                                                                                    |
| IO UNEXPIRED TOOL AVAILABLE           | A request for a tool group was made, and all of the tools in that tool management group have expired their tool lives. Either reset the tool life for the tools, or install new tooling.                                                                                                    |
| NON_CONSECUTIVE/TOO MANY FITTED AXES  | More than the allowable number of axes may have been assigned in AMP or an unfitted axis was assigned between two fitted axes. You can assign only fitted axes consecutively in AMP.                                                                                                    |
| ION-LINEAR AXIS IN PLANE DEFINITION   | The current axis plane is illegal because a non-linear axis (rotary) has been assigned to the plane in AMP.                                                                                                    |
| IOT ALIGNED                           | During the power-up alignment procedure, either the 1326 motor (connected to a 9/440HR) is misaligned or the SINCOS device's memory is corrupt.                                                                                                    |
| NOT ALLOWED IN ANGLED WHEEL MODE      | The axes can not be moving when you change to angled wheel mode. Also the axes involved in angled wheel motion must be homed before you can enter angled wheel mode. Other features, such as block retrace or jog retract also must not be active when changing mode.                                                                                                    |
| NOT ALLOWED - G41/G42 ACTIVE          | An attempt was made to perform some operation or program some feature that cannot be performed when cutter compensation or TTRC is active (G41 or G42). Cancel compensation by programming a G40 block before performing the operation.                                                                                                    |
| IOT ALLOWED FROM MDI                  | Certain programming commands are not allowed from MDI (GOTO, WHILE, etc.).                                                                                                    |
| IOT ALLOWED ON DUAL/SLAVE AXIS        | A G26 was programmed on a dueled axis. The G26 feature is incompatible with the dual axis feature.                                                                                                    |
| NOT ALLOWED - THREADING ACTIVE        | An attempt was made to perform some operation (typically a spindle speed adjustment) that is not allowed when cutting a thread. This includes all forms of threading, including single pass or multiple pass threads.                                                                                                    |
| NOT IN G10L3 MODE                     | A G11 block was programmed that cancels G10L3 data setting when the control is not in the G10L3 data setting mode. G10L3 is used to set the tool management table data.                                                                                                    |
| IUMBER IS OUT OF RANGE                | An attempt was made to perform a calculation using the paramacro features or the calculator features that contains a number longer than 11 characters.                                                                                                    |
| NUMBER OF MOTORS/SPINDLE CONFIG ERROR | This is error indicates AMP is incorrectly configured for the 9/Series hardware. Typical AMP configuration errors that generate this error include:<br>You have AMPed more motors than the current hardware supports.<br>You have indicated there are servo motors attached to servo boards that don't exist (the 9/230 and 9/440 are configured as if they have only one servo card).<br>You have configured too many spindles (1 on 9/230, 2 on 9/260 and 9/440, 3 on 9/290).<br>Too few axes were configured for the indicated number of motors on the boards or too few servos were configured for indicated number of motors on the boards. |
| NUMERIC VALUE MISSING                 | The numeric value associated with the programmed word is missing. There is an AMP parameter that determines whether a missing numeric is assumed to be zero or if it will generate this error.                                                                                                    |

| Message                                 | Description                                                                                                    |
|-----------------------------------------|----------------------------------------------------------------------------------------------------|
| 0                                       |                                                                                                    |
| OBJECT NOT FOUND IN PROGRAM             | The object you are searching for in the search monitor utility does not exist in the current module, or does not exist in the program in the direction you are searching.                                                                                                    |
| OCI ETHERNET CARD NOT INSTALLED         | An OCI dual-process system has a standard CRT installed. The OCI Ethernet card has not been installed. This may happen if a dual-process OCI executive is loaded into a non-OCI system.                                                                                                    |
| OCI SYSTEM ERROR                        | VRTX error. Contact Allen Bradley Support.                                                                                                    |
| OCI PROCESSING TASK OVERLAP             | The amount of time to process a new OCI request is taking longer than expected. This is an informational warning only. It is not critical to the CNC.                                                                                                    |
| OCI WATCH LIST TASK OVERLAP             | This message indicates that the watch list task was not running to completion in the AMPed allotted amount of time. This typically occurs when a large task is requested by an OCI station and the CNC takes longer than expected to complete.                                                                                                    |
| ODS & 9/SERIES REVISIONS DIFFER         | The version of AMP or PAL on the peripheral device does not match the control version.                                                                                                    |
| ODS RUNG MONITOR ACTIVE                 | The online PAL search monitor utility can not be accessed. The online PAL search monitor utility requires the offline ODS PAL search monitor utility to not be running.                                                                                                    |
| OFFSET EXCEEDS MAX CHANGE               | You have attempted to modify an offset table by an amount that is larger than the allowable change to an offset table. Refer to your AMP reference manual for details on Maximum wear and geometry offset change.                                                                                                    |
| OFFSET EXCEEDS MAX VALUE                | You have attempted to modify an offset table by entering an offset amount that is larger than the allowable maximum offset selected in AMP. Refer to your AMP reference manual for details on Maximum offset table values.                                                                                                    |
| OFFSET MOTION PENDING ON CYCLE START    | After changing the active offset this message identifies that the control will move the axis to the new offset location the next time cycle start is pressed (this may or may not occur on a non-motion block depending on the AMP offset configuration).                                                                                                    |
| OFFSET TABLE(S) CORRUPT/CLEARED         | A bad offset table checksum value was detected by the control during PTO.                                                                                                    |
| ONLY ONE DEPTH PROBE PER SERVO BOARD    | The 9/Series servo card firmware only supports one adaptive depth probe on each servo card. If your system requires more than one adaptive depth probe they must be attached to different servo cards (9/230 and 9/440 controls can only have one adaptive depth probe). AMP must be configured to indicate which port the adaptive depth probe is attached to. |
| ONLY ONE M19 ALLOWED PER BLOCK          | For system configured with multiple spindles, only one spindle orient M-code (M19) is allowed per block.                                                                                                    |
| ONLY REQUEST THE DUAL MASTER FOR JOGS   | An attempt was made to jog a slave axis; you can jog a slave axis only when the master axis is parked.                                                                                                    |
| OPTION NOT INSTALLED                    | An attempt was made to program an optional feature that has not been purchased from Allen-Bradley.                                                                                                    |
| OPTION NOT INSTALLED (PAL DISPLAY PAGE) | The PAL display page option is not installed on your control.                                                                                                    |
| OPTIONAL FEATURE IS NOT PROVIDED        | An attempt was made to program an optional feature that has not been purchased from Allen-Bradley.                                                                                                    |
| OPTIONAL RAM SIMM BAD/MISSING           | The control has discovered the RAM SIMMs for the extended storage option are either damaged or missing. The RAM SIMMs must be installed or replaced. Contact your Allen Bradley sales representative for assistance.                                                                                                    |
| OTHER PROCESS G CODE CONFLICT           | On a dual processing system, one process has a conflicting G code active when you attempted to activate a G26 depth probe cycle. For example, process one executes a G26 while process two has an axis in feed to hard stop which is on the same servo card as the depth probe.                                                                                 |
| OVER SPEED                              | A servo motor is turning at an RPM that is greater than the maximum RPM allowed for that servo as defined in AMP by the system installer. For digital spindles this error can result from maximum RPM gear range 1 being set higher than your AMPed allowed Maximum Motor Speed.                                                                                |

| Message                                | Description                                                                                                    |
|----------------------------------------|----------------------------------------------------------------------------------------------------|
| OVER SPEED IN POCKET CYCLE             | The programmed feedrate for an irregular pocket cycle (G89) was too high for the cycle to keep up. The part program stops at the endpoint of the block in which the error occurred. The cycle must be executed with a lower feedrate.                                                                                                    |
| OVERTRAVEL (+)                         | The indicated axis has reached the positive software overtravel limit during an axis jog. This message can appear prior to reaching the overtravel limit in certain instances. For example, if a single pulse from the handwheel will result in a large incremental move beyond the overtravel limit, this error message will appear before the axis moves up to the limit.                                                                           |
| OVERTRAVEL (-)                         | The indicated axis has reached the negative software overtravel limit during an axis jog. See OVERTRAVEL (+) for details.                                                                                                    |
| Р                                      |                                                                                                    |
| P VALUE OUT OF RANGE                   | An attempt was made to call a macro or sub-program using a program number, following the P-word, that is out of the valid range. Valid range for a P-word is 1 to 99999.                                                                                                    |
| PAL & 9/SERIES REVISIONS DIFFER        | Either the overall revision number of PAL does not match the software revision on the control, or the revision number of system symbols in PAL and the revision number of those on the control do not match.                                                                                                    |
| PAL ANALOG PORT ILLEGAL CONFIGURATION  | This is a power turn-on error that occurs when an AMP configuration error exists in the PAL analog port configuration.                                                                                                    |
| PAL ANALOG PORT/SERVO F-W INCOMPATIBLE | PAL-controlled analog output port feature requires the servo firmware (f-w) revisions:<br>Analog servo f-w rev 0.06 or greater<br>Digital servo f-w re. 2.03 or greater<br>Consult Allen-Bradley customer support services about servo firmware updates.                                                                                                    |
| PAL AXIS STATUS CANNOT CHANGE          | You attempted to change the status of a PAL axis (either to PAL axis or to a system axis) when it is not allowed. Examples of when the transition is not allowed are when the axis is jogging, performing jog retract, performing block retrace, etc                                                                                                    |
| PAL BACKGROUND TOOK TOO LONG           | Background PAL was not completed in the time allocated to it in AMP. Background PAL will continue on to completion before restarting. If and when background PAL does complete in the allocated time, this message will disappear. If this message appears continuously, the PAL program should be rewritten, or else the AMP defined background PAL execution time should be increased. Refer to the AMP and PAL reference manuals for more details. |
| PAL DIVIDE BY ZERO ERROR               | The PAL program tried to divide a value by zero. Check the PAL program for errors.                                                                                                    |
| PAL DOES NOT EXIST                     | There is no PAL program in the system, either on EPROM or in RAM memory. EPROMs must be installed, or else PAL must be downloaded to RAM from ODS.                                                                                                    |
| PAL INITIATED MOTION POSSIBLE          | While in QuickCheck mode it is possible for PAL to physically move axes. This includes any motion generated by PAL including the PAL axis mover, or jogs that can occur in automatic mode such as jog on the fly or manual gap elimination. This message is cleared after the first block is executed in QuickCheck mode.                                                                                                    |
| PAL OVERWRITING G54 ® G59.3            | PAL is overwriting the current G54 - G59.3 offset through PAL offsets.                                                                                                    |
| PAL PAGE WAITING - EXIT DISPLAY SELECT | A PAL display page is being overwritten by the current screen. Pressing the {DISPLY SELECT} softkey will display the display page.                                                                                                    |
| PAL PAGE WAITING - EXIT MONITOR        | A PAL display page is being overwritten by the current screen. Exit the search monitor utility to see the screen PAL is attempting to display.                                                                                                    |
| PAL PAGE WAITING - SCREEN HAS PROMPT   | A PAL display page is being overwritten by the current screen.                                                                                                    |
| PAL PROM CHECKSUM ERROR                | Checksum error in the PAL PROM memory. This indicates PAL has been loaded successfully however it has failed to pass verification. Check if your flash sticks are installed properly and are not damaged. Attempt to download a copy of the same PAL image from another project.                                                                                                    |
| PAL SOURCE NOT DOWNLOADED TO CNC       | The PAL search monitor utility can not be accessed. The PAL search monitor utility requires the PAL source code be downloaded with the built PAL program.                                                                                                    |
| PAL SOURCE NOT LOADED                  | The copy of PAL in flash does not contain source programs.                                                                                                    |

| Message                                  | Description                                                                                                    |
|------------------------------------------|----------------------------------------------------------------------------------------------------|
| PAL SOURCE REV. MISMATCH - CAN'T MONITOR | PAL source code in the control does not match the revision of the CNC executive. The PAL code may execute if all of the PAL system flags exist but the monitor cannot be used.                                                                                                    |
| PAL USING MEMORY - REFORMAT              | The AMP parameter allowing PAL to be stored in RAM memory has been enabled. This changes the amount of RAM memory available for part program storage, requiring the RAM disk to be reformatted. Part programs should have been backed up prior to this.                                                                                 |
| PARAMETER ASSIGNMENT SYNTAX ERROR        | A block that assigns Paramacro parameters has been entered incorrectly.                                                                                                    |
| PARAMETER NUMBER NOT FOUND               | The AMP parameter number being searched for through the control's patch AMP utility does not exist in the system.                                                                                                    |
| PARAMETER VALUE OUT OF RANGE             | The value entered for the selected AMP parameter or paramacro parameter is less than or greater than the allowed legal value.                                                                                                    |
| PARENTHESIS INPUT ERROR                  | Parentheses have been entered incorrectly in a program block or calculation operation. Correct the use of the parenthesis; verify they are in matched pairs.                                                                                                    |
| PARITY ERROR IN PROGRAM                  | A serial communications error has occurred. A data parity error occurred while sending or receiving data. This can result in a corrupted file, or the entire date transfer operation may be aborted by the control.                                                                                                    |
| PARK AXIS MOTION NOT ALLOWED             | Axis motion was programmed for a parked axis in a dual axis group. When both master and slave axes are parked, no axis motion is allowed on a parked axis in a dual group.                                                                                                    |
| PART PROGRAM NOT SELECTED                | An attempt was made to execute a program or check a program before a program was selected for execution.                                                                                                    |
| PART ROTATION FORMAT ERROR               | In part rotation blocks (G68, G69), only plane changes and mode changes including inch/metric and absolute/incremental are permitted. Any commands other than normal motion commands and the motion G-codes (G00, G01, G02, and G03) are not permitted.                                                                                 |
| PASSWORD PROTECTED                       | When assigning password protectable features to an access level, an attempt was made to assign a feature to a different access level when the currently active password does not have access to the feature. You can assign features to other access levels only when you have access to that feature yourself.                         |
| PEAK CURRENT NOT 300%                    | The axis for a 1394 or 9/440 is not AMPed to have the PEAK CURRENT set to 300%. This misconfiguration forces the control into E-Stop.                                                                                                    |
| PERIPHERAL DEVICE ERROR                  | An illegal communication attempt was made with a peripheral device, for example, attempting to <b>output</b> to a tape reader or <b>input</b> from a tape punch.                                                                                                    |
| PLANE SELECT ERROR                       | An attempt was made to change planes during cutter compensation (TTRC), between QPP blocks, or between chamfer and corner rounding blocks. This error also will occur if G17 or G19 planes are selected on a lathe.                                                                                                    |
| PLEASE WAIT FOR CLEARING OF PAL MEMORY   | PAL is being erased in preparation for a PAL download.                                                                                                    |
| PLUNGE MOTION NOT ALLOWED                | The final plunge position must be different from the start point of the cycle. This message can occur if the plunge axis is not programmed in the entry block to G89 mode, or if the plunge axis increment is zero, or if the final plunge axis position is the same as the start point of the cycle block during G89 mode.             |
| PLUNGE MOTION NOT PROGRAMMED             | In your pocket cycle you have either not programmed a final depth, or the final depth you have programmed is equal to the depth of the cutting tool at the starting point of the cycle. The location of the cutting tool when the pocket cycle is programmed must be at a different depth than the final programmed depth of the cycle. |
| PLUNGE NOT ALLOWED                       | A plunge that will cut into the pocket wall was requested in a G89 irregular pocket cycle.                                                                                                    |
| PLUNGE STEPS MIS-PROGRAMMED              | The rough, medium, and fine-feed depths in the cycle block are not programmed correctly. This is possible if the data in the block is incorrect or if the data in the modal values of the parameter not programmed in the block are incorrect.                                                                                          |
| POCKET END NOT SAME AS START             | A pocket end-point that is not the same as the pocket start-point was programmed in a G89 irregular pocket cycle.                                                                                                    |

| Message                               | Description                                                                                                    |
|---------------------------------------|----------------------------------------------------------------------------------------------------|
| POCKET IS PART OF CUSTOM TOOL         | An attempt was made to assign a tool to a tool pocket that is already used by a custom tool.<br>Custom tools are assigned to tool pockets that are shown with an XXXX next to the pocket<br>number on the random tool table.                                                                                                    |
| POCKET MILLING SHAPE IS INVALID       | A parameter is missing in the G88 programming block.                                                                                                    |
| POINT ALREADY EXISTS                  | The point that you are trying to enter is already in the axis calibration table.                                                                                                    |
| PORT B IS BUSY                        | This message appears when you press {SYSTEM SUPORT}, {MONITOR}, or {SERIAL I/O} and port B is busy.                                                                                                    |
| PORT IS BUSY - REQUEST DENIED         | An attempt was made to output or input information to or from a serial communications port that is already being used by some other device or is selected as the port that an active program is coming from.                                                                                                    |
| PREVIOUS ABORT COMMAND NOT COMPLETE   | This message is displayed when the communications "abort" key is entered before the last abort requested has completed.                                                                                                    |
| PROBE/CONTROLLING AXIS CARD DIFFERENT | Both the adaptive depth probe and the adaptive depth probe controlling axis (typically the axis that positions the probe) must be attached to the same servo card. You must re-AMP your system and re-arrange your servo wiring so that the adaptive depth probe and it's corresponding servo are on the same servo card.                             |
| PROBE CYCLES CALCULATION ERROR        | The servo module was unable to compute the probe position when the probe is fired. Make sure that all measurement points are within the programmed range entered for the probe cycle. Lower the feedrate during the probing operation and try again.                                                                                                  |
| PROBE CYCLES PROGRAMMING ERROR        | Either not enough or too many axes are programmed in a probing cycle block.                                                                                                    |
| PROBE ERROR                           | A probing cycle has reached the outer limits of the tolerance band without firing the probe, or the probe has fired before entering the tolerance band.                                                                                                    |
| PROBE IN USE BY OTHER PROCESS         | On a dual processing control only one probing function is allowed at any one time. Probing can not be performed by both processes simultaneously. You must wait for probing to complete in one process before probing in the other process.                                                                                                    |
| PROBE IS ARMED, CAN'T ADJUST SERVOS   | With the probe armed through a probing operation, until the probe fires or the probe is disarmed, other online AMP servo parameters like torque, feedforward percentage, gain, etc., are not allowed to be changed.                                                                                                    |
| PROBE TRIP DURING DECEL               | An adaptive depth probe trip occurred after the program block reached endpoint. The trip was made while the control was waiting for the following error to collapse after interpolation is complete. Avoid this error by reducing axis speed (thus reducing following error) or by moving the adaptive depth block endpoint further into the part.    |
| PROCESS SWITCH NOT CURRENTLY ALLOWED  | On a dual-processing system, you cannot switch processes while in graphics or in digitize.                                                                                                    |
| PROGRAM ACTIVE                        | An attempt has been made to delete or perform some other operation to a program that was activated for automatic execution. The program must be deactivated using the {CANCEL PRGRAM} softkey.                                                                                                    |
| PROGRAM ACTIVE IN ANOTHER PROCESS     | This dual lathe error appears when one process attempts to open a file for edit, deletion, etc., while that file is active in another process.                                                                                                    |
| PROGRAM BEING EDITED                  | An attempt has been made to copy, verify, or perform some other operation on a program that is still in the edit mode. It is necessary to press the {EXIT EDITOR} softkey from the edit menu to properly end an editing operation.                                                                                                    |
| PROGRAM BLOCK TOO LONG                | More than 128 characters were entered into a single block.                                                                                                    |
| PROGRAM CURRENTLY IN USE              | A subprogram or paramacro program was called that is currently being used to perform some other operation (such as editing or copying). Typically, this message is the result of attempting to edit a program that was not properly closed. A program remains in the edit mode until the {EXIT EDITOR} softkey is pressed from the program edit menu. |
| PROGRAM NAME TOO LONG                 | An attempt was made to create a program with a program name longer than 8 alphanumeric characters. If a large, descriptive program name is desired, a comment may be added to the right of the program name using the {PRGRAM COMENT} feature.                                                                                                    |

| Message                                  | Description                                                                                                    |
|------------------------------------------|----------------------------------------------------------------------------------------------------|
| PROGRAM NOT FOUND                        | The program cannot be located in memory. Check to make sure the program name was correctly entered.                                                                                                    |
| PROGRAM OPEN FOR EDIT IN ANOTHER PROCESS | On a dual-processing system, you cannot edit a program that is active in another process. You will need to switch processes if you want to edit the other program.                                                                                                    |
| PROGRAM REWIND ERROR                     | An attempt to rewind the tape was not successful. Check to be sure that the tape reader is functioning properly and the tape is on the drive sprockets.                                                                                                    |
| PROGRAM SHOULD START HERE                | When performing a {MID ST PRGRAM} operation to restart a program, the control has found the block that the program execution should begin at, and selected that block as the next block to be executed. That block is the block immediately following the one containing an @.                          |
| PROGRAMMED AXIS IS OFF OR DETACHED       | Part program blocks are attempting to program motions on an axis that has its servos either off or configured as detached in AMP.                                                                                                    |
| PROGRAMMED G26 DEPTH < TRIGGER TOLERANCE | A G26 block is programmed with an integrand less than or equal to the AMPed Adaptive Depth Trigger Tolerance amount. A block decode error is given and the block will not execute until the integrand in the block is made larger or AMP is modified to reduce the trigger tolerance.                   |
| PROGRAMMED SPINDLE UNAVAILABLE           | The programmer attempted to program the follower spindle independently (M03, M04, M05, or M19) while spindle synchronization was active.                                                                                                    |
| PROGRAMS ARE DIFFERENT                   | A program verify operation has determined that the two selected programs are not identical.                                                                                                    |
| PROGRAMS ARE IDENTICAL                   | A program verify operation has determined that the two selected programs are identical matches.                                                                                                    |
| PROGRMABLE ZONE 2 VIOLATION              | An attempt was made to move the indicated axis into the area defined by programmable zone 2.                                                                                                    |
| PROGRMABLE ZONE 3 VIOLATION              | An attempt was made to move the indicated axis into (or out of) the area defined by programmable zone 3.                                                                                                    |
| PROGRMD G26 DEPTH < TRIGGER TOLERANCE    | The programmed adaptive depth deflection (hole depth) is less than the probe tolerance value.<br>You must either increase the programmed block depth, or decrease the AMPed probe tolerance value.                                                                                                    |
| Q                                        | ·                                                                                                    |
| QPP ANGLE WORD SAME AS AXIS NAME         | AMP has downloaded an angle word for QuickPath Plus that is the same as an axis name.<br>AMP must be reconfigured; the angle word cannot be the same as an axis name.                                                                                                    |
| QPP BLOCK FORMAT ERROR                   | Data is incorrectly entered or insufficient data is entered for the control to correctly execute a QuickPath Plus block or pair of QuickPath Plus blocks.                                                                                                    |
| QPP MDI BLOCK LOOKAHEAD ERROR            | Only one of two necessary blocks was programmed in MDI using QuickPath Plus commands that require two blocks for proper execution.                                                                                                    |
| QPP NOT ALLOWED DURING POLAR MODE        | With polar coordinate programming active, you cannot use QPP.                                                                                                    |
| R                                        |                                                                                                    |
| R WORD FORMAT FINER THAN                 | The word format programmed is requesting a finer resolution than the axis word format for the corresponding axis allows. These word formats are set in AMP.                                                                                                    |
| RAPID SPEED TOO HIGH FOR AMPED CONFIG    | AMP configuration error. The axis resolutions and feedback device resolutions will not permit the rapid and maximum feedrates assigned in AMP.                                                                                                    |
| RADIUS TOO SMALL                         | An arc (or helix) was programmed (G02 or G03) that defines a radius that is too small to connect the start-point of the arc to the end-point. The value of R is too small.                                                                                                    |
| RAPID TOO HIGH FOR AMPED CONFIG          | AMP configuration error. The axis and feedback device resolutions will not permit the rapid feedrates assigned in AMP.                                                                                                    |
| RAPID TRAVERSE ERROR :                   | An attempt was made to jog an axis using rapid traverse when it is not permitted. Typically, to use the TRVRS function while jogging, the control must be in manual mode; continuous jog must be selected; and, if the axis being jogged has an overtravel value, that axis must first have been homed. |
| READ ERROR                               | An attempt to read a program from a tape or disk drive has failed.                                                                                                    |

| Message                                  | Description                                                                                                    |
|------------------------------------------|----------------------------------------------------------------------------------------------------|
| RECIP AXIS IN WRONG PLANE                | The reciprocation axis specified in a G81 or a G81.1 programming block is not in the currently selected plane.                                                                                                    |
| RECIP AXIS NOT PROGRAMMED                | No reciprocation axis was specified in a G81 or a G81.1 programming block.                                                                                                    |
| RECIPROCATION NOT STOPPED                | An attempt was made to deactivate the current part program while reciprocation is still active.<br>You must deactivate reciprocation before deactivating the current part program.                                                                                                    |
| REMOTE I/O COMMON RAM FAULT ON RESET     | The RIO module tests the common RAM after reset and detects an error. The Interboard Communications Fault LED is turned ON.                                                                                                    |
| REMOTE I/O CTC CHIP TEST FAULT           | The RIO module tests the CTC chip after reset and detects a fault. The Processor Fault LED is turned ON.                                                                                                    |
| REMOTE I/O DENIED COMMON ACCESS ON RESET | The RIO module was denied access to CRAM for more than 1 second after reset. The Interboard Communications Fault LED is turned ON.                                                                                                    |
| REMOTE I/O EPROM INTEGRITY FAULT         | The checksum test over the RIO program area in the EPROM chip found a fault. The Processor Fault LED is turned ON.                                                                                                    |
| REMOTE I/O INCORRECT USER BT DATA AMOUNT | The RIO module attempted to read a block of data from one of the user output block transfer data buffers in common RAM and found the word count of the data to be outside of the range of 1 to 64. The Interboard Communications Fault LED is turned ON.                                                                                                    |
| REMOTE I/O INITIALIZATION ERROR          | Remote I/O hardware or network has failed to initialize. Cycle power to try to restart or check remote I/O hardware (9/290 only).                                                                                                    |
| REMOTE I/O INTERNAL RAM FAULT            | The RIO module tests its internal RAM chip after reset and during operation. A fault has been detected. The Processor Fault LED is turned ON.                                                                                                    |
| REMOTE I/O INTERRUPT HARDWARE FAULT      | The RIO module detects that its CPU was not interrupted by any expected external interrupts.<br>This condition indicates a problem in recognizing interrupts. The Processor Fault LED is turned<br>ON.                                                                                                    |
| REMOTE I/O INVALID RACK ADDRESS SET UP   | The RIO module's rack address is illegal. This fault is the result of the user setting the rack address, via the dip switches, to an invalid rack size and/or starting module group number.                                                                                                    |
| REMOTE I/O INVALID USER BT DATA CHECKSUM | The 16-bit 2's complement checksum calculated by the RIO module using data from a user output block transfer data buffer does not match the checksum placed in the buffer by the user device. The Interboard Communications Fault LED is turned ON.                                                                                                    |
| REMOTE I/O INVALID USER DATA CHECKSUM    | The 16-bit 2's complement checksum calculated by the RIO module using data from the user output data table in common RAM does not match the checksum placed by the user in the user output data table in common RAM. The Interboard Communications Fault LED is turned ON.                                                                                                    |
| REMOTE I/O MISSING USER OPERATIONAL CODE | The RIO module did not detect the user operational code after reset. This fault is displayed when the RIO module does not detect the user operational code in the user status register in common RAM within 100ms after the RIO module has set its operational code and released control of common RAM back to the user device. The Interboard Communications Fault LED is turned ON.        |
| REMOTE I/O RIO DENIED COMMON RAM ACCESS  | The RIO module was denied access to CRAM for longer than the specified interval. The RIO module failed to gain access to common RAM after attempting for the Accessing Time-out time period. The time-out is due to either the user device maintaining access for more than the Accessing Time-out interval. or to a hardware failure. The Interboard Communications Fault LED is turned ON. |
| REMOTE I/O SERIAL COMMUNICATIONS FAULT   | The RIO module cannot communicate with the PLC processor. Either the PLC processor's power is OFF, the blue hose is not connected, or the PLC processor is in Edit mode.                                                                                                    |
| REMOTE I/O SIO CHIP TEST FAULT           | The RIO module tests the SIO chip after reset and detects a fault. The processor fault LED is turned ON.                                                                                                    |
| REMOTE I/O UNABLE TO FIND BT DATA BUFFER | The RIO module was unable to detect the user block transfer data buffer. The interboard communications fault LED is turned ON.                                                                                                    |
| REMOTE I/O UNRECOVERABLE ERROR           | Remote I/O hardware or network has catastrophic failure. Cycle power to try to restart or check remote I/O hardware (9/920 only).                                                                                                    |

| Message                                  | Description                                                                                                    |
|------------------------------------------|----------------------------------------------------------------------------------------------------|
| REMOTE I/O USER FAULT OCCURRED           | The RIO module detected that the user fault bit was set. The interboard communications fault LED is flashing.                                                                                                    |
| REMOTE I/O WATCHDOG TIMEOUT              | The watchdog mechanism on the RIO module timed out, indicating that the RIO module has not operated in an expected manner for possibly 17ms. The processor fault LED is turned ON.                                                                                                    |
| REMOTE IO INTERPROCESSOR HANDSHAKE FAULT | The RIO module failed to detect the complement of the user-handshake word, in the complement user-handshake word in common RAM, within the handshake interval. The user device has not shook hands with the RIO module. The interboard communications fault LED is flashing.                                                                                                    |
| REPLACE ABSOLUTE FB BATTERY              | The battery that attaches to the servo module and supplies power for the absolute encoders is under-voltage and must be replaced.                                                                                                    |
| REPLACE MEMORY BACKUP BATTERY            | The battery that attaches to the main processor board and supplies power for the control's RAM memory is under-voltage and must be replaced. If not replaced, AMP data cannot be copied to backup memory and part program data may be lost.                                                                                                    |
| REQUESTED DATA TOO LARGE                 | The data you are trying to send or receive is too large.                                                                                                    |
| REQUIRES AT LEAST TWO AXES               | A transfer line quick view prompt was selected for a cycle which requires two or more axes.<br>Your system is currently configured as a single axis system.                                                                                                    |
| RESETTING E-STOP                         | Once you push the E-Stop Reset button to clear the E-Stop state, the Resetting E-Stop message displays to alert you that the control is attempting to come out of E-Stop. After the system is out of E-Stop and the drives are enabled, the control clears this message. If the error condition is not cleared, this message clears, but the "E-STOP" message continues to flash as the control remains in E-Stop state. |
| RETRACE NOT ALLOWED                      | A retrace is not allowed from the point in program execution.                                                                                                    |
| RIGHT OPERAND MUST BE POSITIVE           | The right operand of a logical operator must be a positive value. Negative values are illegal; for example, 1AND-2 is illegal because of the -2.                                                                                                    |
| RING I/O RECOVERY DISABLED               | This message is activated when the {RECVRY DISABL} softkey is pressed on the I/O RING MONITOR page. It is a visual indicator that the operator has disabled the I/O Ring retry functionality.                                                                                                    |
| RIO COMMON RAM ACCESS NOT ACKNOWLEDGED   | The control's request to use the RIO module was denied. The RIO module lost power, or the control was restarted, but the RIO module was not.                                                                                                    |
| ROLLOVER/OVERTRAVEL INCOMPATIBLE         | Overtravel limits were specified in AMP for an axis that is configured as a rollover axis. Rollover axes do not have overtravel limits.                                                                                                    |
| ROTARY AXIS CANNOT BE SCALED             | A rotary axis cannot be scaled.                                                                                                    |
| ROTARY WORD OUT OF RANGE                 | A rotary axis was programmed to move to an absolute position that is greater than or equal to 360 degrees. In absolute mode, a rotary word must range between 0 and 360 degrees.                                                                                                    |
| ROUGHING CYCLE NESTING ERROR             | The contour blocks called by a roughing cycle to define the finished contour of a part contain a block that likewise calls for a roughing cycle. Contour blocks for a roughing cycle cannot contain a block that likewise calls for a roughing cycle.                                                                                                    |
| ROUGHING CYCLE PROGRAMMING ERROR         | A syntax error has been found in a roughing routine block (G72, G73, G74, or G75).                                                                                                    |
| RUNG NUMBER NOT FOUND                    | The rung number you are searching for in the search monitor utility does not exist in the current module, or does not exist in the program in the direction you are searching.                                                                                                    |
| S                                        |                                                                                                    |
| S-CURVE ACC/DEC CONFIGURATION ERROR      | An axis configuration error was detected by the control when the programmed acc/dec ramp was out of range. An attempt to program an acceleration ramp value of 0 in a G48.3 or G48.4 block. An attempt was made to program another G-code in a block with a G48.x.                                                                                                    |
| S-CURVE MIN PROG JERK TOO SMALL          | An attempt was made to select a jerk value below the allowable AMPed value.                                                                                                    |
| S-CURVE MODE NOT ALLOWED                 | This message displays when an attempt was made to use a feature that is illegal in S-Curve Acc/Dec mode. The following can not be used with S-Curve Acc/Dec: 7300 Series Tape Compatibility, PAL Axis Mover, Circular Interpolation Mode (G02, G03), Feed to Hard Stop (G24), jogging, threading, and solid tapping.                                                                                                    |

| Message                               | Description                                                                                                    |
|---------------------------------------|----------------------------------------------------------------------------------------------------|
| S-CURVE OPTION NOT INSTALLED          | An attempt was made to select S-Curve Acc/Dec (G47.1) when the S-Curve option bit was set to false. Make sure your system includes the S-Curve option.                                                                                                    |
| S NOT LEGAL PROGRAMMING AXIS NAME     | This is displayed at power-up when the letter "S" is assigned to linear or rotary axis. Only the spindle(s) can be AMPed with "S" as the name; it cannot be assigned to a programmable axis.                                                                                                    |
| S OVER SPEED                          | A servo motor is turning at an RPM that is greater than the maximum RPM allowed for that servo as defined in AMP by the system installer. For digital spindles this error can result from maximum RPM gear range 1 being set higher than your AMPed allowed Maximum Motor Speed.                    |
| SAVE COMPLETED                        | The changes made to the current device set-up have been saved.                                                                                                    |
| SCALE FACTORS MUST BE EQUAL FOR PLANE | When performing circular motion or motion in certain cycles, keep the scale factors for the axes of the active plane equal.                                                                                                    |
| SCALING INVALID DURING POLAR          | Scaling cannot be used during polar programming.                                                                                                    |
| SEARCH ALREADY IN PROGRESS            | You cannot request a search operation while one is currently running. Complete or abort the current search before attempting another search.                                                                                                    |
| SEARCH MONITOR SELECT NOT ALLOWED     | You can not use the online PAL search monitor utility while the display select function softkeys are active. Leave the display select screens (press DISP SELECT) before you try to access the search monitor utility.                                                                              |
| SEARCH REQUIRES AN ACTIVE PROGRAM     | An attempt has been made to perform a search operation when no program was selected for execution. A program must be selected for automatic execution before a program search can be performed.                                                                                                    |
| SEARCH STRING NOT FOUND               | The character or character string designated in the search operation was not found.                                                                                                    |
| SECOND SPINDLE NOT CONFIGURED         | For spindle 2 to be programmable, it must be configured in AMP; a decode error.                                                                                                    |
| SECONDARY AUX. WORD SAME AS AXIS NAME | The secondary auxiliary word (usually B) is the same as an axis name, causing an interpretation conflict for the control. This word and all axis names are assigned in AMP.                                                                                                    |
| SEE (MESSAGE) IN PROGRAM BLOCK        | The programmer has assigned a system parameter that generates this message, telling the operator to read the comment in the current part program block. Program execution will resume when cycle start is pressed.                                                                                  |
| SEQUENCE NUMBER OUT OF RANGE          | A sequence number beyond the range of 1 - 99999 was programmed.                                                                                                    |
| SEQUENCE STOP NUMBER FOUND            | A sequence stop number has been activated, and that sequence number has been found in the currently executing program. Execution will stop after the block containing the sequence number corresponding to the sequence stop number is executed. Execution will resume when cycle start is pressed. |
| SERIAL COMMUNICATIONS BUFFER OVERFLOW | A peripheral device communication error (such as a tape reader). The 512 character input (receive) buffer has overflowed. Data may have been lost. Check your configured communications protocol (flow control) and check for proper cabling/pin connections.                                       |
| SERIAL COMMUNICATIONS ERROR #1        | This is an internal software error. The control is unable to access DF1 Driver.                                                                                                    |
| SERIAL COMMUNICATIONS ERROR #2        | This is an internal software error. Check cables and try again.                                                                                                    |
| SERIAL COMMUNICATIONS ERROR #3        | This is an internal software error. This is an unknown DF1 Driver error.                                                                                                    |
| SERIAL COMMUNICATIONS ERROR #4        | This is an internal software error. The control is unable to access the serial communications port.; check cables and try again.                                                                                                    |
| SERIAL COMMUNICATIONS ERROR #5        | Serial communications port has not received the expected response in the time allowed.                                                                                                    |
| SERIAL COMMUNICATIONS FRAMING ERROR   | An incorrect number of bits was encountered during a read operation. Check your device setup.                                                                                                    |
| SERIAL COMMUNICATIONS PARITY ERROR    | Incorrect parity of data was received. Check your device setup.                                                                                                    |
| SERIAL PORT IN USE                    | This message will appear if a serial communications port is busy when checked prior to transmission.                                                                                                    |
| SERIAL UART BUFFER OVERFLOW           | The 2 character buffer on the UART receiver has overflowed. A character has been lost. Check communications setup.                                                                                                    |

| Message                            | Description                                                                                                    |
|------------------------------------|----------------------------------------------------------------------------------------------------|
| SERVO AMP C LOOP GAIN ERROR        | One of the following AMP parameter errors exist::<br>Current Prop. Gain + Current Integral Gain < 4096                                                                                                    |
|                                    | or<br>Current Prop. Gain - Current Integral Gain > 0.                                                                                                    |
| SERVO AMP ERROR                    | There is an error in one or more of the AMP parameters relative to servo control or an absolute feedback encoder failed to initialize.                                                                                                    |
| SERVO AMP FDBK PORT ERROR          | The feedback port assignments in AMP are wrong; for example, two servos are using the same feedback port on the same servo module.                                                                                                    |
| SERVO AMP FE LIMITS CORRECT        | One or more of the following AMP parameters were changed to satisfy the following equation:                                                                                                    |
|                                    | Inposition Band $\pounds Gain$ Break Point $\pounds Feedrate$ Suppression $\pounds Excess Error$                                                                                                    |
|                                    | The servo module would have disabled control operation if these parameters were not changed.                                                                                                    |
| SERVO AMP ID SPEED CORRECT         | One or more of the following AMP parameters were changed to satisfy the following equation:                                                                                                    |
|                                    | o/ < Motor speed at starting Id < Motor speed at Id Break Point < Max. Motor Speed                                                                                                    |
|                                    | The servo module would have disabled control operation if these parameters were not changed.                                                                                                    |
| SERVO AMP OUTPUT PORT ERROR        | The output ports as assigned in AMP are wrong; for example, two servos on the same board are assigned to the same output port.                                                                                                    |
| SERVO AMP V LOOP GAIN ERROR        | One of the following AMP parameter errors exist:                                                                                                    |
|                                    | Velocity Prop. Gain + Velocity Integral Gain < 65536<br>or                                                                                                    |
|                                    | Velocity Prop. Gain - Velocity Integral Gain > 0                                                                                                    |
| SERVO AMP, AMP TYPE ERROR          | The AMP parameters specifying amplifier types and connectors are contradictory.                                                                                                    |
| SERVO AMPLIFIER FAULT              | This indicates that a fault signal has been received from a servo amplifier. It can usually be corrected by turning off power to the amplifier, and then back on.                                                                                                    |
| SERVO BUSY DURING HOMING OPERATION | This error indicates that the servo processor was unable to respond during a homing operation.<br>It can occur under the unusual condition resulting from two or more servo axes reaching their<br>home point simultaneously. Generally, the axes can be re-homed with no problems.               |
| SERVO CONFIGURATION ERROR          | The AMP servo configuration is inconsistent. An example of this error would be if the downloaded AMP file were configured for only two axes, when the AMP parameter "Number of Motors on First Board" was set for three.                                                                          |
| SERVO COMMUNICATIONS ERROR         | A communications error occurred between the control and the servo module.                                                                                                    |
| SERVO CURRENT LOOP ERROR           | While running an axis, the allowable current loop proportional error or current loop integral error has gone out of range.                                                                                                    |
| SERVO INTERFACE FAILURE            | The servo interface diagnostics performed on power-up have failed. Attempt to power up again. If the error remains, contact Allen-Bradley customer support services.                                                                                                    |
| SERVO POS & VEL FB SIGN ERR        | This is a power turn-on error which occurs when the signs of the position and velocity feedback devices do not match when a common feedback port is used for both.                                                                                                    |
| SERVO POWER UP SEQUENCE ERROR      | The servo processor diagnostics performed on power-up have failed. Attempt to power up again. If the error remains, contact Allen-Bradley customer support services.                                                                                                    |
| SERVO POWERUP DIAGNOSTICS FAILURE  | The servo module diagnostics performed on power-up have failed. Possible causes include incorrect servo AMP parameters being downloaded. An example would be configuring AMP for five axes when there is only one servo module installed.                                                         |
| SERVO PROCESSOR ASSIGNMENT ERROR   | Too many servos were AMPed or a servo was assigned to a non-existent servo processor. The system is held in E-Stop. The message indicates an error in the total number of fitted axes and spindles, or in the AMPed values of:<br>Number of Motors on 1st board<br>Number of Motors on 2nd board. |

| Message                                 | Description                                                                                                    |
|-----------------------------------------|----------------------------------------------------------------------------------------------------|
| SERVO PROCESSOR OVERLAP                 | The analog version of the servo sub-system provides fine iteration overlap detection. This message is displayed if the fine iteration software on the DSP does not execute to completion in one fine iteration.                                                                                                    |
| SERVO PROM CHECKSUM ERROR               | The checksum test on the servo processor software stored in PROM memory has failed. This test is performed on power-up and periodically while the system is running. Contact Allen-Bradley customer support services.                                                                                                    |
| SERVO PTO DIAGNOSTICS FAIL              | The servo card has failed its power-up diagnostics. Consult Allen-Bradley customer support services.                                                                                                    |
| SERVO PTO SEQUENCE ERROR                | The servo card has failed its power-up diagnostics. Consult Allen-Bradley customer support services.                                                                                                    |
| SERVO TIME-OUT READING ABSOLUTE ENCODER | During power-up initialization of the position registers or during a homing operation, the servo processor has failed to return a read within the required time after the absolute position has been requested by the main processor. Consult Allen-Bradley customer support services.                                                                                                    |
| SERVO TIME-OUT READING FEEDBACK         | During a homing operation, if there is an error reading feedback from the servo module, this message appears. This usually occurs when the system scan time is close to the threshold at which PAL execution can just complete and when homing more than 3 axes at a time. This error can be avoided by homing axes individually or increasing the system scan time in AMP.                                   |
| SET ZERO NOT ALLOWED ON:                | A set zero operation on the specified axis is not permitted. Typically this is because either the control is not in manual mode, or the selected axis is in the process of being jogged.                                                                                                    |
| SHAFT VALUE > NUMBER OF POCKETS         | An attempt was made to assign a shaft pocket that is greater than the number of pockets assigned for that custom tool. The shaft pocket number must be a value between 1 and the number of pockets assigned to that tool.                                                                                                    |
| SHARED AXIS CONFIGURATION ERROR         | Either there are too many shared axes configured, a shared axis has the same name as some other axis in the system, the diameter axes on a lathe are shared axes, or some other miscellaneous configuration error occurred.                                                                                                    |
| SHARED AXIS NOT IN PROCESS              | You have attempted to position a shared axis (or recouple a shared dual axis) not currently available to the requesting process. A shared axis can only be positioned by the process currently controlling the shared axis.                                                                                                    |
| SHARED SPINDLE CONTENTION               | This is a run-time decode error. A process attempted to activate an exclusive-use spindle mode or change the spindle speed when another process was using it. The process goes into cycle stop.                                                                                                    |
| SHIFT AWAY FROM ENDPOINT                | When a cylindrical grinder cycle (G84 or G85) is programmed with a shift and plunge, and the shift increment does not move towards the cycle endpoint, this message is generated. The shift increment must move towards the cycle endpoint.                                                                                                    |
| SHIFT VALUE HAS TOO MANY DIGITS         | You have used incorrect search string syntax in the PAL search monitor utility.                                                                                                    |
| SKIPPING SOURCE NOT INCLUDED MODULE(S)  | When you downloaded your PAL program the source code for some modules was not included.<br>The ODS software can decide to not include the source on selected modules when it determines<br>their is not sufficient memory on the control to hold both the PAL image and the source code.<br>The PAL search monitor utility will not monitor any PAL modules that do not have their source<br>code downloaded. |
| SLASH NOT ALLOWED                       | An error occurred in G05 DH+ communications block.                                                                                                    |
| SLAVE AXIS LETTER CANNOT BE PROGRAMMED  | An attempt was made, when using dual axes, to program the slave's axis letter.                                                                                                    |
| SPINDLE CONFIGURATION ERROR             | An attempt was made to configure a spindle that did not have a servo board identified in AMP to indicate to which board the spindle is connected. The spindle must be included in the number-of-motors AMP parameter for the board the spindle is on.                                                                                                    |
| SPINDLE ERROR, AMP FIRST SPINDLE 1ST    | AMP order of spindles must be spindle 1, spindle 2, spindle 3.                                                                                                    |
| SPINDLE ERROR, AMP SECOND SPINDLE 2ND   | AMP order of spindles must be spindle 1, spindle 2, spindle 3.                                                                                                    |
| SPINDLE ERROR, AMP THIRD SPINDLE 3RD    | AMP order of spindles must be spindle 1, spindle 2, spindle 3.                                                                                                    |

| Message                                | Description                                                                                                    |
|----------------------------------------|----------------------------------------------------------------------------------------------------|
| SPINDLE IS CLAMPED                     | An attempt was made to program a block containing a spindle code other than an M05 while the PAL servo clamp request flag for the spindle was set.                                                                                                    |
| SPINDLE MODES INCOMPATIBLE             | An attempt was made to enter virtual mode when the spindle that is used for this mode is synchronized as the follower spindle or an attempt was made to perform end face milling during synchronization.                                                                                                    |
| SPINDLE MOTOR SPEED TOO HIGH           | When using a 1326 motor as a spindle, feedback resolution combined with your configured maximum spindle speed would return feedback counts faster than the control can reliably decode. Either reduce the maximum configured spindle speed, or reduce the configured feedback counts for the spindle in AMP.                                                       |
| SPINDLE MUST BE THE LAST SERVO         | When the system is AMPed, the spindle must be assigned to the first available port after all axes have been assigned.                                                                                                    |
| SPINDLE NOT ASSIGNED                   | A spindle axis was AMPed, but not assigned to any process.                                                                                                    |
| SPINDLE ORDER ERROR, AMP AUX. 2 SECOND | AMP order of spindles must be primary spindle, aux. spindle 2, aux. spindle 3.                                                                                                    |
| SPINDLE ORDER ERROR, AMP AUX. 3 THIRD  | AMP order of spindles must be primary spindle, aux. spindle 2, aux. spindle 3.                                                                                                    |
| SPINDLE ORDER ERROR, AMP PRIMARY 1ST   | AMP order of spindles must be primary spindle, aux. spindle 2, aux. spindle 3.                                                                                                    |
| SPINDLE SYNC NOT CONFIGURED            | The programmer attempted to enter synchronized spindle mode before it was configured in AMP.                                                                                                    |
| SPINDLE SYNC UNAVAILABLE THIS PROCESS  | An attempt was made to enter synchronized spindle mode on a dual-process control when the process was not yet configured for both spindles in the synchronized pair.                                                                                                    |
| SQUARE ROOT OF NEGATIVE ERROR          | Internal math error has occurred; contact Allen-Bradley customer support services.                                                                                                    |
| SQUARE ROOT OF NEGATIVE INVALID        | An attempt was made to determine the square root of a negative number using the calculator or through a paramacro SQRT command.                                                                                                    |
| STORED PASSWORD LIST TO BACKUP         | This message appears after the password list has been successfully stored to the control's backup memory.                                                                                                    |
| STORING TO BACKUP - PLEASE WAIT        | This message appears whenever AMP or axis calibration data in RAM is being stored in backup memory.                                                                                                    |
| SYMBOL NAME FORMAT ERROR               | Check the remote symbol and CNC symbol to make sure they exist on both remote and CNC. Check the table of the read only or write only variables.                                                                                                    |
| SYMBOL NOT FOUND                       | Check the remote symbol and CNC symbol to make sure they exist on both remote and CNC. Check the table of the read only or write only variables.                                                                                                    |
| SYNCHRONIZATION DEADLOCK               | A synchronization code is activated and caused the activating process to wait on a process that is already waiting.                                                                                                    |
| SYNCH SPINDLES MISCONFIGURED           | Causes for this could be: only one spindle (either controlling or follower) was defined in the synchronized spindle pair, you exceeded the simple feedback ratio limitation of 10 (e.g., 11:1 or 2:13), or on a multiprocess system, one (or both) of the spindles in the synch pair is currently not available to the process making the synchronization request. |
| SYNCH SPINDLES REQUIRE FEEDBACK        | One or both of the spindles, configured in AMP as a member of a synchronized pair, did not have feedback. Both spindles in a synchronized pair must be equipped with an AMP configured feedback device.                                                                                                    |
| SYNTAX ERROR (COMMA)                   | A missing comma or an extra comma was found in the program block.                                                                                                    |
| SYSTEM DIAGNOSTIC #1                   | An illegal parameter was passed into a switch statement (mid-program start) in the control software. Contact Allen-Bradley customer support services.                                                                                                    |
| SYSTEM DIAGNOSTIC #2                   | An illegal parameter was passed into a switch statement (ASCII buffer task) in the control software. Contact Allen-Bradley customer support services.                                                                                                    |
| SYSTEM DIAGNOSTIC #3                   | An illegal parameter was passed into a switch statement (ASCII buffer task) in the control software. Contact Allen-Bradley customer support services.                                                                                                    |

| Message                         | Description                                                                                                    |
|---------------------------------|----------------------------------------------------------------------------------------------------|
| SYSTEM MODULE GROUND FAULT      | The 1394 system module has detected a ground fault. The system generates a ground fault when there is an imbalance in the DC bus of greater than 5A. This drive error can be caused by incorrect wiring (verify motor and ground wiring), motor malfunction, or an axis module IGBT malfunction.                                                                                                    |
| SYSTEM MODULE OVER TEMP         | The 1394 contains a thermal sensor which senses the internal ambient temperature. Causes could be: that the cabinet ambient temperature is above rating. The machine duty cycle requires an RMS current exceeding the continuous rating of the controller. The airflow access to the 1394 is limited or blocked. This does not necessarily indicate a motor over temperature. Motor over temperature sensors should be wired directly into the E-Stop string.                                                                                                    |
| SYSTEM MODULE OVER VOLTAGE      | The 1394 system module buss voltage exceeds the maximum operating voltage. The dc power bus is continuously monitored. If it exceeds a preset level (810V dc), a fault is sensed and the power supply is disabled. There are several possible causes for this error.                                                                                                    |
|                                 | <ul> <li>an undersized shunt requirement</li> <li>a blown shunt regulator fuse</li> <li>a malfunctioning shunt regulator transistor</li> <li>the power driver board is malfunctioning and incorrectly sensing the bus voltage</li> <li>an incorrectly set CNC acc/dec rate</li> <li>an excessive input line voltage</li> <li>the system inertia is too high causing excessive energy to be returned to the power supply bus</li> <li>a vertical axis with insufficient counterbalancing is overdriving the servomotor and causing excessive energy to be returned to the power supply bus</li> <li>an incorrect power supply is installed in your system. Make sure you are using a <u>CNC</u> power supply</li> </ul> |
| SYSTEM MODULE PHASE LOSS        | The 1394 system module has detected a loss of one of the input power phases. The three-phase input line is monitored and a fault will be issued when a phase loss is detected. Typical causes include, one or more input line fuses have opened, contactor malfunction, or incorrect wiring.                                                                                                    |
| SYSTEM MODULE UNDER VOLTAGE     | The 1394 system module voltage does not meet the minimum operating voltage. The DC power buss shall activate the under voltage limit when the bus drops to 275 VDC or less. It will clear at 300 Vdc. Typical causes include low voltage on the three phase input.                                                                                                    |
| Т                               |                                                                                                    |
| (T) WORD IN CIRCULAR MODE       | An attempt was made to activate a tool length offset in a block that generates a circular move.<br>Tool length offsets can be activated only in linear blocks (or in non-motion blocks if AMP is so<br>configured).                                                                                                    |
| T-WORD NOT ALLOWED WITH M06     | NEXT TOOL IN T WORD was selected as the tool-change type in AMP while a T-word is programmed in an M06 block.                                                                                                    |
| TAN CIRCLE NOT IN 1ST BLOCK     | When editing a program, an attempt was made to digitize an arc using {CIRCLE TANGNT} as the first block in the program. To use this digitizing format, the control must first have a tool path programmed to make the arc tangent.                                                                                                    |
| TEMPLATE PROGRAM NOT FOUND      | A transfer line quick view item was selected without the correct part program template present in the protected directory. There are 19 transfer line cycles and there must be part program templates QV01 thru QV19 present in the protected directory. Refer to your T-LINE-9 Quick Start guide for details on replacing/restoring these part program templates.                                                                                                    |
| THIRD SPINDLE NOT AVAILABLE     | AMP configuration error; spindle 3 can be configured only on a 9/290.                                                                                                    |
| THIRD SPINDLE NOT CONFIGURED    | For spindle 3 to be programmable, it must be configured in AMP; a decode error.                                                                                                    |
| THRDS/IN WORD FORMAT FINER THAN | The word format programmed is requesting a finer resolution than the axis word format for the corresponding axis allows. These word formats are set in AMP.                                                                                                    |
| THREAD FEEDRATE TOO LARGE       | The lead is too large in threading mode. Program slower spindle speed.                                                                                                    |
| THREAD LEAD ERROR               | The thread lead was too large or too small. This commonly occurs when cutting a variable thread lead and before the end of the threading pass is reached. Either the lead goes to zero for a decreasing lead thread, or an axis speed would exceed its maximum allowable cutting feedrate when cutting an increasing lead thread.                                                                                                    |

| Message                                   | Description                                                                                                    |  |  |
|-------------------------------------------|----------------------------------------------------------------------------------------------------|--|--|
| THREAD LEAD IS ZERO                       | No thread lead has been programmed in a block that calls for thread cutting. Thread lead is programmed with either an F- or an E-word.                                                                                                    |  |  |
| THREAD PULLOUT DISTANCE TOO LARGE         | The programmed threading pullout distance is larger than the programmed distance of the thread departure.                                                                                                    |  |  |
| THREAD PULLOUT STOPPED AT I-PLANE         | The chamfer block of a threading cycle is shortened so that the combination of pullout angle and pullout distance does not cause the retract in axis 1 to go beyond the I-plane. The AMP pullout angle is still used for the chamfer.             |  |  |
| THREADING DISTANCE IS ZERO                | A threading cycle has been programmed with no thread. Program an end-point or an end-point different from the start-point.                                                                                                    |  |  |
| TIME-OUT OCCURRED WHILE WAITING FOR INPUT | When downloading AMP or PAL from the ODS workstation to the control, the message OKAY TO DOWNLOAD? (Y/N): appears on the control screen. If you do not respond within an allowed time, this error will appear.                                    |  |  |
| TIMER MUST START WITH #                   | You have used incorrect search string syntax in the PAL search monitor utility.                                                                                                    |  |  |
| TOO MANY ([) IN EXPRESSION                | The control has found an unmatched number of [] in a program block or calculator operation. All left brackets "[" must have a corresponding right bracket "]".                                                                                    |  |  |
| TOO MANY (]) IN EXPRESSION                | The control has found an unmatched number of [] in a program block or calculator operation. All right brackets "]" must have a corresponding left bracket "[".                                                                                    |  |  |
| TOO MANY 7300 PATTERNS IN MEMORY          | An attempt was made to enter a 7300 pattern into the control's memory when the internal cross-reference table of pattern repeat names was full. The internal cross-reference table of pattern repeat names can only hold 20 pattern repeat names. |  |  |
| TOO MANY ACTIVE PROCESSES CONFIGURED      | An AMP has been loaded that has too many actively configured processes for this controller model. The 260 series and the dual lathe can have only 2 active processes.                                                                             |  |  |
| TOO MANY AXES AMPED FOR HARDWARE          | An AMP has been loaded that has too many configured axes for this controller model. The 9/440 series can have only up to 6 axes.                                                                                                    |  |  |
| TOO MANY AXES PROGRAMMED                  | Too many axis letters were programmed in a fixed cycle block.                                                                                                    |  |  |
| TOO MANY AXES SELECTED FOR DISPLAY        | When using the {AXIS SELECT} softkey, you can display only 6 axes. If you attempt to display more than 6 axes, this message is displayed.                                                                                                    |  |  |
| TOO MANY CODES IN SYNCH BLOCK             | Synch codes must be in a block by themselves, except for an N- or O-word. (9/260-9/290 dual lathe only)                                                                                                    |  |  |
| TOO MANY DECIMAL POINTS                   | A word or parameter value has been programmed with two or more decimal points.                                                                                                    |  |  |
| TOO MANY DEVICES ON I/O RING              | The I/O ring cannot support the number of devices that has been connected.                                                                                                    |  |  |
| TOO MANY EXPRESSION NESTS                 | The maximum number of nested expressions is 25; for example, [P3+[P4+[P5]]] has 3 expressions nests.                                                                                                    |  |  |
| TOO MANY G67'S                            | A G67 cancel modal paramacro code was executed when no modal paramacro was active.<br>This is typically caused when there are fewer nested modal paramacros than the programmer expected.                                                         |  |  |
| TOO MANY I-J-K SETS                       | An attempt was made to define a local paramacro parameter that is greater than #33 using I,J,K, argument sets. A maximum of 10 different I, J, K, sets may be programmed for each set of local parameters.                                        |  |  |
| TOO MANY MACRO CALLS                      | The maximum number of nested paramacros was reached. Only 4 paramacros can be active at any one time.                                                                                                    |  |  |
| TOO MANY MOTORS AMPED ON 1ST BOARD        | The AMP parameter for the number of motors on the first servo board is larger than the number of axes in the system.                                                                                                    |  |  |
| TOO MANY NESTED (DO) COMMANDS             | More than the allowable number paramacro DO loops are active at one time. A maximum of 3 nested DO loops are allowed.                                                                                                    |  |  |
| TOO MANY NONMOTION BLOCKS-DEADLOCK        | There were too many non-motion blocks encountered during the look-ahead for cutter compensation or QPP. Consult Allen-Bradley customer support services.                                                                                          |  |  |

| Message                                  | Description                                                                                                    |
|------------------------------------------|----------------------------------------------------------------------------------------------------|
| TOO MANY NONMOTION CHAMFER/RADIUS BLOCKS | Too many non-motion blocks separate the first tool path that determines the chamfer or radius size (programmed with a ,R or ,C) from the second tool path. A maximum number of non-motion blocks is set in AMP by the system installer. A non-motion block is defined as any block that does not generate axis motion in the current plane.                                                          |
| TOO MANY POCKETS IN ROUGHING CYCLE       | A maximum of 2 pockets can exist in a roughing cycle.                                                                                                    |
| TOO MANY QPP NONMOTION BLOCKS            | Too many non-motion blocks separate the first and second tool paths with unknown intersections in QuickPath Plus. A maximum number of non-motion blocks is set in AMP by the system installer. A non-motion block is defined as any block that does not generate axis motion in the current plane.                                                                                                   |
| TOO MANY SHARED SPINDLES                 | Too many spindles were specified as being shared by two or more processes.                                                                                                    |
| TOO MANY SPINDLES                        | More than one spindle is configured on the control.                                                                                                    |
| TOO MANY SUBPROGRAM CALLS                | The maximum number of nested sub-programs was reached. Only 4 sub-programs may be active at any one time.                                                                                                    |
| TOOL CONFIGURATION WILL NOT FIT          | When assigning a custom tool in the random tool table, the number of pockets assigned to the tool relative to the position of the selected shaft pocket will conflict with a different tool already assigned to a pocket. If the custom tool is to be assigned as entered, it must be assigned to a different shaft pocket, or the tool that conflicts with the custom tools location must be moved. |
| TOOL ENTRY EXCEEDS LIMIT                 | The selected tool number entered is greater than the AMP'ed maximum tool number entered by the system installer.                                                                                                    |
| TOOL GROUP DOES NOT EXIST                | An attempt was made to edit a tool group in the tool life management tables that does not yet exist in the tool directory. A group must be created by using the {TOOL DIR} softkey options.                                                                                                    |
| TOOL OFFSET CHANGES NOT ALLOWED          | During certain cycles, G10 tool change operations are not allowed.                                                                                                    |
| TOOL OFFSET REQUIRES MOTION BLOCK        | A tool offset cannot be changed in a non-motion block. A non-motion block is any block that does not generate axis motion in the current plane.                                                                                                    |
| TOOL RADIUS TOO LARGE                    | The programmed tool radius in a G88 or G89 pocket cycle is too large for the pocket contour. A smaller radius tool must be used to machine out the current pocket contour.                                                                                                    |
| TOOL RADIUS TOO SMALL FOR POCKET SIZE    | The programmed tool radius in a G88 or G89 pocket cycle is too small for the pocket contour.<br>Either select a larger tool for the pocket contour or reduce the amount of material to be removed<br>each rough cut of the cycle.                                                                                                    |
| TOP OF PROGRAM REACHED                   | When performing one of the program search operations, the first block in the program has been reached.                                                                                                    |
| TRAVERSE NOT ALLOWED ON :                | An attempt was made to move an axis at rapid traverse before it was been homed. This only applies to axes that have software overtravel limits.                                                                                                    |
| TYPE 1 INTERRUPT INCOMPATIBLE WITH G24   | This message occurs when returning from a type 1 program interrupt that previously interrupted a G24 block. The interrupt is allowed however the return move is invalid since the axis was previously in the G24 mode. You must manually intervene to continue program execution. We recommend switching to a type 2 program interrupt.                                                              |
| U                                        |                                                                                                    |
| UART PORT IS ALREADY OPEN                | The requested serial communications port has already been opened. This message will appear if an attempt is made to send data to a port that is currently being used.                                                                                                    |
| UNABLE TO OPEN PROGRAM                   | The control cannot find the program that is requested. Make sure the program name is entered correctly or the peripheral device has the correct programs loaded in it.                                                                                                    |
| UNABLE TO OPEN THE UART PORT             | A serial communication port error has occurred; retry. The conditions that can lead to this error are unusual and generally will not exist when a second attempt is made to open the port. If this error is generated continuously, it indicates that there may be a communications port hardware failure.                                                                                           |

| Message                                  | Description                                                                                                    |  |  |
|------------------------------------------|----------------------------------------------------------------------------------------------------|--|--|
| UNABLE TO SYNCH IN CURRENT MODE          | The control can not perform the request to synchronize spindles. Possible causes are: synchronization is already active; virtual/cylindrical programming or a threading operation is active on the primary or follower spindle when the synchronization request is made; or on a dual-process system, one of the requesting processes cannot gain control over both spindles. |  |  |
| UNABLE TO WRITE TO FLASH MEMORY          | If flash SIMMs appear to be installed correctly, remove and reseat SIMMs. If problem persists, contact Allen-Bradley support service.                                                                                                    |  |  |
| UNDEFINED INTERRUPT MACRO/SUBPROG        | An interrupt program request was received by the control, but it cannot find the paramacro or sub-program with the corresponding program name in the program directory. The program name is defined in the enable block (M96) with a P-word.                                                                                                    |  |  |
| UNEXPECTED DEPTH PROBE TRIP              | G26 adaptive depth probe has fired unexpectedly. Either it has fired in a non-G26 block or it has fired before the programmed G26 contact range.                                                                                                    |  |  |
| UNSPECIFIED NETWORK ERROR                | An error is being sent from another device that the module cannot interpret.                                                                                                    |  |  |
| UNUSABLE WORDS IN ZONE BLOCK             | An axis word or other data was programmed in a programmable zone block (G22, G22.1 G23, G23.1). These G-codes must be programmed in blocks containing no other data except a block delete /, N word, or comments.                                                                                                    |  |  |
| UNRECOVERABLE ERROR                      | Can occur when updating flash SIMMs with new 9/Series firmware. Retry the update utility. If problem persists, call Allen-Bradley Support Services.                                                                                                    |  |  |
| V                                        | -                                                                                                    |  |  |
| VEL LOOP INVALID WITH DAC OUT            | An attempt was made to select the position/velocity servo loop type on a 9/440HR system.                                                                                                    |  |  |
| VIRTUAL AXIS NOT ALLOWED                 | The virtual axis can only be programmed when the control is in a virtual axis mode. You must place the control in G16.3 mode to program a virtual axis.                                                                                                    |  |  |
| VIRTUAL C NEEDS SPINDLE WITH FDBK        | When the spindle is the virtual C axis in a virtual C application, it must be configured to provide feedback to the servo module.                                                                                                    |  |  |
| VIRTUAL/REAL AXIS NAME CONFLICT          | The axis configured in AMP as the Virtual C axis was previously configured as a linear machine axis.                                                                                                    |  |  |
| W                                        |                                                                                                    |  |  |
| WARNING - G10 OFFSETS ALTERED            | This message warns that the offsets were changed by a G10 block during execution from a mid-program start.                                                                                                    |  |  |
| WARNING - PROGRAM STARTING AT BEGINNING  | An active program was edited and then the editor exited. This causes the active program to restart at the beginning of the program.                                                                                                    |  |  |
| WARNING - VERIFY MODAL CODES             | The MID START PROGRAM feature that activates modal codes for mid-program execution is requesting that these generated modal codes be checked before program execution is started. These modal codes can be checked on the G- and M-code status screens.                                                                                                    |  |  |
| WARNING - WATCHDOG JUMPER IS INSTALLED   | This error indicates that the watchdog has been bypassed on the 9/Series hardware and your system will not report watchdog errors. Call Allen-Bradley field service.                                                                                                    |  |  |
| WHEEL AXIS MOTION INVALID IN G16.3/G16.4 | While in the angled wheel grinding mode you have attempted to program the wheel axis directly.<br>Only the virtual axis and the axial axis can be programmed in angled wheel mode.                                                                                                    |  |  |
| WILDCARD MUST BE AT START/END OF SYMBOL  | You have used incorrect search string syntax in the PAL search monitor utility.                                                                                                    |  |  |
| WORK CO-ORD CHANGES NOT ALLOWED          | You have attempted to make a change to the work coordinate system at an invalid time.<br>Changes to the work coordinate system can not be performed when some features are active.<br>Disable the offending feature before attempting to change coordinate systems.                                                                                                    |  |  |

| Message                              | Description                                                                                                    |  |  |
|--------------------------------------|----------------------------------------------------------------------------------------------------|--|--|
| Z                                    |                                                                                                    |  |  |
| Z-WORD CANNOT BE GREATER THAN R-WORD | The depth (Z-word) of a pocket formed using a G88.5 and G88.6 hemispherical pocket cycle cannot be greater than the radius (R-word) of that pocket. |  |  |
| ZONE 2 PROGRAM ERROR                 | The next block in the program or MDI entry would cause the specified axis to enter the restricted area of programmable zone 2.                      |  |  |
| ZONE 2 PROGRAM ERROR:                | The current block in the program or MDI entry caused the specified axis to enter the restricted area of programmable zone 2.                        |  |  |
| ZONE 3 PROGRAM ERROR                 | The next block in the program or MDI entry would cause the specified axis to enter or exit the area defined as programmable zone 3.                 |  |  |
| ZONE 3 PROGRAM ERROR:                | The current block in the program or MDI entry caused the specified axis to enter the restricted area of programmable zone 3.                        |  |  |

# **END OF APPENDIX**

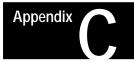

# **G-code Tables**

Appendix OverviewThis appendix lists the G-codes for 9/Series turning center. This table is<br/>presented numerically by G-code system B along with a brief description<br/>of their use. These G-codes are discussed in detail in the sections within<br/>this manual that refer to their specific use.

The group numbers given in the table refer to modality. Group 00 is not modal and independent of other G-codes. The remaining G-code groups are modal with other G-codes with the same group number. This means programming a G-code in group 1 replaces any other active group 1 G-code, but does not affect any G-codes that are not in group 1.

**Important:** This manual assumes that G-code system C is used.

# Interpreting G-codes

Table 1.A G-code Table

| Α      | В       | С | Modal | Function                                                                                               | Туре     |
|--------|---------|---|-------|----------------------------------------------------------------------------------------------------|----------|
| G00    | 1       |   | 01    | Rapid Positioning                                                                                      | Modal    |
| G01    |         |   |       | Linear Interpolation                                                                                   |          |
| G02    |         |   |       | Circular Interpolation (Clockwise)                                                                     |          |
| G03    |         |   |       | Circular Interpolation (Counterclockwise)                                                              |          |
| G04    |         |   | 00    | Dwell                                                                                                  | Nonmodal |
| G05    |         |   |       | Send Command and Wait for Return Status<br>(used with 9/Series Data Highway Plus Communication Module) |          |
| G05.1  | - G05.4 |   |       | Send Command and Wait for Return Status<br>(used with 9/Series Data Highway Plus Communication Module) |          |
| G07    |         |   | 18    | Programming Using Radius Values                                                                        | Modal    |
| G08    |         |   |       | Programming Using Diameter Values                                                                      |          |
| G09    |         |   | 00    | Exact Stop                                                                                             | Nonmodal |
| G10L2  |         |   |       | Setup Work Coordinate Offset Table                                                                     |          |
| G10L3  |         |   |       | Setup Tool Management Table                                                                            |          |
| G10L1  | 0       |   |       | Setup Tool Offset Values Geometry Table                                                                |          |
| G10L1  | 1       |   |       | Setup Tool Offset Values Wear Table                                                                    |          |
| G10.1  |         |   |       | Setup Random Tool Table                                                                                |          |
| G10.2L | _1      |   |       | Communication Configuration Table<br>(used with 9/Series Data Highway Plus Communication Module)       |          |
| G10.2L | _2      |   | 1     | Output Command Table<br>(used with 9/Series Data Highway Plus Communication Module)                    |          |
| G10.2L | .3      |   | 1     | Download Configuration Information<br>(used with 9/Series Data Highway Plus Communication Module)      |          |
| G11    |         |   |       | Setup Tool Management Table (Cancel)                                                                   |          |

| Α     | В   | С   | Modal | Function                                                | Туре     |
|-------|-----|-----|-------|---------------------------------------------------------|----------|
| G12.1 |     |     | 21    | Spindle 1 Controlling                                   | Modal    |
| G12.2 |     |     | 1     | Spindle 2 Controlling                                   |          |
| G12.3 |     |     | 1     | Spindle 3 Controlling                                   |          |
| G13   |     |     | 00    | QuickPath Plus (Use First Intersect.)                   | Nonmodal |
| G13   |     |     |       | QuickPath Plus (Use Second Intersect.)                  |          |
| G14   |     |     | 19    | Scaling (Disable)                                       | Modal    |
| G14.1 |     |     |       | Scaling (Enable)                                        |          |
| G15   |     |     | 15    | Virtual C (Cancel)                                      |          |
| G16.1 |     |     |       | Virtual C Cylindrical Interpolation                     |          |
| G16.2 |     |     |       | Virtual C End Face Milling                              |          |
| G17   |     |     | 02    | Plane Selection                                         |          |
| G18   |     |     | 1     | Plane Selection                                         |          |
| G19   |     |     | -     | Plane Selection                                         |          |
| G90   | G77 | G20 | 01    | Single Pass O.D. and I.D. Roughing                      |          |
| G92   | G78 | G21 | 1     | Single Pass Thread Cycle                                |          |
| G94   | G79 | G24 | -     | Single Pass Rough Facing Cycle                          |          |
| G22   |     |     | 04    | Programmable Zone 2 and 3 (On)                          |          |
| G22.1 |     |     | 1     | Programmable Zone 3 (On)                                |          |
| G23   |     |     | 1     | Programmable Zone 2 and 3 (Off)                         |          |
| G23.1 |     |     | -     | Programmable Zone (Off)                                 |          |
| G27   |     |     | 00    | Machine Home Return Check                               | Nonmodal |
| G28   |     |     | 1     | Automatic Return to Machine Home                        |          |
| G29   |     |     | -     | Automatic Return from Machine Home                      |          |
| G30   |     |     |       | Return to Secondary home                                |          |
| G31   |     |     | 1     | External Skip Function 1                                |          |
| G31.1 |     |     | -     | External Skip Function 1                                |          |
| G31.2 |     |     | -     | External Skip Function 2                                |          |
| G31.3 |     |     | -     | External Skip Function 3                                |          |
| G31.4 |     |     | -     | External Skip Function 4                                |          |
| G32   | G33 | G33 | 01    | Constant Lead Thread Cutting                            | Modal    |
| G34   |     |     | -     | Variable Lead Thread Cutting                            |          |
| G36   |     |     | 22    | Short Block Acc/Dec (Enable)                            |          |
| G36.1 |     |     | 1     | Short Block Acc/Dec (Disable)                           |          |
| G37   |     |     | 00    | Tool Gauging Skip Function 1                            | Nonmodal |
| G37.1 |     |     | -     | Tool Gauging Skip Function 1                            |          |
| G37.2 |     |     | 1     | Tool Gauging Skip Function 2                            |          |
| G37.3 |     |     | 1     | Tool Gauging Skip Function 3                            |          |
| G37.4 |     |     | 1     | Tool Gauging Skip Function 4                            |          |
| G39   |     |     | 20    | Tool Tip Radius Compensation (Linear Generated Block)   | Modal    |
| G39.1 |     |     | 1     | Tool Tip Radius Compensation (Circular Generated Block) |          |
| G40   |     |     | 07    | Tool Tip Radius Compensation (Cancel)                   |          |
| G41   |     |     | 1     | Tool Tip Radius Compensation (Left)                     |          |
| G42   |     |     | 1     | Tool Tip Radius Compensation (Right)                    |          |
|       |     |     | 1     | I I                                                     |          |

## Appendix C G-code Tables

| Α     | В   | С   | Modal | Function                                            | Туре      |  |
|-------|-----|-----|-------|-----------------------------------------------------|-----------|--|
| G45   |     |     | 23    | Disable Spindle Synchronization                     | Modal     |  |
| G46   | -   |     |       | Set Spindle Positional Synchronization              |           |  |
| G46.1 |     |     | 1     | Set Active Spindle Speed Synchronization            |           |  |
| G47   |     |     | 24    | Linear Acc/Dec in All Modes                         |           |  |
| G47.1 |     |     |       | S-Curve Acc/Dec for Positioning and Exact Stop Mode |           |  |
| G47.9 |     |     |       | Infinite Acc/Dec (No Acc/Dec) (AMP-selectable only) |           |  |
| G48   | 18  |     | 00    | Reset Acc/Dec to Default AMPed Values               | Non-Modal |  |
| G48.1 |     |     |       | Acceleration Ramp for Linear Acc/Dec Mode           |           |  |
| G48.2 |     |     |       | Deceleration Ramp for Linear Acc/Dec Mode           |           |  |
| G48.3 |     |     |       | Acceceleration Ramp for S-Curve Acc/Dec Mode        |           |  |
| G48.4 |     |     |       | Dececeleration Ramp for S-Curve Acc/Dec Mode        |           |  |
| G48.4 |     |     |       | Programmable Jerk Value                             |           |  |
| G50.1 |     |     | 11    | Programmable Mirror Image (Cancel)                  | Modal     |  |
| G51.1 |     |     |       | Programmable Mirror Image                           |           |  |
| G52   |     |     | 00    | Offset Coordinate Zero Points                       | Nonmodal  |  |
| G53   |     |     |       | Motion in Machine Coordinate System                 |           |  |
| G54   |     |     | 12    | Preset Work Coordinate System 1                     | Modal     |  |
| G55   |     |     |       | Preset Work Coordinate System 2                     |           |  |
| G56   |     |     |       | Preset Work Coordinate System 3                     |           |  |
| G57   |     |     |       | Preset Work Coordinate System 4                     |           |  |
| G58   |     |     |       | Preset Work Coordinate System 5                     |           |  |
| G59   |     |     |       | Preset Work Coordinate System 6                     |           |  |
| G59.1 |     |     |       | Preset Work Coordinate System 7                     |           |  |
| G59.2 |     |     | -     | Preset Work Coordinate System 8                     |           |  |
| G59.3 |     |     | 1     | Preset Work Coordinate System 9                     |           |  |
| G60   |     |     | 25    | Synchronous Logic/Block Synchronization Mode        | Modal     |  |
| G60.1 | ).1 |     | 1     | Asynchronous Logic/Block Synchronization Mode       |           |  |
| G60.2 |     |     |       | Autosynchronous Logic/Block Synchronization Mode    |           |  |
| G61   |     |     | 13    | Exact Stop Mode                                     | Modal     |  |
| G62   | 2   |     | 1     | Automatic Corner Override                           |           |  |
| G63   | J3  |     | 1     | Tapping Mode                                        |           |  |
| G64   |     |     |       | Cutting Mode                                        |           |  |
| G65   |     |     | 00    | Paramacro Call                                      | Nonmodal  |  |
| G66   |     |     | 14    | Paramacro call                                      | Modal     |  |
| G66.1 |     |     | -     | Paramacro call                                      |           |  |
| G67   |     |     |       | Paramacro call cancel                               |           |  |
| G20   | G20 | G70 | 06    | Inch system selection                               |           |  |
| G21   | G21 | G71 | 1     | Metric system selection                             |           |  |
| G70   | G70 | G72 | 00    | O.D. and I.D. Finishing Cycle                       | Nonmodal  |  |
| G71   | G71 | G73 | 1     | O.D. and I.D. Roughing Cycle                        |           |  |
| G72   | G72 | G74 | 1     | Rough facing cycle                                  |           |  |
| G73   | G73 | G75 | 1     | Casting/forging roughing cycle                      |           |  |
| G74   | G74 | G76 | -     | Face Grooving Cycle                                 |           |  |

| Α     | В   | С   | Modal | Function                                   | Туре     |
|-------|-----|-----|-------|--------------------------------------------|----------|
| G75   | G75 | G77 |       | O.D. and I.D. Grooving Cycle               |          |
| G76   | G76 | G78 |       | O.D. and I.D. Multi-Pass Threading Routine |          |
| G80   |     |     | 09    | Cancel or end fixed cycle                  | Modal    |
| G81   |     |     |       | Drilling cycle (no dwell, rapid out)       |          |
| G82   |     |     |       | Drilling cycle (dwell, rapid out)          |          |
| G83   |     |     |       | Deep hole peck drilling cycle              |          |
| G83.1 |     |     | _     | Deep hole peck drilling cycle (dwell)      |          |
| G84   |     |     |       | Right hand tapping cycle                   |          |
| G84.1 |     |     | _     | Left hand tapping cycle                    |          |
| G84.2 |     |     |       | Right hand solid tapping cycle             |          |
| G84.3 |     |     |       | Left hand solid tapping cycle              |          |
| G85   |     |     |       | Boring cycle (no dwell, feed out)          |          |
| G86   |     |     |       | Boring cycle (spindle stop, rapid out)     |          |
| G86.1 |     |     |       | Boring cycle (spindle shift)               |          |
| G87   |     |     |       | Back boring cycle                          |          |
| G88   |     |     |       | Boring cycle (spindle stop, manual out)    |          |
| G89   |     |     |       | Boring cycle (dwell, feed out)             |          |
|       | G90 | G90 | 03    | Absolute mode                              |          |
|       | G91 | G91 | _     | Incremental mode                           |          |
| G50   | G92 | G92 | 00    | Coordinate offset using tool positions     | Nonmodal |
| G50   | G92 | G92 |       | Maximum CSS Spindle RPM                    |          |
| G92.1 | 1   |     |       | Coordinate system offset cancel            |          |
| G92.2 |     |     |       | Cancel select offsets                      |          |
| G98   | G94 | G94 | 05    | Feed per minute mode                       | Modal    |
| G99   | G95 | G95 |       | Feed per revolution mode                   |          |
| G96   | 1   | 1   | 17    | CSS ON                                     | Modal    |
| G97   |     |     |       | RPM Spindle Speed Mode                     |          |
|       | G98 | G98 | 10    | Initial level return drilling cycles       | Modal    |
|       | G99 | G99 |       | R-point level return drilling cycles       |          |

# **END OF APPENDIX**

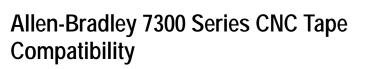

Appendix

Appendix Overview The 7300 Series CNC tape compatibility feature has been developed for customers with an existing library of standard 7320 and 7360 CNC tapes. This feature allows those 7300 tapes to be read and executed by the control. If desired, these 7300 tapes can be copied into the control's memory to allow editing and execution, or they can be executed directly from tape, with the exception of 7300 pattern repeat subprograms. **Important:** This feature is not intended to let you to develop new 7300 part programs with the control. We strongly recommend that for new part programs, you learn to develop them by using the control's programming method. **Important:** S-Curve Acc/Dec mode is not available in 7300 mode. To use the 7300 tape compatibility feature, the system installer must enable this feature in PAL. Refer to your system installer's documentation and the PAL manual for details on how the 7300 Series CNC tape format feature is activated. G-code Compatibility Table D.A lists all of the 7300 G-codes that the control can execute in 7300 mode. See the System 7360 Programming Manual for details on these Considerations G-codes and their operation.

### Table D.A G-codes

| G-code:                        | Function:                                                 |
|--------------------------------|-----------------------------------------------------------|
| G00                            | Positioning mode                                          |
| G01                            | Linear interpolation                                      |
| G02                            | Circular interpolation CW                                 |
| G03                            | Circular interpolation CCW                                |
| G04                            | Dwell                                                     |
| G21                            | Linear interpolation with delay                           |
| G22/G23                        | Circular interpolation with delay                         |
| G28 <sup>1</sup>               | 1st auto threading cycle parameters                       |
| G29 <sup>1</sup>               | 2nd auto threading cycle parameters and execute code      |
| G33                            | Thread cutting (I and K)                                  |
| G34                            | Variable lead threading, increasing                       |
| G35                            | Variable lead threading, decreasing                       |
| G40                            | Tool tip radius compensation off                          |
| G41                            | Tool tip radius compensation left                         |
| G42                            | Tool tip radius compensation right                        |
| G70                            | Inch mode                                                 |
| G71                            | Metric mode                                               |
| G74                            | Full circle programming off                               |
| G75                            | Full circle programming, EIA standard                     |
| G76                            | Full circle programming, AB standard                      |
| G90                            | Absolute programming mode                                 |
| G91                            | Incremental programming mode                              |
| G92                            | Insert absolute preset                                    |
| G93                            | V/D feedrate coding                                       |
| G94                            | Feed per minute                                           |
| G95                            | Feed per revolution                                       |
| G96                            | Constant surface speed on (spindle in rpm mode)           |
| G97                            | Cancel constant surface speed off (spindle in rpm mode)   |
| G99                            | Cancel G92                                                |
| <sup>1</sup> These are optiona | I features included with the standard 7360 Lathe G-codes. |

## G28 and G29 Automatic Thread Cutting or Roughing Cycle

G28 and G29 are not standard 7300s Lathe G-codes, but have been provided to enable automatic thread cutting or roughing. Both G28 and G29 are used for the Automatic Thread Cutting cycle. This Automatic Thread Cutting feature simplifies part programming of multiple-pass thread cutting operations for straight or tapered constant-lead threads. With this feature, an entire multi-pass thread cutting operation is programmed in only two data blocks. These blocks contain parameters that specify the following characteristics of the thread:

- final thread depth
- thread depth of first pass
- infeed path
- infeed feedrate
- thread length
- thread lead
- pullout-in-lead distance
- return pass clearance
- return pass feedrate

**Important:** G28 and G29 are programmed consecutively within the part program. The first automatic threading block must contain a G28 code; the next block must contain a G29 code. An error occurs if you program these G-codes separately.

When a G33 code is programmed in a G29 data block, it establishes Thread Cutting mode for the automatic multi-pass thread cutting cycle. When a G01 is programmed with a G29 data block, the G01 establishes the Linear Interpolation mode for automatic multi-pass roughing cycles. Either a G33 or a G01 has to be accompanied by a G29 data block in order to perform any of the cycles mentioned above.

**Important:** The G01 code programmed in the G29 block is not modal; the control automatically cancels the linear interpolation mode after a multi-pass roughing cycle is completed.

### The format for the G28 block is:

### G28\_D\_X\_Z\_F

| Where: | Specifies:                                                                                                    |  |  |  |
|--------|----------------------------------------------------------------------------------------------------|--|--|--|
| D      | final threading depth or roughing depth. For Absolute Programming mode (G90), this parameter is programmed as an X axis position. For Incremental Programming mode (G91), this parameter is programmed as a distance measured parallel to the X axis from the initial work surface.                                                                                                    |  |  |  |
| X      | depth of first thread cutting pass or first roughing pass. For Absolute Programming mode, the initial depth is programmed as an X axis position. For Incremental Programming mode, this initial depth is programmed as a distance measured parallel to the X axis from the initial work surface.                                                                                                    |  |  |  |
| Z      | the distance between the starting point and the infeed endpoint on the Z axis. Not programming a Z or programming a Z that does not create any axis motion results in a plunge infeed. A plunge infeed moves the tool directly into the part with no Z component in the move.                                                                                                    |  |  |  |
|        | Programming a Z that is different than the starting point Z location generates a tapered infeed. For threads that are cut with tapered infeed, the tool is fed into the part at an angle comprised of both X and Z motions. The angle is determined by the linear intersection of the start point and the endpoint. The endpoint is determined by this parameter on Z axis and final depth is determined by D. |  |  |  |
| F      | feedrate of the plunge or compound infeed. The infeed rate is programmed in the units/inches per minute (IPM) in the inch mode, or millimeters/minute (MMPM) in the Metric mode.                                                                                                    |  |  |  |

Figure D.1 illustrates these parameters.

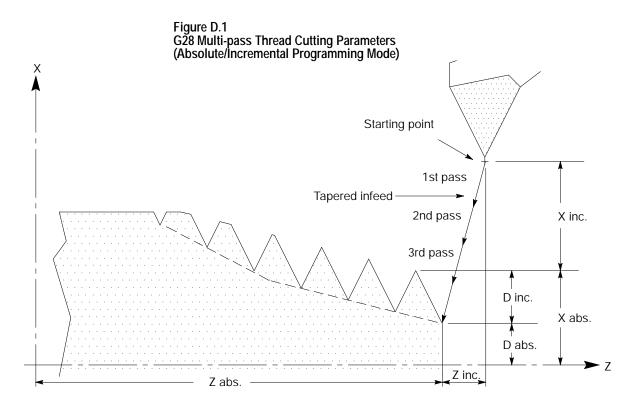

# The format for the G29 block is:

### G29\_D\_K\_I\_Z\_L\_F

| Where: | Specifies:                                                                                                    |
|--------|----------------------------------------------------------------------------------------------------|
| D      | return pass clearance, which is the distance between the initial work surface and the starting point. D value must always be programmed as an incremental distance, regardless of the current operating mode.                                                                                                    |
| K      | thread lead, which is the distance the thread cutting tool is to move along the Z axis per revolution of the spindle. The thread lead is always programmed in units of inches per revolution (IPR) in the Inch format mode (G70), or millimeters per revolution (MMPR) in the Metric format mode (G71).                                                                                                    |
|        | Does not need to be programmed for roughing cycle.                                                                                                    |
| Ι      | thread lead for a tapered thread, which is the distance and direction the thread cutting tool is to move along the X axis per revolution of the spindle. The thread lead is always programmed in units of inches per revolution (IPR) in the Inch format mode (G70), or millimeters per revolution (MMPR) in the Metric format mode (G71). The I-word determines the angle of a tapered thread. If the angle is known, I-word can be calculated with the following formulas:<br>I-word = K-word * Tan0 |
|        | Assign a value to I only if cutting tapered threads (I $^{1}$ 0).                                                                                                    |
|        | Length of the roughing pass for Z axis roughing cycle, I is the distance along the X axis. Does not need to be programmed for single axis roughing.                                                                                                    |
| Z      | length of the thread. For Absolute Programming mode, the thread length is programmed<br>as the Z axis position of the end of the thread. For Incremental Programming mode, the<br>thread length is programmed as a distance measured parallel to the Z axis from the<br>infeed endpoint to the end of the thread.                                                                                                    |
|        | Length of the roughing pass for roughing cycle, which is the distance measured parallel to the Z axis.                                                                                                    |
| L      | pullout distance, which is the distance from the programmed end of the thread to the point at which the thread cutting tool is to start pulling out from the workpiece. This distance is measured parallel to the Z axis. If no L-word is programmed, then the tool does not pull out until it reaches the programmed end of the thread. L-word must always be programmed as an incremental distance, even in the Absolute Programming mode.                                                           |
| F      | feedrate of the return path, which is the rate at which the tool moves away from the part<br>and returns to the start-point of the cycle for the next infeed. The infeed rate is always<br>programmed in units/inches per minute (IPM) in the Inch mode, or millimeters/minute<br>(MMPM) in the Metric mode. If no F-word is programmed in the G29 block, the last<br>programmed feedrate before the G28 block is used.                                                                                |

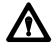

**CAUTION:** The feedrate of any thread cutting pass is lead-limited to 100 inches per minute (IPM). If the values of the programmed thread lead and the currently active spindle speed generate a feedrate that exceeds 100 IPM, the control automatically reduces the value of the programmed thread lead to limit the thread cutting feedrate at 100 IPM. The lead of the resulting thread, therefore, is less than the programmed thread lead.

Figure D.2 illustrates these parameters.

# Figure D.2

G29 Multi-pass Thread Cutting Parameters (Absolute/Increment Programming Mode)

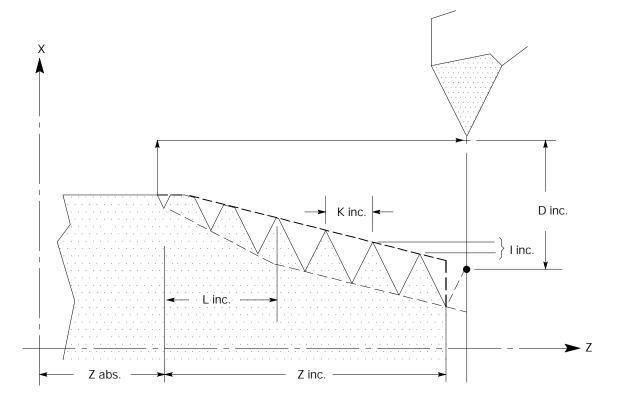

# M-code Compatibility Considerations

Table D.B lists all of the 7300 M-codes that the control can execute in 7300 mode. See the System 7360 Programming Manual for details on these M-codes and their operation.

| Table D.B<br>M-codes |                                                     |
|----------------------|-----------------------------------------------------|
| M-code:              | Function:                                           |
| M00                  | Program stop                                        |
| M01                  | Optional program stop                               |
| M02                  | End of program                                      |
| M03                  | Spindle on, CW                                      |
| M04                  | Spindle on, CCW                                     |
| M05                  | Spindle off                                         |
| M07                  | Mist coolant on                                     |
| M08                  | Flood coolant on                                    |
| M09                  | Coolant off                                         |
| M30                  | End of program, rewind                              |
| M48                  | Feedrate override, spindle override, normal         |
| M49                  | Feedrate override, spindle override, bypass to 100% |
| M80                  | Constant surface speed, normal                      |
| M81                  | Constant surface speed, inhibit                     |

# Offset Compatibility Considerations

### **Tool Length Offset**

When the control is in 7300 mode, tool length offsets are activated in the same manner as on the 7300. The control supports 1- through 4-digit T-words, and through AMP configuration, you have the flexibility of specifying how the control activates offsets.

We recommend that you use this set-up when running your control in 7300 mode:

| Set This Tool Length Offset Parameter: | То:                            | Explanation:                                                                                                    |
|----------------------------------------|--------------------------------|----------------------------------------------------------------------------------------------------|
| Tool Geometry Mode (AMP [202]):        | immediate shift/immediate move | once the offset is programmed, the geometry offset<br>is activated immediately and the coordinate system<br>gets shifted immediately.                                                                                                    |
| Tool Wear Mode (AMP [203]):            | immediate shift/immediate move | once the offset is programmed, the wear offset is activated immediately and the coordinate system gets shifted immediately.                                                                                                    |
| Tool Offset Cancel (AMP [204]):        | cancel geometry & wear         | both the geometry and wear offsets are cancelled when the active offset is cancelled.                                                                                                    |
| T-code Format (AMP [205]):             | 2-digit geometry & wear        | The 2 right-most digits are used for geometry & wear; and the leftover are used for tool number. Example: T10 activates geometry offset 10 and wear offset 10 on tool number 0. Example: T915 activates geometry offset 15 and wear offset 15 on tool number 9. |

If the Tool Life Management option is present, set the following AMP parameters for 7300 compatibility:

| Set This Tool Length Offset Parameter:  | То:                 | Explanation:                                                                                       |
|-----------------------------------------|---------------------|----------------------------------------------------------------------------------------------------|
| Tool Number/Group Boundary (AMP [131]): | 9799                | specify the division between ordinary tool numbers and tool life groups.                           |
| T-word Programming Method (AMP [132]):  | next Tool in T-word | for this method, the T-word to be activated is programmed in a block that does not contain an M06. |

For systems with the Tool Life Management option, the T-word is limited to four digits in the range of 1 to 9799.

Refer to the AMP manual for details on any of the above AMP parameters.

**Important:** When 7300 mode is active on the control, automatic tool changing requires the proper PAL interface and may require changing the AMP parameters described above. The random tool feature of the control is also available to interface with special tool changers.

The control has two offset tables: geometry and wear table. The sum from these two tables is used to generate tool length data when the tool offset number is programmed. When in 7300 mode, the active offset is also computed as the sum of the geometry and wear offsets. Refer to chapter 3 for details.

When changing from inch to metric (or vice versa) in 7300 mode, the control does automatic conversion on tool offset values. The 7300 did not provide this automatic conversion and, instead, required the operator to re-enter tool offsets.

A T-word cannot be programmed in circular interpolation mode (G02 or G03).

**Important:** The control allows the Power-Turn-On (PTO) mode of the control to be specified in AMP with respect to inch/metric (G70/G71) and absolute/incremental (G90/G91) etc. For 7300 tape compatibility, these parameters may need to be modified if a certain PTO mode is expected. Refer to the AMP manual for details.

In this section, we describe how to copy a 7300 tape to the control. This process involves these steps:

- store a 7300 part program and pattern repeat into the control
- execute the 7300 part program and patten repeat

### Storing 7300 Part Programs

A 7300 tape can be stored in control memory by using the COPY PRGRAM softkey function. While reading the tape to the control, any TN code, which defined the program name for 7300s, is interpreted as a comment block; this means a new program name must be entered. The control prompts you to enter a program name for each part program or pattern repeat stored. The name given to the program must adhere to the format of control program names.

**Important:** When storing a pattern, the pattern name entered here must be a 1-to 5-digit numeric prefixed with the letter O; for example, O10005. Refer to section 11.5.9 for information on valid subprogram names.

At this time, the control creates an internal cross-reference table for all pattern repeat names. The cross-reference table is generated so that any blocks that call pattern repeat do not need to be rewritten with the new program name. Refer to the section on Pattern Repeat for details.

You can not copy pattern repeat programs from memory to memory. Doing so does not create the necessary cross-reference table.

Additional Feature Compatibility Considerations

#### **Pattern Repeat**

A pattern repeat is a series of blocks of information repeated a specified number of times for a specified function. A pattern repeat is called in 7300 mode with the following format:

(CP, name, r)#

where:

| Name: | Indicates:                                           |
|-------|------------------------------------------------------|
| СР    | a pattern repeat is called.                          |
| name  | the pattern blocks being called (part program name). |
| r     | the number of times the pattern blocks get executed. |
| #     | end of block.                                        |

You can store patterns in the control by using the COPY PRGRAM softkey function. The control requires that a new program name be entered for each pattern. The control automatically creates an internal cross-reference table of 7300 pattern names. This cross-reference table consists of the subprogram file name called by the main program, and the new file name entered for the pattern repeat. The control takes the first program start code from the tape and corresponds it to the file name you have just entered for the pattern repeat; this way, you do not need to modify your main program so that it still calls the correct pattern. This cross reference table is maintained by the control, and it is transparent to you. For example:

**Important:** The patterns called must be saved as independent part programs and copied into control memory from a peripheral device. You can not create new pattern repeat programs online. A maximum of 20 patterns can be copied into the controls memory.

You have a 7300 part program that has a pattern named BL-M008-001. When you stored the part program to the control, the control prompted you for a name; you entered O00001. The part program and the pattern are now stored in the memory. At this point, the control searches for the program start code on the tape and takes the code and matches it with O00001. When this pattern name is called, the control automatically searches the cross-reference table for BL-M008-001 and executes O00001.

The (DP) block is saved in memory as part of the program, and it is treated as a comment block during the execution of the part program.

### **Executing 7300 Part Programs**

The system installer has to write PAL program for the control to execute in 7300 tape compatibility mode. Refer to the PAL manual for details.

The control allows the Power-Turn-On mode (PTO) of the control to be specified in AMP with respect to inch/metric (G70/G71) mode and absolute/incremental (G90/G91) programming mode. For 7300 tape compatibility, we recommend that you select G70 and G90 for PTO mode. When 7300 tape compatibility mode is enabled, the following modal conditions are automatically established and cannot be selected in AMP:

- G36.1 Short block Acc/Dec enabled
- G39.1 Tool Tip Radius Compensation Circular Transition

**Important:** When programming a G00 in 7300 mode, the 9/Series control uses the <RAPID OVERRIDE> switch to override the rapid feedrate. This applies to any programmed rapid move including moves generated by the fixed cycles or pattern repeats. The operation of the <RAPID OVERRIDE> switch is very PAL dependent, and can be alter by your system installer's PAL logic. See your system installer documentation for details.

The part program can be executed from tape or control memory. If a 7300 program makes pattern calls, the patterns must reside in control memory.

The control attains compatible pattern repeat functionality by using an M98 subprogram call. When the control executes the 7300 pattern repeat call, it makes the following substitutes:

| Control Uses: | To substitute 7300's: | To Indicate:                                         |
|---------------|-----------------------|------------------------------------------------------|
| M98           | СР                    | a pattern repeat is called.                          |
| Pnnnnn        | name                  | the pattern blocks being called (part program name). |
| Lmmm          | r                     | the number of times the pattern blocks get executed. |
| #             | #                     | end of block.                                        |

**Important:** In order for the control to properly execute a M98 subprogram call, the blocks called by the pattern repeat must be stored under a program name starting with the letter O, followed by one through five numeric characters. Refer to section 11.5.9 for information on valid file names.

|                                                    | The main program, which has the pattern repeat call block "(CP, name, r)," can be executed from tape or from the control memory. However, if you want to make minor editing to your main program, you must copy the program into the control memory. Refer to section 10.2, "Inputting Part Programs," for details on how to copy a program from tape. |
|----------------------------------------------------|----------------------------------------------------------------------------------------------------|
|                                                    | <b>Important:</b> To execute a program from tape, the tape must be positioned at the start of the main program.                                                                                                    |
|                                                    | For more information on how subprograms are executed in the control, refer to chapter 10, "Subprogram Call (M98)."                                                                                                    |
| 9/Series G-codes Applicable to the 7300 Series CNC | You may enhance your 7300 part program flexibility with selected 9/Series features. In addition to those 7300 G-codes described earlier, Table D.C lists the 9/Series G-codes that are also available to be executed in 7300 mode. Refer to earlier sections of this manual for details on these G-codes.                                              |
|                                                    | Table D.C<br>9/Series Lathe G-codes Available in 7300 Mode                                                                                                    |

| G-code: | Description:                        |
|---------|-------------------------------------|
| G09     | Exact stop                          |
| G10L2   | Set up work coordinate offset table |
| G10L3   | Set up tool management table        |
| G10L10  | Set up tool offset geometry table   |
| G10L11  | Set up tool offset wear table       |
| G11     | Set up tool management table cancel |
| G14     | Disable scaling                     |
| G20     | Single pass ID & OD roughing        |
| G24     | Single pass rough face              |
| G27     | Machine home return check           |
| G30     | Return to secondary home            |
| G31     | External skip function 1            |
| G36     | Short block Acc/Dec disabled        |
| G37     | Tool gauging skip function 1        |
| G38     | Hole probing                        |
| G39     | TTRC (Linear Transition)            |
| G52     | Offset coordinate zero point        |
| G53     | Motion in machine coordinate system |
| G54     | Preset work coordinate system 1     |

#### Table D.C (continued) 9/Series Lathe G-codes Available in 7300 Mode

| G-code: | Description:                    |
|---------|---------------------------------|
| G55     | Preset work coordinate system 2 |
| G56     | Preset work coordinate system 3 |
| G57     | Preset work coordinate system 4 |
| G58     | Preset work coordinate system 5 |
| G59     | Preset work coordinate system 6 |
| G61     | Exact stop mode                 |
| G62     | Automatic corner override       |
| G63     | Tapping mode                    |
| G64     | Cutting mode                    |
| G65     | Paramacro call                  |
| G66     | Paramacro modal call            |
| G67     | Paramacro modal cancel          |

# 7300 Series Features Not Supported

The control does not support these 7300 Series CNC features:

- any of the lathe canned cycles (G80 to G83)
- 7300 Scaling using "SCF" with G-codes (9/Series available)
- 7300 Part Rotation
- additional plane selection (beyond G17, G18 and G19)
- 7300 Tool Axis Switching
- 7300 Tool Tip Radius Compensation (TTRC) entry and exit motion

All TTRC moves, <u>except for the entry and exit moves</u>, use the same paths for 7300 and 9/Series. However, the entry and exit moves of cutter compensation use the 9/Series control's tool paths. Refer to chapter 21 for details.

### **END OF APPENDIX**

Numbers

7300 Series CNC Tape Compatibility 9/240 G-Codes Applicable, D-12 Automatic MultiPass Roughing, D-3 Automatic Thread Cutting (G28, G29), D-3 Features Not Supported on 9/240, D-13 G-Code Considerations, D-1 M-Code Considerations, D-7 Overview, D-1 Tool Length Offset, D-8 Tool Life Management, D-8 Part Programs Copying into 9/240 Memory, D-9 Executing from 9/240, D-11 Pattern Repeat, D-10 Storing in 9/240 Memory, D-9

## A

A-Word, 10-21 Absolute Coordinates, 11-1 Absolute Mode, 13-2 Absolute Position Display, 8-6 Acceleration/Deceleration, for Short Blocks, 18-19 Access Control, 2-23 Assigning Access Levels and Passwords, 2-24 Passwords, Entering, 2-29 Protection of Passwords, 2-27 Active Process, Selecting for a Dual-Process, 30-2 All Position Display, 8-19 AMP, Reference Manual, 1-5 AMP Feedrates, 18-8 ASCII (RS-358-B), 9-7 Auto Erase, 8-32 Auto File Name, 9-7 Auto Size, 8-30 Automatic Acceleration/Dec, 18-10 Automatic Machine Home, 14-12

Index 9/Series Lathe Operation and Programming Manual

Automatic Mode, 7-23 Automatic Return from Machine Home (G29), 14-15 Automatic Tool Management, 20-14 Axis, setup, see AMP manual, 1-5 Axis Detach, 2-40, 4-8 Axis Direction, 2-13 Axis Inhibit Mode, 7-20 Axis Motion, 10-20 Axis Clamp, 14-22 Axis Names, 10-20 Axis Position Data Display, 8-1 Axis Select (Large Display Screens Only), 8-15

#### Β

B-Word, 10-33 Backing Up Interference Tables, 30-29 Backing Up Parameter Values, 28-41 Backup Memory Definition, 1-4 Password Protection, 2-29 Setting Power-on Time/After Reset, 2-44 Power-on Time/Overall, 2-43 Baud Rate, Selecting MAX, 9-5 Baud Rate, Setup, 9-5 Block Delete, 7-1, 10-10 Block Look Ahead, 21-52 Block Retrace, 7-31 **Boring Cycles** Back Boring Cycle (G87), 26-2 Back Boring Cycles (G87), 26-31 Feed Out (G85), 26-2, 26-25 Spindle Shift (G86.1), 26-2, 26-28 Spindle Stop, Rapid Out (G86), 26-2, 26-27 with Dwell, Feed Out (G89), 26-2, 26-36 with Dwell, Spindle Stop, Rapid Out (G86), 26-2, 26-27 without Dwell, Rapid Out (G87), 26-2, 26-31

## С

C Axis, Virtual, 17-13 C-Word, 10-21 Cancel Fixed Cycle (G80), 26-8 Casting/Forging Roughing Cycle Routine (G75), 24-29 Chamfering and Corner Radius, 16-1 Changing Languages, 8-23 **Changing Parameters** Auto Erase, 8-32 Auto Size, 8-30 Grid Lines, 8-30 Overtravel Zone Lines, 8-30 Process Speed, 8-32 Rapid Traverse, 8-29 Select Graph, 8-29 Sequence Starting #:, 8-31 Sequence Stopping #:, 8-31 Changing parameters, {GRAPH SETUP}, 8-28 Chinese, Language Display, 8-23 Circular Interpolation Mode (G02, G03), 14-4 Circular QuickPath Plus, 15-7 Clearing Screen, 8-33 Clock, System, 2-40 Comment Blocks, 10-9 Comment Display, 5-39 Communication Between Processes, 30-6 Communications, 9-1 Communications Module Installed, 8-37 Communications Port Configuration, 9-1 Communications Port Parameters, 9-3 Conditional Operators, 28-7 Constant Surface Speed Mode, (G96), 17-3 Contour Blocks, 24-1 Controlling Spindles, (G12.1, G12.2, G12.3), 17-9 Coordiante System, 11-1 Coordinate Offset, on shared axis, 30-35

Copying Programs, 5-16, 5-41 Coupling dual axes, on dual process controls, 30-38 CRT, 2-10 CRT Displays, 8-1 CRT screen saver, 8-38 CSS Mode, (G96), 17-3 Cursor, Moving, 5-6 Custom Screens, through PAL, 8-22 Cutter Compensation (G41, G42) Error Detection, Disabling, 21-54 Type A, Overview, 21-4 Type B, Overview, 21-4 Cycle Start, 2-12 Cycle Start for Dual-Processing, 30-2 Cycle Stop, 2-13 Cycle Stop for Dual-Processing, 30-11

#### D

Data Length, for communications, 9-6 Date, Setting, 2-40 **De-coupling duals** drilling axis, 30-41 on dual processing, 30-38 programming de-coupled axes, 30-40 Deep Hole Drill Cycle (G83), 26-12 Deleting a Program, 5-36 Device Setup, 9-2 Diameter Mode (G08), 13-5 Digitizing a Program, 5-28 Arc (3 Points), 5-32 ARC Tangent at End Points, 5-34 Linear, 5-31 Display Pages, PAL, 8-22 Display Screens, Scaling and Axis Position, 13-10 **Display Select**, 8-1 Displaying a Program {DISPLY PRGRAM}, 5-38 **Displaying Machine Information**, 8-33

**Displaying Position** ABS, 8-6 ABS (Large Display), 8-7 absolute (Small Display), 8-7 ALL, 8-19 distance to go (Small Display), 8-13 DTG, 8-12 DTG (Large Display), 8-13 G Code Status, 8-20 M Code Status, 8-16 PRGRAM, 8-3 PRGRAM (Large Display), 8-4 PRGRAM (Small Display), 8-5 PRGRAM DTG, 8-17 program/DTG (Small Display), 8-18 Target, 8-9 Target (Large Display), 8-10 target (Small Display), 8-10 Distance to Go Position Display, 8-12 Downloading Part Programs from ODS, 6-6 Drilling Axis, on dual axis, 30-41 Drilling Cycle, Prompting Format, 5-25 Drilling Cycle Operations, 26-8 Drilling Cycle Parameter, Altering, 26-38 Drilling Cycle, Cancel, 26-8 Drilling Cycle, Dwell/Rapid Out (G82), 26-10 **Drilling Fixed Cycle** Drilling Cycle Operations, 26-8 Drilling Cycle, No Dwell/Rapid Out (G81), 26-9 Drilling Cycles, 26-1 Dry Run, 7-21 **Dual Axis** Configuration, 19-1 Homing, 19-4 Invalid Operations, 19-6 Offsets for, 19-7 on Dual Processing, 30-37 Parking, 19-3 Programming, 19-5 programming de-coupled axis on dual processing, 30-40 shared drilling axis, 30-41

**Index** 9/Series Lathe Operation and Programming Manual

#### Terms, 19-2

Dual-Processing, 30-1 Active Process, 30-2 Cycle Start, 30-2 Cycle Stop, 30-11 De-coupling duals, 30-38 Definition, 30-1 dual axes on, 30-37 Dual-Turret Lathe, 30-1 Editing a Part Program, 30-4 Error Messages, 30-5 Graphics, 30-4 Interference Boundaries, 30-22 Interference Checking, 30-19 Interference Values, 30-25, 30-27 MDI Mode, 30-11, 30-14 Operating a Shared Axis, 30-32 Operation, 30-2 Part Program Directory, 30-3 Preventing Collisions, 30-21 QuickView, 30-4 Reset Operations, 30-6 Separate Spindle Configuration, 30-18 Shared Axes, 30-32 Shared Parameters, 30-6 Shared Spindle Configuration, 30-12 Single-Digit Feedrates, 30-5 Spindle Control, 30-12 Split Screen Display, 30-3 Switching a Shared Axis, 30-34 Synchronizing Part Programs, 30-7 Dual-Turret Lathe, 30-1

Dwell, 14-18 Seconds, 14-18 Spindle Revolutions, 14-19

## Ε

Editing a Part Program for Dual-Processing, 30-4 Editing a Program Protectable Program Directory, 5-42 Selecting, 5-2 Editing Part Programs Offline, 6-3 Editing Programs, 5-4

Changing and Inserting, 5-8 Entering Characters and Blocks, 5-7 Erasing Characters and Blocks, 5-11 EIA (RS-244), 9-7 Emergency Stop Operations, 2-12, 2-22 Emergency Stop Reset, 2-12, 2-22 End Face Milling, 17-20 Energizing the Control, 2-19 English, Language Display, 8-23 Entering Characters and Blocks, 5-7 Entering Interference Values Manually, 30-25 Entering Interference Values Through Programming, 30-27 Entering Part Programs Offline, 6-1 Erasing Characters and Blocks, 5-11 Error Messages, 2-34 Currently Active, 2-35 Error Log, 2-35 System, B-1 Error Messages for Dual-Processing, 30-5 Exponential Acc/Dec, 18-12 External Offset, 11-10 External Offset, Altering, 11-11

## F

F-Words, 10-21 F1-F4, 2-13 Face Grooving Cycle (G76), 23-3 Feed Per Minute Mode (G94), 18-4 Feed Per Revolution Mode (G95), 18-4 Feedrate Limits, 18-8 Feedrate Override, 2-12, 18-6 Feedrates, 10-21, 18-1 File Name to/from Tapes, 9-7 Firmware Revision, 8-37 Format, RAM Disk, 2-38 French, Language Display, 8-23

## G

G Code Prompting Format, 5-21 Table, 10-24 G Code Status, 8-20 G Code, Lathe System A, 13-3 G Code, Using LZS and TZS, 10-17 G Codes G00, 14-1 G01, 14-3 G02, 14-4 G03, 14-4 G07, 13-5 G08, 13-5 G09, 18-17 G10, 11-7, 11-8, 11-11, 20-6, 20-22 G12.1, 17-9 G12.2, 17-9 G12.3, 17-9 G13, 15-7 G13.1, 15-7 G14, 13-7, 13-9 G14.1, 13-7 G15, 17-15, 17-20 G16.1, 17-15 G16.2, 17-20 G17, 13-1 G18, 13-1 G19, 13-1 G20, 22-2 G21, 25-16 G22, 12-5 G22.1, 12-7 G23, 12-5 G23.1, 12-7 G24, 22-8 G27, 14-16 G28, 14-12, 14-13 G29, 14-15 G30, 14-17

Index 9/Series Lathe Operation and Programming Manual

G31, 27-2 G31.1, 27-2 G31.2, 27-2 G31.3, 27-2 G31.4, 27-2 G33, 25-6 G34, 25-12 G36, 18-19 G36.1, 18-19 G37, 27-3 G37.1, 27-3 G37.2, 27-3 G37.3, 27-3 G37.4, 27-3 G39, 21-9 G39.1, 21-9 G40, 21-4 G41, 21-4 G42, 21-4 G47, 18-15 G48, 18-16 G52, 11-17 G53, 11-3 G54-59.3, 11-4 G61, 18-18 G62, 18-18 G63, 18-18 G64, 18-18 G65, 28-43 G66, 28-44 G66.1, 28-46 G67, 28-44 G70, 13-4 G71, 13-4 G76, 23-3 G77, 23-6 G78, 25-20 G80, 26-2, 26-8 G81, 26-2, 26-9 G82, 26-2, 26-10 G83, 26-2, 26-12 G83.1, 26-2, 26-13 G84, 26-2, 26-15 G84.1, 26-2, 26-17 G85, 26-2, 26-25 G86, 26-2, 26-27

G86.1, 26-2, 26-28 G87, 26-2, 26-31 G88, 26-2, 26-34 G89, 26-2, 26-36 G90, 13-2 G91, 13-2 G92, 11-13 G92.1, 11-20 G92.2, 11-21 G93, 14-18 G94, 18-4 G95, 18-4 G-Words, 10-22 G-Codes G72, 24-35 G73, 24-2 G74, 24-15 G75, 24-29 German, Language Display, 8-23 Graphics Active Graphics, 8-24 Auto Erase, 8-32 Auto Size, 8-30 Changing Parameters, 8-27 Clearing Screen, 8-33 Disabling, 8-27 Grid Lines, 8-30 Machine Information, 8-33 Overtravel Zone Lines, 8-30 Process Speed, 8-32 Rapid Traverse, 8-29 Running Graphics, 8-25 Scale, 8-26 Select Graph, 8-29 Selecting a Program, 8-24 Sequence Starting #:, 8-31 Sequence Stopping #:, 8-31 Single-Block, 8-33 Tool Paths, 8-24 Zooming, 8-33 Graphics for Dual-Processing, 30-4 Graphing Tool Path, 8-24 Grid Lines, 8-30 Grooving/Cutoff Cycles, 23-1

Groups, for dual axes, 30-38

## Η

Hardware Installed, 8-37 Hardware Overtravel, 12-2 Hole Machining Axes, 26-4 Homing a Dual Axis, 19-4 Homing, Manual Machine, 4-9 Homing, the Axis Automatic Homing, 14-12 Automatic Return from Machine Home (G29), 14-15 Machine Home Check (G27), 14-16

## I

Inch Mode (G70), 13-4 Incremental Mode, 13-2 Incremental/Absolute Mode, 11-8 Input Cursor, 2-37 Input Device, for Part Programs, 7-5 Integration Manual, 1-5 Interfacing the Workstation with the Control, 6-6 Interference Boundaries, 30-22 Interference Checking, 30-19 Activating, 30-20 Backing up Interference Tables, 30-29 Entering Interference Values, 30-27 Interference Values, 30-25 Measuring Interference Boundaries, 30-22 Preventing Collisions, 30-21 Interference Tables, 30-29 Interference Values, 30-25, 30-27 Interrupted Program Recover, {MID ST PROGRAM}, 7-25 Interrupts Disabling, 29-1

Enabling, 29-1 Program, 29-8 Request, 29-4 Types, 29-5 Italian, Language Display, 8-23

#### J

Japanese, Language Display, 8-23 Jog Offset, 11-19 Jog Offset Function, 4-6 Jog Retract, 2-13, 7-28 Jog Select, 2-12 Jogging Arbitrary Angle Jog, 4-5 Continuous Jog, 4-3 HPG Jog, 4-4 Incremental Jog, 4-3 Jogging an Axis, 4-2 Jogging an Offset, 4-6 Jogging at Rapid (TRVRS), 2-13

#### L

Languages, Changing, 8-23 Lathe Cycle Format Prompting, 5-23 Left Hand Tapping Cycle (G84.1), 26-17 Limits Hardware, 12-2 Resetting, 12-13 Software, 12-3 Linear Acc/Dec, 18-13 Linear Interpolation Mode (G01), 14-3 Local Parameters, 28-12 Log, of errors, 2-35 L-Words, 10-21, 10-34 LZS, Using, 10-17

## Μ

M - Code Status Display, 8-16 M Codes, M00 program stop, 28-42 M-Codes, 10-27 M00 Program Stop, 10-30 M01 Optional Program Stop, 10-30 M02 End of Program, 10-30 M03 Primary Spindle Clockwise, 17-12 M04 Primary Spindle Counterclockwise, 17-12 M05 Primary Spindle Stop, 17-12 M19 First Spindle Orient, 17-10 M19.2 Spindle 2 Orient, 17-10 M19.3 Spindle 3 Orient, 17-10 M30 End of Program with Tape Rewind, 10-30 M48 Overrides Enabled, 10-31 M49 Override Disabled, 10-31 M58 Constant Surface Speed Enable, 10-31 M59 Constant Surface Speed Disable, 10-31 M98 Subprogram Call, 10-31 M99 End of Main Program with Auto Start, 10-32 M99 End of Subprogram or Paramacro, 10-32 M-Word M98, 10-12 M99, 10-13 Machine (Absolute) Coordinate System, 11-1 Machine Coordinate System, Motion in the Machine Coordinate (G53), 11-3 Machine Home Return (G27), 14-16 Machine Information, 8-33 Machine Messages, 2-34 Clearing Active Messages, 2-37 Macro Call Commands, 28-42 Nesting, 28-50 Output Commands, 28-52 Magnification Data Screen, 13-10 Main Program Jumps, 10-34 Main Program Returns, 10-13 Main Program Sequence Starting #:, 8-31

Main Program Sequence Stopping #:, 8-31 Maintenance Manual, 1-5 Manual (Operator's), Design, 1-1 Manual Operating Mode, 4-1 Mathematical Function Commands, 28-4 Operators, 28-2 Maximum Baud Rate, Setup, 9-5 M-Code Status, M96/M97, 29-1 MDI Basic Operation, 4-12 MDI Mode, 4-11 Synchronization, 30-11 Measuring Interference Boundaries, 30-22 Memory, search with recall, 7-12 Merging Part Programs, 5-15 Message Pending Error, 8-38 Message, at PTO, 8-37 Metric Mode (G71), 13-4 Mid-Start Program, 7-12 Mirror Image, 14-19 Mirroring on a Dual Axis, 19-5 Mirroring, Manual and Programmed, 14-19 Miscellaneous Function, 10-33 Miscellaneous Function Lock, 7-2 Miscellaneous Functions, 10-27 Modal Paramacro Call G66, 28-44 G66.1, 28-46 Mode, G code Display, 8-20 Move to Alternate Home (G30), 14-17 MTB Panel function of buttons or switches, 2-12 push-button, 2-11 defaults at power turn on, 2-10 Multi Level Delete, 10-10 Multiple Spindle Systems, 30-14

#### Ν

N-Word, 10-33

## 0

O.D. & I.D. Finishing Routine (G72), 24-35 O.D. & I.D. Grooving Cycle (G77), 23-6 O.D. & I.D. Multipass Threading Routine (G78), 25-20 O.D. & I.D. Roughing Routine (G73), 24-2 O-Word Program Name, 10-4 O-Words, 10-34 ODS, Manual, 1-5 ODS, Downloading Part Programs, 6-6 ODS, Uploading Part Programs to, 6-13 Offset Alternating Using G10, 11-11 Coordinate Zero Points, 11-17 External, 11-10 Jog Offset, 11-19 Set Zero, 11-18 Work Coordinate System, 11-13 Offset Management for Dual Axis, 19-5 Offset Tables, 3-1 Backing up the Tool Offset Tables, 3-19 Setting Offset Tables, 3-8 Offset Tables for Dual-Processing, Backing up Tables, 30-29 Offsets Cancel, 11-20 Cancel, Selectively, 11-21 PAL, 11-22 Offsets for Dual Axis, 19-7 Operating a Dual-Processing System, 30-2 Operating a Shared Axis, 30-32 Operating Modes, Changing, 2-30 Operator Messages, B-1 Operator Panel, 2-1 Calculator Function, 2-4 Keyboard, 2-3 Output code, for Communications, 9-7 Outputting Part Programs, Errors, 9-18

Overflow value, 28-42 Overtravel Hardware, 12-2 Reset, 12-13 Software, 12-3 Zones, 12-1 Overtravel Zone Lines, 8-30 Overtravels, 4-6

## Ρ

P-Words, 10-34 PAL Offsets, 11-22 Reference Manual, 1-5 PAL Display Pages, 8-22 Panel Front Panel, 2-13 MTB Panel, 2-10 parallel cutting tools, 30-37 Paramacro Commands AMP Defined G Macro Call, 28-6, 28-48 M Macro Call, 28-49 T, S, B Code Macro Call, 28-49 Block Look-Ahead, 21-52 Common Parameters, 28-15, 28-33 Control Commands, Transfers, 28-7 DO-END, 28-10 GOTO, 28-8 IF GOTO, 28-8 Local Parameters Assignments, 28-12 NonModal Paramacro Call (G65), 28-43 PAL Parameter, 28-31 Input Flags, 28-32 Output Flags, 28-32 Parameter Value Assignment, 28-34 Through Programming, 28-36 Through Tables, 28-38 Using Arguments, 28-34 System Parameters, 28-15 WHILE-DO-END, 28-10 Parameters Changing, 8-27

Index 9/Series Lathe Operation and Programming Manual

Single-Pass Turning Cycles, 22-1 Parametric Expressions, 28-2 Parity, for communications, 9-6 Parking a Dual Axis, 19-3 Part Production/Automatic Mode, 7-23 Part Program Error Conditions, I/O, 9-18 Inputting, 9-9 outputting, 9-13 Verifying, 9-17 Part Program Directory for Dual-Processing, 30-3 Part Program, Selecting an Input Device, 7-5 Part Programs, Editing Offline, 6-3 Parts Count Display, 2-40 Passwords, Entering, 2-29 Patch AMP, see AMP manual, 1-5 Pecking Drill Cycle (G83.1), 26-13 Peripheral Setup, 9-2 Personal Computers, for Part Programming, 6-1 Plane Select (G17, G18, G19), 26-4 Power-up Condition, 2-21 QuickView, 5-27 Softkey, 5-30 TTRC Initializing, 21-6 Plane Selection, (G17, G18, G19), 13-1 Plotting Tool Path, 8-24 Port A, Configuration, 9-2 Port B, Configuration, 9-2 Positioning a Dual Axis, 19-1 Position Display, 8-1 Positioning and Hole Machining Axes, 26-4 Positioning Axes, 14-1 Power Off, 2-13 Power On, 2-13, 2-19 Power Switch, Power Off, 2-20

Power Up Display, 8-37 Power-Up Conditions, 2-21 Preparatory Functions, 10-22 Preset Work Coordinate Systems, 11-4 Probina Applications (G31), 27-3 Applications (G37), 27-5 Skip Function (G31), 27-2 Tool Gauging, 27-3 Process Speed, 8-32 Process, changing axes of, 30-34 Process, Selecting for Dual-Processing, 30-2 Program execution through peripheral, 9-2 Selecting, 8-24 Program DTG Display, 8-17 Program Editing Digitizing, 5-28 Linear, 5-31 Exiting, 5-16 Format Prompting Drill Cycle, 5-25 G code, 5-21 Lathe Cycle, 5-23 Quick View, 5-16 QuickPath Plus Prompts, 5-16 Program End, for Tapes, 9-8 Program Interrupts, During Compensation, 29-4 Program Interrupts During Synchronization, 30-11 Program Names, 10-34 Program Names, Entering, 10-8 Program Position Display, 8-3 Program Recover, 7-25 Program Search, {SEARCH}, 7-9 Program Start Code, 10-4 Program, Selecting, 7-6 Programmable Acc/Dec, 18-15 Programmable Zone 3, 12-7 Programmable Zone Table, 3-21

Programmable Zones, 12-1

Programming Configuration, 10-6

Programming Data and Backing up Tool Management Tables, 20-22

Programs

Inputting from Peripheral, 9-9 outputting to peripheral, 9-13 verifying against source, 9-17

Prompting

Format Drill Cycle, 5-25 G-Codes, 5-21 Lathe Cycle, 5-23 QuickPath Plus, 5-18

Protectable Directory Protected Program Encryption/Decryption, 5-45 Storing Encryption/Decryption Table to Backup Memory, 5-48

Protocol, for communications, 9-6

PTO Message, 8-37

PTO Screen, 8-37

Publications, related, 1-5

# Q

Quick Check<sup>TM</sup>, {QUICK CHECK}, Changing Quick Check with Graphics, 8-24

Quick Check<sup>TM</sup>, {QUICK CHECK}, 7-18

Quick View Overview, 5-16 Plane Selection, 5-27 Sample Patterns, 5-18

QuickPath Plus As Programming Aid, 5-16 Sample Patterns, 5-18

QuickPath Plus Words, 10-21

QuickView for Dual-Processing, 30-4

## R

R-Word, 10-21 Radius Mode (G07), 13-5 Random Tool, 20-7 Rapid Feedrate, 18-6 Rapid Feedrate Override, 2-12, 18-7 Rapid Positioning Mode (G00), 14-1 Rapid Traverse, 8-29 Recall, search with memory, 7-12 Reset Operations for Dual-Processing, 30-6 Revision, of software, 8-37 Right Hand Tapping Cycle (G84), 26-15 Rotary Axes, 14-9 Rough Facing Cycle (G24), 22-8 RPM Spindle Speed Mode, (G97), 17-9 RS-244A, 9-7 RS-358-B, 9-7 RS232-C, 9-5 RS422A, 9-5

## S

S-Words, 10-34 S-Curve Acc/Dec, 18-14 Save CRT, 8-38 Saving Programs, 5-16 Scaling (G14.1), 13-7 Absolute Mode Active, 13-2, 13-3, 13-5, 13-7, 13-8 Axis Position, 13-10 Cancel (G14), 13-7 Display Screen, 13-10 Magnification Data Screen, 13-10 Restrictions, 13-12 Screen Saver, 8-38 Screens, Custom through PAL, 8-22 Search

Moving the Cursor, 5-6 Program Search, 7-9 Search With Recall, 7-12 Select Graph, 8-29 Selecting a Part Program Input Device, 7-5 Selecting Linear Acc/Dec Modes, Using G47, 18-15 Selecting Linear Acc/Dec Values, Using G48, 18-16 Separate Spindle Configuration, 30-18 Sequence Numbers, 10-9, 10-33 Sequence Stop, {SEQ STOP}, 7-2 Servo Firmware Revision, 8-37 Servo Modules Installed, 8-37 Setting Communications, 9-1 Port Parameters, 9-1 Shared Axes changing processes, 30-34 configuring, 30-35 corrdinate offsets, 30-35 on Dual Processing, 30-32 operating, 30-32 programmable zones, 30-32 restrictions, 30-34 tool offsets, 30-36 Shared Parameters for Dual-Processing, 30-6 Shared Spindle Configuration, 30-13 Shared Spindle Operations, 30-14 Shared Spindle Threading, 30-15 Short Block Acc/Dec Activate/Cancel (G36, G36.1), 18-19 Entry and Exit, 18-22 Single Block, 7-4 Single Pass Rough Facing Cycle (G24), 22-8 Single Pass Threading Cycle (G21), 25-16 Single Pass Threading Mode (G33), 25-6 Single Pass Variable Lead Thread Cutting (G34), 25-12 Single-Block, 8-33 Single-digit Feedrate Table, 3-23

Index 9/Series Lathe Operation and Programming Manual

Single-Digit Feedrates for Dual-Processing, 30-5 Skip and Gauging Functions, 27-1 Softkeys, 2-8, A-1 {SWITCH LANG}, 8-23 ABS, 8-1, 8-6 ACCESS CONTROL, 2-23 ACTIVE OFFSET, 3-14 ALL, 8-1, 8-19 AXIS SELECT, 8-1 BACKUP ALL, 28-41 BACKUP COM1, 28-41 BACKUP COM2A, 28-41 BACKUP COM2B, 28-41 BACKUP INTERF, 30-30 BACKUP OFFSET, 3-19 BLOCK DELETE, 5-13, 7-1 BLOCK TRUNC, 5-12 CHANGE DIR, 5-44 CHAR/WORD, 5-7 COMENT, 5-39 COPY PRGRAM, 5-41 **DE-ACT PROGRAM**, 7-9 **DELETE**, 5-36 **DEVICE SETUP, 9-2** DIGITIZE, 5-28 **DISPLY PRGRAM, 5-38** DRILL PROMPT, 5-25 DTG, 8-1, 8-12 EDIT PROGRAM, 5-4 ENTER MESAGE, 8-38 ERROR MESAGE, 2-34 EXIT EDITOR, 5-16 F1 F9, 30-26, 30-30 FRONT PANEL, 2-13 G CODE, 8-1 G CODE PROMPT, 5-21 G CODE STATUS, 8-20 GEOMET, 3-1 **GRAPH**, 8-25 **GRAPH SETUP, 8-28** LATHE PROMPT, 5-23 M CODE, 8-1 M CODE STATUS, 8-16 MACHNE INFO, 8-33 MACRO PARAM, 28-38 MEASURE, 3-11

MERGE PRGRAM, 5-15 MID ST PRGRAM, 7-12, 7-25 MODIFY INSERT, 5-8 MORE LIMITS, 3-22 MORE OFFSET, 3-9 NCRYPT MODE, 5-45 PASSWORD, 2-24 PLANE SELECT, 5-27, 5-30, 13-1 PRGRAM, 8-1, 8-3 PRGRAM CHECK, 7-19, 8-24 PRGRAM DTG, 8-17 PRGRAM MANAGE, 5-43 PRGRAM PARAM, 26-39 PROGRAM DTG, 8-1 PTOM SI/OEM, 8-37 QPATH+ PROMPT, 5-18 QUICK CHECK, 7-18, 8-24 QUICK VIEW, 5-16 RANDOM TOOL, 20-7 **REFORM MEMORY, 2-38 RENAME**, 5-37 **RENUM PRGRAM, 5-14** SAVE PARAM, 8-32 SCREEN SAVER, 8-39 SEARCH, 7-9 SELECT, 5-22 SELECT PRGRAM, 7-6 SEQ STOP, 7-2 SET ZERO, 11-18 SET UP NCRYPT, 5-46 SPLIT ON/OFF, 8-21 STRING SEARCH, 5-6, 7-11, 7-14 SYNTAX ONLY, 7-19 SYSTEM SUPORT, 30-25, 30-29 T PATH DISABL, 8-27 TARGET, 8-1, 8-9, 8-10 **TEACH**, 5-28 TOOL GEOMET, 3-1 TOOL MANAGE, 20-26 TOOL WEAR, 3-1 UPDATE & EXIT, 5-47 VERIFY PRGRAM, 9-17 WEAR, 3-1 WORK CO-ORD, 3-15 ZONE LIMITS, 3-21 ZOOM WINDOW, 8-33

Software MTB Panel, 2-13 Software Overtravel, 12-3 Spanish, Language Display, 8-23 Speed Multiply Switch, 2-12 Spindle Acceleration, 18-19 Spindle Button, 2-12 Spindle Configuration for Dual-Processing, 30-12, 30-13, 30-18 Spindle Control for Dual Process System, 30-12 Spindle Control for Dual-Processing Shared Spindle Configuration, 30-12 Shared Spindle Configurations, 30-13 Single-Digit Feedrates, 30-5 Spindle Operations, 30-14 Threading for Shared Spindle, 30-15 Spindle Direction, 2-12 (M03, M04, M05), 17-12 Spindle Direction on Dual Process System, 30-13 Spindle Orient for Dual-Processing, 30-18 Spindle Orientation, (M19, M19.2, M19.3), 17-10 Spindle Speed, 10-34 (S-word), 17-2 Spindle Speed for Dual-Processing, 30-13 Spindle Speed Override, 2-12 Spindle Synchronization, 17-23, 17-24, 17-26 Split Screen Display, 8-21 Split Screen Display for Dual-Processing, 30-3 Standard MTB Panel, 2-10 Start Up Message, 8-37 Stop Bit, for communications, 9-6 Stop Program End, for Tapes, 9-8 Subprogram Call, 10-12 Subprogram Calls, 10-34 Subprogram Nesting, 10-15 Subprogram Return, 10-13 Subprogram, Using, 10-11 Switching a Shared Axis Process, 30-34

Synchronization Coordinating, 30-10 Cycle Stop, 30-11 M-codes, 30-7 MDI Mode, 30-11 Multiple Part Programs, 30-7 Program Interrupts, 30-11 Simple, 30-8 With Setup, 30-8 Synchronized Spindle, 17-23, 17-24, 17-26 System A, G Code, 13-3 System Error Messages, B-1 System Integrator Message, 8-37 System Startup Screen, 8-37 System Timing Screen, 8-37

#### Τ

T-Word, 20-2 Programming T-word, 20-3 T-Words, 10-36 Tape Device Setup, 9-2 Tape Format, 10-1 Tape Leader, 10-4 Tape Start, Rewind, Stop Code, 10-3 Tape, Program End, 10-2, 10-3 Tape, program name for, 10-34 Tapes Inputting Part Programs, 9-9 outputting to, 9-13 Program End, 9-8 Stop Program End, 9-8 Tapes, Auto File Name, 9-7 Tapping Cycle Left and Right Hand, 26-15, 26-17 Tapping Mode (G63), 18-18 Target Position Display, 8-9 Text, Changing Language, 8-23 Text, Language Mode, 8-23

**Index** 9/Series Lathe Operation and Programming Manual

Thread Cutting, 25-1 Thread Cutting Cycle, Considerations, 25-2 Threading O.D. & I.D. Multipass Threading Cycle (G78), 25-20 Single Pass Threading Cycle (G21), 25-16 Single Pass Threading Mode (G33), 25-6 Single Pass Variable Lead Thread Cutting (G34), 25-12 Threading on a Shared Spindle, 30-15 Time and Parts Count Display, 2-40 Time Out, for communications, 9-6 Tool, Gauging (G37), 27-3 Tool Directory Data, 20-14 Tool Length Offset, 10-36 Tool Management, Automatic, 20-14 Tool Management, Programming, 20-26 Tool Offset Table, 3-1 Tool Offset Dimensional Parameters, 3-3 Tool Offsets, on shared axis, 30-36 Tool Offsets, Activation, 20-5 Tool Orientation Parameter, 3-6 Tool Path, Displaying, 8-24 Tool Position, Coordinate Offset, 11-13 Tool Selection, 10-36 Tool Tip Radius Compensation (TTRC) Block Generation, (G39, G39.1), 21-8 Block Look Ahead, 21-52 Circular Transition (G39.1), 21-8 Corner Movement after Generated Blocks, 21-41 Cutter Radius Changes, 21-43 Cutting Tool Path, 21-30 Direction Changes, 21-35 Entry Moves Type A, 21-10 Type B, 21-20 Error Detection, 21-52 Exit Moves Type A, 21-14 Type B, 21-24 G-Codes Circular Transition (G39.1), 21-9

Linear Transition (G39), 21-9 Linear Transition (G39), 21-8 Machine Home (To/From), 21-49 MDI or Manual Motion, 21-47 Minimum Block Length, 21-9 Non-Motion Blocks, 21-39 Overview, 21-1 Programming Instruction, 21-4 Special Cases, 21-35 Work Coordinate System, Offsetting, 21-51

#### TRVRS, 2-13

Turing Cycle Operations, O.D. & I.D. Finishing Routine (G72), 24-35

Turning Cycle Operations Casting/Forging Roughing Routine (G75), 24-29 Face Grooving Cycle (G76), 23-3 O.D. & I.D. Grooving Cycle (G77), 23-6 O.D. & I.D. Multipass Threading Cycle (G78), 25-20 O.D. & I.D. Roughing Routine (G73), 24-2 Roughing Facing Routine (G74), 24-15 Single Pass O.D. & I.D. Roughing Cycle (G20), 22-2 Single Pass Roughing Facing Cycle (G24), 22-8 Single Pass Threading Cycle (G21), 25-16 Single Pass Threading Mode (G33), 25-6 Single Pass Variable Lead Thread Cutting (G34), 25-12

Turning Operations, 22-1, 23-1, 24-1, 25-1

Turning Routines, 24-1

Twin axes, 30-37

TZS, Using, 10-17

## U

Uniform Acc/Dec, 18-13 Uploading Part Programs to ODS, 6-13 Using Interference Checking, 30-19

## V

Verifying Programs, against source, 9-17 Virtual C Axis, 17-13 Cylindrical Interpolation, 17-15 End Face Milling, 17-20

## W

Word Descriptions, 10-20 Word Format, 10-16 Word Functions, 10-16 Work Coordinate System, 11-4 Work Coordinate System Data, 3-16 Work Coordinate System Offset Table, 3-15 Work Coordinate System, Definition, 11-6 Work Coordinate Systems, Altering, 11-7

## Ζ

Zones, 12-1 on shared axis, 30-32 Programmable zone 2, 12-5 Programmable zone 3, 12-7 Resetting, 12-13

Zooming, 8-33

#### Reach us now at www.rockwellautomation.com

Wherever you need us, Rockwell Automation brings together leading brands in industrial automation including Allen-Bradley controls, Reliance Electric power transmission products, Dodge mechanical power transmission components, and Rockwell Software. Rockwell Automation's unique, flexible approach to helping customers achieve a competitive advantage is supported by thousands of authorized partners, distributors and system integrators around the world.

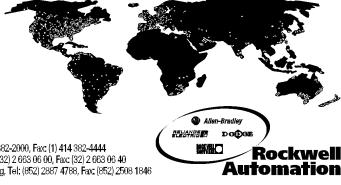

Americas Headquarters, 1201 South Second Street, Milwaukee, WI 53204, USA, Tel: (1) 414 382-2000, Fax: (1) 414 382-4444 European Headquarters SA/NV, avenue Herrmann Debroux, 46, 1160 Brussels, Belgium, Tel: (32) 2 663 06 00, Fax: (32) 2 663 06 40 Asia Pacific Headquarters, 27/F Citicorp Centre, 18 Whitfield Road, Causeway Bay, Hong Kong, Tel: (852) 2887 4788, Fax: (852) 2508 1846